### <span id="page-0-0"></span>**Empfohlene Seiten in der Hilfe**

### **Suche nach Funktionen von MENU**

[Sie können die Liste der Menüposten überprüfen. Sie können die Erläuterungsseite für jeden Posten auch über den](#page-99-0) Menüposten in der Liste aufrufen.

### **Verwendbare Speicherkarten**

[Informationen über Speicherkarten, die mit dieser Kamera verwendet werden können.](#page-83-0)

### **[Zuweisung häufig verwendeter Funktionen zu Tasten und Drehrädern \(BenKey/ReglEinst\)](#page-373-0)**

Sie können häufig verwendete Funktionen den gewünschten Tasten und Drehrädern zuweisen.

### **Fokussieren mit Motiverkennungsfunktionen**

[Die Kamera erkennt das Motiv automatisch und kann bei der Aufnahme von Bildern auf die Augen usw. fokussieren.](#page-148-0)

### **Bluetooth-Fernbed.**

[Sie können die Kamera mit einer Bluetooth-kompatiblen Fernbedienung \(getrennt erhältlich\) oder einem Aufnahmegriff](#page-453-0) (getrennt erhältlich) bedienen.

#### **Anti-Staub-Funktion**

[Sie können den Bildsensor reinigen. Sie können auch festlegen, ob der Verschluss beim Ausschalten der Kamera](#page-487-0) geschlossen wird oder nicht.

## **Support-Informationen**

#### **Suchen nach wertvollen Informationen, z. B. nach wesentlichen Aspekten zur Aufnahme**

[Auf dieser Website werden praktische Funktionen, Verwendungsmöglichkeiten und Einstellungsbeispiele vorgestellt.](https://www.sony.net/tutorial/ilc/7cr/?id=hg_stl) Nehmen Sie beim Einrichten der Kamera auf die Website Bezug.

#### **Firmware, Fragen und Antworten sowie Kompatibilität**

[Auf dieser Website werden Informationen über Firmware-Aktualisierung, Fragen und Antworten sowie Kompatibilität](https://www.sony.net/support/ilce-7cr/?source=hg) bereitgestellt.

### **Grundkenntnisse**

[Optimieren Sie Ihre Aufnahmetechnik, indem Sie mehr über die Grundfunktionen Ihrer Kamera erfahren.](https://www.sony.net/basic-knowledge/)

### **Aufnahmetipps**

[Lernen Sie in verschiedenen Situationen das richtige Objektiv und die richtige Aufnahmetechnik zu wählen.](https://www.sony.net/shooting-tips/)

#### [Verwendung der "Hilfe"](#page-17-0)

Hinweise zur Benutzung Ihrer Kamera

[Vorsichtsmaßnahmen](#page-21-0)

[Verleihen, Weitergeben oder Wegwerfen der Kamera und/oder Speicherkarte an andere \(Hinweise zum Schutz](#page-27-0) privater Informationen)

[Hinweise zum Akku und zum Laden des Akkus](#page-28-0)

[Hinweise zur Speicherkarte](#page-30-0)

[Reinigen des Bildsensors \(Sensor-Reinigung\)](#page-32-0)

[Info zur Reinigung](#page-34-0)

[Überprüfen der Kamera und der mitgelieferten Teile](#page-35-0)

Bezeichnung der Teile

**[Vorderseite](#page-36-0)** 

**[Rückseite](#page-38-0)** 

**[Oberseite](#page-40-0)** 

**[Seiten](#page-42-0)** 

[Unterseite](#page-44-0)

[Auf dem Monitor angezeigte grundlegende Symbole](#page-46-0)

[Touch-Funktionssymbole](#page-48-0)

Grundlegende Bedienung

**[Touchpanel](#page-50-0)** 

[Touch-Funktionssymbole](#page-48-0)

**[Einstellrad](#page-54-0)** 

[Drehrad Standbild/Film/S&Q und Moduswahlknopf](#page-55-0)

[Taste MENU](#page-58-0)

[Hauptmenü \(Liste der Aufnahmeeinstellungen\)](#page-61-0)

[Taste Fn \(Funktion\)](#page-64-0)

[Tasten C \(Benutzer\)](#page-67-0)

[Taste DISP \(Anzeige-Einstellung\)](#page-68-0)

**[Löschtaste](#page-70-0)** 

[Taste AF-ON](#page-71-0)

[Vorderes und hinteres Drehrad \(L/R\)](#page-72-0)

**[Tastaturbildschirm](#page-73-0)** 

**[Kameraführer](#page-75-0)** 

[Funktionen für die Barrierefreiheit](#page-76-0)

Vorbereitung der Kamera/grundlegende Aufnahmefunktionen

Laden des Akkus

[Einsetzen/Herausnehmen des Akkus](#page-77-0)

[Laden des Akkus mit einem im Handel erhältlichen Netzteil oder einer mobilen Batterie](#page-79-0)

[Verwendung des Akku-Ladegerätes im Ausland](#page-81-0)

[Stromversorgung über eine Netzsteckdose](#page-82-0)

[Verwendbare Speicherkarten](#page-83-0)

[Einsetzen/Herausnehmen einer Speicherkarte](#page-86-0)

[Anbringen/Abnehmen eines Objektivs](#page-88-0)

[Durchführen der Ersteinrichtung für die Kamera](#page-90-0)

#### Grundlegende Aufnahmefunktionen

[Kontrollen vor der Aufnahme](#page-92-0)

- [Aufnehmen von Standbildern \(Intellig. Auto.\)](#page-93-0)
- [Filmaufnahme \(Intellig. Auto.\)](#page-96-0)

[Suchen von Funktionen über MENU](#page-99-0)

#### Verwendung der Aufnahmefunktionen

[Inhalt dieses Kapitels](#page-111-0)

Auswählen des Aufnahmemodus

[Intellig. Auto.](#page-116-0)

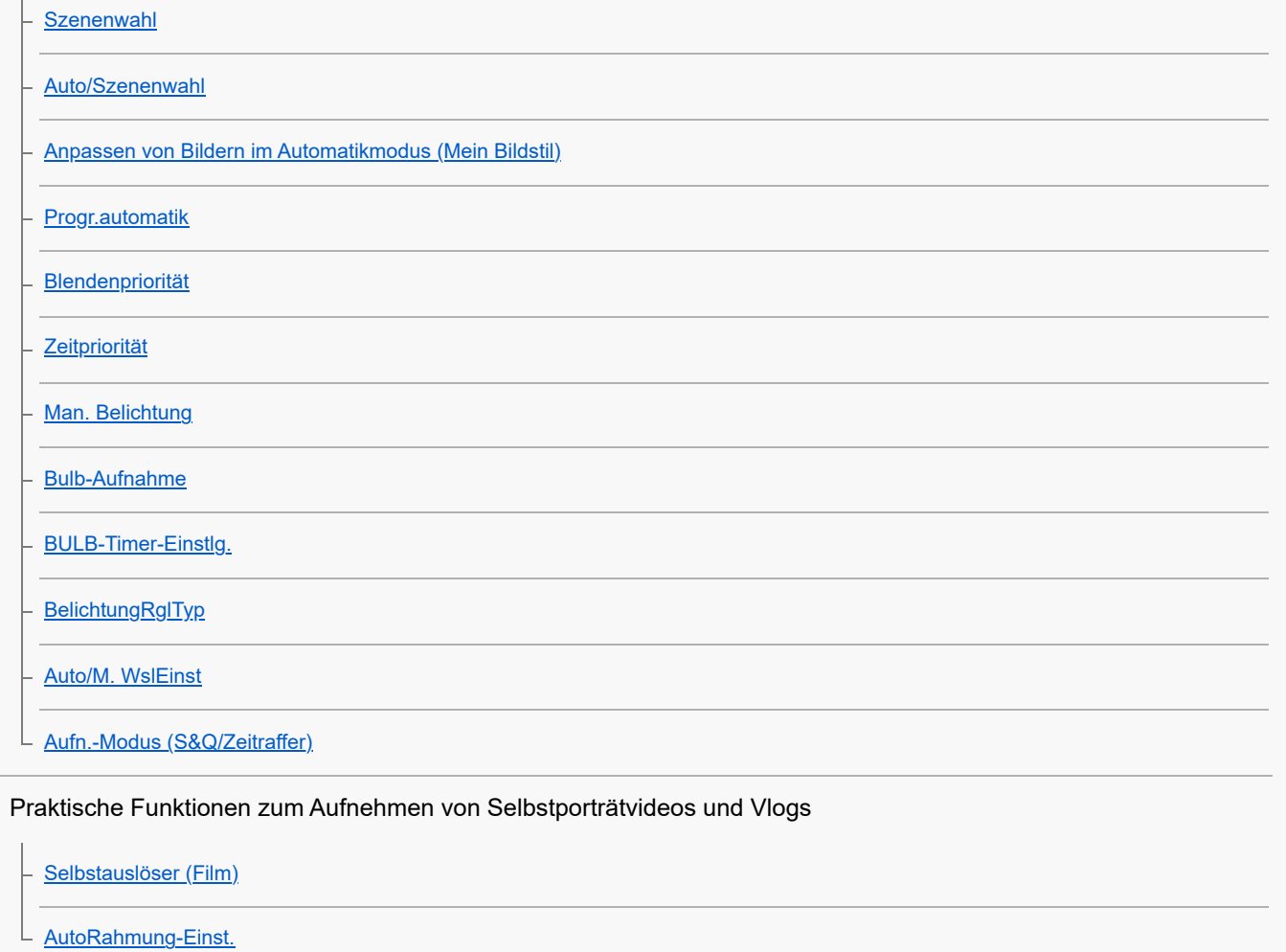

Fokussieren

[Auswählen der Fokussiermethode \(Fokusmodus\)](#page-138-0) [Auswählen des Fokusfelds \(Fokusfeld\)](#page-140-0) [Motivnachführung \(Nachführfunktion\)](#page-144-0) **[Manuellfokus](#page-146-0)** L <u>[Direkte manuelle Fokussierung \(Direkt. Manuelf.\)](#page-147-0)</u> Motiverkennungs-AF

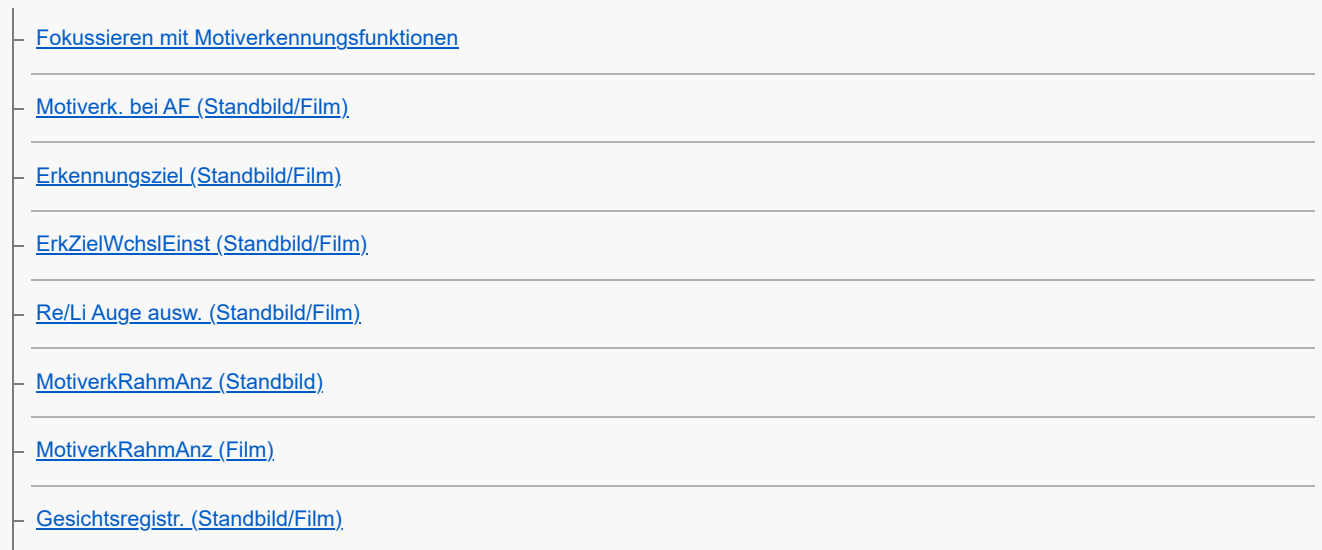

[Reg. GesichtPrior \(Standbild/Film\)](#page-161-0)

L [Auswählen einer zu verfolgenden Person \(Ges. f. Track. ausw.\)](#page-162-0)

# Verwendung von Fokussierfunktionen

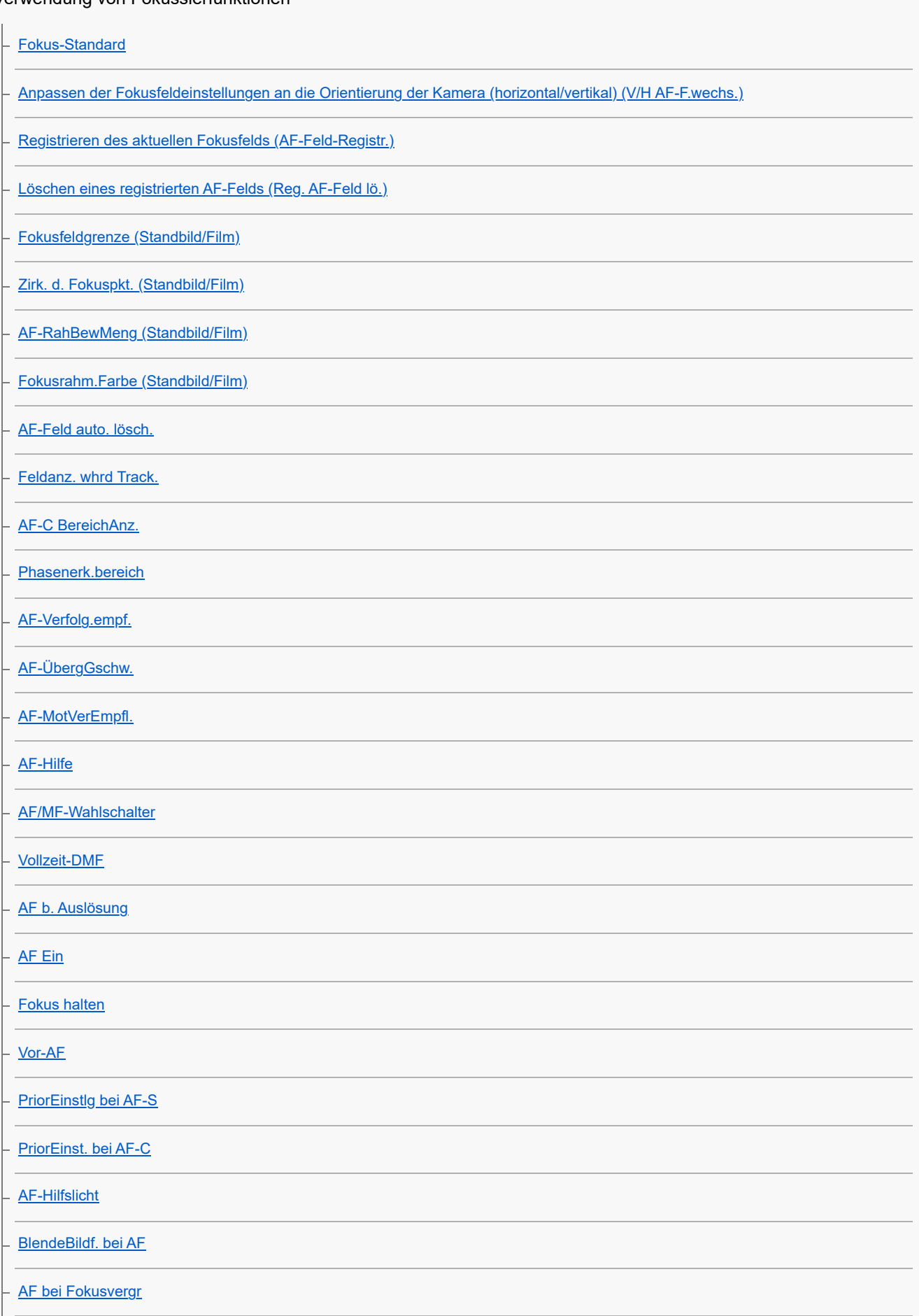

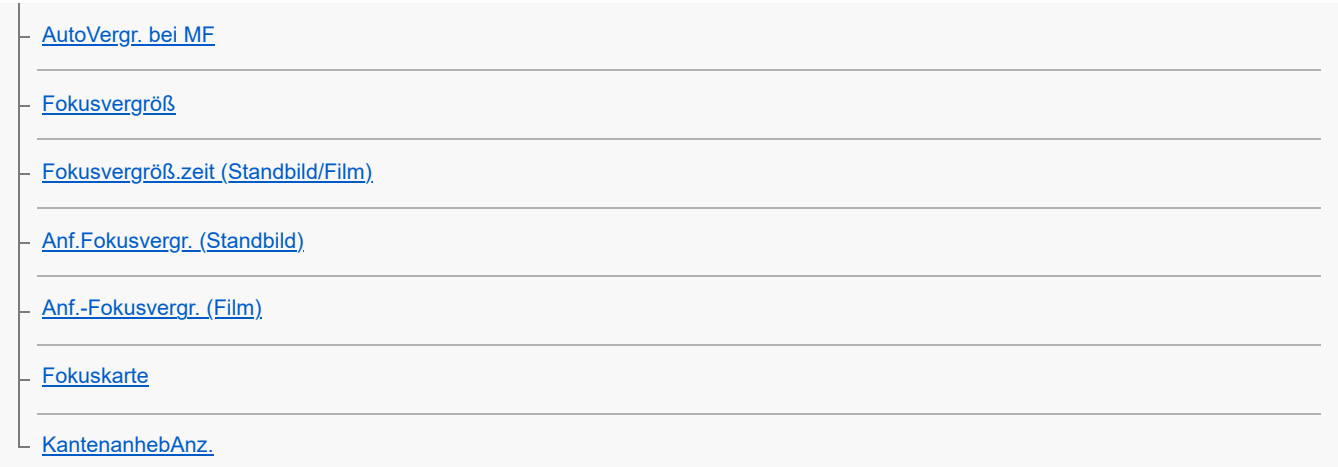

## Einstellen der Belichtungs-/Messmodi

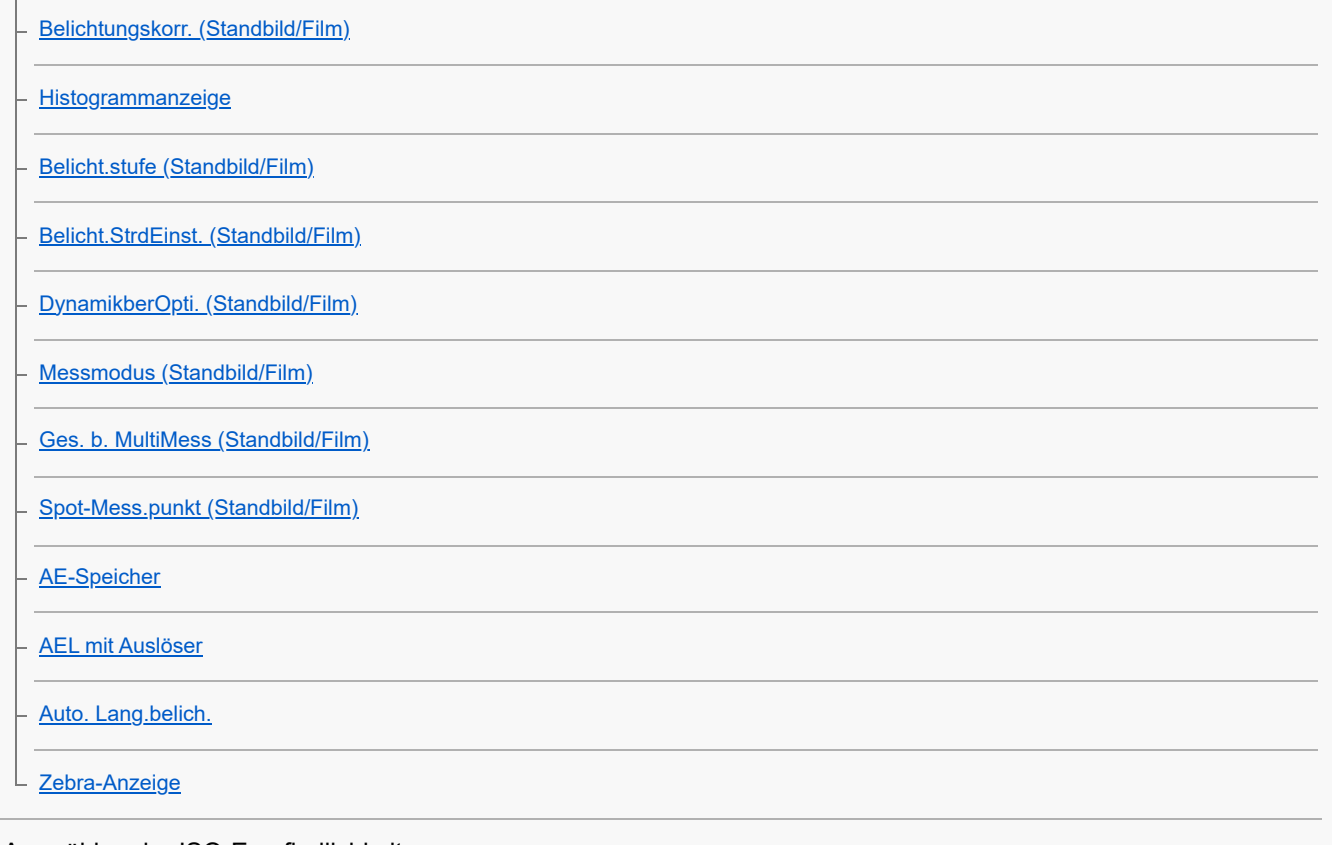

### Auswählen der ISO-Empfindlichkeit

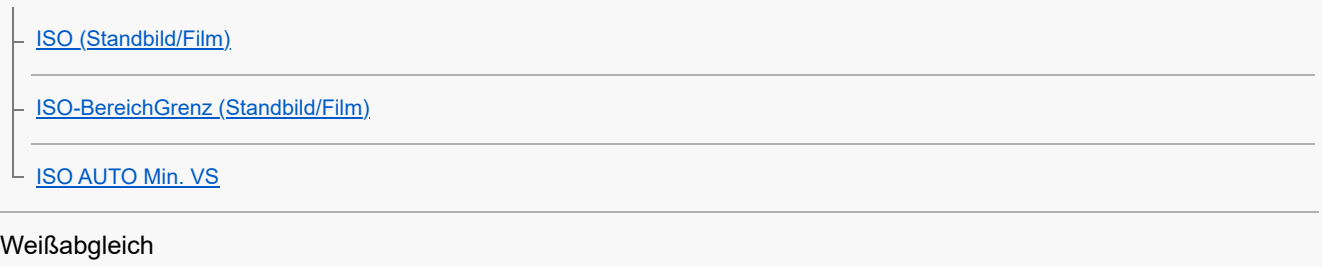

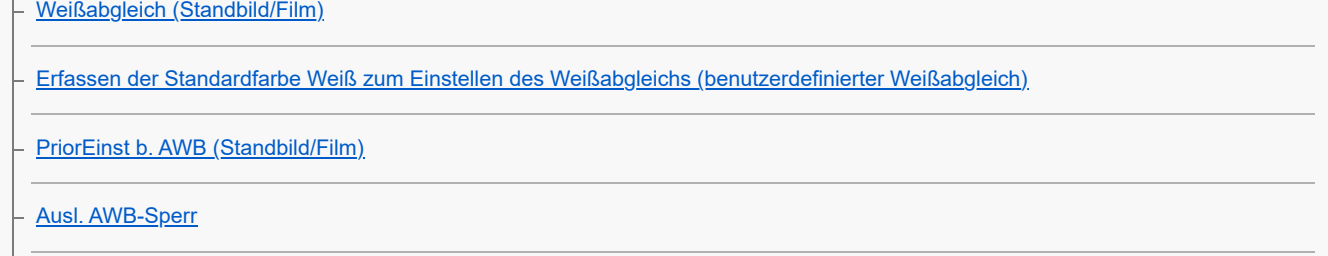

[Stoßfreier WB](#page-227-0)

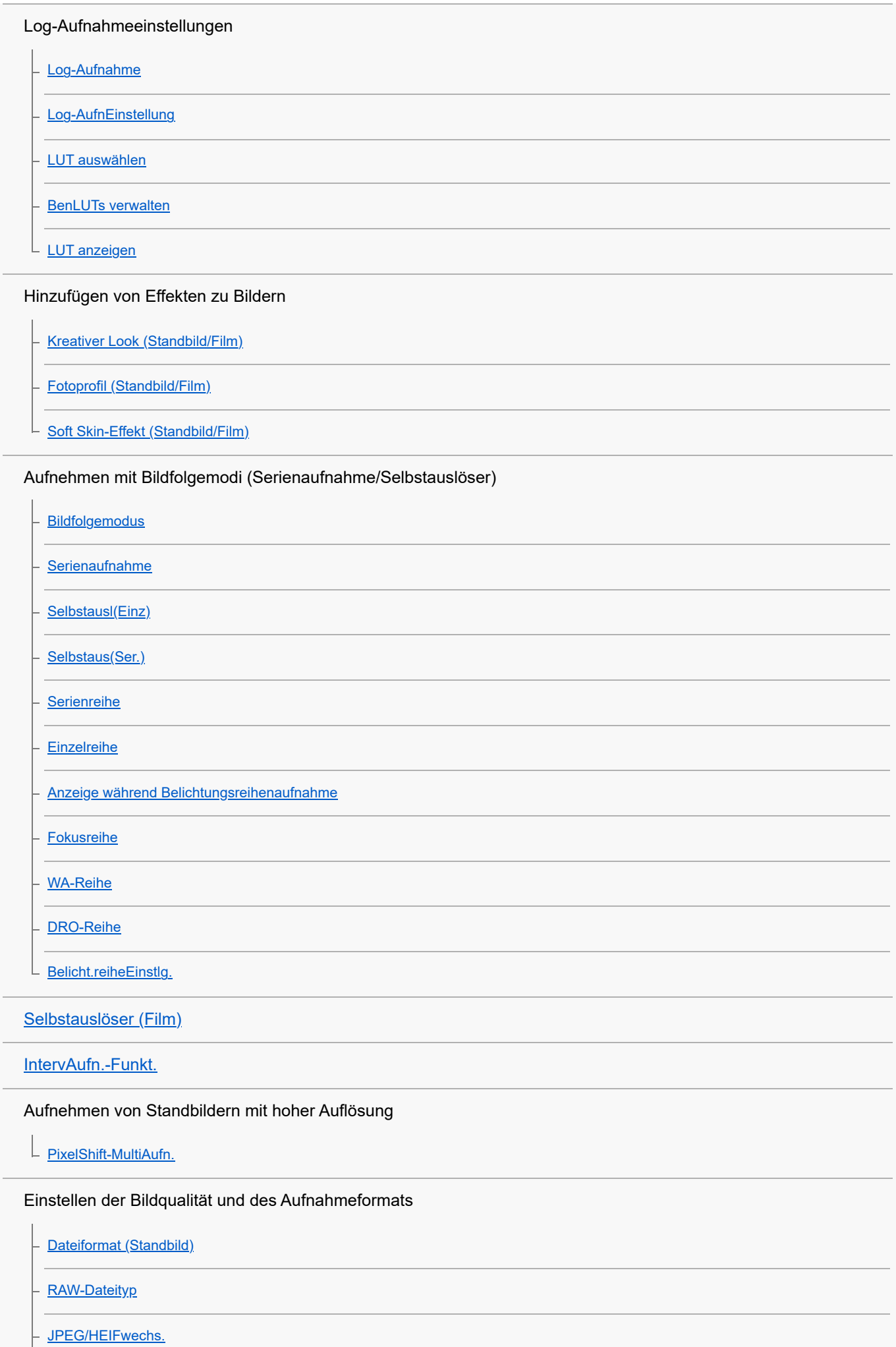

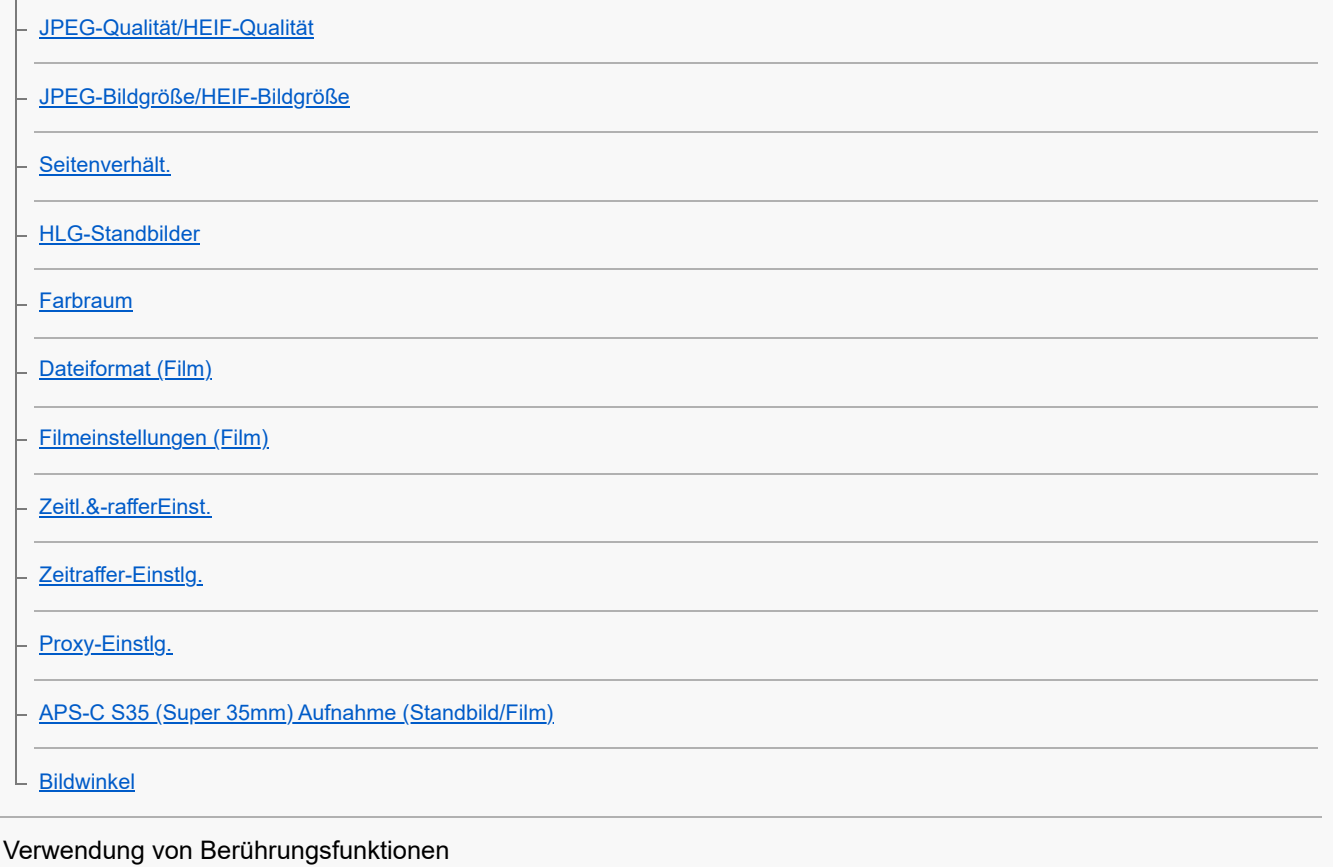

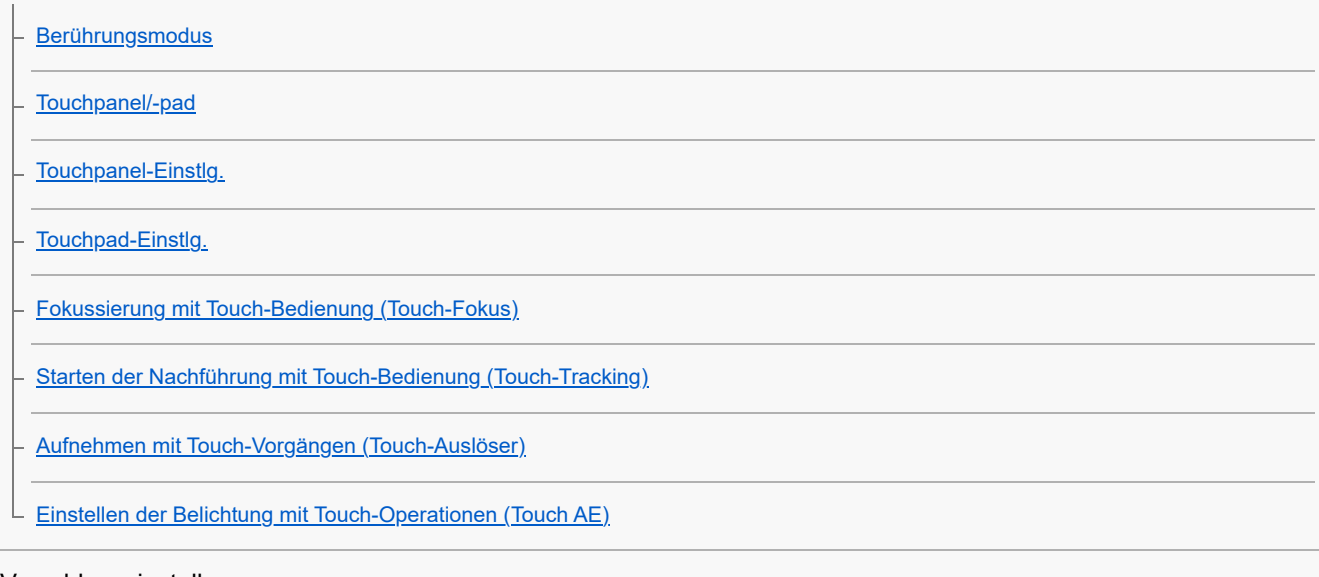

Verschlusseinstellungen

[LautlosModEinst. \(Standbild/Film\)](#page-304-0) **[Verschlusstyp](#page-306-0)** [Ausl. o. Objektiv \(Standbild/Film\)](#page-307-0) [Auslösen ohne Karte](#page-308-0) [Anti-Flacker-Einstlg](#page-309-0) [Unterschiede zwischen den Funktionen \[Anti-FlackerAufn.\] und \[Variabler Verschl.\]](#page-312-0) Verwendung der Zoomfunktion

[Mit diesem Produkt verfügbare Zoomfunktionen](#page-313-0)

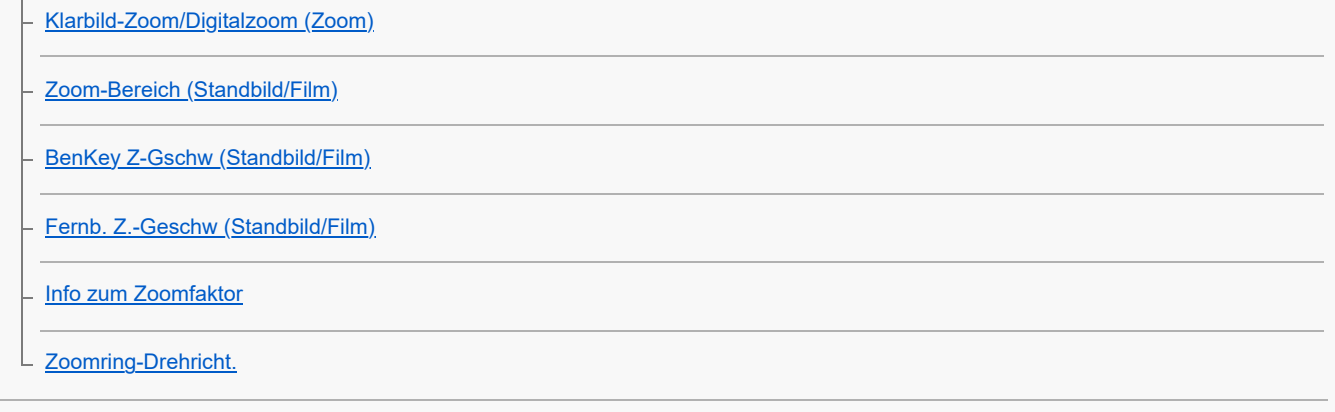

### Blitzbenutzung

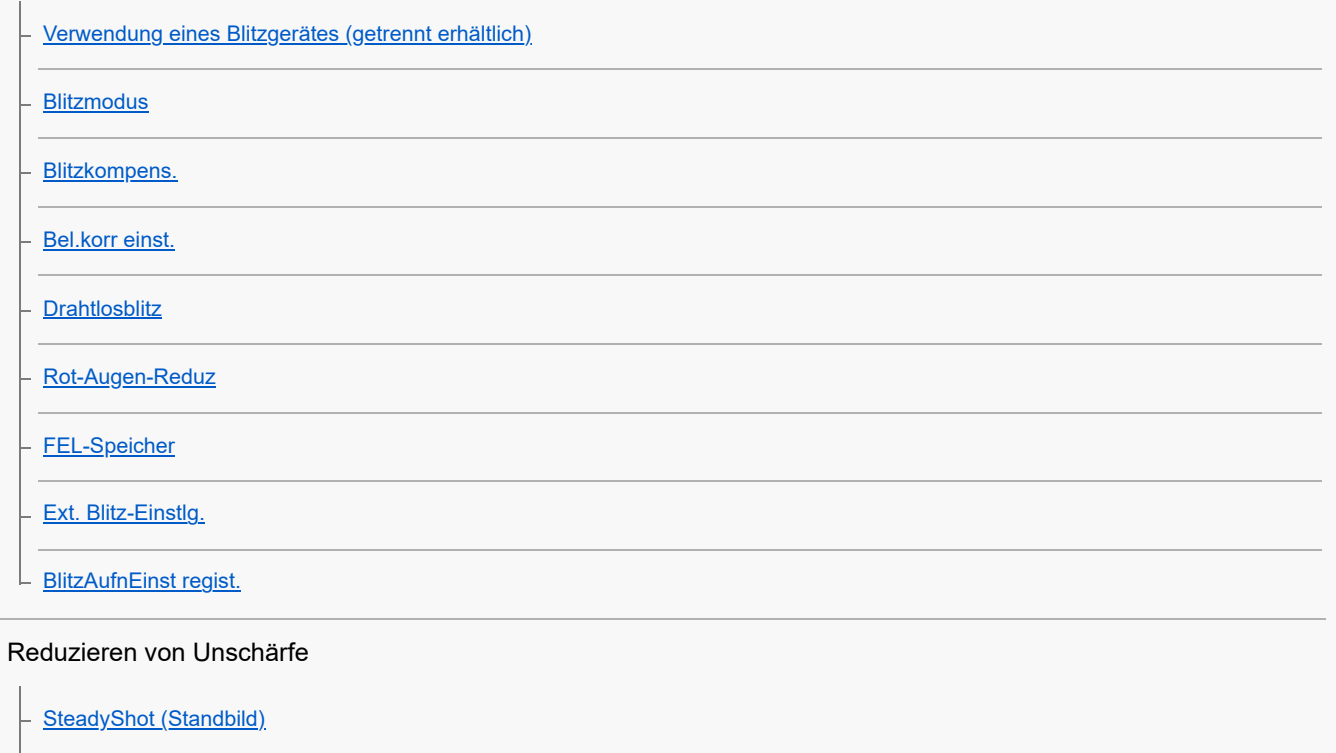

[SteadyShot \(Film\)](#page-334-0)

[SteadyShot-Anp. \(Standbild/Film\)](#page-335-0)

L <u>[SteadyShot-Brennweite \(Standbild/Film\)](#page-336-0)</u>

[Objektivkomp. \(Standbild/Film\)](#page-337-0)

### Rauschminderung

[Langzeitbel.-RM](#page-338-0)

 $L_{\text{Hohe ISO-RM}}$  $L_{\text{Hohe ISO-RM}}$  $L_{\text{Hohe ISO-RM}}$ 

### Einstellen der Monitoranzeige während der Aufnahme

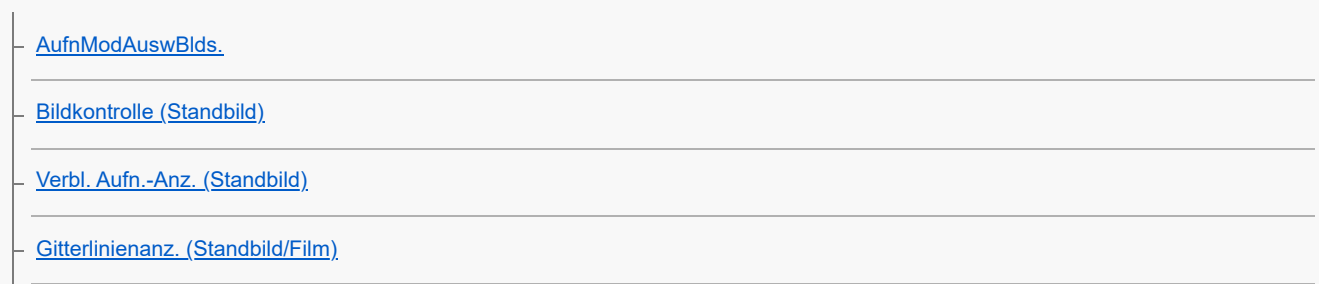

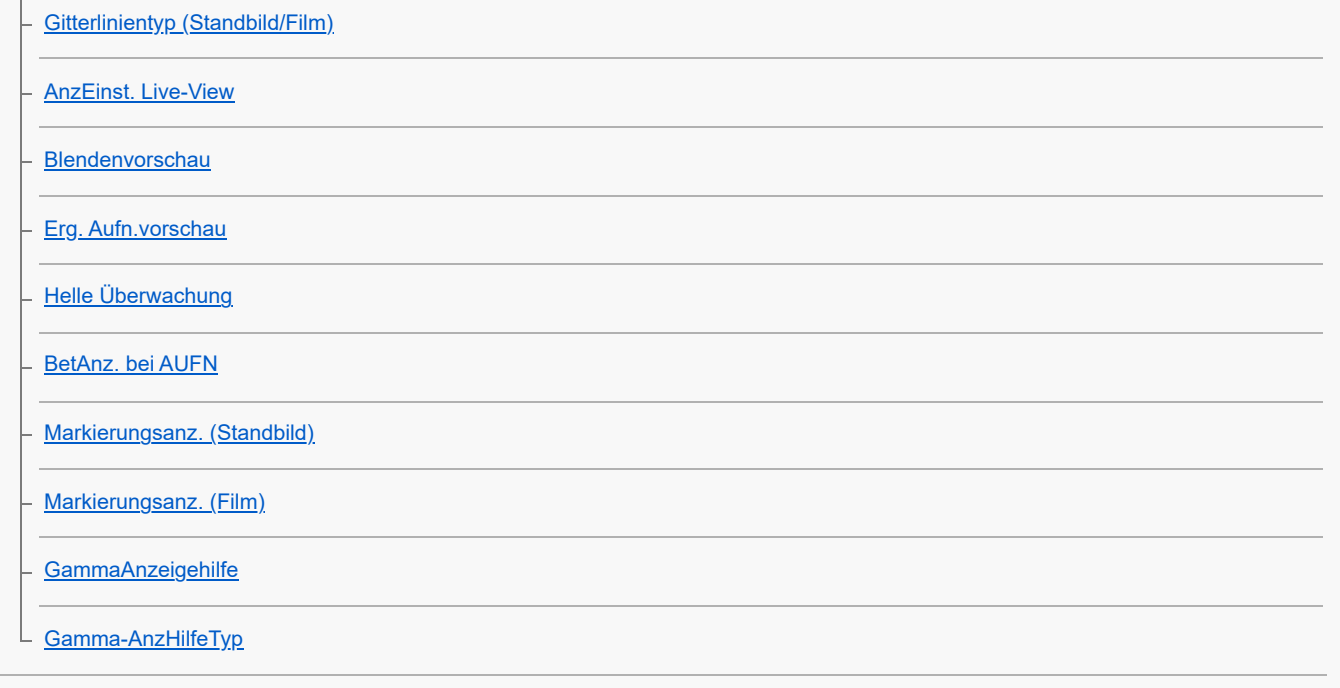

### Aufnehmen von Filmton

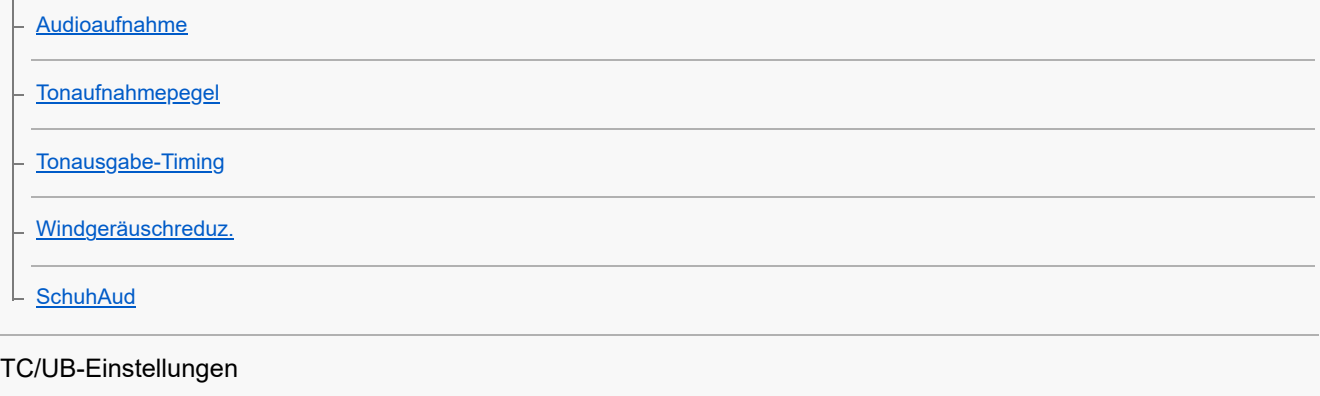

[TC/UB](#page-362-0)

[TC/UB-Anz.einstlg](#page-365-0)

Live-Streaming von Video und Audio

L [USB-Streaming \(Film\)](#page-366-0)

### Anpassen der Kamera

[Inhalt dieses Kapitels](#page-368-0)

[Anpassungsfunktionen der Kamera](#page-370-0)

[Zuweisen von häufig benutzten Funktionen zu Tasten und Drehrädern \(BenKey/ReglEinst\)](#page-373-0)

[Vorübergehendes Ändern der Reglerfunktion \(Mein ReglerEinstlg.\)](#page-375-0)

Registrieren und Abrufen von Kameraeinstellungen

- [KameraEinstSpei](#page-377-0)
- **[KameraeinstAbruf](#page-378-0)**
- [Registrieren von Aufnahme-Einstellungen auf einer Benutzertaste \(BenutzAufnEinst reg.\)](#page-379-0)

Registrieren von häufig benutzten Funktionen im Funktionsmenü

L<sub>[Fn-Menü-Einstlg.](#page-381-0)</sub>

Registrieren von häufig benutzten Funktionen in "Mein Menü"

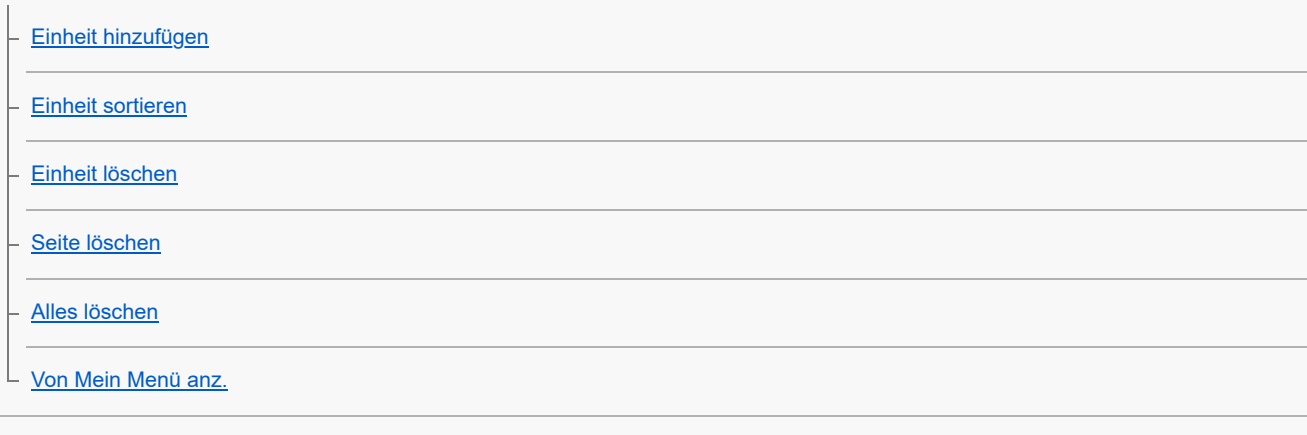

Anpassen der Kameraeinstellungen für Standbilder und Filme getrennt

[And. Einst. f. St/Film](#page-389-0)

Anpassen der Funktionen des Rings/Drehreglers

- [Av/Tv-Drehrichtung](#page-390-0)
- [Funkt.ring\(Objektiv\)](#page-391-0)
- [Regler-/Radsperre](#page-392-0)

Aufnehmen von Filmen durch Drücken des Auslösers

L [REC mit Auslöser \(Film\)](#page-393-0)

Monitor-/Suchereinstellungen

- [Sucher/Moni. ausw.](#page-394-0)
- [MonitorSpiegelricht.](#page-396-0)
- L <u>[DISP\(BildsAnz\)Einst \(Monitor/Sucher\)](#page-397-0)</u>

Betrachten

 $\mathbf{L}$ 

[Inhalt dieses Kapitels](#page-399-0)

#### Betrachten von Bildern

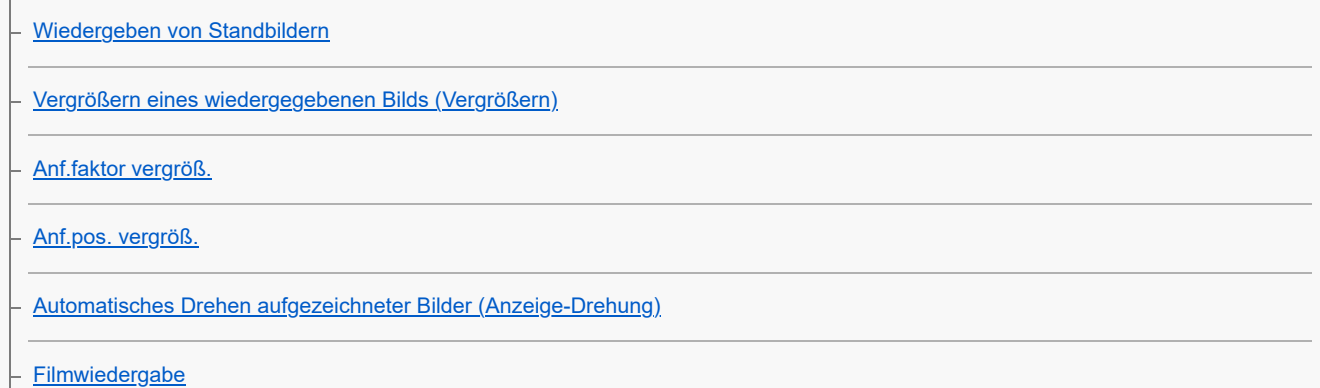

[Lautstärkeeinst.](#page-408-0)

[4ch-Audioüberw. \(Film\)](#page-409-0)

- [Wiedergeben von Bildern mit einer Diaschau \(Diaschau\)](#page-410-0)
- [Kont. Wgb. f. Intv.](#page-411-0)
- [WdgGeschw. Intv.](#page-412-0)

### Ändern der Anzeigeart von Bildern

[Wiedergeben von Bildern auf der Bildindex-Ansicht \(Bildindex\)](#page-413-0)

[Umschalten zwischen Standbildern und Filmen \(Ansichtsmodus\)](#page-414-0)

- [Als Gruppe anzeigen](#page-415-0)
- [FokusrahmenAnz. \(Wiedergabe\)](#page-416-0)

[Formatmark.-Anz. \(Standbild\)](#page-417-0)

[Bild d. ang. Zeit anz.](#page-418-0)

[Einstellen der Methode für das Springen zwischen den Bildern \(Bildsprung-Einstlg.\)](#page-419-0)

[Schützen von aufgenommenen Bildern \(Schützen\)](#page-421-0)

### Hinzufügen von Informationen zu Bildern

**[Bewertung](#page-422-0)** 

[Bewertung\(Ben.Key\)](#page-423-0)

[Drehen eines Bilds \(Drehen\)](#page-424-0)

**[Zuschneiden](#page-425-0)** 

### Extrahieren von Standbildern aus einem Film

**[Fotoaufzeichnung](#page-426-0)** 

[JPEG/HEIFwechs \(Fotoaufzeichnung\)](#page-427-0)

### Löschen von Bildern

[Löschen mehrerer ausgewählter Bilder \(Löschen\)](#page-428-0)

[Lö. zweim. Drück.](#page-430-0)

**[Löschbestätigng](#page-431-0)** 

## Betrachten von Bildern auf einem Fernsehgerät

[Anzeigen von Bildern auf einem Fernsehgerät mit einem HDMI-Kabel](#page-432-0)

### Ändern der Kameraeinstellungen

Speicherkarteneinstellungen

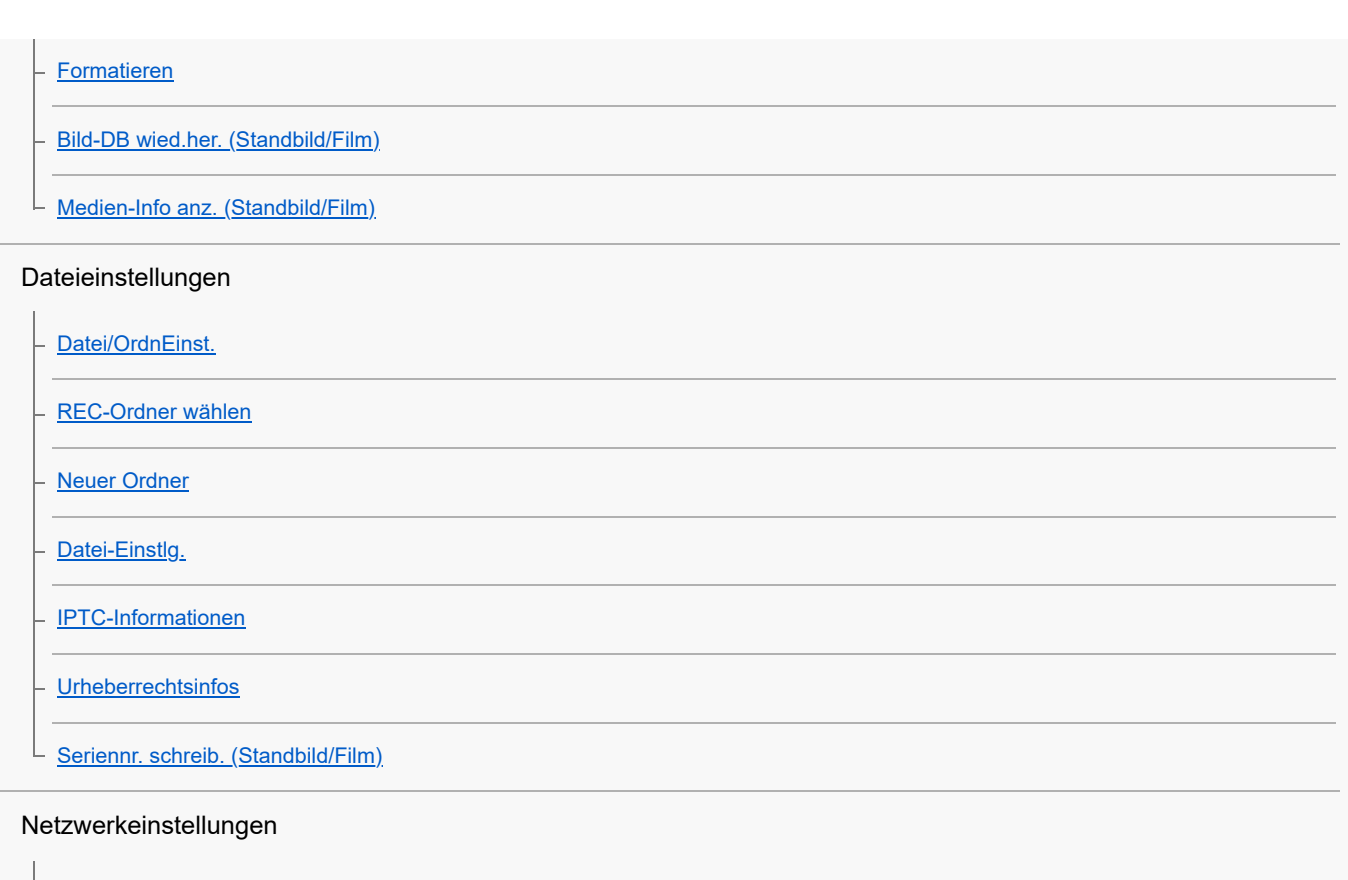

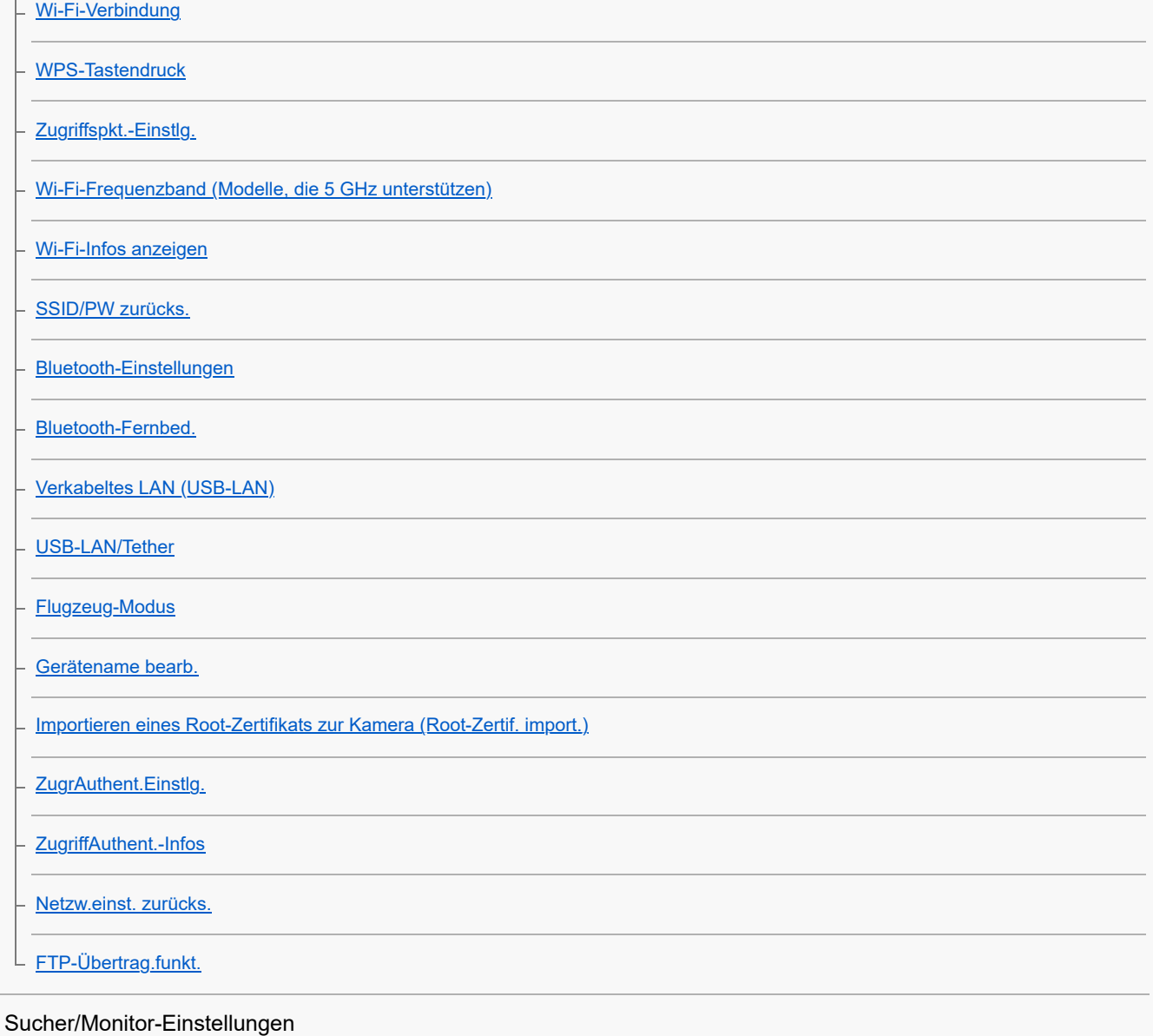

- [Monitor-Helligkeit](#page-464-0)
- **[Sucherhelligkeit](#page-465-0)**
- [Sucher-Farbtemp.](#page-466-0)
- [Sucher-Bildfreq. \(Standbild\)](#page-467-0)

### Energieeinstellungen

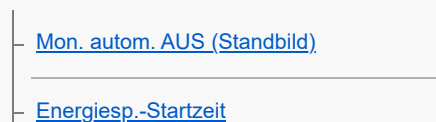

- [Sparen durch Moni.](#page-470-0)
- [Autom. AUS Temp.](#page-471-0)
- [Anzeigequalität \(Standbild\)](#page-472-0)

### USB-Einstellungen

- [USB-Verbind.modus](#page-473-0)
- [USB-LUN-Einstlg.](#page-474-0)
- L [USB-Stromzufuhr](#page-475-0)

### Externe Ausgangseinstellungen

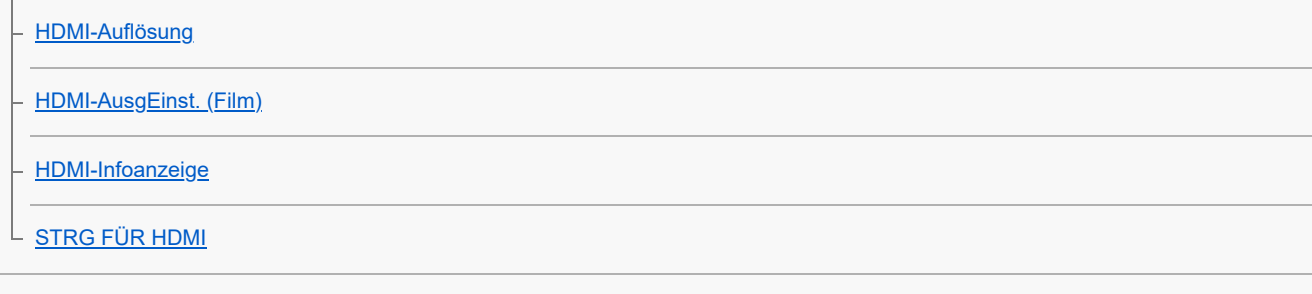

### Allgemeine Einstellungen

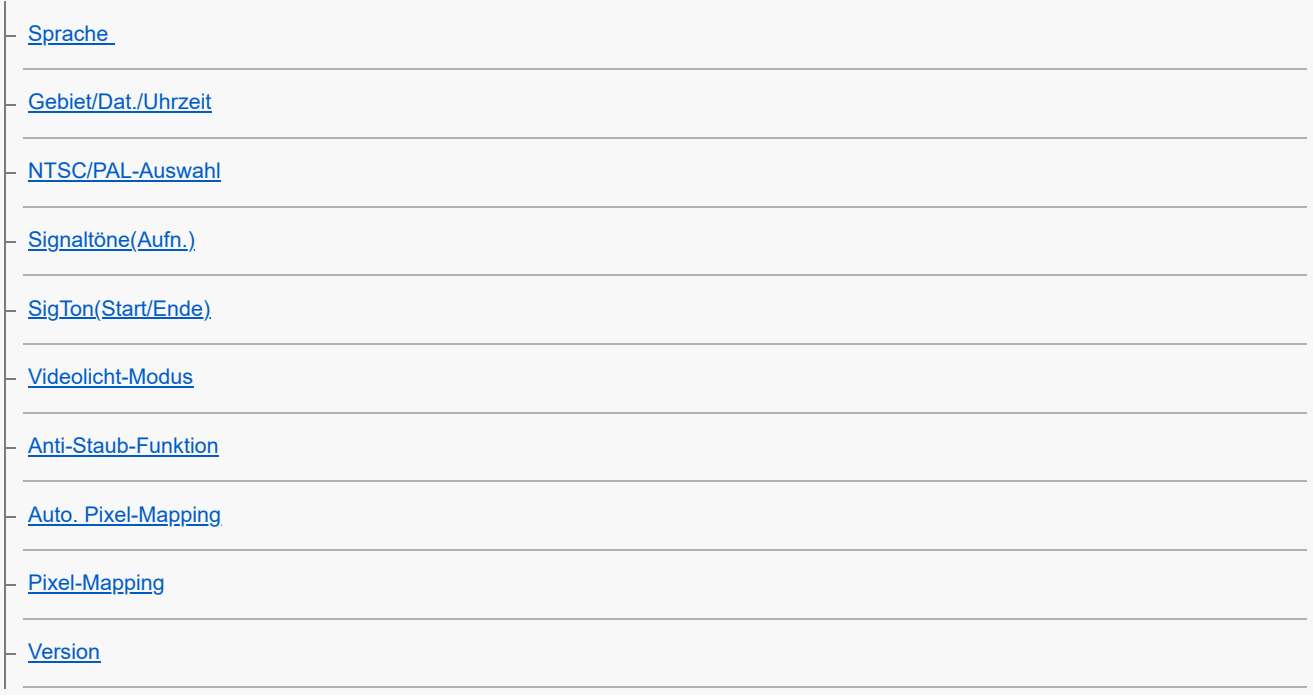

- [Seriennr. anzeigen](#page-491-0) **[Datenschutzhinweis](#page-492-0)** [Bildschirmleser \(nur für einige Modelle\)](#page-493-0) [Bildsch. vergrößern](#page-494-0) [Zertifizierungslogo \(nur für einige Modelle\)](#page-496-0) [Einstlg. speich./lad.](#page-497-0)
	- [Einstlg zurücksetzen](#page-499-0)

#### Mit einem Smartphone verfügbare Funktionen

[Mit einem Smartphone \(Creators' App\) verfügbare Funktionen](#page-500-0)

[Koppeln der Kamera mit einem Smartphone \(Smartph.Verbindung\)](#page-501-0)

Verwendung eines Smartphones als Fernbedienung

[Verwendung eines Smartphones als Fernbedienung](#page-503-0)

[Fernb.-Aufn.einstlg](#page-504-0)

Übertragen von Bildern zu einem Smartphone

[Ausw. & senden \(Übertragen zu einem Smartphone\)](#page-505-0)

[ÜbertrStat. rücks. \(Übertragen zu einem Smartphone\)](#page-508-0)

Verbinden bei ausgeschalteter Kamera

L [Verb. währd. AUS \(Smartphone\)](#page-509-0)

[Lesen von Standortinformationen von einem Smartphone](#page-511-0)

Verwendung eines Computers

[Empfohlene Computerumgebung](#page-513-0)

Verbinden/Trennen von Kamera und Computer

- [Anschließen der Kamera an einen Computer](#page-514-0)
- [Trennen der Kamera vom Computer](#page-515-0)

#### Verwalten und Bearbeiten von Bildern auf einem Computer

- [Einführung in die Computer-Software \(Imaging Edge Desktop/Catalyst\)](#page-516-0)
- [Importieren von Bildern zum Computer](#page-517-0)

Bedienung der Kamera über einen Computer

[Bedienung der Kamera über einen Computer \(PC-FernbedienungF.\)](#page-518-0)

[Fernb.-Aufn.einstlg](#page-504-0)

[USB-Streaming \(Film\)](#page-366-0)

#### Anhang

[Mit dem Multi-Interface-Schuh kompatibles Audio-Zubehör](#page-523-0)

#### Mount-Adapter

[Mount-Adapter](#page-524-0)

[Mount-Adapter LA-EA3/LA-EA5](#page-525-0)

[Mount-Adapter LA-EA4](#page-526-0)

[Multi-Akku-Adaptersatz](#page-527-0)

[Akku-Nutzungsdauer und Zahl der aufnehmbaren Bilder](#page-528-0)

[Anzahl der aufnehmbaren Bilder](#page-530-0)

[Aufnehmbare Filmzeiten](#page-532-0)

#### Liste der Symbole auf dem Monitor

[Liste der Symbole auf dem Bildschirm für Standbildaufnahme](#page-534-0)

[Liste der Symbole auf dem Bildschirm für Filmaufnahme](#page-538-0)

L [Liste der Symbole auf dem Wiedergabebildschirm](#page-542-0)

Liste der Standardeinstellungswerte

[Liste der Standardeinstellwerte \(Aufnahme\)](#page-545-0)

[Liste der Standardeinstellwerte \(Belichtung/Farbe\)](#page-554-0)

[Liste der Standardeinstellwerte \(Fokus\)](#page-556-0)

[Liste der Standardeinstellwerte \(Wiedergabe\)](#page-558-0)

[Liste der Standardeinstellwerte \(Netzwerk\)](#page-560-0)

[Liste der Standardeinstellwerte \(Einstellung\)](#page-563-0)

[Liste der Standardeinstellwerte \(Mein Menü\)](#page-568-0)

[Technische Daten](#page-569-0)

**[Markenzeichen](#page-574-0)** 

**[Lizenz](#page-575-0)** 

Falls Sie Probleme haben

**[Fehlerbehebung](#page-576-0)** 

**[Warnmeldungen](#page-577-0)** 

# <span id="page-17-0"></span>**Verwendung der "Hilfe"**

Die "Hilfe" ist eine Internet-Bedienungsanleitung, in der die Funktionen und Bedienungsverfahren dieser Kamera beschrieben sind. Verwenden Sie die "Hilfe", um nach Informationen zu suchen, die Sie benötigen, um die Funktionen der Kamera voll auszuschöpfen.

(Die auf dieser Seite gezeigten "Hilfe"-Bildschirme sind nur Beispiele. Sie können von der tatsächlichen Bildschirmanzeige Ihres Modells abweichen.)

### **Tipp**

Die mit der Kamera gelieferte "Einführungsanleitung" beschreibt grundlegende Bedienungsverfahren und Vorsichtsmaßnahmen für den Gebrauch. Verwenden Sie die "Einführungsanleitung" in Verbindung mit dieser "Hilfe".

### Symbole, die in der "Hilfe" verwendet werden

**oube stage:** Menüposten, die in den Standbildaufnahmemodi angezeigt werden

**EI S&0**: Menüposten, die in den Filmaufnahmemodi und den Zeitlupen-/Zeitrafferaufnahmemodi angezeigt werden

: Menüposten, die in einem der Standbildaufnahmemodi, der Filmaufnahmemodi oder der

Zeitlupen-/Zeitrafferaufnahmemodi angezeigt werden

Einzelheiten über die Beziehung zwischen den einzelnen Aufnahmemodi und dem Menü finden Sie unter "[Taste MENU](#page-58-0)".

### **Suchen der gewünschten Informationen**

### **Methode A: Stichwortsuche**

Geben Sie einen Suchbegriff ("Weißabgleich", "Fokusfeld" usw.) ein, und verwenden Sie die Suchergebnisse, um die gewünschte Beschreibungsseite aufzurufen. Wenn Sie zwei oder mehr Stichwörter eingeben und durch Leerstellen trennen, können Sie nach Seiten suchen, die alle diese Stichwörter enthalten.

### **Methode B: Suche im Inhaltsverzeichnis**

Klicken Sie auf E (Inhaltsverzeichnis), um das Inhaltsverzeichnis anzuzeigen. Wählen Sie eine Überschrift im Inhaltsverzeichnis aus, um die Beschreibungsseite anzuzeigen.

Auf einem Computer angezeigter Bildschirm

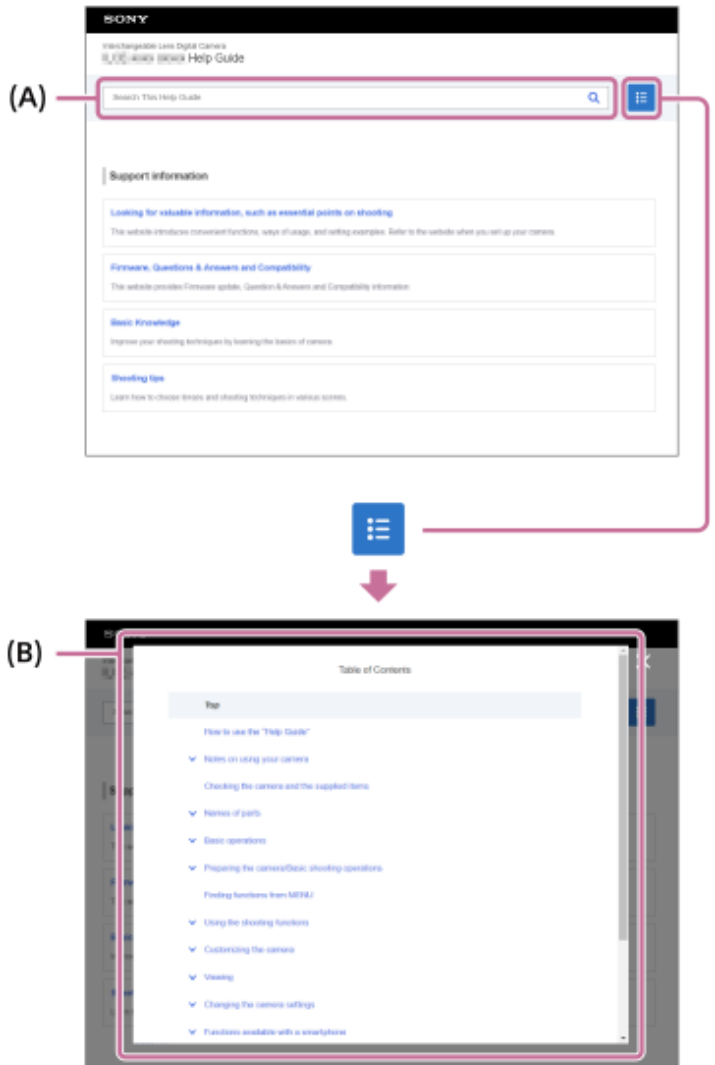

Auf einem Smartphone angezeigter Bildschirm

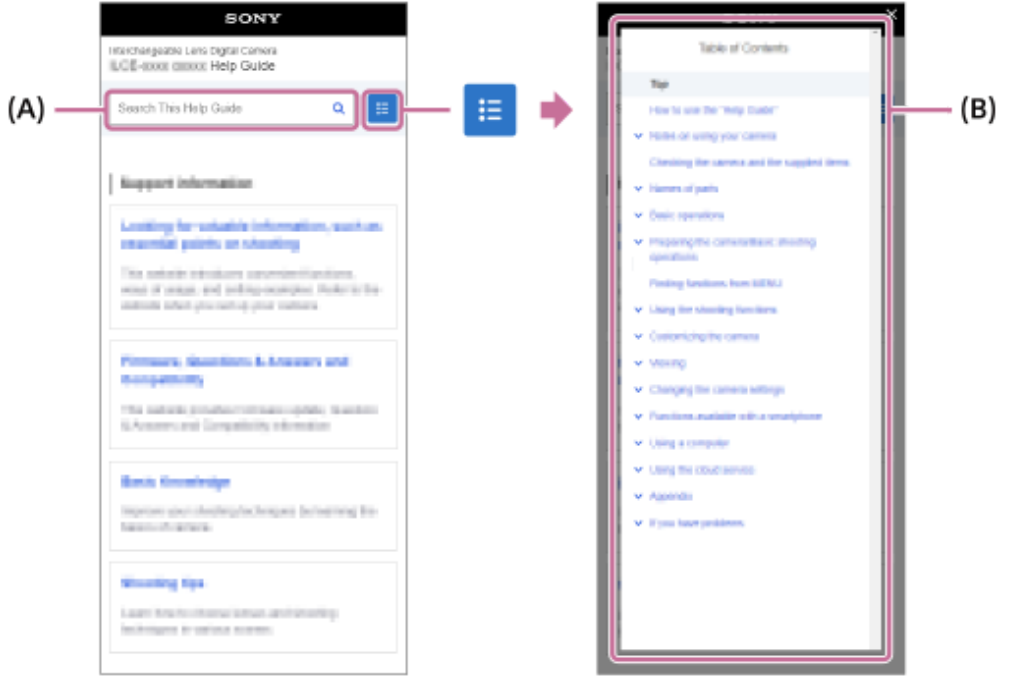

### **Methode C: Suche der Funktionen im MENU**

Wenn Sie auf dem Bildschirm MENU der Kamera nach Informationen suchen möchten, lesen Sie die Seite ["Suchen von](#page-99-0) [Funktionen über MENU](#page-99-0)". Wählen Sie einen MENU-Posten aus der Liste aus, um direkt zur Beschreibungsseite zu gelangen.

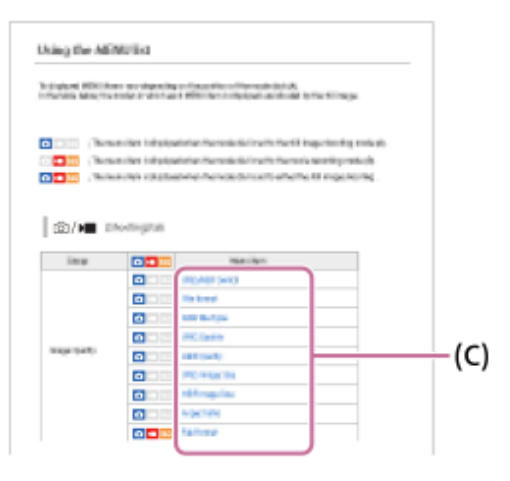

## **Anzeigen von Informationen über verwandte Funktionen**

Im Bereich "Verwandtes Thema" unten auf jeder Seite sind die Abschnitte aufgeführt, die Informationen zu der gegenwärtig angezeigten Beschreibungsseite enthalten. Um eine tiefere Kenntnis der gegenwärtig angezeigten Seite zu erhalten, lesen Sie auch die aufgeführten Abschnitte.

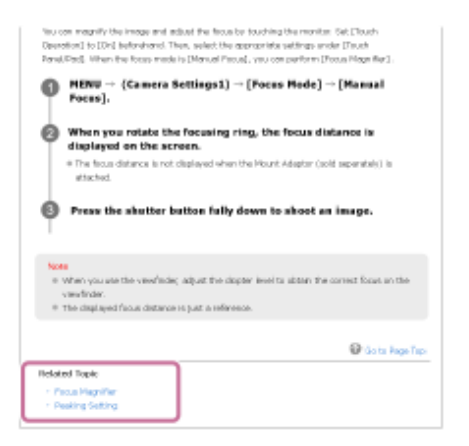

## **Zur vorherigen/nächsten Seite wechseln**

Wählen Sie unten auf der Seite "Zurück" oder "Weiter", um auf die vorherige oder nächste Seite umzuschalten, ohne zum Inhaltsverzeichnis zurückzukehren.

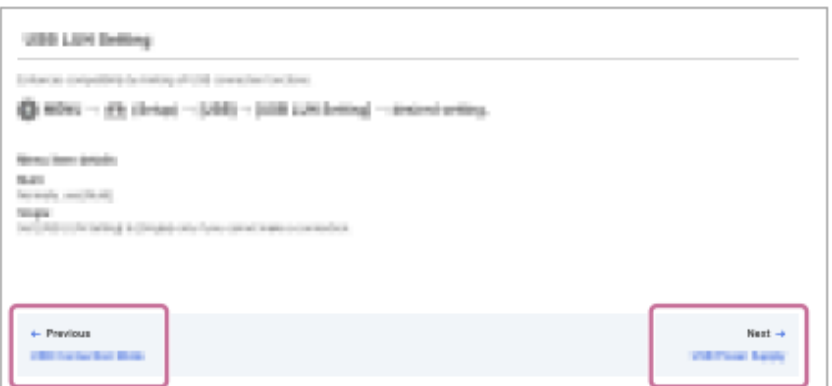

### Ausdrucken aller Seiten der "Hilfe"

Um alle Seiten zu drucken, wählen Sie die Schaltfläche [ $\frac{m}{\lambda}$ ] PDF herunterladen] in der unteren linken Ecke der Startseite. Wenn die PDF-Datei erscheint, verwenden Sie das Druckmenü des Browsers, um sie auszudrucken. Diese Funktion ist für bestimmte Sprachen nicht verfügbar.

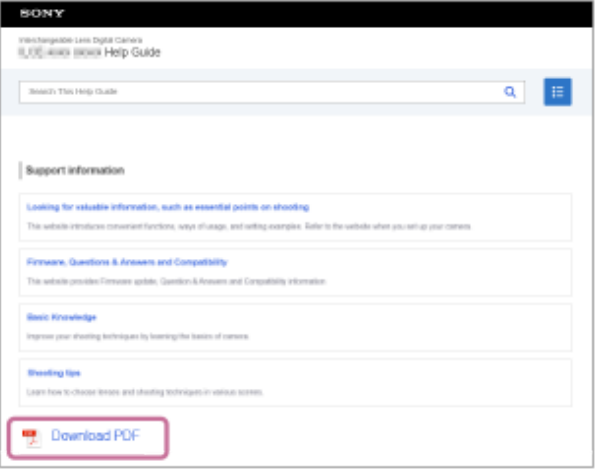

# **Drucken nur der aktuell angezeigten Seite (nur auf einem Computer)**

Um nur die gegenwärtig angezeigte Seite zu drucken, wählen Sie die Schaltfläche [D] Diese Seite ausdrucken] am unteren Rand der Seite. Wenn der Druckbildschirm erscheint, geben Sie Ihren Drucker an.

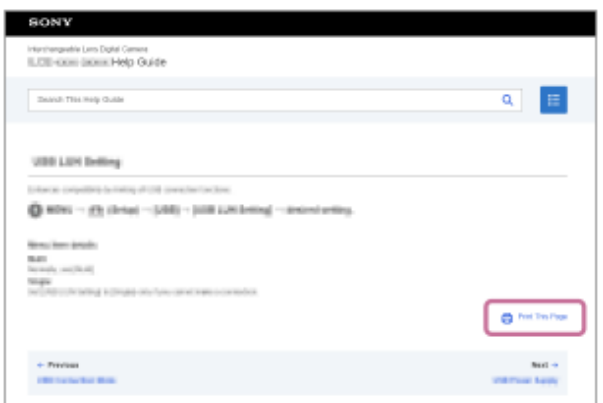

# **Ändern der Anzeigesprache**

Rufen Sie die Sprachwahlseite unter [  $\bigoplus$  Sprachenauswahlseite] am unteren Rand der Seite auf und wählen Sie eine Sprache aus.

TP1001417296

# <span id="page-21-0"></span>**Vorsichtsmaßnahmen**

Nehmen Sie auch auf "Benutzungshinweise" in der Einführungsanleitung (mitgeliefert) für dieses Produkt Bezug.

## **Wir verwenden umweltbewusste Verpackungsmaterialien**

Umweltbewusste Verpackungsmaterialien wurden für die Kamera und das mitgelieferte Zubehör verwendet. Aufgrund der Eigenschaften der Verpackungsmaterialien sind folgende Punkte zu beachten.

- Pulver usw. von den Verpackungsmaterialien können an der Kamera oder dem mitgelieferten Zubehör anhaften. Entfernen Sie es in diesem Fall vor der Benutzung mit einem handelsüblichen Blasepinsel oder Reinigungspapier.
- Die Verpackungsmaterialien verschlechtern sich bei kontinuierlichem Gebrauch. Seien Sie vorsichtig, wenn Sie das Produkt an der Verpackung tragen.

## **Zu den in dieser Anleitung beschriebenen technischen Daten**

- Die Daten zu der Leistung und zu den technischen Daten in dieser Anleitung basieren auf einer normalen Umgebungstemperatur von 25 ºC, sofern nicht anders angegeben.
- Die Akkudaten basieren auf einem Akku, der vollständig aufgeladen wurde, bis die Ladekontrollleuchte erlosch.

# **Info zur Betriebstemperatur**

- Aufnehmen bei sehr niedrigen oder hohen Temperaturen, die außerhalb des Betriebstemperaturbereichs liegen, ist nicht zu empfehlen.
- Bei hohen Umgebungstemperaturen steigt die Temperatur der Kamera rasch an.
- Mit zunehmender Temperatur der Kamera kann sich die Bildqualität verschlechtern. Bevor Sie mit den Aufnahmen fortfahren, wird es empfohlen, dass Sie warten, bis die Temperatur der Kamera gesunken ist.
- Abhängig von der Kamera- und Akkutemperatur kann die Kamera möglicherweise keine Filme aufnehmen, oder die Stromversorgung wird automatisch ausgeschaltet, um die Kamera zu schützen. Bevor das Gerät ausgeschaltet wird oder Sie keine Filme mehr aufnehmen können, wird eine Meldung auf dem Bildschirm angezeigt. Lassen Sie in diesem Fall die Stromversorgung ausgeschaltet, und warten Sie, bis die Temperatur der Kamera und des Akkus gesunken ist. Wenn Sie die Stromversorgung einschalten, ohne die Kamera und den Akku ausreichend abkühlen zu lassen, wird die Stromversorgung möglicherweise wieder ausgeschaltet, oder Sie können immer noch keine Filme aufnehmen.

# **Hinweise zum Aufnehmen über lange Zeitspannen oder zum Aufnehmen von 4K-Filmen**

- Während des Gebrauchs können sich die Kamera und der Akku erwärmen. Dies ist keine Funktionsstörung.
- Besonders während der 4K-Filmaufnahme kann die Aufnahmezeit bei niedrigen Temperaturen kürzer sein. Erwärmen Sie den Akku, oder ersetzen Sie ihn durch einen neuen Akku.

# **Hinweise zur Wiedergabe von Filmen auf anderen Geräten**

XAVC HS- und XAVC S-Filme können nur auf kompatiblen Geräten wiedergegeben werden.

## **Hinweise zur Aufnahme/Wiedergabe**

- Machen Sie vor Beginn der Aufnahme eine Probeaufnahme, um sicherzustellen, dass die Kamera ordnungsgemäß funktioniert.
- Das aufgenommene Bild kann sich von dem Bild unterscheiden, das Sie sich vor der Aufnahme auf dem Monitor angesehen haben.
- Werden mit diesem Produkt aufgenommene Bilder auf Fremdgeräten bzw. mit Fremdgeräten aufgenommene oder bearbeitete Bilder auf diesem Produkt wiedergegeben, kann eine einwandfreie Wiedergabe nicht garantiert werden.
- Sony übernimmt keine Gewährleistung, wenn aufgrund von Fehlfunktionen der Kamera oder eines Aufnahmemediums usw. die Aufnahme fehlschlägt oder aufgezeichnete Bilder oder Audiodaten verloren gehen oder beschädigt werden. Wir empfehlen, wichtige Daten zu sichern.
- Beim Formatieren der Speicherkarte werden alle auf der Speicherkarte aufgezeichneten Daten gelöscht und können nicht wiederhergestellt werden. Kopieren Sie die Daten vor dem Formatieren auf einen Computer oder ein anderes Gerät.
- Befestigen Sie den Schulterriemen an der Kamera, damit sie nicht herunterfallen kann.
- Wenn Sie dieses Produkt mit einem Stativ oder einem Griff verwenden, achten Sie darauf, dass die Kamera sicher befestigt ist.

### **Hinweise zur Verwendung eines Stativs**

Verwenden Sie ein Stativ, dessen Schraube kürzer als 5,5 mm ist. Anderenfalls wird die Kamera nicht richtig befestigt und kann beschädigt werden.

## **Hinweise zur Handhabung von Speicherkarten**

Die Temperatur von Speicherkarten kann nach dem Speichern ansteigen. Dies ist keine Funktionsstörung.

## **Sichern von Speicherkarten**

In den folgenden Fällen können Daten verfälscht werden. Machen Sie unbedingt Sicherungskopien von den Daten.

- Wenn während eines Schreib- oder Lesevorgangs die Speicherkarte entfernt, das USB-Kabel abgezogen oder das Produkt ausgeschaltet wird.
- Wenn die Speicherkarte an Orten verwendet wird, wo sie statischer Elektrizität oder elektrischen Störungen ausgesetzt ist.

## **Datenbankdateifehler**

- Wenn Sie eine Speicherkarte, die keine Bilddatenbankdatei enthält, in das Produkt einsetzen und das Produkt einschalten, erzeugt das Produkt automatisch eine Bilddatenbankdatei, die etwas Platz auf der Speicherkarte belegt. Der Vorgang kann lange dauern, und Sie können das Produkt nicht bedienen, bis der Vorgang abgeschlossen ist.
- Wenn ein Fehler in der Datenbankdatei auftritt, exportieren Sie alle Daten beispielsweise auf Ihren Computer, um sie zu speichern, und formatieren Sie dann die Speicherkarte mit diesem Produkt.

# **Benutzen bzw. lagern Sie das Produkt nicht an folgenden Orten**

- An sehr heißen, kalten oder feuchten Orten An sehr heißen Orten, wie z. B. in einem in der Sonne geparkten Auto, kann sich das Kameragehäuse verformen, was zu einer Funktionsstörung führen kann.
- Aufbewahrung unter direktem Sonnenlicht oder in der Nähe eines Heizkörpers Das Kameragehäuse kann sich verfärben oder verformen, was eine Funktionsstörung verursachen kann.
- An Orten, die starken Vibrationen ausgesetzt sind Es kann zu Funktionsstörungen kommen, und die Aufzeichnung von Daten ist eventuell nicht möglich. Darüber hinaus kann das Speichermedium unbrauchbar werden, und bereits aufgezeichnete Daten können beschädigt werden.
- In der Nähe starker Magnetfelder
- An sandigen oder staubigen Orten Achten Sie darauf, dass kein Sand oder Staub in das Produkt gelangt. Es könnte sonst zu einer Funktionsstörung des Produkts kommen, die in ungünstigen Fällen nicht reparierbar ist.
- **An Orten mit hoher Luftfeuchtigkeit** Dies kann Schimmelbildung im Objektiv verursachen.
- In Bereichen, wo starke Radiowellen oder Strahlung emittiert werden Aufnahme und Wiedergabe funktionieren u. U. nicht richtig.

## **Info zu Feuchtigkeitskondensation**

Wenn das Produkt direkt von einem kalten zu einem warmen Ort gebracht wird, kann sich Feuchtigkeit im Inneren und an der Außenseite des Produkts niederschlagen. Diese Feuchtigkeitskondensation kann eine Funktionsstörung des Produkts verursachen.

- Um die Entstehung von Feuchtigkeitskondensation zu vermeiden, wenn Sie das Produkt direkt von einem kalten zu einem warmen Ort bringen, legen Sie es zuerst in eine Plastiktüte, und verschließen Sie diese, um Eindringen von Luft zu verhindern. Warten Sie etwa eine Stunde lang, bis die Temperatur des Produkts die Umgebungstemperatur erreicht hat.
- Falls Feuchtigkeitskondensation auftritt, schalten Sie das Produkt aus, und warten Sie etwa eine Stunde, bis die Feuchtigkeit verdunstet ist. Falls Sie versuchen, mit der Kamera aufzunehmen, während die Objektivlinsen noch beschlagen sind, erhalten Sie keine scharfen Bilder.

# **Vorsichtsmaßregel zum Tragen**

- Folgende Teile dürfen nicht festgehalten, keinen Stößen und keinen übermäßigen Kräften ausgesetzt werden, wenn Ihre Kamera damit ausgestattet ist:
	- Objektivteil
	- Der bewegliche Teil des Monitors
	- Der bewegliche Teil des Blitzes
	- $-$  Der bewegliche Teil des Suchers
- Tragen Sie die Kamera nicht mit angeschlossenem Stativ. Dadurch kann das Stativgewinde ausreißen.
- Setzen Sie sich nicht auf einen Stuhl oder einen anderen Platz, wenn sich die Kamera in der Gesäßtasche Ihrer Hose oder Ihres Rocks befindet, weil dadurch eine Funktionsstörung oder Beschädigung der Kamera verursacht werden kann.

# **Hinweise zur Handhabung des Produkts**

- Obwohl diese Kamera staub- und tropfwassergeschützt konstruiert und gebaut wurde, kann sie das Eindringen von Staub oder Wassertropfen nicht vollständig verhindern.
- Bevor Sie das Kabel an die Buchse anschließen, achten Sie auf die korrekte Ausrichtung der Buchse. Führen Sie dann das Kabel gerade ein. Das Kabel darf nicht mit Gewalt eingesteckt oder abgezogen werden. Dadurch kann das Anschlussteil beschädigt werden.
- Die Kamera verwendet magnetische Teile, einschließlich Magneten. Bringen Sie keine Gegenstände, die von Magnetismus beeinträchtigt werden, einschließlich Kreditkarten und Disketten, in die Nähe der Kamera.

# **Info zur Aufbewahrung**

- **Kameras mit integriertem Objektiv** Bringen Sie stets die Objektivkappe an, wenn Sie die Kamera nicht benutzen. (Nur für Modelle mit mitgelieferter Objektivkappe)
- **Kameras mit Wechselobjektiv**

Bringen Sie stets die vordere Objektivkappe oder die Gehäusekappe an, wenn Sie die Kamera nicht benutzen. Um Eindringen von Staub oder Fremdkörpern in die Kamera zu verhindern, entfernen Sie Staub von der Gehäusekappe, bevor Sie sie an der Kamera anbringen.

Reinigen Sie die Kamera, wenn sie durch den Gebrauch verschmutzt worden ist. Wasser, Sand, Staub, Salz usw., die an der Kamera verbleiben, können eine Funktionsstörung verursachen.

# **Hinweise zur Verwendung von Objektiven**

- Wenn Sie ein Motorzoomobjektiv benutzen, achten Sie darauf, dass Ihre Finger oder andere Gegenstände nicht vom Objektiv eingeklemmt werden. (Nur für Modelle mit Motorzoom-Funktion oder Wechselobjektivkameras)
- Wenn Sie die Kamera unter einer Lichtquelle (wie z. B. Sonnenlicht) platzieren müssen, befestigen Sie die Objektivkappe an der Kamera. (Nur für Modelle mit mitgelieferter Objektivkappe oder Wechselobjektivkameras)
- Falls Sonnenlicht oder Licht von anderen starken Lichtquellen durch das Objektiv in die Kamera eindringt, kann es sich in der Kamera bündeln und Rauch oder einen Brand verursachen. Bringen Sie die Objektivkappe am Objektiv an, wenn Sie die Kamera aufbewahren. Wenn Sie mit Gegenlicht fotografieren, halten Sie die Sonne weit genug vom Bildwinkel entfernt. Beachten Sie, dass Rauch oder Feuer selbst dann auftreten können, wenn die Lichtquelle geringfügig vom Bildwinkel verschoben ist.
- Setzen Sie das Objektiv nicht direkt Strahlen, wie etwa Laserstrahlen, aus. Dadurch kann der Bildsensor beschädigt und eine Funktionsstörung der Kamera verursacht werden.
- Befindet sich das Motiv zu nah am Objektiv, können Staub oder Fingerabdrücke auf dem Objektiv im Bild sichtbar sein. Wischen Sie das Objektiv mit einem weichen Tuch o. Ä. ab.

# **Hinweise zum Blitz (nur für Modelle mit Blitz)**

- Halten Sie Ihre Finger vom Blitz fern. Der lichtemittierende Teil kann heiß werden.
- Entfernen Sie etwaigen Schmutz von der Oberfläche des Blitzes. Schmutz auf der Oberfläche des Blitzes kann aufgrund der durch die Emission von Licht erzeugten Wärme Rauch oder Verbrennungen verursachen. Falls Schmutz/Staub vorhanden ist, wischen Sie ihn mit einem weichen Tuch ab.
- Stellen Sie den Blitz nach der Verwendung wieder in seine ursprüngliche Position zurück. Stellen Sie sicher, dass der Blitzteil nicht heraussteht. (Nur für Modelle mit beweglichem Blitz)

## **Hinweise zum Multi-Interface-Schuh (nur für Modelle mit Multi-Interface-Schuh)**

- Wenn Sie Zubehörteile wie z. B. einen externen Blitz an den Multi-Interface-Schuh anbringen oder davon abnehmen, schalten Sie das Gerät zuerst aus. Wenn Sie das Zubehör anbringen, vergewissern Sie sich, dass es einwandfrei an der Kamera befestigt ist.
- Verwenden Sie den Multi-Interface-Schuh nicht mit einem handelsüblichen Blitz, der eine Spannung von 250 V oder mehr anlegt oder die umgekehrte Polarität der Kamera hat. Dies könnte eine Funktionsstörung verursachen.

## **Hinweise zu Sucher und Blitz (nur für Modelle mit Sucher oder Blitz)**

- Achten Sie darauf, dass Ihr Finger nicht im Weg ist, wenn Sie den Sucher oder Blitz nach unten drücken. (Nur für Modelle mit beweglichem Sucher oder beweglichem Blitz)
- Falls Wasser, Staub oder Sand an den Sucher oder an die Blitzeinheit gelangen, kann eine Funktionsstörung verursacht werden. (Nur für Modelle mit beweglichem Sucher oder beweglichem Blitz)

## **Hinweise zum Sucher (nur für Modelle mit Sucher)**

Wenn Sie mit dem Sucher aufnehmen, können sich Symptome wie z. B. Augenbelastung, Ermüdung, Reisekrankheit oder Übelkeit bemerkbar machen. Wir empfehlen Ihnen, in regelmäßigen Abständen eine Pause einzulegen, wenn Sie mit dem Sucher aufnehmen.

Wenn Sie sich unwohl fühlen, verwenden Sie den Sucher solange nicht, bis sich Ihr Zustand gebessert hat, und wenden Sie sich gegebenenfalls an Ihren Arzt.

- Obwohl der Sucher mit hochpräziser Technologie für 99,99 % oder mehr effektive Pixel gebaut ist, können schwarze Punkte erscheinen, und weiße, rote, blaue und grüne Punkte können nicht verschwinden. Dies ist keine Funktionsstörung. Diese Punkte werden nicht aufgenommen.
- Drücken Sie den Sucher nicht gewaltsam herunter, wenn das Okular herausgezogen ist. Dies könnte eine Funktionsstörung verursachen. (Nur für Modelle mit beweglichem Sucher und ausziehbarem Okular)
- Wenn Sie die Kamera schwenken, während Sie in den Sucher blicken oder Ihre Augen umher bewegen, kann das Sucherbild verzerrt sein, oder die Farbe des Bilds kann sich ändern. Hierbei handelt es sich um eine Eigenschaft des Objektivs bzw. der Anzeigevorrichtung und nicht um eine Fehlfunktion. Wenn Sie ein Bild aufnehmen, wird empfohlen, auf den Mittenbereich des Suchers zu blicken.
- Das Bild kann an den Ecken des Suchers leicht verzerrt sein. Dies ist keine Funktionsstörung. Wenn Sie die volle Komposition mit all ihren Details sehen möchten, können Sie auch den Monitor benutzen.
- Wenn Sie die Kamera an einem kalten Ort benutzen, kann das Bild einen Nachzieheffekt aufweisen. Dies ist keine Funktionsstörung.
- Wenn sich die Temperatur der Kamera ändert, kann sich der Farbton der Sucheranzeige aufgrund der Eigenschaften des Anzeigegeräts ändern.
- Setzen Sie den Sucher nicht direkt Strahlen, wie etwa Laserstrahlen, aus. Dadurch kann das Innere des Suchers beschädigt und eine Funktionsstörung der Kamera verursacht werden.

# **Hinweise zum Monitor**

- Obwohl der Monitor mit einer Hochpräzisionstechnologie für 99,99 % oder mehr effektive Pixel ausgestattet ist, können schwarze Punkte erscheinen, und weiße, rote, blaue und grüne Punkte können nicht verschwinden. Dies ist keine Funktionsstörung. Diese Punkte werden nicht aufgenommen.
- Setzen Sie den Monitor keinem Druck aus. Der Monitor könnte sich verfärben, was zu einer Funktionsstörung führen könnte.
- Falls Wassertropfen oder andere Flüssigkeiten am Monitor haften, wischen Sie diese mit einem weichen Tuch ab. Falls der Monitor nass bleibt, kann sich seine Oberfläche verändern oder verschlechtern. Dies kann eine Funktionsstörung verursachen.
- Wenn Sie die Kamera an einem kalten Ort benutzen, kann das Bild einen Nachzieheffekt aufweisen. Dies ist keine Funktionsstörung.
- Wenn Sie Kabel an die Anschlüsse der Kamera anschließen, kann der Schwenkbereich des Monitors begrenzt werden.

# **Hinweise zum Bildsensor**

Wenn Sie die Kamera auf eine äußerst starke Lichtquelle richten, während Sie Bilder mit niedriger ISO-Empfindlichkeit aufnehmen, können Spitzlichtbereiche in den Bildern als schwarze Bereiche aufgezeichnet werden.

## **Hinweise zum Windschutz (nur bei Modellen, die mit einem Windschutz ausgestattet sind)**

- Wird der Windschutz längere Zeit an einem Ort gelagert, der direktem Sonnenlicht ausgesetzt ist oder in der Nähe eines Heizgerätes liegt, kann er sich verfärben. Die Textur und der Grad der Anhebung der Haare können sich während der Nutzung und Lagerung sowie im Alterungsprozess je nach Umgebung verändern.
- Bürsten oder gewaltsames Ziehen der Haare auf dem Windschutz kann dazu führen, dass sie sich lösen.
- Falls der Windschutz nass oder verschmutzt wird, trennen Sie ihn nicht vom Windschutzadapter. Wischen Sie ihn mit einem weichen, trockenen Tuch ab, und trocknen Sie ihn im Schatten.

# **Info zur Bilddatenkompatibilität**

Dieses Produkt entspricht dem von der JEITA (Japan Electronics and Information Technology Industries Association) aufgestellten Universalstandard DCF (Design rule for Camera File system).

## **Dienste und Software von anderen Unternehmen**

Netzwerkdienste, Inhalte, das [Betriebssystem und] die Betriebssoftware dieses Produkts können unterschiedlichen Geschäftsbedingungen unterliegen und jederzeit geändert, unterbrochen oder eingestellt werden. Darüber hinaus können Gebühren anfallen oder eine Registrierung bzw. Ihre Kreditkarteninformationen erforderlich werden.

# **Hinweise zum Herstellen einer Internet-Verbindung**

Um die Kamera mit einem Netzwerk zu verbinden, schließen Sie sie über einen Router oder einen LAN-Anschluss mit derselben Funktion an. Wird auf diese Weise keine Verbindung hergestellt, kann es zu Sicherheitsproblemen kommen.

# **Hinweise zur Sicherheit**

- SONY HAFTET NICHT FÜR SCHÄDEN JEGLICHER ART, DIE SICH AUS DEM VERSÄUMNIS ERGEBEN, ORDNUNGSGEMÄSSE SICHERHEITSMASSNAHMEN AN ÜBERTRAGUNGSVORRICHTUNGEN ZU IMPLEMENTIEREN, AUS UNVERMEIDBAREN DATENLECKS, DIE DURCH ÜBERTRAGUNGSSPEZIFIKATIONEN VERURSACHT WERDEN, ODER AUS ANDEREN SICHERHEITSPROBLEMEN.
- Je nach Nutzungsumgebung kann es sein, dass unbefugte Dritte im Netzwerk auf das Produkt zugreifen können. Wenn Sie die Kamera an ein Netzwerk anschließen, vergewissern Sie sich, dass das Netzwerk sicher geschützt ist.
- Der Kommunikationsinhalt kann unwissentlich von unbefugten Dritten in der Nähe der Signale abgefangen werden. Wenn Sie WLAN-Kommunikation verwenden, implementieren Sie geeignete Sicherheitsmaßnahmen zum Schutz des Kommunikationsinhalts.

# **Hinweise zur FTP-Funktion**

Da Inhalte, Benutzernamen und Passwörter bei normalem FTP nicht verschlüsselt werden, verwenden Sie FTPS, falls es verfügbar ist.

# **Sonderzubehör**

- Es wird empfohlen, Original-Sony-Zubehör zu verwenden.
- Einige Sony-Zubehörteile sind nur in bestimmten Ländern und Regionen erhältlich.

# **Verfügbare Modelle und Kits**

Einige Modelle und Kits sind nur in bestimmten Ländern und Regionen erhältlich.

# <span id="page-27-0"></span>**Verleihen, Weitergeben oder Wegwerfen der Kamera und/oder Speicherkarte an andere (Hinweise zum Schutz privater Informationen)**

Je nach den Funktionen und Kameraeinstellungen können wichtige Informationen auf der Kamera und/oder der Speicherkarte aufgezeichnet werden.

Bevor Sie die Kamera und/oder die Speicherkarte verleihen, weitergeben oder wegwerfen, lesen Sie bitte die folgenden Hinweise und vergewissern Sie sich, dass Sie die Anweisungen befolgt haben.

## **Hinweise zum Verleihen, Übertragen oder Abgeben der Kamera an andere**

Bevor Sie die Kamera verleihen, weitergeben oder wegwerfen, sollten Sie folgende Schritte durchführen, um Ihre persönlichen Daten zu schützen.

Wählen Sie MENU → (Einstellung) → [Einst. rück./spei.] → [Einstlg zurücksetzen] → [Initialisieren].

## **Hinweise zum Verleihen, Übertragen oder Abgeben einer Speicherkarte an andere**

Durch die Ausführung von [Formatieren] oder [Löschen] auf der Kamera oder einem Computer werden die Daten auf der Speicherkarte möglicherweise nicht vollständig gelöscht. Bevor Sie eine Speicherkarte an andere verleihen oder weitergeben, empfehlen wir Ihnen, die Daten mit einer Software zum Löschen von Daten vollständig zu löschen. Wenn Sie eine Speicherkarte entsorgen, empfehlen wir Ihnen, sie physisch zu zerstören.

## **Hinweise zu Netzwerkfunktionen**

Wenn Sie Netzwerkfunktionen verwenden, können je nach Nutzungsumgebung unbefugte Dritte im Netzwerk auf die Kamera zugreifen. Ein unbefugter Zugriff auf die Kamera kann zum Beispiel in Netzwerkumgebungen erfolgen, an die ein anderes Netzwerkgerät angeschlossen ist oder sich unerlaubt anschließen kann. Sony übernimmt keine Verantwortung für Verluste oder Schäden, die durch die Verbindung mit solchen Netzwerkumgebungen entstehen.

## **Hinweise zu Standortinformationen**

Wenn Sie mit dieser Kamera aufgenommene Bilder oder Filme im Internet hochladen und weitergeben, während die Standortinformationen mit der speziellen Smartphone-Anwendung verknüpft sind, können Sie die Standortinformationen versehentlich an Dritte weitergeben. Um zu verhindern, dass Dritte Ihre Standortinformationen erhalten, deaktivieren Sie die Funktion [Standortinfos-Verknüpfung] der speziellen Anwendung.

# **Warnung zum Urheberrecht**

Fernsehsendungen, Filme, Videokassetten und andere Materialien können urheberrechtlich geschützt sein. Die unbefugte Aufzeichnung solcher Materialien kann gegen die Bestimmungen des Urheberrechts verstoßen.

TP1001423079

<span id="page-28-0"></span>[Hilfe](#page-0-0)

Digitalkamera mit Wechselobjektiv ILCE-7CR α7CR

# **Hinweise zum Akku und zum Laden des Akkus**

## **Hinweise zur Benutzung des Akkus**

- Verwenden Sie nur Original-Akkus der Marke Sony.
- Unter manchen Betriebs- oder Umweltbedingungen wird die korrekte Akku-Restzeit eventuell nicht angezeigt.
- Halten Sie Wasser vom Akku fern. Der Akku ist nicht wasserfest.
- Lassen Sie den Akku nicht an sehr heißen Orten, wie z. B. in einem Auto oder in direktem Sonnenlicht, liegen.

## **Hinweise zum Laden des Akkus**

- Laden Sie den Akku (mitgeliefert) auf, bevor Sie das Produkt zum ersten Mal benutzen.
- Der aufgeladene Akku entlädt sich nach und nach, auch wenn er nicht verwendet wird. Laden Sie den Akku vor jeder Benutzung des Produkts, damit Sie keine Aufnahmegelegenheiten verpassen.
- Laden Sie keine anderen Akkus außer den für dieses Produkt vorgeschriebenen Akkus. Anderenfalls kann es zu Undichtigkeiten, Überhitzung, Explosionen, elektrischen Schlägen, Verbrennungen oder Verletzungen kommen.
- Wenn Sie einen fabrikneuen oder einen lange Zeit unbenutzten Akku wieder benutzen, blinkt die Ladekontrollleuchte (CHARGE) beim Laden des Akkus möglicherweise schnell. Nehmen Sie in solchen Fällen den Akku heraus, und setzen Sie ihn zum Aufladen wieder ein.
- Wir empfehlen, den Akku bei einer Umgebungstemperatur zwischen 10 °C und 30 °C zu laden. Bei Temperaturen außerhalb dieses Bereichs wird der Akku u. U. nicht korrekt aufgeladen.
- Einwandfreier Betrieb kann nicht mit allen externen Stromquellen garantiert werden.
- Ziehen Sie das Netzteil nach Abschluss des Ladevorgangs von der Netzsteckdose ab, oder trennen Sie das USB-Kabel von der Kamera. Anderenfalls kann es zu einer Verkürzung der Akku-Nutzungsdauer kommen.
- Unterlassen Sie fortlaufendes oder wiederholtes Laden des Akkus, ohne ihn zu benutzen, wenn er bereits ganz oder nahezu voll aufgeladen ist. Anderenfalls kann eine Verschlechterung der Akkuleistung verursacht werden.
- Falls die Ladekontrolllampe des Produkts während des Ladevorgangs blinkt, nehmen Sie den zu ladenden Akku heraus, und setzen Sie dann denselben Akku wieder einwandfrei in das Produkt ein. Erneutes Blinken der Ladekontrolllampe kann bedeuten, dass ein Akkufehler vorliegt, oder dass ein anderer Akku als der vorgeschriebene eingesetzt worden ist. Vergewissern Sie sich, dass der Akku dem vorgeschriebenen Typ entspricht. Wenn es sich um einen Akku des vorgeschriebenen Typs handelt, nehmen Sie den Akku heraus, und ersetzen Sie ihn durch einen neuen oder einen anderen, um zu prüfen, ob er korrekt geladen wird. Wenn der neu eingesetzte Akku korrekt geladen wird, ist der vorher eingesetzte Akku möglicherweise defekt.
- Falls die Ladekontrollleuchte blinkt, während der Akku in der Kamera geladen wird, bedeutet dies, dass der Ladevorgang vorübergehend unterbrochen wurde und sich im Bereitschaftszustand befindet. Der Ladevorgang wird automatisch unterbrochen und in den Bereitschaftszustand versetzt, wenn die Temperatur außerhalb der empfohlenen Betriebstemperatur liegt. Sobald die Temperatur wieder im geeigneten Bereich liegt, wird der Ladevorgang fortgesetzt, und die Ladekontrolllampe leuchtet wieder auf.

# **Akku-Restzeitanzeige**

- Die Akku-Restzeitanzeige erscheint auf dem Bildschirm. Es dauert etwa eine Minute, bis die korrekte Akku-Restzeit angezeigt wird.
- Unter manchen Betriebs- oder Umweltbedingungen wird die korrekte Akku-Restzeit eventuell nicht angezeigt.
- Falls die Akku-Restzeitanzeige nicht auf dem Bildschirm erscheint, drücken Sie die Taste DISP (Anzeige-Einstellung), um sie anzuzeigen.

## **Effektiver Gebrauch des Akkus**

Die Akkuleistung nimmt in Umgebungen mit niedrigen Temperaturen ab. Daher verkürzt sich die Nutzungsdauer des Akkus an kalten Orten. Um eine längere Nutzungsdauer des Akkus zu erzielen, empfehlen wir, den Akku in einer

körpernahen Tasche zur Aufwärmung aufzubewahren und ihn erst unmittelbar vor Aufnahmebeginn in das Produkt einzusetzen. Falls sich Metallgegenstände, wie z. B. Schlüssel, in Ihrer Tasche befinden, besteht Kurzschlussgefahr.

- Der Akku ist schnell erschöpft, wenn Sie den Blitz oder die Serienaufnahmefunktion oft benutzen, die Kamera oft einund ausschalten oder die Helligkeit des Monitors stark erhöhen.
- Wir empfehlen, Reserveakkus bereitzuhalten und Probeaufnahmen vor den eigentlichen Aufnahmen zu machen.
- Bei verschmutzten Akkukontakten besteht die Gefahr, dass sich das Produkt nicht einschalten lässt, oder dass der Akku nicht richtig geladen wird. Wischen Sie in diesem Fall etwaigen Staub mit einem weichen Tuch oder Wattestäbchen sachte ab, um den Akku zu reinigen.

## **Lagern des Akkus**

Um die Funktion des Akkus aufrechtzuerhalten, sollten Sie ihn vor der Lagerung mindestens einmal im Jahr aufladen und dann in der Kamera vollständig entladen. Lagern Sie den Akku nach der Entnahme aus der Kamera an einem trockenen, kühlen Ort.

## **Info zur Akku-Nutzungsdauer**

- Die Akku-Nutzungsdauer ist begrenzt. Wenn Sie denselben Akku wiederholt oder über einen langen Zeitraum verwenden, verringert sich die Akkukapazität allmählich. Wenn sich die Nutzungsdauer des Akkus stark verkürzt, ist es an der Zeit, ihn durch einen neuen zu ersetzen.
- Die Akku-Nutzungsdauer hängt von den jeweiligen Lagerungs- und Betriebsbedingungen sowie den Umgebungsfaktoren ab, unter denen jeder Akku benutzt wird.

TP1001377537

# <span id="page-30-0"></span>**Hinweise zur Speicherkarte**

- Falls (Überhitzungs-Warnsymbol) auf dem Monitor angezeigt wird, nehmen Sie die Speicherkarte nicht sofort aus der Kamera heraus. Warten Sie stattdessen eine Weile, nachdem Sie die Kamera ausgeschaltet haben, und nehmen Sie dann die Speicherkarte heraus. Wenn Sie die Speicherkarte in heißem Zustand berühren, besteht die Gefahr, dass Sie sie fallen lassen, so dass die Speicherkarte beschädigt werden kann. Lassen Sie beim Herausnehmen der Speicherkarte Sorgfalt walten.
- Wenn Sie über einen längeren Zeitraum wiederholt Bilder aufnehmen und löschen, kann Fragmentierung von Daten in einer Datei auf der Speicherkarte auftreten, und Filmaufnahmen können mittendrin unterbrochen werden. Speichern Sie Ihre Bilder in einem solchen Fall auf einem Computer oder an einem anderen Speicherort, und führen Sie dann [Formatieren] mit dieser Kamera aus.
- Unterlassen Sie das Entnehmen des Akkus oder der Speicherkarte, das Abtrennen des USB-Kabels oder das Ausschalten der Kamera, während die Zugriffslampe leuchtet. Dies kann zu einer Beschädigung der Daten auf der Speicherkarte führen.
- Machen Sie unbedingt Sicherungskopien von den Daten.
- Es kann nicht garantiert werden, dass alle Speicherkarten korrekt funktionieren.
- Bilder, die auf einer SDXC-Speicherkarte aufgezeichnet wurden, können nicht zu Computern oder AV-Geräten importiert oder darauf wiedergegeben werden, die nicht mit exFAT kompatibel sind, wenn die Verbindung mit einem USB-Kabel hergestellt wird. Vergewissern Sie sich vor dem Anschluss des Geräts an der Kamera, dass es mit exFAT kompatibel ist. Wenn Sie die Kamera an ein nicht kompatibles Gerät anschließen, werden Sie u. U. aufgefordert, die Karte zu formatieren. Formatieren Sie die Speicherkarte als Reaktion auf diese Aufforderung auf keinen Fall, weil sonst alle Daten auf der Speicherkarte gelöscht werden.
	- (exFAT ist das Dateisystem, das auf SDXC-Speicherkarten verwendet wird.)
- Bringen Sie die Speicherkarte nicht mit Wasser in Berührung.
- Vermeiden Sie Anstoßen, Verbiegen oder Fallenlassen der Speicherkarte.
- Unterlassen Sie die Benutzung oder Lagerung der Speicherkarte unter den folgenden Bedingungen:
	- Orte mit hohen Temperaturen, wie z. B. in einem in der Sonne geparkten Auto
	- an Orten, die direktem Sonnenlicht ausgesetzt sind
	- an feuchten Orten oder Orten, wo korrosive Substanzen vorhanden sind
- Wird die Speicherkarte in Bereichen mit starker Magnetisierung oder an Orten benutzt, die statischer Elektrizität oder Elektrorauschen ausgesetzt sind, können die Daten auf der Speicherkarte beschädigt werden.
- Vermeiden Sie das Berühren des Kontaktteils der Speicherkarte mit bloßen Fingern oder einem Metallgegenstand.
- Lassen Sie die Speicherkarte nicht in Reichweite kleiner Kinder liegen. Diese könnten sie sonst versehentlich verschlucken.
- Unterlassen Sie das Zerlegen oder Modifizieren der Speicherkarte.
- Die Speicherkarte kann unmittelbar nach längerem Gebrauch heiß sein. Behandeln Sie diese daher mit Vorsicht.
- Der einwandfreie Betrieb des Produkts mit Speicherkarten, die mit einem Computer formatiert wurden, kann nicht garantiert werden. Formatieren Sie die Speicherkarte unbedingt mit diesem Produkt.
- Die Lese-/Schreibgeschwindigkeiten von Daten hängen von der verwendeten Speicherkarte/Geräte-Kombination ab.
- Drücken Sie nicht zu fest auf den Stift, wenn Sie in das Notizfeld der Speicherkarte schreiben.
- Bringen Sie keine Aufkleber an der Speicherkarte selbst oder an einem Speicherkartenadapter an. Anderenfalls lässt sich die Speicherkarte möglicherweise nicht entfernen.
- Wenn sich der Schreibschutzschieber oder Löschschutzschalter einer SD-Speicherkarte in der Position LOCK befindet, können Sie keine Bilder aufzeichnen oder löschen. Stellen Sie den Schieber in diesem Fall auf die Aufnahmeposition.
- Zum Verwenden einer microSD-Speicherkarte mit diesem Produkt:
	- $-$  Setzen Sie die Speicherkarte unbedingt in einen dedizierten Adapter ein. Wenn Sie eine Speicherkarte ohne Speicherkartenadapter in das Produkt einsetzen, lässt sie sich möglicherweise nicht mehr aus dem Produkt herausnehmen.
	- Wenn Sie eine Speicherkarte in einen Speicherkartenadapter einführen, achten Sie darauf, dass die Speicherkarte korrekt ausgerichtet und bis zum Anschlag eingeschoben wird. Wird die Karte nicht richtig eingesetzt, kann es zu einer Funktionsstörung kommen.

### **Verwandtes Thema**

[Formatieren](#page-434-0)

TP1001410244

# <span id="page-32-0"></span>**Reinigen des Bildsensors (Sensor-Reinigung)**

Falls Staub oder Schmutz in die Kamera eindringen und sich auf dem Bildsensor (dem Teil, der Licht in ein elektrisches Signal umwandelt) absetzen, kann dies je nach Aufnahmeumgebung in Form von dunklen Flecken auf dem Bild sichtbar werden. Falls dies eintritt, reinigen Sie den Bildsensor schnell gemäß den nachstehenden Schritten.

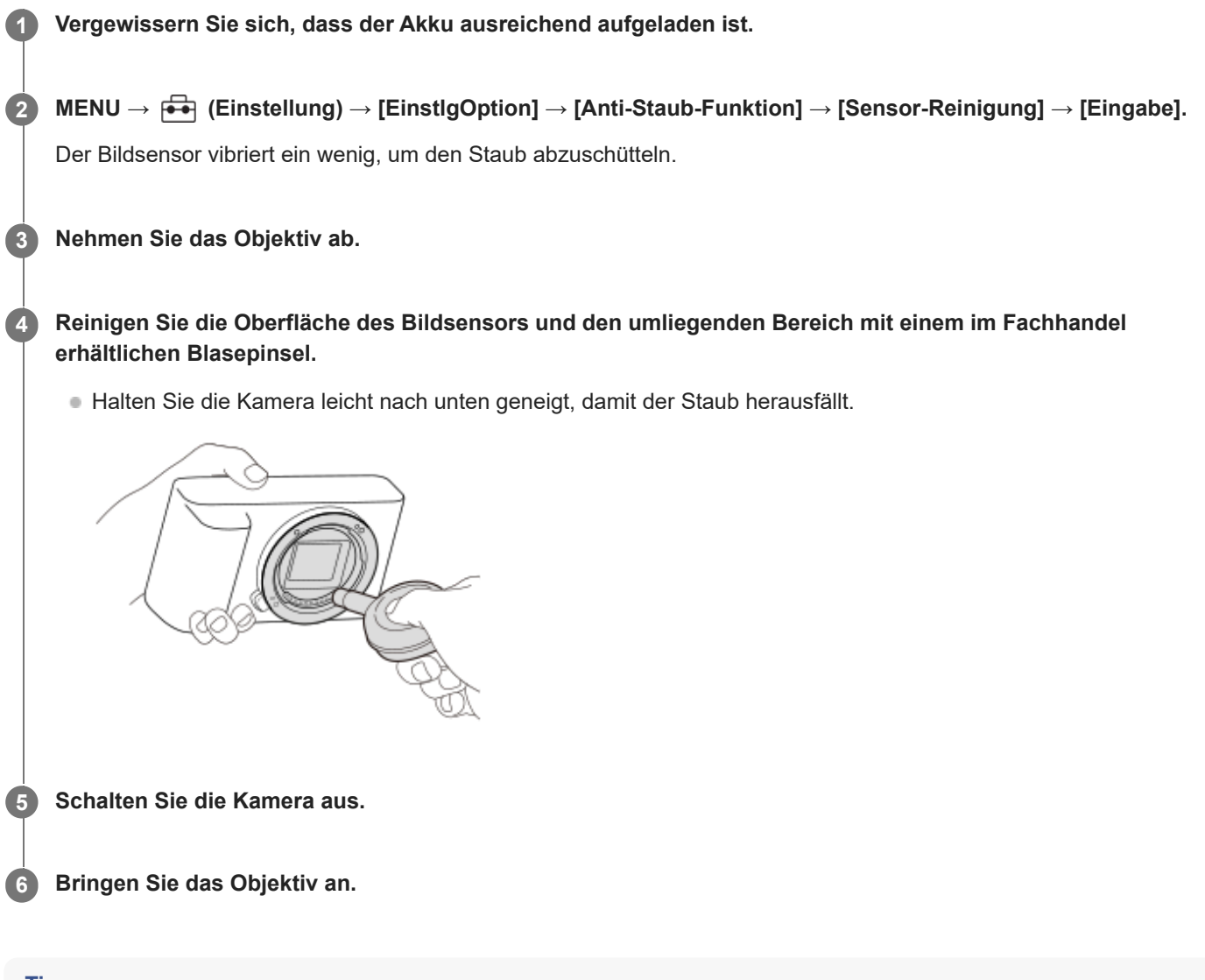

### **Tipp**

Angaben über das Verfahren zum Prüfen der Staubmenge auf dem Bildsensor und weitere Einzelheiten zu den Reinigungsmethoden finden Sie unter der folgenden URL. <https://support.d-imaging.sony.co.jp/www/support/ilc/sensor/index.php>

#### **Hinweis**

- Wenn Sie den Reinigungsmodus ausführen, demontieren Sie das Objektiv bei eingeschalteter Kamera.
- Schalten Sie die Kamera während der Reinigung nicht aus.  $\blacksquare$
- Vergewissern Sie sich, dass der verbleibende Batteriestand 51 % oder mehr beträgt, bevor Sie die Reinigung durchführen.
- Um den Bildsensor bei ausgeschalteter Kamera zu reinigen, setzen Sie [Verschl. wenn AUS] unter [Anti-Staub-Funktion] auf [Aus].
- Verwenden Sie kein Luftspray, weil es Wassertröpfchen im Kameragehäuse versprühen kann.
- Führen Sie die Spitze des Blasepinsels nicht in den Hohlraum hinter dem Objektivanschluss ein, damit sie den Bildsensor nicht berührt.
- Blasen Sie nicht zu stark, wenn Sie den Bildsensor mit einem Blasepinsel reinigen. Falls Sie zu stark auf den Sensor blasen, kann die Innenseite des Produkts beschädigt werden.
- Falls trotz vorschriftsmäßiger Reinigung des Produkts noch Staub verbleibt, wenden Sie sich an die Kundendienststelle.
- Während der Reinigung gibt der Bildsensor Vibrationsgeräusche ab. Dies ist keine Funktionsstörung.
- Die Reinigung kann automatisch durchgeführt werden, wenn die Stromversorgung ausgeschaltet wird.

### **Verwandtes Thema**

- [Anbringen/Abnehmen eines Objektivs](#page-88-0)
- [Anti-Staub-Funktion](#page-487-0)

TP1001377554

# <span id="page-34-0"></span>**Info zur Reinigung**

## **Reinigen des Objektivs**

- Verwenden Sie kein Reinigungsmittel, das starke organische Lösungsmittel, wie z. B. Verdünner oder Benzin, enthält.
- Entfernen Sie den Staub von der Objektivoberfläche mit einem handelsüblichen Blasepinsel. Wischen Sie hartnäckigen Schmutz mit einem weichen Stoff- oder Papiertuch ab, das Sie leicht mit Objektivreinigungslösung angefeuchtet haben. Wischen Sie spiralförmig von innen nach außen. Sprühen Sie Objektivreinigungslösung nicht direkt auf die Objektivoberfläche.

## **Reinigen des Kameragehäuses**

Berühren Sie nicht die Teile des Produkts im Inneren des Objektivanschlusses, wie z. B. einen Objektivsignalkontakt. Um die Innenseite des Objektivanschlusses zu reinigen, verwenden Sie einen im Fachhandel erhältlichen Blasepinsel\*, mit dem Sie Staub wegblasen.

Verwenden Sie kein Luftspray, weil dadurch eine Funktionsstörung verursacht werden kann. \*

## **Reinigen der Produktoberfläche**

Reinigen Sie die Produktoberfläche mit einem weichen, leicht mit Wasser angefeuchteten Tuch, und wischen Sie anschließend die Oberfläche mit einem trockenen Tuch ab. Um Beschädigung der Oberfläche oder des Gehäuses zu verhüten:

- Setzen Sie das Produkt keinen Chemikalien, wie z. B. Verdünner, Benzin, Alkohol, Feuchttücher, Insektenschutzmittel, Sonnencreme oder Insektenbekämpfungsmittel, aus.
- Berühren Sie das Produkt nicht, wenn eine der obigen Substanzen an Ihren Händen haftet.
- **Lassen Sie das Produkt nicht längere Zeit mit Gummi oder Vinyl in Kontakt.**

# **Reinigen des Monitors**

- Wenn Sie den Monitor mit Tissuepapier oder Ähnlichem kräftig abwischen, kann der Monitor verkratzt werden.
- Falls der Monitor mit Fingerabdrücken oder Staub verschmutzt wird, entfernen Sie den Staub sachte von der Oberfläche, und reinigen Sie dann den Monitor mit einem weichen Tuch o. Ä.

TP1001377580

<span id="page-35-0"></span>[Hilfe](#page-0-0)

Digitalkamera mit Wechselobjektiv ILCE-7CR α7CR

# **Überprüfen der Kamera und der mitgelieferten Teile**

Die Zahl in Klammern gibt die Stückzahl an.

- Kamera (1)
- NP-FZ100 Akku (1)

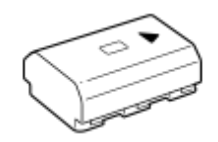

Schulterriemen (1)

 $\epsilon$ ⋐

Griffverlängerung (1)

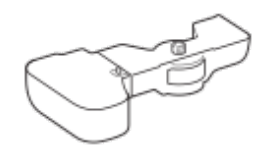

Gehäusekappe (1) (an Kamera angebracht)

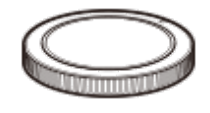

Schuhkappe (1) (an Kamera angebracht)

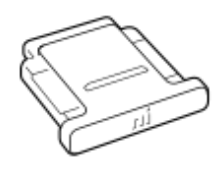

- **Einführungsanleitung (1)**
- Referenzanleitung (1)

TP1001424504
## <span id="page-36-0"></span>**SONY**

### [Hilfe](#page-0-0)

Digitalkamera mit Wechselobjektiv ILCE-7CR α7CR

# **Vorderseite**

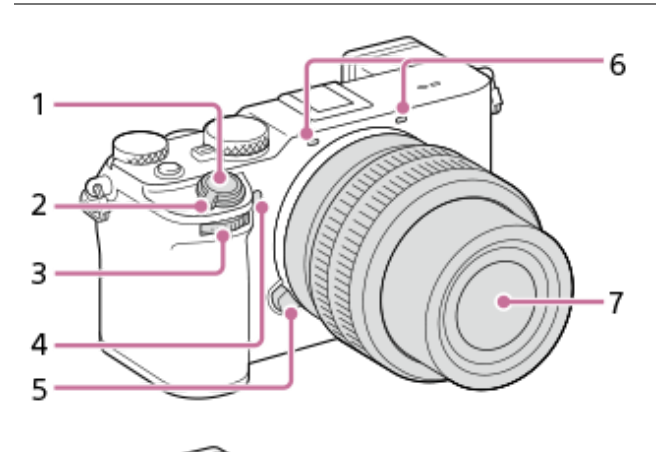

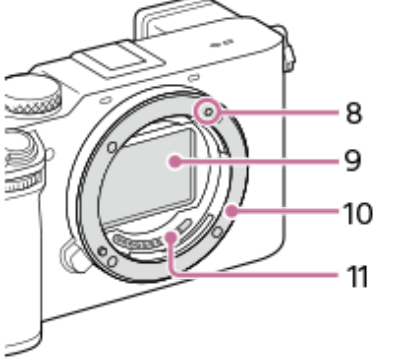

- **1.** Auslöser
- **2.** Schalter ON/OFF (Ein/Aus)

Vorderes Drehrad **3.** Damit können Sie die Einstellungen für jeden Aufnahmemodus schnell einstellen.

- Selbstauslöserlampe/AF-Hilfslicht **4.** Diesen Teil während der Aufnahme nicht verdecken.
- **5.** Objektiventriegelungsknopf

### Mikrofon **6.**

Diesen Teil während Filmaufnahmen nicht verdecken. Anderenfalls können Störgeräusche verursacht oder die Lautstärke verringert werden.

- **7.** Objektiv
- **8.** Ansetzindex
- **9.** Bildsensor\*
- **10.** Anschluss
- **11.** Objektivkontakte\*
- Vermeiden Sie die direkte Berührung dieser Teile. \*

### **Verwandtes Thema**

- [Rückseite](#page-38-0)
- [Oberseite](#page-40-0)
- [Seiten](#page-42-0)

## <span id="page-38-0"></span>**SONY**

### [Hilfe](#page-0-0)

Digitalkamera mit Wechselobjektiv ILCE-7CR α7CR

## **Rückseite**

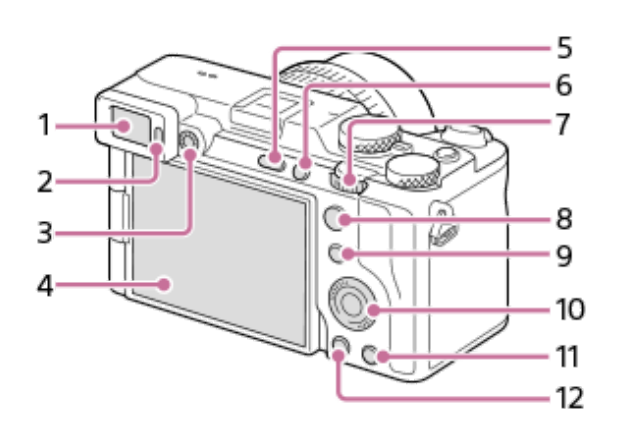

- **1.** Sucher
- **2.** Augensensor
- Dioptrien-Einstellrad **3.**

Stellen Sie den Sucher mit dem Dioptrien-Einstellrad auf Ihre Sehkraft ein, bis die Anzeige im Sucher deutlich sichtbar ist.

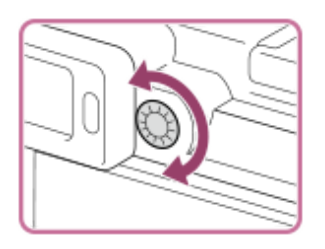

4. Monitor (Für Touch-Bedienung: Touchpanel/Touchpad)

Sie können den Monitor auf einen bequemen Betrachtungswinkel einstellen und aus jeder Position aufnehmen.

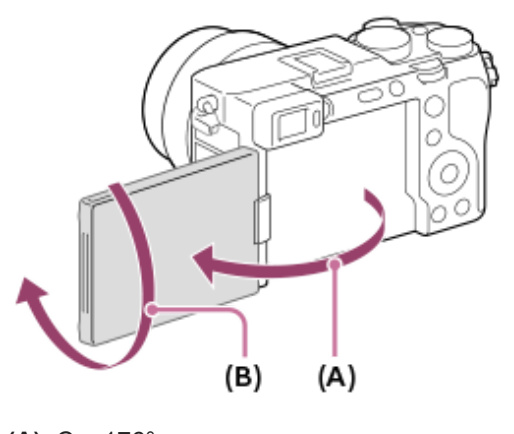

**(A)**: Ca. 176° **(B)**: Ca. 270°

- Je nach dem verwendeten Stativtyp kann der Winkel des Monitors u. U. nicht eingestellt werden. Lösen Sie in einem solchen Fall kurz die Stativschraube, um den Winkel des Monitors einzustellen.
- Üben Sie keine übermäßige Kraft beim Öffnen, Schließen oder Schwenken des Monitors aus. Anderenfalls kann es zu einer Funktionsstörung kommen.

#### **5.** Taste MENU

**6.** Taste C1 (Benutzertaste 1)

- 7. Hinteres Drehrad L Damit können Sie die Einstellungen für jeden Aufnahmemodus schnell einstellen.
- Für Aufnahme: Taste AF-ON (AF Ein) **8.** Für Wiedergabe: Taste **4** (Vergrößern)
- Für Aufnahme: Taste Fn (Funktion) **9.** Für Wiedergabe: Taste <a>[2]</a> (zu Smartphone senden) Sie können den Bildschirm zum Übertragen von Bildern zu einem Smartphone durch Drücken dieser Taste anzeigen.
- **10.** Einstellrad
- Für Aufnahme: Taste C2 (Benutzertaste 2) **11.** Für Wiedergabe: Taste m (Löschen)
- 12. Taste **| |** (Wiedergabe)

### **Verwandtes Thema**

- [Vorderseite](#page-36-0)
- [Oberseite](#page-40-0)
- [Seiten](#page-42-0)
- [Unterseite](#page-44-0)

TP1001424505

## <span id="page-40-0"></span>**SONY**

### [Hilfe](#page-0-0)

Digitalkamera mit Wechselobjektiv ILCE-7CR α7CR

# **Oberseite**

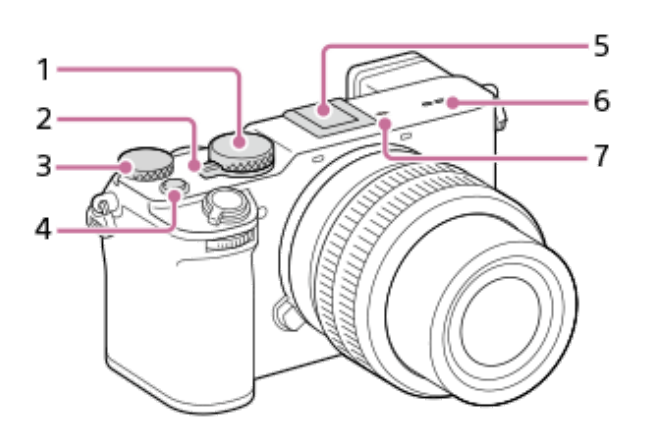

- **1.** Moduswahlknopf
- Drehrad Standbild/Film/S&Q **2.** Sie können den Aufnahmemodus umschalten.
- 3. Hinteres Drehrad R Damit können Sie die Einstellungen für jeden Aufnahmemodus schnell einstellen.
- **4.** Taste MOVIE (Film)
- Multi-Interface-Schuh\* **5.**

Manche Zubehörteile lassen sich u. U. nicht vollständig einschieben und stehen vom Multi-Interface-Schuh nach hinten über. Erreicht das Zubehör jedoch den vorderen Anschlag des Schuhs, ist die Verbindung vollständig.

- **6.** Lautsprecher
- 7.  $\leftrightarrow$  Bildsensor-Positionsmarke
	- Der Bildsensor ist das Element, das Licht in ein elektrisches Signal umwandelt. Die Position des Bildsensors wird durch (Bildsensor-Positionsmarke) angezeigt. Wenn Sie die genaue Entfernung zwischen der Kamera und dem Motiv messen, nehmen Sie auf die Position der horizontalen Linie Bezug.

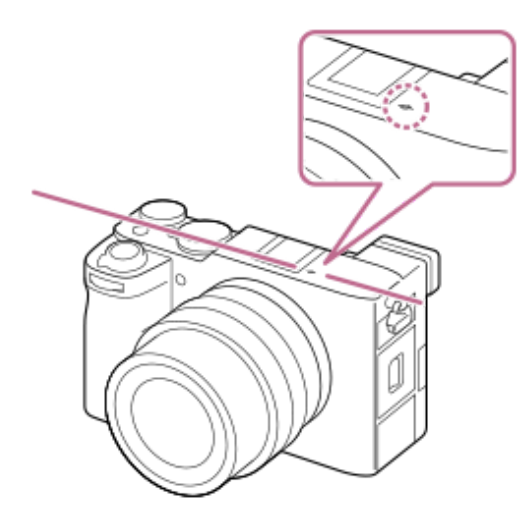

Ist die Entfernung zum Motiv kürzer als die minimale Aufnahmeentfernung des Objektivs, kann die Scharfeinstellung nicht bestätigt werden. Halten Sie genügend Abstand zwischen Motiv und Kamera.

Um Einzelheiten zu kompatiblem Zubehör für den Multi-Interface-Schuh zu erfahren, besuchen Sie die Sony-Website, oder konsultieren Sie Ihren Sony-Händler oder eine lokale autorisierte Sony-Kundendienststelle. \*

Zubehör für den Zubehörschuh kann ebenfalls verwendet werden.Einwandfreier Betrieb mit Zubehör anderer Hersteller kann nicht garantiert werden.

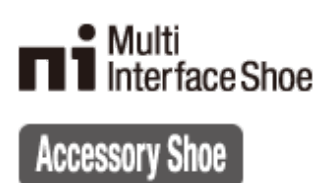

#### **Verwandtes Thema**

- [Vorderseite](#page-36-0)
- [Rückseite](#page-38-0)
- [Seiten](#page-42-0)
- [Unterseite](#page-44-0)

TP1001424506

## <span id="page-42-0"></span>**SONY**

### [Hilfe](#page-0-0)

Digitalkamera mit Wechselobjektiv ILCE-7CR α7CR

# **Seiten**

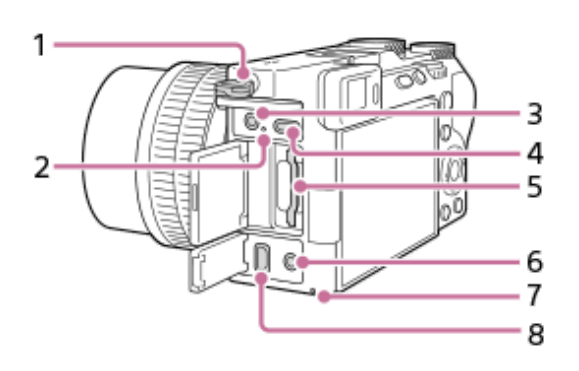

### Öse für Schulterriemen **1.**

Befestigen Sie beide Enden des Riemens an der Kamera.

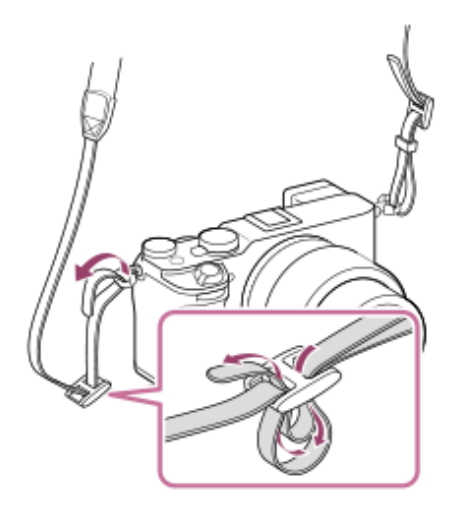

- **2.** Ladekontrollleuchte
- Buchse (Mikrofon) **3.**

Wenn ein externes Mikrofon angeschlossen wird, wird das eingebaute Mikrofon automatisch abgeschaltet. Handelt es sich bei dem externen Mikrofon um einen Typ mit Plugin Power, übernimmt die Kamera die Stromversorgung.

- **4.** Buchse USB Type-C
- **5.** Speicherkartenschlitz
- 6. Buchse  $\bigcap$  (Kopfhörer)
- **7.** Zugriffslampe
- **8.** HDMI-Micro-Buchse

### **Verwandtes Thema**

- [Vorderseite](#page-36-0)
- [Rückseite](#page-38-0)
- [Oberseite](#page-40-0)
- [Unterseite](#page-44-0)

## <span id="page-44-0"></span>**SONY**

### [Hilfe](#page-0-0)

Digitalkamera mit Wechselobjektiv ILCE-7CR α7CR

## **Unterseite**

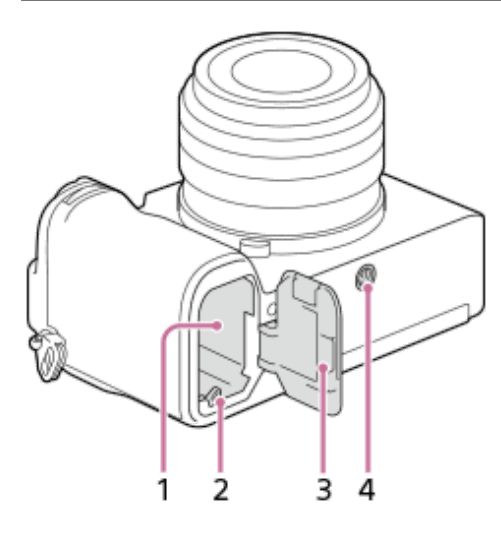

- **1.** Akkueinschubfach
- **2.** Verriegelungshebel
- **3.** Akkudeckel
- Stativgewinde **4.**
	- Unterstützt 1/4-20 UNC-Schrauben

Verwenden Sie ein Stativ, dessen Schraube kürzer als 5,5 mm ist. Anderenfalls wird die Kamera nicht richtig befestigt und kann beschädigt werden.

### **Verwenden der Griffverlängerung (mitgeliefert)**

Durch Anbringen der Griffverlängerung an der Kamera kann eine bessere Griffigkeit erreicht werden.

### **So bringen Sie die Griffverlängerung an**

- **1.** Richten Sie den Fixierstift **(A)** an der Griffverlängerung auf das Fixierstiftloch **(B)** an der Unterseite der Kamera aus.
- Drehen und befestigen Sie die Kamerabefestigungsschraube **(C)**, während Sie sie in das Stativgewinde der Kamera **2.** hineindrücken.

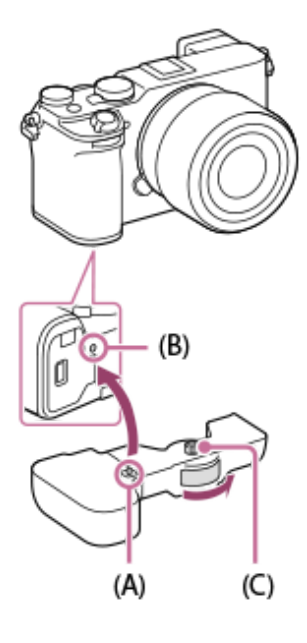

**Auswechseln des Kamera-Akkus**

Sie können den Kamera-Akku auswechseln, ohne die Griffverlängerung von der Kamera zu entfernen.

1. Schieben Sie den LOCK/OPEN-Schalter in die Stellung OPEN. Die Abdeckung des Akkufachs wird geöffnet.

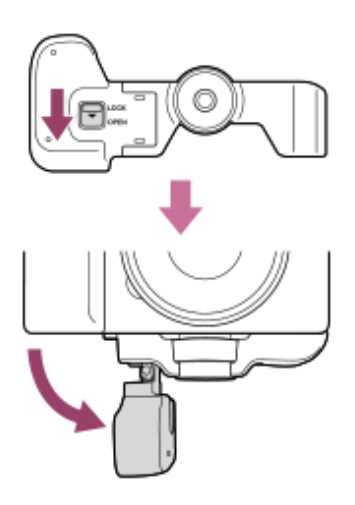

- **2.** Setzen Sie den Akku in die Kamera ein.
- Bringen Sie die Abdeckung des Akkufachs wieder in ihre ursprüngliche Position und schieben Sie den LOCK/OPEN-**3.** Schalter in die Stellung LOCK.

Achten Sie darauf, dass Sie sich nicht die Finger einklemmen, wenn Sie die Griffverlängerung anbringen oder die Abdeckung des Akkufachs an der Griffverlängerung wieder in ihre ursprüngliche Position bringen.

### **Hinweis**

- Bringen Sie die Griffverlängerung an, nachdem Sie sich vergewissert haben, dass der Akkudeckel der Kamera geschlossen ist. Vergewissern Sie sich, dass sich der LOCK/OPEN-Schalter der Griffverlängerung in der LOCK-Position befindet, nachdem Sie sie angebracht haben.
- Wenn Sie die Kamera an einem Stativ usw. befestigen, kann die Schraube der Griffverlängerung möglicherweise zu fest angezogen werden, wenn sie zusammen mit dem Schraubenteil des Stativs angezogen wird. Ziehen Sie die Schraube nicht weiter an, sobald die Griffverlängerung eingerastet ist.
- Es ist u. U. nicht möglich, den Akku der Kamera zu wechseln, während ein Stativ an der Griffverlängerung angebracht ist. Nehmen Sie in einem solchen Fall das Stativ von der Griffverlängerung ab, bevor Sie den Akku der Kamera austauschen.
- Halten Sie die Kamera nicht an der Abdeckung des Akkufachs der Griffverlängerung. Anderenfalls kann die Kamera herunterfallen.

### **Verwandtes Thema**

- [Vorderseite](#page-36-0)
- [Rückseite](#page-38-0)
- [Oberseite](#page-40-0)
- [Seiten](#page-42-0)

TP1001424508

# **Auf dem Monitor angezeigte grundlegende Symbole**

Dieser Abschnitt beschreibt die Bildschirmanzeige bei Einstellung des Aufnahmemodus auf P (Progr.automatik).

- Nachfolgend sehen Sie ein Beispiel für die Anzeige, wenn [DISP(BildsAnz)Einst] auf [Alle Infos anz.] eingestellt ist und die Touch-Funktionssymbole ausgeblendet sind.
- Die angezeigten Inhalte und Positionen dienen nur der Anschaulichkeit und können von der tatsächlichen Anzeige abweichen. Manche Symbole werden je nach den Kameraeinstellungen eventuell nicht angezeigt.
- Informationen zum Ein- und Ausblenden der Touch-Funktionssymbole und Beispiele für die Anzeige der Touch-Funktionssymbole finden Sie unter "[Touch-Funktionssymbole"](#page-48-0).

# **Bei Standbildaufnahmen**

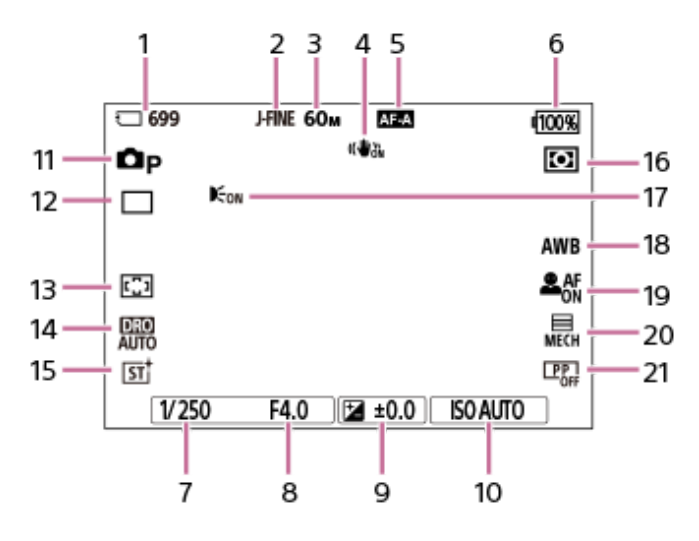

- **1.** Anzahl der Standbilder, die auf der Speicherkarte gespeichert werden können
- **2.** [JPEG/HEIFwechs.] ist auf [JPEG] eingestellt. [JPEG-Qualität] ist auf [Fein] eingestellt.
- **3.** [JPEG-Bildgröße] ist auf [L: 60M] eingestellt.
- **4.** [ SteadyShot] ist auf [Ein] eingestellt.
- **5.** [ Fokusmodus] ist auf [Autom. AF] eingestellt.
- **6.** Akku-Restzeitanzeige
- **7.** Verschlusszeit
- **8.** Blendenwert
- **9.** Belichtungskorrektur
- 10. [ $\sum$  ISO] ist auf [ISO AUTO] eingestellt.
- **11. Der Moduswahlknopf ist auf P** (Progr.automatik) eingestellt.
- **12.** [Bildfolgemodus] ist auf [Einzelaufnahme] eingestellt.
- **13.** [ Fokusfeld] ist auf [Breit] eingestellt.
- **14.** [Dynamikber.optimierung: Auto] ist ausgewählt.
- 15. [ $\sum$  Kreativer Look] ist auf [ST] eingestellt.
- **16.** [ Messmodus] ist auf [Multi] eingestellt.
- Wird angezeigt, wenn [AF-Hilfslicht] auf [Auto] eingestellt wird und die Kamera feststellt, dass das AF-Hilfslicht **17.** erforderlich ist.
- 18. [ $\blacksquare$  Weißabgleich] ist auf [Auto] eingestellt.
- 19. Bei Einstellung von [ $\frac{1}{2}$  Motiverk. bei AF] auf [Ein] und von [ $\frac{1}{2}$  Erkennungsziel] auf [Mensch].
- **20.** [Verschlusstyp] ist auf [MechanVerschl.] eingestellt.
- **21.** [ Fotoprofil] ist auf [Aus] eingestellt.

# **Während der Filmaufnahme**

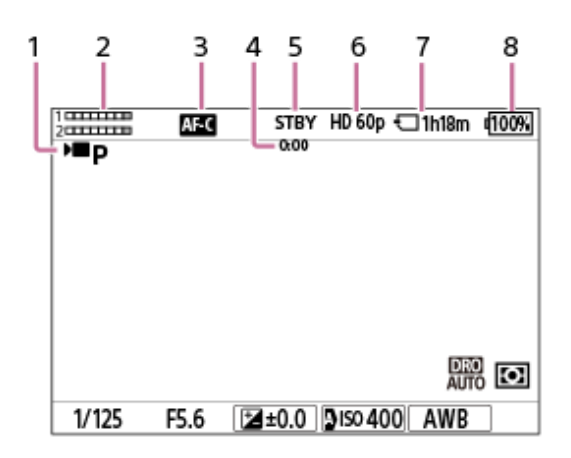

- 1. Der Moduswahlknopf ist auf P (Progr.automatik) eingestellt.
- **2.** Audiopegel
- **3.** [ Fokusmodus] ist auf [Nachführ-AF] eingestellt.
- **4.** Tatsächliche Aufnahmezeit des Films
- **5.** Die Kamera befindet sich im Aufnahmebereitschaftsmodus.
- 6. Bei Einstellung von [ $\blacksquare$  Dateiformat] auf [XAVC S HD] und von [AufnBildfrequenz] auf [60p].
- **7.** Auf der Speicherkarte verfügbare Filmaufnahmezeiten
- **8.** Akku-Restzeitanzeige

### **Verwandtes Thema**

- [Touch-Funktionssymbole](#page-48-0)
- [Liste der Symbole auf dem Bildschirm für Standbildaufnahme](#page-534-0)
- [Liste der Symbole auf dem Bildschirm für Filmaufnahme](#page-538-0)
- [Liste der Symbole auf dem Wiedergabebildschirm](#page-542-0)

TP1001424510

# <span id="page-48-0"></span>**Touch-Funktionssymbole**

Einige Funktionen sind mit Symbolen für Touch-Operationen versehen (Touch-Funktionssymbole). Sie können die Einstellungen der Funktionen ausführen oder ändern, indem Sie die Symbole berühren.

## **Einstellungen für die Verwendung der Touch-Funktionssymbole**

- [Berührungsmodus]: [Ein]
- [Aufnahmebildschirm] unter [Touchpanel-Einstlg.]:
	- Setzen Sie [Aufnahmebildschirm] auf [Ein].
	- $=[$ Nach rechts wischen] oder [Nach links wischen]  $\rightarrow$  gewünschte Einstellung.

## **So blenden Sie die Touch-Funktionssymbole ein/aus**

Wischen Sie auf dem Aufnahmebereitschaftsbildschirm nach rechts oder links. Die Touch-Funktionssymbole erscheinen auf der linken und rechten Seite des Bildschirms entsprechend den Einstellungen für [Nach rechts wischen] und [Nach links wischen] unter [Aufnahmebildschirm].

Um die Touch-Funktionssymbole auszublenden, wischen Sie den Bildschirm in die entgegengesetzte Richtung, als Sie die Symbole eingeblendet haben.

## **Beispiele für die Anzeige der Touch-Funktionssymbole und die Funktionen der einzelnen Symbole**

Die Beispiele zeigen die Anzeige, wenn Sie die Symbole so einstellen, dass sie sowohl auf der linken als auch auf der rechten Seite erscheinen.

### **Während der Standbildaufnahme**

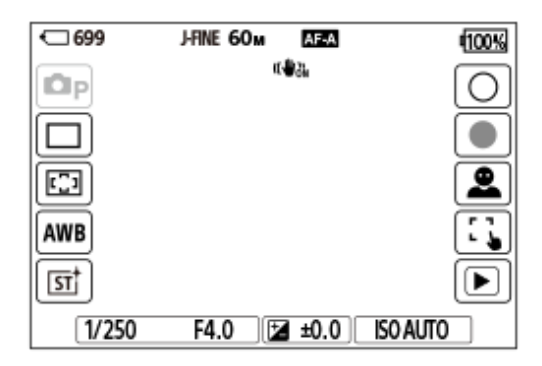

Symbole auf der linken Seite: Aufn.-Modus, Bildfolgemodus, Refokusfeld, Ref Weißabgleich, RefKreativer Look\* Symbole auf der rechten Seite: Nimmt ein Standbild auf, startet die Filmaufnahme, ErkennZiel wechseln, BerührFkt whrd Aufn, wechselt zum Wiedergabebildschirm\*\*

Wenn der Aufnahmemodus auf [Intellig. Auto.] oder [Szenenwahl] eingestellt ist, ändert sich das Symbol zu dem Einstellungssymbol  $\bigstar$ (Bildanpassung). \*

Die Shot Mark-Taste wird auch während der Filmaufnahme im Standbild-Aufnahmemodus angezeigt, damit Shot Marks für den gerade aufgenommenen Film gesetzt werden können. \*\*

### **Während der Filmaufnahme**

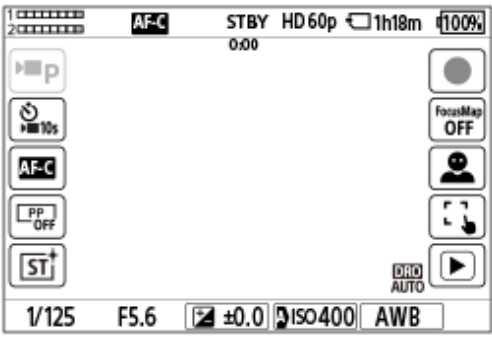

Symbole auf der linken Seite: Aufn.-Modus, Aufoselbstauslöser, Ruffokusmodus, Ruffotoprofil, Ruffotoat\* Symbole auf der rechten Seite: Startet die Aufnahme von Filmen, Fokuskarte, ErkennZiel wechseln, BerührFkt whrd Aufn, wechselt zum Wiedergabebildschirm\*\*

- Wenn der Aufnahmemodus auf [Intellig. Auto.] eingestellt ist, ändert sich das Symbol zu dem Einstellungssymbol von  $\bigstar$  (Bildanpassung).
- Die Shot Mark-Taste wird während der Filmaufnahme angezeigt, sodass Shot Marks für den gerade aufgenommenen Film gesetzt werden können.

#### **Tipp**

- Wenn MENU → (Einstellung) → [BerührModus] → [Touchpanel-Einstlg.] → [Wiedergabebildsch.] auf [Ein] eingestellt ist, werden die Touch-Funktionssymbole auf dem Wiedergabebildschirm immer angezeigt.
- Wenn Sie MENU → (Einstellung) →[BerührModus] → [Touchpanel-Einstlg.] → [Aufnahmebildschirm] → [Symbol b. MoniSpiegel.] bis [Spiegeln] einstellen, können Sie festlegen, ob das linke und das rechte Symbol auf dem Aufnahmebildschirm vertauscht werden sollen, wenn der Monitor umgedreht wird.

### **Verwandtes Thema**

- [Touchpanel-Einstlg.](#page-294-0)
- [Aufnehmen von Standbildern \(Intellig. Auto.\)](#page-93-0)
- [Filmaufnahme \(Intellig. Auto.\)](#page-96-0)
- **[Intellig. Auto.](#page-116-0)**
- [Bildfolgemodus](#page-243-0)
- [Auswählen des Fokusfelds \(Fokusfeld\)](#page-140-0)
- [Weißabgleich \(Standbild/Film\)](#page-220-0)
- **[Kreativer Look \(Standbild/Film\)](#page-234-0)**
- [Anpassen von Bildern im Automatikmodus \(Mein Bildstil\)](#page-121-0)
- [Erkennungsziel \(Standbild/Film\)](#page-151-0)
- [Wiedergeben von Standbildern](#page-401-0)
- [Selbstauslöser \(Film\)](#page-135-0)
- [Auswählen der Fokussiermethode \(Fokusmodus\)](#page-138-0)
- [Fotoprofil \(Standbild/Film\)](#page-237-0)
- [Fokuskarte](#page-199-0)
- [Filmwiedergabe](#page-406-0)
- [Ausw. & senden \(Übertragen zu einem Smartphone\)](#page-505-0)

TP1001423060

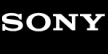

**[Hilfe](#page-0-0)** 

Digitalkamera mit Wechselobjektiv ILCE-7CR α7CR

# **Touchpanel**

Durch Berühren des Monitors können Sie Bedienungsvorgänge, wie z. B. die Fokussierung auf dem Aufnahmebildschirm und die Bedienung des Wiedergabebildschirms, intuitiv durchführen.

## **Touch-Bedienungsvorgänge (auf dem Aufnahmebildschirm)**

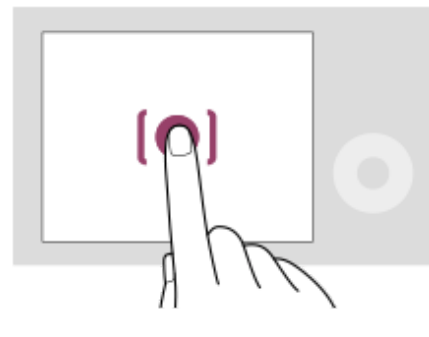

Berühren Sie den Monitor, um den Punkt anzugeben, auf den fokussiert werden soll (Touch-Fokus).

Berühren Sie ein Motiv auf dem Monitor, um die Touch-Tracking-Funktion (Touch-Tracking) zu verwenden.

Durch einfaches Berühren des Motivs auf dem Bildschirm (Touch-Auslöser) können Sie auch auf ein Motiv fokussieren und Bilder aufnehmen.

Wenn Sie das Motiv auf dem Bildschirm berühren, stellt die Kamera die Helligkeit automatisch entsprechend dem Motiv ein (Touch AE). [Touch AE] kann auch in Kombination mit [Touch-Fokus], [Touch-Tracking] oder [Touch-Auslöser] verwendet werden.

Informationen über das Umschalten einer Funktion, die durch Touch-Bedienung aktiviert wurde, finden Sie unter " [Touchpanel-Einstlg.](#page-294-0) ".

## **Touch-Bedienungsvorgänge (auf dem Wiedergabebildschirm)**

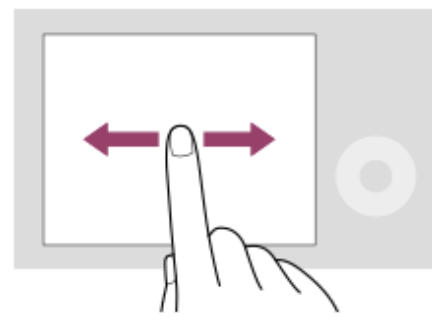

Wischen Sie während der Einzelbild-Wiedergabe auf dem Bildschirm nach links oder rechts, um zum vorherigen oder nächsten Bild zu wechseln.

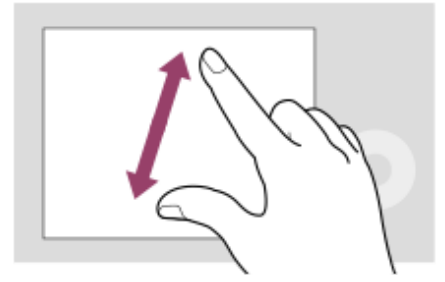

Während der Einzelbild-Wiedergabe können Sie das angezeigte Bild vergrößern oder verkleinern, indem Sie zwei Finger auf dem Bildschirm auseinander bewegen oder zusammenführen (Pinch-out/Pinch-in).

- Sie können auch auf den Monitor doppeltippen, um ein Standbild zu vergrößern oder das vergrößerte Bild zu schließen.
- Während der Filmwiedergabe können Sie die Wiedergabe mit Touch-Bedienungsvorgängen starten oder unterbrechen.

#### **Tipp**

- Sie können die Kamera auch bedienen, indem Sie die unten auf dem Bildschirm angezeigten Hilfslinien berühren (außer im Modus [Intellig. Auto.]).
- Sie können das Funktionsmenü öffnen, indem Sie auf dem Aufnahmebildschirm schnell nach oben wischen. Sie können die Symbole für Funktionen, die auf der linken und rechten Seite des Bildschirms angezeigt werden, ein- und ausblenden, indem Sie auf dem Aufnahmebildschirm schnell nach links und rechts wischen.
- Unter [Touchpanel-Einstlg.] können Sie festlegen, ob Touch-Operationen aktiviert werden sollen, und detaillierte Einstellungen vornehmen.

#### **Verwandtes Thema**

- [Berührungsmodus](#page-292-0)
- [Touchpanel/-pad](#page-293-0)
- [Touchpanel-Einstlg.](#page-294-0)
- [Touch-Funktionssymbole](#page-48-0)
- [Fokussierung mit Touch-Bedienung \(Touch-Fokus\)](#page-298-0)
- [Starten der Nachführung mit Touch-Bedienung \(Touch-Tracking\)](#page-300-0)
- [Aufnehmen mit Touch-Vorgängen \(Touch-Auslöser\)](#page-301-0)
- [Einstellen der Belichtung mit Touch-Operationen \(Touch AE\)](#page-303-0)

TP1001417350

# **Touch-Funktionssymbole**

Einige Funktionen sind mit Symbolen für Touch-Operationen versehen (Touch-Funktionssymbole). Sie können die Einstellungen der Funktionen ausführen oder ändern, indem Sie die Symbole berühren.

## **Einstellungen für die Verwendung der Touch-Funktionssymbole**

- [Berührungsmodus]: [Ein]
- [Aufnahmebildschirm] unter [Touchpanel-Einstlg.]:
	- Setzen Sie [Aufnahmebildschirm] auf [Ein].
	- $=[$ Nach rechts wischen] oder [Nach links wischen]  $\rightarrow$  gewünschte Einstellung.

## **So blenden Sie die Touch-Funktionssymbole ein/aus**

Wischen Sie auf dem Aufnahmebereitschaftsbildschirm nach rechts oder links. Die Touch-Funktionssymbole erscheinen auf der linken und rechten Seite des Bildschirms entsprechend den Einstellungen für [Nach rechts wischen] und [Nach links wischen] unter [Aufnahmebildschirm].

Um die Touch-Funktionssymbole auszublenden, wischen Sie den Bildschirm in die entgegengesetzte Richtung, als Sie die Symbole eingeblendet haben.

## **Beispiele für die Anzeige der Touch-Funktionssymbole und die Funktionen der einzelnen Symbole**

Die Beispiele zeigen die Anzeige, wenn Sie die Symbole so einstellen, dass sie sowohl auf der linken als auch auf der rechten Seite erscheinen.

### **Während der Standbildaufnahme**

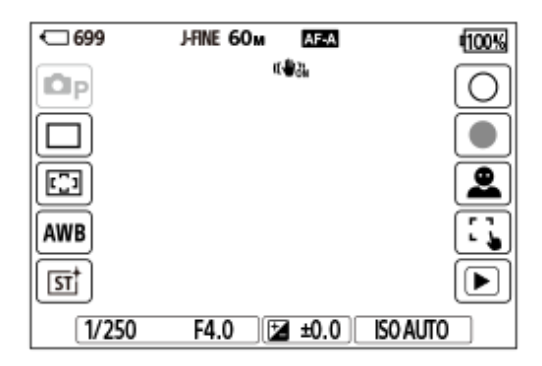

Symbole auf der linken Seite: Aufn.-Modus, Bildfolgemodus, Refokusfeld, Ref Weißabgleich, RefKreativer Look\* Symbole auf der rechten Seite: Nimmt ein Standbild auf, startet die Filmaufnahme, ErkennZiel wechseln, BerührFkt whrd Aufn, wechselt zum Wiedergabebildschirm\*\*

Wenn der Aufnahmemodus auf [Intellig. Auto.] oder [Szenenwahl] eingestellt ist, ändert sich das Symbol zu dem Einstellungssymbol  $\bigstar$ (Bildanpassung). \*

Die Shot Mark-Taste wird auch während der Filmaufnahme im Standbild-Aufnahmemodus angezeigt, damit Shot Marks für den gerade aufgenommenen Film gesetzt werden können. \*\*

### **Während der Filmaufnahme**

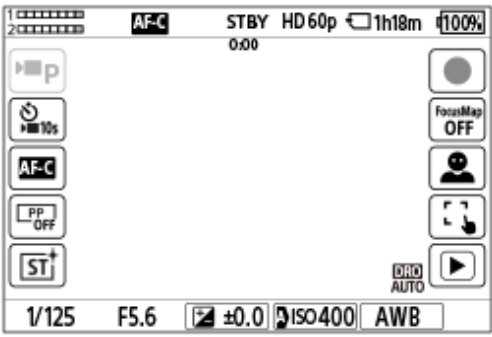

Symbole auf der linken Seite: Aufn.-Modus, Aufoselbstauslöser, Ruffokusmodus, Ruffotoprofil, Ruffotoat\* Symbole auf der rechten Seite: Startet die Aufnahme von Filmen, Fokuskarte, ErkennZiel wechseln, BerührFkt whrd Aufn, wechselt zum Wiedergabebildschirm\*\*

- Wenn der Aufnahmemodus auf [Intellig. Auto.] eingestellt ist, ändert sich das Symbol zu dem Einstellungssymbol von  $\bigstar$  (Bildanpassung).
- Die Shot Mark-Taste wird während der Filmaufnahme angezeigt, sodass Shot Marks für den gerade aufgenommenen Film gesetzt werden können.

#### **Tipp**

- Wenn MENU → (Einstellung) → [BerührModus] → [Touchpanel-Einstlg.] → [Wiedergabebildsch.] auf [Ein] eingestellt ist, werden die Touch-Funktionssymbole auf dem Wiedergabebildschirm immer angezeigt.
- Wenn Sie MENU → (Einstellung) →[BerührModus] → [Touchpanel-Einstlg.] → [Aufnahmebildschirm] → [Symbol b. MoniSpiegel.] bis [Spiegeln] einstellen, können Sie festlegen, ob das linke und das rechte Symbol auf dem Aufnahmebildschirm vertauscht werden sollen, wenn der Monitor umgedreht wird.

### **Verwandtes Thema**

- [Touchpanel-Einstlg.](#page-294-0)
- [Aufnehmen von Standbildern \(Intellig. Auto.\)](#page-93-0)
- [Filmaufnahme \(Intellig. Auto.\)](#page-96-0)
- **[Intellig. Auto.](#page-116-0)**
- [Bildfolgemodus](#page-243-0)
- [Auswählen des Fokusfelds \(Fokusfeld\)](#page-140-0)
- [Weißabgleich \(Standbild/Film\)](#page-220-0)
- **[Kreativer Look \(Standbild/Film\)](#page-234-0)**
- [Anpassen von Bildern im Automatikmodus \(Mein Bildstil\)](#page-121-0)
- [Erkennungsziel \(Standbild/Film\)](#page-151-0)
- [Wiedergeben von Standbildern](#page-401-0)
- [Selbstauslöser \(Film\)](#page-135-0)
- [Auswählen der Fokussiermethode \(Fokusmodus\)](#page-138-0)
- [Fotoprofil \(Standbild/Film\)](#page-237-0)
- [Fokuskarte](#page-199-0)
- [Filmwiedergabe](#page-406-0)
- [Ausw. & senden \(Übertragen zu einem Smartphone\)](#page-505-0)

TP1001423060

[Hilfe](#page-0-0)

Digitalkamera mit Wechselobjektiv ILCE-7CR α7CR

# **Einstellrad**

Auf dem Menübildschirm oder dem durch Drücken der Taste Fn angezeigten Bildschirm können Sie den Auswahlrahmen durch Drehen des Einstellrads oder durch Drücken der oberen/unteren/linken/rechten Seite des Einstellrads verschieben. Ihre Auswahl wird bestätigt, wenn Sie auf die Mitte des Einstellrads drücken.

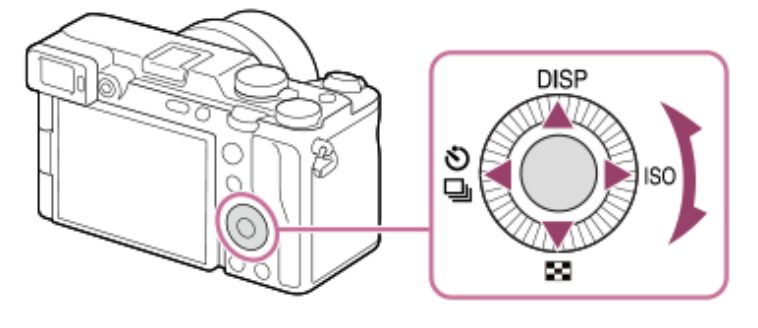

- Die Funktionen DISP (Anzeige-Einstellung), <sub>[</sub>Coldindex), ◆/ [Didfolgemodus/ I Selbstauslöser) und ISO ( **P** ISO) sind der oberen/unteren/linken/rechten Seite des Einstellrads zugeordnet. Darüber hinaus können Sie ausgewählte Funktionen der linken/rechten/unteren Position und der Mitte des Einstellrads sowie der Drehung des Einstellrads zuweisen.
- Während der Wiedergabe können Sie das nächste/vorherige Bild durch Drücken der rechten/linken Seite des Einstellrads oder durch Drehen des Einstellrads anzeigen.

### **Verwandtes Thema**

- [Zuweisen von häufig benutzten Funktionen zu Tasten und Drehrädern \(BenKey/ReglEinst\)](#page-373-0)
- [Vorübergehendes Ändern der Reglerfunktion \(Mein ReglerEinstlg.\)](#page-375-0)

TP1001412970

# <span id="page-55-0"></span>**Drehrad Standbild/Film/S&Q und Moduswahlknopf**

Sie können das Drehrad Standbild/Film/S&Q und den Moduswahlknopf verwenden, um einen Aufnahmemodus gemäß dem Motiv und dem Aufnahmezweck auszuwählen.

# **Drehrad Standbild/Film/S&Q**

Benutzen Sie das Drehrad Standbild/Film/S&Q zum Auswählen eines Aufnahmemodus.

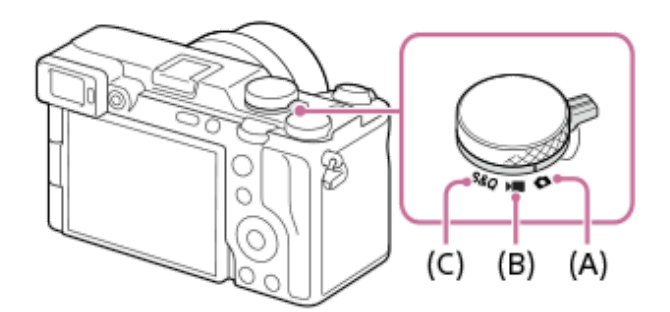

- **(A)** Standbild-Aufnahmemodus
- **(B)** Filmaufnahmemodus
- **(C)** Zeitlupen-/Zeitrafferaufnahmemodus

### **Tipp**

- Die angezeigten Menüposten sind je nach der Stellung des Drehrads Standbild/Film/S&Q unterschiedlich.
- Wenn Sie einen Zeitrafferfilm aufnehmen, stellen Sie den Wahlschalter Standbild/Film/S&Q auf S&Q, und wählen Sie [ Zeitraffer].

# **Moduswahlknopf**

Der von Ihnen ausgewählte Belichtungsmodus bestimmt, wie Blende (F-Wert) und Verschlusszeit eingestellt werden.

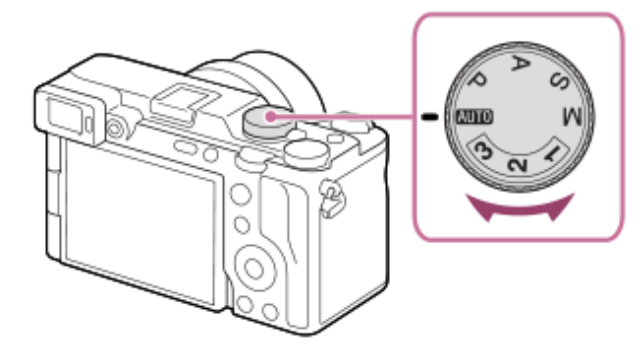

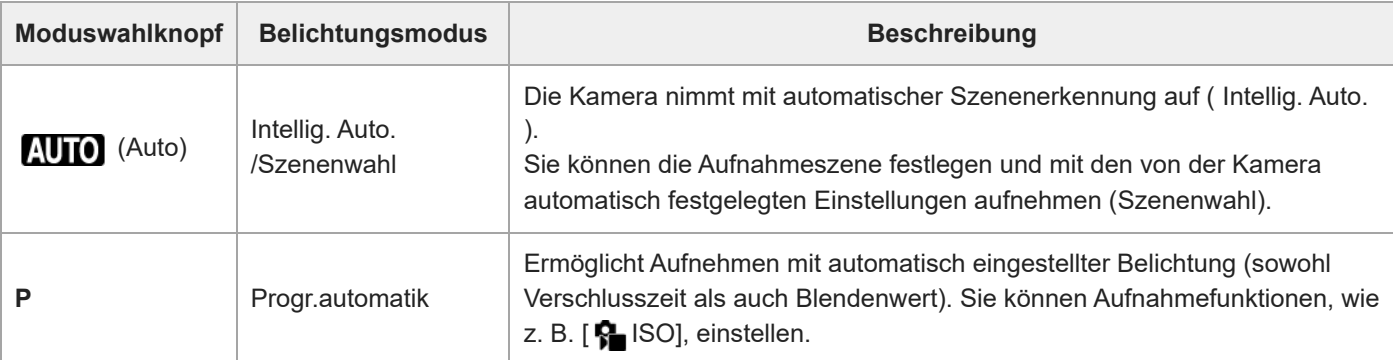

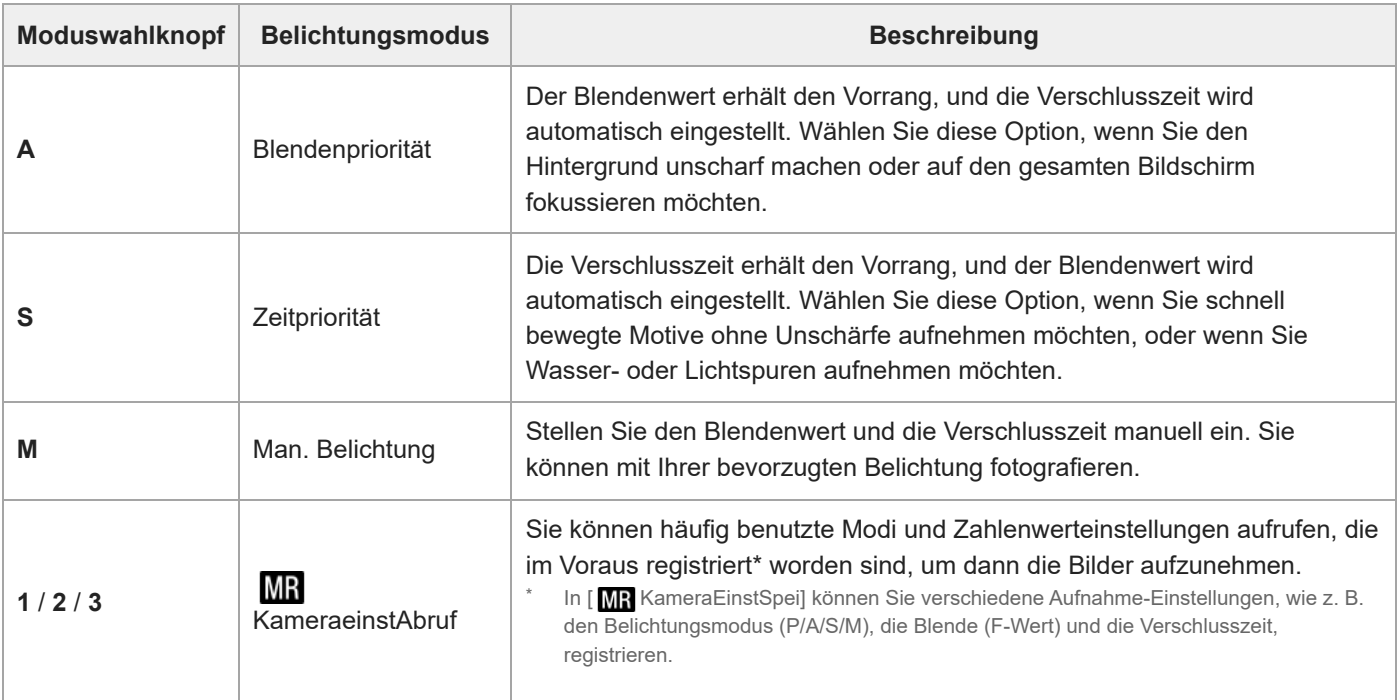

Die Methode zum Einstellen der Belichtung in den Filmaufnahmemodi hängt von der Einstellung von MENU →  $(Aufnahme) \rightarrow [Aufn.-Modus] \rightarrow [BelichtungRglTyp]$  ab.

## **Bei Einstellung von [BelichtungRglTyp] auf [P/A/S/M-Mod.]:**

Wählen Sie den gewünschten Belichtungsmodus mit dem Moduswahlknopf aus.

### **Bei Einstellung von [BelichtungRglTyp] auf [FlexBelichtungM]:**

Blendenwert, Verschlusszeit und ISO-Empfindlichkeit können zwischen der automatischen Einstellung und der manuellen Einstellung umgeschaltet werden, indem die folgenden Funktionen verwendet werden, die den Benutzertasten zugewiesen sind.

- Blendenwert
	- [L. Dr. Av Auto/Man.]
- **Verschlusszeit**
- [L. Dr. Tv Auto/Man.]
- ISO-Empfindlichkeit
	- [L. Dr. ISO Auto/Man.]

Wenn Sie die manuelle Einstellung wählen, stellen Sie den gewünschten Wert durch Drehen des vorderen Drehrads, des hinteren Drehrads L oder des Einstellrads ein.

### **Verwandtes Thema**

- [Aufnehmen von Standbildern \(Intellig. Auto.\)](#page-93-0)
- [Filmaufnahme \(Intellig. Auto.\)](#page-96-0)
- **[Zeitl.&-rafferEinst.](#page-281-0)**
- **[Intellig. Auto.](#page-116-0)**
- [Progr.automatik](#page-123-0)
- [Blendenpriorität](#page-124-0)
- [Zeitpriorität](#page-125-0)
- [Man. Belichtung](#page-126-0)
- [BelichtungRglTyp](#page-131-0)
- [KameraeinstAbruf](#page-378-0)
- [KameraEinstSpei](#page-377-0)
- [Taste MENU](#page-58-0)

<span id="page-58-0"></span>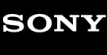

**[Hilfe](#page-0-0)** 

Digitalkamera mit Wechselobjektiv ILCE-7CR α7CR

# **Taste MENU**

Der Menübildschirm wird durch Drücken der Taste MENU angezeigt. Sie können alle Einstellungen zu den Kamerafunktionen, einschließlich Aufnahme und Wiedergabe, ändern, oder eine Funktion über den Menübildschirm ausführen.

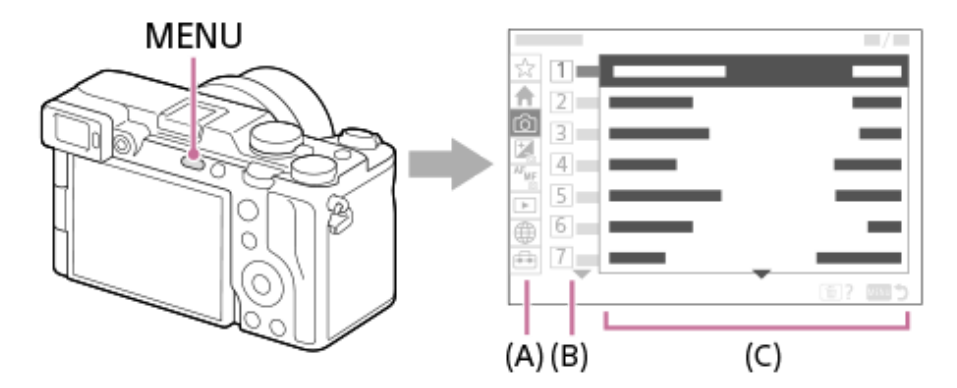

## **(A) Menü-Registerkarte**

Menü-Registerkarten werden nach Verwendungsszenarien kategorisiert, wie z. B. Aufnahme, Wiedergabe, Netzwerkeinstellungen usw.

## **(B) Menügruppe**

Auf jeder Registerkarte sind Menüposten nach Funktion gruppiert.

Die der Gruppe zugewiesene Nummer ist die Seriennummer auf der Registerkarte. Ermitteln Sie anhand der Nummer die Position der verwendeten Gruppe.

# **(C) Menüposten**

Wählen Sie die Funktion aus, die Sie einstellen oder ausführen möchten.

### **Tipp**

- Der Name der ausgewählten Registerkarte oder Gruppe wird oben auf dem Bildschirm angezeigt.
- Wenn [Berührungsmodus] auf [Ein] und [Menübildschirm] unter [Touchpanel-Einstlg.] auf [Ein] eingestellt ist, sind Touch-Operationen auf dem Menübildschirm möglich.

## **Grundlegende Bedienungsvorgänge auf dem Menübildschirm**

- **1.** Drücken Sie die Taste MENU, um den Menübildschirm anzuzeigen.
- Sie können innerhalb des Menübaums navigieren und den gewünschten Menüposten suchen, indem Sie die **2.** obere/untere/linke/rechte Seite des Einstellrads drücken.
	- Die angezeigten Menüposten sind zwischen den Standbildaufnahmemodi und den Filmaufnahmemodi unterschiedlich.

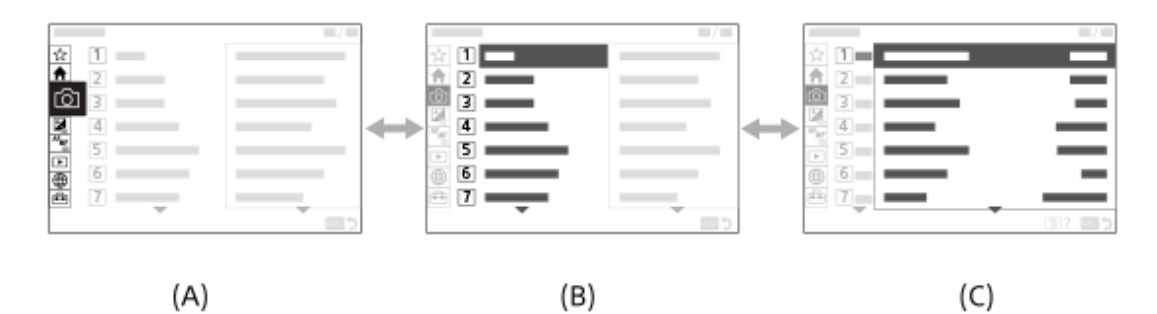

- **(A)** Menü-Registerkarten
- **(B)** Menügruppen
- **(C)** Menüposten
- Drücken Sie auf die Mitte des Einstellrads, um den Menüposten auszuwählen. **3.** Der Einstellbildschirm oder der Ausführungsbildschirm für den ausgewählten Posten erscheint auf dem Monitor.
- Wählen Sie einen Parameter aus, oder führen Sie die Funktion aus. **4.**
	- Wenn Sie die Änderung des Parameters abbrechen wollen, drücken Sie die Taste MENU, um zum vorherigen Bildschirm zurückzukehren.
- Drücken Sie die Taste MENU, um den Menübildschirm zu verlassen. **5.** Sie gelangen zum Aufnahmebildschirm oder Wiedergabebildschirm zurück.

### **Tipp**

- Auf der Registerkarte (Haupt) können Sie eine Liste der aktuellen Aufnahme-Einstellungen sehen. Wählen Sie auf der Registerkarte einen Einstellwert aus, um den entsprechenden Menüposten zu öffnen und den Einstellwert zu ändern.
- Sie können den Menübildschirm anzeigen, indem Sie die Funktion [MENU] mithilfe von [ BenKey/ReglEinst] oder [ I BenKey/ReglEinst] einer Benutzertaste zuweisen und dann diese Taste drücken.

## **Beziehung zwischen dem Drehrad Standbild/Film/S&Q und dem Menübildschirm**

Die auf den Registerkarten [Haupt], [Aufnahme], [Belichtung/Farbe] und [Fokus] angezeigten Menügruppen und Menüposten variieren je nach der Position des Drehrads Standbild/Film/S&Q.

Die angezeigten Menügruppen und Menüposten sind die gleichen in den Filmaufnahmemodi und den Zeitlupen-/Zeitrafferaufnahmemodi.

### **Standbildaufnahmemodi**

Menüposten zum Aufnehmen von Standbildern werden angezeigt.\*

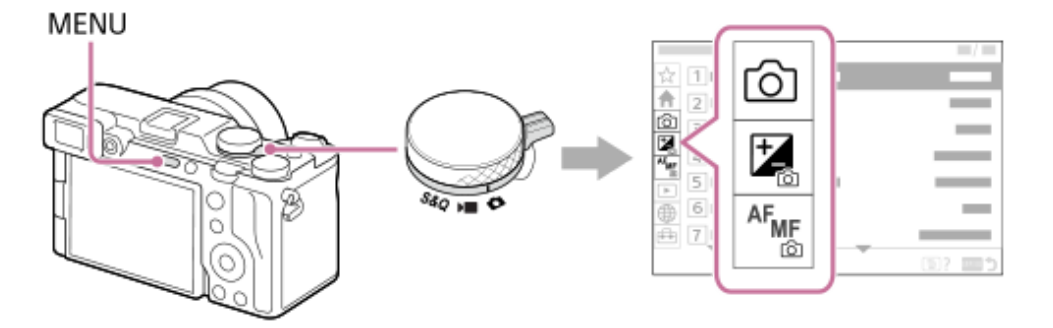

Da Sie Filme selbst im Standbild-Aufnahmemodus mit der Taste MOVIE (Film) aufnehmen können, werden einige grundlegende Filmmenüposten ebenfalls angezeigt. \*

### **Filmaufnahmemodi/Zeitlupen- und Zeitrafferaufnahmemodi**

Menüposten für Filmaufnahme werden angezeigt.

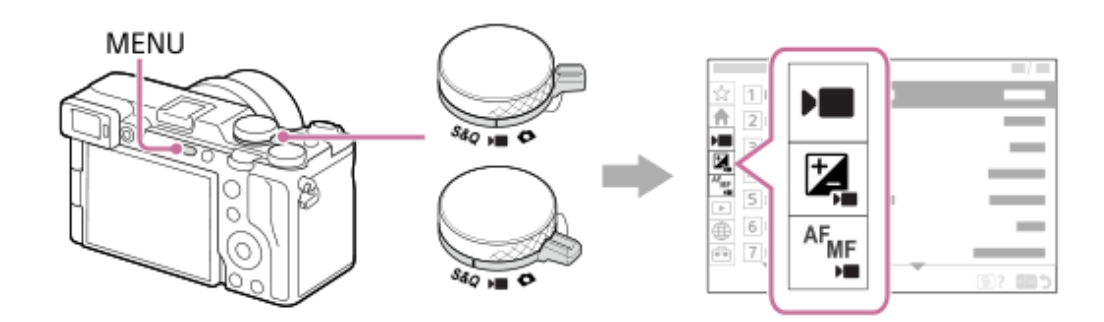

# Symbole, die in der "Hilfe" verwendet werden

**ouber 1980**: Menüposten, die in den Standbildaufnahmemodi angezeigt werden

DE S&Q : Menüposten, die in den Filmaufnahmemodi und den Zeitlupen-/Zeitrafferaufnahmemodi angezeigt werden

**ODE S&O**: Menüposten, die in einem der Standbildaufnahmemodi, der Filmaufnahmemodi oder der

Zeitlupen-/Zeitrafferaufnahmemodi angezeigt werden

#### **Verwandtes Thema**

- [Einheit hinzufügen](#page-382-0)
- [Von Mein Menü anz.](#page-388-0)
- [Zuweisen von häufig benutzten Funktionen zu Tasten und Drehrädern \(BenKey/ReglEinst\)](#page-373-0)
- [Drehrad Standbild/Film/S&Q und Moduswahlknopf](#page-55-0)
- [Hauptmenü \(Liste der Aufnahmeeinstellungen\)](#page-61-0)

TP1001410107

<span id="page-61-0"></span>[Hilfe](#page-0-0)

Digitalkamera mit Wechselobjektiv ILCE-7CR α7CR

# **Hauptmenü (Liste der Aufnahmeeinstellungen)**

Wählen Sie die Registerkarte <br />
(Haupt) auf dem Menübildschirm, um eine Liste der Aufnahmeeinstellungen anzuzeigen. Sie können die Einstellungen vor der Aufnahme oder für jede Szene überprüfen und die Einstellungen auch direkt auf diesem Bildschirm ändern.

#### ı **Hauptmenü für Standbildaufnahme**

# **Haupt 1**

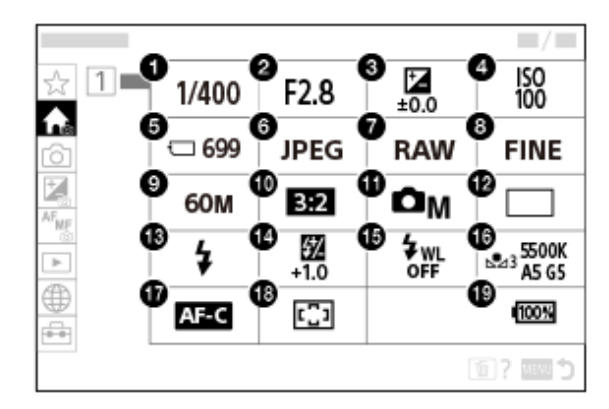

- 1. Verschlusszeit<sup>'</sup>
- 2. Blende<sup>\*</sup>
- **3.** Belichtungskorr.
- **4.** ISO
- **5.** Formatieren
- **6.** Dateiformat
- **7.** RAW-Dateityp
- **8.** JPEG-Qualität/HEIF-Qualität
- **9.** JPEG-Bildgröße/HEIF-Bildgröße
- **10.** Seitenverhält.
- **11.** Aufn.-Modus
- **12.** Bildfolgemodus
- **13.** Blitzmodus
- **14.** Blitzkompens.
- **15.** Drahtlosblitz
- **16.** Weißabgleich

### **17.** Fokusmodus

# **18.** Fokusfeld

### **19.** Akku-Restzeitanzeige

Im Aufnahmemodus [Progr.automatik] werden die Verschlusszeit und der Blendenwert im selben Feld angezeigt. Sie können Programmverschiebung durch Auswählen des Felds durchführen.

# **Hauptmenü für Filmaufnahme**

## **Haupt 1**

\*

I

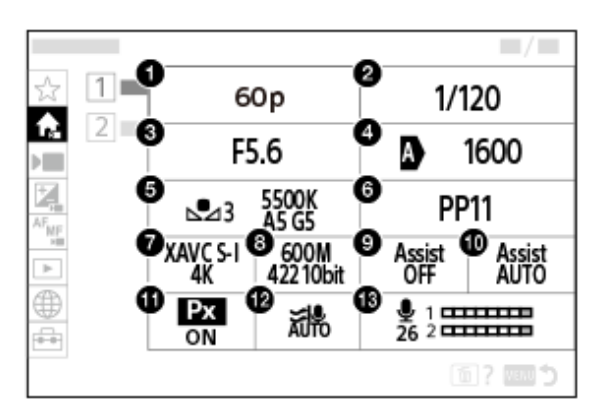

- AufnBildfrequenz/ AufnBildfrequenz (bei Aufnahme von Zeitlupen-/Zeitrafferfilmen)/ AufnBildfreq. (bei **1.** Aufnahme von Zeitrafferfilmen)
- **2.** Verschlusszeit
- **3.** Blende
- **4.** ISO
- **5.** Weißabgleich
- **6.** Fotoprofil
- **7.** Dateiformat
- Aufnahmeeinstlg/ Zeitl.&-rafferEinst. (bei Aufnahme von Zeitlupen-/Zeitrafferfilmen)/ Aufnahmeeinstlg (bei **8.** Aufnahme von Zeitrafferfilmen)
- **9.** GammaAnzeigehilfe
- **10.** Gamma-AnzHilfeTyp
- **11.** Proxy-Aufnahme
- **12.** Windgeräuschreduz.
- **13.** Tonaufnahmepegel

## **Haupt 2**

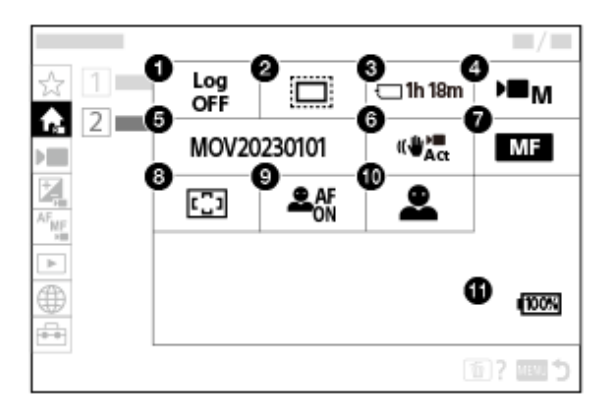

- **1.** Log-AufnEinstellung
- 2. **C** APS-(S35 Aufnahme
- **3.** Formatieren
- **4.** Aufn.-Modus
- **5.** Datei-Einstlg.
- **6.** SteadyShot
- **7.** Fokusmodus
- **8.** Fokusfeld
- **9.** Motiverk. bei AF
- **10.** Erkennungsziel
- **11.** Akku-Restzeitanzeige

## **Tipp**

- Wenn Sie die Funktion [Hauptmenü anzeigen] mithilfe der Benutzertasten-Einstellungen der gewünschten Taste zuweisen, können Sie das Hauptmenü auch öffnen, indem Sie die zugewiesene Taste drücken.
- Sie können die Einstellungsbildschirme öffnen, indem Sie die Symbole im Hauptmenü antippen, wenn [Berührungsmodus] auf [Ein] und [Menübildschirm] unter [Touchpanel-Einstlg.] auf [Ein] eingestellt ist.

### **Verwandtes Thema**

- [Taste MENU](#page-58-0)
- [Zuweisen von häufig benutzten Funktionen zu Tasten und Drehrädern \(BenKey/ReglEinst\)](#page-373-0)

TP1001424511

# **Taste Fn (Funktion)**

Wenn Sie die Taste Fn (Funktion) während der Aufnahme drücken, wird ein Menü (Funktionsmenü) mit häufig benutzten Funktionen, wie z. B. dem Bildfolgemodus und dem Fokusmodus, auf dem Bildschirm angezeigt, so dass Sie die Funktionen schnell aufrufen können.

## **Beispiel für ein Funktionsmenü**

Die angezeigten Posten sind je nach dem Kamerastatus unterschiedlich.

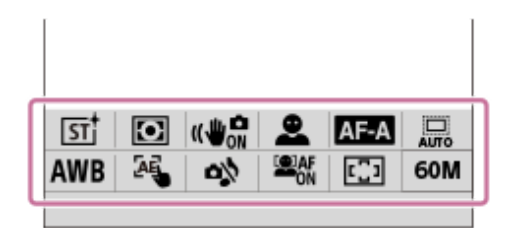

### **Tipp**

**1**

**3**

- Benutzen Sie MENU → (Einstellung) → [Bedien.anpass.] →[Fn-Menü-Einstlg.], um Ihre bevorzugten Funktionen im Funktionsmenü zu registrieren. Sie können 12 Funktionen für die Aufnahme von Standbildern und 12 Funktionen für die Aufnahme von Filmen getrennt registrieren.
- Wenn [Berührungsmodus] auf [Ein] und [Aufnahmebildschirm] unter [Touchpanel-Einstlg.] auf [Ein] eingestellt ist, sind Touch-Operationen auf dem Funktionsmenübildschirm möglich.
- Wenn [Berührungsmodus] auf [Ein] und [Aufnahmebildschirm] unter [Touchpanel-Einstlg.] auf [Ein] eingestellt ist, können Sie auch [Fn-Menü-Einstlg.] öffnen, indem Sie das Symbol im Funktionsmenü gedrückt halten.
- Wenn [Nach oben wischen] unter [Aufnahmebildschirm] auf [Fn-Menü öffnen] eingestellt ist, kann das Funktionsmenü mit Hilfe von Touch-Operationen angezeigt werden, indem der Aufnahmebildschirm schnell nach oben gewischt wird.
- Wischen Sie vom Bereich außerhalb des Funktionsmenüs nach unten, oder berühren Sie den Bereich außerhalb des Funktionsmenüs, um das Funktionsmenü zu schließen.

**Drücken Sie DISP am Einstellrad wiederholt, um einen anderen Bildschirmmodus als [ Für Sucher] anzuzeigen.**

### **2 Drücken Sie die Taste Fn (Funktion).**

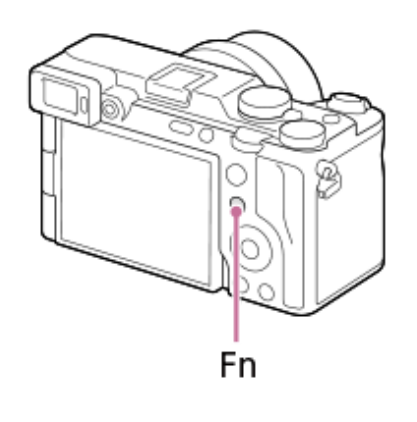

**Drücken Sie die obere/untere/linke/rechte Seite des Einstellrads, um die einzustellende Funktion auszuwählen.**

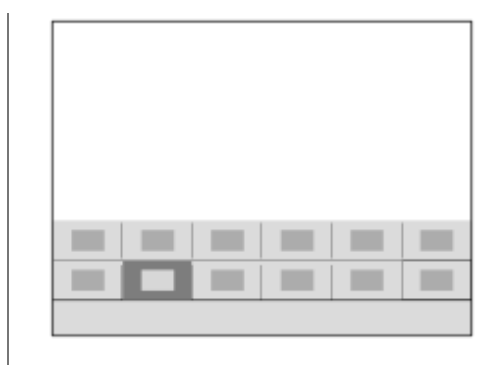

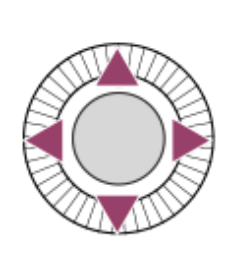

**Drehen Sie das vordere Drehrad, um die gewünschte Einstellung auszuwählen, und drücken Sie auf die Mitte des Einstellrads.**

Bei einigen Funktionen kann mit dem hinteren Drehrad L oder dem hinteren Drehrad R eine Feinabstimmung vorgenommen werden.

## **Verwendung der Taste Fn in der Anzeige [ Für Sucher]**

Wenn Sie die Taste Fn drücken, während die Monitoranzeige auf [ for Sucher] eingestellt ist, können Sie die zu ändernden Posten direkt bedienen.

### **Im Automatikmodus**

**4**

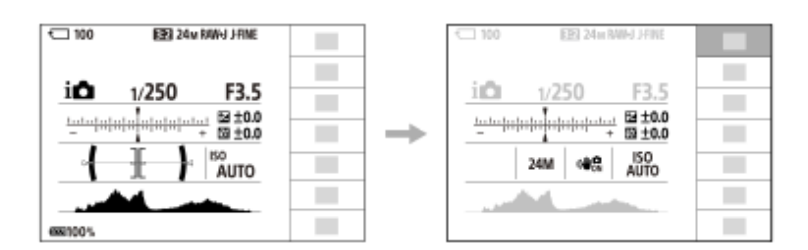

### **Im Modus P/A/S/M**

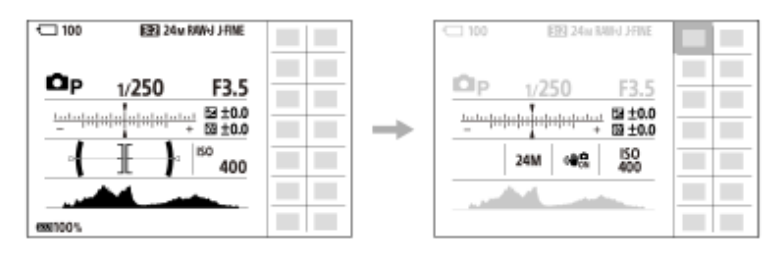

Die angezeigten Inhalte und ihre Positionen in den Abbildungen sind lediglich Beispiele und können von der tatsächlichen Anzeige abweichen.

## **So ändern Sie Einstellungen über die dedizierten Einstellbildschirme**

Wählen Sie das Symbol für die gewünschte Funktion aus, und drücken Sie dann auf die Mitte des Einstellrads. Der dedizierte Einstellbildschirm für die Funktion erscheint. Folgen Sie der Bedienungshilfe **(A)** zur Durchführung der Einstellungen.

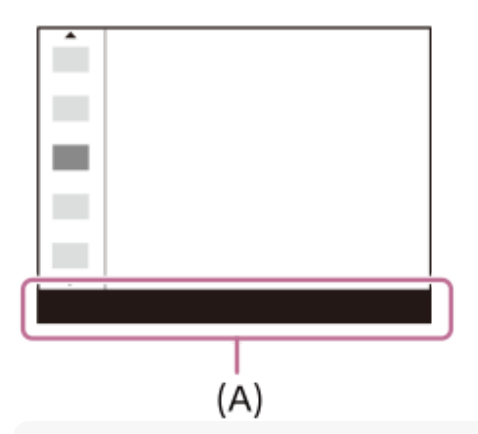

#### **Hinweis**

- **Posten, die auf dem Bildschirm [ D Für Sucher] ausgegraut sind, können nicht durch Drücken der Taste Fn geändert werden.**
- Manche Einstellungen, wie z. B. [ $P$  Kreativer Look] und [ $P$  Fotoprofil] können nicht auf dem Bildschirm [ $\bullet$  Für Sucher] bedient werden, es sei denn, Sie rufen den dedizierten Einstellbildschirm auf.

#### **Verwandtes Thema**

- **[Fn-Menü-Einstlg.](#page-381-0)**
- [Taste DISP \(Anzeige-Einstellung\)](#page-68-0)
- [Berührungsmodus](#page-292-0)
- [Touchpanel-Einstlg.](#page-294-0)

TP1001377418

<span id="page-67-0"></span>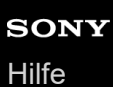

# **Tasten C (Benutzer)**

Wenn Sie häufig benutzte Funktionen im Voraus den Benutzertasten (C1 bis C2) zuweisen, können Sie diese Funktionen durch einfaches Drücken der betreffenden Taste während der Aufnahme oder Wiedergabe aufrufen. Die Benutzertasten sind standardmäßig mit empfohlenen Funktionen belegt.

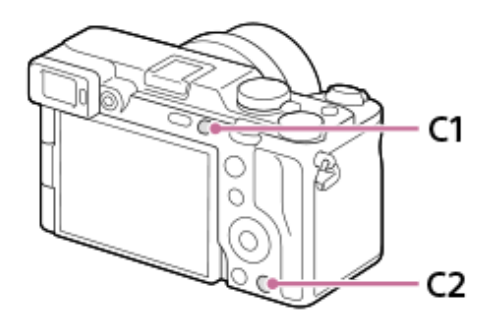

## **So überprüfen/ändern Sie die Funktionen der Benutzertasten**

Sie können die Funktion, die gegenwärtig der jeweiligen Benutzertaste zugewiesen ist, nach dem folgenden Verfahren überprüfen.

MENU →  $\leftrightarrow$  [instellung) → [Bedien.anpass.] → [ D BenKey/ReglEinst], [ D BenKey/ReglEinst] oder [ D BenutzerKeyEinst.].

Wenn Sie die Funktion der benutzerdefinierten Taste ändern wollen, drücken Sie die Mitte des Einstellrads, während die benutzerdefinierte Taste ausgewählt ist. Die Funktionen, die dieser Taste zugewiesen werden können, werden angezeigt. Wählen Sie Ihre gewünschte Funktion aus.

### **Verwandtes Thema**

[Zuweisen von häufig benutzten Funktionen zu Tasten und Drehrädern \(BenKey/ReglEinst\)](#page-373-0)

TP1001417351

# <span id="page-68-0"></span>**Taste DISP (Anzeige-Einstellung)**

Durch Drücken der Taste DISP (Anzeige-Einstellung) können Sie den auf dem Bildschirm angezeigten Inhalt während der Aufnahme und Wiedergabe ändern. Die Anzeige wechselt bei jedem Drücken der Taste DISP. Die Sucheranzeige und die Monitoranzeige für Aufnahme können getrennt eingestellt werden.

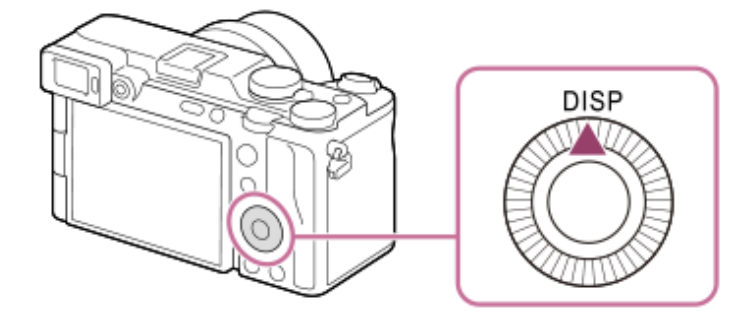

### **Tipp**

Der Monitor kann mit der Taste DISP ausgeschaltet werden. Aktivieren Sie das Kontrollkästchen [Monitor Aus] unter MENU →  $(Einstellung) \rightarrow [Bedien.anpass.] \rightarrow [DISP(BildsAnz)Einst] \rightarrow [Monitor].$ 

## **Während der Aufnahme (Monitor)**

Alle Infos anz.  $\rightarrow$  Daten n. anz.  $\rightarrow$  Histogramm  $\rightarrow$  Neigung  $\rightarrow$  Für Sucher  $\rightarrow$  Alle Infos anz. **Bei Standbildaufnahme:**

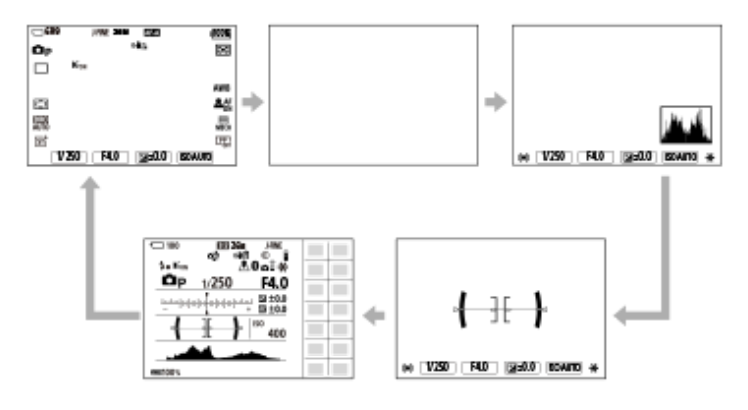

**Bei Filmaufnahme:**

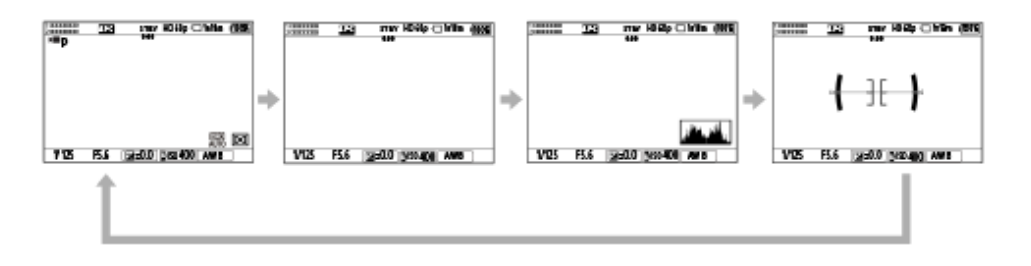

### **Während der Aufnahme (Sucher)**

Neigung → Daten n. anz. → Histogramm → Neigung **Bei Standbildaufnahme:**

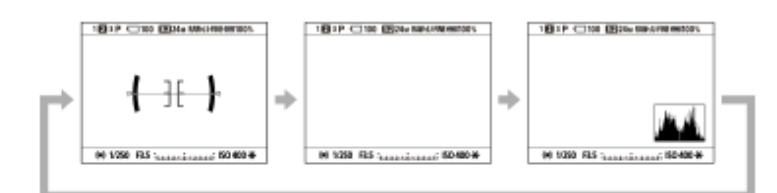

### **Bei Filmaufnahme:**

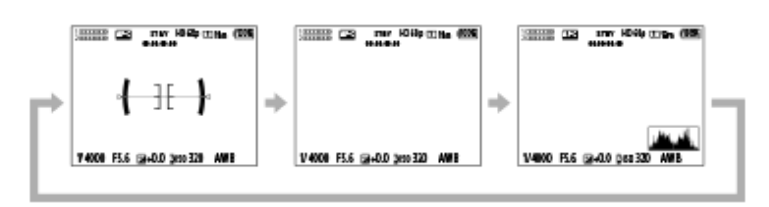

Um die auf dem Sucher angezeigten Informationen umzuschalten, drücken Sie die Taste DISP, während Sie in den Sucher blicken.

### **Während der Wiedergabe (Monitor/Sucher)**

Info anzeigen → Histogramm → Daten n. anz. → Info anzeigen

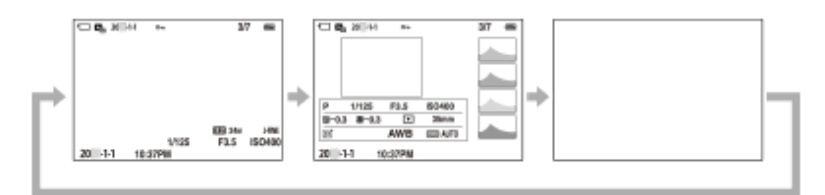

- Falls das Bild einen überbelichteten oder unterbelichteten Bereich aufweist, blinkt der entsprechende Abschnitt auf der Histogrammanzeige (Überbelichtungs-/Unterbelichtungswarnung).
- Die Einstellungen für Wiedergabe werden auch in [ Bildkontrolle] angewendet.

#### **Hinweis**

- Die angezeigten Inhalte und ihre Positionen in den Abbildungen sind lediglich Richtlinien und können von der tatsächlichen Anzeige abweichen.
- Die folgenden Elemente werden bei den Standardeinstellungen nicht angezeigt.
	- Monitor Aus
	- Alle Infos anz. (bei Verwendung des Suchers)
- In den Filmaufnahmemodi kann [ **b** Für Sucher] nicht angezeigt werden. Falls die Monitoranzeige auf [ **b** Für Sucher] eingestellt ist, wird die Anzeige auf alle Informationen umgeschaltet, wenn die Filmaufnahme beginnt.

#### **Verwandtes Thema**

[DISP\(BildsAnz\)Einst \(Monitor/Sucher\)](#page-397-0)

TP1001417302

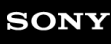

[Hilfe](#page-0-0)

Digitalkamera mit Wechselobjektiv ILCE-7CR α7CR

# **Löschtaste**

Sie können ein gegenwärtig angezeigtes Bild löschen, indem Sie die Taste m (Löschen) drücken.

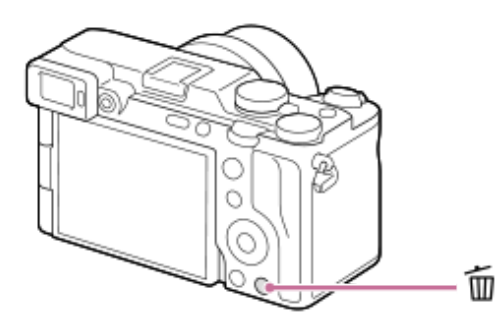

- Wenn nach dem Drücken der Taste 而(Löschen) eine Bestätigungsmeldung erscheint, wählen Sie mit Hilfe des Einstellrads [Löschen] aus, und drücken Sie auf die Mitte.
- Sie können auch zwei oder mehr Bilder auf einmal löschen.

Wählen Sie MENU → (Wiedergabe) → [Löschen] → [Löschen]. Wählen Sie dann die Bilder aus, die Sie löschen möchten.

### **Tipp**

- Wenn Sie MENU → (Wiedergabe) → [Löschen] → [ Lö. zweim. Drück.] auf [Ein] einstellen, können Sie Bilder löschen, indem Sie die Taste  $\overline{m}$  (Löschen) zweimal hintereinander drücken.
- Außer für den Einzelbild-Wiedergabebildschirm können Sie die Taste  $\widehat{\mathbf{m}}$  (Löschen) auch für die folgenden Funktionen verwenden. Benutzertaste
	- Öffnen des Kontextmenüs ([Zu Mein Menü hinzf.]/[Kameraführer])

### **Verwandtes Thema**

- [Löschen mehrerer ausgewählter Bilder \(Löschen\)](#page-428-0)
- [Löschbestätigng](#page-431-0)
- [Lö. zweim. Drück.](#page-430-0)
- [Tasten C \(Benutzer\)](#page-67-0)
- [Kameraführer](#page-75-0)

TP1001377662

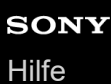

# **Taste AF-ON**

In den folgenden Fällen können Sie die Taste AF-ON benutzen, um den Fokus einzustellen, ohne den Auslöser halb niederzudrücken (Funktion [AF Ein]):

- Wenn Sie bei Vorausberechnung der Position des Motivs auf eine bestimmte Aufnahmeentfernung fokussieren möchten.
- Wenn Sie erst fokussieren und dann den Verschluss getrennt davon auslösen möchten.

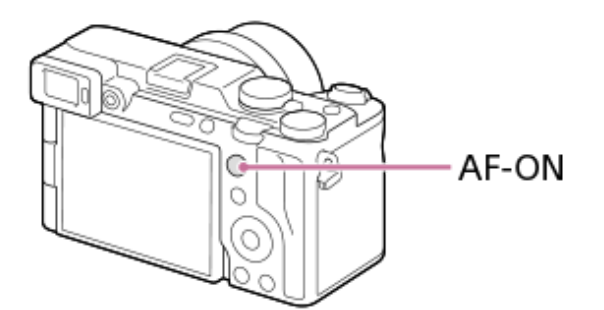

### **Tipp**

[Track. Ein + AF Ein] ist in den Standardeinstellungen zugewiesen.

### **Verwandtes Thema**

[AF Ein](#page-184-0)

TP1001417353
## **Vorderes und hinteres Drehrad (L/R)**

In den folgenden Fällen können Sie das vordere Drehrad oder die zwei hinteren Drehräder (L/R) benutzen, um die Einstellwerte schnell zu ändern:

Wenn Sie den Blendenwert oder die Verschlusszeit einstellen möchten.

Wenn Sie die Kameraeinstellungen während der Aufnahme ändern möchten.

Während der Wiedergabe können Sie die Drehräder drehen, um die Bilder zu durchsuchen.

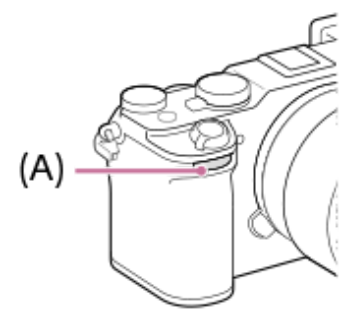

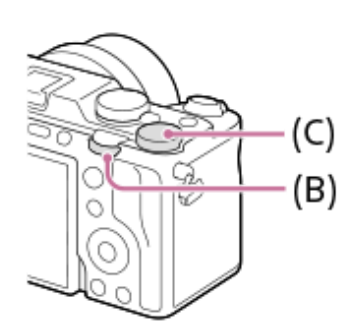

**(A):** Vorderes Drehrad

**(B):** Hinteres Drehrad L

**(C):** Hinteres Drehrad R

#### **Tipp**

- Sie können [ BenKey/ReglEinst]/[ BenKey/ReglEinst] verwenden, um die gewünschten Funktionen dem jeweiligen Drehrad zuzuweisen.
- Sie können auch die Funktion [Mein ReglerEinstlg.] verwenden, um Ihre gewünschten Funktionen den Drehrädern zuzuweisen und diese Funktionen bei Bedarf abzurufen.

#### **Verwandtes Thema**

- [Blendenpriorität](#page-124-0)
- [Zeitpriorität](#page-125-0)
- [Man. Belichtung](#page-126-0)
- [BelichtungRglTyp](#page-131-0)
- [Vorübergehendes Ändern der Reglerfunktion \(Mein ReglerEinstlg.\)](#page-375-0)
- [Zuweisen von häufig benutzten Funktionen zu Tasten und Drehrädern \(BenKey/ReglEinst\)](#page-373-0)
- [Av/Tv-Drehrichtung](#page-390-0)

TP1001417345

## **Tastaturbildschirm**

Wenn manuelle Zeicheneingabe erforderlich ist, wird eine Tastatur auf dem Monitor angezeigt. Beispiele von Funktionen, bei denen die Tastatur verwendet wird, finden Sie unter "Verwandtes Thema" unten auf dieser Seite.

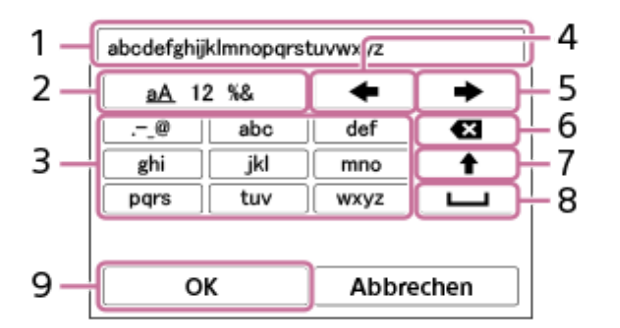

#### **Eingabefeld 1.**

Hier werden die eingegebenen Zeichen angezeigt.

#### **Zeichentyp umschalten 2.**

Bei jedem Drücken dieser Taste wird der Zeichentyp zwischen Buchstaben, Ziffern und Sonderzeichen umgeschaltet.

#### **Tastatur 3.**

Bei jedem Drücken dieser Taste werden die Zeichen, die dieser Taste entsprechen, der Reihe nach einzeln angezeigt. Um Buchstaben von Klein- auf Großbuchstaben umzuschalten, drücken Sie (Aufwärtspfeil).

(Linkspfeil) **4.**

Verschiebt den Cursor im Eingabefeld nach links.

(Rechtspfeil) **5.**

Verschiebt den Cursor im Eingabefeld nach rechts. Diese Taste wird auch verwendet, um die Eingabe eines bearbeiteten Zeichens abzuschließen und zum nächsten Zeichen zu wechseln.

(Löschen) **6.**

Löscht das Zeichen vor dem Cursor.

(Aufwärtspfeil) **7.**

Schaltet einen Buchstaben auf Groß- oder Kleinbuchstaben um.

(Leerstelle) **8.**

Gibt eine Leerstelle ein.

**OK 9.**

**1**

**3**

Drücken Sie diese Taste, nachdem Sie Zeichen eingegeben haben, um die Eingabe der Zeichen abzuschließen.

Das Verfahren zum Eingeben von alphabetischen Zeichen wird im Folgenden erläutert.

**Benutzen Sie das Einstellrad, um den Cursor zur gewünschten Taste zu bewegen.**

- Jedes Mal, wenn Sie die Mitte des Einstellrads drücken, ändern sich die Zeichen.
- Um den Buchstaben auf einen Groß- oder Kleinbuchstaben umzuschalten, drücken Sie ← (Aufwärtspfeil).

Wenn das Zeichen, das Sie eingeben möchten, erscheint, drücken Sie **+ (Rechtspfeil), um das Zeichen zu bestätigen. 2**

- Bestätigen Sie unbedingt nur jeweils ein Zeichen. Solange ein Zeichen nicht bestätigt ist, können Sie das nächste Zeichen nicht eingeben.
- Selbst wenn Sie (Rechtspfeil) nicht drücken, wird das eingegebene Zeichen nach wenigen Sekunden automatisch bestätigt.

**Nachdem Sie die Eingabe aller Zeichen beendet haben, drücken Sie [OK], um die Eingabe der Zeichen abzuschließen.**

Um die Eingabe abzubrechen, wählen Sie [Abbrechen].

#### **Verwandtes Thema**

- [Urheberrechtsinfos](#page-443-0)
- [Zugriffspkt.-Einstlg.](#page-447-0)
- [Verkabeltes LAN \(USB-LAN\)](#page-455-0)
- [Gerätename bearb.](#page-458-0)
- [ZugrAuthent.Einstlg.](#page-460-0)

TP1001410239

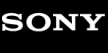

Digitalkamera mit Wechselobjektiv ILCE-7CR α7CR

## **Kameraführer**

Die Funktion [Kameraführer] zeigt Beschreibungen von MENU-Posten, Fn (Funktion)-Posten und Einstellungen an.

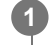

**Wählen Sie den MENU- oder Fn-Posten, für den Sie eine Beschreibung sehen möchten, und drücken Sie dann** die Taste **而** (Löschen) (A).

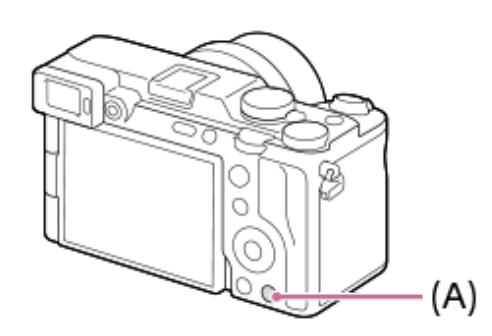

Die Beschreibungen des Postens werden angezeigt.

Wählen Sie [Kameraführer] und drücken Sie die Mitte des Einstellrads, wenn das Kontextmenü angezeigt wird.

TP1001410213

## **Funktionen für die Barrierefreiheit**

Die Kamera ist mit Funktionen für die Barrierefreiheit ausgestattet, die als optische Hilfen dienen können.

## **Bildschirmlesefunktion**

Die Kamera liest Informationen, wie z. B. Menübildschirme und Meldungen, vor.

Um die Bildschirmlesefunktion immer zu aktivieren, halten Sie die Taste MENU auf dem Ersteinrichtungsbildschirm gedrückt, der nach dem ersten Einschalten der Kamera angezeigt wird. Die Bildschirmlesefunktion wird aktiviert. Wenn Sie die Bildschirmlesefunktion auf dem Ersteinrichtungsbildschirm verwenden, bleibt die Bildschirmlesefunktion nach der Ersteinrichtung aktiviert und Sie können sie ein- und ausschalten, indem Sie die Taste MENU gedrückt halten. Die Taste MENU befindet sich auf der Rückseite der Kamera, rechts neben dem Okularteil des Suchers, direkt über dem Monitor, und ist eine horizontal langgezogene Taste.

#### **Funktion "Bildschirm vergrößern"**

Sie können die Menübildschirmanzeige vergrößern, um eine bessere Lesbarkeit des Textes zu erhalten. (Einige Menübildschirme unterstützen die Vergrößerungsfunktion nicht.)

Wählen Sie MENU →  $\overrightarrow{p\rightarrow}$  (Einstellung) → [ $\dot{\mathbf{T}}$  Barrierefreih.] → [Bildsch. vergrößern], um die Funktion zu aktivieren. Die Menübildschirmanzeige wird vergrößert, wenn Sie die Benutzertaste auf dem Menübildschirm drücken. Einzelheiten entnehmen Sie bitte " [Bildsch. vergrößern](#page-494-0)".

#### **Tipp**

- Wenn Sie die Bildschirmlesefunktion auf dem Ersteinrichtungsbildschirm nicht verwendet haben, können Sie die Funktion über das Menü aktivieren. Wählen Sie MENU → (imstellung) → [ $\bigstar$  Barrierefreih.] → [Bildschirmleser] → [Bildschirmleser] → [Ein].
- Wenn Sie die Bildschirmlesefunktion auf dem Ersteinrichtungsbildschirm nicht verwendet haben, wird [MENU] L. Dr. z. Umschalt.] unter [Bildschirmleser] auf [Aus] eingestellt. Setzen Sie [MENU] L. Dr. z. Umschalt.] auf [Ein], wenn Sie die Bildschirmlesefunktion durch Gedrückthalten der Taste MENU ein- und ausschalten möchten.

#### **Hinweis**

Je nach der Sprache, die Sie auf dem Ersteinrichtungsbildschirm oder unter [ [A] Sprache] ausgewählt haben, wird die Bildschirmlesefunktion möglicherweise nicht unterstützt.

#### **Verwandtes Thema**

- [Bildschirmleser \(nur für einige Modelle\)](#page-493-0)
- [Bildsch. vergrößern](#page-494-0)

TP1001424541

<span id="page-77-0"></span>Digitalkamera mit Wechselobjektiv ILCE-7CR α7CR

## **Einsetzen/Herausnehmen des Akkus**

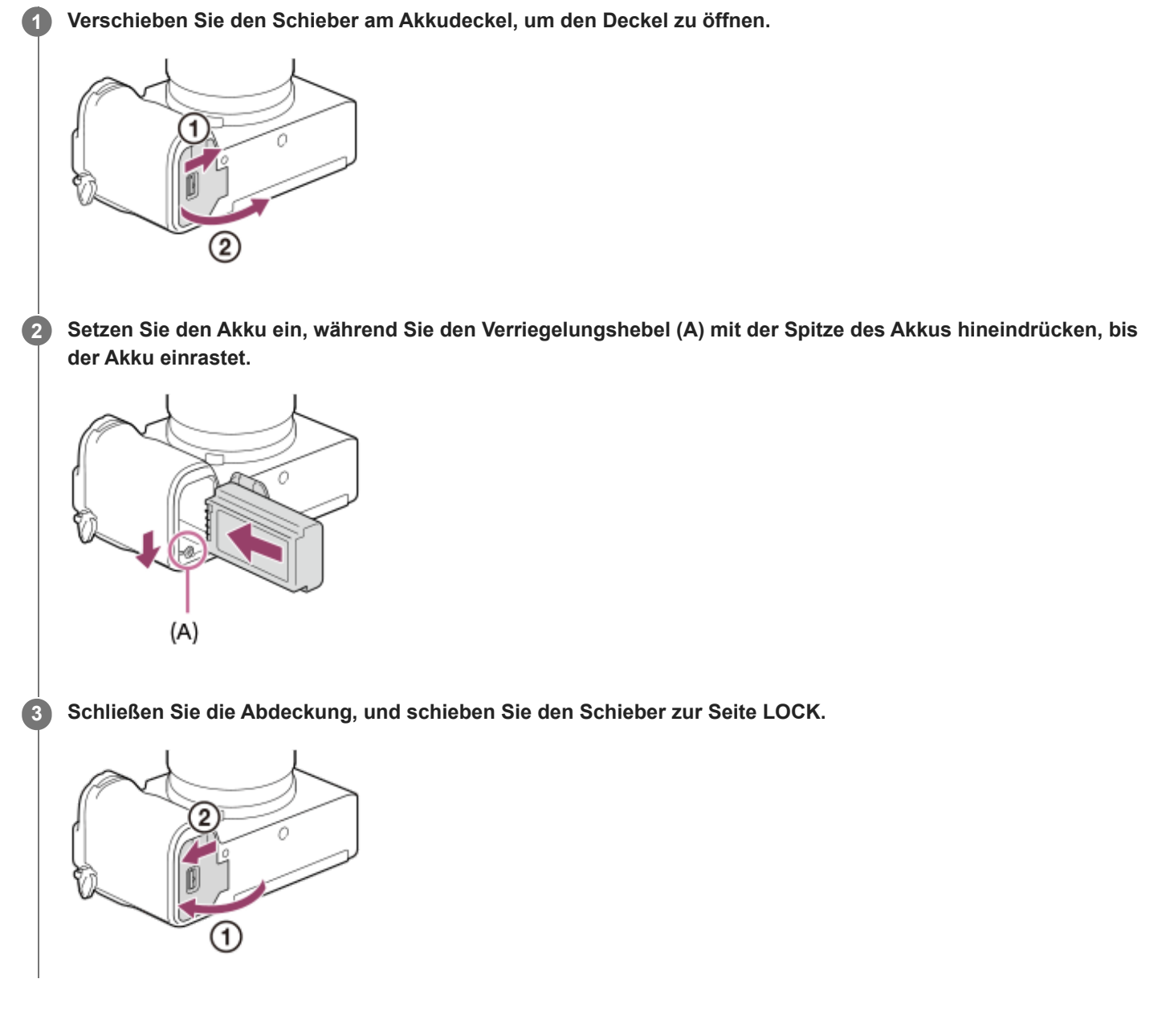

#### **So nehmen Sie den Akku heraus**

Vergewissern Sie sich, dass die Zugriffslampe erloschen ist, und schalten Sie die Kamera aus. Verschieben Sie dann den Verriegelungshebel **(A)**, und entnehmen Sie den Akku. Lassen Sie den Akku nicht fallen.

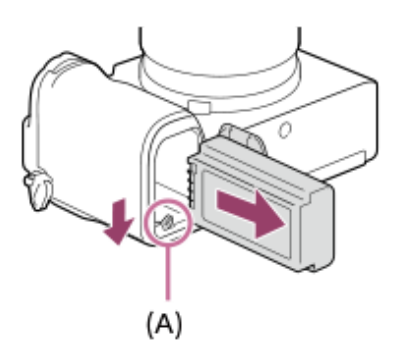

#### **Verwandtes Thema**

- [Laden des Akkus mit einem im Handel erhältlichen Netzteil oder einer mobilen Batterie](#page-79-0)
- **[Hinweise zum Akku und zum Laden des Akkus](#page-28-0)**

TP1001410205

<span id="page-79-0"></span>Digitalkamera mit Wechselobjektiv ILCE-7CR α7CR

## **Laden des Akkus mit einem im Handel erhältlichen Netzteil oder einer mobilen Batterie**

Sie können ein handelsübliches USB-Kabel verwenden, um das Gerät über eine externe Stromquelle aufzuladen, z. B. über einen USB-Netzadapter oder einen mobilen Akku.

Wenn ein mit USB-PD (USB Power Delivery) kompatibles Gerät mit der Kamera verbunden wird, ist schnelles Laden möglich.

#### **Schalten Sie die Kamera aus, und schließen Sie eine externe Stromquelle über ein handelsübliches USB-Kabel an den Anschluss USB Type-C der Kamera an. 1**

Verwenden Sie ein USB Type-C (C-C)-Kabel, wenn Sie ein Gerät anschließen, das mit USB PDkompatibel ist. Verwenden Sie ein USB Type-C (A-C)-Kabel, wenn Sie ein Gerät aufladen, das nicht mit USB PD kompatibel ist.

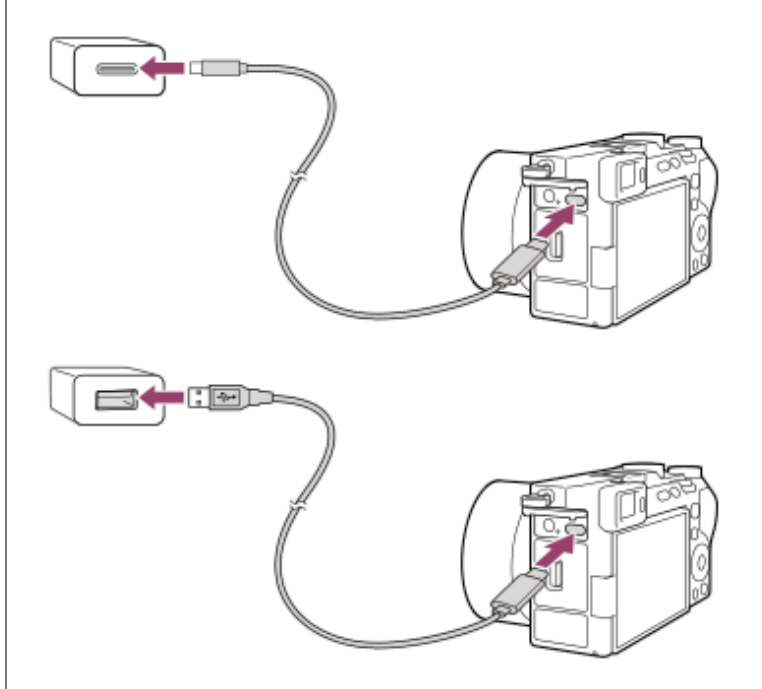

#### **Ladekontrollleuchte an der Kamera (orange)**

Leuchtet: Laden

Aus: Laden beendet

Blinken: Ladefehler oder Unterbrechung des Ladevorgangs, weil Kamera außerhalb des geeigneten Temperaturbereichs ist

- Ladezeit (vollständige Ladung): die Ladezeit beträgt ca. 255 Min. (bei Verwendung eines Netzteils mit einer Nennleistung von 1,5 A).
- Die obige Ladezeit gilt für das Laden eines völlig erschöpften Akkus bei einer Temperatur von 25°C. Je nach den Nutzungsbedingungen und Umständen kann das Laden länger dauern.
- Die Ladekontrollleuchte erlischt, wenn der Ladevorgang beendet ist.
- Wenn die Ladekontrollleuchte aufleuchtet und sofort wieder erlischt, ist der Akku voll geladen.

#### **Hinweis**

Wenn Sie ein Netzteil verwenden, verwenden Sie eines mit einer Nennleistung von 1,5 A oder höher.

Benutzen Sie eine nahe gelegene Netzsteckdose bei Verwendung des Netzteils/Ladegerätes. Sollten während der Benutzung irgendwelche Funktionsstörungen auftreten, ziehen Sie sofort den Stecker von der Netzsteckdose ab, um die Stromquelle

abzutrennen. Wenn Sie das Produkt mit einer Ladekontrollleuchte benutzen, beachten Sie, dass das Produkt nicht von der Stromquelle getrennt ist, selbst wenn die Leuchte erlischt.

- Wenn Sie die Kamera einschalten, wird sie über die Netzsteckdose mit Strom versorgt, und Sie können die Kamera bedienen. Der Akku wird jedoch nicht aufgeladen.
- Wird das Produkt an einen Laptop-Computer angeschlossen, der nicht an eine Stromquelle angeschlossen ist, so wird der Akku im Laptop entladen. Lassen Sie das Produkt nicht zu lange an einem Laptop-Computer angeschlossen.
- Unterlassen Sie Ein-/Ausschalten, Neustart oder Wecken des Computers zur Fortsetzung des Betriebs aus dem Schlafmodus heraus, wenn eine USB-Verbindung zwischen dem Computer und der Kamera hergestellt worden ist. Anderenfalls kann es zu einer Funktionsstörung kommen. Trennen Sie die Kamera vom Computer, bevor Sie den Computer ein- bzw. ausschalten, neu starten oder aus dem Ruhezustand aufwecken.
- Mit einem Eigenbau-Computer, einem modifizierten Computer oder einem Computer, der über einen USB-Hub angeschlossen ist, kann einwandfreies Laden nicht garantiert werden.
- Die Kamera funktioniert eventuell nicht richtig, wenn gleichzeitig andere USB-Geräte benutzt werden.
- Wir empfehlen die Verwendung eines USB-PD-Gerätes, das mit einer Leistung von 9 V/3 A oder 9 V/2 A kompatibel ist.
- **Lesen Sie vor dem Laden unbedingt auch ["Hinweise zum Akku und zum Laden des Akkus](#page-28-0)".**

#### **Verwandtes Thema**

- [Einsetzen/Herausnehmen des Akkus](#page-77-0)
- **[Hinweise zum Akku und zum Laden des Akkus](#page-28-0)**

TP1001412965

## **Verwendung des Akku-Ladegerätes im Ausland**

Sie können das Ladegerät (getrennt erhältlich) in allen Ländern oder Gebieten mit einer Netzspannung zwischen 100 V und 240 V Wechselstrom und einer Netzfrequenz von 50 Hz/60 Hz benutzen.

Je nach Land/Region kann ein Umwandlungs-Steckeradapter notwendig sein, um den Anschluss an eine Netzsteckdose herzustellen. Konsultieren Sie ein Reisebüro usw., und besorgen Sie sich einen im Voraus.

#### **Hinweis**

Verwenden Sie keinen elektronischen Transformator, weil dadurch eine Funktionsstörung verursacht werden kann.

TP1001377569

## **Stromversorgung über eine Netzsteckdose**

Verwenden Sie ein Netzteil usw., um mit der Stromversorgung über eine Netzsteckdose Bilder aufzunehmen oder wiederzugeben. Dadurch wird der Akku der Kamera geschont.

Wir empfehlen die Verwendung eines USB-PD (USB Power Delivery)-Gerätes, das mit einer Leistung von 9 V/3 A kompatibel ist.

#### **Setzen Sie einen ausreichend aufgeladenen Akku in die Kamera ein. 1**

Die Kamera wird nicht aktiviert, wenn keine Akku-Restladung mehr vorhanden ist. Setzen Sie einen ausreichend aufgeladenen Akku in die Kamera ein.

**2 Schließen Sie ein handelsübliches USB-Kabel an den Anschluss USB Type-C an der Kamera an.**

**Stellen Sie mit Hilfe eines Netzteils oder eines vergleichbaren Geräts eine Verbindung mit einer Netzsteckdose her.**

#### **Schalten Sie die Kamera ein.**

■ Ein Symbol ( $\bigcup$ ), das die USB-Stromversorgung anzeigt, erscheint neben der Batterieanzeige auf dem Monitor, und die Stromversorgung wird gestartet.

#### **Hinweis**

**3**

**4**

- Solange die Kamera eingeschaltet ist, wird der Akku nicht geladen, selbst wenn die Kamera an das Netzteil usw. angeschlossen ist.
- Unter bestimmten Bedingungen kann zusätzlich Strom vom Akku zugeführt werden, selbst wenn Sie das Netzteil usw. benutzen.
- Nehmen Sie den Akku nicht heraus, während Strom von einer Netzsteckdose zugeführt wird. Falls Sie den Akku entnehmen, schaltet sich die Kamera aus.
- Das USB-Kabel darf nur bei ausgeschalteter Kamera an die Kamera angeschlossen bzw. von der Kamera getrennt werden.
- Je nach der Temperatur von Kamera und Akku kann die Daueraufnahmezeit verkürzt werden, während Strom von einer Netzsteckdose zugeführt wird. Der Bereich um den Anschluss kann heiß werden. Lassen Sie daher beim Umgang Vorsicht walten.
- Wenn Sie ein mobiles Ladegerät als Stromquelle benutzen, vergewissern Sie sich vor Gebrauch, dass es voll aufgeladen ist. Achten Sie auch auf den Reststrom des mobilen Ladegeräts während des Gebrauchs.
- Einwandfreier Betrieb kann nicht mit allen externen Stromquellen garantiert werden.

#### **Verwandtes Thema**

[Einsetzen/Herausnehmen des Akkus](#page-77-0)

TP1001412966

<span id="page-83-0"></span>Digitalkamera mit Wechselobjektiv ILCE-7CR α7CR

## **Verwendbare Speicherkarten**

Diese Kamera unterstützt nur SD-Speicherkarten (UHS-II-kompatibel). Wenn Sie microSD-Speicherkarten mit dieser Kamera benutzen, achten Sie darauf, den korrekten Adapter zu verwenden.

#### **Für Standbildaufnahmen**

Die folgenden Speicherkarten können verwendet werden.

■ SD/SDHC/SDXC-Speicherkarten

## **Für Filmaufnahmen (Bei Einstellung von [ Proxy-Aufnahme] auf [Aus])**

Die Filmaufnahmeformate und kompatible Speicherkarten sind wie folgt.

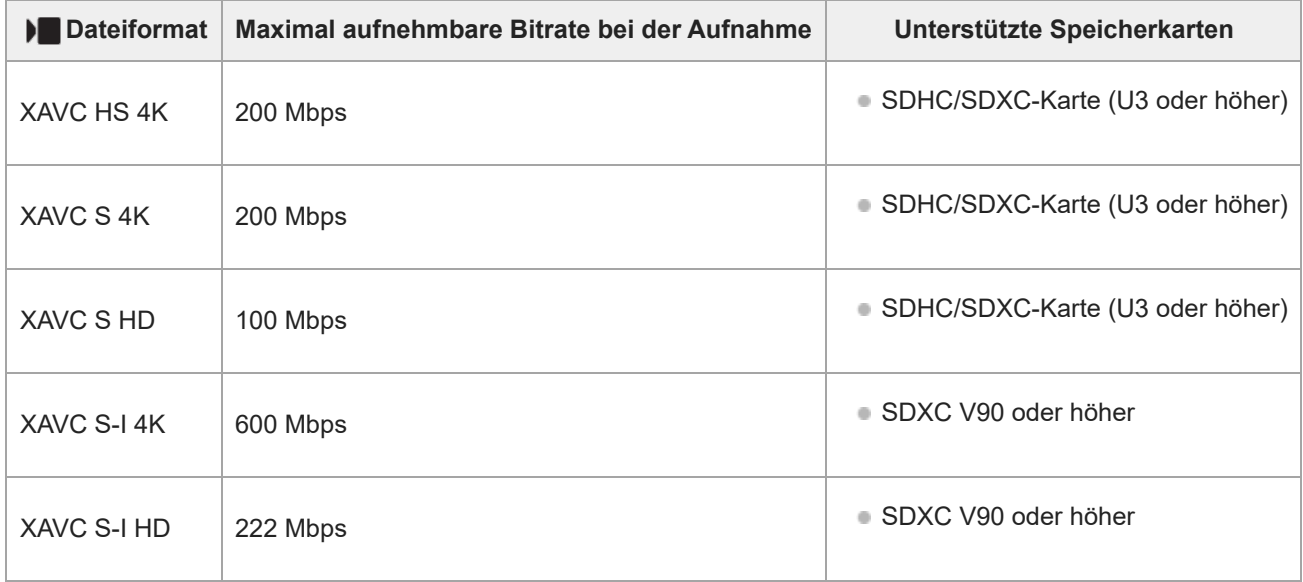

## **Für Filmaufnahme (Bei Einstellung von [ Proxy-Aufnahme] auf [Ein])**

- Proxy-Aufnahme ist nicht möglich, wenn die Aufnahme-Bildfrequenz [120p]/[100p] beträgt. Je nach der Einstellung für [ Dateiformat] kann die maximale Aufnahme-Bitrate niedriger sein als bei der Einstellung von [Px Proxy-Aufnahme] auf [Aus]. Die folgenden Speicherkarten werden für [ Dateiformat] unterstützt.
- Diese Kamera kann bei Aufnahmen im Format XAVC S-I keine Proxy-Aufnahmen durchführen.

| Dateiformat | Maximal aufnehmbare Bitrate bei der Aufnahme | Unterstützte Speicherkarten          |
|-------------|----------------------------------------------|--------------------------------------|
| XAVC HS 4K  | $200$ Mbps + 16 Mbps <sup>*</sup>            | SDXC-Karte (V60 oder höher)<br>۰     |
| XAVC S 4K   | $200$ Mbps + 16 Mbps*                        | SDXC-Karte (V60 oder höher)<br>۰     |
| XAVC S HD   | $50$ Mbps + 16 Mbps <sup>*</sup>             | SDHC/SDXC-Karte (U3 oder höher)<br>۰ |

Die maximale Bitrate für das Aufzeichnen von Proxy-Filmen auf dieser Kamera beträgt 16 Mbps. \*

## **Für S&Q Motion-Aufnahme (bei Einstellung von [ Proxy-Aufnahme] auf [Aus])**

Dateiformate und kompatible Speicherkarten sind im Folgenden aufgeführt.

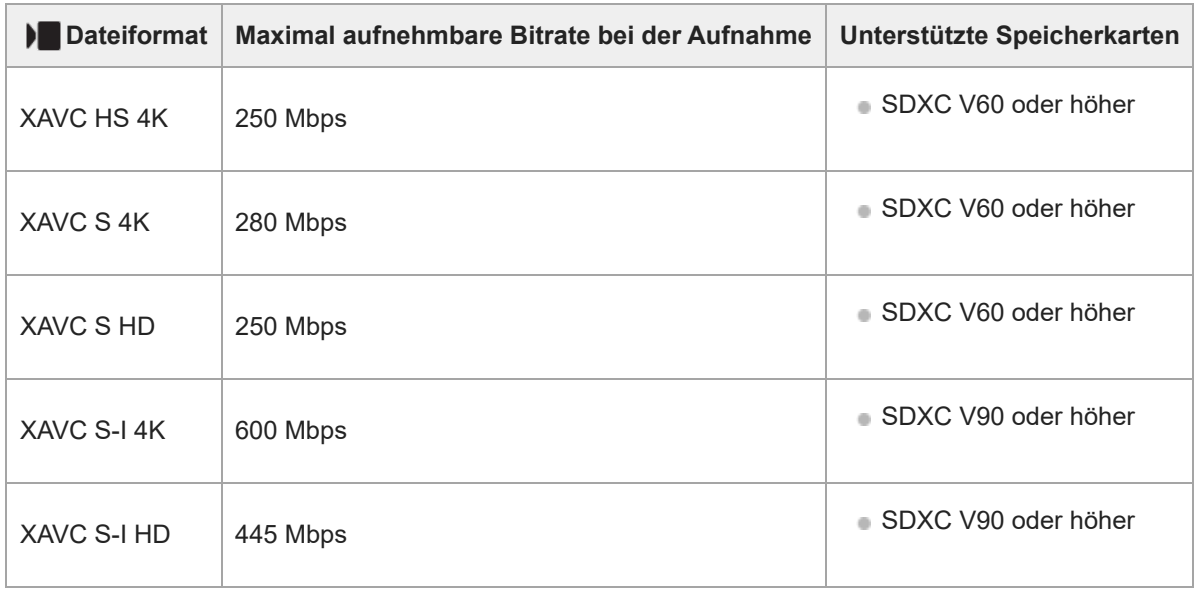

### **Für S&Q Motion-Aufnahme (bei Einstellung von [ Proxy-Aufnahme] auf [Ein])**

- Proxy-Aufnahme ist nicht möglich, wenn die Aufnahme-Bildfrequenz [120p]/[100p] beträgt. Je nach der Einstellung für [ Dateiformat] kann die maximale Aufnahme-Bitrate niedriger sein als bei der Einstellung von [ Px Proxy-Aufnahme] auf [Aus]. Die folgenden Speicherkarten werden für [ De Dateiformat] unterstützt.
- Diese Kamera kann bei Aufnahmen im Format XAVC S-I keine Proxy-Aufnahmen durchführen.

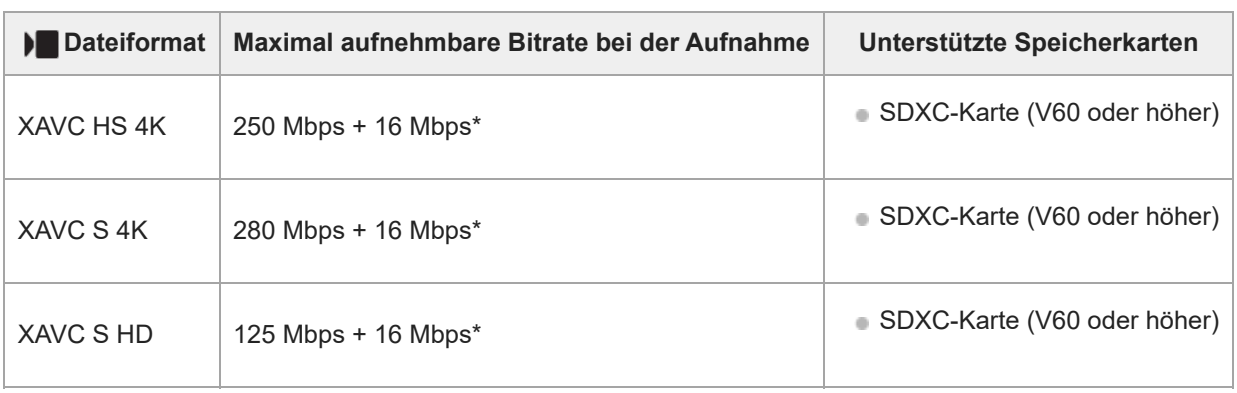

Die maximale Bitrate für das Aufzeichnen von Proxy-Filmen auf dieser Kamera beträgt 16 Mbps. \*

## **Für Zeitrafferaufnahme (Bei Einstellung von [ Proxy-Aufnahme] auf [Aus])**

Die folgenden Speicherkarten werden für [ ) Dateiformat] unterstützt.

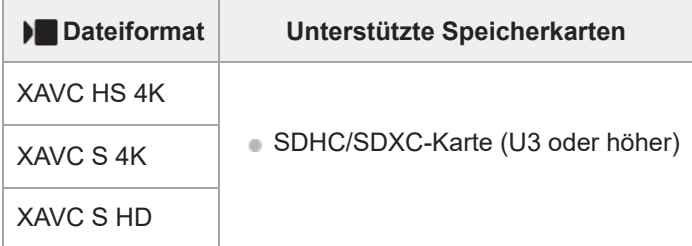

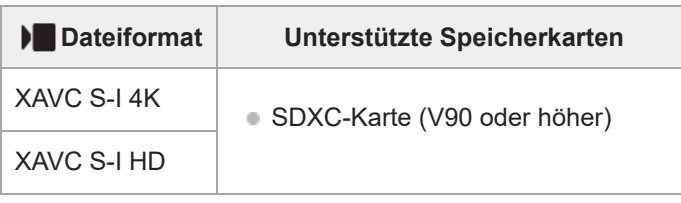

## **Für Zeitrafferaufnahme (Bei Einstellung von [ Proxy-Aufnahme] auf [Ein])**

- Die folgenden Speicherkarten werden für [ $\blacktriangleright$  Dateiformat] unterstützt.
- Diese Kamera kann bei Aufnahmen im Format XAVC S-I keine Proxy-Aufnahmen durchführen.

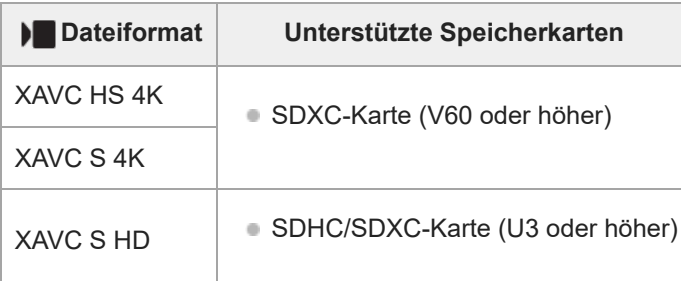

#### **Hinweis**

- Bei Zeitlupenaufnahmen ist die Aufnahme-Bitrate höher als gewöhnlich. Möglicherweise benötigen Sie eine Speicherkarte, die eine höhere Schreibgeschwindigkeit unterstützt.
- Wenn eine SDHC-Speicherkarte für die Aufnahme von Filmen über einen längeren Zeitraum verwendet wird, werden die aufgenommenen Filme in Dateien mit einer Größe von 4 GB aufgeteilt. Bei Zeitrafferaufnahmen wird die Aufnahme unmittelbar vor dem Unterteilen der Datei automatisch gestoppt.
- Laden Sie den Akku ausreichend auf, bevor Sie versuchen, die Datenbankdateien auf der Speicherkarte wiederherzustellen.

#### **Verwandtes Thema**

- [Hinweise zur Speicherkarte](#page-30-0)
- [Anzahl der aufnehmbaren Bilder](#page-530-0)
- [Aufnehmbare Filmzeiten](#page-532-0)
- **[Zeitl.&-rafferEinst.](#page-281-0)**

TP1001410119

Digitalkamera mit Wechselobjektiv ILCE-7CR α7CR

## **Einsetzen/Herausnehmen einer Speicherkarte**

Dieser Abschnitt erläutert, wie eine Speicherkarte (getrennt erhältlich) in die Kamera eingesetzt wird. Sie können die SD-Speicherkarten mit dieser Kamera verwenden.

**1 Verschieben Sie den Schieber an der Speicherkartenfachklappe, um die Klappe zu öffnen.**

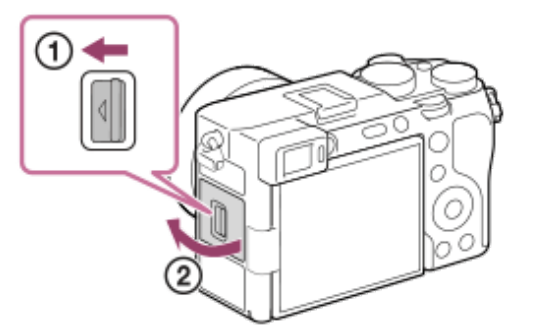

#### **Setzen Sie die Speicherkarte ein. 2**

Richten Sie die eingekerbte Ecke gemäß der Abbildung aus, und führen Sie die Speicherkarte ein, bis sie einrastet. Setzen Sie die Speicherkarte korrekt ein. Anderenfalls kann es zu einer Funktionsstörung kommen.

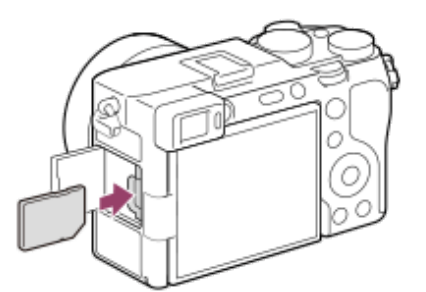

**3 Schließen Sie die Abdeckung, und schieben Sie dann den Schieber zur Seite LOCK.**

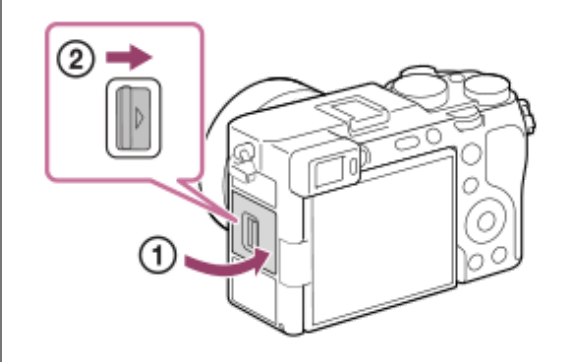

#### **Tipp**

Wenn Sie eine Speicherkarte zum ersten Mal mit der Kamera verwenden, ist es empfehlenswert, die Karte in der Kamera zu formatieren, um eine stabilere Leistung der Speicherkarte zu erhalten.

#### **So nehmen Sie die Speicherkarte heraus**

Öffnen Sie die Speicherkartenfachklappe, vergewissern Sie sich, dass die Zugriffslampe **(A)** nicht leuchtet, und drücken Sie dann die Speicherkarte einmal leicht hinein, um sie zu entnehmen.

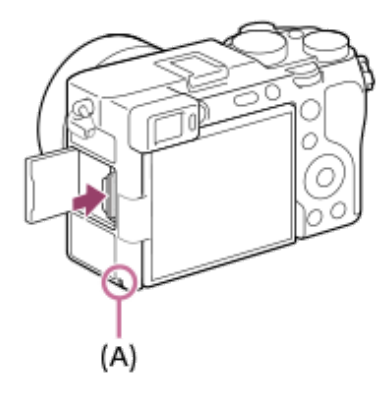

#### **Verwandtes Thema**

- [Verwendbare Speicherkarten](#page-83-0)
- [Hinweise zur Speicherkarte](#page-30-0)
- [Formatieren](#page-434-0)

TP1001410118

**2**

**3**

Digitalkamera mit Wechselobjektiv ILCE-7CR α7CR

## **Anbringen/Abnehmen eines Objektivs**

Schalten Sie die Kamera stets aus, bevor Sie das Objektiv anbringen oder abnehmen.

**Nehmen Sie die Gehäusekappe (A) von der Kamera, und die hintere Objektivkappe (B) von der Rückseite des Objektivs ab. 1**

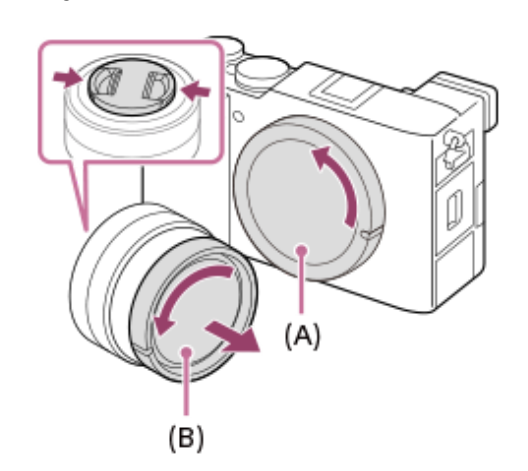

Es wird empfohlen, den vorderen Objektivdeckel anzubringen, wenn Sie mit dem Aufnehmen fertig sind.

**Montieren Sie das Objektiv, indem Sie die beiden weißen Ausrichtmarkierungen (Ansetzindizes) an Objektiv und Kamera aufeinander ausrichten.**

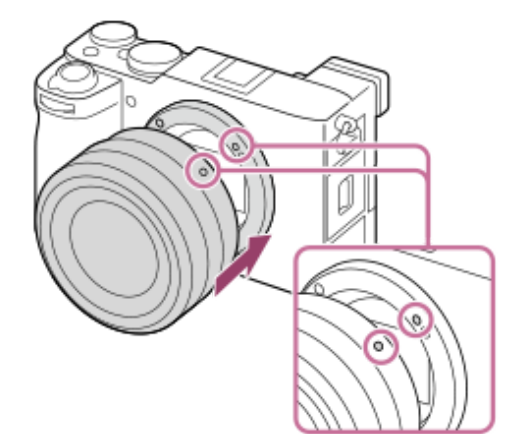

Halten Sie die Kamera mit dem Objektivanschluss nach unten, um Eindringen von Staub und Schmutz in die Kamera zu verhindern.

**Drehen Sie das Objektiv langsam in Pfeilrichtung, während Sie es leicht gegen die Kamera drücken, bis es in der Verriegelungsposition einrastet.**

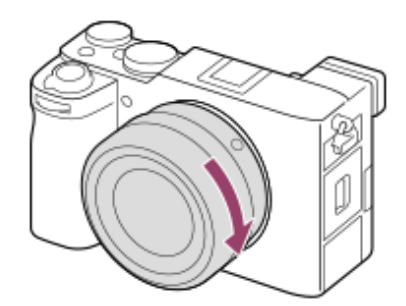

**Halten Sie das Objektiv beim Anbringen gerade.** 

#### **So nehmen Sie das Objektiv ab**

Halten Sie den Objektiventriegelungsknopf **(A)** gedrückt, und drehen Sie das Objektiv bis zum Anschlag in Pfeilrichtung. Bringen Sie nach dem Abnehmen des Objektivs die Gehäusekappe an der Kamera, und die Objektivkappen an der Vorderund Rückseite des Objektivs an, um Eindringen von Staub und Schmutz in Kamera und Objektiv zu verhindern.

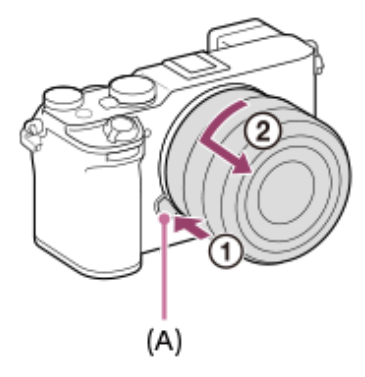

#### **Hinweis**

- Nehmen Sie Anbringen/Abnehmen des Objektivs schnell an einem staubfreien Ort vor.
- Drücken Sie nicht den Objektiventriegelungsknopf beim Anbringen eines Objektivs.
- Wenden Sie beim Anbringen eines Objektivs keine Gewalt an.
- Ein Mount-Adapter (getrennt erhältlich) wird zur Benutzung eines A-Bajonett-Objektivs (getrennt erhältlich) benötigt. Einzelheiten zur Benutzung des Mount-Adapters entnehmen Sie bitte dessen Gebrauchsanleitung.
- Wenn Sie Vollformatbilder aufnehmen wollen, verwenden Sie ein Objektiv, das mit dem Vollformat kompatibel ist.
- Wenn Sie ein Objektiv mit Stativgewinde verwenden, befestigen Sie ein Stativ am Stativgewinde des Objektivs, um das Gewicht des Objektivs auszubalancieren.
- Wenn Sie die Kamera mit angebrachtem Objektiv tragen, halten Sie Kamera und Objektiv fest.
- Halten Sie nicht den Teil des Objektivs, der für Zoom- oder Fokuseinstellungen ausgefahren wird.

#### **Verwandtes Thema**

**[Mount-Adapter](#page-524-0)** 

TP1001410091

## **Durchführen der Ersteinrichtung für die Kamera**

Wenn Sie eine Bluetooth-Verbindung (Pairing) zwischen der Kamera und einem Smartphone herstellen und die Smartphone-Anwendung Creators' App verwenden, können Sie erste Kameraeinstellungen wie Datum und Uhrzeit vom Smartphone aus vornehmen. Installieren Sie Creators' App vom App Store Ihres Smartphones. Wenn die Applikation bereits installiert ist, aktualisieren Sie sie unbedingt auf die neueste Version.

Sie können Creators' App auch installieren, indem Sie den auf dem Bildschirm der Kamera angezeigten QR Code mit Ihrem Smartphone scannen.

Einzelheiten zu Creators' App finden Sie auf der folgenden Website. <https://www.sony.net/ca/>

**1 Stellen Sie den Schalter ON/OFF (Ein-Aus) auf "ON", um die Kamera einzuschalten. Wählen Sie die gewünschte Sprache aus, und drücken Sie dann auf die Mitte des Einstellrads.** Der Bildschirm mit dem Datenschutzhinweis erscheint. Lesen Sie den Datenschutzhinweis bezüglich biometrischer Daten, indem Sie den Link mit Ihrem Smartphone bzw. einem alternativen Gerät öffnen. **2 3 Drücken Sie die Mitte des Einstellrads. Folgen Sie den Anweisungen auf dem Kamerabildschirm, um die Kamera mit Ihrem Smartphone zu verbinden.** Starten Sie Creators' App auf Ihrem Smartphone, um die Kamera mit Ihrem Smartphone zu verbinden. Wenn Sie kein Smartphone anschließen, wird der Bildschirm zur Einstellung von Gebiet/Datum/Uhrzeit angezeigt. ■ Um Ihr Smartphone nach der Ersteinrichtung mit der Kamera zu verbinden, wählen Sie MENU → (E) (Netzwerk)  $\rightarrow$  [ Verb/PC-Fernb]  $\rightarrow$  [Smartph. Verbindung]. **4 Führen Sie die erste Kameraeinrichtung auf dem Bildschirm Creators' App durch.** Folgen Sie den Anweisungen auf dem Bildschirm, um die folgenden Posten einzustellen. Gebiet/Datum/Uhrzeit - Autom. AUS Temp. Name des Gerätes Sie können diese Einstellungen später über das Kameramenü ändern. **5**

#### **Info zur Aufrechterhaltung von Datum und Uhrzeit**

Diese Kamera enthält eine interne wiederaufladbare Speicherschutzbatterie, die den Speicher für Datum und Uhrzeit sowie andere Einstellungen speist, ohne Rücksicht darauf, ob die Kamera ein- oder ausgeschaltet oder der Akku geladen oder entladen ist.

Um die interne Speicherschutzbatterie aufzuladen, setzen Sie einen aufgeladenen Akku in die Kamera ein, und lassen Sie das Produkt mindestens 24 Stunden lang mit ausgeschalteter Stromversorgung liegen.

Wenn die Uhr nach jedem Laden des Akkus zurückgesetzt wird, ist möglicherweise die interne wiederaufladbare Speicherschutzbatterie erschöpft. Konsultieren Sie Ihre Kundendienststelle.

#### **Tipp**

Um die Bildschirmlesefunktion einzuschalten, halten Sie die Taste MENU auf dem Ersteinrichtungsbildschirm gedrückt. Je nach der ausgewählten Sprache wird die Bildschirmlesefunktion u. U. nicht unterstützt.

Wenn Sie die Kamera über die Bluetooth-Funktion mit einem Smartphone verbinden, können Sie die Kamera mit dem Smartphone bedienen und Bilder von der Kamera zum Smartphone übertragen.

#### **Hinweis**

- Wird die Einstellung von Datum und Uhrzeit vorzeitig abgebrochen, erscheint der Einstellbildschirm für Datum und Uhrzeit bei jedem Einschalten der Kamera.
- Die eingebaute Uhr der Kamera kann Zeitfehler aufweisen. Stellen Sie die Uhrzeit in regelmäßigen Abständen ein.

#### **Verwandtes Thema**

- [Koppeln der Kamera mit einem Smartphone \(Smartph.Verbindung\)](#page-501-0)
- [Gebiet/Dat./Uhrzeit](#page-482-0)
- [Autom. AUS Temp.](#page-471-0)
- [Gerätename bearb.](#page-458-0)
- [Datenschutzhinweis](#page-492-0)

TP1001420930

## **Kontrollen vor der Aufnahme**

In diesem Abschnitt werden nützliche Einstellungen und Funktionen vorgestellt, die Sie bei Verwendung der Kamera kennen sollten. Wir empfehlen, diese Einstellungen und Funktionen zu überprüfen, bevor Sie die Kamera benutzen. Sie können von jedem der unten aufgeführten Postennamen aus zu der Seite springen, auf der die jeweiligen Funktionen erläutert werden.

#### **Vorbereiten einer Speicherkarte zur Verwendung mit dieser Kamera**

- [Formatieren](#page-434-0)
- [Bild-DB wied.her. \(Standbild/Film\)](#page-436-0)

#### **Vermeiden, dass versehentlich keine Speicherkarte eingesetzt wird**

[Auslösen ohne Karte](#page-308-0)

#### **Einstellen, ob Kamera-Betriebsgeräusche erzeugt werden**

[Signaltöne\(Aufn.\)](#page-484-0)

#### **Einstellen, ob manuelle Fokussiervorgänge immer akzeptiert werden sollen**

[Vollzeit-DMF](#page-182-0)

#### **Damit können Sie einfach überprüfen, ob die auf einen Filmmodus eingestellte Kamera sich im Bereitschafts- oder Aufnahmezustand befindet**

[BetAnz. bei AUFN](#page-350-0)

#### **Zurücksetzen der Aufnahme-Einstellungen oder Zurücksetzen aller Kamera-Einstellungen**

[Einstlg zurücksetzen](#page-499-0)

TP1001417347

## **Aufnehmen von Standbildern (Intellig. Auto.)**

Dieser Abschnitt beschreibt, wie Standbilder im Modus [Intellig. Auto.] aufgenommen werden. Im Modus [Intellig. Auto.] fokussiert die Kamera automatisch und ermittelt die Belichtung automatisch auf der Basis der Aufnahmebedingungen.

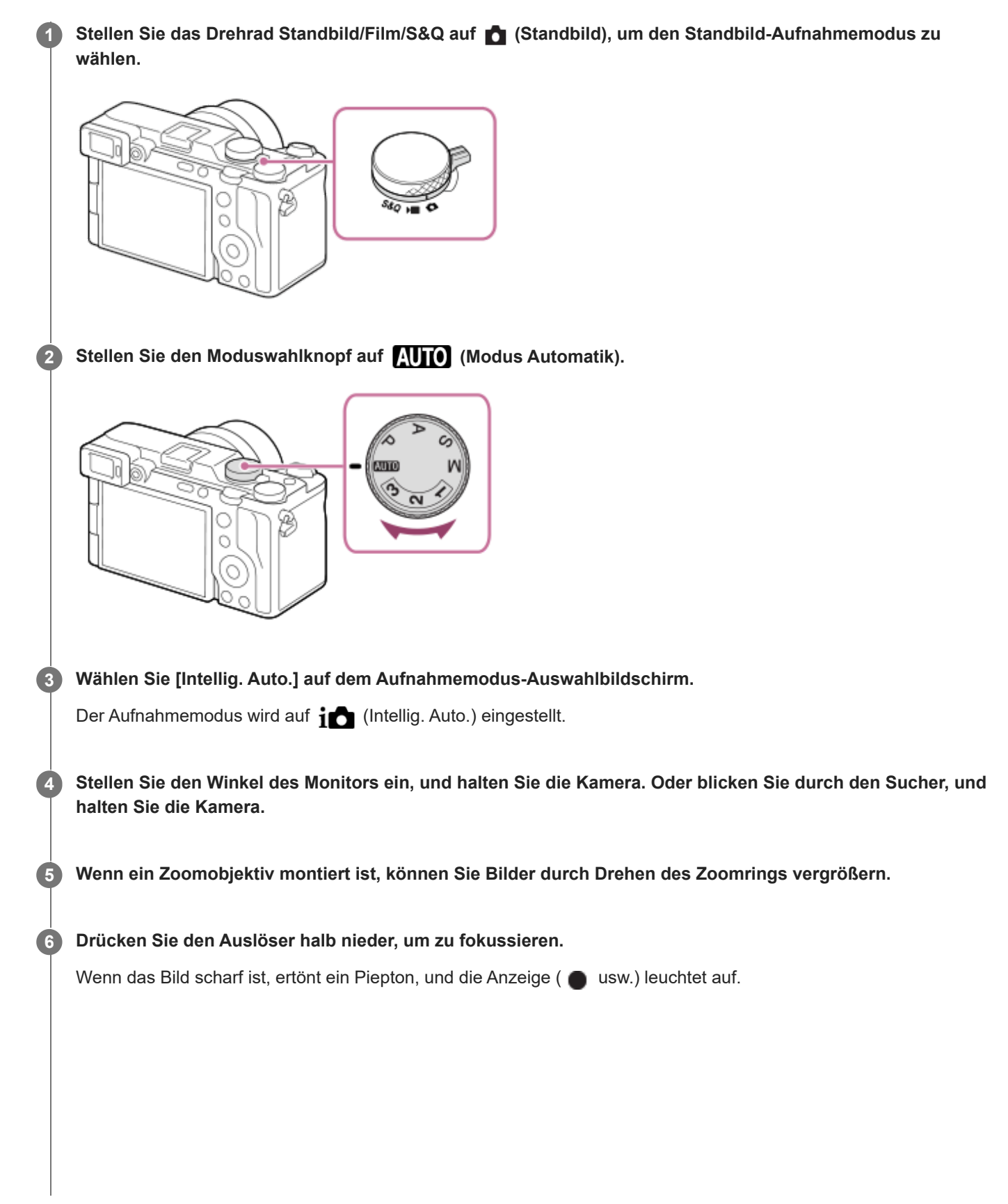

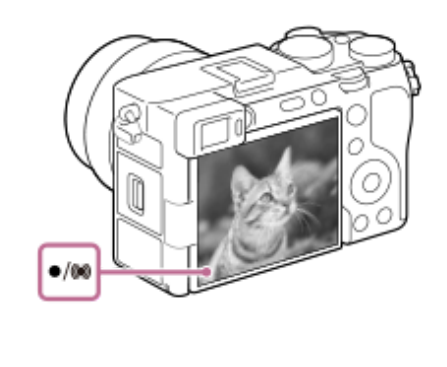

**7 Drücken Sie den Auslöser ganz nieder.**

#### **So nehmen Sie mit den Touch-Funktionssymbolen auf**

Sie können auch aufnehmen, indem Sie ein Symbol auf dem Bildschirm berühren, anstatt den Auslöser zu drücken. Wischen Sie auf dem Monitor nach links oder rechts, um die Touch-Funktionssymbole anzuzeigen, und berühren Sie dann das Symbol  $\boxed{\bigcirc}$  (Auslöser). Sie können das aufgenommene Bild ansehen, indem Sie das Symbol  $\boxed{\bigcirc}$  (zum Wiedergabebildschirm wechseln) berühren.

Einzelheiten zum Anzeigen der Touch-Funktionssymbole finden Sie unter "[Touch-Funktionssymbole"](#page-48-0).

### **So passen Sie Bildhelligkeit, Farbton usw. ( Mein Bildstil) an**

Wischen Sie auf dem Monitor nach links oder rechts, um die Touch-Funktionssymbole auf dem Aufnahmebildschirm anzuzeigen, und berühren Sie  $\bigstar$  (Bildeinstellung). Sie können  $\bigstar$  (Hintergr.unschärfe),  $\bigstar$  (Helligkeit),  $\mathbb{A}$  (Farbe) und [ $R$  Kreativer Look] auf Ihre Präferenzen einstellen. Berühren Sie die einzelnen Symbole am unteren Bildschirmrand, um die einzelnen Posten festzulegen.

Einzelheiten entnehmen Sie bitte " [Anpassen von Bildern im Automatikmodus \(Mein Bildstil\)](#page-121-0)["](#page-121-0).

### **So wählen Sie den Fokussiermodus selbst ( Fokusmodus / Fokusfeld)**

Die Angabe von [ $\frac{1}{2}$  Fokusmodus], z. B. die Auswahl von (N=S) (Einzelbild-AF) für Landschaften oder unbewegliche Motive und die Auswahl von (Nachführ-AF) für bewegte Motive, erleichtert die Fokussierung auf das gewünschte Motiv. Sie können die Fokussierposition und den Bereich auch mit Hilfe von [ $\bigcap_{i=1}^{\infty}$  Fokusfeld] angeben.

#### **Aufnehmen während der Fokussierung auf menschliche Augen**

Da die Funktion [ $\blacksquare$  Motiverk. bei AF] unter [Motiverkennung] in den Standardeinstellungen aktiviert ist, können Sie die Augen-AF-Funktion sofort benutzen.

#### **So nehmen Sie Bilder mit auf dem gewünschten Motiv verriegelten Fokus auf (Fokusspeicher)**

Wenn Sie auf das Motiv fokussieren, wird der Fokus verriegelt, während der Auslöser halb niedergedrückt wird. Schalten Sie auf die gewünschte Bildkomposition um, und drücken Sie den Auslöser ganz durch, um zu fotografieren.

- Sie können den Fokus auf nicht bewegten Motiven speichern. Setzen Sie [ $\bigcap$  Fokusmodus] auf  $\bigcap$  (Einzelbild-AF).
- Die Einstellung von [ $\bigoplus$  Fokusfeld] auf [Mitte-Fix] erleichtert das Fokussieren auf Motive, die sich in der Mitte des Bildschirms befinden.

#### **Tipp**

Wenn das Produkt nicht automatisch fokussieren kann, blinkt die Fokusanzeige, und der Piepton ertönt nicht. Ändern Sie entweder die Bildkomposition oder die Einstellungen für Fokusmodus und Fokusfeld. Im Modus [Nachführ-AF] leuchtet (C) (Fokusanzeige) auf, und der Piepton, der meldet, dass der Fokus erzielt worden ist, ertönt nicht.

#### **Hinweis**

Ein Symbol, das anzeigt, dass Daten geschrieben werden, wird nach der Aufnahme angezeigt. Nehmen Sie nicht die Speicherkarte heraus, während das Symbol angezeigt wird. Dadurch wird verhindert, dass Bilder normal aufgezeichnet werden.

- Wenn Sie bei Anbringung eines lichtstarken Objektivs mit kurzen Verschlusszeiten aufnehmen, kann der vom Bokeh-Effekt erzeugte Unschärfekreis wegen des Verschlussmechanismus abgeschnitten werden.
- Wenn Sie ein Objektiv eines anderen Herstellers (einschließlich eines Objektivs von Minolta/Konica-Minolta) benutzen, wird die korrekte Belichtung u. U. nicht erreicht, oder die Bildhelligkeit kann ungleichmäßig sein.
- Wenn Sie mit kurzen Verschlusszeiten aufnehmen, kann die Bildhelligkeit je nach der Aufnahmeumgebung ungleichmäßig werden.

#### **Verwandtes Thema**

- [Touch-Funktionssymbole](#page-48-0)
- [Anpassen von Bildern im Automatikmodus \(Mein Bildstil\)](#page-121-0)
- [Auswählen der Fokussiermethode \(Fokusmodus\)](#page-138-0)
- [Auswählen des Fokusfelds \(Fokusfeld\)](#page-140-0)
- [Wiedergeben von Standbildern](#page-401-0)
- [Bildkontrolle \(Standbild\)](#page-341-0)

TP1001410109

## **Filmaufnahme (Intellig. Auto.)**

Dieser Abschnitt beschreibt, wie Filme im Modus [Intellig. Auto.] aufgenommen werden. Im Modus [Intellig. Auto.] fokussiert die Kamera automatisch und ermittelt die Belichtung automatisch auf der Basis der Aufnahmebedingungen.

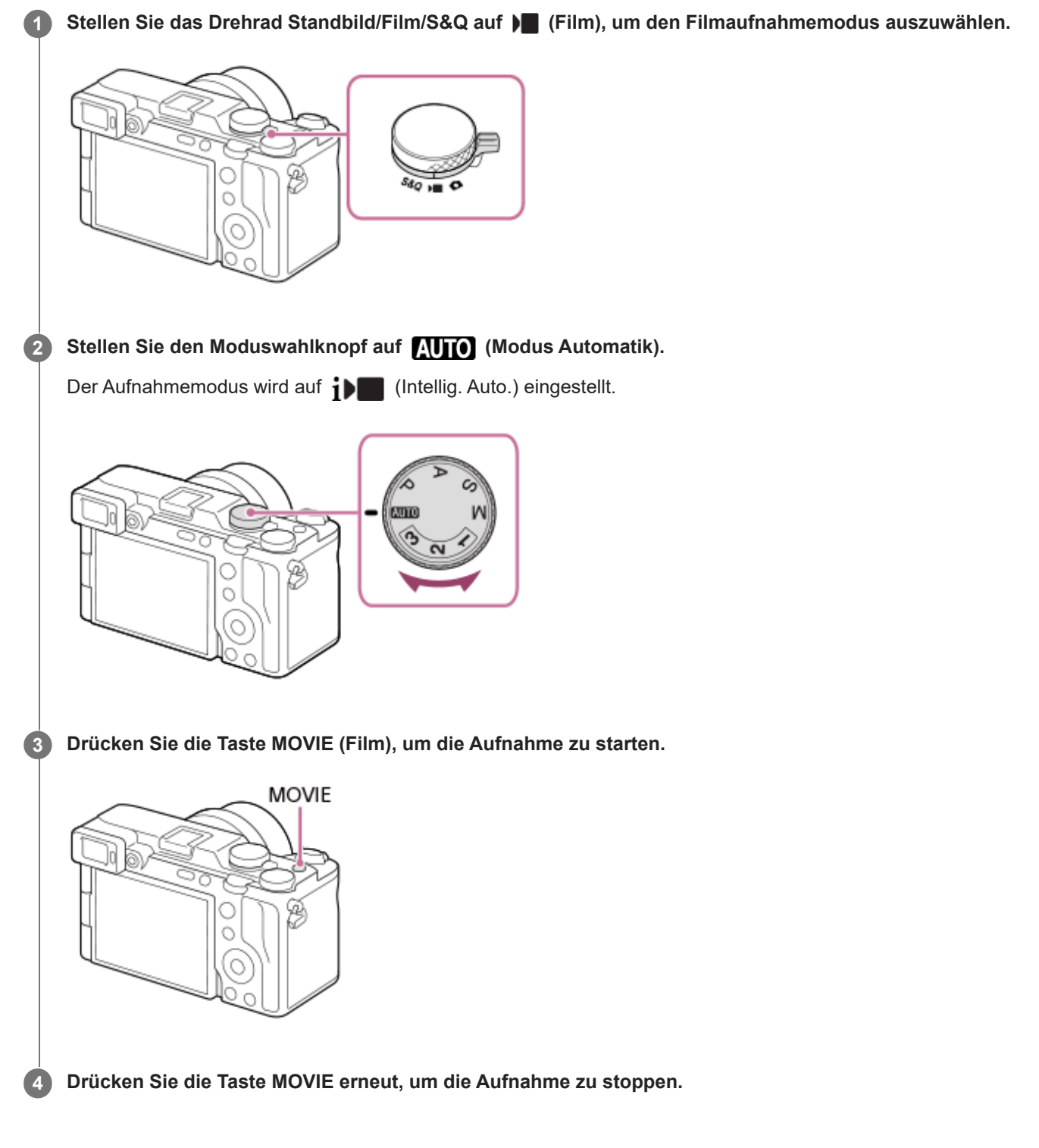

#### **So nehmen Sie mit den Touch-Funktionssymbolen auf**

Sie können die Aufnahme auch starten, indem Sie ein Symbol auf dem Bildschirm berühren, anstatt die Taste MOVIE (Film) zu drücken. Wischen Sie auf dem Monitor nach links oder rechts, um die Touch-Funktionssymbole anzuzeigen, und

berühren Sie dann das Symbol (Aufnahme starten). Sie können das aufgenommene Bild ansehen, indem Sie das Symbol  $\boxed{\triangleright}$  (zum Wiedergabebildschirm wechseln) berühren.

Einzelheiten zum Anzeigen der Touch-Funktionssymbole finden Sie unter "[Touch-Funktionssymbole"](#page-48-0).

## So passen Sie Bildhelligkeit, Farbton usw. (  $\bigtriangledown$  Mein Bildstil) an

Wischen Sie auf dem Monitor nach links oder rechts, um die Touch-Funktionssymbole auf dem Aufnahmebildschirm anzuzeigen, und berühren Sie  $\bigstar$  (Bildeinstellung). Sie können  $\triangleq$  (Hintergr.unschärfe),  $\phi$  (Helligkeit),  $\int_0^a$  (Farbe) und [ $R$  Kreativer Look] auf Ihre Präferenzen einstellen. Berühren Sie die einzelnen Symbole am unteren Bildschirmrand, um die einzelnen Posten festzulegen.

Einzelheiten entnehmen Sie bitte "[Anpassen von Bildern im Automatikmodus \(Mein Bildstil\)](#page-121-0)["](#page-121-0).

### **So wählen Sie das Aufnahmeformat ( Dateiformat)**

Die Auflösung und der Kompatibilitätsgrad sind je nach Aufnahmeformat (XAVC HS 4K/XAVC S 4K/XAVC S HD/XAVC S-I 4K/XAVC S-I HD) unterschiedlich. Wählen Sie das Format im Einklang mit dem Zweck des aufzunehmenden Films aus.

#### **So wählen Sie die Bildfrequenz oder Bildqualität ( Filmeinstellungen)**

Die Bildfrequenz bestimmt die Geschmeidigkeit von Bewegungen in Filmen. ([) Filmeinstellungen] → [AufnBildfrequenz]) Die Bildqualität ändert sich mit der Bitrate. ([) Filmeinstellungen] → [Aufnahmeeinstlg])

Bei hoher Bitrate nimmt die Informationsmenge zu, so dass Sie Filme in hoher Qualität aufnehmen können. Dies führt jedoch zu einer größeren Datenmenge.

Wählen Sie Bildfrequenz und Bitrate entsprechend Ihrer persönlichen Vorliebe und dem Zweck aus.

#### **So stellen Sie die Belichtung (BelichtungRglTyp/Belichtungsmodus) ein**

Wenn [BelichtungRglTyp] auf [P/A/S/M-Mod.] eingestellt ist, wählen Sie den Belichtungsmodus unter Verwendung der Verschlusszeit- und Blendenwert-Kombination auf die gleiche Weise wie bei Standbildaufnahme. Wenn [BelichtungRglTyp] auf [FlexBelichtungM] eingestellt ist, können Sie Verschlusszeit, Blendenwert und ISO-Empfindlichkeit automatisch oder manuell einstellen.

Wenn Sie außerdem [Touch AE] unter [BerührFkt whrd Aufn] aktivieren, können Sie die Belichtung für den berührten Bereich anpassen.

#### **So wählen Sie die Fokussiermethode aus ( Fokusmodus/ Fokusfeld)**

Wählen Sie AFC (Nachführ-AF) oder MF (Manuellfokus) für [ R Fokusmodus]. Sie können das Fokusfeld durch Einstellung von [ $\bigcirc$  Fokusfeld] angeben.

Selbst während der Aufnahme mit manueller Fokussierung können Sie auf folgende Weise vorübergehend auf Autofokus umschalten.

- Drücken Sie die Benutzertaste, der [AF Ein] zugewiesen wurde, oder drücken Sie den Auslöser halb nieder.
- Drücken Sie die Benutzertaste, der [Motiverkennung AF] zugewiesen wurde.
- Berühren Sie das Motiv auf dem Monitor. (wenn [BerührFkt whrd Aufn] unter [Aufnahmebildschirm] auf [Touch-Fokus] oder [Touch-Tracking] eingestellt ist)

#### **So nehmen Sie Film-Audio in 4 Kanälen auf**

Bringen Sie ein Original-Sony-Zubehör, das 4-Kanal- und 24-Bit-Audioaufnahme unterstützt, am Multi-Interface-Schuh der Kamera an.

#### **Tipp**

- Sie können die Filmaufnahme-Start/Stopp-Funktion auch einer bevorzugten Taste zuweisen.
- Während der Filmaufnahme können Sie schnell fokussieren, indem Sie den Auslöser halb niederdrücken. (In manchen Fällen kann das Geräusch des Autofokusbetriebs aufgenommen werden.)
- Sie können die Einstellungen für ISO-Empfindlichkeit, Belichtungskorrektur und Fokusfeld während der Aufnahme von Filmen ändern.
- Während der Filmaufnahme werden u. U. die Betriebsgeräusche der Kamera und des Objektivs aufgenommen. Um die Aufnahme von Geräuschen zu verhindern, setzen Sie [Audioaufnahme] auf [Aus].
- Um bei Verwendung eines Motorzoomobjektivs zu verhindern, dass die Betriebsgeräusche des Zoomrings aufgezeichnet werden, empfehlen wir, bei Filmaufnahmen den Zoomhebel des Objektivs zu benutzen. Achten Sie beim Verschieben des Zoomhebels des Objektivs darauf, dass der Hebel nicht ruckartig bewegt wird.
- Wenn [Autom. AUS Temp.] auf [Hoch] eingestellt ist, kann die Kamera die Filmaufnahme auch dann fortsetzen, wenn die Temperatur der Kamera hoch ist.

#### **Hinweis**

- Ein Symbol, das anzeigt, dass Daten geschrieben werden, wird nach der Aufnahme angezeigt. Nehmen Sie nicht die Speicherkarte heraus, während das Symbol angezeigt wird.
- Eine Filmaufnahme kann nicht während eines Datenschreibvorgangs gestartet werden. Warten Sie, bis der Datenschreibvorgang beendet ist und "STBY" angezeigt wird, bevor Sie einen Film aufnehmen.
- Falls (Überhitzungs-Warnsymbol) erscheint, ist die Temperatur der Kamera angestiegen. Schalten Sie die Stromversorgung aus, lassen Sie die Kamera abkühlen, und warten Sie, bis sie wieder aufnahmebereit ist.
- Bei ununterbrochener Filmaufnahme tendiert die Temperatur der Kamera zum Ansteigen, und die Kamera kann sich warm anfühlen. Dies ist keine Funktionsstörung. Außerdem kann die Meldung [Kamera zu warm. Abkühlen lassen.] erscheinen. Schalten Sie in diesem Fall die Stromversorgung aus, lassen Sie die Kamera abkühlen, und warten Sie, bis sie wieder aufnahmebereit ist.
- Angaben zur Daueraufnahmezeit einer Filmaufnahme finden Sie unter ["Aufnehmbare Filmzeiten](#page-532-0)". Wenn die Filmaufnahme beendet ist, können Sie durch erneutes Drücken der Taste MOVIE einen weiteren Film aufnehmen. Zum Schutz des Produkts kann die Aufnahme abhängig von der Temperatur des Produkts oder des Akkus abgebrochen werden.
- Während der Filmaufnahme können keine Standbilder aufgenommen werden.

#### **Verwandtes Thema**

- [Touch-Funktionssymbole](#page-48-0)
- [Anpassen von Bildern im Automatikmodus \(Mein Bildstil\)](#page-121-0)
- [Dateiformat \(Film\)](#page-276-0)
- [Filmeinstellungen \(Film\)](#page-278-0)
- [BelichtungRglTyp](#page-131-0)
- [Auto/M. WslEinst](#page-132-0)
- [Auswählen der Fokussiermethode \(Fokusmodus\)](#page-138-0)
- [Auswählen des Fokusfelds \(Fokusfeld\)](#page-140-0)
- [SchuhAud](#page-361-0)
- [Zuweisen von häufig benutzten Funktionen zu Tasten und Drehrädern \(BenKey/ReglEinst\)](#page-373-0)
- [REC mit Auslöser \(Film\)](#page-393-0)
- [Audioaufnahme](#page-357-0)
- [Autom. AUS Temp.](#page-471-0)
- [Aufnehmbare Filmzeiten](#page-532-0)

TP1001377381

Digitalkamera mit Wechselobjektiv ILCE-7CR α7CR

## **Suchen von Funktionen über MENU**

Die angezeigten MENU-Posten sind je nach der Stellung des Drehrads Standbild/Film/S&Q unterschiedlich. In der nachstehenden Tabelle werden die Modi, in denen jeder MENU-Posten angezeigt wird, durch die Standbild/Film/S&Q-Symbole angegeben.

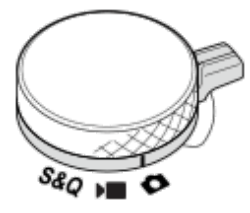

 $\vert$ o $\vert$ : Der Menüposten wird angezeigt, wenn das Drehrad Standbild/Film/S&Q auf (Standbild-Aufnahmemodus) eingestellt wird.

**DE** S&Q : Der Menüposten wird angezeigt, wenn das Drehrad Standbild/Film/S&Q auf DE (Filmaufnahmemodus) oder S&Q (Zeitlupen-/Zeitrafferaufnahmemodus) eingestellt wird.

**O DER** S&Q: Der Menüposten wird ohne Rücksicht auf den Modus angezeigt, auf den das Drehrad Standbild/Film/S&Q eingestellt ist.

## **Registerkarte (Haupt)**

Aufnahme-Einstellungen werden in einer Liste angezeigt. Einzelheiten entnehmen Sie bitte ["Hauptmenü \(Liste der](#page-61-0) [Aufnahmeeinstellungen\)](#page-61-0)".

**Registerkarte**  $\odot$  **/**  $\blacksquare$  (Aufnahme)

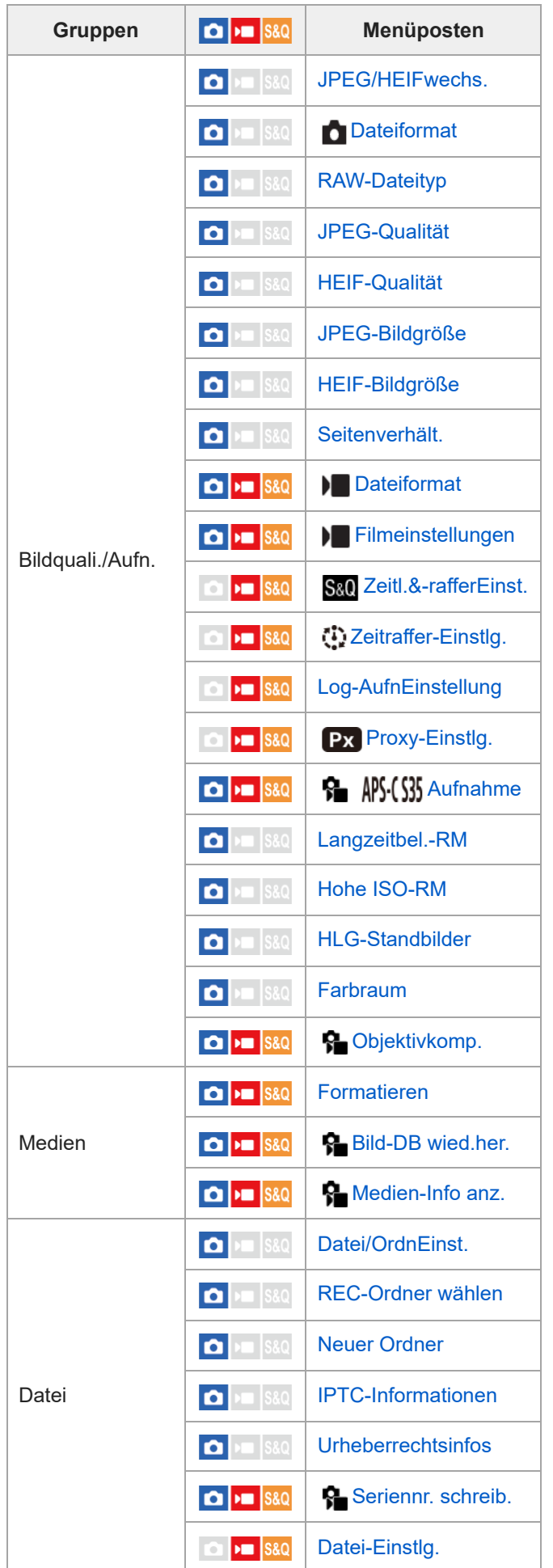

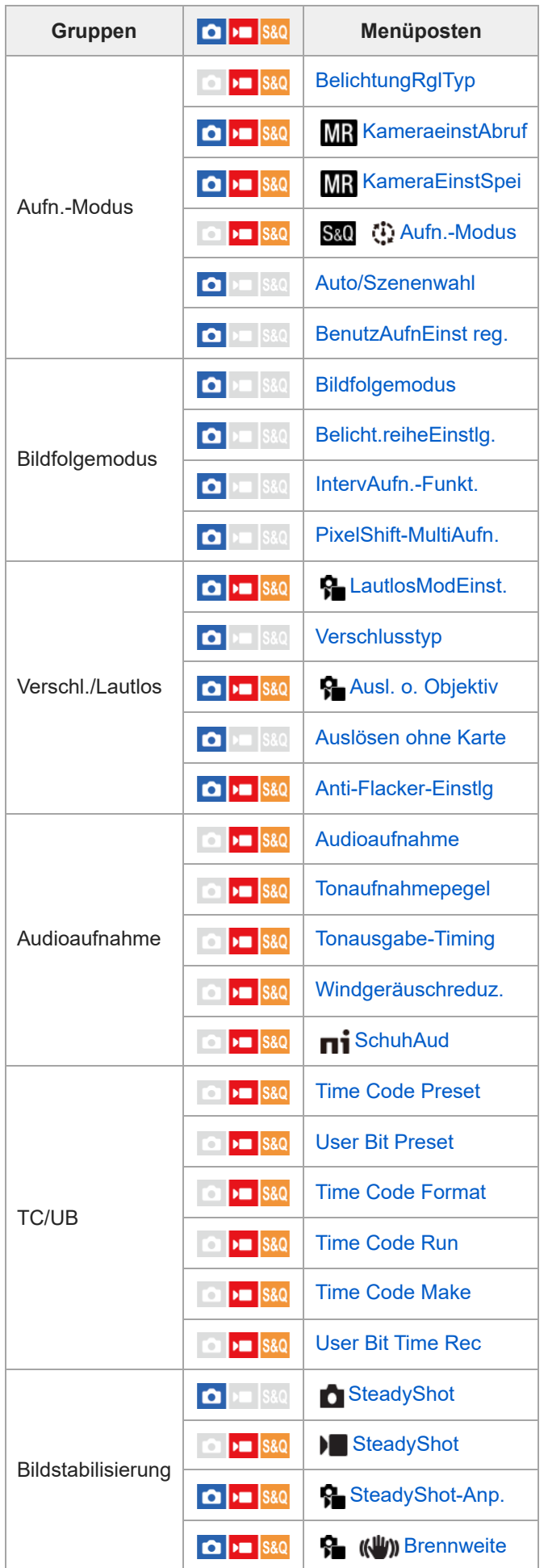

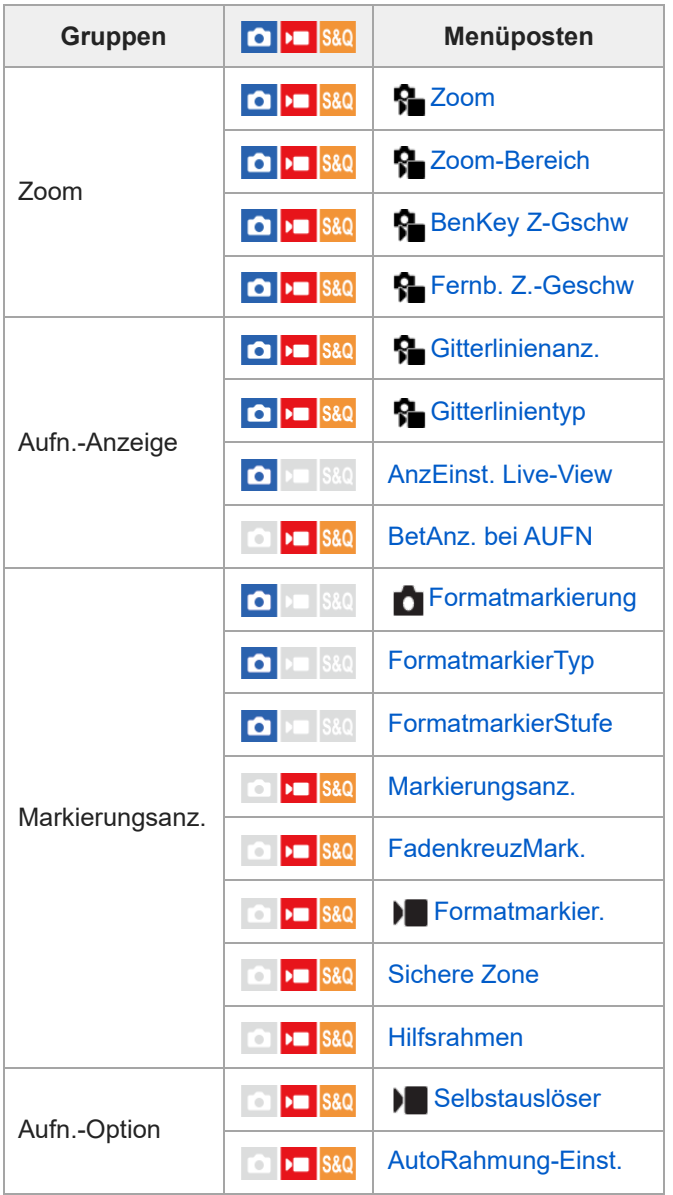

# **Registerkarte (Belichtung/Farbe)**

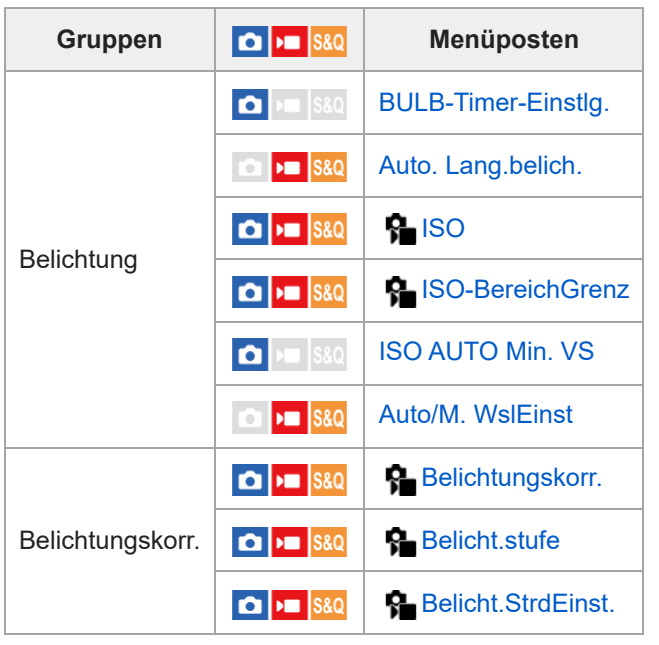

| Gruppen       | $\begin{array}{ c c c }\n\hline\n\multicolumn{1}{ c }{\hspace{1.2cm}}\n\end{array}$                                                                                                    | Menüposten                    |
|---------------|----------------------------------------------------------------------------------------------------|-------------------------------|
|               | $\bullet$ $\bullet$ $\bullet$ $\bullet$ $\bullet$                                                                                                    | <b>R</b> Messmodus            |
|               | $\boxed{\bullet}$ = $\boxed{\text{S}8Q}$                                                                                                    | <b>R</b> Ges. b. MultiMess    |
| Messung       | $\boxed{\bullet}$ $\boxed{\text{max}}$ $\boxed{\text{S}8Q}$                                                                                                    | Spot-Mess.punkt               |
|               | $\begin{array}{c c c c c} \hline \textbf{O} & \textbf{H} & \textbf{S} & \textbf{S} & \textbf{O} \end{array}$                                                                                                    | <b>AEL mit Auslöser</b>       |
|               | $\bullet$ $\bullet$ $\bullet$ $\bullet$ $\bullet$                                                                                                    | <b>Blitzmodus</b>             |
|               |                                                                                                    | Blitzkompens.                 |
|               | $\bullet$ $\bullet$ $\bullet$ $\bullet$ $\bullet$                                                                                                    | Bel.korr einst.               |
| Blitz         | $\bullet$ $\bullet$ $\bullet$ $\bullet$ $\bullet$                                                                                                    | <b>Drahtlosblitz</b>          |
|               | $\bullet$ $\bullet$ $\bullet$ $\bullet$ $\bullet$                                                                                                    | Rot-Augen-Reduz               |
|               | $\bullet$ $\bullet$ $\bullet$ $\bullet$ $\bullet$                                                                                                    | Ext. Blitz-Einstlg.           |
|               | $\bullet$ $\bullet$ $\bullet$ $\bullet$ $\bullet$                                                                                                    | <b>BlitzAufnEinst regist.</b> |
|               | $\boxed{\bullet}$ $\boxed{\cdot}$ $\boxed{\text{ssa}}$                                                                                                    | <b>R</b> Weißabgleich         |
|               | $\bigcap$ $\bigcup$ $ $ S&Q                                                                                                    | <b>PriorEinst b. AWB</b>      |
| Weißabgleich  | $\bullet$ $\bullet$ $\bullet$ $\bullet$ $\bullet$                                                                                                    | Ausl. AWB-Sperr               |
|               | $\blacktriangleright$ $\blacksquare$ $\blacktriangleright$ $\blacksquare$ $\blacktriangleright$ $\blacksquare$ $\blacktriangleright$ $\blacksquare$<br>ö                                                                                                    | <b>Stoßfreier WB</b>          |
|               | $\begin{array}{c c c c c} \hline \textbf{O} & \textbf{H} & \textbf{S} & \textbf{S} & \textbf{O} \end{array}$                                                                                                    | <b>P</b> DynamikberOpti.      |
|               | $\bullet$ $\bullet$ $\bullet$ $\bullet$ $\bullet$                                                                                                    | <b>R</b> Kreativer Look       |
| Farbe/Farbton | $\bigcirc$   $\bigcirc$   S&Q                                                                                                    | <b>R</b> Fotoprofil           |
|               | $\overline{\phantom{a}}$ $\overline{\phantom{a}}$ $\overline{\$<br>$\bullet$ | <b>LUT auswählen</b>          |
|               | $\overline{\phantom{a}}$ > $\blacksquare$ S&Q<br>ю                                                                                                    | <b>BenLUTs verwalten</b>      |
|               | $\boxed{\bullet}$ $\boxed{\cdot}$ $\boxed{\text{ssa}}$                                                                                                    | <b>R</b> Soft Skin-Effekt     |
|               | $\boxed{\bullet}$ $\boxed{\bullet}$ s&Q                                                                                                    | <b>R</b> Zebra-Anzeige        |
| Zebra-Anzeige | $\bullet$ $\bullet$ $\bullet$ $\bullet$                                                                                                    | <b>R</b> Zebra-Stufe          |

Registerkarte AF<sub>MF</sub> (Fokus)

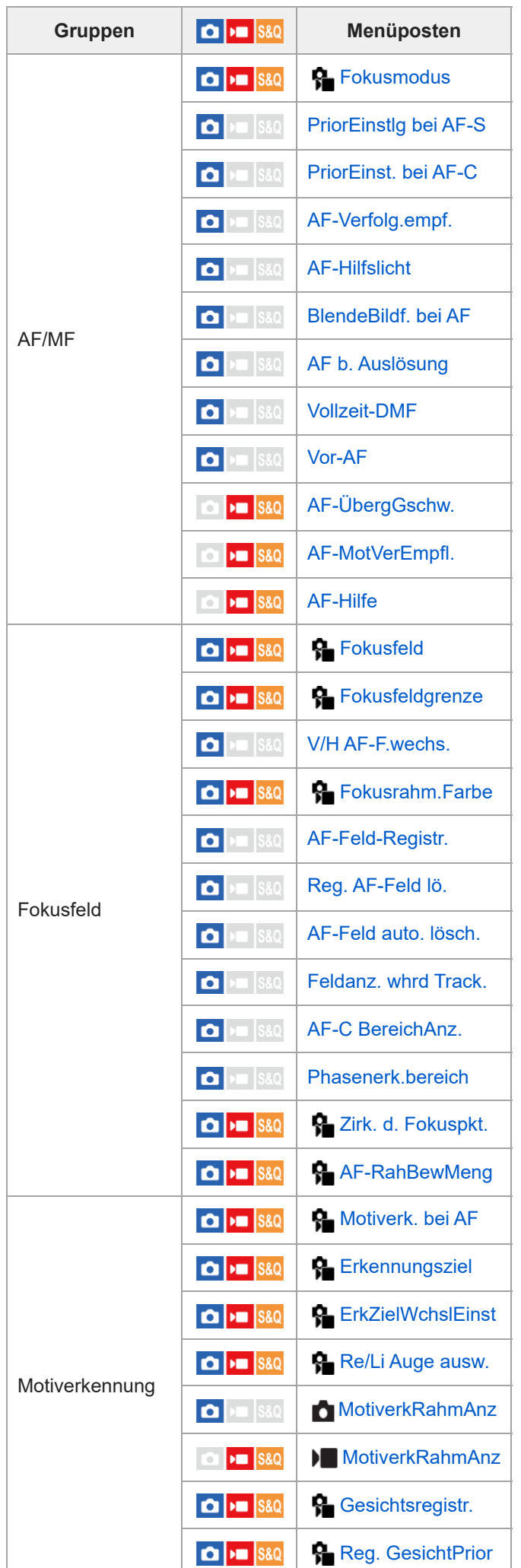

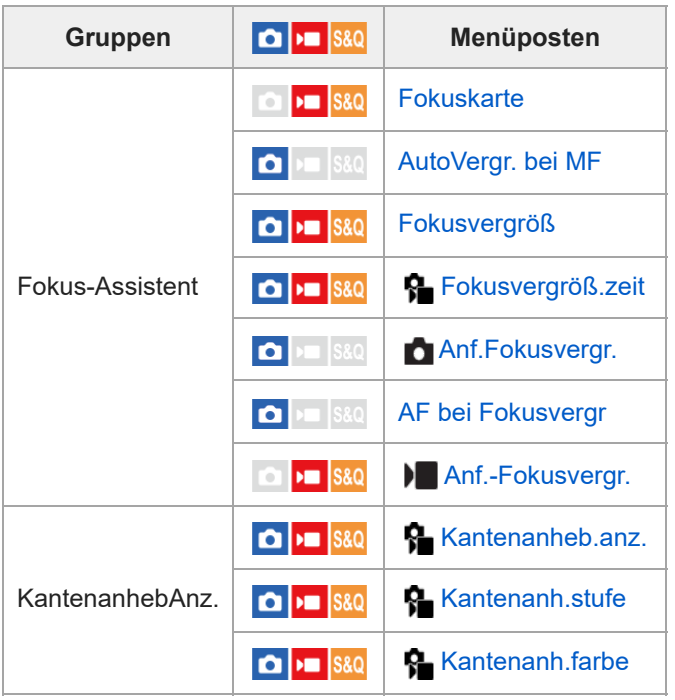

## **Registerkarte (Wiedergabe)**

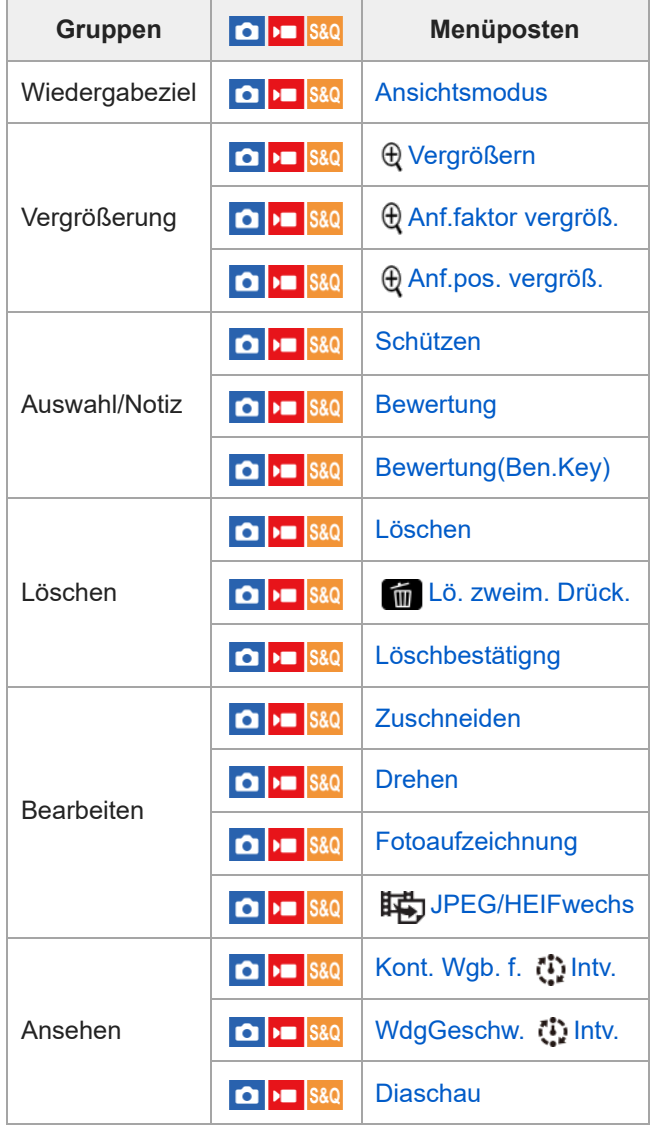

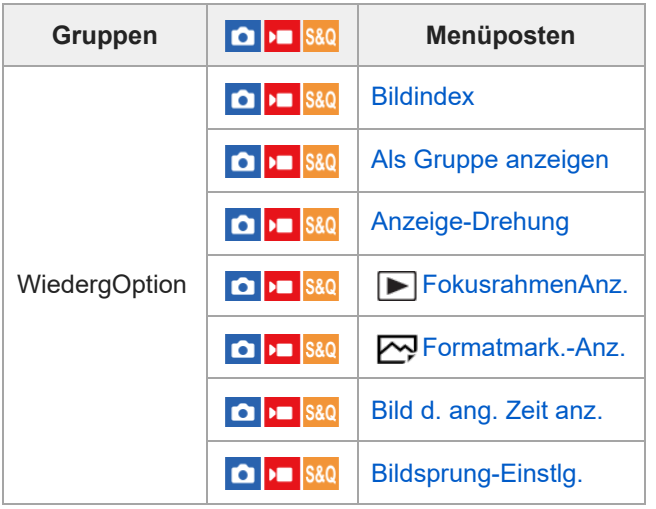

## **Registerkarte (Netzwerk)**

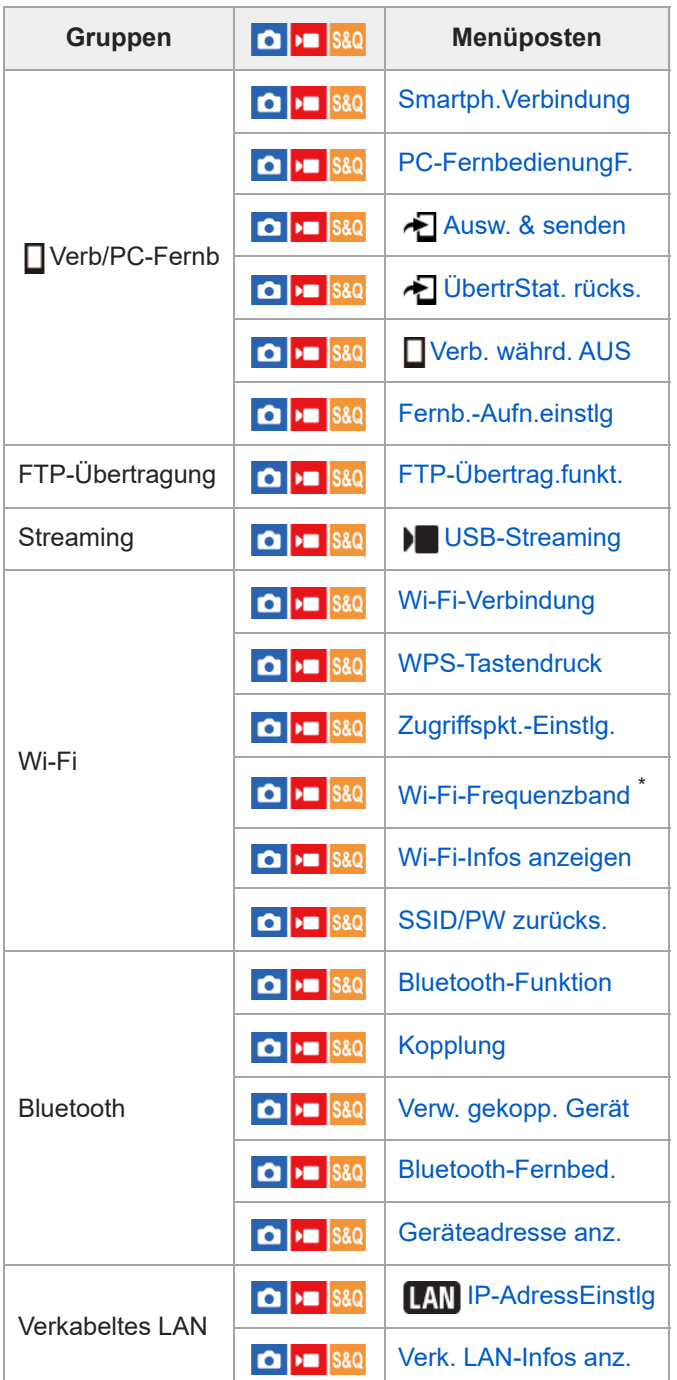

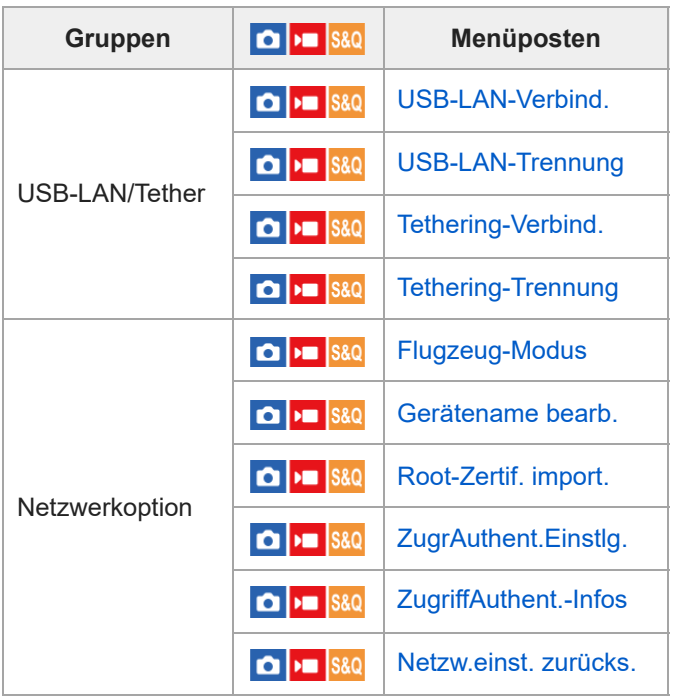

\* Nur für einige Modelle

# **Registerkarte (Einstellung)**

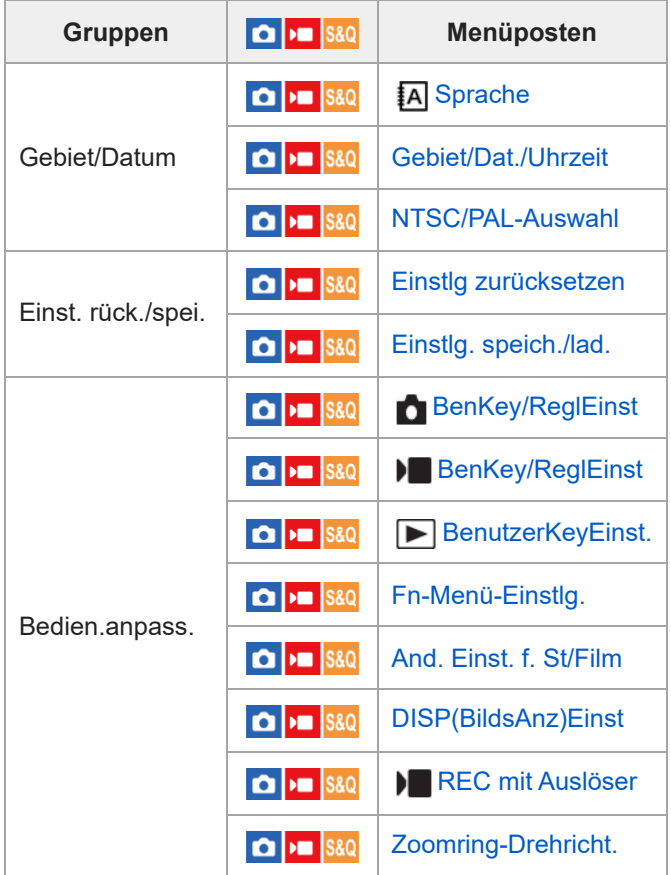
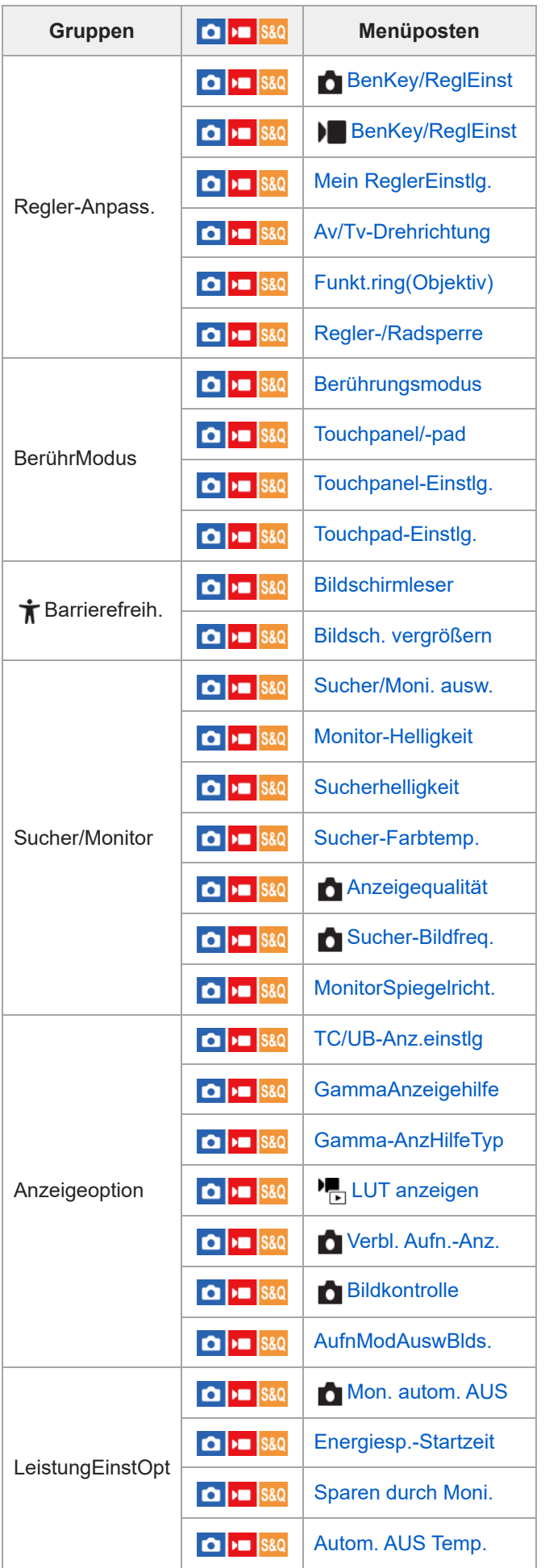

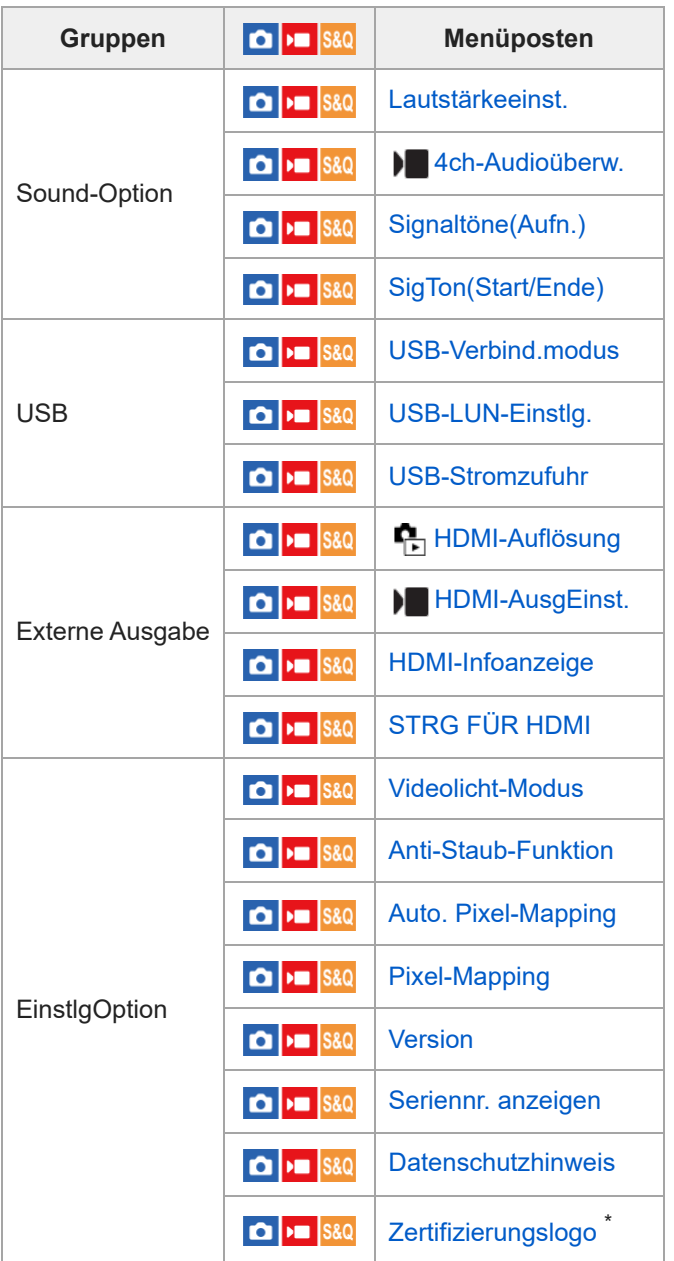

Nur für einige Modelle

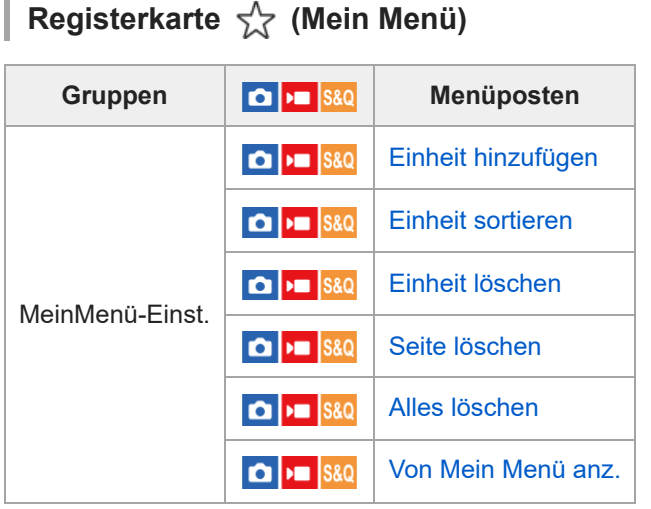

#### **Hinweis**

Die Reihenfolge, in der die Menü-Registerkarten hier aufgelistet sind, weicht von der tatsächlichen Anzeige ab.

Digitalkamera mit Wechselobjektiv ILCE-7CR α7CR

## **Inhalt dieses Kapitels**

In dem folgenden Inhaltsverzeichnis sind die in diesem Kapitel ("Verwendung der Aufnahmefunktionen") beschriebenen Funktionen aufgeführt. Von jedem Postennamen aus können Sie zu der Seite springen, auf der die jeweiligen Funktionen beschrieben sind.

## **Auswählen des Aufnahmemodus**

- [Intellig. Auto.](#page-116-0)
- [Szenenwahl](#page-118-0)
- [Auto/Szenenwahl](#page-120-0)
- [Anpassen von Bildern im Automatikmodus \(Mein Bildstil\)](#page-121-0)
- [Progr.automatik](#page-123-0)
- **[Blendenpriorität](#page-124-0)**
- [Zeitpriorität](#page-125-0)
- [Man. Belichtung](#page-126-0)
- [Bulb-Aufnahme](#page-128-0)
- **[BULB-Timer-Einstlg.](#page-130-0)**
- [BelichtungRglTyp](#page-131-0)
- [Auto/M. WslEinst](#page-132-0)
- [Aufn.-Modus \(S&Q/Zeitraffer\)](#page-134-0)

#### **Praktische Funktionen zum Aufnehmen von Selbstporträtvideos und Vlogs**

- [Selbstauslöser \(Film\)](#page-135-0)
- [AutoRahmung-Einst.](#page-136-0)

#### **Fokussieren**

- [Auswählen der Fokussiermethode \(Fokusmodus\)](#page-138-0)
- [Auswählen des Fokusfelds \(Fokusfeld\)](#page-140-0)
- [Motivnachführung \(Nachführfunktion\)](#page-144-0)
- **[Manuellfokus](#page-146-0)**
- [Direkte manuelle Fokussierung \(Direkt. Manuelf.\)](#page-147-0)

#### **Motiverkennungs-AF**

- **[Fokussieren mit Motiverkennungsfunktionen](#page-148-0)**
- [Motiverk. bei AF \(Standbild/Film\)](#page-150-0)
- **[Erkennungsziel \(Standbild/Film\)](#page-151-0)**
- **[ErkZielWchslEinst \(Standbild/Film\)](#page-153-0)**
- [Re/Li Auge ausw. \(Standbild/Film\)](#page-154-0)
- [MotiverkRahmAnz \(Standbild\)](#page-156-0)
- [MotiverkRahmAnz \(Film\)](#page-158-0)
- [Gesichtsregistr. \(Standbild/Film\)](#page-160-0)
- [Reg. GesichtPrior \(Standbild/Film\)](#page-161-0)
- [Auswählen einer zu verfolgenden Person \(Ges. f. Track. ausw.\)](#page-162-0)

#### **Verwendung von Fokussierfunktionen**

- [Fokus-Standard](#page-163-0)
- [Anpassen der Fokusfeldeinstellungen an die Orientierung der Kamera \(horizontal/vertikal\) \(V/H AF-F.wechs.\)](#page-164-0)
- [Registrieren des aktuellen Fokusfelds \(AF-Feld-Registr.\)](#page-166-0)
- [Löschen eines registrierten AF-Felds \(Reg. AF-Feld lö.\)](#page-168-0)
- [Fokusfeldgrenze \(Standbild/Film\)](#page-169-0)
- [Zirk. d. Fokuspkt. \(Standbild/Film\)](#page-170-0)
- [AF-RahBewMeng \(Standbild/Film\)](#page-171-0)
- [Fokusrahm.Farbe \(Standbild/Film\)](#page-172-0)
- [AF-Feld auto. lösch.](#page-173-0)
- **Feldanz** whrd Track
- **[AF-C BereichAnz.](#page-175-0)**
- [Phasenerk.bereich](#page-176-0)
- [AF-Verfolg.empf.](#page-177-0)
- [AF-ÜbergGschw.](#page-178-0)
- [AF-MotVerEmpfl.](#page-179-0)
- [AF-Hilfe](#page-180-0)
- **[AF/MF-Wahlschalter](#page-181-0)**
- [Vollzeit-DMF](#page-182-0)
- [AF b. Auslösung](#page-183-0)
- [AF Ein](#page-184-0)
- [Fokus halten](#page-185-0)
- [Vor-AF](#page-186-0)
- [PriorEinstlg bei AF-S](#page-187-0)
- [PriorEinst. bei AF-C](#page-188-0)
- [AF-Hilfslicht](#page-189-0)
- [BlendeBildf. bei AF](#page-190-0)
- **[AF bei Fokusvergr](#page-191-0)**
- [AutoVergr. bei MF](#page-193-0)
- [Fokusvergröß](#page-194-0)
- [Fokusvergröß.zeit \(Standbild/Film\)](#page-196-0)
- [Anf.Fokusvergr. \(Standbild\)](#page-197-0)
- [Anf.-Fokusvergr. \(Film\)](#page-198-0)
- [Fokuskarte](#page-199-0)
- [KantenanhebAnz.](#page-200-0)

## **Einstellen der Belichtungs-/Messmodi**

- [Belichtungskorr. \(Standbild/Film\)](#page-201-0)
- **[Histogrammanzeige](#page-203-0)**
- [Belicht.stufe \(Standbild/Film\)](#page-205-0)
- [Belicht.StrdEinst. \(Standbild/Film\)](#page-206-0)
- [DynamikberOpti. \(Standbild/Film\)](#page-207-0)
- [Messmodus \(Standbild/Film\)](#page-208-0)
- [Ges. b. MultiMess \(Standbild/Film\)](#page-210-0)
- [Spot-Mess.punkt \(Standbild/Film\)](#page-211-0)
- [AE-Speicher](#page-212-0)
- [AEL mit Auslöser](#page-213-0)
- [Auto. Lang.belich.](#page-214-0)
- **[Zebra-Anzeige](#page-215-0)**

## **Auswählen der ISO-Empfindlichkeit**

- [ISO \(Standbild/Film\)](#page-216-0)
- [ISO-BereichGrenz \(Standbild/Film\)](#page-218-0)
- **[ISO AUTO Min. VS](#page-219-0)**

## **Weißabgleich**

- [Weißabgleich \(Standbild/Film\)](#page-220-0)
- [Erfassen der Standardfarbe Weiß zum Einstellen des Weißabgleichs \(benutzerdefinierter Weißabgleich\)](#page-222-0)
- [PriorEinst b. AWB \(Standbild/Film\)](#page-224-0)
- [Ausl. AWB-Sperr](#page-225-0)
- [Stoßfreier WB](#page-227-0)

## **Log-Aufnahmeeinstellungen**

- [Log-Aufnahme](#page-228-0)
- **[Log-AufnEinstellung](#page-229-0)**
- [LUT auswählen](#page-230-0)
- **[BenLUTs verwalten](#page-231-0)**
- **LUT** anzeigen

#### **Hinzufügen von Effekten zu Bildern**

- **[Kreativer Look \(Standbild/Film\)](#page-234-0)**
- [Fotoprofil \(Standbild/Film\)](#page-237-0)
- [Soft Skin-Effekt \(Standbild/Film\)](#page-242-0)

#### **Aufnehmen mit Bildfolgemodi (Serienaufnahme/Selbstauslöser)**

- [Bildfolgemodus](#page-243-0)
- [Serienaufnahme](#page-245-0)
- [Selbstausl\(Einz\)](#page-247-0)
- [Selbstaus\(Ser.\)](#page-249-0)
- [Serienreihe](#page-250-0)
- [Einzelreihe](#page-252-0)
- [Anzeige während Belichtungsreihenaufnahme](#page-254-0)
- [Fokusreihe](#page-256-0)
- [WA-Reihe](#page-258-0)
- [DRO-Reihe](#page-259-0)
- [Belicht.reiheEinstlg.](#page-260-0)

#### **[Selbstauslöser \(Film\)](#page-135-0)**

#### **[IntervAufn.-Funkt.](#page-262-0)**

#### **Aufnehmen von Standbildern mit hoher Auflösung**

[PixelShift-MultiAufn.](#page-264-0)

#### **Einstellen der Bildqualität und des Aufnahmeformats**

- [Dateiformat \(Standbild\)](#page-266-0)
- [RAW-Dateityp](#page-267-0)
- **[JPEG/HEIFwechs.](#page-268-0)**
- [JPEG-Qualität/HEIF-Qualität](#page-269-0)
- [JPEG-Bildgröße/HEIF-Bildgröße](#page-270-0)
- [Seitenverhält.](#page-272-0)
- **[HLG-Standbilder](#page-273-0)**
- [Farbraum](#page-275-0)
- [Dateiformat \(Film\)](#page-276-0)
- [Filmeinstellungen \(Film\)](#page-278-0)
- **[Zeitl.&-rafferEinst.](#page-281-0)**
- [Zeitraffer-Einstlg.](#page-284-0)
- [Proxy-Einstlg.](#page-287-0)
- [APS-C S35 \(Super 35mm\) Aufnahme \(Standbild/Film\)](#page-289-0)
- **[Bildwinkel](#page-290-0)**

#### **Verwendung von Berührungsfunktionen**

- [Berührungsmodus](#page-292-0)
- [Touchpanel/-pad](#page-293-0)
- **[Touchpanel-Einstlg.](#page-294-0)**
- [Touchpad-Einstlg.](#page-296-0)
- [Fokussierung mit Touch-Bedienung \(Touch-Fokus\)](#page-298-0)
- [Starten der Nachführung mit Touch-Bedienung \(Touch-Tracking\)](#page-300-0)
- [Aufnehmen mit Touch-Vorgängen \(Touch-Auslöser\)](#page-301-0)
- [Einstellen der Belichtung mit Touch-Operationen \(Touch AE\)](#page-303-0)

#### **Verschlusseinstellungen**

[LautlosModEinst. \(Standbild/Film\)](#page-304-0)

- [Verschlusstyp](#page-306-0)
- [Ausl. o. Objektiv \(Standbild/Film\)](#page-307-0)
- [Auslösen ohne Karte](#page-308-0)
- **[Anti-Flacker-Einstlg](#page-309-0)**
- [Unterschiede zwischen den Funktionen \[Anti-FlackerAufn.\] und \[Variabler Verschl.\]](#page-312-0)

#### **Verwendung der Zoomfunktion**

- [Mit diesem Produkt verfügbare Zoomfunktionen](#page-313-0)
- [Klarbild-Zoom/Digitalzoom \(Zoom\)](#page-315-0)
- [Zoom-Bereich \(Standbild/Film\)](#page-316-0)
- **[BenKey Z-Gschw \(Standbild/Film\)](#page-317-0)**
- [Fernb. Z.-Geschw \(Standbild/Film\)](#page-318-0)
- [Info zum Zoomfaktor](#page-319-0)
- **E** [Zoomring-Drehricht.](#page-320-0)

#### **Blitzbenutzung**

- [Verwendung eines Blitzgerätes \(getrennt erhältlich\)](#page-321-0)
- [Blitzmodus](#page-323-0)
- **[Blitzkompens.](#page-324-0)**
- **[Bel.korr einst.](#page-325-0)**
- [Drahtlosblitz](#page-326-0)
- [Rot-Augen-Reduz](#page-327-0)
- [FEL-Speicher](#page-328-0)
- **[Ext. Blitz-Einstlg.](#page-330-0)**
- **[BlitzAufnEinst regist.](#page-332-0)**

#### **Reduzieren von Unschärfe**

- [SteadyShot \(Standbild\)](#page-333-0)
- [SteadyShot \(Film\)](#page-334-0)
- [SteadyShot-Anp. \(Standbild/Film\)](#page-335-0)
- [SteadyShot-Brennweite \(Standbild/Film\)](#page-336-0)

#### **[Objektivkomp. \(Standbild/Film\)](#page-337-0)**

#### **Rauschminderung**

- [Langzeitbel.-RM](#page-338-0)
- [Hohe ISO-RM](#page-339-0)

#### **Einstellen der Monitoranzeige während der Aufnahme**

- [AufnModAuswBlds.](#page-340-0)
- [Bildkontrolle \(Standbild\)](#page-341-0)
- [Verbl. Aufn.-Anz. \(Standbild\)](#page-342-0)
- [Gitterlinienanz. \(Standbild/Film\)](#page-343-0)
- [Gitterlinientyp \(Standbild/Film\)](#page-344-0)
- [AnzEinst. Live-View](#page-345-0)
- [Blendenvorschau](#page-347-0)
- **[Erg. Aufn.vorschau](#page-348-0)**
- **[Helle Überwachung](#page-349-0)**
- [BetAnz. bei AUFN](#page-350-0)
- [Markierungsanz. \(Standbild\)](#page-351-0)
- [Markierungsanz. \(Film\)](#page-353-0)
- [GammaAnzeigehilfe](#page-354-0)
- [Gamma-AnzHilfeTyp](#page-355-0)

#### **Aufnehmen von Filmton**

- [Audioaufnahme](#page-357-0)
- [Tonaufnahmepegel](#page-358-0)
- [Tonausgabe-Timing](#page-359-0)
- [Windgeräuschreduz.](#page-360-0)
- [SchuhAud](#page-361-0)

## **TC/UB-Einstellungen**

- [TC/UB](#page-362-0)
- [TC/UB-Anz.einstlg](#page-365-0)

## **Live-Streaming von Video und Audio**

[USB-Streaming \(Film\)](#page-366-0)

TP1001424515

## <span id="page-116-0"></span>**Intellig. Auto.**

Die Kamera nimmt mit automatischer Szenenerkennung auf.

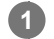

**3**

- **Stellen Sie das Drehrad Standbild/Film/S&Q auf den gewünschten Aufnahmemodus.**
	- Wenn Sie S&Q (Zeitlupe/Zeitraffer) wählen, können Sie [Zeitlupe&-raffer] oder [ Zeitraffer] auf dem Bildschirm [ Aufn.-Modus] auswählen.

#### Stellen Sie den Moduswahlknopf auf **(Modus Automatik)**. **2**

Der Aufnahmemodus wird auf [Intellig. Auto.] eingestellt.

Wählen Sie im Aufnahmemodus [Intellig. Auto.] auf dem Bildschirm zur Auswahl des Aufnahmemodus. Der Aufnahmemodus-Auswahlbildschirm wird nicht angezeigt, wenn [AufnModAuswBlds.] auf [Nicht angezeigt] eingestellt ist. Wählen Sie [Intellig. Auto.] unter [Auto/Szenenwahl].

#### **Richten Sie die Kamera auf das Motiv.**

Wenn die Kamera die Szene erkennt, erscheint das Symbol für die erkannte Szene auf dem Bildschirm.

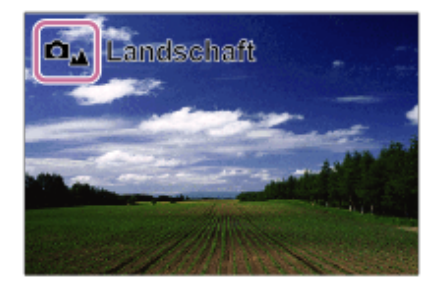

**4 Stellen Sie den Fokus ein, und nehmen Sie das Bild auf.**

#### **Info zur Szenenerkennung**

Die Szenenerkennungsfunktion ermöglicht es der Kamera, die Aufnahmebedingungen automatisch zu erkennen. Wenn die Kamera bestimmte Szenen erkennt, werden die folgenden Symbole und Anleitungen oben auf dem Bildschirm angezeigt:

- ロ<mark>ょ</mark>)■ <mark>・ 50 <sub>・</sub> ① <sub>・</sub> ① (</mark>Porträt)
- (Kleinkind)
- (Nachtaufnahme) رہے اور اس اور اس اور ا
- $\bullet$ **ロ」>■」530」**(Nachtszene)
- **□图 Ⅰ■图图 680图** 特图 (Gegenlichtporträt)  $\oplus$
- **O**<sub>EX</sub> D<sub>EX</sub> S&O<sub>EX</sub> (Cegenlicht)  $\ddot{\phantom{a}}$
- $\Box_{\mathbf{\Lambda}}$   $\Box_{\mathbf{\Lambda}}$   $\mathbb{S0}_{\mathbf{\Lambda}}$   $\mathbb{S1}_{\mathbf{\Lambda}}$  (Landschaft)  $\bullet$
- $\bullet$   $\blacksquare$   $\bullet$   $\blacksquare$   $\blacksquare$
- $\bullet$   $\blacksquare$   $\blacksquare$
- △ D A S&O G C (Schwaches Licht)
- $\Box$   $\Omega$   $\Omega$   $\Omega$   $\Omega$   $\Omega$   $\Omega$   $\Omega$  (Nachtszene mit einem Stativ)
- $\bigotimes$  (Stativ)

Nur ein Symbol angezeigt.

## So passen Sie Bildhelligkeit, Farbton usw. (  $\rightarrow$  Mein Bildstil) an

Wischen Sie auf dem Monitor nach links oder rechts, um die Touch-Funktionssymbole auf dem Aufnahmebildschirm anzuzeigen, und berühren Sie  $\sharp$  (Bildeinstellung). Sie können  $\blacktriangleq$  (Hintergr.unschärfe),  $\varphi$  (Helligkeit),  $\oint$  (Farbe) und [ Kreativer Look] auf Ihre Präferenzen einstellen. Berühren Sie die einzelnen Symbole am unteren Bildschirmrand, um die einzelnen Posten festzulegen.

Einzelheiten entnehmen Sie bitte " [Anpassen von Bildern im Automatikmodus \(Mein Bildstil\)](#page-121-0)["](#page-121-0).

#### **Hinweis**

- Das Produkt erkennt die Szene nicht, wenn Sie Fotos mit anderen Zoomfunktionen als dem optischen Zoom aufnehmen.
- Unter bestimmten Aufnahmebedingungen erkennt das Produkt eine Szene u. U. nicht richtig.

#### **Verwandtes Thema**

- [Szenenwahl](#page-118-0)
- [Touch-Funktionssymbole](#page-48-0)
- [Anpassen von Bildern im Automatikmodus \(Mein Bildstil\)](#page-121-0)
- **[Kreativer Look \(Standbild/Film\)](#page-234-0)**

TP1001377383

<span id="page-118-0"></span>Digitalkamera mit Wechselobjektiv ILCE-7CR α7CR

## **Szenenwahl**

Gestattet Ihnen, mit vorgewählten Einstellungen entsprechend der jeweiligen Szene zu fotografieren.

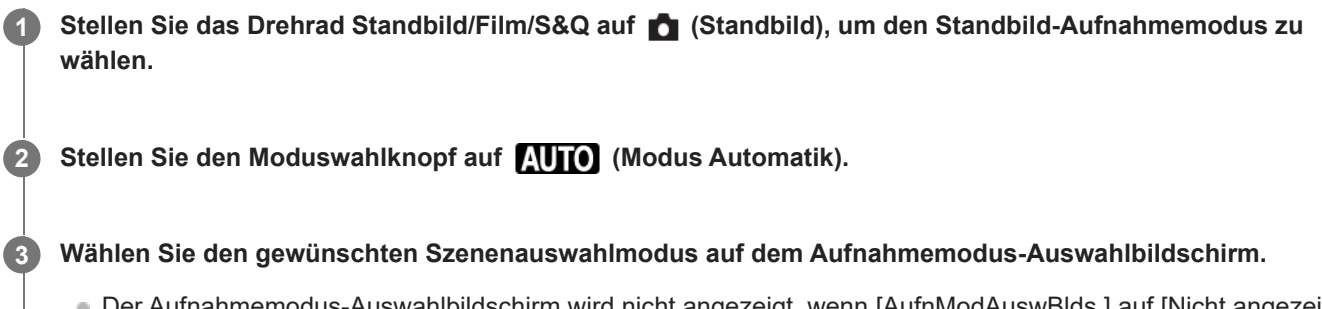

Der Aufnahmemodus-Auswahlbildschirm wird nicht angezeigt, wenn [AufnModAuswBlds.] auf [Nicht angezeigt] eingestellt ist. Wählen Sie die gewünschte Szene unter [Szenenwahl] in [Auto/Szenenwahl].

## **Menüpostendetails**

## **Porträt:**

Lässt den Hintergrund verschwimmen, und hebt das Motiv schärfer hervor. Hauttöne werden weich hervorgehoben.

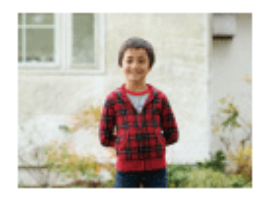

## Sportaktion:

Aufnahme eines Motivs in Bewegung mit kurzer Verschlusszeit, so dass es wie eingefroren aussieht. Das Produkt nimmt Bilder kontinuierlich auf, solange der Auslöser gedrückt gehalten wird.

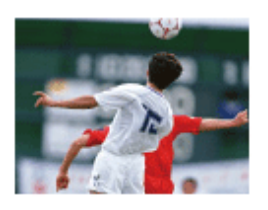

## **D**<sub>比</sub> Makro:

Für Nahaufnahmen von Motiven, wie z. B. Blumen, Insekten, Lebensmitteln oder kleinen Gegenständen.

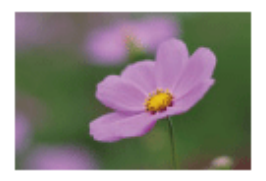

**Landschaft:** Für Aufnahmen der gesamten Szene mit hoher Schärfe und leuchtenden Farben.

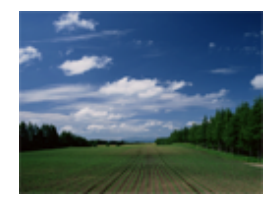

## Sonnenunterg.:

Hebt die wunderschönen Rottöne von Sonnenuntergängen hervor.

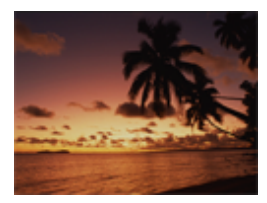

## **D**, Nachtszene:

Aufnahme von Abendszenen ohne Verlust der finsteren Atmosphäre.

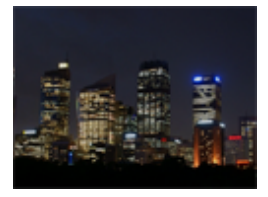

## **Nachtaufnahme:**

Die Kamera nimmt Nachtszenenporträts mit dem Blitz (getrennt erhältlich) auf.

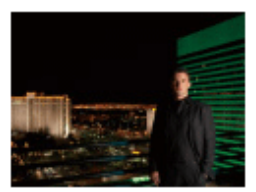

## So passen Sie Bildhelligkeit, Farbton usw. (  $\updownarrow$  Mein Bildstil) an

Wischen Sie auf dem Monitor nach links oder rechts, um die Touch-Funktionssymbole auf dem Aufnahmebildschirm anzuzeigen, und berühren Sie  $\clubsuit$  (Bildeinstellung). Sie können  $\triangleq$  (Hintergr.unschärfe),  $\phi$  (Helligkeit),  $\oint$  (Farbe) und [ $R$  Kreativer Look] auf Ihre Präferenzen einstellen. Berühren Sie die einzelnen Symbole am unteren Bildschirmrand, um die einzelnen Posten festzulegen.

Einzelheiten entnehmen Sie bitte " [Anpassen von Bildern im Automatikmodus \(Mein Bildstil\)](#page-121-0)["](#page-121-0).

#### **Verwandtes Thema**

- [Touch-Funktionssymbole](#page-48-0)
- [Anpassen von Bildern im Automatikmodus \(Mein Bildstil\)](#page-121-0)
- **[Kreativer Look \(Standbild/Film\)](#page-234-0)**

TP1001423172

## <span id="page-120-0"></span>**Auto/Szenenwahl**

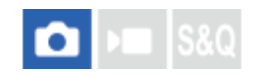

Sie können wählen, ob Sie [Intellig. Auto.] oder [Szenenwahl] verwenden möchten, wenn der Moduswahlknopf auf **AUTO** (Modus Automatik) im Standbild-Aufnahmemodus steht.

**1 MENU → (Aufnahme) → [Aufn.-Modus] → [Auto/Szenenwahl] → gewünschter Einstellungsposten.**

#### **Menüpostendetails**

#### **Intellig. Auto.:**

Ermöglicht es Ihnen, mit den von der Kamera automatisch konfigurierten Einstellungen zu fotografieren.

#### **Szenenwahl:**

Gestattet Ihnen, mit vorgewählten Einstellungen entsprechend der jeweiligen Szene zu fotografieren. (Porträt/Sportaktion/Makro/Landschaft/Sonnenunterg./Nachtszene/Nachtaufnahme)

#### **Tipp**

- Da [AufnModAuswBlds.] in den Standardeinstellungen auf [Anzeigen] eingestellt ist, wird, wenn Sie den Moduswahlknopf auf (Modus Automatik) einstellen, wird der Aufnahmemodus-Auswahlbildschirm angezeigt, so dass Sie den Aufnahmemodus ohne Verwendung von [Auto/Szenenwahl] auswählen können.
- Wenn Sie zwischen [Intellig. Auto.] und [Szenenwahl] wechseln möchten, während der Moduswahlknopf auf **[Nodus**] (Modus Automatik) steht, können Sie den Aufnahmemodus mit [Auto/Szenenwahl] auswählen, ohne den Moduswahlknopf zu betätigen.
- Sie können den Bildschirm für [Auto/Szenenwahl] durch die folgenden Vorgänge anzeigen, wenn der Moduswahlknopf auf **AUTO** (Modus Automatik) im Standbild-Aufnahmemodus steht:
	- Berühren Sie das Touch-Funktionssymbol auf dem Standbild-Aufnahmebildschirm.
	- Drücken Sie die Taste, der Sie die Funktion [ Aufn.-Modus] in [ BenKey/ReglEinst] zugewiesen haben.
	- Wählen Sie den Posten [ Aufn.-Modus], der im Funktionsmenü für den Standbild-Aufnahmemodus zugewiesen ist.

#### **Verwandtes Thema**

- **[Intellig. Auto.](#page-116-0)**
- [Szenenwahl](#page-118-0)

TP1001423171

**2**

<span id="page-121-0"></span>Digitalkamera mit Wechselobjektiv ILCE-7CR α7CR

## **Anpassen von Bildern im Automatikmodus (Mein Bildstil)**

Sie können den Grad der Hintergrundunschärfe sowie die Helligkeit und den Farbton des Bildes einstellen und außerdem das Finish des Bildes im Modus [Intellig. Auto.] oder [Szenenwahl] mithilfe der Touch-Funktionssymbole auf dem Bildschirm auswählen.

Stellen Sie die Kamera vorher wie folgt ein.

- [Berührungsmodus]: [Ein]
- [Aufnahmebildschirm] unter [Touchpanel-Einstlg.]:
	- Setzen Sie [Aufnahmebildschirm] auf [Ein].
	- Setzen Sie [Fußzeilensymbol-Touch] auf [Ein].

#### **Berühren Sie das Symbol (Bildanpassung) auf dem Aufnahmebildschirm im Modus [Intellig. Auto.] oder [Szenenwahl]. 1**

Bildanpassung ist aktiviert.

Um die Bilder nach Ihren Wünschen anzupassen, müssen Sie die Touch-Funktionssymbole vorher auf dem Bildschirm anzeigen. Falls die Symbole nicht angezeigt werden, wischen Sie auf dem Bildschirm nach links oder rechts, um sie anzuzeigen.

Einzelheiten entnehmen Sie bitte "[Touch-Funktionssymbole"](#page-48-0).

**Stellen Sie (Hintergr.unschärfe), (Helligkeit), (Farbe) und [ Kreativer Look] in der Fußzeile (unten auf dem Bildschirm) auf die gewünschten Werte.**

■ Berühren Sie [AUTO] oder drücken Sie die Taste  $\overline{\text{m}}$  (Löschen), um zu den automatischen Einstellungen der Kamera zurückzukehren.

#### **Nehmen Sie ein Bild auf. 3**

■ Die eingestellten Werte können durch Berühren des Symbols  $\bigstar$  (Bildeinstellung) zurückgesetzt werden. Die ursprünglichen Aufnahmeeinstellungen für [Intellig. Auto.] oder [Szenenwahl] werden übernommen.

#### **Details des Bildanpassungsbildschirms**

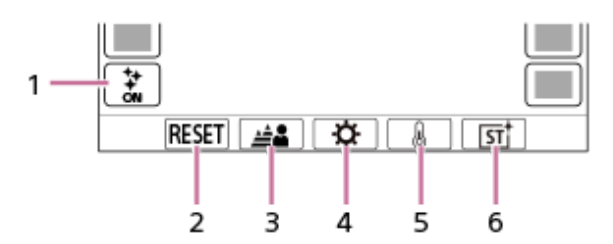

- 1. **计** Symbol für (Bildanpassung)
- **2.** RESET: Setzt alle Änderungen zurück.
- **3.** Hintergr.unschärfe: Stellt mit dem Schieberegler einen Wert zwischen [Defokussiert] und [Klar] ein.
- **4.** Helligkeit: Stellt mit dem Schieberegler einen Wert zwischen [Dunkel] und [Hell] ein.
- **5.** Farbe: Stellt mit dem Schieberegler einen Wert zwischen [Kühl] und [Warm] ein.
- **6.** Kreativer Look: Wählt [Auto], ST, PT, NT, VV, VV2, FL, IN, SH, BW oder SE.

#### **Hinweis**

- Die Bildanpassungen werden nicht übernommen, wenn Sie den Aufnahmemodus ändern, oder wenn Sie die Aufnahme von Filmen im Standbildmodus starten. Außerdem werden alle Einstellungen, die vor diesem Zeitpunkt vorgenommen wurden, zurückgesetzt.
- Im Modus [Intellig. Auto.] ist die Motiverkennungsfunktion gesperrt, wenn Sie mit der Bildanpassung beginnen, und das Symbol für den Aufnahmemodus wechselt zu  $\bigoplus^{++}_i/\underbrace{\boxtimes\bullet^+}_{i}$  (Während der Bildanpassung). Die erkannte Szene wird auch dann nicht aktualisiert, wenn sich die Aufnahmeumgebung während der Bildeinstellung ändert.
- Wenn Sie den Bildschirm berühren, während die Touch-AE-Funktion aktiviert ist, wird die Einstellung (KHelligkeit) vorübergehend deaktiviert, und die Belichtung wird entsprechend der Helligkeit des berührten Bereichs eingestellt.

#### **Verwandtes Thema**

- **[Berührungsmodus](#page-292-0)**
- [Touchpanel-Einstlg.](#page-294-0)
- [Touch-Funktionssymbole](#page-48-0)
- **[Intellig. Auto.](#page-116-0)**
- [Szenenwahl](#page-118-0)
- **[Kreativer Look \(Standbild/Film\)](#page-234-0)**

#### TP1001423170

## <span id="page-123-0"></span>**Progr.automatik**

Ermöglicht Aufnehmen mit automatisch eingestellter Belichtung (sowohl Verschlusszeit als auch Blendenwert).

Sie können Aufnahmefunktionen, wie z. B. [ $\bigcirc$  ISO], einstellen.

**Stellen Sie das Drehrad Standbild/Film/S&Q auf den gewünschten Aufnahmemodus.** Wenn Sie S&Q (Zeitlupe/Zeitraffer) wählen, können Sie [Zeitlupe&-raffer] oder [ Zeitraffer] auf dem Bildschirm [ S&Q (!) Aufn.-Modus] auswählen. **1 2 Stellen Sie den Moduswahlknopf auf P (Progr.automatik). 3 Stellen Sie die Aufnahmefunktionen auf die von Ihnen gewünschten Einstellungen. 4 Stellen Sie den Fokus ein, und fotografieren Sie das Motiv.**

#### **Programmverschiebung (nur während der Standbildaufnahme)**

Wenn Sie kein Blitzgerät verwenden, können Sie die Kombination aus Verschlusszeit und Blende (F-Wert) ändern, ohne die von der Kamera eingestellte geeignete Belichtung zu ändern. Drehen Sie das vordere Drehrad/hintere Drehrad L, um die Blendenwert-Verschlusszeit-Kombination zu wählen.

- $\bullet$  " $\mathsf{P}$ " auf dem Bildschirm ändert sich zu " $\mathsf{P}^{*}$ ", wenn Sie das vordere Drehrad/hintere Drehrad L drehen.
- Um die Programmverschiebung aufzuheben, stellen Sie den Aufnahmemodus auf einen anderen Modus als [Progr.automatik] ein, oder schalten Sie die Kamera aus.

#### **Hinweis**

- Je nach der Umgebungshelligkeit wird die Programmverschiebung eventuell nicht benutzt.
- Wählen Sie einen anderen Aufnahmemodus als "P", oder schalten Sie die Stromversorgung aus, um die vorgenommene Einstellung aufzuheben.
- Wenn sich die Helligkeit ändert, ändern sich auch Blende (F-Wert) und Verschlusszeit, während der Verschiebungsbetrag beibehalten wird.

TP1001410077

<span id="page-124-0"></span>Digitalkamera mit Wechselobjektiv ILCE-7CR α7CR

## **Blendenpriorität**

defokussieren.

**Hinweis** Die Helligkeit des Bilds auf dem Bildschirm kann sich von der des tatsächlich aufgenommenen Bilds unterscheiden. **Stellen Sie das Drehrad Standbild/Film/S&Q auf den gewünschten Aufnahmemodus.** Wenn Sie S&Q (Zeitlupe/Zeitraffer) wählen, können Sie [Zeitlupe&-raffer] oder [ Zeitraffer] auf dem Bildschirm [ S&Q (!) Aufn.-Modus] auswählen. **1 2 Stellen Sie den Moduswahlknopf auf A (Blendenpriorität). Wählen Sie den gewünschten Wert durch Drehen des vorderen Drehrads/des hinteren Drehrads L. 3** Kleinerer F-Wert: Das Motiv ist scharf gestellt, aber Objekte vor und hinter dem Motiv verschwimmen. Größerer F-Wert: Das Motiv sowie der Vorder- und Hintergrund sind scharf gestellt. Falls der von Ihnen eingestellte Blendenwert für eine richtige Belichtung ungeeignet ist, blinkt die Verschlusszeit auf dem Aufnahmebildschirm. Falls dies eintritt, ändern Sie den Blendenwert. **Stellen Sie den Fokus ein, und fotografieren Sie das Motiv.** Die Verschlusszeit wird automatisch eingestellt, um die richtige Belichtung zu erreichen. **4**

Sie können aufnehmen, indem Sie die Blende einstellen und den Fokussierbereich ändern oder den Hintergrund

#### **Verwandtes Thema**

**[Blendenvorschau](#page-347-0)** 

TP1001410074

## <span id="page-125-0"></span>**Zeitpriorität**

Durch Einstellen der Verschlusszeit können Sie Standbilder mit verschiedenen Effekten für sich bewegende Objekte oder Filme mit natürlichen Bewegungen aufnehmen.

- **Stellen Sie das Drehrad Standbild/Film/S&Q auf den gewünschten Aufnahmemodus. 1**
	- Wenn Sie S&Q (Zeitlupe/Zeitraffer) wählen, können Sie [Zeitlupe&-raffer] oder [ Zeitraffer] auf dem Bildschirm [ S&Q (!) Aufn.-Modus] auswählen.

**2 Stellen Sie den Moduswahlknopf auf S (Zeitpriorität).**

**Wählen Sie den gewünschten Wert durch Drehen des vorderen Drehrads/des hinteren Drehrads L.**

Falls nach der Einrichtung keine korrekte Belichtung erzielt wird, blinkt der Blendenwert auf dem Aufnahmebildschirm. Falls dies eintritt, ändern Sie die Verschlusszeit.

**Stellen Sie den Fokus ein, und fotografieren Sie das Motiv.**

Die Blende wird automatisch eingestellt, um die richtige Belichtung zu erreichen.

#### **Tipp**

**3**

**4**

- Verwenden Sie ein Stativ, um Verwacklung zu verhindern, wenn Sie eine lange Verschlusszeit gewählt haben.
- Wenn Sie Hallensportszenen aufnehmen, stellen Sie die ISO-Empfindlichkeit auf einen höheren Wert ein.

#### **Hinweis**

- Die Warnanzeige SteadyShot erscheint nicht im Modus [Zeitpriorität].
- Wenn [Langzeitbel.-RM] auf [Ein] eingestellt wird und die Verschlusszeit 1 Sekunde(n) oder mehr beträgt, während ein anderer [Verschlusstyp] als [ElektronVerschl.] eingestellt ist, erfolgt nach der Aufnahme eine Rauschminderung für denselben Zeitbetrag, für den der Verschluss offen war. Während der Durchführung der Rauschminderung können jedoch keine weiteren Aufnahmen gemacht werden.
- Die Helligkeit des Bilds auf dem Bildschirm kann sich von der des tatsächlich aufgenommenen Bilds unterscheiden.

#### **Verwandtes Thema**

[Langzeitbel.-RM](#page-338-0)

TP1001377408

<span id="page-126-0"></span>Digitalkamera mit Wechselobjektiv ILCE-7CR α7CR

## **Man. Belichtung**

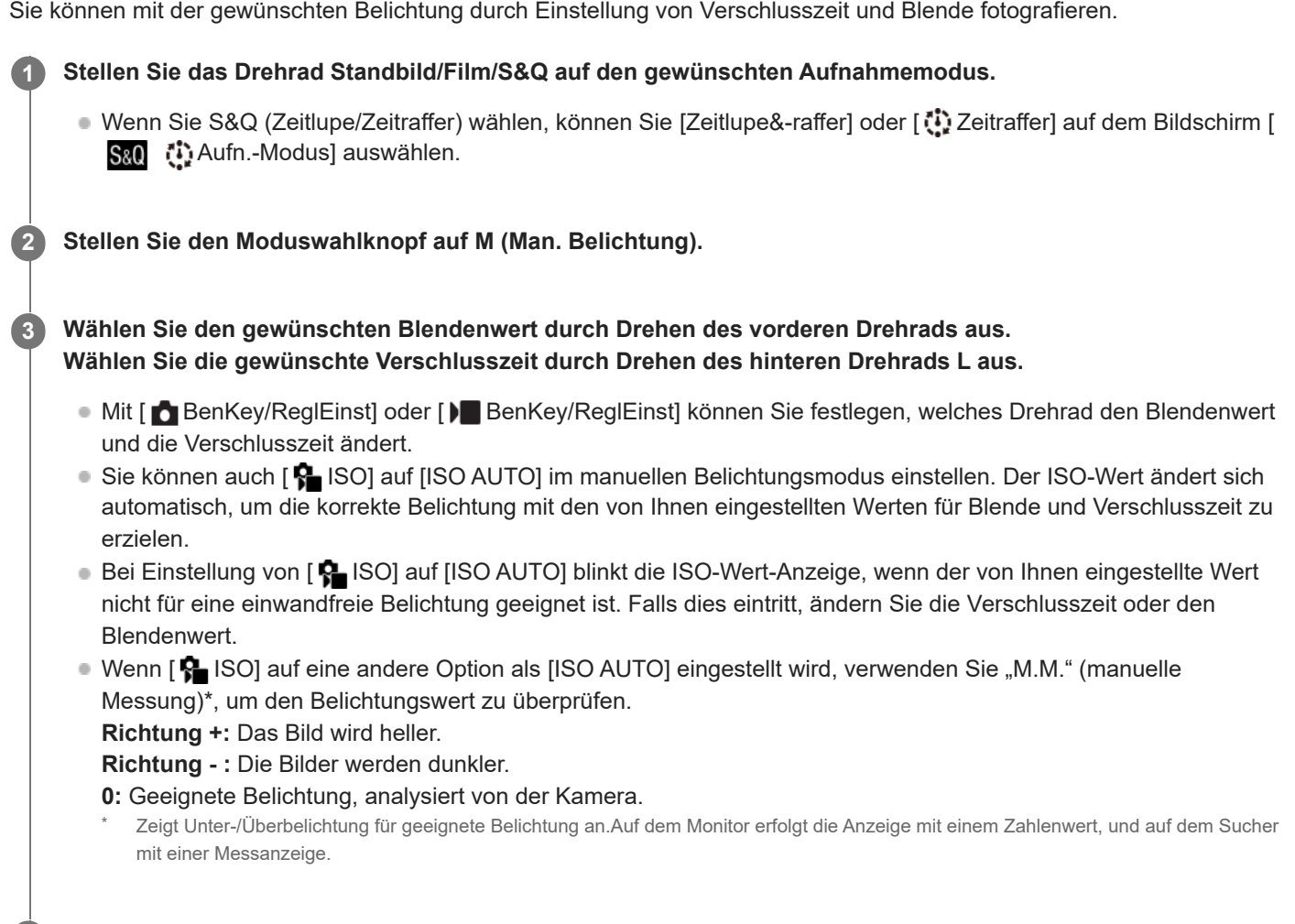

**4 Stellen Sie den Fokus ein, und fotografieren Sie das Motiv.**

#### **Tipp**

Sie können die Kombination von Verschlusszeit und Blende (F-Wert) ändern, ohne den eingestellten Belichtungswert zu ändern, indem Sie die Taste drücken, der Sie [AEL Halten] oder [AEL Umschalten] mit Hilfe von [ BenKey/ReglEinst] oder [  $\blacksquare$ BenKey/ReglEinst] zugewiesen haben, und das vordere oder hintere Drehrad drehen. (Manuelle Verschiebung)

#### **Hinweis**

- Die Anzeige für manuelle Messung erscheint nicht, wenn [ $\bigoplus$  ISO] auf [ISO AUTO] eingestellt wird.
- Wenn der Umlichtbetrag den Messbereich der manuellen Messung überschreitet, blinkt die Anzeige für manuelle Messung.
- Die Warnanzeige SteadyShot erscheint nicht im manuellen Belichtungsmodus.
- Die Helligkeit des Bilds auf dem Bildschirm kann sich von der des tatsächlich aufgenommenen Bilds unterscheiden.

#### **Verwandtes Thema**

[ISO \(Standbild/Film\)](#page-216-0)

## <span id="page-128-0"></span>**Bulb-Aufnahme**

Mit Langzeitbelichtung können Sie ein Nachziehbild der Bewegung eines Motivs aufnehmen. Bulb-Aufnahme eignet sich zum Aufnehmen von Lichtspuren von Sternen oder Feuerwerk usw.

**Stellen Sie das Drehrad Standbild/Film/S&Q auf (Standbild), um den Standbild-Aufnahmemodus zu wählen. 1**

**2 Stellen Sie den Moduswahlknopf auf M (Man. Belichtung).**

**3 Drehen Sie das hintere Drehrad L im Uhrzeigersinn, bis [BULB] angezeigt wird.**

**4 Wählen Sie den Blendenwert (F-Wert) mit dem vorderen Drehrad aus.**

**5 Drücken Sie den Auslöser halb nieder, um zu fokussieren.**

**Halten Sie den Auslöser für die Dauer der Aufnahme gedrückt.**

Solange der Auslöser gedrückt wird, wird der Bildsensor belichtet.

#### **Tipp**

**6**

- Wenn Sie Feuerwerk usw. aufnehmen, fokussieren Sie bei Unendlich im Manuellfokus-Modus. Wenn Sie ein Objektiv benutzen, dessen Unendlichpunkt unklar ist, stellen Sie den Fokus im Voraus auf das Feuerwerk in dem scharfzustellenden Bereich ein.
- Um Bulb-Aufnahmen durchzuführen, ohne eine Verschlechterung der Bildqualität zu verursachen, empfehlen wir, die Aufnahme bei kühler Kamera zu starten.
- Bei Bulb-Aufnahmen neigen Bilder zu Unschärfe. Es wird empfohlen, ein Stativ, eine Bluetooth-Fernbedienung (getrennt erhältlich) oder eine Fernbedienung mit Sperrfunktion (getrennt erhältlich) zu benutzen. Wenn Sie die Bluetooth-Fernbedienung verwenden, können Sie Bulb-Aufnahmen starten, indem Sie den Auslöser an der Fernbedienung drücken. Um die Bulb-Aufnahme zu unterbrechen, drücken Sie den Auslöser an der Fernbedienung erneut.

#### **Hinweis**

- Je länger die Belichtungszeit, umso auffälliger ist das Rauschen im Bild.
- In den folgenden Situationen kann die Verschlusszeit nicht auf [BULB] eingestellt werden:
	- Wenn der Bildfolgemodus auf eine der folgenden Optionen eingestellt ist:
		- [Serienaufnahme]
		- [Selbstaus(Ser.)]
		- [Serienreihe]
	- $-$  [Verschlusstyp] ist auf [ElektronVerschl.] eingestellt.
	- [Lautlos-Modus] unter [ **P** LautlosModEinst.] ist auf [Ein] eingestellt

Wenn Sie die obigen Funktionen bei Einstellung der Verschlusszeit auf [BULB] benutzen, wird die Verschlusszeit vorübergehend auf 30 Sekunden gesetzt.

#### **Verwandtes Thema**

- [Man. Belichtung](#page-126-0)
- [Langzeitbel.-RM](#page-338-0)

TP1001410054

# <span id="page-130-0"></span>**BULB-Timer-Einstlg.**

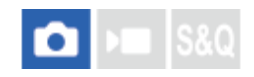

Sie können die Belichtungszeit für Bulb-Aufnahme in 1-Sekunden-Schritten einstellen. Dies ist praktisch für Langzeitbelichtungsaufnahme, bei der die Belichtungszeit vorbestimmt ist.

**1 MENU→ (Belichtung/Farbe) → [Belichtung] → [BULB-Timer-Einstlg.] → gewünschte Einstellung.**

#### **Menüpostendetails**

#### **BULB-Timer:**

Bei Einstellung auf [Ein] wird die Belichtung für die in [Belichtungszeit] eingestellte Zeitdauer durchgeführt. Bei Einstellung auf [Aus] wird normale Bulb-Aufnahme durchgeführt, und die Belichtung dauert nur so lange, wie der Auslöser gedrückt wird. (Ein/Aus)

#### **Belichtungszeit:**

Damit legen Sie die Belichtungszeit in 1-Sekunden-Schritten fest. (2 Sekunden bis 900 Sekunden)

#### **Tipp**

- Wenn [BULB-Timer] auf [Ein] eingestellt wird, wird ein Countdown bis zum Ende der Belichtungszeit angezeigt. Bei Einstellung auf [Aus] wird die verstrichene Belichtungszeit angezeigt.
- Um Bulb-Aufnahmen während der in [Belichtungszeit] eingestellten Belichtungszeit zu stoppen, drücken Sie den Auslöser an der Kamera oder an der Fernbedienung.

#### **Verwandtes Thema**

[Bulb-Aufnahme](#page-128-0)

TP1001420885

<span id="page-131-0"></span>Digitalkamera mit Wechselobjektiv ILCE-7CR α7CR

# **BelichtungRglTyp**

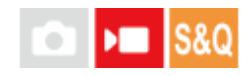

Wenn Sie den Moduswahlknopf auf P/A/S/M stellen, können Sie die Methode zum Einstellen der Belichtung (Verschlusszeit, Blende und ISO-Empfindlichkeit) während der Filmaufnahme wählen. Mit [P/A/S/M-Mod.] können Sie den Belichtungsmodus unter Verwendung von P/A/S/M auf dem Moduswahlknopf wählen. Mit [FlexBelichtungM] können Sie individuell zwischen den automatischen und manuellen Einstellungen für Blendenwert, Verschlusszeit und ISO-Empfindlichkeit umschalten, wie bei der Belichtungssteuerung einer professionellen Kamera.

**1 MENU → (Aufnahme) → [Aufn.-Modus] → [BelichtungRglTyp] → gewünschte Einstellung.**

#### **Menüpostendetails**

#### **P/A/S/M-Mod.:**

Wählen Sie den gewünschten Belichtungsmodus unter [Progr.automatik], [Blendenpriorität], [Zeitpriorität] und [Man. Belichtung] aus.

#### **FlexBelichtungM:**

Blendenwert, Verschlusszeit und ISO-Empfindlichkeit werden automatisch (Auto) oder manuell (Manuell) eingestellt. Mit der zugewiesenen Benutzertaste können Sie zwischen den automatischen und manuellen Einstellungen umschalten, und durch Drehen des vorderen Drehrads, des hinteren Drehrads L, des hinteren Drehrads R und des Einstellrads können Sie die Werte für Blende, Verschlusszeit und ISO-Empfindlichkeit ändern.

#### **Hinweis**

Selbst wenn [BelichtungRglTyp] auf [FlexBelichtungM] eingestellt ist, wird der Film in dem mit dem Moduswahlknopf gewählten Belichtungsmodus aufgenommen, wenn Sie einen Film durch Drücken der Taste MOVIE (Film) in einem Standbild-Aufnahmemodus aufnehmen.

#### **Verwandtes Thema**

[Auto/M. WslEinst](#page-132-0)

TP1001417326

<span id="page-132-0"></span>Digitalkamera mit Wechselobjektiv ILCE-7CR α7CR

# **Auto/M. WslEinst**

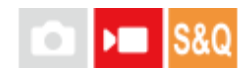

Während der Filmaufnahme können Sie zwischen den automatischen und manuellen Einstellungen für Blende, Verschlusszeit und ISO-Empfindlichkeit getrennt umschalten, wie bei der Belichtungssteuerung einer professionellen Kamera. Setzen Sie vorher [BelichtungRglTyp] auf [FlexBelichtungM].

**1 MENU → (Belichtung/Farbe) → [Belichtung] → [Auto/M. WslEinst] → gewünschter Einstellungsposten.**

#### **Menüpostendetails**

#### **Av-Auto/Ma. Wsl:**

Der Blendenwert wird zwischen [Auto] und [Manuell] umgeschaltet.

#### **Tv-Auto/Ma. Wsl:**

Die Verschlusszeit wird zwischen [Auto] und [Manuell] umgeschaltet.

#### **ISO-Auto/Man.:**

Die ISO-Empfindlichkeit wird zwischen [Auto] und [Manuell] umgeschaltet.

#### **So schalten Sie zwischen [Auto] und [Manuell] mit Hilfe einer Benutzertaste um**

Wenn [BelichtungRglTyp] auf [FlexBelichtungM] eingestellt ist, werden die folgenden Funktionen während der Filmaufnahme den Benutzertasten zugewiesen.

- [L. Dr. Av Auto/Man.]: Taste C1 (Benutzertaste 1)
- [L. Dr. Tv Auto/Man.]: Taste C2 (Benutzertaste 2)
- [L. Dr. ISO Auto/Man.]: Taste AF-ON (AF Ein)

Jedes Mal, wenn Sie die jeweilige Benutzertaste gedrückt halten, werden Blendenwert, Verschlusszeit oder ISO-Empfindlichkeit zwischen [Auto] und [Manuell] umgeschaltet.

Wenn [Manuell] ausgewählt wird, können die Werte durch Drücken der entsprechenden Taste verriegelt werden. Sie können diese Funktion verwenden, um zu verhindern, dass die Werte versehentlich geändert werden.

Bei Wahl von [Auto] wird die korrekte Belichtung automatisch eingestellt, und bei Wahl von [Manuell] können Blendenwert, Verschlusszeit und ISO-Empfindlichkeit mit den folgenden Drehrädern eingestellt werden.

- **Blendenwert: vorderes Drehrad**
- Verschlusszeit: Einstellrad
- **ISO-Empfindlichkeit: hinteres Drehrad L**

#### **Hinweis**

Wenn Sie den Blendenwert mit dem Blendenring am Objektiv einstellen, hat der Blendenringwert Vorrang vor dem Drehradwert.

#### **Verwandtes Thema**

[BelichtungRglTyp](#page-131-0)

## <span id="page-134-0"></span>**Aufn.-Modus (S&Q/Zeitraffer)**

Wählen Sie, ob Sie Zeitlupen- und Zeitrafferfilme oder Zeitrafferfilme aufnehmen möchten, wenn das Drehrad Standbild/Film/S&Q auf S&Q steht.

Die Einstellungen und die Wiedergabegeschwindigkeit für Zeitlupen- und Zeitrafferaufnahmen können unter [ S&I Zeitl.&rafferEinst.] geändert werden. Die Einstellungen und die Intervallzeit für Zeitrafferaufnahmen können unter [ $\ddot{\ddot{\Omega}}$  Zeitraffer-Einstlg.] geändert werden.

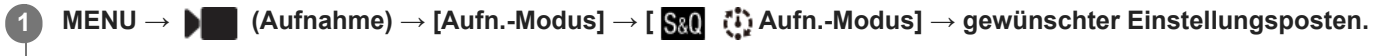

● Wenn [AufnModAuswBlds.] auf [Anzeigen] eingestellt ist, können Sie den Bildschirm [ Sae [tiː] Aufn.-Modus] anzeigen lassen, indem Sie das Drehrad Standbild/Film/S&Q auf S&Q stellen.

#### **Menüpostendetails**

#### **Zeitlupe&-raffer:**

Ermöglicht die Aufnahme von Zeitlupen-/Zeitrafferfilmen.

#### **Zeitraffer:**

Ermöglicht die Aufnahme von Zeitrafferfilmen.

#### **Verwandtes Thema**

- [Zeitl.&-rafferEinst.](#page-281-0)
- [Zeitraffer-Einstlg.](#page-284-0)
- [AufnModAuswBlds.](#page-340-0)

TP1001423169

## <span id="page-135-0"></span>**Selbstauslöser (Film)**

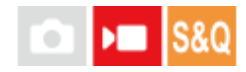

Wenn Sie einen Film aufnehmen, können Sie die Aufnahme mit dem Selbstauslöser starten.

#### **Drücken Sie / (Bildfolgemodus) des Einstellrads. 1**

Der Einstellbildschirm [ ) Selbstauslöser] wird angezeigt.

■ Sie können den Bildfolgemodus auch einstellen, indem Sie MENU →  $\bullet$  (Aufnahme) → [Aufn.-Option] → [ $\bullet$ Selbstauslöser] wählen.

**Wählen Sie [Ein] mit dem Einstellrad aus, und stellen Sie die gewünschte Countdown-Zeit ein. 2**

- Aufnahmestartverzögerung: Damit wird die Countdown-Zeit bis zum Start der Filmaufnahme festgelegt. (3 s/5 s/10 s)
- Wiederholung: Damit wird festgelegt, ob der Film-Selbstauslöser wiederholt wird. (Wiederh./Nur einmal) Wenn Sie [Wiederh.] wählen, wird der Film-Selbstauslöser auch nach Abschluss der Filmaufnahme wiederholt aktiviert. Wenn Sie [Nur einmal] wählen, wird der Film-Selbstauslöser nach Abschluss der Filmaufnahme aufgehoben, und die Kamera schaltet in den normalen Filmaufnahme-Bereitschaftsmodus zurück.

#### **Stellen Sie den Fokus ein, und drücken Sie die Taste MOVIE (Film).**

Wenn der Countdown auf dem Aufnahmebereitschaftsbildschirm erscheint, blinkt die Selbstauslöserlampe, ein Piepton ertönt, und die Aufnahme beginnt nach Ablauf der angegebenen Anzahl von Sekunden.

Drücken Sie die Taste MOVIE erneut, um die Aufnahme zu beenden.

#### **Menüpostendetails**

#### **Ein:**

**3**

Die Film-Selbstauslöserfunktion wird verwendet.

#### **Aus:**

Die Film-Selbstauslöserfunktion wird nicht verwendet.

#### **Tipp**

Um den Selbstauslöser-Countdown zu stoppen, drücken Sie die Taste MOVIE erneut, oder drücken Sie die Taste, der die Funktion [ Selbstauslöser] zugewiesen wurde.

#### **Hinweis**

Wenn Sie die Taste MOVIE im Standbild-Aufnahmemodus drücken, um die Filmaufnahme zu starten, funktioniert [ Selbstauslöser] nicht.

<span id="page-136-0"></span>Digitalkamera mit Wechselobjektiv ILCE-7CR α7CR

# **AutoRahmung-Einst.**

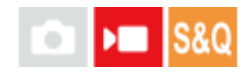

Während der Filmaufnahme oder des Streamings ändert die Kamera automatisch den Bildausschnitt, indem sie dem erkannten Motiv folgt und den Bildausschnitt festlegt, sodass Sie auch bei feststehender Kamera mit der Kamera arbeiten können (automatische Rahmenaufnahme).

Sie können den Zeitpunkt des Aufnahmestarts mit [Autom. Rahmung], die Größe des Motivs auf dem Bildschirm usw. einstellen.

Diese Funktion kann nicht während Zeitlupen-/Zeitrafferaufnahmen oder Zeitrafferaufnahmen verwendet werden.

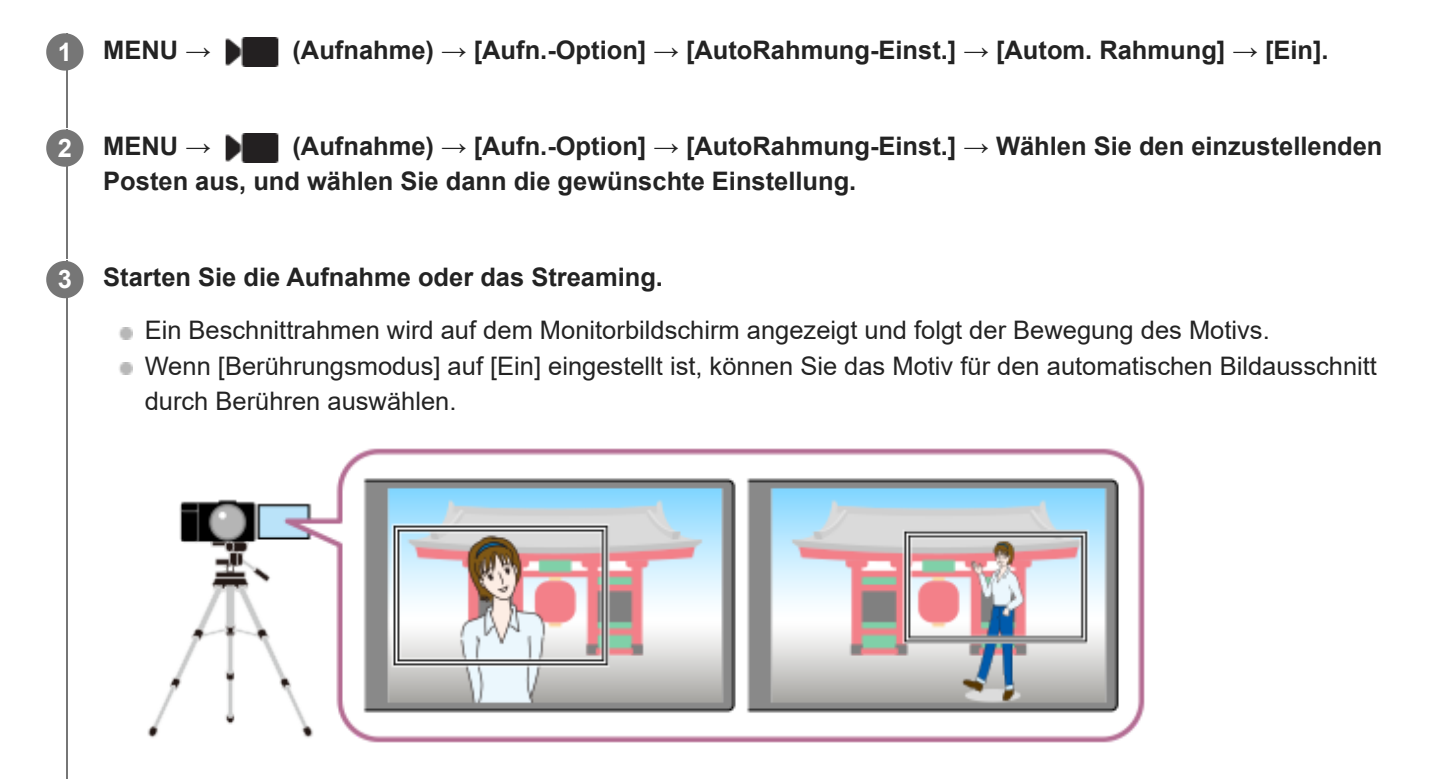

#### **Menüpostendetails**

#### **Autom. Rahmung:**

Damit legen Sie fest, ob die Aufnahme automatisch eingerahmt werden soll. Wenn [Ein] ausgewählt ist, wird der Bildausschnitt automatisch so eingestellt, dass sich die erkannte Person oder das durch Berührung erfasste Motiv in der Mitte des Bildschirms befindet. ([Ein]/[Aus])

#### **RahmungBedModus:**

Damit legen Sie die Startmethode und die Betriebsmethode für [Autom. Rahmung] fest.

- **Beim Track. starten** : Das automatische Einrahmen beginnt gleichzeitig mit der Verfolgung durch Berührungsverfolgung usw.
- **Autostart** : Das automatische Einrahmen beginnt, wenn das Motiv erkannt wird.
- **Autostart(15sWsl)** : Wenn das Motiv erkannt wird, schaltet die Kamera in 15-Sekunden-Intervallen stufenlos zwischen dem beschnittenen Bildausschnitt und dem vollen Bildausschnitt um.
- **Autostart(30sWsl)** : Wenn das Motiv erkannt wird, schaltet die Kamera in 30-Sekunden-Intervallen stufenlos zwischen dem beschnittenen Bildausschnitt und dem vollen Bildausschnitt um.

**Crop-Stufe:**

Damit wird die angezeigte Größe des Motivs innerhalb des Ausschnitts festgelegt, nachdem das Motiv erkannt wurde. ([Große Crop-Stufe]/[Mittlere Crop-Stufe]/[Kleine Crop-Stufe])

Wenn [ $\bigcirc$  Erkennungsziel] auf [Mensch] eingestellt ist, ändert sich die Größe des zugeschnittenen Bildes dynamisch entsprechend dem Erkennungsrahmen. Wenn [ $\bigoplus$  Erkennungsziel] auf eine andere Option als [Mensch] eingestellt ist, wird die Größe des zugeschnittenen Bildes verriegelt.

#### **RahmTrackGeschw.:**

Damit legen Sie die Geschwindigkeit der Motivverfolgung für die Kameraarbeit fest. (1 bis 5)

#### **Filmaufn./Streaming:**

Damit wird festgelegt, ob es sich bei den auf der Speicherkarte aufgezeichneten Bildern und den über USB-Streaming ausgegebenen Bildern um automatisch gerahmte oder Vollwinkelbilder handelt. ([Zuschneiden]/[Nicht zuschneiden]) Wenn [Zuschneiden] ausgewählt ist, werden automatisch gerahmte Bilder aufgezeichnet oder gestreamt.

#### **HDMI-Ausgabe:**

Damit legen Sie fest, ob es sich bei den auf HDMI ausgegebenen Bildern um automatisch gerahmte Bilder oder um Vollwinkelbilder handelt. ([Zuschneiden]/[Nicht zuschneiden])

Wenn [Zuschneiden] ausgewählt ist, werden automatisch gerahmte Bilder ausgegeben.

#### **Tipp**

- Die Auto-Framing-Funktion erledigt die Kameraarbeit, indem sie das Bild in 4K-Auflösung zuschneidet. Wenn Sie die Auto-Framing-Funktion verwenden, wird empfohlen, [ $)$  Dateiformat] auf HD-Bildqualität einzustellen, um eine Verschlechterung der Bildqualität zu vermeiden.
- Bei der manuellen Einstellung der Verschlusszeit und bei Aufnahmen mit automatischem Bildausschnitt empfiehlt es sich, eine kürzere Verschlusszeit einzustellen, um die Unschärfe des Motivs zu verringern.
- Wenn [ Fokusfeld] auf [Breit] eingestellt ist, wird das Motiv erkannt und eingerahmt. Bei Einstellung auf [Spot] erfolgt die Rahmung um das Spotbild. Sie können die Position des Ausschnitts auch ändern, indem Sie den Spotrahmen während der Aufnahme verschieben.
- Mit der Smartphone-Anwendung Creators' Appkönnen Sie den Aufnahmestatus überprüfen und Touch-Operationen ausführen, auch wenn Sie sich von der Kamera entfernt haben. Weitere Informationen über die Verwendung von Creators' App finden Sie auf der folgenden Support-Seite. [https://www.sony.net/ca/help/opr/](https://www.sony.net/ca/help/opr/?source=hg)

#### **Hinweis**

- Automatische Einrahmung ist nur im Filmaufnahmemodus verfügbar.
- Auch wenn [Autom. Rahmung] auf [Ein] eingestellt ist, zeigt der Monitor das Bild immer im vollen Bildwinkel an, und bei Aufnahmen mit automatischer Rahmung wird ein Rahmen angezeigt, der den Ausschnitt anzeigt.
- Wenn es mehrere erkannte Motive gibt, wird nur das Motiv mit der höchsten Priorität ausgewählt.
- Je nach den Einstellungen für [ Dateiformat] und [ Filmeinstellungen] kann sich der Bildwinkel ändern, wenn [Autom. Rahmung] auf [Ein] eingestellt ist.

<span id="page-138-0"></span>Digitalkamera mit Wechselobjektiv ILCE-7CR α7CR

## **Auswählen der Fokussiermethode (Fokusmodus)**

#### ls&o О ъm

Damit wird die Fokussiermethode ausgewählt, die für die Bewegung des Motivs geeignet ist.

**1 MENU → (Fokus) → [AF/MF] → [ Fokusmodus] → gewünschte Einstellung.**

#### **Menüpostendetails**

#### **Einzelbild-AF:**

Das Produkt speichert den Fokus, sobald die Fokussierung abgeschlossen ist. Verwenden Sie diesen Modus, wenn sich das Motiv nicht bewegt.

## **A<sub>E</sub>A** Autom. AF:

[Einzelbild-AF] und [Nachführ-AF] werden entsprechend der Bewegung des Motivs gewechselt. Wird der Auslöser halb niedergedrückt, speichert das Produkt den Fokus, wenn es feststellt, dass das Motiv bewegungslos ist, oder es setzt die Fokussierung fort, wenn sich das Motiv bewegt. Während der Serienaufnahme nimmt das Produkt ab der zweiten Aufnahme automatisch mit [Nachführ-AF] auf.

## **Nachführ-AF:**

Das Produkt führt den Fokus nach, während der Auslöser halb niedergedrückt gehalten wird. Benutzen Sie diese Option, wenn sich das Motiv bewegt. Im Modus [Nachführ-AF] ertönt kein Piepton, wenn die Kamera fokussiert.

#### **DMF:**

Nach der automatischen Fokussierung können Sie Feineinstellungen manuell vornehmen, so dass Sie schneller auf ein Motiv fokussieren können, als dies bei Verwendung von [Manuellfokus] von Anfang an möglich wäre. Dies ist praktisch in Situationen, wie z. B. bei Makroaufnahmen.

#### **MF** Manuellfokus:

Stellen Sie den Fokus manuell ein. Falls Sie mit dem Autofokus nicht auf das beabsichtigte Motiv fokussieren können, benutzen Sie den [Manuellfokus].

#### **Fokusanzeige**

(leuchtet):

Das Motiv ist scharf eingestellt und der Fokus ist gespeichert.

(blinkt):

Das Motiv ist nicht scharf eingestellt.

(O) (leuchtet):

Das Motiv ist scharf eingestellt. Der Fokus wird entsprechend den Bewegungen des Motivs nachgeführt.

 $\left(\bigwedge\right)$  (leuchtet):

Fokussierung ist im Gange.

#### **Motive, die mit dem Autofokus schwer zu fokussieren sind**

**Dunkle und entfernte Motive** 

- Motive mit schlechtem Kontrast
- **Motive hinter Glas**
- **Sich schnell bewegende Motive**
- Reflektiertes Licht oder glänzende Oberflächen
- Blinkendes Licht
- Von hinten beleuchtete Motive
- Ständig sich wiederholende Muster, wie z. B. Fassaden von Gebäuden
- Motive im Fokussierbereich mit unterschiedlichen Aufnahmeentfernungen

#### **So aktivieren Sie beim Aufnehmen von Standbildern immer manuelle Fokussiervorgänge**

Wenn Sie [Vollzeit-DMF] auf [Ein] setzen, können Sie unabhängig von der Einstellung des Fokusmodus manuell fokussieren.

Sie können sowohl den automatischen als auch den manuellen Fokus verwenden, ohne die Einstellung des Fokusmodus zu ändern.

#### **Tipp**

- Im Modus [Nachführ-AF] können Sie den Fokus speichern, indem Sie die Taste, der die Funktion [Fokus halten] zugewiesen wurde, gedrückt halten.
- Wenn Sie den Fokus im Modus [Manuellfokus] oder im Modus [Direkt. Manuelf.] auf unendlich einstellen, vergewissern Sie sich, dass der Fokus auf ein ausreichend entferntes Motiv eingestellt ist, indem Sie das Bild auf dem Monitor oder im Sucher überprüfen.

#### **Hinweis**

- [Autom. AF] ist nur verfügbar, wenn Sie ein Objektiv verwenden, das Phasenerkennungs-AF unterstützt.
- Wenn [Nachführ-AF] oder [Autom. AF] eingestellt wird, kann sich der Blickwinkel während der Fokussierung nach und nach verändern. Dieses Phänomen hat keinen Einfluss auf die tatsächlich aufgezeichneten Bilder.
- Nur [Nachführ-AF] und [Manuellfokus] sind bei Filmaufnahmen verfügbar, oder wenn das Drehrad Standbild/Film/S&Q auf ▶ (Film) oder S&Q (Zeitlupe&-raffer) gestellt wird.

#### **Verwandtes Thema**

- [Direkte manuelle Fokussierung \(Direkt. Manuelf.\)](#page-147-0)
- [Manuellfokus](#page-146-0)
- [Vollzeit-DMF](#page-182-0)
- [Auswählen des Fokusfelds \(Fokusfeld\)](#page-140-0)
- [Zuweisen von häufig benutzten Funktionen zu Tasten und Drehrädern \(BenKey/ReglEinst\)](#page-373-0)

TP1001410079

<span id="page-140-0"></span>Digitalkamera mit Wechselobjektiv ILCE-7CR α7CR

# **Auswählen des Fokusfelds (Fokusfeld)**

Stellen Sie den Typ des Fokussierrahmens ein, wenn Sie mit dem Autofokus aufnehmen. Wählen Sie den Modus entsprechend dem Motiv aus.

**1 MENU → (Fokus) → [Fokusfeld] → [ Fokusfeld] → gewünschte Einstellung.**

## **Menüpostendetails**

#### **E**<sub>1</sub> Breit:

Fokussierung auf ein Motiv, das den ganzen Bereich des Bildschirms automatisch abdeckt. Wenn Sie im Standbild-Aufnahmemodus den Auslöser halb niederdrücken, wird ein grüner Rahmen um den sich im Fokus befindlichen Bereich angezeigt.

#### **Feld:**

Wählen Sie eine Zone auf dem Monitor aus, auf die fokussiert werden soll. Daraufhin wählt das Produkt automatisch einen Fokussierbereich aus.

## **Mitte-Fix:**

Automatische Fokussierung auf ein Motiv in der Mitte des Bilds. Verwenden Sie diese Funktion zusammen mit der Fokusspeicherfunktion, um die gewünschte Bildkomposition zu erzeugen.

#### **Spot: L/Spot: M/Spot: S :**

Ermöglicht Ihnen, den Fokussierrahmen zu einem gewünschten Punkt auf dem Bildschirm zu verschieben und auf ein äußerst kleines Motiv in einem engen Bereich zu fokussieren.

#### **Example 1:** Erweiterter Spot:

Falls das Produkt nicht auf einen einzelnen ausgewählten Punkt fokussieren kann, verwendet es die Fokussierpunkte um den [Spot] als zweiten Prioritätsbereich, um den Fokus zu erzielen.

#### **ED**, ED, EN, ED, Tracking:

Diese Einstellung ist nur verfügbar, wenn [ $\blacksquare$  Fokusmodus] auf [Nachführ-AF] eingestellt wird. Wenn der Auslöser halb niedergedrückt gehalten wird, verfolgt das Produkt das Motiv innerhalb des gewählten Autofokusbereichs. Richten Sie den Cursor auf [Tracking] auf dem [ Fokusfeld]-Einstellbildschirm, und wählen Sie dann den gewünschten Nachführungsstartbereich durch Drücken der linken/rechten Seite des Einstellrads. Sie können den Nachführungsstartbereich auch zu dem gewünschten Punkt verschieben, indem Sie den Bereich als [Tracking: Feld], [Tracking: Spot L]/[Tracking: Spot M]/[Tracking: Spot S] oder [Tracking: Erweiterter Spot] festlegen.

#### **Hinweis**

- **E** [ $\bigcirc$  Fokusfeld] wird in den folgenden Situationen auf [Breit] verriegelt:
	- $=$  [Intellig. Auto.]

 $=$  [Szenenwahl]

Während der Serienaufnahme, oder wenn der Auslöser ohne Unterbrechung ganz durchgedrückt wird, leuchtet der Fokussierbereich eventuell nicht auf.

Wenn das Drehrad Standbild/Film/S&Q auf (Film) oder S&Q (Zeitlupe&-raffer) eingestellt ist, oder während gerade eine Filmaufnahme läuft, kann [Tracking] nicht für [ $\bigoplus$  Fokusfeld] gewählt werden.

#### **Beispiele der Fokussierrahmenanzeige**

Der Fokussierrahmen unterscheidet sich wie folgt.

#### **Bei Fokussierung auf einen größeren Bereich**

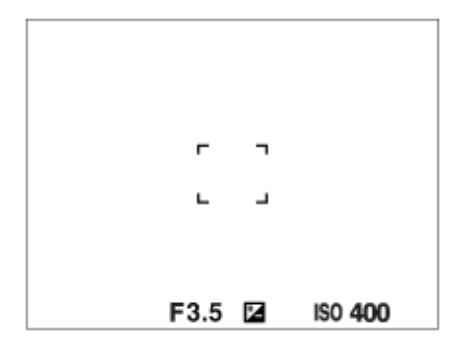

#### **Bei Fokussierung auf einen kleineren Bereich**

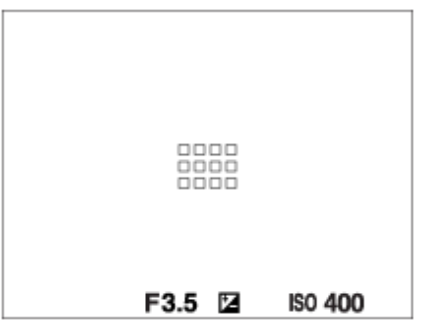

- Wenn [ Fokusfeld] auf [Breit] oder [Feld] eingestellt ist, kann der Fokussierrahmen je nach Motiv oder Situation zwischen "Bei Fokussierung auf einen größeren Bereich" und "Bei Fokussierung auf einen kleineren Bereich" wechseln.
- Wenn Sie ein A-Mount-Objektiv mit einem Mount-Adapter (LA-EA3 oder LA-EA5) (getrennt erhältlich) anbringen, wird u. U. der Fokussierrahmen für "Bei Fokussierung auf einen kleineren Bereich" angezeigt.

#### **Wenn der Fokus automatisch erzielt wird, basierend auf dem gesamten Monitorbereich**

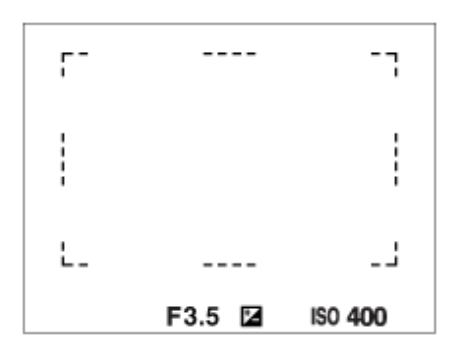

Wenn Sie eine andere Zoomfunktion als den optischen Zoom im Standbildaufnahmemodus verwenden, ist die Einstellung [ $\bigcirc$  Fokusfeld] deaktiviert, und der Fokussierrahmen wird durch eine gepunktete Linie angezeigt. Der Autofokus arbeitet mit Vorrang auf dem und um das mittlere Feld.

#### **So verschieben Sie das Fokusfeld**

● Wenn [  $\blacksquare$  Fokusfeld] auf [Feld], [Spot] oder [Erweiterter Spot] eingestellt ist, können Sie durch Drücken der Taste, der [Fokus-Standard] zugewiesen worden ist, aufnehmen, während Sie den Fokussierrahmen durch Drücken der oberen/unteren/linken/rechten Seite des Einstellrads verschieben. Um den Fokussierrahmen in die Mitte des Monitors zurückzusetzen, drücken Sie die Taste  $\overline{\text{m}}$  (Löschen), während Sie den Rahmen bewegen. Um die Aufnahme-Einstellungen mithilfe des Einstellrads zu ändern, drücken Sie die Taste, der [Fokus-Standard] zugewiesen worden ist.

#### **Tipp**

- **Nenn** [ $\frac{1}{2}$  Fokusfeld] auf eine der folgenden Optionen eingestellt ist, können Sie den Fokussierrahmen jeweils über eine größere Entfernung bewegen, indem Sie [  $\bigcirc$  AF-RahBewMeng] auf [Groß] setzen.
	- $=$  [Spot]

 $=$  [Erweiterter Spot]

Sie können den Fokussierrahmen schnell verschieben, indem Sie ihn auf dem Monitor berühren und ziehen. Setzen Sie [Berührungsmodus] auf [Ein], und setzen Sie vorher [BerührFkt whrd Aufn] unter [Aufnahmebildschirm] in [Touchpanel-Einstlg.] auf [Touch-Fokus].

#### **Hinweis**

Funktionen, die dem Einstellrad oder der Benutzertaste 2 zugewiesen worden sind, können nicht durchgeführt werden, während der Fokussierrahmen verschoben wird.

#### **So können Sie das Motiv bei Standbild- und Filmaufnahmen vorübergehend verfolgen (Tracking Ein)**

Sie können die Einstellung für [ Fokusfeld] vorübergehend auf [Tracking] ändern, während Sie die Benutzertaste gedrückt halten, der Sie zuvor [Tracking Ein] mit [ BenKey/ReglEinst] oder [ ) BenKey/ReglEinst] zugewiesen haben. Die [ Fokusfeld]-Einstellung vor dem Aktivieren von [Tracking Ein] wird auf die entsprechende [Tracking]-Einstellung umgeschaltet.

Beispiele:

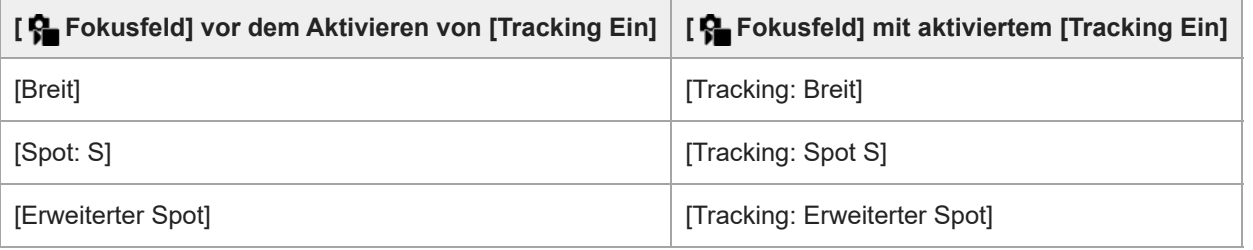

#### **Tipp**

Wenn [Track. Ein + AF Ein] oder [Tracking Ein  $\boxed{[1]}$  +  $\overline{A_{0N}}$ ] mithilfe von [ $\boxed{[}$  BenKey/ReglEinst] einer Benutzertaste zugewiesen wird, während die Benutzertaste während der Standbildaufnahme gedrückt wird, funktioniert der Autofokus gleichzeitig mit Nachführung, um das Motiv im Fokus zu halten. [Track. Ein + AF Ein] ist in den Standardeinstellungen der Taste AF-ON (AF Ein) zugewiesen. [Track. Ein + AF Ein]: Das Motiv wird gemäß der Einstellung für [ P Fokusfeld] im Fokusfeld vor dem Drücken der Benutzertaste nachgeführt.

[Tracking Ein  $\boxed{1}$  +  $A_{nn}$ ]: Das Motiv wird trotz der Einstellung für [ $P_{nn}$  Fokusfeld] in der Mitte des Bildschirms vor dem Drücken der Benutzertaste nachgeführt.

#### **Phasenerkennungs-AF**

Wenn Phasenerkennungs-AF-Punkte innerhalb des Autofokusbereichs vorhanden sind, verwendet das Produkt den kombinierten Autofokus des Phasenerkennungs-AF und des Kontrast-AF.

#### **Hinweis**

Phasenerkennungs-AF ist nur verfügbar, wenn ein kompatibles Objektiv angebracht ist. Wenn Sie ein Objektiv benutzen, das Phasenerkennungs-AF nicht unterstützt, können Sie die folgenden Funktionen nicht benutzen.

 $=$  [Autom. AF]

- $=$  [AF-Verfolg.empf.]
- $=$  [AF-MotVerEmpfl.]
- [AF-ÜbergGschw.]

Außerdem funktioniert der Phasenerkennungs-AF u. U. nicht, selbst wenn Sie ein vorher gekauftes geeignetes Objektiv benutzen, wenn Sie das Objektiv nicht aktualisieren.

#### **Verwandtes Thema**

- [Auswählen der Fokussiermethode \(Fokusmodus\)](#page-138-0)
- [Berührungsmodus](#page-292-0)
- [Touchpanel-Einstlg.](#page-294-0)
- [Fokussierung mit Touch-Bedienung \(Touch-Fokus\)](#page-298-0)
- [Anpassen der Fokusfeldeinstellungen an die Orientierung der Kamera \(horizontal/vertikal\) \(V/H AF-F.wechs.\)](#page-164-0)
- [Registrieren des aktuellen Fokusfelds \(AF-Feld-Registr.\)](#page-166-0)

TP1001410031
## **Motivnachführung (Nachführfunktion)**

Diese Kamera besitzt eine Nachführfunktion, die das Motiv verfolgt und mit dem Fokussierrahmen hervorhebt. Sie können die Startposition für das Nachführen festlegen, indem Sie den Fokussierbereich auswählen oder die Position durch Berühren festlegen. Die jeweils erforderliche Funktion hängt von der Einstellmethode ab.

Sie finden die zugehörigen Funktionen unter "Verwandtes Thema" unten auf dieser Seite.

### **Einstellen der Startposition für das Nachführen über den Fokussierbereich ([Tracking] unter [ Fokusfeld])**

Der ausgewählte Fokussierrahmen wird als Startposition für die Nachführung festgelegt. Die Nachführung beginnt, wenn der Auslöser halb niedergedrückt wird.

- Diese Funktion ist im Standbild-Aufnahmemodus verfügbar.
- Diese Funktion ist nur verfügbar, wenn [ $\bigcirc$  Fokusmodus] auf [Nachführ-AF] gesetzt wird.

## **Einstellen der Startposition für das Nachführen durch Berühren ([Touch-Tracking] unter [BerührFkt whrd Aufn])**

Sie können das nachzuführende Motiv festlegen, indem Sie es auf dem Monitor berühren.

- Diese Funktion ist im Standbild-Aufnahmemodus und im Filmaufnahmemodus verfügbar.
- Sie können diese Funktion zum Aufnehmen von Standbildern benutzen, wenn [ $\bigoplus$  Fokusmodus] auf [Einzelbild-AF], [Autom. AF], [Nachführ-AF] oder [Direkt. Manuelf.] eingestellt ist.
- Sie können diese Funktion zum Aufnehmen von Filmen benutzen, wenn [ $\bigcap$  Fokusmodus] auf [Nachführ-AF] oder [Manuellfokus] eingestellt ist.

## **Vorübergehendes Ändern der Einstellung für [ Fokusfeld] auf [Tracking] ([Tracking Ein] durch Benutzertaste)**

Selbst wenn [  $\Omega$  Fokusfeld] auf eine andere Einstellung als [Tracking] gesetzt ist, können Sie die Einstellung für [ $\Omega$ Fokusfeld] vorübergehend auf [Tracking] ändern. Dies geschieht, solange Sie die Taste gedrückt halten, der Sie die Funktion [Tracking Ein] zugewiesen haben.

- Weisen Sie die Funktion [Tracking Ein] vorher mithilfe von [ BenKey/ReglEinst] oder [ BenKey/ReglEinst] der gewünschten Taste zu.
- Diese Funktion ist im Standbild-Aufnahmemodus und im Filmaufnahmemodus verfügbar.
- Sie können diese Funktion zum Aufnehmen von Standbildern benutzen, wenn [ S Fokusmodus] auf [Nachführ-AF] eingestellt ist.
- Sie können diese Funktion zum Aufnehmen von Filmen benutzen, wenn [ $\bigoplus$  Fokusmodus] auf [Nachführ-AF] oder [Manuellfokus] eingestellt ist.

### **Tipp**

Wenn [Track. Ein + AF Ein] oder [Tracking Ein  $\boxed{1}$  +  $\begin{bmatrix} A_{0N}^F \end{bmatrix}$  mithilfe von [ $\boxed{1}$  BenKey/ReglEinst] einer Benutzertaste zugewiesen wird, während die Benutzertaste während der Standbildaufnahme gedrückt wird, funktioniert der Autofokus gleichzeitig mit Nachführung, um das Motiv im Fokus zu halten.

[Track. Ein + AF Ein]: Das Motiv wird gemäß der Einstellung für [ Se Fokusfeld] im Fokusfeld vor dem Drücken der Benutzertaste nachgeführt.

[Tracking Ein [1] +  $A_{ON}^F$ ]: Das Motiv wird trotz der Einstellung für [ $P$  Fokusfeld] in der Mitte des Bildschirms vor dem Drücken der Benutzertaste nachgeführt.

### **Vorübergehende Unterbrechung der Nachführfunktion**

Durch Drücken der Taste, der Sie [TrackAus üb. Halten] oder [TrackAus üb. Umsch] mit Hilfe von [ BenKey/ReglEinst] zugewiesen haben, können Sie die Nachführfunktion vorübergehend anhalten.

Benutzen Sie diese Funktion, wenn Sie sich in einer Aufnahmesituation befinden, in der es schwierig ist, die Nachführung beizubehalten, oder wenn der Nachführungsrahmen auf ein anderes Motiv umgeschaltet wird.

Wenn Sie die Taste drücken, der Sie [TrackErk. Aus Halt.] oder [TrackErkAus Umsch.] mit Hilfe von [ BenKey/ReglEinst] zugewiesen haben, wird [ $\Omega$  Motiverk. bei AF] vorübergehend auf [Aus] umgeschaltet, so dass die Verfolgung des erkannten Motivs abgebrochen wird.

Verwenden Sie diese Funktion, wenn der Nachführungsrahmen auf ein unbeabsichtigtes Motiv umschaltet.

### **Verwandtes Thema**

- [Auswählen der Fokussiermethode \(Fokusmodus\)](#page-138-0)
- [Auswählen des Fokusfelds \(Fokusfeld\)](#page-140-0)
- [Starten der Nachführung mit Touch-Bedienung \(Touch-Tracking\)](#page-300-0)
- [Zuweisen von häufig benutzten Funktionen zu Tasten und Drehrädern \(BenKey/ReglEinst\)](#page-373-0)

TP1001415677

## <span id="page-146-0"></span>**Manuellfokus**

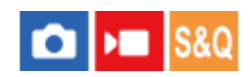

Wenn eine korrekte Fokussierung im Autofokusmodus schwierig ist, können Sie den Fokus manuell einstellen.

### **1 MENU → (Fokus) → [AF/MF] → [ Fokusmodus] → [Manuellfokus].**

#### **Drehen Sie den Fokussierring, um die Scharfeinstellung vorzunehmen. 2**

Wenn Sie ein Standbild aufnehmen, können Sie die Aufnahmeentfernung durch Drehen des Fokussierrings auf dem Bildschirm anzeigen lassen.

Die Aufnahmeentfernung wird nicht angezeigt, wenn der Mount-Adapter (getrennt erhältlich) angebracht ist.

### **Tipp**

Wenn Sie [Vollzeit-DMF] auf [Ein] setzen, können Sie bei der Aufnahme von Standbildern unabhängig von der Einstellung des Fokusmodus manuell fokussieren.

### **Hinweis**

- Wenn Sie den Sucher benutzen, stellen Sie die Dioptrienstufe ein, um den korrekten Fokus im Sucher zu erhalten.
- Die angezeigte Aufnahmeentfernung ist lediglich ein Anhaltspunkt.

### **Verwandtes Thema**

- [Direkte manuelle Fokussierung \(Direkt. Manuelf.\)](#page-147-0)
- [Vollzeit-DMF](#page-182-0)
- [AutoVergr. bei MF](#page-193-0)
- [Fokusvergröß](#page-194-0)
- [KantenanhebAnz.](#page-200-0)

TP1001377648

## <span id="page-147-0"></span>**Direkte manuelle Fokussierung (Direkt. Manuelf.)**

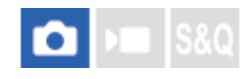

Sie können Feineinstellungen nach der automatischen Fokussierung vornehmen, so dass Sie schneller auf ein Motiv fokussieren können, als bei Verwendung des Manuellfokus von Anfang an. Dies ist praktisch in Situationen, wie z. B. bei Makroaufnahmen.

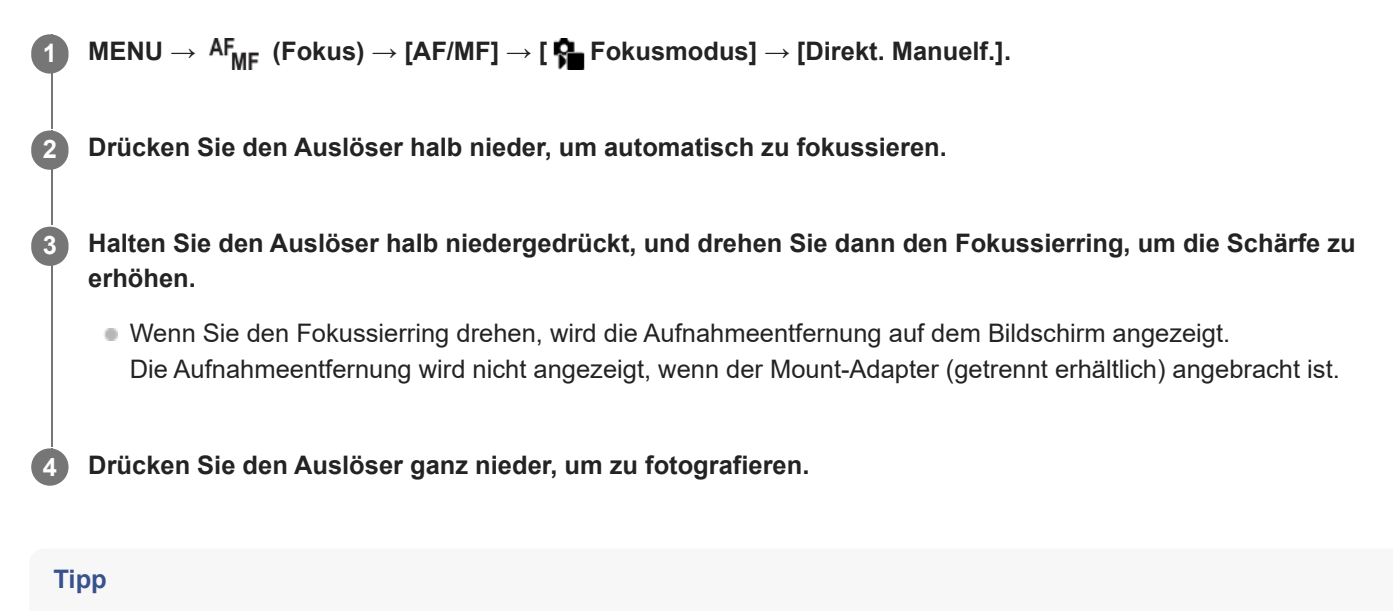

Wenn Sie [Vollzeit-DMF] auf [Ein] setzen, können Sie immer manuelle Fokussiervorgänge durchführen, ohne den Fokusmodus auf [Direkt. Manuelf.] zu setzen.

### **Verwandtes Thema**

- [Manuellfokus](#page-146-0)
- [Vollzeit-DMF](#page-182-0)
- [KantenanhebAnz.](#page-200-0)

TP1001377651

## <span id="page-148-0"></span>**Fokussieren mit Motiverkennungsfunktionen**

Wenn Sie das Motiv im Voraus einstellen, erkennt die Kamera das Motiv automatisch und kann bei der Aufnahme von Bildern auf die Augen usw. fokussieren.

Diese Tabelle beschreibt zwei Methoden zum Fokussieren und Aufnehmen mit Motiverkennung. Wählen Sie die geeignete Methode entsprechend Ihrem Zweck.

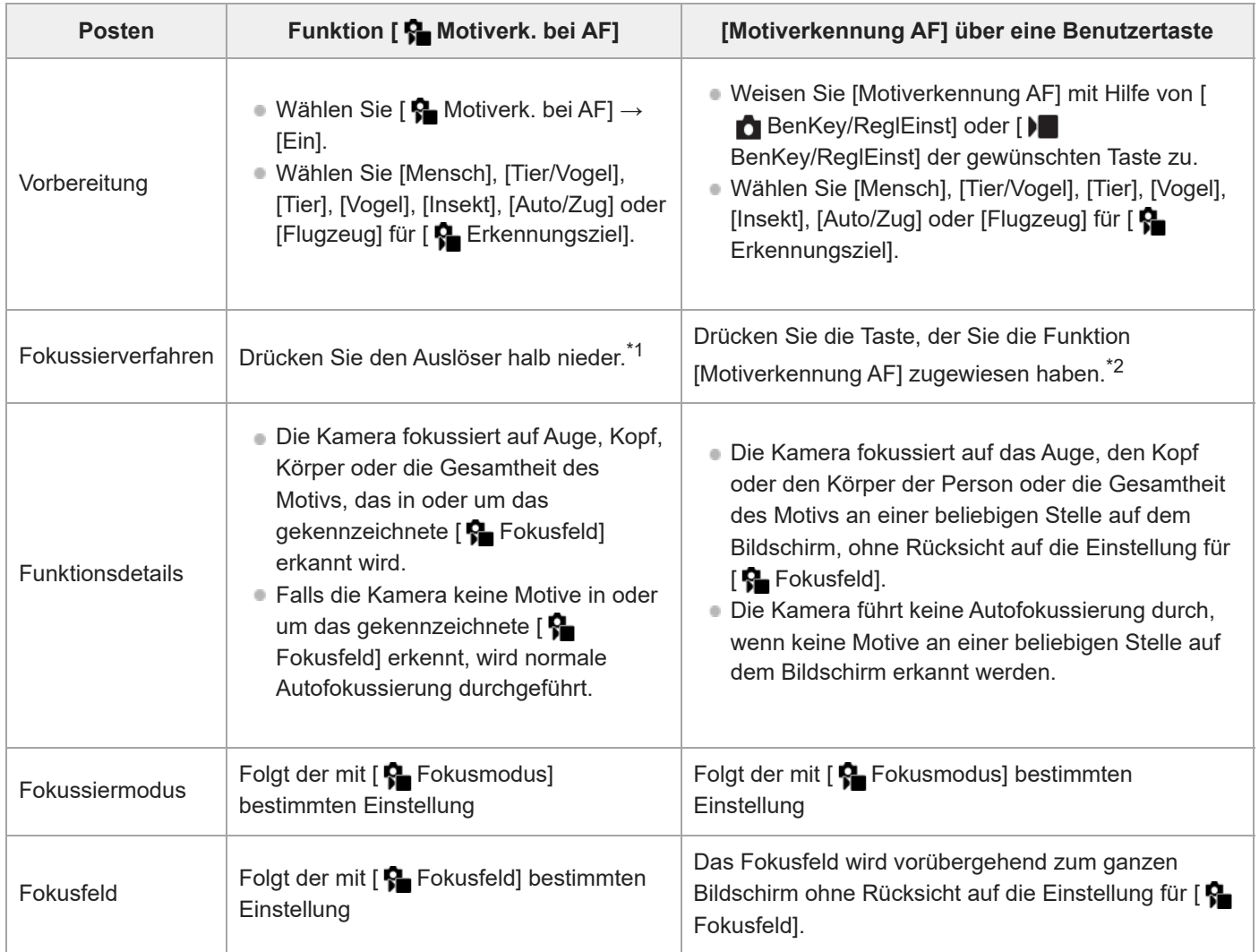

Dieser Vorgang dient der Fokussierung bei Standbildaufnahmen.Während der Filmaufnahme fokussiert die Kamera auf das erkannte Motiv, selbst wenn Sie den Auslöser nicht drücken. \*1

\*2 Unabhängig davon, ob [ Sa Motiverk. bei AF] auf [Ein] oder [Aus] eingestellt ist, wenn Sie [Motiverkennung AF] einer Benutzertaste zugewiesen haben, können Sie [Motiverkennung AF] verwenden, während Sie die betreffende Benutzertaste drücken.

### **So fokussieren Sie auf die Augen eines Tieres oder Vogels**

Stellen Sie [ $\blacksquare$  Erkennungsziel] vor der Aufnahme entsprechend dem Motiv auf [Tier], [Vogel] oder [Tier/Vogel] ein. Sie können [Aug./Kopf/Körp], [Auge/Kopf]oder [Auge] als den Teil auswählen, der im Standbildaufnahmemodus vorrangig erkannt werden soll.

### **So fokussieren Sie auf Insekten**

Stellen Sie [ $\sum$  Erkennungsziel] vor der Aufnahme auf [Insekt] ein.

### **So fokussieren Sie auf Autos, Züge oder Flugzeuge**

Stellen Sie [ $\bigcirc$  Erkennungsziel] vor der Aufnahme auf [Auto/Zug] oder [Flugzeug] ein.

### **Tipp**

- Durch Einstellen von [ $\blacksquare$  MotiverkRahmAnz] auf [Ein] wird es einfacher, den Erkennungszustand von Gesichtern oder Augen usw. zu überprüfen.
- [Motiverkennung AF] unter Verwendung einer Benutzertaste ist in den folgenden Fällen praktisch.
	- Wenn Sie [Motiverkennung AF] nur während des Drückens der Taste vorübergehend auf dem gesamten Bildschirm benutzen wollen, ohne Rücksicht auf die Einstellung von [ $\bigoplus$  Fokusfeld] zu nehmen
	- Wenn Sie keine automatische Fokussierung durchführen wollen, wenn die Kamera ein Motiv nicht erkennt

Durch die Positionierung des gesamten Motivs im Bildwinkel wird das Motiv leichter erkannt.

### **Hinweis**

- In den folgenden Situationen kann es schwierig sein, auf das Motiv zu fokussieren:
	- Bei Schwachlicht- oder Gegenlichtbedingungen.
	- Wenn sich das Motiv im Schatten befindet.
	- Wenn das Motiv unscharf ist.
	- Wenn sich das Motiv zu viel bewegt usw.
- In den folgenden Situationen kann es schwierig sein, auf die Augen zu fokussieren, selbst wenn die Kamera Augen erkennt:
	- Wenn die Augen geschlossen sind.
	- Wenn die Augen von Haaren usw. verdeckt werden.
	- Wenn die Person eine Sonnenbrille trägt.
- Es gibt auch andere Situationen, in denen es u. U. nicht möglich ist, auf die Motive zu fokussieren.
- Wenn die Kamera nicht auf den Teil, den Sie priorisieren wollen, fokussieren kann, wie z. B. die Augen der Person, fokussiert die Kamera u. U. automatisch auf andere erkannte Teile, wie z. B. den Kopf oder den Körper des Motivs.
- Selbst wenn ein weißer Motiverkennungsrahmen um das Gesicht der Person usw. angezeigt wird, fokussiert die Kamera u. U. automatisch auf den Teil, den Sie priorisieren möchten, wie z. B. das Auge der Person.
- Das Motiv wird u. U. nicht erkannt, wenn sich nur ein Teil des Motivs innerhalb des Bildwinkels befindet.
	- Wenn nur die Hände und Füße einer Person oder eines Tieres sichtbar sind
	- Wenn ein Teil des Motivs verborgen ist und nicht sichtbar ist usw.
- Unter bestimmten Bedingungen erkennt die Kamera fälschlicherweise andere Objekte als das vorgesehene Motiv.

### **Verwandtes Thema**

- [Motiverk. bei AF \(Standbild/Film\)](#page-150-0)
- **[Erkennungsziel \(Standbild/Film\)](#page-151-0)**
- **[ErkZielWchslEinst \(Standbild/Film\)](#page-153-0)**
- **[Re/Li Auge ausw. \(Standbild/Film\)](#page-154-0)**
- [MotiverkRahmAnz \(Standbild\)](#page-156-0)
- [Auswählen der Fokussiermethode \(Fokusmodus\)](#page-138-0)
- [Auswählen des Fokusfelds \(Fokusfeld\)](#page-140-0)

TP1001420932

<span id="page-150-0"></span>Digitalkamera mit Wechselobjektiv ILCE-7CR α7CR

## **Motiverk. bei AF (Standbild/Film)**

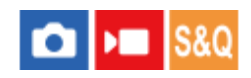

Damit wird festgelegt, ob Motive im Fokusfeld bei Autofokussierung erkannt und fokussiert werden.

**1 MENU→ (Fokus) → [Motiverkennung] → [ Motiverk. bei AF] → gewünschte Einstellung.**

### **Menüpostendetails**

### **Ein:**

Fokussierung auf ein Motiv mit Priorität, wenn es innerhalb oder um das festgelegte Fokusfeld erkannt wurde.

### **Aus:**

Motive werden bei Autofokussierung nicht erkannt.

### **Tipp**

- Durch Kombinieren der Funktion [ $\frac{6}{10}$  Motiverk. bei AF] mit [ $\frac{6}{10}$  Fokusfeld] → [Tracking] können Sie den Fokus auf einem sich bewegenden Motiv beibehalten.
- Wenn [ Se Motiverk. bei AF] mit Hilfe von [ O BenKey/ReglEinst] oder [ D BenKey/ReglEinst] der gewünschten Taste zugewiesen wird, können Sie die Funktion [ $\blacksquare$  Motiverk. bei AF] durch Drücken der Taste ein- oder ausschalten.
- Wenn Sie [Erk. Aus über Halten] oder [Erk.Aus über Umsch.] mit [ BenKey/ReglEinst] der gewünschten Taste zuweisen, können Sie [ $\bigoplus$  Motiverk. bei AF] mit Hilfe der Taste vorübergehend auf [Aus] setzen.

### **Hinweis**

- Wenn die Kamera das mit [ Erkennungsziel] festgelegte Motiv im oder um das festgelegte Fokusfeld nicht erkennt, fokussiert sie auf ein anderes Motiv.
- Bei Einstellung des Aufnahmemodus auf [Intellig. Auto.] wird [ $\blacksquare$  Motiverk. bei AF] auf [Ein] fixiert.

### **Verwandtes Thema**

- [Fokussieren mit Motiverkennungsfunktionen](#page-148-0)
- [Erkennungsziel \(Standbild/Film\)](#page-151-0)
- **[ErkZielWchslEinst \(Standbild/Film\)](#page-153-0)**
- [Re/Li Auge ausw. \(Standbild/Film\)](#page-154-0)
- [Zuweisen von häufig benutzten Funktionen zu Tasten und Drehrädern \(BenKey/ReglEinst\)](#page-373-0)

TP1001420933

<span id="page-151-0"></span>Digitalkamera mit Wechselobjektiv ILCE-7CR α7CR

## **Erkennungsziel (Standbild/Film)**

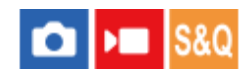

Damit wird das von der Motiverkennungsfunktion zu erkennende Ziel bei Autofokussierung ausgewählt.

**1 MENU → (Fokus) → [Motiverkennung] → [ Erkennungsziel] → gewünschte Einstellung.**

### **Menüpostendetails**

### **Mensch:**

Menschen werden als Motive erkannt.

### **Tier/Vogel:**

Tiere und Vögel werden als Motive erkannt.

**Tier:**

Tiere werden als Motive erkannt.

### **Vogel:**

Vögel werden als Motive erkannt.

### **Insekt:**

Insekten werden als Motive erkannt.

### **Auto/Zug:**

Autos und Züge werden als Motive erkannt.

### **Flugzeug:**

Flugzeuge werden als Motive erkannt.

### **Detaillierte Einstellungen für jedes Erkennungsziel**

Durch Drücken der rechten Seite des Einstellrads auf dem Bildschirm [ Erkennungsziel] können Sie detaillierte Einstellungen für jedes Erkennungsziel vornehmen. Funktionen außer [ErkennungPriorEinst] können nur im Standbild-Aufnahmemodus eingestellt werden.

### **TrackVerschiebBer. \*1 \*5:**

Damit wird der Bereich zum Erkennen der Motive festgelegt. Durch Einengen des Bereichs verschiebt die Kamera den Fokus nur dann auf ein erkanntes Motiv, wenn sich das Motiv nahe am Verfolgungsrahmen befindet. Durch Vergrößern des Bereichs verschiebt die Kamera den Fokus auf ein erkanntes Motiv, selbst wenn das Motiv vom Verfolgungsrahmen entfernt ist. ([1(Eng)] bis [5(Weit)])

### **TrackingPersistStufe \*2 \*5:**

Damit wird die Empfindlichkeit festgelegt, ob die Verfolgung um das Motiv fortgesetzt oder der Fokus auf ein anderes Motiv verschoben wird, das in der Aufnahmeentfernung näher ist, wenn ein erkanntes Motiv verloren geht.

Bei Einstellung auf [5(Verriegelt)] verfolgt die Kamera den Bereich um das Motiv weiter, selbst unter Bedingungen, unter denen ein erkanntes Motiv verloren geht, z. B. wenn das aufzunehmende Motiv vorübergehend von einem anderen Objekt verdeckt wird.

Bei Einstellung auf [1(Nicht verriegelt)] bricht die Kamera unter Bedingungen, bei denen die Kamera ein erkanntes Motiv nicht weiter verfolgen kann, die Verfolgung ab, z. B. wenn sich das Motiv schnell bewegt, und verschiebt den Fokus schnell auf ein anderes Motiv, das sich in der Aufnahmeentfernung näher befindet. ([1(Nicht verriegelt)] bis [5(Verriegelt)])

### **ErkennungEmpfindl. \*2 \*5:**

Damit stellen Sie die Empfindlichkeit der Motiverkennung ein. Je niedriger die Einstellung ist, desto leichter ist es, Falscherkennung zu verhindern. Je höher die Einstellung ist, desto leichter sind Motive zu erkennen, deren Erkennung normalerweise schwierig ist. ([1(Niedrig)] bis [5(Hoch)])

### **ErkennungPriorEinst \*3:**

Damit legen Sie fest, was zu priorisieren ist, wenn Tiere und Vögel gleichzeitig erkannt werden. ([Auto]/[Priorität auf Tiere]/[Priorität auf Vögel])

### **Erkennungsteil \*4:**

Damit legen Sie den zu erkennenden Teil fest. ([Aug./Kopf/Körp]/[Auge/Kopf]/[Auge]/[Indiv.Einst. folg.] <sup>\*3</sup>)

### **ErkTeil wechsl.-Einst \*4:**

### Wenn [ErkennTeil wechseln] einer Benutzertaste zugewiesen wird, wird der erkannte Teil festgelegt, der mit der

Benutzertaste umgeschaltet werden kann. ([Aug./Kopf/Körp]/[Auge/Kopf]/[Auge]/[Indiv.Einst. folg.] \*3)

- \*1 Verfügbar für [Mensch]/[Tier]/[Vogel]/[Insekt]/[Auto/Zug]/[Flugzeug]<br>\*2 nur tTier]/Nogel]/[Insekt]/[Auto/Zug]/[Flugzeug]
- nur [Tier]/[Vogel]/[Insekt]/[Auto/Zug]/[Flugzeug] \*2
- \*3 nur [Tier/Vogel]
- \*4 nur [Tier/Vogel]/[Tier]/[Vogel]
- \*5 Wenn das Erkennungsziel auf [Tier/Vogel] eingestellt wird, können diese Einstellungen über den Bildschirm [Tier: DetailEinstlg.] oder [Vogel: DetailEinstlg.] eingestellt werden.

### **Tipp**

- Um Tier- oder Vogelaugen zu erkennen, komponieren Sie die Aufnahme so, dass der gesamte Kopf innerhalb des Bildwinkels liegt. Nachdem Sie auf den Kopf des Tieres oder Vogels fokussiert haben, werden die Augen leichter erkannt.
- Wenn Sie [Erkennungsteil] im Funktionsmenü registrieren, können Sie die Einstellung während der Aufnahme eines Standbilds ändern.

### **Hinweis**

- Wenn [ Erkennungsziel] auf eine andere Option als [Mensch] eingestellt wird, können die folgenden Funktionen nicht verwendet werden
	- **Ges. b. MultiMess**
	- **R**eg. GesichtPrior
- Manche Motivtypen werden nicht gemäß der Einstellung von [ $\bigoplus$ Erkennungsziel] erkannt. Außerdem werden in manchen Fällen eventuell andere Motive als das von Ihnen eingestellte Ziel als Motiv erkannt. Falls dies auftritt, setzen Sie [ $\bigcirc$  Fokusfeld] auf [Feld] oder [Spot], und bewegen Sie den Fokussierrahmen näher an das Motiv heran, um das Erkennen des Motivs zu erleichtern.

### **Verwandtes Thema**

- [Fokussieren mit Motiverkennungsfunktionen](#page-148-0)
- [Motiverk. bei AF \(Standbild/Film\)](#page-150-0)

TP1001420934

<span id="page-153-0"></span>Digitalkamera mit Wechselobjektiv ILCE-7CR α7CR

## **ErkZielWchslEinst (Standbild/Film)**

#### **S&O** О ъm

Damit legen Sie die Typen von Erkennungszielen fest, die verfügbar sind, wenn Sie die Benutzertaste verwenden, der [ErkennZiel wechseln] zugewiesen wurde.

**1**

**MENU → (Fokus) → [Motiverkennung] → [ ErkZielWchslEinst] → Fügen Sie den Erkennungszielen, die Sie auswählen wollen, Häkchen hinzu, und wählen Sie dann [OK].**

Die Arten von Zielen, die mit < (Häkchensymbol) markiert sind, werden als Einstellungen verfügbar sein.

### **Tipp**

- Weisen Sie [ErkennZiel wechseln] mit Hilfe von [ BenKey/ReglEinst] oder [ BenKey/ReglEinst] der gewünschten Taste zu.
- Sie können die Zieltypen, denen Sie in [ $\clubsuit$ ErkZielWchslEinst] kein Häkchensymbol hinzugefügt haben, auswählen, indem Sie MENU  $\rightarrow$  AF<sub>MF</sub> (Fokus)  $\rightarrow$  [Motiverkennung]  $\rightarrow$  [ $\frac{P}{M}$  Erkennungsziel] wählen.

### **Verwandtes Thema**

- [Erkennungsziel \(Standbild/Film\)](#page-151-0)
- [Zuweisen von häufig benutzten Funktionen zu Tasten und Drehrädern \(BenKey/ReglEinst\)](#page-373-0)

TP1001420935

## <span id="page-154-0"></span>**Re/Li Auge ausw. (Standbild/Film)**

Damit wird festgelegt, ob auf das linke oder das rechte Auge fokussiert wird, wenn [ **C** Erkennungsziel] auf [Mensch] oder [Tier] eingestellt ist.

### **1 MENU → (Fokus) → [Motiverkennung] → [ Re/Li Auge ausw.] → gewünschte Einstellung.**

### **Menüpostendetails**

### **Auto:**

Die Kamera wählt automatisch entweder das linke oder das rechte Auge aus.

### **Rechtes Auge:**

Das rechte Auge des Motivs (aus Sicht des Fotografen das Auge auf der linken Seite) wird ausgewählt.

### **Linkes Auge:**

Das linke Auge des Motivs (aus Sicht des Fotografen das Auge auf der rechten Seite) wird ausgewählt.

### **[Re./Li. Auge wechs.] über Benutzertaste**

Sie können auch mit der Benutzertaste zwischen der Fokussierung auf das rechte und linke Auge umschalten.

Wenn [ $\blacksquare$  Re/Li Auge ausw.] auf [Rechtes Auge] oder [Linkes Auge] eingestellt wird, können Sie durch Drücken der Benutzertaste, der Sie die Funktion [Re./Li. Auge wechs.] zugewiesen haben, das Auge, auf das die Kamera fokussiert, wechseln.

Wenn [ $\blacksquare$  Re/Li Auge ausw.] auf [Auto] eingestellt wird, können Sie durch Drücken der Benutzertaste, der Sie die Funktion [Re./Li. Auge wechs.] zugewiesen haben, vorübergehend das zu fokussierende Auge wechseln.

Die vorübergehende Links/Rechts-Auswahl wird abgebrochen, wenn Sie die folgenden Vorgänge ausführen. Die Kamera kehrt dann zur automatischen Augenauswahl zurück.

- Die Mitte des Einstellrads drücken
- Das halbe Niederdrücken des Auslösers stoppen (nur bei Standbildaufnahme)
- Das Drücken der Benutzertaste stoppen, der [AF Ein] oder [Motiverkennung AF] zugewiesen wurde (nur bei Standbildaufnahme)
- Drücken der Taste MENU

### **Tipp**

■ Wenn [ SambiverkRahmAnz] auf [Ein] eingestellt wird, erscheint der Augenerkennungsrahmen um das Auge, das Sie mit Hilfe des Menüs [ Re/Li Auge ausw.] oder mit Hilfe der durch die Benutzertaste aktivierten Funktion [Re./Li. Auge wechs.] ausgewählt haben.

### **Verwandtes Thema**

- [Fokussieren mit Motiverkennungsfunktionen](#page-148-0)
- [Motiverk. bei AF \(Standbild/Film\)](#page-150-0)
- [Erkennungsziel \(Standbild/Film\)](#page-151-0)
- [MotiverkRahmAnz \(Standbild\)](#page-156-0)

<span id="page-156-0"></span>Digitalkamera mit Wechselobjektiv ILCE-7CR α7CR

## **MotiverkRahmAnz (Standbild)**

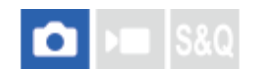

Damit wird festgelegt, ob ein Motiverkennungsrahmen angezeigt wird, wenn ein Motiv erkannt wird.

**1 MENU → (Fokus) → [Motiverkennung] → [ MotiverkRahmAnz] → gewünschte Einstellung.**

### **Menüpostendetails**

### **Ein:**

Ein Erkennungsrahmen wird angezeigt, wenn ein Motiv erkannt wird.

### **Aus:**

Es wird kein Erkennungsrahmen angezeigt, wenn ein Motiv erkannt wird.

### **Motiverkennungsrahmen**

Wenn die Kamera ein Motiv erkennt und feststellt, dass es sich bei dem Motiv um ein Ziel für Autofokussierung handelt, erscheint der weiße Motiverkennungsrahmen.

Der Erkennungsrahmen erhält automatisch Vorrang und wird angezeigt, wenn ein genaueres Erkennungsziel (wie z. B. Augen) erkannt wird.

### **Bei Auswahl von [Mensch]:**

Wenn die Kamera ein Motiv erkennt, erscheint der weiße oder graue Motiverkennungsrahmen um Auge, Gesicht oder Körper.

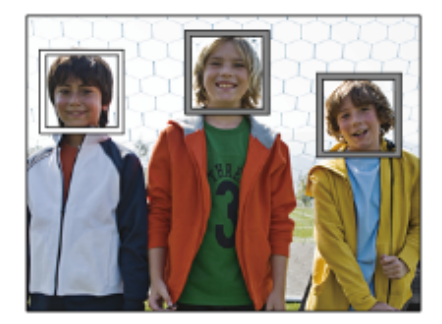

### **Bei Wahl von [Tier/Vogel], [Tier] oder [Vogel]:**

Wenn die Kamera ein Motiv erkennt, erscheint der weiße Motiverkennungsrahmen um Auge, Kopf oder Körper.

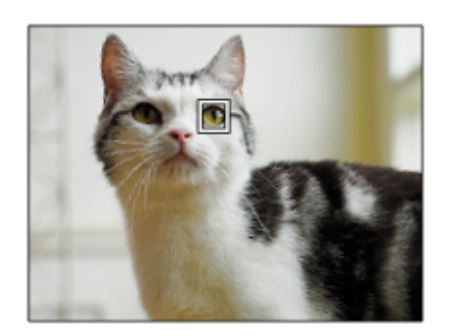

### **Bei Auswahl von [Insekt]:**

Wenn die Kamera ein Motiv erkennt, erscheint der weiße Motiverkennungsrahmen um den Kopf oder das gesamte Motiv. **Bei Wahl von [Auto/Zug] oder [Flugzeug]:**

Wenn die Kamera ein Motiv erkennt, erscheint der weiße Motiverkennungsrahmen um den vorderen Teil des Zugs oder die Nase des Flugzeugs oder um das gesamte Motiv.

### **Hinweis**

- Falls das Motiv nicht erkannt wird, wird der Motiverkennungsrahmen nicht angezeigt.
- Falls sich das Motiv oder die Kamera zu viel bewegt, wird der Erkennungsrahmen u. U. nicht korrekt über dem Motiv angezeigt.
- Selbst wenn [ m MotiverkRahmAnz] auf [Aus] eingestellt ist, erscheint ein grüner Fokussierrahmen über dem verfolgten Motiv, das fokussiert ist, wenn Sie den Auslöser halb niederdrücken usw.

### **Verwandtes Thema**

- [Fokussieren mit Motiverkennungsfunktionen](#page-148-0)
- [Motiverk. bei AF \(Standbild/Film\)](#page-150-0)
- **[Erkennungsziel \(Standbild/Film\)](#page-151-0)**
- [Re/Li Auge ausw. \(Standbild/Film\)](#page-154-0)
- [Gesichtsregistr. \(Standbild/Film\)](#page-160-0)

TP1001420937

## **MotiverkRahmAnz (Film)**

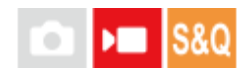

Damit wird festgelegt, ob ein Motiverkennungsrahmen angezeigt wird, wenn ein Motiv erkannt wird.

**1 MENU → (Fokus) → [Motiverkennung] → [ MotiverkRahmAnz] → gewünschte Einstellung.**

### **Menüpostendetails**

### **Ein:**

Ein Erkennungsrahmen wird angezeigt, wenn ein Motiv erkannt wird.

### **Aus:**

Es wird kein Erkennungsrahmen angezeigt, wenn ein Motiv erkannt wird.

### **Motiverkennungsrahmen**

Wenn die Kamera ein Motiv erkennt und feststellt, dass es sich bei dem Motiv um ein Ziel für Autofokussierung handelt, erscheint der weiße Motiverkennungsrahmen.

Der Erkennungsrahmen erhält automatisch Vorrang und wird angezeigt, wenn ein genaueres Erkennungsziel (wie z. B. Augen) erkannt wird.

### **Bei Auswahl von [Mensch]:**

Wenn die Kamera ein Motiv erkennt, erscheint der weiße oder graue Motiverkennungsrahmen um Auge, Gesicht oder Körper.

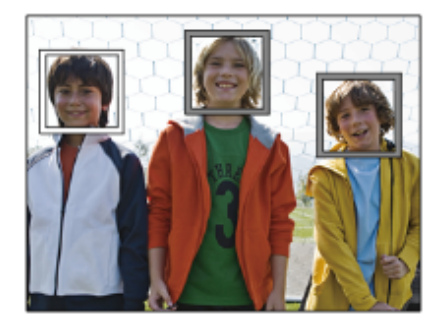

### **Bei Wahl von [Tier/Vogel], [Tier] oder [Vogel]:**

Wenn die Kamera ein Motiv erkennt, erscheint der weiße Motiverkennungsrahmen um Auge, Kopf oder Körper.

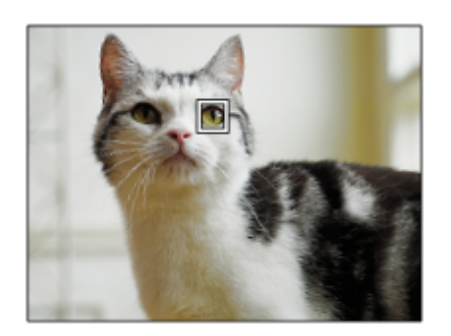

### **Bei Auswahl von [Insekt]:**

Wenn die Kamera ein Motiv erkennt, erscheint der weiße Motiverkennungsrahmen um den Kopf oder das gesamte Motiv. **Bei Wahl von [Auto/Zug] oder [Flugzeug]:**

Wenn die Kamera ein Motiv erkennt, erscheint der weiße Motiverkennungsrahmen um den vorderen Teil des Zugs oder die Nase des Flugzeugs oder um das gesamte Motiv.

### **Hinweis**

- Falls das Motiv nicht erkannt wird, wird der Motiverkennungsrahmen nicht angezeigt.
- Falls sich das Motiv oder die Kamera zu viel bewegt, wird der Erkennungsrahmen u. U. nicht korrekt über dem Motiv angezeigt.
- Selbst wenn [ $)$  MotiverkRahmAnz] auf [Aus] eingestellt ist, erscheint ein grüner Fokussierrahmen über dem verfolgten Motiv, das fokussiert ist, wenn Sie den Auslöser halb niederdrücken usw.

### **Verwandtes Thema**

- [Fokussieren mit Motiverkennungsfunktionen](#page-148-0)
- [Motiverk. bei AF \(Standbild/Film\)](#page-150-0)
- **[Erkennungsziel \(Standbild/Film\)](#page-151-0)**
- [Re/Li Auge ausw. \(Standbild/Film\)](#page-154-0)
- [Gesichtsregistr. \(Standbild/Film\)](#page-160-0)

### TP1001424017

**2**

**3**

<span id="page-160-0"></span>Digitalkamera mit Wechselobjektiv ILCE-7CR α7CR

## **Gesichtsregistr. (Standbild/Film)**

### **IS&O** л

Diese Funktion registriert und löscht Gesichtsdaten und legt fest, ob registrierte Gesichter identifiziert werden. Bis zu sieben Gesichter können registriert werden. Wenn Sie eines der registrierten Gesichter als Identifikationsziel festlegen, erhält das Gesicht den Vorrang bei der Fokussierung.

**1 MENU → (Fokus) → [Motiverkennung] → [ Gesichtsregistr.].**

**Wählen Sie auf dem Listenbildschirm [ Gesichtsregistr.] den +-Symbolrahmen aus, und drücken Sie auf die Mitte des Einstellrads.**

**Bringen Sie das zu registrierende Gesicht in den Rahmen in der Mitte des Bildschirms, und drücken Sie die Mitte des Einstellrads.**

Das registrierte Gesicht wird auf dem Listenbildschirm [ $\bigcap$  Gesichtsregistr.] angezeigt.

### **So wählen Sie ein zu identifizierendes Gesicht aus**

Wählen Sie das zu identifizierende Gesicht auf dem Listenbildschirm [ Gesichtsregistr.] aus, und drücken Sie auf die Mitte des Einstellrads. Das Optionsfeld für das als Identifikationsziel festgelegte Gesicht wird aktiviert.

### **So löschen Sie ein registriertes Gesicht**

Wählen Sie das zu löschende Gesicht auf dem Listenbildschirm [  $\Omega$  Gesichtsregistr.] aus, und drücken Sie die Taste m (Löschen). Wählen Sie dann [Dieses Gesicht löschen]. Wenn Sie [Alle Gesichter löschen] wählen, werden alle registrierten Gesichter gelöscht.

### **Hinweis**

- Wenn Sie [ $\bigcirc$  Gesichtsregistr.] durchführen, nehmen Sie dies an einem hellen Ort mit nach vorn gerichtetem Motiv vor. Es wird einfacher sein, ein Gesicht zu registrieren, wenn Sie es in den Rahmen in der Mitte des Monitors positionieren und den Hals und die Schultern unter dem Rahmen positionieren. Wenn das Gesicht durch einen Hut, eine Maske, Sonnenbrille usw. verdeckt wird oder der Hals oder die Schultern verborgen sind, können Sie es möglicherweise nicht richtig registrieren.
- Selbst wenn Sie [Dieses Gesicht löschen] durchführen, bleiben die registrierten Gesichtsdaten in der Kamera erhalten. Wenn Sie es auch aus der Kamera löschen wollen, führen Sie [Alle Gesichter löschen] durch.

### **Verwandtes Thema**

[Reg. GesichtPrior \(Standbild/Film\)](#page-161-0)

TP1001420899

## <span id="page-161-0"></span>**Reg. GesichtPrior (Standbild/Film)**

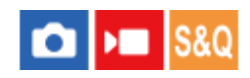

Legt fest, ob mit Hilfe von [ $\blacksquare$  Gesichtsregistr.] mit höherer Priorität auf ein ausgewähltes Gesicht fokussiert werden soll.

**1 MENU → (Fokus) → [Motiverkennung] → [ Reg. GesichtPrior] → gewünschte Einstellung.**

### **Menüpostendetails**

### **Ein:**

Fokussierung mit Vorrang auf ein im Menü [ $\bigcirc$  Gesichtsregistr.] identifiziertes Gesicht.

### **Aus:**

Fokussierung auf Gesichter ohne Priorisierung des ausgewählten Gesichts.

### **Tipp**

Um die Funktion [ $\bigcap_{i=1}^n$  Reg. GesichtPrior] zu benutzen, nehmen Sie die folgende Einstellung vor.

- $-$  [ $\bigcap$  Motiverk. bei AF] unter [Motiverkennung]: [Ein]
- $-$  [ $\bigcap$  Erkennungsziel] unter [Motiverkennung]: [Mensch]
- Wenn Sie [ $P$  Reg. GesichtPrior] einer Benutzertaste zuweisen, können Sie [ $P$  Reg. GesichtPrior] mit jedem Drücken der Taste zwischen [Ein] und [Aus] umschalten.
- Wenn Sie einer Benutzertaste [Identif.ziel wechseln] zuweisen, können Sie bei jedem Tastendruck das zu identifizierende Gesicht wechseln.

### **Verwandtes Thema**

- [Motiverk. bei AF \(Standbild/Film\)](#page-150-0)
- [Erkennungsziel \(Standbild/Film\)](#page-151-0)
- [Gesichtsregistr. \(Standbild/Film\)](#page-160-0)

TP1001420894

Digitalkamera mit Wechselobjektiv ILCE-7CR α7CR

## **Auswählen einer zu verfolgenden Person (Ges. f. Track. ausw.)**

Wenn die Kamera mehrere Personen erkennt, können Sie auswählen, welche Person verfolgt werden soll.

#### **MENU → (Einstellung) → [Bedien.anpass.] → [ BenKey/ReglEinst] oder [ BenKey/ReglEinst] → Weisen Sie die Funktion [Ges. f. Track. ausw.] der gewünschten Taste zu. 1**

Der Bildschirm [Ges. f. Track. ausw.] erscheint, und eine orangefarbene Leiste wird unterhalb des zu verfolgenden Gesichts angezeigt.

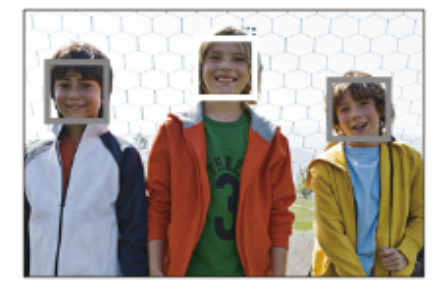

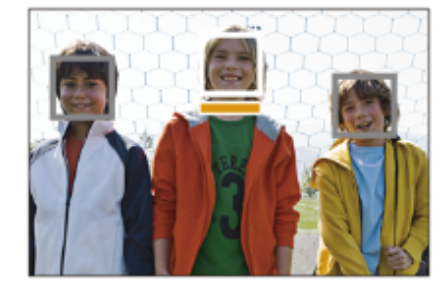

**Wählen Sie ein zu verfolgendes Gesicht mit dem Einstellrad aus, und drücken Sie auf die Mitte.**

Die orangefarbene Leiste bewegt sich zum ausgewählten Gesicht. Nachdem die Auswahl bestätigt worden ist, verlassen Sie den Bildschirm [Ges. f. Track. ausw.], und starten Sie die Verfolgung des ausgewählten Gesichts.

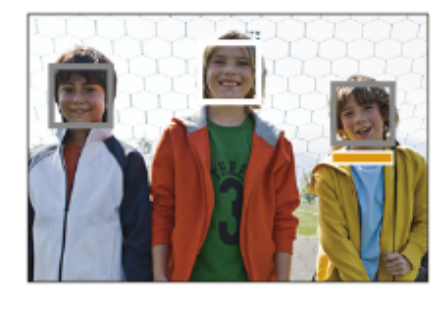

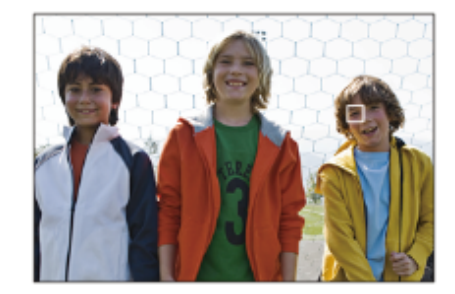

### **Hinweis**

**2**

- In den folgenden Situationen ist [Ges. f. Track. ausw.] nicht verfügbar:
	- Bei Einstellung von [ $\bigcirc$  Fokusmodus] auf [Manuellfokus] im Standbild-Aufnahmemodus
	- Bei Verwendung von Smart-Zoom, Klarbild-Zoom und Digitalzoom im Standbild-Aufnahmemodus

### **Verwandtes Thema**

[Zuweisen von häufig benutzten Funktionen zu Tasten und Drehrädern \(BenKey/ReglEinst\)](#page-373-0)

TP1001420931

## **Fokus-Standard**

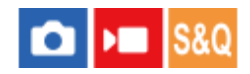

Wenn Sie die Taste drücken, der [Fokus-Standard] zugewiesen ist, können Sie nützliche Funktionen, wie z. B. schnelles Verschieben des Fokussierrahmens usw., abhängig von den Fokusfeldeinstellungen abrufen.

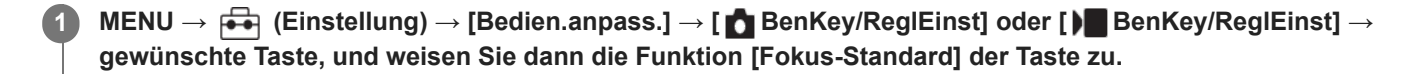

#### **Drücken Sie die Taste, der [Fokus-Standard] zugewiesen wurde. 2**

Welche Vorgänge durch Drücken der Taste ausgeführt werden, hängt von den Einstellungen für [ $\blacksquare$  Fokusfeld] ab.

### **Beispiele von Funktionen der Taste [Fokus-Standard]**

- Wenn [ Fokusfeld] auf einen der folgenden Parameter eingestellt ist, können Sie durch Drücken der Taste den Fokussierrahmen durch Drücken der oberen/unteren/linken/rechten Seite des Einstellrads verschieben.
	- $=$  [Feld]
	- [Spot: L]/[Spot: M]/[Spot: S]
	- [Erweiterter Spot]
	- | Tracking: Feld]
	- [Tracking: Spot L]/[Tracking: Spot M]/[Tracking: Spot S]
	- [Tracking: Erweiterter Spot]
- Wenn [ Secolusfeld] auf [Breit], [Mitte-Fix], [Tracking: Breit] oder [Tracking: Mitte-Fix] eingestellt ist, wird die Kamera durch Drücken der Taste im Autofokusmodus veranlasst, auf die Mitte des Bildschirms zu fokussieren. Wenn Sie die Taste während einer Filmaufnahme mit manueller Fokussierung drücken, können Sie vorübergehend auf Autofokus umschalten und auf die Mitte des Bildschirms fokussieren.

### **Hinweis**

Die Funktion [Fokus-Standard] kann nicht auf [Funkt. der Linkstaste], [Funkt. d. Rechtstaste] oder [Unten-Taste] des Einstellrads eingestellt werden.

### **Verwandtes Thema**

- [Zuweisen von häufig benutzten Funktionen zu Tasten und Drehrädern \(BenKey/ReglEinst\)](#page-373-0)
- [Auswählen des Fokusfelds \(Fokusfeld\)](#page-140-0)

TP1001410218

## **Anpassen der Fokusfeldeinstellungen an die Orientierung der Kamera (horizontal/vertikal) (V/H AF-F.wechs.)**

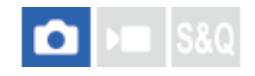

Sie können festlegen, ob das [ $\blacksquare$  Fokusfeld] und die Position des Fokussierrahmens entsprechend der Orientierung der Kamera (horizontal/vertikal) umgeschaltet werden. Diese Funktion ist nützlich, wenn Sie Szenen aufnehmen, für die Sie die Kameraposition häufig ändern müssen, wie z. B. Porträts oder Sportszenen.

**1 MENU → (Fokus) → [Fokusfeld] → [V/H AF-F.wechs.] → gewünschte Einstellung.**

### **Menüpostendetails**

### **Aus:**

Das [ $\bigcap$  Fokusfeld] und die Position des Fokussierrahmens werden nicht entsprechend der Orientierung der Kamera (horizontal/vertikal) umgeschaltet.

### **Nur AF-Punkt:**

Die Position des Fokussierrahmens wird entsprechend der Orientierung der Kamera (horizontal/vertikal) umgeschaltet. Das [ $\bigcap$  Fokusfeld] ist fixiert.

### **AF-Pkt + AF-Fld:**

Das [ $\bigcirc$  Fokusfeld] und die Position des Fokussierrahmens werden entsprechend der Orientierung der Kamera (horizontal/vertikal) umgeschaltet.

### **Ein Beispiel bei Wahl von [AF-Pkt + AF-Fld]**

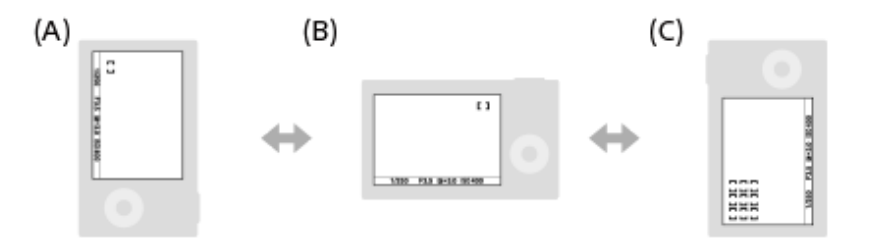

**(A)** Vertikal: [Spot] (obere linke Ecke)

**(B)** Horizontal: [Spot] (obere rechte Ecke)

**(C)** Vertikal: [Feld] (untere linke Ecke)

Drei Kameraorientierungen werden erkannt: horizontal, vertikal mit nach oben gerichteter Auslöserseite, und vertikal mit nach unten gerichteter Auslöserseite.

### **Hinweis**

- Falls die Einstellung für [V/H AF-F.wechs.] geändert wird, werden die Fokuseinstellungen für jede Kameraorientierung nicht beibehalten.
- Das [ $\Omega$  Fokusfeld] und die Position des Fokussierrahmens werden nicht geändert, selbst wenn [V/H AF-F.wechs.] in den folgenden Situationen auf [AF-Pkt + AF-Fld] oder [Nur AF-Punkt] eingestellt wird:
	- Bei Einstellung des Aufnahmemodus auf [Intellig. Auto.].
	- Während der Filmaufnahme
	- Während der Benutzung der Digitalzoom-Funktion
	- Während die automatische Fokussierung aktiviert ist
	- Während der Serienaufnahme
	- Während des Countdowns für den Selbstauslöser

Wenn [Fokusvergröß] aktiviert ist

- Wenn Sie Bilder unmittelbar nach dem Einschalten der Stromversorgung bei vertikaler Orientierung der Kamera aufnehmen, erfolgt die erste Aufnahme mit der horizontalen Fokuseinstellung oder mit der letzten Fokuseinstellung.
- Die Orientierung der Kamera kann nicht erkannt werden, wenn das Objektiv nach oben oder unten gerichtet ist.

### **Verwandtes Thema**

[Auswählen des Fokusfelds \(Fokusfeld\)](#page-140-0)

TP1001413523

## <span id="page-166-0"></span>**Registrieren des aktuellen Fokusfelds (AF-Feld-Registr.)**

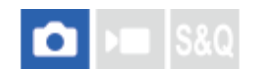

Sie können den Fokussierrahmen durch Drücken einer Benutzertaste vorübergehend auf eine vorprogrammierte Position bewegen. Diese Funktion ist nützlich, wenn Sie Szenen aufnehmen, bei denen die Bewegungen des Motivs vorhersehbar sind, wie z. B. bei Sportszenen. Mit dieser Funktion können Sie das Fokusfeld entsprechend der Situation schnell umschalten.

### **Verfahren zum Registrieren des Fokusfelds**

- 1. MENU  $\rightarrow$  AF<sub>MF</sub> (Fokus)  $\rightarrow$  [Fokusfeld]  $\rightarrow$  [AF-Feld-Registr.]  $\rightarrow$  [Ein].
- **2.** Stellen Sie das Fokusfeld auf die gewünschte Position ein, und halten Sie dann die Taste Fn (Funktion) gedrückt.

### **Verfahren zum Aufrufen des registrierten Fokusfelds**

- MENU → (Einstellung) → [Bedien.anpass.] → [ BenKey/ReglEinst] → gewünschte Taste, und wählen Sie dann **1.** [AF-F. registr. Halten].
- Stellen Sie die Kamera auf den Aufnahmemodus ein, halten Sie die Taste, der [AF-F. registr. Halten] zugewiesen **2.** worden ist, gedrückt, und drücken Sie dann den Auslöser, um Bilder aufzunehmen.

### **Tipp**

- Wenn ein Fokussierrahmen mittels [AF-Feld-Registr.] registriert ist, blinkt der registrierte Fokussierrahmen auf dem Monitor.
- Wenn Sie [Reg. AF-Feld umsch.] einer Benutzertaste zuweisen, können Sie den registrierten Fokussierrahmen benutzen, ohne die Taste gedrückt zu halten.
- Wenn [Reg. AF-Feld+AF Ein] einer Benutzertaste zugewiesen ist, erfolgt automatische Fokussierung mithilfe des registrierten Fokussierrahmens, wenn die Taste gedrückt wird.

### **Hinweis**

- Ein Fokusfeld kann in den folgenden Situationen nicht registriert werden:
	- Während [Touch-Fokus] durchgeführt wird
	- Während der Benutzung der Digitalzoom-Funktion
	- Während [Touch-Tracking] durchgeführt wird
	- Während der Fokussierung
	- Während der Durchführung von Fokusspeicher
- Sie können [AF-F. registr. Halten] nicht [Funkt. der Linkstaste], [Funkt. d. Rechtstaste] oder [Unten-Taste] zuweisen.
- Das registrierte Fokusfeld kann in den folgenden Situationen nicht aufgerufen werden:
	- Das Drehrad Standbild/Film/S&Q ist entweder auf (Film) oder S&Q (Zeitlupe&-raffer) eingestellt.
	- Der Moduswahlknopf ist auf **(MIIII)** (Modus Automatik) eingestellt.
- Wenn [AF-Feld-Registr.] auf [Ein] eingestellt ist, wird die Einstellung von [Regler-/Radsperre] auf [Entsperren] verriegelt.

### **Verwandtes Thema**

- [Auswählen des Fokusfelds \(Fokusfeld\)](#page-140-0)
- [Löschen eines registrierten AF-Felds \(Reg. AF-Feld lö.\)](#page-168-0)
- [Zuweisen von häufig benutzten Funktionen zu Tasten und Drehrädern \(BenKey/ReglEinst\)](#page-373-0)

## <span id="page-168-0"></span>**Löschen eines registrierten AF-Felds (Reg. AF-Feld lö.)**

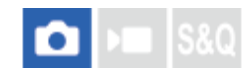

Damit wird die Position des Fokussierrahmens gelöscht, die mittels [AF-Feld-Registr.] registriert wurde.

1 **MENU** →  $^{AF}$ <sub>MF</sub> (Fokus) → [Fokusfeld] → [Reg. AF-Feld lö.].

### **Verwandtes Thema**

[Registrieren des aktuellen Fokusfelds \(AF-Feld-Registr.\)](#page-166-0)

TP1001413556

## **Fokusfeldgrenze (Standbild/Film)**

Durch vorherige Einschränkung der verfügbaren Fokusfeldeinstellungen können Sie die Einstellungen für [ $\blacksquare$  Fokusfeld] schneller auswählen.

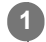

**MENU → (Fokus) → [Fokusfeld] → [ Fokusfeldgrenze] → Fügen Sie den Fokusfeldern, die Sie verwenden möchten, ein Häkchen hinzu, und wählen Sie dann [OK].**

Die Arten von Fokusfeldern, die mit < (Häkchensymbol) markiert sind, werden als Einstellungen verfügbar sein.

### **Tipp**

■ Wenn Sie [Fokusfeld wechseln] mit Hilfe von [ BenKey/ReglEinst] oder [ BenKey/ReglEinst] einer gewünschten Taste zuweisen, wird das Fokusfeld bei jedem Drücken der zugewiesenen Taste gewechselt. Durch vorherige Einschränkung der Arten von auswählbaren Fokusfeldern mit [ S Fokusfeldgrenze] können Sie die gewünschte Fokusfeldeinstellung schneller auswählen.

### **Hinweis**

- Die Arten von Fokusfeldern ohne Häkchen können nicht über MENU oder mit Fn (Funktionsmenü) ausgewählt werden. Um eine Auswahl zu treffen, fügen Sie unter Verwendung von [ $P$  Fokusfeldgrenze] ein Häkchen hinzu.
- Wenn Sie das Häkchen für ein Fokusfeld entfernen, das mit [V/H AF-F.wechs.] oder [AF-Feld-Registr.] registriert wurde, werden die registrierten Einstellungen geändert.

### **Verwandtes Thema**

- [Auswählen des Fokusfelds \(Fokusfeld\)](#page-140-0)
- [Zuweisen von häufig benutzten Funktionen zu Tasten und Drehrädern \(BenKey/ReglEinst\)](#page-373-0)

TP1001415701

## **Zirk. d. Fokuspkt. (Standbild/Film)**

#### **S&O** n ъm

Damit wird festgelegt, ob der Fokussierrahmen beim Verschieben von einem Ende zum anderen springen soll. Diese Funktion ist nützlich, wenn Sie den Fokussierrahmen schnell von einem Ende zum anderen verschieben möchten. Die Funktion kann verwendet werden, wenn die folgenden Einstellungen für [ $\bigoplus$  Fokusfeld] gewählt werden.

[Feld]

**1**

- [Spot: L]/[Spot: M]/[Spot: S]
- [Erweiterter Spot]
- [Tracking: Feld]
- [Tracking: Spot L]/[Tracking: Spot M]/[Tracking: Spot S]
- **[Tracking: Erweiterter Spot]**

## **MENU → (Fokus) → [Fokusfeld] → [ Zirk. d. Fokuspkt.] → gewünschte Einstellung.**

Bei Auswahl von [Zirkulieren]:

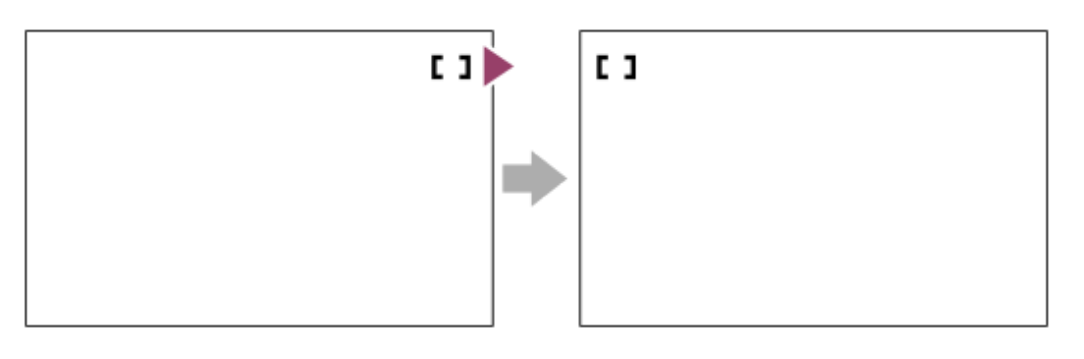

### **Menüpostendetails**

### **Nicht zirkulieren:**

Der Cursor bewegt sich nicht, wenn Sie versuchen, den Fokussierrahmen über das Ende hinaus zu bewegen.

### **Zirkulieren:**

Der Cursor springt zum anderen Ende, wenn Sie versuchen, den Fokussierrahmen über das Ende hinaus zu bewegen.

### **Verwandtes Thema**

[Auswählen des Fokusfelds \(Fokusfeld\)](#page-140-0)

TP1001415681

Digitalkamera mit Wechselobjektiv ILCE-7CR α7CR

## **AF-RahBewMeng (Standbild/Film)**

# $\sqrt{ }$

Damit legen Sie die Entfernung fest, um die der Fokussierrahmen verschoben wird, wenn [ $\bigoplus$  Fokusfeld] auf [Spot] usw. eingestellt wird. Sie können den Fokussierrahmen schnell verschieben, indem Sie die Entfernung vergrößern, z. B. in Situationen, in denen sich das Motiv stark bewegt.

**1 MENU → (Fokus) → [Fokusfeld] → [ AF-RahBewMeng] → gewünschte Einstellung.**

### **Menüpostendetails**

### **Standard:**

Der Fokussierrahmen bewegt sich über die Standardentfernung.

### **Groß:**

Der Fokussierrahmen bewegt sich jeweils über eine größere Entfernung als mit [Standard].

### **Tipp**

- Wenn [AF-RhBwWsl Halten] mit Hilfe von [ BenKey/ReglEinst] oder [ KenKey/ReglEinst] der gewünschten Taste zugewiesen ist, wird die Einstellung von [ $\blacksquare$  AF-RahBewMeng] vorübergehend umgeschaltet, während die Taste gedrückt wird.
- Falls eine der folgenden Funktionen mit Hilfe von [ BenKey/ReglEinst] oder [ BenKey/ReglEinst] den Drehrädern oder dem Einstellrad zugewiesen wird, können Sie den Fokussierrahmen ohne Rücksicht auf die Einstellung für [ $\bigoplus$  AF-RahBewMeng] um die für die jeweilige Funktion festgelegte Entfernung bewegen.
	- $=[AF-Rah.$  bew.  $\leftrightarrow : Gr]$
	- $=$  [AF-Rah. bew.  $\uparrow$  : Gr]
	- $=[AF-Rh.bew. \leftrightarrow : Strd]$
	- $=[AF-Rh.bew.$  $]$ : Strd]
- Falls eine der folgenden Funktionen mit Hilfe von [Mein ReglerEinstlg.] den Drehrädern oder dem Einstellrad zugewiesen wird, können Sie den Fokussierrahmen ohne Rücksicht auf die Einstellung für [ $\bigoplus$  AF-RahBewMeng] um die für die jeweilige Funktion festgelegte Entfernung bewegen.
	- $=[AF-Rah.$  bew.  $\leftrightarrow : Gr]$
	- $-[AF-Rah.$  bew. $?$ : Gr]
	- $=[AF-Rh.bew. \leftrightarrow : Strd]$
	- $=[AF-Rh.bew.$  $+$ : Strd]

### **Verwandtes Thema**

- [Auswählen des Fokusfelds \(Fokusfeld\)](#page-140-0)
- [Zuweisen von häufig benutzten Funktionen zu Tasten und Drehrädern \(BenKey/ReglEinst\)](#page-373-0)

TP1001417319

Digitalkamera mit Wechselobjektiv ILCE-7CR α7CR

## **Fokusrahm.Farbe (Standbild/Film)**

#### **IS&O** o ыm

Sie können die Farbe des Rahmens angeben, der das Fokusfeld umgibt. Falls der Rahmen wegen des Motivs schwer zu erkennen ist, machen Sie ihn durch Ändern seiner Farbe besser sichtbar.

**1 MENU → (Fokus) → [Fokusfeld] → [ Fokusrahm.Farbe] → gewünschte Farbe.**

### **Menüpostendetails**

### **Weiß:**

Zeigt den Rahmen um das Fokusfeld in Weiß an.

### **Rot:**

Zeigt den Rahmen um das Fokusfeld in Rot an.

### **Verwandtes Thema**

[Auswählen des Fokusfelds \(Fokusfeld\)](#page-140-0)

TP1001416595

## **AF-Feld auto. lösch.**

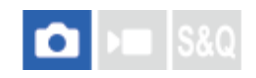

Damit wird festgelegt, ob das Fokusfeld die ganze Zeit angezeigt wird oder automatisch verschwindet, kurz nachdem der Fokus erreicht wurde.

**1 MENU → (Fokus) → [Fokusfeld] → [AF-Feld auto. lösch.] → gewünschte Einstellung.**

### **Menüpostendetails**

### **Ein:**

Das Fokusfeld wird kurz nach der Scharfeinstellung automatisch ausgeblendet.

### **Aus:**

Das Fokusfeld wird ständig angezeigt.

### **Verwandtes Thema**

[Auswählen des Fokusfelds \(Fokusfeld\)](#page-140-0)

TP1001410176

## **Feldanz. whrd Track.**

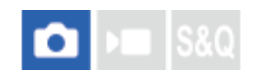

Damit wird festgelegt, ob der Rahmen für das Fokusfeld angezeigt werden soll oder nicht, wenn [ $\blacksquare$  Fokusmodus] auf [Nachführ-AF] und [ $\bigcap$  Fokusfeld] auf [Tracking] eingestellt ist.

1**1** MENU → <sup>AF</sup><sub>MF</sub> (Fokus) → [Fokusfeld] → [Feldanz. whrd Track.] → gewünschte Einstellung.

### **Menüpostendetails**

### **Ein:**

Zeigt den Rahmen für das Fokusfeld während der Nachführung an. Da der Startbereich der Nachführung während der Verfolgung des Motivs angezeigt wird, ist es beim Starten der nächsten Aufnahmesitzung hilfreich.

### **Aus:**

Der Rahmen für das Fokusfeld wird während der Nachführung nicht angezeigt.

### **Verwandtes Thema**

[Auswählen des Fokusfelds \(Fokusfeld\)](#page-140-0)

TP1001418546

## **AF-C BereichAnz.**

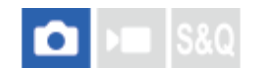

Sie können festlegen, ob das scharf eingestellte Feld angezeigt werden soll oder nicht, wenn [ $\blacksquare$  Fokusmodus] auf [Nachführ-AF] und [ $\sum$  Fokusfeld] auf [Breit] oder [Feld] eingestellt ist.

**1 MENU → (Fokus) → [Fokusfeld] → [AF-C BereichAnz.] → gewünschte Einstellung.**

### **Menüpostendetails**

### **Ein:**

Zeigt das scharfe Fokusfeld an.

## **Aus:**

Zeigt das scharfe Fokusfeld nicht an.

### **Hinweis**

- Wenn [ Fokusfeld] auf eine der folgenden Optionen eingestellt wird, werden die Fokussierrahmen in dem scharf eingestellten Feld grün:
	- $=$  [Mitte-Fix]
	- $=$  [Spot]
	- [Erweiterter Spot]

### **Verwandtes Thema**

[Auswählen des Fokusfelds \(Fokusfeld\)](#page-140-0)

TP1001412957

Digitalkamera mit Wechselobjektiv ILCE-7CR α7CR

## **Phasenerk.bereich**

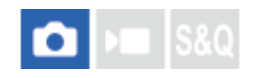

Damit wird festgelegt, ob der Phasenerkennungs-AF-Bereich angezeigt wird oder nicht.

**1 MENU → (Fokus) → [Fokusfeld] → [Phasenerk.bereich] → gewünschte Einstellung.**

### **Menüpostendetails**

### **Ein:**

Der Phasenerkennungs-AF-Bereich wird angezeigt.

### **Aus:**

Der Phasenerkennungs-AF-Bereich wird nicht angezeigt.

### **Hinweis**

- Phasenerkennungs-AF ist nur mit kompatiblen Objektiven verfügbar. Wird ein inkompatibles Objektiv angeschlossen, kann Phasenerkennungs-AF nicht benutzt werden. Phasenerkennungs-AF funktioniert eventuell selbst mit einigen kompatiblen Objektiven nicht, z. B. mit älteren Objektiven, die nicht aktualisiert worden sind. Um Näheres zu kompatiblen Objektiven zu erfahren, besuchen Sie die Sony-Website in Ihrem Gebiet, oder konsultieren Sie Ihren Sony-Händler oder eine lokale autorisierte Sony-Kundendienststelle.
- Wenn Sie Bilder mit einem Objektiv aufnehmen, das mit dem Vollbildformat kompatibel ist, wird der Phasenerkennungs-AF-Bereich nicht angezeigt, selbst wenn [Phasenerk.bereich] auf [Ein] eingestellt ist.
- Beim Aufnehmen von Filmen wird der Phasenerkennungs-AF-Bereich nicht angezeigt.

TP1001377599

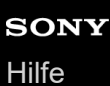

## **AF-Verfolg.empf.**

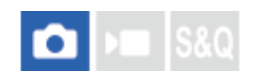

Sie können die AF-Nachführungsempfindlichkeit wählen, wenn das Motiv im Standbildmodus unscharf wird.

**1 MENU → (Fokus) → [AF/MF] → [AF-Verfolg.empf.] → gewünschte Einstellung.**

### **Menüpostendetails**

### **5(Reakt.fähig)/4/3(Standard)/2/1(Verriegelt):**

Wählen Sie [5(Reakt.fähig)], um auf Motive in unterschiedlichen Entfernungen ansprechend zu fokussieren. Wählen Sie [1(Verriegelt)], um den Fokus auf einem bestimmten Motiv zu halten, wenn andere Objekte vor dem Motiv durchziehen.

TP1001410136

## **AF-ÜbergGschw.**

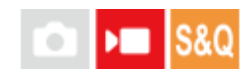

Damit wird die Fokussiergeschwindigkeit festgelegt, wenn das Ziel des Autofokus während der Filmaufnahme gewechselt wird.

**1 MENU → (Fokus) → [AF/MF] → [AF-ÜbergGschw.] → gewünschte Einstellung.**

### **Menüpostendetails**

### **7 (Schnell)/6/5/4/3/2/1 (Langsam):**

Wählen Sie einen höheren Wert, um schneller auf das Motiv zu fokussieren.

Wählen Sie einen niedrigeren Wert, um gleichmäßiger auf das Motiv zu fokussieren.

### **Tipp**

Sie können die Touch-Fokussierfunktion verwenden, um den AF absichtlich zu verändern.

TP1001412973

## **AF-MotVerEmpfl.**

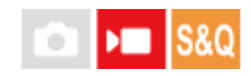

Damit wird die Empfindlichkeit festgelegt, mit welcher der Fokus auf ein anderes Motiv umschaltet, wenn das ursprüngliche Motiv das Fokusfeld verlässt, oder wenn sich ein unfokussiertes Motiv im Vordergrund während der Filmaufnahme der Mitte des Fokusfelds nähert.

**1 MENU → (Fokus) → [AF/MF] → [AF-MotVerEmpfl.] → gewünschte Einstellung.**

### **Menüpostendetails**

### **5(Reakt.fähig)/4/3/2/1(Verriegelt):**

Wählen Sie einen höheren Wert, wenn Sie schnell bewegte Motive aufnehmen möchten, oder wenn Sie mehrere Motive aufnehmen möchten, während Sie den Fokus fortlaufend wechseln.

Wählen Sie einen niedrigeren Wert, wenn der Fokus stabil bleiben soll, oder wenn Sie den Fokus auf einem bestimmten Ziel beibehalten möchten, ohne von anderen Motiven beeinflusst zu werden.

TP1001410154
Digitalkamera mit Wechselobjektiv ILCE-7CR α7CR

### **AF-Hilfe**

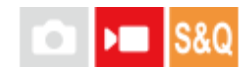

Während Sie einen Film mit Autofokus aufnehmen, können Sie das scharf eingestellte Motiv wechseln, indem Sie den Fokussierring des Objektivs betätigen.

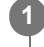

**2**

1 **MENU** →  $^{AF}$ <sub>MF</sub> (Fokus) → [AF/MF] → [AF-Hilfe] → [Ein].

**Während Sie einen Film mit Autofokus aufnehmen, drehen Sie den Fokussierring des Objektivs, um auf das beabsichtigte Motiv zu fokussieren.**

Wenn Sie die Betätigung des Fokussierrings stoppen, wird das mit dem Fokussierring fokussierte Motiv zum Autofokusziel.

#### **Menüpostendetails**

#### **Ein:**

Die AF-Hilfsfunktion wird verwendet.

#### **Aus:**

Die AF-Hilfsfunktion wird nicht verwendet.

#### **Tipp**

Der scharf eingestellte Bereich ist leichter zu erkennen, wenn Sie die Funktion [ $\bigoplus$ Kantenanheb.anz.] oder [Fokuskarte] zusammen mit [AF-Hilfe] verwenden, so dass es einfacher für Sie wird, auf das beabsichtigte Motiv zu fokussieren.

#### **Hinweis**

- Nur Motive innerhalb des Fokusfelds werden vom Autofokus erfasst.
- Die folgenden Objektive sind nicht mit [AF-Hilfe] kompatibel.
	- SELP1650 (getrennt erhältlich)
	- SEL18200LE (getrennt erhältlich)

#### **Verwandtes Thema**

- [KantenanhebAnz.](#page-200-0)
- [Fokuskarte](#page-199-0)

TP1001420263

Digitalkamera mit Wechselobjektiv ILCE-7CR α7CR

### **AF/MF-Wahlschalter**

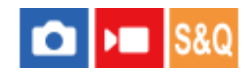

Sie können den Fokussiermodus leicht von automatisch auf manuell und umgekehrt umschalten, ohne Ihre Halteposition zu ändern.

**MENU → (Einstellung) → [Bedien.anpass.] → [ BenKey/ReglEinst] oder [ BenKey/ReglEinst] → gewünschte Taste → [AF/MF-Ausw. halten] oder [AF/MF-AuswWechsl]. 1**

#### **Menüpostendetails**

#### **AF/MF-Ausw. halten:**

Der Fokussiermodus wird umgeschaltet, während die Taste gedrückt gehalten wird.

#### **AF/MF-AuswWechsl:**

Der Fokussiermodus wird umgeschaltet, bis die Taste erneut gedrückt wird.

#### **Hinweis**

- Die Funktion [AF/MF-Ausw. halten] kann nicht auf [Funkt. der Linkstaste], [Funkt. d. Rechtstaste] oder [Unten-Taste] des Einstellrads eingestellt werden.
- Wenn das Objektiv mit einem AF/MF-Wahlschalter ausgestattet ist, erhält der Zustand des Schalters am Objektiv Vorrang.

#### **Verwandtes Thema**

[Zuweisen von häufig benutzten Funktionen zu Tasten und Drehrädern \(BenKey/ReglEinst\)](#page-373-0)

TP1001377630

### **Vollzeit-DMF**

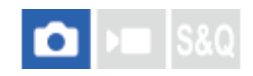

Selbst wenn Ihre Kamera oder Ihr Objektiv auf Autofokus eingestellt ist, können Sie durch einfaches Drehen des Fokussierrings immer auf den manuellen Fokusmodus umschalten. Diese Funktion ist praktisch, wenn Sie jederzeit zwischen Autofokus und Manuellfokus umschalten möchten.

**1 MENU → (Fokus) → [AF/MF] → [Vollzeit-DMF] → gewünschte Einstellung.**

#### **Menüpostendetails**

#### **Ein:**

Fokussierringoperationen während des Autofokusbetriebs sind aktiviert.

#### **Aus:**

Fokussierringoperationen während des Autofokusbetriebs sind deaktiviert.

#### **Hinweis**

- Die folgenden Funktionen können nicht verwendet werden, wenn [Vollzeit-DMF] auf [Ein], und [ $\bigcap$ Fokusmodus] auf [Nachführ-AF] gesetzt wird.
	- AutoVergr. bei MF
- [Vollzeit-DMF] kann in den folgenden Fällen nicht verwendet werden.
	- Wenn Sie Serienaufnahme bei Einstellung von [ S Fokusmodus] auf [Nachführ-AF] oder [Autom. AF] durchführen (Im Falle von [Serienaufnahme: Lo] kann [Vollzeit-DMF] jedoch verwendet werden.)
	- Wenn ein Objektiv SEL70200GM (getrennt erhältlich) angebracht wird, während [ $\blacksquare$  Fokusmodus] auf [Nachführ-AF] eingestellt ist
- Die folgenden Objektive (getrennt erhältlich) unterstützen [Vollzeit-DMF] nicht.
	- $=$ SELP1650
	- $-$ SEL18200LE
	- A-Bajonett-Objektiv

#### **Verwandtes Thema**

- [Direkte manuelle Fokussierung \(Direkt. Manuelf.\)](#page-147-0)
- [AutoVergr. bei MF](#page-193-0)
- **[KantenanhebAnz.](#page-200-0)**

TP1001420900

# <span id="page-183-0"></span>**AF b. Auslösung**

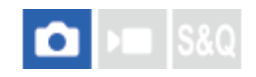

Damit wird festgelegt, ob automatisch fokussiert wird, wenn der Auslöser halb niedergedrückt wird. Wählen Sie [Aus], um Fokus und Belichtung getrennt einzustellen.

**1 MENU → (Fokus) → [AF/MF] → [AF b. Auslösung] → gewünschte Einstellung.**

#### **Menüpostendetails**

#### **Ein:**

Der Autofokus arbeitet, wenn der Auslöser halb niedergedrückt wird.

#### **Aus:**

Der Autofokus arbeitet nicht, selbst wenn der Auslöser halb niedergedrückt wird.

#### **Verwandtes Thema**

[AF Ein](#page-184-0)

TP1001377582

### <span id="page-184-0"></span>**AF Ein**

Sie können fokussieren, ohne den Auslöser halb niederzudrücken. Die Einstellungen für [ $\blacksquare$  Fokusmodus] werden angewendet.

**MENU → (Einstellung) → [Bedien.anpass.] → [ BenKey/ReglEinst] oder [ BenKey/ReglEinst] → gewünschte Taste, und weisen Sie dann die Funktion [AF Ein] der Taste zu. 1**

**Drücken Sie die Taste, der Sie die Funktion [AF Ein] zugewiesen haben. 2**

Wenn Sie einen Film aufnehmen, können Sie die automatische Fokussierung selbst im manuellen Fokussiermodus durchführen, indem Sie die Benutzertaste, der [AF Ein] zugewiesen ist, gedrückt halten.

#### **Tipp**

- Stellen Sie [AF b. Auslösung] auf [Aus] ein, wenn Sie keine automatische Fokussierung mit dem Auslöser durchführen wollen.
- Stellen Sie [AF b. Auslösung] und [Vor-AF] auf [Aus] ein, um den Fokus bei Vorausberechnung der Position des Motivs auf eine bestimmte Aufnahmeentfernung einzustellen.

#### **Verwandtes Thema**

- [AF b. Auslösung](#page-183-0)
- [Vor-AF](#page-186-0)

TP1001377592

Digitalkamera mit Wechselobjektiv ILCE-7CR α7CR

### **Fokus halten**

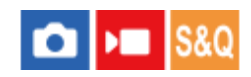

Damit wird der Fokus verriegelt, während die Taste, der die Fokushaltefunktion zugewiesen worden ist, gedrückt wird.

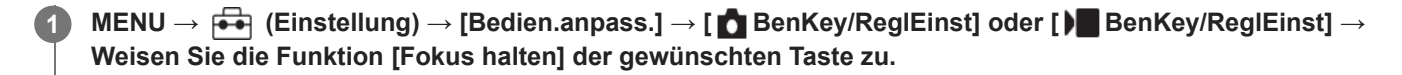

**2 Fokussieren Sie, und drücken Sie die Taste, der die Funktion [Fokus halten] zugewiesen worden ist.**

#### **Verwandtes Thema**

[Zuweisen von häufig benutzten Funktionen zu Tasten und Drehrädern \(BenKey/ReglEinst\)](#page-373-0)

TP1001408464

### <span id="page-186-0"></span>**SONY**

[Hilfe](#page-0-0)

Digitalkamera mit Wechselobjektiv ILCE-7CR α7CR

### **Vor-AF**

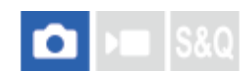

Das Produkt stellt den Fokus automatisch ein, bevor Sie den Auslöser halb niederdrücken.

**1 MENU**  $\rightarrow$  <sup>AF</sup><sub>MF</sub> (Fokus)  $\rightarrow$  [AF/MF]  $\rightarrow$  [Vor-AF]  $\rightarrow$  gewünschte Einstellung.

#### **Menüpostendetails**

#### **Ein:**

Das Produkt stellt den Fokus ein, bevor Sie den Auslöser halb niederdrücken.

#### **Aus:**

Der Fokus wird nicht eingestellt, bevor Sie den Auslöser halb niederdrücken.

#### **Hinweis**

- [Vor-AF] ist nur verfügbar, wenn ein E-Bajonett-Objektiv montiert wird.
- Während der Fokussierung kann der Bildschirm wackeln.

#### TP1001412931

<span id="page-187-0"></span>Digitalkamera mit Wechselobjektiv ILCE-7CR α7CR

# **PriorEinstlg bei AF-S**

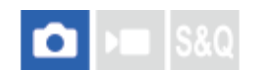

Damit wird festgelegt, ob der Verschluss selbst bei unscharfem Motiv ausgelöst wird, wenn [ $\bigoplus$  Fokusmodus] auf [Einzelbild-AF], [Direkt. Manuelf.] oder [Autom. AF] eingestellt ist und das Motiv unbeweglich bleibt.

**1 MENU → (Fokus) → [AF/MF] → [PriorEinstlg bei AF-S] → gewünschte Einstellung.**

#### **Menüpostendetails**

#### **AF:**

Priorisiert Fokussierung. Der Verschluss wird nicht ausgelöst, bis das Motiv scharf ist.

#### **Auslösen:**

Priorisiert Verschlussauslösung. Der Verschluss wird ausgelöst, selbst wenn das Motiv unscharf ist.

#### **AusgewGewicht:**

Die Kamera nimmt mit einer ausgewogenen Betonung auf Fokussierung und Verschlussauslösung auf.

#### **Verwandtes Thema**

- [Auswählen der Fokussiermethode \(Fokusmodus\)](#page-138-0)
- [PriorEinst. bei AF-C](#page-188-0)

TP1001410010

### <span id="page-188-0"></span>**PriorEinst. bei AF-C**

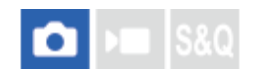

Damit wird festgelegt, ob der Verschluss ausgelöst wird, selbst wenn das Motiv unscharf ist, wenn Nachführ-AF aktiviert ist und das Motiv sich bewegt.

**1 MENU → (Fokus) → [AF/MF] → [PriorEinst. bei AF-C] → gewünschte Einstellung.**

#### **Menüpostendetails**

#### **AF:**

Priorisiert Fokussierung.

#### **Auslösen:** Priorisiert Verschlussauslösung. Der Verschluss wird ausgelöst, selbst wenn das Motiv unscharf ist.

### **AusgewGewicht:**

Die Kamera nimmt mit einer ausgewogenen Betonung auf Fokussierung und Verschlussauslösung auf.

#### **Verwandtes Thema**

- [Auswählen der Fokussiermethode \(Fokusmodus\)](#page-138-0)
- [PriorEinstlg bei AF-S](#page-187-0)

TP1001410013

Digitalkamera mit Wechselobjektiv ILCE-7CR α7CR

### **AF-Hilfslicht**

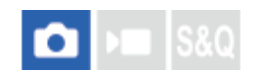

Das AF-Hilfslicht liefert ein Aufhelllicht für bessere Fokussierung auf ein Motiv in dunkler Umgebung. In der Zeit zwischen dem halben Niederdrücken des Auslösers und der Fokusverriegelung leuchtet das AF-Hilfslicht auf, um der Kamera die Fokussierung zu erleichtern.

Wenn ein Blitzgerät mit AF-Hilfslicht-Funktion am Multi-Interface-Schuh befestigt ist und eingeschaltet wird, wird das AF-Hilfslicht des Blitzgerätes ebenfalls eingeschaltet.

**1 MENU → (Fokus) → [AF/MF] → [AF-Hilfslicht] → gewünschte Einstellung.**

#### **Menüpostendetails**

#### **Auto:**

Das AF-Hilfslicht leuchtet in dunklen Umgebungen automatisch auf.

#### **Aus:**

Das AF-Hilfslicht wird nicht verwendet.

#### **Hinweis**

- In den folgenden Situationen kann [AF-Hilfslicht] nicht benutzt werden:
	- Bei Einstellung des Aufnahmemodus auf [Film] oder [Zeitlupe&-raffer].
	- Wenn [  $\Omega$  Fokusmodus] auf [Nachführ-AF] oder [Autom. AF] eingestellt ist und das Motiv sich bewegt (wenn die Fokusanzeige  $\left(\bigcirc\right)$  /  $\left(\bigcirc\right)$  aufleuchtet).
	- Wenn [Fokusvergröß] aktiviert ist.
	- Wenn [Szenenwahl] auf einen der folgenden Modi eingestellt wird:
		- [Landschaft]
		- [Sportaktion]
		- [Nachtszene]
	- Bei Anbringung eines Mount-Adapters.
- Das AF-Hilfslicht strahlt ein sehr helles Licht ab. Obwohl es ungefährlich ist, wird davon abgeraten, aus kurzer Entfernung direkt in den Strahl des AF-Hilfslichts zu blicken.

TP1001410035

### **BlendeBildf. bei AF**

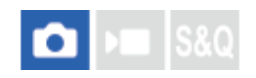

Ändert das Blendenantriebssystem, um der Autofokus-Nachführleistung oder der Stille den Vorrang zu geben.

**1 MENU → (Fokus) → [AF/MF] → [BlendeBildf. bei AF] → gewünschte Einstellung.**

#### **Menüpostendetails**

#### **Fokuspriorität:**

Ändert das Blendenantriebssystem, um die Leistung der Autofokus-Nachführung zu priorisieren.

#### **Standard:**

Verwendet das Standard-Blendenantriebssystem.

#### **Geräuschl. Prior.:**

Ändert das Blendenantriebssystem, um der Stille den Vorrang zu geben, so dass das Geräusch des Blendenantriebs leiser als bei [Standard] ist.

#### **Hinweis**

- Wenn [Fokuspriorität] ausgewählt ist, ist das Geräusch des Blendenantriebs ggf. hörbar, oder der Blendeneffekt ist auf dem Monitor ggf. nicht sichtbar. Um diese Phänomene zu vermeiden, ändern Sie die Einstellung auf [Standard].
- Wenn [Geräuschl. Prior.] gewählt wird, kann die Fokussiergeschwindigkeit langsamer werden, und es ist möglicherweise schwerer, auf ein Motiv zu fokussieren.
- Der Effekt kann je nach dem verwendeten Objektiv und den Aufnahmebedingungen unterschiedlich sein.

#### **Verwandtes Thema**

[LautlosModEinst. \(Standbild/Film\)](#page-304-0)

TP1001415678

### <span id="page-191-0"></span>**AF bei Fokusvergr**

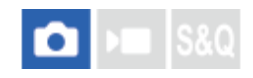

Sie können mithilfe des Autofokus genauer auf das Motiv fokussieren, indem Sie den zu fokussierenden Bereich vergrößern. Während das vergrößerte Bild angezeigt wird, können Sie auf einen kleineren Bereich als [Spot] unter [ Fokusfeld] fokussieren.

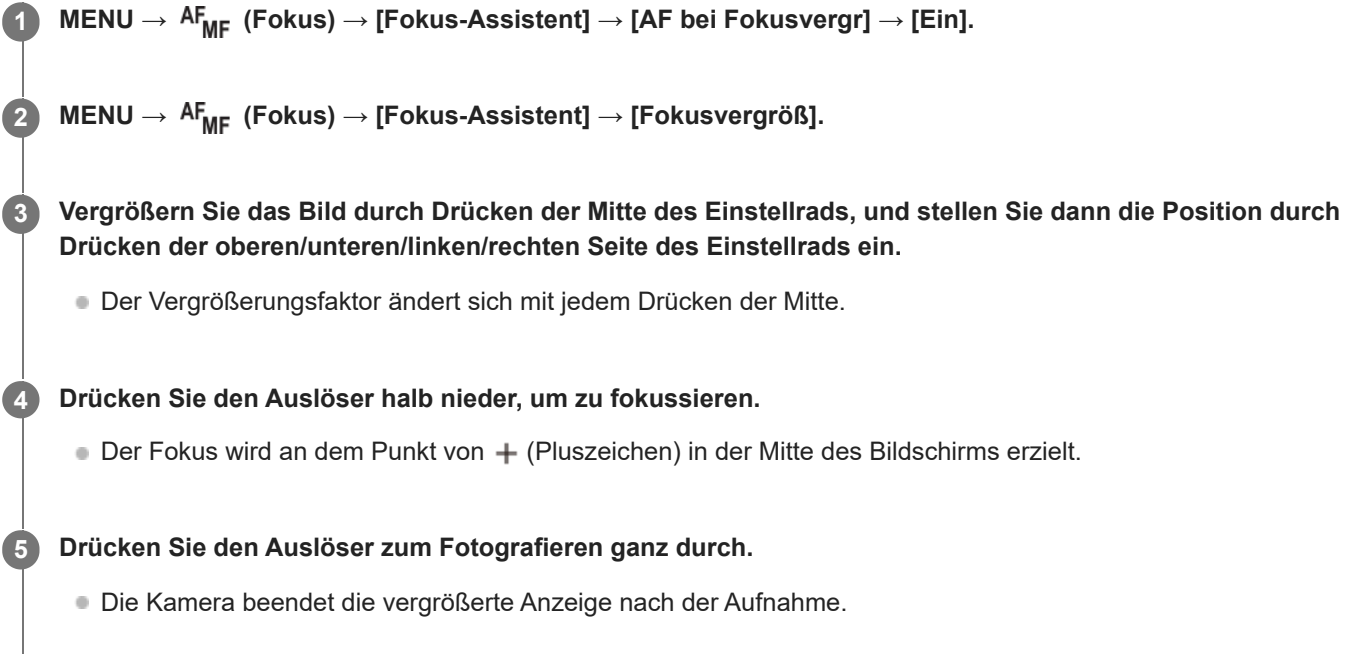

#### **Tipp**

- Die Verwendung eines Stativs wird empfohlen, um die zu vergrößernde Stelle genau zu identifizieren.
- Sie können das Autofokusresultat überprüfen, indem Sie das angezeigte Bild vergrößern. Wenn Sie die Fokussierposition neu einstellen wollen, stellen Sie das Fokusfeld auf dem vergrößerten Bildschirm ein, und drücken Sie dann den Auslöser halb nieder.

#### **Hinweis**

- Wenn Sie einen Bereich am Rand des Monitors vergrößern, ist die Kamera eventuell nicht in der Lage zu fokussieren.
- Belichtung und Weißabgleich können nicht eingestellt werden, während das angezeigte Bild vergrößert wird.
- In den folgenden Situationen ist [AF bei Fokusvergr] nicht verfügbar:
	- Während der Filmaufnahme
	- Bei Einstellung von [  $\bigcap$  Fokusmodus] auf [Nachführ-AF].
	- Bei Einstellung von [ $\frac{1}{2}$  Fokusmodus] auf [Autom. AF] und des Aufnahmemodus auf eine andere Option als P/A/S/M.
	- Bei Einstellung von [ $\bigcap_{i=1}^{\infty}$  Fokusmodus] auf [Autom. AF] und von [Bildfolgemodus] auf [Serienaufnahme].
	- Bei Verwendung eines Mount-Adapters (getrennt erhältlich).

Während das angezeigte Bild vergrößert ist, sind die folgenden Funktionen nicht verfügbar:

- $-$  [Motiverkennung AF]
- $=[Vor-AF]$
- **Fig.** Motiverk. bei AF]

#### **Verwandtes Thema**

[Fokusvergröß](#page-194-0)

TP1001412979

### <span id="page-193-0"></span>**AutoVergr. bei MF**

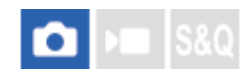

Vergrößert das Bild auf dem Bildschirm automatisch, um die manuelle Fokussierung zu erleichtern. Funktioniert beim Aufnehmen mit MF oder DMF.

1  $\bullet$  MENU →  $\mathsf{AF}_{\mathsf{MF}}$  (Fokus) → [Fokus-Assistent] → [AutoVergr. bei MF] → [Ein].

**Drehen Sie den Fokussierring, um den Fokus einzustellen. 2**

Das Bild wird vergrößert. Durch Drücken der Mitte des Einstellrads können Sie Bilder weiter vergrößern.

#### **Tipp**

**■ Sie können festlegen, wie lange das Bild vergrößert angezeigt werden soll, indem Sie MENU → AF<sub>MF</sub> (Fokus) → [Fokus-Assistent]** → [ $\bigcap$  Fokusvergröß.zeit] wählen.

#### **Hinweis**

- Bei Filmaufnahme kann [AutoVergr. bei MF] nicht verwendet werden. Verwenden Sie statt dessen die Funktion [Fokusvergröß].
- [AutoVergr. bei MF] ist nicht verfügbar, wenn ein Mount-Adapter angebracht ist. Verwenden Sie statt dessen die Funktion [Fokusvergröß].

#### **Verwandtes Thema**

- [Manuellfokus](#page-146-0)
- [Direkte manuelle Fokussierung \(Direkt. Manuelf.\)](#page-147-0)
- [Fokusvergröß.zeit \(Standbild/Film\)](#page-196-0)

TP1001412958

### <span id="page-194-0"></span>**Fokusvergröß**

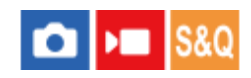

Sie können den Fokus überprüfen, indem Sie das Bild vor der Aufnahme vergrößern. Im Gegensatz zu [AutoVergr. bei MF] können Sie das Bild vergrößern, ohne den Fokussierring zu betätigen.

### **1 MENU → (Fokus) → [Fokus-Assistent] → [Fokusvergröß].**

**Drücken Sie die Mitte des Einstellrads, um das Bild zu vergrößern, und wählen Sie den zu vergrößernden Bereich durch Drücken der oberen/unteren/linken/rechten Seite des Einstellrads aus. 2**

- Mit jedem Drücken der Mitte ändert sich der Vergrößerungsfaktor.
- Sie können die anfängliche Vergrößerung festlegen, indem Sie MENU → <sup>AF</sup><sub>MF</sub> (Fokus) → [Fokus-Assistent] → [ **C** Anf.Fokusvergr.] oder [ CAnf.-Fokusvergr.] wählen.

#### **Fokus überprüfen. 3**

- Drücken Sie die Taste m (Löschen), um die vergrößerte Position in die Mitte eines Bilds zu bringen.
- Wenn der Fokusmodus auf [Manuellfokus] eingestellt ist, können Sie den Fokus einstellen, während ein Bild vergrößert wird. Wenn [AF bei Fokusvergr] auf [Aus] eingestellt ist, wird die Funktion [Fokusvergröß] aufgehoben, wenn der Auslöser halb niedergedrückt wird.
- Wenn der Auslöser halb niedergedrückt wird, wenn ein Bild während der automatischen Scharfeinstellung vergrößert wird, werden je nach der Einstellung von [AF bei Fokusvergr] unterschiedliche Funktionen durchgeführt.
	- Bei Einstellung von [AF bei Fokusvergr] auf [Ein]: Automatische Fokussierung wird erneut durchgeführt.
	- Bei Einstellung von [AF bei Fokusvergr] auf [Aus]: Die Funktion [Fokusvergröß] wird aufgehoben.
- **Sie können festlegen, wie lange das Bild vergrößert angezeigt werden soll, indem Sie MENU →**  $AF_{MF}$  **(Fokus) →** [Fokus-Assistent] → [ Fokusvergröß.zeit] wählen.

#### **Verwendung der Fokuslupenfunktion durch Touch-Bedienung**

Wenn [BerührFkt whrd Aufn] auf [Touch-Fokus]eingestellt ist, können Sie das Bild durch Berühren des Monitors vergrößern und den Fokus einstellen. Stellen Sie im Voraus ein, wie folgt.

- [Berührungsmodus]: [Ein]
- [Aufnahmebildschirm] unter [Touchpanel-Einstlg.]:
	- Setzen Sie [Aufnahmebildschirm] auf [Ein].
	- Setzen Sie [BerührFkt whrd Aufn] auf [Touch-Fokus].
- [Touchpanel/-pad]: Nehmen Sie eine korrekte Einstellung für Ihre Verwendung vor.

Wenn der Fokusmodus [Manuellfokus] gewählt wird, können Sie [Fokusvergröß] durch Doppeltippen auf den zu fokussierenden Bereich während der Aufnahme mit dem Monitor durchführen.

Während der Aufnahme mit dem Sucher wird durch Doppeltippen ein Rahmen in der Mitte des Monitors angezeigt, der durch Ziehen verschoben werden kann. Das Bild wird durch Drücken auf die Mitte des Einstellrads vergrößert.

- Während Sie die Fokuslupenfunktion benutzen, können Sie den vergrößerten Bereich durch Ziehen auf dem Touchpanel verschieben.
- Um die Fokuslupenfunktion zu beenden, doppeltippen Sie erneut auf den Monitor. Wenn [AF bei Fokusvergr] auf [Aus] eingestellt ist, wird die Fokuslupenfunktion beendet, indem der Auslöser halb niedergedrückt wird.
- Sie können festlegen, ob die vergrößerte Anzeige nach der Aufnahme beendet oder fortgesetzt wird, indem Sie die Taste Fn (Funktion) drücken, während das vergrößerte Bild angezeigt wird. Diese Funktion ist verfügbar, wenn Sie mit den folgenden Einstellungen aufnehmen:
	- Fokusmodus: [Einzelbild-AF], [Direkt. Manuelf.] oder [Manuellfokus]
	- Bildfolgemodus: [Einzelaufnahme] oder [Serienaufnahme]
	- [AF bei Fokusvergr]: [Ein]
	- [ Bildkontrolle]: [Aus]

#### **Verwandtes Thema**

- [AutoVergr. bei MF](#page-193-0)
- [Fokusvergröß.zeit \(Standbild/Film\)](#page-196-0)
- [Anf.Fokusvergr. \(Standbild\)](#page-197-0)
- [Anf.-Fokusvergr. \(Film\)](#page-198-0)
- **[AF bei Fokusvergr](#page-191-0)**
- [Berührungsmodus](#page-292-0)
- [Touchpanel-Einstlg.](#page-294-0)

TP1001377598

<span id="page-196-0"></span>Digitalkamera mit Wechselobjektiv ILCE-7CR α7CR

# **Fokusvergröß.zeit (Standbild/Film)**

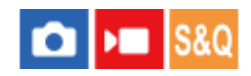

Stellen Sie die Dauer, für die ein Bild vergrößert werden soll, mit der Funktion [AutoVergr. bei MF] oder [Fokusvergröß] ein.

**1 MENU → (Fokus) → [Fokus-Assistent] → [ Fokusvergröß.zeit] → gewünschte Einstellung.**

#### **Menüpostendetails**

**2 Sek.:** Bilder werden für 2 Sekunden vergrößert. **5 Sek.:** Bilder werden für 5 Sekunden vergrößert. **Unbegrenzt:** Die Bilder werden bis zum Drücken des Auslösers vergrößert.

#### **Verwandtes Thema**

- [AutoVergr. bei MF](#page-193-0)
- [Fokusvergröß](#page-194-0)

TP1001377635

### <span id="page-197-0"></span>**Anf.Fokusvergr. (Standbild)**

# o

Damit wird der anfängliche Vergrößerungsfaktor bei Verwendung von [Fokusvergröß] festgelegt. Wählen Sie eine Einstellung, die Ihnen bei der Festlegung Ihres Bildausschnitts behilflich ist.

**1 MENU → (Fokus) → [Fokus-Assistent] → [ Anf.Fokusvergr.] → gewünschte Einstellung.**

#### **Menüpostendetails**

#### **Vollbildaufnahme**

**x1,0:**

Das Bild wird mit derselben Vergrößerung wie die des Aufnahmebildschirms angezeigt.

#### **x4,7:**

Ein 4,7-fach vergrößertes Bild wird angezeigt.

#### **Aufnahme im APS-C/Super-35-mm-Format**

#### **x1,0:**

Das Bild wird mit derselben Vergrößerung wie die des Aufnahmebildschirms angezeigt.

#### **x3,1:**

Ein 3,1-fach vergrößertes Bild wird angezeigt.

#### **Verwandtes Thema**

[Fokusvergröß](#page-194-0)

TP1001410051

# <span id="page-198-0"></span>**Anf.-Fokusvergr. (Film)**

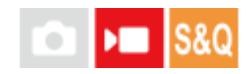

Damit wird der anfängliche Vergrößerungsfaktor für [Fokusvergröß] im Filmaufnahmemodus festgelegt.

**1 MENU → (Fokus) → [Fokus-Assistent] → [ Anf.-Fokusvergr.] → gewünschte Einstellung.**

#### **Menüpostendetails**

**x1,0:**

Das Bild wird mit derselben Vergrößerung wie die des Aufnahmebildschirms angezeigt.

#### **x4,0:**

Ein 4,0-fach vergrößertes Bild wird angezeigt.

#### **Verwandtes Thema**

[Fokusvergröß](#page-194-0)

TP1001415735

<span id="page-199-0"></span>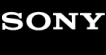

Digitalkamera mit Wechselobjektiv ILCE-7CR α7CR

### **Fokuskarte**

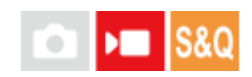

Wenn Sie einen Film aufnehmen, werden scharf eingestellte Bereiche und unscharfe Bereiche angezeigt, so dass Sie sie visuell unterscheiden können. Flächen hinter dem scharf eingestellten Bereich werden durch Punkte in einer kühlen Farbe **(A)** angezeigt, und diejenigen vor dem scharf eingestellten Bereich werden durch Punkte in einer warmen Farbe **(B)** angezeigt. Im scharf eingestellten Bereich werden keine Punkte angezeigt. Im tatsächlichen Film werden keine Punkte aufgezeichnet.

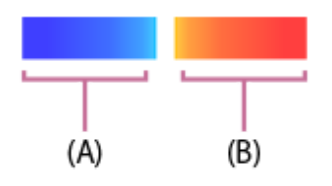

**1 MENU → (Fokus) → [Fokus-Assistent] → [Fokuskarte] → gewünschte Einstellung.**

#### **Menüpostendetails**

#### **Ein:**

Die Fokuskarte wird angezeigt.

#### **Aus:**

Die Fokuskarte wird nicht angezeigt.

#### **Tipp**

Die Fokuskarte kann auch an einen externen Monitor ausgegeben werden. Um die Fokuskarte an einen externen Monitor auszugeben, setzen Sie [HDMI-Infoanzeige] auf [Ein].

#### **Hinweis**

- In den folgenden Situationen ist [Fokuskarte] nicht verfügbar:
	- Wenn [Fokusvergröß] aktiviert ist
	- Während der Benutzung der Digitalzoom-Funktion
	- Beim Streaming
	- Bei Verwendung eines Objektivs, das Phasenerkennungs-AF nicht unterstützt
	- Bei Anbringung eines Mount-Adapters
	- Wenn das Objektiv nicht an der Kamera angebracht ist

#### **Verwandtes Thema**

**[HDMI-Infoanzeige](#page-479-0)** 

TP1001420264

### <span id="page-200-0"></span>**KantenanhebAnz.**

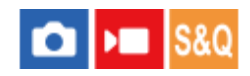

Damit legen Sie die Kantenanhebung fest, die bei manueller Fokussierung oder bei direkter manueller Fokussierung den Umriss von scharfen Bereichen hervorhebt. Bei Filmaufnahmen können Sie auch die Kantenanhebung mit Autofokus verwenden.

MENU → <sup>AF</sup><sub>MF</sub> (Fokus) → [KantenanhebAnz.] → Wählen Sie einen Menüposten aus, und stellen Sie den **gewünschten Parameter ein. 1**

#### **Menüpostendetails**

#### **Kantenanheb.anz.:**

Damit wird festgelegt, ob die Kantenanhebung angezeigt wird. ([Ein] / [Aus])

### **Kantenanh.stufe:**

Damit legen Sie die Intensität der Kantenanhebung von scharfen Bereichen fest. ([Hoch] / [Mittel] / [Niedrig])

#### **Kantenanh.farbe:**

Damit legen Sie die bei der Kantenanhebung von scharfen Bereichen verwendete Farbe fest. ([Rot] / [Gelb] / [Blau] / [Weiß])

#### **Hinweis**

- Da das Produkt scharfe Bereiche als fokussiert beurteilt, ist der Effekt der Kantenanhebung je nach Motiv und Objektiv unterschiedlich.
- Der Umriss von scharf eingestellten Bereichen wird auf Geräten, die über HDMI angeschlossen sind, nicht hervorgehoben.

#### **Verwandtes Thema**

- [Manuellfokus](#page-146-0)
- [Direkte manuelle Fokussierung \(Direkt. Manuelf.\)](#page-147-0)

TP1001414652

<span id="page-201-0"></span>Digitalkamera mit Wechselobjektiv ILCE-7CR α7CR

### **Belichtungskorr. (Standbild/Film)**

#### **IS&O** ο **MT**

Normalerweise wird die Belichtung automatisch eingestellt (Belichtungsautomatik). Auf der Basis des von der Belichtungsautomatik eingestellten Belichtungswerts können Sie das ganze Bild heller oder dunkler machen, indem Sie [ **Belichtungskorr.**] entsprechend auf die Plus- oder Minusseite einstellen (Belichtungskorrektur).

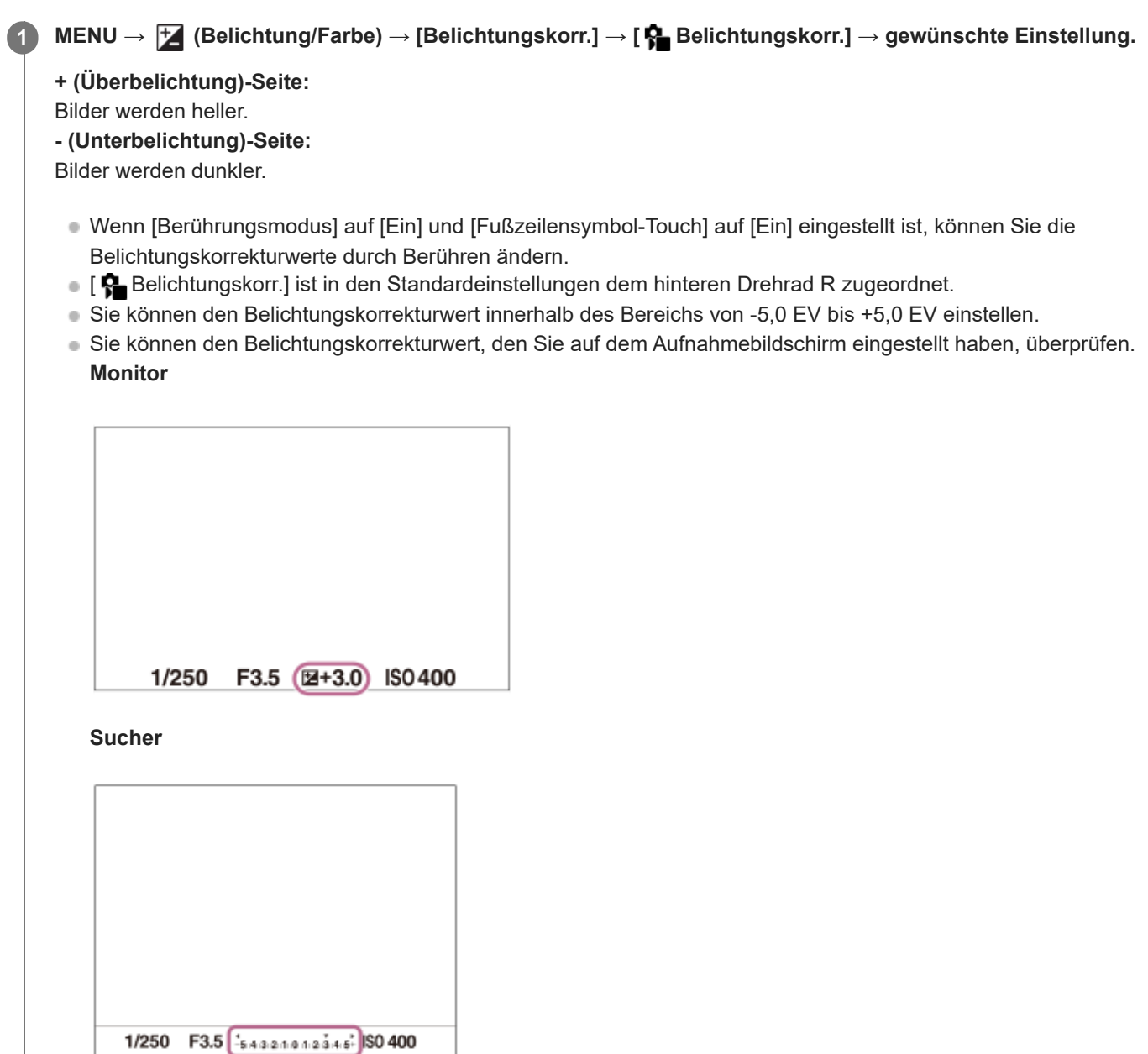

#### **Tipp**

Bei der Aufnahme erscheint nur ein Wert zwischen -3,0 EV und +3,0 EV mit der entsprechenden Bildhelligkeit auf dem Bildschirm. Wenn Sie einen Belichtungskorrekturwert außerhalb dieses Bereichs einstellen, wird die Bildhelligkeit auf dem Bildschirm nicht beeinflusst, aber der Wert wird auf dem aufgenommenen Bild reflektiert.

Sie können den Belichtungskorrekturwert für Filme innerhalb des Bereichs von -2,0 EV bis +2,0 EV einstellen.

#### **Hinweis**

- In den folgenden Aufnahmemodi kann Belichtungskorrektur nicht durchgeführt werden:
	- $=$  [Intellig. Auto.]
	- [Szenenwahl]
- Bei Verwendung von [Man. Belichtung] können Sie die Belichtungskorrektur nur durchführen, wenn [ $\bigcirc$  ISO] auf [ISO AUTO] eingestellt wird.
- Wenn Sie ein Motiv unter extrem hellen oder dunklen Bedingungen aufnehmen bzw. den Blitz verwenden, werden Sie möglicherweise keinen zufriedenstellenden Effekt erzielen.

#### **Verwandtes Thema**

- [Belicht.stufe \(Standbild/Film\)](#page-205-0)
- **[Bel.korr einst.](#page-325-0)**
- [Serienreihe](#page-250-0)
- [Einzelreihe](#page-252-0)
- [Zebra-Anzeige](#page-215-0)

TP1001410011

Digitalkamera mit Wechselobjektiv ILCE-7CR α7CR

### **Histogrammanzeige**

Ein Histogramm zeigt die Leuchtdichteverteilung, die Aufschluss darüber gibt, wie viele Pixel einer jeweiligen Leuchtdichte vorhanden sind.

Um das Histogramm auf dem Aufnahmebildschirm oder dem Wiedergabebildschirm anzuzeigen, drücken Sie die Taste DISP (Anzeige-Einstellung) mehrmals.

### **So lesen Sie das Histogramm**

Das Histogramm zeigt dunklere Werte auf der linken Seite und hellere Werte auf der rechten Seite an.

Das Histogramm ändert sich abhängig von der Belichtungskorrektur.

Eine Spitze am rechten oder linken Ende des Histogramms zeigt an, dass das Bild einen überbelichteten bzw.

unterbelichteten Bereich aufweist. Solche Defekte können nach der Aufnahme nicht mit einem Computer korrigiert werden. Führen Sie bei Bedarf eine Belichtungskorrektur vor der Aufnahme durch.

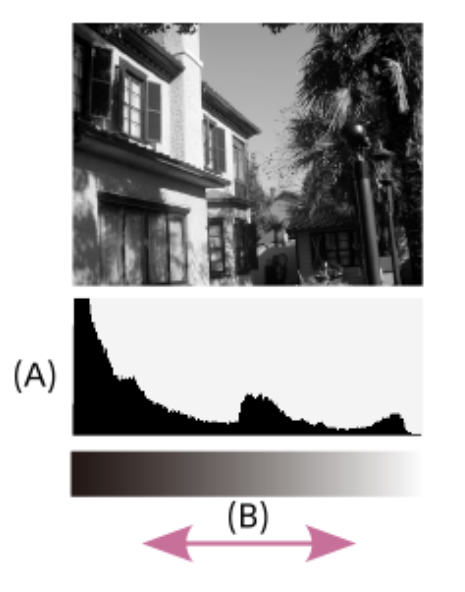

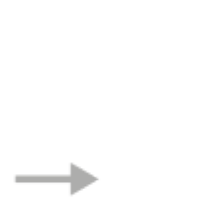

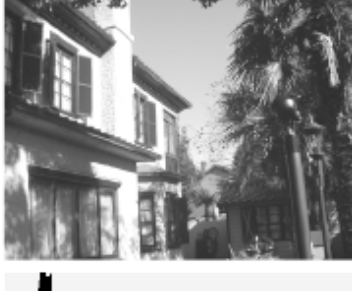

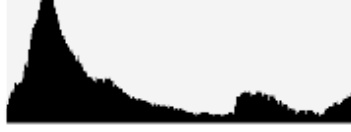

**(A)**: Pixelzahl

**(B)**: Helligkeit

#### **Hinweis**

Die Informationen in der Histogrammanzeige weisen nicht auf das endgültige Foto hin. Es sind Informationen über das auf dem Bildschirm angezeigte Bild. Das Endergebnis hängt von Blendenwert usw. ab.

In den folgenden Fällen unterscheidet sich die Histogrammanzeige zwischen Aufnahme und Wiedergabe erheblich:

Wenn der Blitz benutzt wird

Wenn ein Motiv mit niedriger Leuchtdichte, wie z. B. eine Nachtszene, aufgenommen wird

#### **Verwandtes Thema**

- [Taste DISP \(Anzeige-Einstellung\)](#page-68-0)
- [Belichtungskorr. \(Standbild/Film\)](#page-201-0)

### <span id="page-205-0"></span>**Belicht.stufe (Standbild/Film)**

# $\bigcap$   $\bigtriangledown$   $\bigtriangledown$   $\bigtriangledown$   $\bigtriangledown$   $\bigtriangleup$   $\bigtriangledown$   $\bigtriangleup$   $\bigtriangleup$

Sie können die Einstellungsschrittgröße der Werte für Verschlusszeit, Blende und Belichtungskorrektur anpassen.

**1 MENU → (Belichtung/Farbe) → [Belichtungskorr.] → [ Belicht.stufe] → gewünschte Einstellung.**

#### **Menüpostendetails**

**0,5 EV** / **0,3 EV**

#### **Verwandtes Thema**

[Belichtungskorr. \(Standbild/Film\)](#page-201-0)

TP1001377461

# **Belicht.StrdEinst. (Standbild/Film)**

#### О м

Damit wird der Standard dieser Kamera für den korrekten Belichtungswert für jeden Messmodus eingestellt.

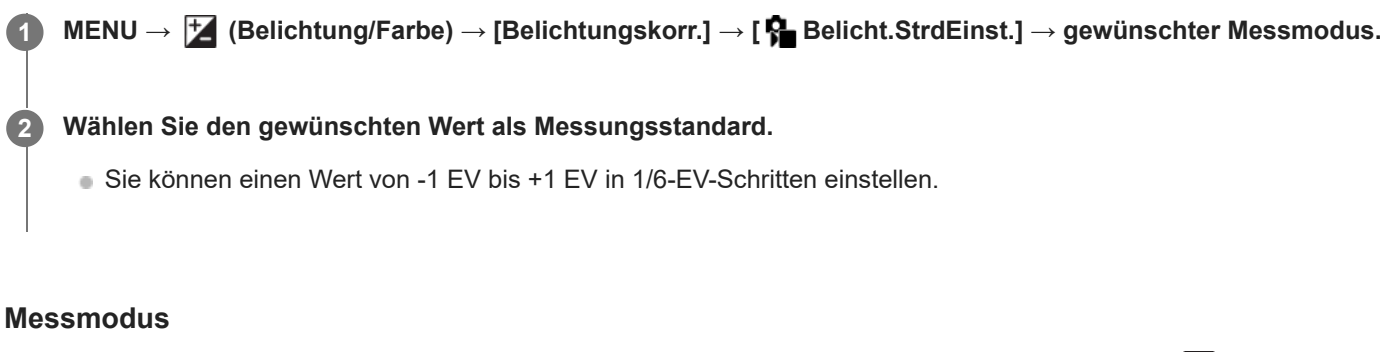

Der eingestellte Standardwert wird angewandt, wenn Sie den entsprechenden Messmodus in MENU → E (Belichtung/Farbe) → [Messung] → [ Messmodus] wählen. **Multi/ (6)** Mitte/ **s** Spot/ **GesBildsDschnitt/ Filighlight** 

#### **Hinweis**

- Die Belichtungskorrektur wird nicht beeinträchtigt, wenn [ $R$ Belicht.StrdEinst.] geändert wird.
- Der Belichtungswert wird während der Benutzung von Spot-AEL gemäß dem für [ . Spot] eingestellten Wert verriegelt.
- Der Standardwert für M.M (Metered Manual) wird gemäß dem in [ Belicht.StrdEinst.] eingestellten Wert geändert.
- Der in [ $\Omega$  Belicht.StrdEinst.] eingestellte Wert wird in Exif-Daten von dem Belichtungskorrekturwert getrennt aufgezeichnet. Der Betrag des Belichtungsstandardwerts wird nicht zu dem Belichtungskorrekturwert hinzuaddiert.
- Wenn Sie [ $\blacksquare$  Belicht.StrdEinst.] während der Reihenaufnahme einstellen, wird die Anzahl der Aufnahmen für die Reihe zurückgesetzt.

#### **Verwandtes Thema**

[Messmodus \(Standbild/Film\)](#page-208-0)

TP1001410131

# <span id="page-207-0"></span>**DynamikberOpti. (Standbild/Film)**

#### ls&o ъm

Durch Unterteilen des Bilds in kleine Flächen analysiert das Produkt den Kontrast von Licht und Schatten zwischen Motiv und Hintergrund, um ein Bild mit optimaler Helligkeit und Abstufung zu erzeugen.

**1 MENU → (Belichtung/Farbe) → [Farbe/Farbton] → [ DynamikberOpti.] → gewünschte Einstellung.**

#### **Menüpostendetails**

#### **Aus:**

Helligkeit und Abstufung werden nicht eingestellt.

#### **Dynamikb.Opt.:**

Wenn Sie [Dynamikber.optimierung: Auto] wählen, stellt die Kamera die Helligkeit und Abstufung automatisch ein. Um die Abstufung eines aufgenommenen Bilds durch einzelne Bereiche zu optimieren, wählen Sie eine Optimierungsstufe von [Dynamikbereichoptimierung: Lv1] (schwach) bis [Dynamikbereichoptimierung: Lv5] (stark).

#### **Hinweis**

- In den folgenden Situationen wird [ $\bigcirc$  DynamikberOpti.] auf [Aus] fixiert:
	- $-$  Bei Einstellung von [ $\bigcap$  Fotoprofil] auf eine andere Option als [Aus]
	- Bei Einstellung von [Log-Aufnahme] auf [Ein (Flexible ISO)].
- **[ Com** DynamikberOpti.] wird auf [Aus] fixiert, wenn einer der folgenden Modi in [Szenenwahl] ausgewählt wird.
	- [Sonnenunterg.]
	- [Nachtszene]
	- [Nachtaufnahme]

Die Einstellung wird auf [Dynamikber.optimierung: Auto] fixiert, wenn ein anderer [Szenenwahl]-Modus außer den obigen Modi ausgewählt wird.

Wenn Sie mit [Dynamikb.Opt.] aufnehmen, kann das Bild verrauscht sein. Wählen Sie die geeignete Stufe, indem Sie das aufgezeichnete Bild überprüfen, vor allem, wenn Sie den Effekt verstärken.

TP1001410310

### <span id="page-208-0"></span>**Messmodus (Standbild/Film)**

Damit wird der Messmodus ausgewählt, der festlegt, welcher Teil des Bildschirms für die Bestimmung der Belichtung gemessen wird.

### **1 MENU → (Belichtung/Farbe) → [Messung] → [ Messmodus] → gewünschte Einstellung.**

#### **Menüpostendetails**

#### **Multi:**

Misst das Licht in jedem Feld, nachdem das gesamte Bild in verschiedene Felder unterteilt wurde, und ermittelt die korrekte Belichtung für das gesamte Bild (Mehrfeldmessung).

#### **Mitte:**

Misst die durchschnittliche Helligkeit des gesamten Bildes unter Betonung des mittleren Bereichs (mittenbetonte Messung).

#### **spot:**

Die Messung erfolgt nur innerhalb des Messkreises. Dieser Modus ist zum Messen von Licht auf einem angegebenen Teil des gesamten Bildschirms geeignet. Die Größe des Messkreises kann zwischen [Spot: Standard] und [Spot: Groß] ausgewählt werden. Die Position des Messkreises hängt von der Einstellung für [ $\bigoplus$  Spot-Mess.punkt] ab.

#### **GesBildsDschn.:**  $\Box$

Damit wird die Helligkeit des gesamten Bildschirms gemessen. Die Belichtung bleibt stabil, selbst wenn sich die Komposition oder die Position des Motivs ändert.

#### **FHighlight:**

Damit wird die Helligkeit unter Betonung des hervorgehobenen Bereichs auf dem Bildschirm gemessen. Dieser Modus eignet sich zum Aufnehmen von Motiven bei Vermeidung von Überbelichtung.

#### **Tipp**

- Der Spotmessungspunkt kann mit Hilfe von [Fokuspkt-Verkn.] mit dem Fokusfeld koordiniert werden.
- Wenn [Multi] ausgewählt und [ $\, \cdot \,$ Ges. b. MultiMess] auf [Ein] eingestellt ist, misst die Kamera die Helligkeit auf der Basis von erkannten Gesichtern.
- Wenn [ S Messmodus] auf [Highlight] eingestellt und die Funktion [Dynamikb.Opt.] aktiviert ist, werden Helligkeit und Kontrast automatisch korrigiert, indem das Bild in kleine Felder unterteilt und der Kontrast von Licht und Schatten analysiert wird. Nehmen Sie Einstellungen auf der Basis der Aufnahmeverhältnisse vor.

#### **Hinweis**

- In den folgenden Aufnahmesituationen wird [ $\bigoplus$  Messmodus] auf [Multi] fixiert:
	- $=$  [Intellig. Auto.]
	- [Szenenwahl]
	- Bei Verwendung einer Zoomfunktion außer dem optischen Zoom
- Im Modus [Highlight] kann das Motiv dunkel sein, wenn ein hellerer Teil auf dem Bildschirm existiert.

#### **Verwandtes Thema**

- [AE-Speicher](#page-212-0)
- [Spot-Mess.punkt \(Standbild/Film\)](#page-211-0)
- [Ges. b. MultiMess \(Standbild/Film\)](#page-210-0)
- [DynamikberOpti. \(Standbild/Film\)](#page-207-0)

TP1001377485

### <span id="page-210-0"></span>**Ges. b. MultiMess (Standbild/Film)**

#### Ω  $\mathbf{H}$ ls&o

Damit legen Sie fest, ob die Kamera die Helligkeit auf der Basis von erkannten Gesichtern misst, wenn [ $\P$  Messmodus] auf [Multi] eingestellt ist.

**1 MENU → (Belichtung/Farbe) → [Messung] → [ Ges. b. MultiMess] → gewünschte Einstellung.**

#### **Menüpostendetails**

### **Ein:**

Die Kamera misst die Helligkeit auf der Basis von erkannten Gesichtern.

### **Aus:**

Die Kamera misst die Helligkeit mit der Einstellung [Multi], ohne Gesichter zu erkennen.

#### **Hinweis**

- Bei Einstellung des Aufnahmemodus auf [Intellig. Auto.] wird [ $\bigoplus$  Ges. b. MultiMess] auf [Ein] fixiert.
- Nenn [ Sumbiverk. bei AF] unter [Motiverkennung] auf [Ein] und [ Sumbiversial] auf eine andere Option als [Mensch] eingestellt ist, funktioniert [  $\bigcap$  Ges. b. MultiMess] nicht.

#### **Verwandtes Thema**

[Messmodus \(Standbild/Film\)](#page-208-0)

TP1001414630

# <span id="page-211-0"></span>**Spot-Mess.punkt (Standbild/Film)**

#### **S&O**  $\sqrt{ }$

Damit wird festgelegt, ob der Spotmessungspunkt mit dem Fokusfeld koordiniert wird, wenn [ $\bigotimes$ Fokusfeld] auf die folgenden Parameter eingestellt wird:

- [Spot: L]/[Spot: M]/[Spot: S]
- **Erweiterter Spot]**
- [Tracking: Spot L]/[Tracking: Spot M]/[Tracking: Spot S]
- **[Tracking: Erweiterter Spot]**

**1 MENU → (Belichtung/Farbe) → [Messung] → [ Spot-Mess.punkt] → gewünschte Einstellung.**

#### **Menüpostendetails**

#### **Mitte:**

Der Spotmessungspunkt wird nicht mit dem Fokusfeld koordiniert, aber die Helligkeit wird immer in der Mitte gemessen.

#### **Fokuspkt-Verkn.:**

Der Spotmessungspunkt wird mit dem Fokusfeld koordiniert.

#### **Hinweis**

- Selbst wenn der Spotmessungspunkt mit der [Tracking]-Startposition koordiniert wird, wird er nicht mit der Nachführung des Motivs koordiniert.
- Wenn [ $\bigcirc$  Fokusfeld] auf die folgenden Parameter eingestellt ist, wird der Spotmessungspunkt auf die Mitte fixiert.
	- $=$  [Breit]
	- $=$  [Feld]
	- $=$  [Mitte-Fix]
	- $=$  [Tracking: Breit]/[Tracking: Feld]/[Tracking: Mitte-Fix]

#### **Verwandtes Thema**

- [Auswählen des Fokusfelds \(Fokusfeld\)](#page-140-0)
- [Messmodus \(Standbild/Film\)](#page-208-0)

TP1001410139

### <span id="page-212-0"></span>**AE-Speicher**

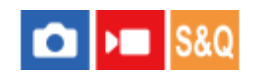

Ist der Kontrast zwischen Motiv und Hintergrund groß, z. B. wenn ein Motiv bei Gegenlicht oder in der Nähe eines Fensters aufgenommen wird, messen Sie das Licht an einer Stelle, wo das Motiv die korrekte Helligkeit zu haben scheint, und fixieren Sie die Belichtung vor der Aufnahme. Um die Helligkeit des Motivs zu verringern, messen Sie das Licht an einer Stelle, die heller als das Motiv ist, und fixieren Sie die Belichtung des gesamten Bildschirms. Um die Helligkeit des Motivs zu erhöhen, messen Sie das Licht an einer Stelle, die dunkler als das Motiv ist, und fixieren Sie die Belichtung des gesamten Bildschirms.

**MENU → (Einstellung) → [Bedien.anpass.] → [ BenKey/ReglEinst] oder [ BenKey/ReglEinst] → gewünschte Taste, und weisen Sie dann [AEL Umschalten] der Taste zu. 1**

**2 Stellen Sie den Fokus auf den Punkt ein, an dem die Belichtung eingestellt wird.**

**Drücken Sie die Taste, der die Funktion [AEL Umschalten] zugewiesen wurde. 3**

Die Belichtung wird gespeichert, und  $\bigstar$  (AE-Speicher) wird angezeigt.

**Fokussieren Sie erneut auf das Motiv, und drücken Sie den Auslöser.**

Um den Belichtungsspeicher aufzuheben, drücken Sie die Taste, der die Funktion [AEL Umschalten] zugewiesen wurde.

#### **Tipp**

**4**

■ Wenn Sie die Funktion [AEL Halten] in [ ■ BenKey/ReglEinst] oder [ ■ BenKey/ReglEinst] wählen, bleibt die Belichtung gespeichert, solange Sie die Taste gedrückt halten. Die Funktion [AEL Halten] kann nicht auf [Funkt. der Linkstaste], [Funkt. d. Rechtstaste] oder [Unten-Taste] eingestellt werden.

### **Hinweis**

[ AEL Halten] und [ AEL Umschalt] sind nicht verfügbar, wenn Sie Zoomfunktionen außer dem optischen Zoom verwenden.

#### **Verwandtes Thema**

[Zuweisen von häufig benutzten Funktionen zu Tasten und Drehrädern \(BenKey/ReglEinst\)](#page-373-0)

TP1001377452

### **AEL mit Auslöser**

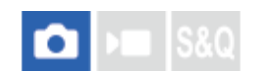

Damit wird festgelegt, ob die Belichtung fixiert wird, wenn der Auslöser halb niedergedrückt wird. Wählen Sie [Aus], um Fokus und Belichtung getrennt einzustellen.

### **1 MENU → (Belichtung/Farbe) → [Messung] → [AEL mit Auslöser] → gewünschte Einstellung.**

#### **Menüpostendetails**

#### **Auto:**

Die Kamera fixiert die Belichtung nach automatischer Fokuseinstellung, wenn Sie den Auslöser bei Einstellung von [ $\blacksquare$ Fokusmodus] auf [Einzelbild-AF] halb niederdrücken. Wenn [ $\bigotimes$  Fokusmodus] auf [Autom. AF] eingestellt ist und das Produkt feststellt, dass sich das Motiv bewegt oder dass Sie Serienbilder aufnehmen, wird die fixierte Belichtung aufgehoben.

### **Ein:**

Die Belichtung wird fixiert, wenn der Auslöser halb niedergedrückt wird.

#### **Aus:**

Die Belichtung wird nicht fixiert, wenn der Auslöser halb niedergedrückt wird. Benutzen Sie diesen Modus, wenn Sie Fokus und Belichtung getrennt einstellen wollen.

Das Produkt stellt die Belichtung während der Aufnahme im Modus [Serienaufnahme] fortwährend ein.

#### **Hinweis**

■ Wenn [AEL Umschalten] mittels [ BenKey/ReglEinst] oder [ BenKey/ReglEinst] einer beliebigen Taste zugewiesen wird, erhält der Betrieb über die Taste Vorrang vor den Einstellungen für [AEL Umschalten].

TP1001377453

### **Auto. Lang.belich.**

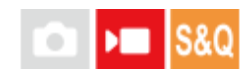

Damit wird festgelegt, ob die Verschlusszeit während der Filmaufnahme automatisch eingestellt werden soll oder nicht, falls das Motiv dunkel ist. Diese Funktion kann nicht während Zeitlupen-/Zeitrafferaufnahmen verwendet werden.

**1 MENU → (Belichtung/Farbe) → [Belichtung] → [Auto. Lang.belich.] → gewünschte Einstellung.**

#### **Menüpostendetails**

#### **Ein:**

Langzeit-Automatik wird benutzt. Bei Aufnahme an dunklen Orten wird die Verschlusszeit automatisch verlängert. Durch Verwendung einer langen Verschlusszeit beim Aufnehmen an dunklen Orten können Sie Rauschen im Film reduzieren.

#### **Aus:**

Verwenden Sie die Langverschlusszeit-Automatik nicht. Der aufgenommene Film ist dunkler als bei Einstellung auf [Ein], aber Filme werden mit weicheren Bewegungen und geringerer Objektunschärfe aufgenommen.

#### **Hinweis**

- [Auto. Lang.belich.] ist in den folgenden Situationen unwirksam:
	- **▶■s** (Zeitpriorität)
	- $\blacksquare$  M (Man. Belichtung)
	- Bei Einstellung von [ $\bigcirc$  ISO] auf eine andere Option als [ISO AUTO]
	- Wenn [BelichtungRglTyp] auf [FlexBelichtungM] und die Methode zum Einstellen der Verschlusszeit auf [Manuell] eingestellt ist

TP1001377436

### <span id="page-215-0"></span>**Zebra-Anzeige**

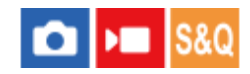

Damit wird ein Zebramuster festgelegt, das über einem Teil eines Bilds angezeigt wird, wenn die Helligkeitsstufe des betreffenden Teils dem von Ihnen eingestellten IRE-Wert entspricht. Benutzen Sie dieses Zebramuster als Hilfe zur Einstellung der Helligkeit.

**MENU → (Belichtung/Farbe) → [Zebra-Anzeige] → Wählen Sie einen Menüposten aus, und stellen Sie den gewünschten Parameter ein. 1**

#### **Menüpostendetails**

#### **Zebra-Anzeige:**

Damit wird festgelegt, ob das Zebramuster angezeigt wird. ([Aus] / [Ein])

#### **Zebra-Stufe:**

Damit wird die Helligkeit des Zebramusters festgelegt. ([70] / [75] / [80] / [85] / [90]/ [95] / [100] / [100+])

#### **Tipp**

- Sie können Werte registrieren, um die korrekte Belichtung oder Überbelichtung sowie die Helligkeitsstufe für [ $\Omega$  Zebra-Stufe] zu überprüfen. Die Einstellungen für die Bestätigung von korrekter Belichtung und Überbelichtung sind in den Standardeinstellungen jeweils unter [Anpassung 1] und [Anpassung 2] registriert.
- Um die korrekte Belichtung zu überprüfen, stellen Sie einen Standardwert und den Bereich für die Helligkeitsstufe ein. Das Zebramuster erscheint auf Flächen, die innerhalb des eingestellten Bereiches liegen.
- Um die Überbelichtung zu überprüfen, stellen Sie einen Minimalwert für die Helligkeitsstufe ein. Das Zebramuster erscheint auf Flächen mit einer Helligkeitsstufe, die dem eingestellten Wert entspricht oder diesen überschreitet.

#### **Hinweis**

Das Zebramuster wird nicht auf Geräten angezeigt, die über HDMI angeschlossen sind.

TP1001414633
# <span id="page-216-0"></span>**ISO (Standbild/Film)**

Die Lichtempfindlichkeit wird durch den ISO-Wert (empfohlener Belichtungsindex) ausgedrückt. Je höher der Wert, desto höher die Empfindlichkeit.

#### **ISO am Einstellrad → Wählen Sie die gewünschte Einstellung. 1**

- Sie können auch MENU →  $\blacktriangleright$  (Belichtung/Farbe) → [Belichtung] → [ $\clubsuit$  ISO] wählen.
- Sie können den Wert sowohl durch Drehen des vorderen Drehrads als auch durch Drehen des Einstellrads in 1/3- EV-Schritten ändern. Durch Drehen des hinteren Drehrads L oder des hinteren Drehrads R können Sie den Wert in 1-EV-Schritten ändern.

### **Menüpostendetails**

### **ISO AUTO:**

Stellt die ISO-Empfindlichkeit automatisch ein.

### **ISO 50 - ISO 102400:**

Die ISO-Empfindlichkeit wird manuell eingestellt. Durch Auswählen einer größeren Nummer wird die ISO-Empfindlichkeit erhöht.

### **Tipp**

- Sie können den Bereich der ISO-Empfindlichkeit, die im Modus [ISO AUTO] automatisch eingestellt wird, ändern. Wählen Sie [ISO AUTO], drücken Sie die rechte Seite des Einstellrads, und stellen Sie die gewünschten Werte für [ISO AUTO maximal] und [ISO AUTO minimal] ein.
- Je höher der ISO-Wert ist, desto mehr Rauschen tritt in den Bildern auf.
- Die verfügbaren ISO-Einstellungen hängen davon ab, ob Sie Standbilder, Filme oder Zeitlupen-/Zeitrafferfilme aufnehmen.
- Bei der Filmaufnahme sind ISO-Werte zwischen 100 und 32000 verfügbar. Wird der ISO-Wert auf einen größeren Wert als 32000 eingestellt, wird die Einstellung automatisch auf 32000 umgeschaltet. Wenn Sie die Filmaufnahme beenden, wird der ISO-Wert auf die ursprüngliche Einstellung zurückgesetzt.
- Bei der Filmaufnahme sind ISO-Werte zwischen 100 und 32000 verfügbar. Wird der ISO-Wert auf einen kleineren Wert als 100 eingestellt, wird die Einstellung automatisch auf 100 umgeschaltet. Wenn Sie die Filmaufnahme beenden, wird der ISO-Wert auf die ursprüngliche Einstellung zurückgesetzt.
- Der verfügbare Bereich für die ISO-Empfindlichkeit hängt von der Einstellung für [Gamma] unter [ $\blacksquare$  Fotoprofil] ab.
- Der verfügbare ISO-Empfindlichkeitsbereich ändert sich, wenn Sie RAW-Filme zu einem über HDMI angeschlossenen anderen Gerät ausgeben.

#### **Hinweis**

- In den folgenden Aufnahmemodi ist [ $\bigoplus$  ISO] auf [ISO AUTO] fixiert:
	- $=$  [Intellig. Auto.]
	- $=$  [Szenenwahl]
- Wenn die ISO-Empfindlichkeit auf einen niedrigeren Wert als ISO 100 eingestellt wird, kann der Bereich für die mögliche Motivhelligkeit (Dynamikbereich) kleiner werden.
- Wenn Sie [ISO AUTO] bei Einstellung des Aufnahmemodus auf [P], [A], [S] oder [M] wählen, wird die ISO-Empfindlichkeit automatisch innerhalb des eingestellten Bereichs angepasst.
- Wenn Sie die Kamera auf eine äußerst starke Lichtquelle richten, während Sie Bilder mit niedriger ISO-Empfindlichkeit aufnehmen, können Spitzlichtbereiche in den Bildern als schwarze Bereiche aufgezeichnet werden.

TP1001410739

Digitalkamera mit Wechselobjektiv ILCE-7CR α7CR

# **ISO-BereichGrenz (Standbild/Film)**

#### ο ls&o ÞП

Sie können den Bereich der ISO-Empfindlichkeit begrenzen, wenn die ISO-Empfindlichkeit manuell eingestellt wird.

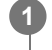

**MENU → (Belichtung/Farbe) → [Belichtung] → [ ISO-BereichGrenz] → [Minimal] oder [Maximal], und wählen Sie die gewünschten Werte.**

### **So stellen Sie den Bereich für [ISO AUTO] ein**

Wenn Sie den Bereich der ISO-Empfindlichkeit anpassen möchten, der im Modus [ISO AUTO] automatisch eingestellt wird, wählen Sie MENU →  $\blacktriangleright$  (Belichtung/Farbe) → [Belichtung] → [ $\blacklozenge$  ISO] → [ISO AUTO]. Drücken Sie dann die rechte Position des Einstellrads, um [ISO AUTO maximal]/[ISO AUTO minimal] auszuwählen.

### **Hinweis**

ISO-Empfindlichkeitswerte außerhalb des angegebenen Bereichs sind dann nicht mehr verfügbar. Um ISO-Empfindlichkeitswerte außerhalb des angegebenen Bereichs zu wählen, setzen Sie die Einstellung [ $\bigoplus$  ISO-BereichGrenz] zurück.

### **Verwandtes Thema**

[ISO \(Standbild/Film\)](#page-216-0)

TP1001415674

# **ISO AUTO Min. VS**

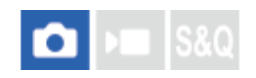

Wenn Sie [ISO AUTO] bei Einstellung des Aufnahmemodus auf P (Progr.automatik) oder A (Blendenpriorität) wählen, können Sie die Verschlusszeit einstellen, bei der die ISO-Empfindlichkeit sich zu ändern beginnt. Diese Funktion ist zum Aufnehmen von sich bewegenden Motiven effektiv. Sie können Motivunschärfe minimieren und gleichzeitig Verwacklung verhindern.

### **1 MENU → (Belichtung/Farbe) → [Belichtung] → [ISO AUTO Min. VS] → gewünschte Einstellung.**

### **Menüpostendetails**

### **SLOWER (Langsamer)/SLOW (Langsam):**

Bei längeren Verschlusszeiten als [Standard] beginnt die ISO-Empfindlichkeit sich zu ändern, so dass Sie Bilder mit weniger Rauschen aufnehmen können.

### **STD (Standard):**

Die Kamera stellt die Verschlusszeit auf der Basis der Brennweite des Objektivs automatisch ein.

### **FAST (Schnell)/FASTER (Schneller):**

Bei kürzeren Verschlusszeiten als [Standard] beginnt die ISO-Empfindlichkeit sich zu ändern, so dass Sie Verwacklung und Motivunschärfe verhindern können.

### **1/8000 ― 30":**

Die ISO-Empfindlichkeit beginnt sich bei der eingestellten Verschlusszeit zu ändern.

#### **Tipp**

Die Differenz der Verschlusszeit, bei der die ISO-Empfindlichkeit sich zwischen [Langsamer], [Langsam], [Standard], [Schnell] und [Schneller] zu ändern beginnt, ist 1 EV.

#### **Hinweis**

- Falls die Belichtung trotz Einstellung der ISO-Empfindlichkeit auf [ISO AUTO maximal] in [ISO AUTO] unzureichend ist, wird die Verschlusszeit gegenüber dem in [ISO AUTO Min. VS] eingestellten Wert verlängert, um mit geeigneter Belichtung aufzunehmen.
- In den folgenden Situationen entspricht die Verschlusszeit u. U. nicht dem eingestellten Wert:
	- Wenn Sie den Blitz zum Aufnehmen von hellen Szenen benutzen. (Die kürzeste Verschlusszeit ist auf die Blitzsynchronzeit von 1/160 Sekunde begrenzt.)
	- Wenn Sie den Blitz zum Aufnehmen von dunklen Szenen bei Einstellung von [Blitzmodus] auf [Aufhellblitz] benutzen. (Die längste Verschlusszeit ist auf den Wert begrenzt, der von der Kamera automatisch festgelegt wird.)

#### **Verwandtes Thema**

- [Progr.automatik](#page-123-0)
- [Blendenpriorität](#page-124-0)
- [ISO \(Standbild/Film\)](#page-216-0)

<span id="page-220-0"></span>Digitalkamera mit Wechselobjektiv ILCE-7CR α7CR

# **Weißabgleich (Standbild/Film)**

Damit wird der Farbtoneffekt der Umlichtverhältnisse korrigiert, um ein neutral weißes Motiv in Weiß aufzunehmen. Verwenden Sie diese Funktion, wenn die Farbtöne des Bilds nicht Ihrer Erwartung entsprechen, oder wenn Sie die Farbtöne für fotografischen Ausdruck absichtlich ändern möchten.

**1 MENU → (Belichtung/Farbe) → [Weißabgleich] → [ Weißabgleich] → gewünschte Einstellung.**

### **Menüpostendetails**

**Auto / Auto: Ambiente / Auto: Weiß / Tageslicht / Schatten / Bewölkt / Glühlampe / Leucht.: warmw. / Leuchtst.: Kaltw. / Leuchtst:Tag.-w. / Leuchtst: Tagesl. / Blitz (nur bei Standbildaufnahmen) / Unterwass.Auto :**

Wenn Sie eine Lichtquelle auswählen, die das Motiv beleuchtet, passt das Produkt die Farbtöne an die ausgewählte Lichtquelle an (voreingestellter Weißabgleich). Wenn Sie [Auto] wählen, erkennt das Produkt die Lichtquelle automatisch und passt die Farbtöne an.

### **Farbtmp./Filter:**

Passt die Farbtöne abhängig von der Lichtquelle an. Hat den Effekt von CC-(Farbkorrektur)-Filtern bei der Fotografie.

### **Anpassung 1/Anpassung 2/Anpassung 3:**

Speichert die Grundfarbe Weiß unter Lichtverhältnissen für die Aufnahmeumgebung.

### **Tipp**

- Sie können den Feineinstellungsbildschirm aufrufen und Feineinstellungen der Farbtöne nach Bedarf vornehmen, indem Sie die rechte Seite des Einstellrads drücken. Wenn [Farbtmp./Filter] ausgewählt ist, können Sie die Farbtemperatur durch Drehen des hinteren Drehrads L oder des hinteren Drehrads R ändern, anstatt die rechte Seite des Einstellrads zu drücken.
- Falls die Farbtöne in den ausgewählten Einstellungen nicht Ihren Erwartungen entsprechen, machen Sie Aufnahmen mit [WA-Reihe].
- AWB<sub>.</sub> (Auto: Ambiente), AWB. (Auto: Weiß) wird nur angezeigt, wenn [ **Com** PriorEinst b. AWB] auf [Ambiente] oder [Weiß] eingestellt  $\alpha$ ist.
- Wenn Sie abrupte Weißabgleichwechsel abmildern möchten, z. B. wenn die Aufnahmeumgebung während der Filmaufnahme wechselt, können Sie die Weißabgleich-Umschaltgeschwindigkeit mit der Funktion [Stoßfreier WB] ändern.

### **Hinweis**

- In den folgenden Aufnahmemodi ist [ $\bigcirc$  Weißabgleich] auf [Auto] fixiert:
	- $=$  [Intellig. Auto.]
	- $=$  [Szenenwahl]
- Wenn Sie eine Quecksilberdampflampe oder eine Natriumdampflampe als Lichtquelle verwenden, wird wegen der Eigenschaften des Lichts kein genauer Weißabgleich erzielt. Es wird empfohlen, Bilder mit einem Blitz aufzunehmen oder [Anpassung 1] bis [Anpassung 3] zu wählen.

#### **Verwandtes Thema**

- [Erfassen der Standardfarbe Weiß zum Einstellen des Weißabgleichs \(benutzerdefinierter Weißabgleich\)](#page-222-0)
- [PriorEinst b. AWB \(Standbild/Film\)](#page-224-0)
- [WA-Reihe](#page-258-0)
- [Stoßfreier WB](#page-227-0)

TP1001410294

# <span id="page-222-0"></span>**Erfassen der Standardfarbe Weiß zum Einstellen des Weißabgleichs (benutzerdefinierter Weißabgleich)**

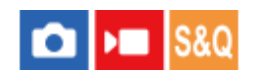

**2**

**3**

In Szenen, bei denen sich das Umlicht aus verschiedenen Lichtquellen zusammensetzt, ist der Gebrauch des benutzerdefinierten Weißabgleichs zu empfehlen, um eine genaue Reproduktion von Weiß zu erzielen. Sie können 3 Einstellungen registrieren.

**MENU → (Belichtung/Farbe) → [Weißabgleich] → [ Weißabgleich] → Wählen Sie eine der Optionen von [Anpassung 1] bis [Anpassung 3] aus, und drücken Sie dann die rechte Seite des Einstellrads. 1**

Wählen Sie **Solutzerdefinierter Weißabgleich eingestellt**) aus, und drücken Sie dann die Mitte des **Einstellrads.**

**Halten Sie das Produkt so, dass der weiße Bereich den Weißabgleicherfassungsrahmen ganz ausfüllt, und drücken Sie dann die Mitte des Einstellrads.**

Nachdem das Verschlussgeräusch erzeugt wurde und die Meldung [Benutzerdef. WB-Daten wurden erfasst.] angezeigt worden ist, werden die kalibrierten Werte (Farbtemperatur und Farbfilter) angezeigt.

- Sie können die Position des Weißabgleicherfassungsrahmens einstellen, indem Sie die obere/untere/linke/rechte Seite des Einstellrads drücken.
- Nachdem Sie eine Standardfarbe Weiß erfasst haben, können Sie den Feineinstellungsbildschirm anzeigen, indem Sie die rechte Seite des Einstellrads drücken. Sie können die Farbtöne bei Bedarf feineinstellen.
- Sie können den Weißabgleicherfassungsrahmen durch Drücken der Taste  $\overline{m}$  (Löschen) zur Mitte zurückbringen.
- In den folgenden Fällen wird kein Verschlussgeräusch erzeugt.
	- $-$  Im Filmaufnahmemodus
	- Bei Einstellung von [Lautlos-Modus] auf [Ein]
	- Bei Einstellung von [Verschlusstyp] auf [ElektronVerschl.]

### **Drücken Sie die Mitte des Einstellrads.**

Die kalibrierten Werte werden registriert. Auf dem Monitor erscheint wieder die MENU-Anzeige, während die gespeicherte benutzerdefinierte Weißabgleicheinstellung erhalten bleibt.

Die registrierte benutzerdefinierte Weißabgleicheinstellung bleibt gespeichert, bis sie von einer anderen Einstellung überschrieben wird.

#### **Hinweis**

**4**

- Die Meldung [Erfass. des ben.def. WB fehlgeschlagen.] gibt an, dass sich der Wert in einem unerwarteten Bereich befindet, z. B. wenn das Motiv zu lebhaft ist. Sie können die Einstellung an diesem Punkt registrieren, aber es wird empfohlen, den Weißabgleich erneut einzustellen. Wenn ein falscher Wert eingestellt wird, wird die Anzeige <a>
(benutzerdefinierter Weißabgleich) auf der Aufnahmeinformationsanzeige orange. Die Anzeige erscheint in Weiß, wenn sich der Einstellwert im erwarteten Bereich befindet.
- Wenn Sie bei Erfassung der Grundfarbe Weiß einen Blitz benutzen, wird der benutzerdefinierte Weißabgleich mit dem Blitzlicht vom Blitzgerät registriert. Verwenden Sie immer einen Blitz, wenn Sie Aufnahmen mit den abgerufenen Einstellungen machen, die mit einem Blitz registriert wurden.

<span id="page-224-0"></span>Digitalkamera mit Wechselobjektiv ILCE-7CR α7CR

# **PriorEinst b. AWB (Standbild/Film)**

#### ο  $\mathbf{H}$ **IS&O**

Damit wird gewählt, welcher Farbton den Vorrang erhalten soll, wenn unter Lichtverhältnissen, wie z. B. Glühlampenlicht, bei Einstellung von [ $\bigcirc$  Weißabgleich] auf [Auto] aufgenommen wird.

**1 MENU → (Belichtung/Farbe) → [Weißabgleich] → [ PriorEinst b. AWB] → gewünschte Einstellung.**

### **Menüpostendetails**

### **AWB** Standard:

Es wird mit dem standardmäßigen automatischen Weißabgleich aufgenommen. Die Kamera stellt die Farbtöne automatisch ein.

# $AMB<sup>Q</sup>$  **Ambiente:**

Der Farbton der Lichtquelle erhält Vorrang. Dies ist angemessen, wenn Sie eine warme Atmosphäre erzeugen wollen.

### *AWB<sup>®</sup>* **Weiß:**

Eine Reproduktion der Farbe Weiß erhält Vorrang, wenn die Farbtemperatur der Lichtquelle schwach ist.

### **Verwandtes Thema**

[Weißabgleich \(Standbild/Film\)](#page-220-0)

TP1001410116

# **Ausl. AWB-Sperr**

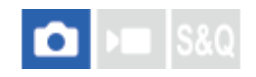

Sie können festlegen, ob der Weißabgleich beim Drücken des Auslösers gesperrt werden soll, wenn [ $\blacksquare$  Weißabgleich] auf [Auto] oder [Unterwass.Auto] eingestellt ist.

Diese Funktion verhindert unbeabsichtigte Änderungen des Weißabgleichs während der Serienaufnahme, oder wenn der Auslöser halb niedergedrückt wird.

### **1 MENU → (Belichtung/Farbe) → [Weißabgleich] → [Ausl. AWB-Sperr] → gewünschte Einstellung.**

### **Menüpostendetails**

### **Ausl. halb drück:**

Sperrt den Weißabgleich, wenn der Auslöser halb niedergedrückt wird, auch im automatischen Weißabgleichmodus. Der Weißabgleich bleibt auch während der Serienaufnahme gesperrt.

#### **Serienaufnahme:**

Verriegelt den Weißabgleich auf die Einstellung bei der ersten Aufnahme einer Serienaufnahme, auch im automatischen Weißabgleichmodus.

#### **Aus:**

Arbeitet mit dem normalen automatischen Weißabgleich.

### **Info zu den Funktionen [AWB-Sperre Halten] und [AWB-Sperre Umsch.]**

Sie können den Weißabgleich auch im automatischen Weißabgleichmodus sperren, indem Sie der Benutzertaste die Funktion [AWB-Sperre Halten] oder [AWB-Sperre Umsch.] zuweisen. Wenn Sie während der Aufnahme die zugewiesene Taste drücken, wird der Weißabgleich gesperrt.

Beim Drücken der Taste sperrt die Funktion [AWB-Sperre Halten] den Weißabgleich durch Anhalten der automatischen Weißabgleichanpassung.

Nach einmaligem Drücken der Taste sperrt die Funktion [AWB-Sperre Umsch.] den Weißabgleich durch Anhalten der automatischen Weißabgleichanpassung. Wenn Sie die Taste erneut drücken, wird die AWB-Sperre aufgehoben.

Wenn Sie den Weißabgleich verriegeln wollen, während Sie einen Film im automatischen Weißabgleichmodus aufnehmen, sollten Sie der Benutzertaste auch [AWB-Sperre Halten] oder [AWB-Sperre Umsch.] zuweisen.

### **Tipp**

Wenn Sie mit dem Blitz aufnehmen, während der automatische Weißabgleich gesperrt ist, können die erzeugten Farbtöne unnatürlich erscheinen, da der Weißabgleich vor dem Auslösen des Blitzes gesperrt wurde. In diesem Fall setzen Sie [Ausl. AWB-Sperr] auf [Aus] oder [Serienaufnahme], und verwenden Sie während der Aufnahme nicht die Funktion [AWB-Sperre Halten] oder [AWB-Sperre Umsch.]. Stellen Sie alternativ [  $\bigoplus$  Weißabgleich] auf [Blitz].

### **Verwandtes Thema**

- [Weißabgleich \(Standbild/Film\)](#page-220-0)
- [Zuweisen von häufig benutzten Funktionen zu Tasten und Drehrädern \(BenKey/ReglEinst\)](#page-373-0)

# <span id="page-227-0"></span>**Stoßfreier WB**

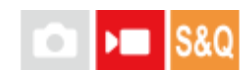

Damit wird die Geschwindigkeit festgelegt, mit welcher der Weißabgleich während der Filmaufnahme gewechselt wird, z. B. wenn die Einstellung für [ $\frac{1}{2}$  Weißabgleich] oder [ $\frac{1}{2}$  PriorEinst b. AWB] geändert wird.

**1 MENU → (Belichtung/Farbe) → [Weißabgleich] → [Stoßfreier WB] → gewünschte Einstellung.**

### **Menüpostendetails**

### **Aus:**

Der Weißabgleich wird sofort umgeschaltet, wenn Sie die Weißabgleicheinstellung während der Filmaufnahme ändern.

### **1 (Schnell)/2/3 (Langsam):**

Sie können die Geschwindigkeit, mit welcher der Weißabgleich während der Filmaufnahme gewechselt wird, auswählen, damit der Weißabgleich des Films geschmeidiger geändert wird.

Die Geschwindigkeitseinstellungen in der Reihenfolge "am schnellsten" bis "am langsamsten" sind [1 (Schnell)], [2] und [3 (Langsam)].

#### **Hinweis**

- Diese Funktion hat keinen Einfluss auf die Geschwindigkeit, mit der sich der Weißabgleich ändert, wenn [  $\blacksquare$  Weißabgleich] auf [Auto] oder [Unterwass.Auto] eingestellt ist.
- Selbst wenn eine andere Einstellung als [Aus] ausgewählt ist, werden die folgenden Elemente ohne Rücksicht auf die Geschwindigkeitseinstellung sofort auf den Film angewandt.
	- Feineinstellungen der Farbtöne
	- Änderungen der Farbtemperatur mit Hilfe von [Farbtmp./Filter]

### **Verwandtes Thema**

[Weißabgleich \(Standbild/Film\)](#page-220-0)

TP1001417321

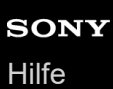

# **Log-Aufnahme**

Log-Aufnahmen haben einen größeren Dynamikbereich als normale Filmaufnahmen, was die Farbkorrektur flexibler macht und Vorteile bei Bildeffekten und der Belichtungsanpassung bei der Bearbeitung bringt.

TP1001420901

<span id="page-229-0"></span>Digitalkamera mit Wechselobjektiv ILCE-7CR α7CR

# **Log-AufnEinstellung**

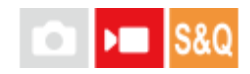

Konfiguriert die Einstellungen für Log-Aufnahme.

**1 MENU → (Aufnahme) → [Bildquali./Aufn.] → [Log-AufnEinstellung] → gewünschte Einstellung.**

### **Menüpostendetails**

### **Log-Aufnahme:**

Legt fest, ob Log-Aufnahmen durchgeführt werden sollen. Mit [Ein (Flexible ISO)] können Sie S-Log aufnehmen, wobei die Belichtung durch Anpassung des ISO-Wertes an die Aufnahmesituation eingestellt wird. (Aus/Ein (Flexible ISO))

### **Farbskala:**

Damit wird die Farbskala festgelegt. ( S-Gamut3.Cine/S-Log3 / S-Gamut3/S-Log3 )

### **LUT-Datei einbetten:**

Damit legen Sie fest, ob LUT-Dateien in aufgezeichnete Daten einbettet werden. (Ein / Aus)

### **Tipp**

Um RAW-Filme an ein anderes Gerät auszugeben, das über HDMI angeschlossen ist, setzen Sie [Log-Aufnahme] auf [Ein (Flexible ISO)]. Die Einstellung von [Farbskala] wird auch auf RAW-Filme angewendet, die über HDMI ausgegeben werden.

### **Hinweis**

- [LUT-Datei einbetten] wird auf [Aus] verriegelt, wenn SD-Karten oder SDHC-Karten verwendet werden.
- Wenn [Log-Aufnahme] auf [Ein (Flexible ISO)] eingestellt ist, kann dies zu einem Fehler bei der benutzerdefinierten Einstellung des Weißabgleichs führen. Setzen Sie in einem solchen Fall [Log-Aufnahme] vorübergehend auf [Aus], führen Sie die benutzerdefinierte Einstellung durch, und setzen Sie [Log-Aufnahme] auf [Ein (Flexible ISO)] zurück.

### **Verwandtes Thema**

- [LUT auswählen](#page-230-0)
- [Fotoprofil \(Standbild/Film\)](#page-237-0)
- [HDMI-AusgEinst. \(Film\)](#page-477-0)

TP1001420902

<span id="page-230-0"></span>Digitalkamera mit Wechselobjektiv ILCE-7CR α7CR

# **LUT auswählen**

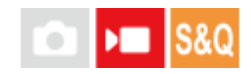

Damit wählen Sie, welche LUT auf Filme angewendet werden soll. Sie können die LUT aus drei Voreinstellungen und 16 registrierten LUTs auswählen.

**1 MENU → (Belichtung/Farbe) → [Farbe/Farbton] → [LUT auswählen] → gewünschte Einstellung.**

### **Menüpostendetails**

### **S-Log3:**

Betont den Ausdruck von Abstufungen von Schatten zu Mittenton. Der Farbton der Bilder ähnelt den Eigenschaften von Bildern, die von Filmen für die Aufnahme gescannt wurden.

### **s709:**

Damit wählen Sie die s709-LUT für Farbtöne, die der Filmfarbe ähnlich sind, die bei Film- und Fernsehproduktionen bevorzugt wird.

### **709(800%):**

Damit wählen Sie die R709-LUT für Kontrast in Farbtönen mit getreuer Farbreproduktion.

### **User1–User16:**

Wählt registrierte LUTs aus. LUTs können bearbeitet und registriert werden, indem Sie User1–User16 wählen und die rechte Seite des Einstellrads drücken, um den Einstellungsdetailbildschirm zu öffnen.

### **Verwandtes Thema**

- **[Log-AufnEinstellung](#page-229-0)**
- **[BenLUTs verwalten](#page-231-0)**
- [LUT anzeigen](#page-233-0)

TP1001420903

# <span id="page-231-0"></span>**BenLUTs verwalten**

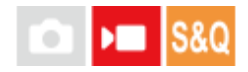

Sie können LUTs als User1–User16 auf der Kamera registrieren. Außerdem können Sie die Einstellungen für die registrierten LUT-Dateien ändern.

### **Registrieren einer LUT**

- 1. Speichern Sie die zu registrierende LUT-Datei auf einer Speicherkarte.
	- Speichern Sie die Datei in dem folgenden Pfad. /Private/Sony/PRO/LUT
	- Dateiformat: CUBE-Datei (.cube) für einen 17-Punkt oder 33-Punkt
	- Dateiname: maximal 63 alphanumerische Zeichen (Ein-Byte-Code) einschließlich ".cube"
- **2.** MENU → (Belichtung/Farbe) → [Farbe/Farbton] → [BenLUTs verwalten] → [Importieren/Bearbeiten].
- **3.** Wählen Sie den Benutzer-LUT-Bereich (User1–User16), in dem die Daten registriert werden sollen.
- **4.** Wählen Sie die Speicherkarte, auf der die LUT-Datei gespeichert ist.
- **5.** Wählen Sie die zu registrierende Datei aus, und wählen Sie [OK].

### **Bearbeiten einer LUT**

Die folgenden Bearbeitungen können an einem LUT-Benutzerbereich vorgenommen werden. Eingang: Ermöglicht die Wahl zwischen [ S-Gamut3.Cine/S-Log3 ] und [ S-Gamut3/S-Log3 ]. AE-Stufe Offset: Damit wird der Korrekturwert für die AE-Nachführstufe bei Verwendung dieser LUT festgelegt. (0EV, 1/3EV, 2/3EV, 1EV, 4/3EV, 5/3EV, 2EV).

Importieren: Registriert eine LUT-Datei unter der ausgewählten Benutzernummer.

Löschen: Löscht die LUT-Datei, die unter der ausgewählten Benutzernummer registriert wurde.

### **So löschen Sie LUTs in großen Mengen:**

MENU → (Belichtung/Farbe) → [Farbe/Farbton] → [BenLUTs verwalten] → [Alle löschen]. **1.**

Alle in User1–User16 registrierten LUTs werden gelöscht.

### **Hinweis**

Bei der Verwendung von SD-Karten oder SDHC-Karten werden die Dateinamen zum Registrieren von LUT-Dateien im Format 8.3 angezeigt.

### **Verwandtes Thema**

- [LUT auswählen](#page-230-0)
- [LUT anzeigen](#page-233-0)

<span id="page-233-0"></span>Digitalkamera mit Wechselobjektiv ILCE-7CR α7CR

# **LUT anzeigen**

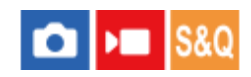

Der Monitor kann Bilder mit der LUT anzeigen, die während der Filmaufnahme und Wiedergabe reflektiert werden, um eine Vorschau des Bilds nach der Farbabstufung zu erhalten.

**1 MENU → (Einstellung) → [Anzeigeoption] → [ LUT anzeigen] → gewünschte Einstellung.**

### **Menüpostendetails**

**Ein:**

Zeigt Bilder mit der LUT an, die während der Filmaufnahme und -wiedergabe reflektiert wird.

**Aus:**

Es werden keine Bilder mit der LUT angezeigt, die während Filmaufnahme und -wiedergabe reflektiert werden.

### **Tipp**

■ Wenn Sie ["LUT anz."-Schalter] zu [ D BenKey/ReglEinst] zuweisen, können Sie [ D LUT anzeigen] durch einfaches Drücken einer Taste ein- und ausschalten.

### **Verwandtes Thema**

- [LUT auswählen](#page-230-0)
- **[BenLUTs verwalten](#page-231-0)**

TP1001420908

# **Kreativer Look (Standbild/Film)**

#### o **DEL IS&O**

"Look" ist ein Begriff, der sich auf das Aussehen und Impressionen von Bildern bezieht, die von verschiedenen Faktoren, wie z. B. Farbe, Konturenschärfe, Helligkeit usw., erzeugt werden. Mit [ $\P$  Kreativer Look] können Sie das Finish eines Bilds auswählen, indem Sie einen bevorzugten Look unter vorinstallierten Looks auswählen. Darüber hinaus können Sie Kontrast, Spitzlichter, Schatten, Verblassen, Farbsättigung, Konturenschärfe, Konturenschärfebereich und Klarheit für jeden "Look" fein abstimmen.

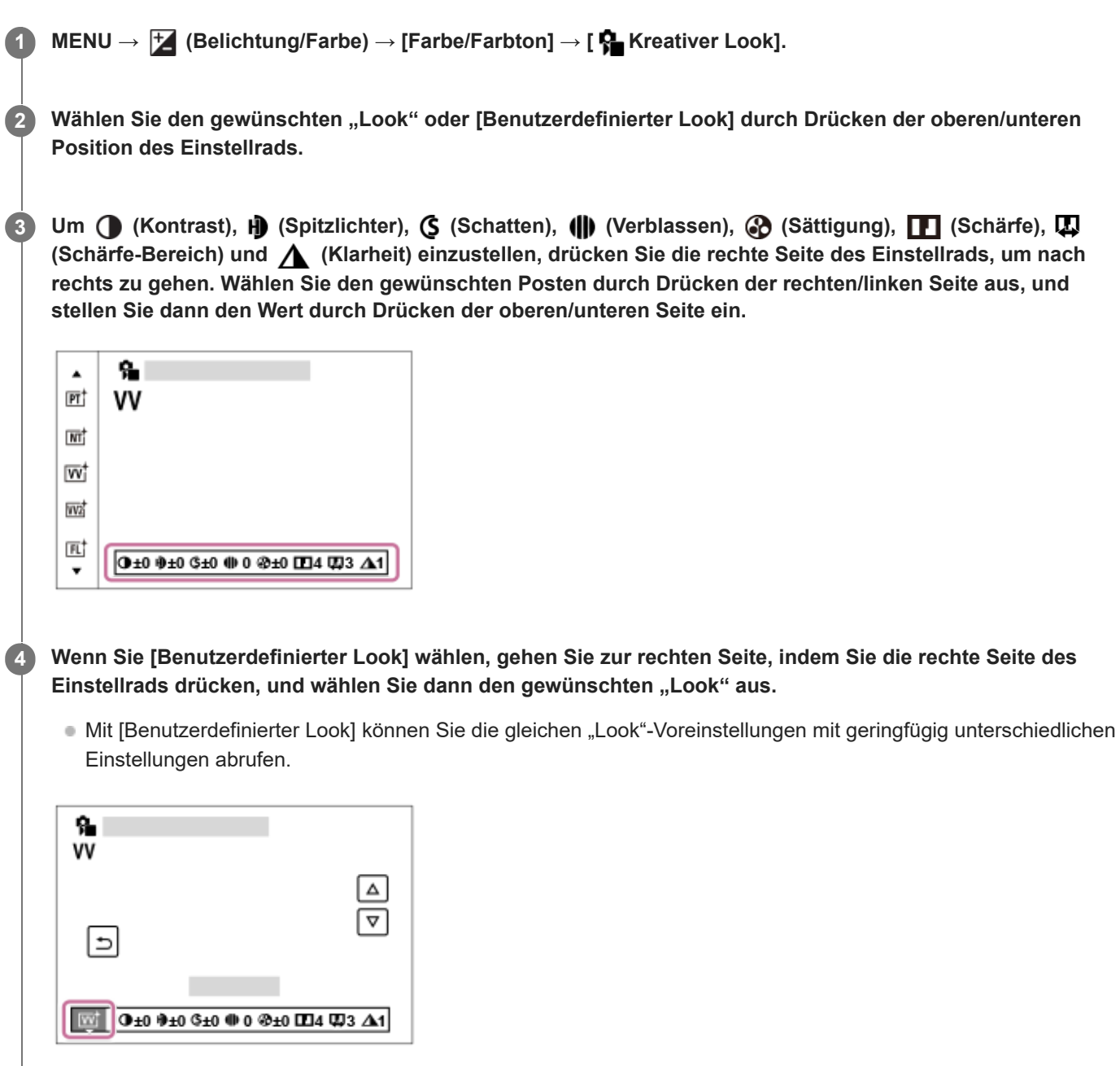

### **Menüpostendetails**

## **PT:**

Zum Aufnehmen von Haut in weichem Ton: Diese Einstellung eignet sich ideal für Porträtaufnahmen.

## **NT:** NT:

Sättigung und Schärfe werden verringert, um Bilder mit gedämpften Farbtönen aufzunehmen. Diese Einstellung eignet sich auch für die Aufnahme von Bildmaterial, das mit einem Computer bearbeitet werden soll.

## **Wi** VV:

Die Sättigung und der Kontrast werden erhöht, um beeindruckende Aufnahmen farbenfroher Szenen und Motive zu ermöglichen, z. B. von Blumen, Frühlingslandschaften, blauem Himmel oder dem Meer.

### **W<sub>2</sub>** VV2:

Erzeugt ein Bild mit hellen und lebhaften Farben mit reichhaltiger Klarheit.

### **FL:**

Erzeugt ein Bild mit stimmungsvollem Finish, indem der ruhigen Farbgebung sowie dem beeindruckenden Himmel und den Farben der Grüntöne ein scharfer Kontrast verliehen wird.

**IN:**

Erzeugt ein Bild mit matten Texturen durch Unterdrückung von Kontrast und Farbsättigung.

**SH:** SH:

Erzeugt ein Bild mit heller, transparenter, weicher und lebhafter Stimmung.

**BW:** BW:

Zum Aufnehmen von Schwarzweißbildern.

**SE:**

Zum Aufnehmen von Sepiabildern.

### **Registrieren von bevorzugten Einstellungen (Benutzerdefinierter Look):**

Wählen Sie die sechs benutzerdefinierten "Looks" (die Kästchen mit Nummern auf der linken Seite) aus, um bevorzugte Einstellungen zu registrieren. Wählen Sie dann die gewünschten Einstellungen aus, indem Sie die rechte Taste drücken. Sie können die gleichen "Look"-Voreinstellungen mit geringfügig unterschiedlichen Einstellungen abrufen.

## **So nehmen Sie detailliertere Einstellungen vor**

Basierend auf dem jeweiligen "Look" können Posten, wie z. B. Kontrast, nach Ihren Wünschen eingestellt werden. Sie können nicht nur die voreingestellten "Looks" einstellen, sondern auch die Funktion [Benutzerdefinierter Look] einrichten, mit der sie die bevorzugten Einstellungen registrieren können.

Wählen Sie den einzustellenden Posten aus, indem Sie die rechte/linke Seite des Einstellrads drücken, und stellen Sie dann den Wert durch Drücken der oberen/unteren Seite des Einstellrads ein.

Wenn ein Einstellwert gegenüber dem Standardwert geändert wird, wird das Zeichen (Sternchen) neben dem auf dem Aufnahmebildschirm angezeigten "Look"-Symbol hinzugefügt.

# **Kontrast:**

Je höher der gewählte Wert ist, desto stärker wird der Kontrast zwischen Licht und Schatten betont, und desto größer ist der Effekt auf das Bild. (–9 bis +9)

## **Spitzlichter:**

Damit stellen Sie die Helligkeit der hellen Bereiche ein. Bei Wahl eines höheren Wertes wird das Bild heller. (–9 bis +9)

### **Schatten:**

Damit stellen Sie die Dunkelheit der dunklen Bereiche ein. Bei Wahl eines höheren Wertes wird das Bild heller. (–9 bis +9)

### **Verblassen:**

Damit stellen Sie den Verblassungsgrad ein. Je höher der Wert, desto größer der Effekt. (0 bis 9)

### **Sättigung:**

Je höher der gewählte Wert ist, desto lebhafter ist die Farbe. Bei einem niedrigeren Wert ist die Farbe des Bildes zurückhaltend und gedämpft. (–9 bis +9)

## **Schärfe:**

Passt die Konturenschärfe an. Je höher der ausgewählte Wert ist, desto stärker werden die Konturen betont, während sie bei einem niedrigeren Wert fließender sind. (0 bis 9)

## **Schärfe-Bereich:**

Stellen Sie den Bereich ein, in dem der Konturenschärfeeffekt angewandt wird. Bei einem größeren Wert wird der Konturenschärfeeffekt auf feinere Konturen angewandt. (1 bis 5)

## **Klarheit:**

Damit stellen Sie den Klarheitsgrad ein. Je höher der Wert, desto größer der Effekt. (0 bis 9)

### So setzen Sie die eingestellten Werte für jeden "Look" zurück

Die eingestellten Werte, wie z. B. Kontrast, die Sie wie gewünscht geändert haben, können für jeden "Look" kollektiv zurückgesetzt werden. Drücken Sie die Taste m (Löschen) auf dem Einstellbildschirm für den "Look", den Sie zurücksetzen möchten. Alle eingestellten Werte, die geändert worden sind, werden auf ihre Standardwerte zurückgesetzt.

### **Tipp**

Für [Schärfe], [Schärfe-Bereich] und [Klarheit] sollten Sie eine Probeaufnahme machen, die Sie entweder vergrößern und auf dem Monitor der Kamera wiedergeben oder an ein Wiedergabegerät ausgeben, um den Effekt zu überprüfen. Nehmen Sie dann bei Bedarf eine Nachjustierung der Einstellung vor.

### **Hinweis**

- **E** [ $\bigcirc$  Kreativer Look] wird in den folgenden Situationen auf [-] fixiert:
	- **Fotoprofil** ist auf eine andere Option als [Aus] eingestellt.
	- [Log-Aufnahme] ist auf [Ein (Flexible ISO)] eingestellt.
- Wenn diese Funktion auf [BW] oder [SE] gesetzt wird, kann [Sättigung] nicht eingestellt werden.
- Im Filmmodus kann [Schärfe-Bereich] nicht eingestellt werden.

TP1001410286

<span id="page-237-0"></span>Digitalkamera mit Wechselobjektiv ILCE-7CR α7CR

# **Fotoprofil (Standbild/Film)**

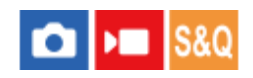

Ermöglicht eine Änderung der Einstellungen für Farbe, Abstufung usw.

Auch wenn [ $\frac{6}{10}$  Fotoprofil] sowohl für Standbilder als auch für Filme verwendet werden kann, ist die Funktion hauptsächlich für Filme ausgelegt.

### **Anpassen des Bildprofils**

Sie können die Bildqualität anpassen, indem Sie solche Bildprofilposten wie [Gamma] und [Details] einstellen. Schließen Sie die Kamera zur Einstellung dieser Parameter an ein Fernsehgerät oder einen Monitor an, und nehmen Sie die Einstellungen vor, während Sie das Bild auf dem Bildschirm beobachten.

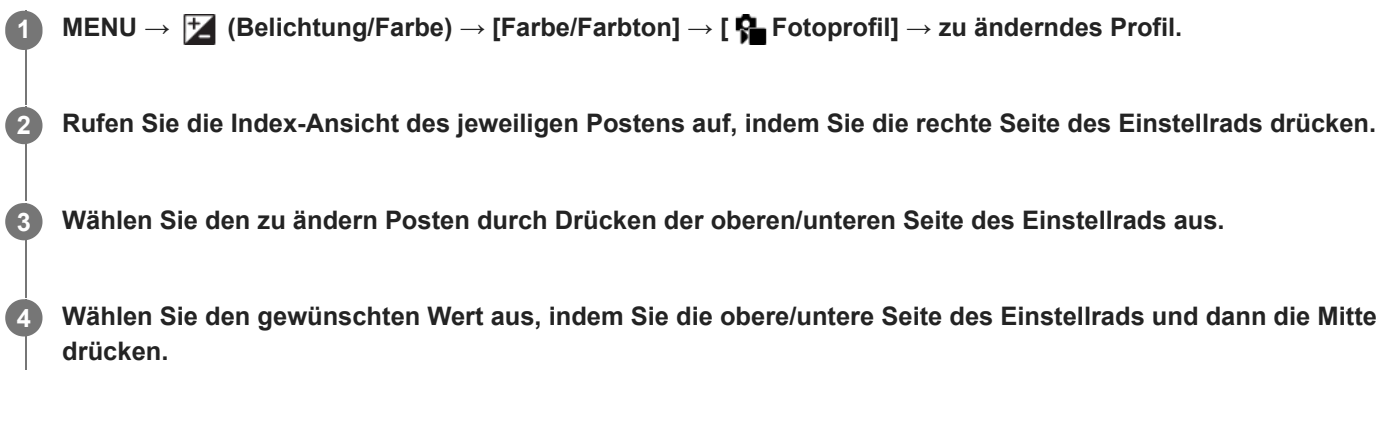

### **Verwendung der Voreinstellung des Bildprofils**

Die Standardeinstellungen [PP1] bis [PP11] für Filme sind auf der Basis verschiedener Aufnahmebedingungen in der Kamera vorprogrammiert worden.

MENU  $\rightarrow \mathcal{H}$  (Belichtung/Farbe)  $\rightarrow$  [Farbe/Farbton]  $\rightarrow$  [ $\mathcal{H}$  Fotoprofil]  $\rightarrow$  gewünschte Einstellung.

### **PP1:**

Beispiel-Einstellung unter Verwendung von [Movie] Gamma.

### **PP2:**

Beispiel-Einstellung unter Verwendung von [Still] Gamma.

### **PP3:**

Beispiel-Einstellung eines natürlichen Farbtons unter Verwendung von [ITU709] Gamma.

### **PP4:**

Beispiel-Einstellung eines Farbtons, der dem Standard ITU709 getreu ist.

# **PP5:**

Beispiel-Einstellung unter Verwendung von [Cine1] Gamma.

### **PP6:**

Beispiel-Einstellung unter Verwendung von [Cine2] Gamma.

### **PP10:**

Beispiel-Einstellung für HDR-Filmaufnahmen mit [HLG2] Gamma.

### **PP11:**

Beispiel-Einstellung unter Verwendung von [S-Cinetone] Gamma.

### **PPLUT1–PPLUT4 (nur bei Filmaufnahmen):**

Filme werden mit der vom Benutzer verwendeten LUT aufgenommen und aufgezeichnet.

### **So registrieren Sie Benutzer-LUTs (PPLUT1–PPLUT4)**

Sie können die gewünschte LUT auf aufgezeichnete Bilder anwenden, indem Sie Benutzer-LUTs zuweisen, die mithilfe von [BenLUTs verwalten] unter PPLUT1–PPLUT4 registriert wurden. **Einstellverfahren:**

- 1. Wählen Sie PPLUT1–PPLUT4 auf dem Auswahlbildschirm für [ $P$  Fotoprofil], und drücken Sie dann die rechte Seite des Einstellrads.
- **2.** Wählen Sie [Basic-Look] aus, und drücken Sie auf die Mitte.
- **3.** Wählen Sie eine LUT, die als [Basic-Look] von den aufgeführten Benutzer-LUTs verwendet werden soll.

### **HDR-Filmaufnahmen**

Die Kamera kann HDR-Filme aufnehmen, wenn im Bildprofil ein Gamma von [HLG], [HLG1] bis [HLG3] ausgewählt ist. Die Bildprofil-Voreinstellung [PP10] ist ein Beispiel für HDR-Aufnahmen. Filme, die mit [PP10] aufgenommen werden, können bei der Wiedergabe auf einem Fernsehgerät, das Hybrid Log-Gamma (HLG) unterstützt, mit einem größeren Helligkeitsumfang als gewöhnlich wiedergegeben werden. Auf diese Weise können selbst Szenen mit einem großen Helligkeitsumfang getreu aufgezeichnet und wiedergegeben werden, ohne unter- oder überbelichtet zu wirken. HLG wird bei der Produktion von HDR-Fernsehprogrammen verwendet und ist im internationalen Videostandard ITU-R BT.2100 definiert.

### **Posten des Bildprofils**

### **Schwarzpegel**

Damit wird der Schwarzwert eingestellt. (–15 bis +15)

### **Gamma**

Damit wird eine Gammakurve ausgewählt.

Movie: Standard-Gammakurve für Filme

Still: Standard-Gammakurve für Standbilder

S-Cinetone: Gammakurve, die zum Erzielen von filmischen Abstufungen und Farbausdrücken ausgelegt ist. Diese Einstellung ermöglicht Aufnahmen mit weicherer Farbreproduktion, ideal für Porträtaufnahmen.

Cine1: Schwächt den Kontrast in dunklen Bildanteilen ab und betont die Abstufung in hellen Bildanteilen, um einen entspannten Farbfilm zu erzeugen. (entspricht HG4609G33)

Cine2: Ist [Cine1] ähnlich, wurde aber für Bearbeitung mit einem Videosignal von bis zu 100 % optimiert. (entspricht HG4600G30)

Cine3: Liefert einen stärkeren Kontrast von Licht und Schatten als [Cine1], und verstärkt die Abstufung in Schwarz.

Cine4: Liefert einen stärkeren Kontrast in dunklen Bildanteilen als [Cine3].

ITU709: Gammakurve, die ITU709 entspricht.

S-Log3: Gammakurve für [S-Log3] mit Merkmalen, die dem analogen Film nahe kommen. Diese Einstellung basiert auf der Annahme, dass das Bild nach der Aufnahme weiterverarbeitet wird.

HLG: Gammakurve für HDR-Aufnahme. Entspricht dem HDR-Videostandard Hybrid Log-Gamma, ITU-R BT.2100.

HLG1: Gammakurve für HDR-Aufnahme. Legt den Schwerpunkt auf Rauschminderung. Die Aufnahme ist jedoch auf einen kleineren Dynamikbereich als mit [HLG2] oder [HLG3] beschränkt.

HLG2: Gammakurve für HDR-Aufnahme. Bietet ein ausgewogenes Verhältnis zwischen Dynamikbereich und Rauschminderung.

HLG3: Gammakurve für HDR-Aufnahme. Größerer Dynamikbereich als [HLG2]. Das Rauschen kann sich jedoch erhöhen.

Mit [HLG1], [HLG2] und [HLG3] wird eine Gammakurve mit vergleichbaren Eigenschaften angewandt, jedoch jeweils eine andere Gewichtung zwischen Dynamikbereich und Rauschminderung. Die einzelnen Einstellungen unterscheiden sich beim maximalen Video-Ausgangspegel wie folgt: [HLG1]: ca. 87 %, [HLG2]: ca. 95 %, [HLG3]: ca. 100 %.

### **Schwarz-Gamma**

Korrigiert Gamma in Bereichen von geringer Intensität.

[Schwarz-Gamma] wird auf "0" fixiert und kann nicht geändert werden, wenn [Gamma] auf [HLG], [HLG1], [HLG2] oder [HLG3] eingestellt ist.

Bereich: Damit wird der Korrekturbereich ausgewählt. (Breit / Mittel / Schmal)

Stufe: Damit wird der Korrekturpegel festgelegt. (-7 (maximale Schwarzkomprimierung) bis +7 (maximale Schwarzdehnung))

### **Knie**

Damit werden Kniepunkt und Steigung für Videosignalkomprimierung festgelegt, um Überbelichtung zu verhindern, indem die Signale in Hochintensitätsbereichen des Motivs auf den Dynamikbereich Ihrer Kamera begrenzt werden. Wenn [Gamma] auf eine der folgenden Optionen eingestellt wird und [Modus] auf [Auto] eingestellt wird, ist [Knie] nicht verfügbar. [Knie] kann verwendet werden, wenn [Modus] auf [Manuell] eingestellt wird.

- $\blacksquare$  [Still]
- [Cine1]
- [Cine2]
- [Cine3]
- [Cine4]
- [S-Log3]
- $[HLG]$
- $[HLG1]$
- [HLG2]
- $[HLG3]$

Modus: Damit werden automatische/manuelle Einstellungen gewählt.

- Auto: Kniepunkt und Steigung werden automatisch eingestellt.
- Manuell: Kniepunkt und Steigung werden manuell eingestellt.

Autom. Einstellung: Einstellungen bei Wahl von [Auto] für [Modus ].

- Maximum: Damit wird der Maximalpunkt des Kniepunkts festgelegt. (90 % bis 100 %)
- Empfindlichkeit: Damit wird die Empfindlichkeit festgelegt. (Hoch / Mittel / Niedrig)

Manuelle Einstellung: Einstellungen bei Wahl von [Manuell] für [Modus].

- **Punkt: Damit wird der Kniepunkt festgelegt. (75 % bis 105 %)**
- Kurve: Damit wird die Knie-Steigung festgelegt. (-5 (sanft) bis +5 (steil))

### **Farbmodus**

Damit werden Art und Pegel von Farben festgelegt.

In [Farbmodus] sind nur [BT.2020] und [709] verfügbar, wenn [Gamma] auf [HLG], [HLG1], [HLG2] oder [HLG3] gesetzt wird.

Movie: Geeignete Farben bei Einstellung von [Gamma] auf [Movie].

Still: Geeignete Farben bei Einstellung von [Gamma] auf [Still].

S-Cinetone: Geeignete Farben bei Einstellung von [Gamma] auf [S-Cinetone].

Cinema: Geeignete Farben bei Einstellung von [Gamma] auf [Cine1] oder [Cine2].

Pro: Farbtöne, die der Standard-Bildqualität von Sony-Profikameras ähnlich sind (bei Kombination mit ITU709 Gamma)

ITU709-Matrix: Farben, die dem ITU709-Standard entsprechen (bei Kombination mit ITU709 Gamma)

Schwarz/Weiß: Damit wird die Farbsättigung für Schwarzweißaufnahme auf Null gesetzt.

S-Gamut3.Cine: Diese Einstellung basiert auf der Annahme, dass die Bilder nach der Aufnahme weiterverarbeitet werden. Wird bei Einstellung von [Gamma] auf [S-Log3] verwendet. Diese Einstellung ermöglicht Aufnahmen in einem Farbraum, der für Digitalkino leicht umgewandelt werden kann.

S-Gamut3: Diese Einstellung basiert auf der Annahme, dass die Bilder nach der Aufnahme weiterverarbeitet werden. Wird bei Einstellung von [Gamma] auf [S-Log3] verwendet. Diese Einstellung ermöglicht Aufnahme in einem breiten Farbraum.

BT.2020: Standardfarbton bei Einstellung von [Gamma] auf [HLG], [HLG1], [HLG2] oder [HLG3].

709: Farbton bei Einstellung von [Gamma] auf [HLG], [HLG1], [HLG2] oder [HLG3] und Filmaufnahmen mit HDTV-Color (BT.709).

### **Sättigung**

Damit wird die Farbsättigung festgelegt. (–32 bis +32)

### **Farbphase**

Damit wird die Farbphase festgelegt. (–7 bis +7)

### **Farbtiefe**

Damit wird die Farbtiefe für die jeweilige Farbphase festgelegt. Diese Funktion ist für chromatische Farben effektiver und für achromatische Farben weniger effektiv. Die Farbe sieht dunkler aus, je mehr der Einstellwert zur positiven Seite hin erhöht wird, und heller, je mehr der Wert zur negativen Seite hin erniedrigt wird. Diese Funktion ist selbst dann effektiv, wenn [Farbmodus] auf [Schwarz/Weiß] eingestellt wird.

- [R] -7 (Hellrot) bis +7 (Dunkelrot)
- [G] -7 (Hellgrün) bis +7 (Dunkelgrün)
- [B] -7 (Hellblau) bis +7 (Dunkelblau)
- [C] -7 (Hellcyan) bis +7 (Dunkelcyan)
- [M] -7 (Hellmagenta) bis +7 (Dunkelmagenta)
- [Y] -7 (Hellgelb) bis +7 (Dunkelgelb)

### **Details**

Damit werden Posten für [Details] festgelegt.

Stufe: Damit wird der [Details]-Pegel festgelegt. (–7 bis +7)

Einstell: Die folgenden Parameter können manuell ausgewählt werden.

- Modus: Damit wird automatische/manuelle Einstellung gewählt. (Auto (automatische Optimierung) / Manuell (Die Details werden manuell eingestellt.))
- V/H-Balance: Damit wird die vertikale (V) und horizontale (H) Balance von DETAIL festgelegt. (-2 (Verlagerung zur vertikalen (V) Seite) bis +2 (Verlagerung zur horizontalen (H) Seite))
- B/W-Balance: Damit wird die Balance für unteres DETAIL (B) und oberes DETAIL (W) gewählt. (Typ1 (Verlagerung zur unteren DETAIL (B)-Seite) bis Typ5 (Verlagerung zur oberen DETAIL (W)-Seite))
- Limit: Damit wird der Grenzpegel von [Details] festgelegt. (0 (Niedriger Grenzpegel: Begrenzung wahrscheinlich) bis 7 (Hoher Grenzpegel: Begrenzung unwahrscheinlich))
- Crispening: Damit wird der Crispening-Pegel festgelegt. (0 (flacher Crispening-Pegel) bis 7 (tiefer Crispening-Pegel))
- Spitzlichtdetails: Damit wird der [Details]-Pegel in Hochintensitätsbereichen festgelegt. (0 bis 4)

### **So kopieren Sie die Einstellungen zu einer anderen Bildprofilnummer**

Sie können die Einstellungen des Bildprofils zu einer anderen Bildprofilnummer kopieren.

MENU → (Belichtung/Farbe) → [Farbe/Farbton] → [ Fotoprofil] → gewünschte Einstellung → [Kopieren].

### **Zurücksetzen des Bildprofils auf die Standardeinstellung**

Sie können das Bildprofil auf die Standardeinstellung zurücksetzen. Sie können nicht alle Bildprofil-Einstellungen auf einmal zurücksetzen.

MENU → (Belichtung/Farbe) → [Farbe/Farbton] → [ Fotoprofil] → gewünschte Einstellung → [Rückstellen].

### **Hinweis**

- Wenn Sie verschiedene Einstellungen für Filme und Standbilder auswählen möchten, aktivieren Sie [Fotoprofil] unter [And. Einst. f. St/Film] mit einem Häkchensymbol.
- Wenn Sie RAW-Bilder mit Aufnahme-Einstellungen entwickeln, werden die folgenden Einstellungen nicht berücksichtigt:
	- $=$  Schwarzpegel
	- Schwarz-Gamma
	- Knie
	- Farbtiefe
- Wenn Sie [Gamma] ändern, ändert sich der verfügbare ISO-Wert-Bereich.
- Abhängig von den Gamma-Einstellungen können dunkle Bildanteile stärkeres Rauschen aufweisen. Durch Einstellung der Objektivkompensation auf [Aus] lässt sich diese Situation eventuell verbessern.
- Bei Verwendung von S-Log3-Gamma wird Rauschen im Vergleich zu anderen Gamma-Einstellungen stärker bemerkbar. Falls das Rauschen auch nach der Bearbeitung der Bilder noch erheblich ist, kann es durch Aufnehmen mit einer helleren Einstellung

verbessert werden. Der Dynamikbereich wird jedoch entsprechend schmäler, wenn mit einer helleren Einstellung aufgenommen wird. Wir empfehlen, das Bild im Voraus durch eine Testaufnahme zu überprüfen, wenn S-Log3 verwendet wird.

- Die Einstellung auf [S-Log3] kann einen Fehler in der angepassten Weißabgleich-Einrichtung verursachen. Führen Sie in diesem Fall zunächst eine angepasste Einrichtung mit einer anderen Gamma-Einstellung als [S-Log3] durch, und wählen Sie dann [S-Log3]- Gamma erneut.
- Die Wahl von PPLUT1–PPLUT4 kann einen Fehler in der angepassten Weißabgleich-Einrichtung verursachen. Führen Sie in diesem Fall zunächst die angepasste Einrichtung mit einer anderen Einstellung als PPLUT1–PPLUT4 durch, und wählen Sie dann PPLUT1–PPLUT4 erneut.
- Wenn Sie [Kurve] in [Manuelle Einstellung] unter [Knie] auf +5 setzen, wird [Knie] deaktiviert.
- S-Gamut3.Cine und S-Gamut3 sind Farbräume, die ausschließlich Sony vorbehalten sind. Die S-Gamut-Einstellung dieser Kamera unterstützt jedoch nicht den gesamten Farbraum von S-Gamut. Sie ist vielmehr eine Einstellung zur Realisierung einer Farbreproduktion, die S-Gamut entspricht.
- **E** [ $\bigcap$  Fotoprofil] wird in der folgenden Situation auf [Aus] fixiert: [Log-Aufnahme] ist auf [Ein (Flexible ISO)] eingestellt

### **Verwandtes Thema**

- [GammaAnzeigehilfe](#page-354-0)
- [And. Einst. f. St/Film](#page-389-0)

TP1001410124

# **Soft Skin-Effekt (Standbild/Film)**

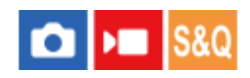

Legt den Effekt fest, der für weiche Aufnahmen der Haut verwendet wird, wenn ein Gesicht erkannt wird.

**1 MENU → (Belichtung/Farbe) → [Farbe/Farbton] → [ Soft Skin-Effekt] → gewünschte Einstellung.**

### **Menüpostendetails**

### **Aus:**

Die Funktion [ $\bigcirc$  Soft Skin-Effekt] wird nicht verwendet.

### **Ein:**

Der [ $\frac{P}{P}$ Soft Skin-Effekt] wird verwendet. Sie können die Effektstufe festlegen, indem Sie die rechte/linke Seite des Einstellrads drücken. ([Ein: Hoch]/[Ein: Mittel]/[Ein: Niedrig])

### **Hinweis**

- **[ G** Soft Skin-Effekt] ist nicht verfügbar, wenn [ C Dateiformat] auf [RAW] gesetzt wird.
- [ Soft Skin-Effekt] ist für RAW-Bilder nicht verfügbar, wenn [  $\bigcirc$  Dateiformat] auf [RAW & JPEG]/[RAW & HEIF] eingestellt ist.
- [ Soft Skin-Effekt] ist nicht verfügbar, wenn Sie die Digitalzoomfunktion im Standbildaufnahmemodus verwenden.

TP1001420265

**1**

Digitalkamera mit Wechselobjektiv ILCE-7CR α7CR

# **Bildfolgemodus**

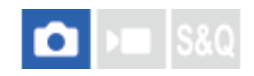

Wählen Sie den geeigneten Modus für das Motiv, wie z. B. Einzelaufnahme, Serienaufnahme oder Reihenaufnahme.

### Wählen Sie (V) / <sub>II</sub> (Bildfolgemodus) am Einstellrad → gewünschte Einstellung.

 $\bullet\,$  Sie können den Bildfolgemodus auch durch Auswählen von MENU  $\to$   $\uparrow$   $\circlearrowright$  (Aufnahme)  $\to$  [Bildfolgemodus]  $\to$ [Bildfolgemodus] einstellen.

**2 Wählen Sie den gewünschten Modus, indem Sie die rechte/linke Seite des Einstellrads drücken.**

### **Menüpostendetails**

### **Einzelaufnahme:**

Nimmt ein Bild auf, wenn Sie den Auslöser drücken.

### **Serienaufnahme:**

Bilder werden fortlaufend aufgenommen, während Sie den Auslöser gedrückt halten.

### **Selbstausl(Einz) :**

Die Kamera nimmt ein Bild auf, nachdem die vorgegebene Anzahl von Sekunden seit dem Drücken des Auslösers vergangen ist.

### **Selbstaus(Ser.):**

Die Kamera nimmt die vorgegebene Anzahl von Bildern auf, nachdem die vorgegebene Anzahl von Sekunden seit dem Drücken des Auslösers vergangen ist.

### **SRRC** Serienreihe:

Bei niedergedrücktem Auslöser werden Bilder mit jeweils unterschiedlicher Belichtungsstufe aufgenommen.

### **Einzelreihe:**

Eine angegebene Anzahl von Bildern wird einzeln jeweils mit unterschiedlicher Belichtungsstufe aufgenommen.

### **Focus** Fokusreihe:

Die Kamera nimmt mehrere Bilder auf, während die Fokusposition verschoben wird.

### **BRIWB** WA-Reihe:

Insgesamt drei Bilder werden aufgenommen, jeweils mit unterschiedlichen Farbtönen, entsprechend den für Weißabgleich, Farbtemperatur und Farbfilter gewählten Einstellungen.

### **BRODRO** DRO-Reihe:

Die Kamera nimmt insgesamt drei Bilder jeweils mit einem anderen Grad der Dynamikbereich-Optimierung auf.

### **Hinweis**

Wenn der Aufnahmemodus auf [Szenenwahl] eingestellt und [Sportaktion] ausgewählt wird, kann [Einzelaufnahme] nicht durchgeführt werden.

#### **Verwandtes Thema**

- [Serienaufnahme](#page-245-0)
- [Selbstausl\(Einz\)](#page-247-0)
- [Selbstaus\(Ser.\)](#page-249-0)
- [Serienreihe](#page-250-0)
- [Einzelreihe](#page-252-0)
- [Fokusreihe](#page-256-0)
- [WA-Reihe](#page-258-0)
- [DRO-Reihe](#page-259-0)

TP1001410034

<span id="page-245-0"></span>Digitalkamera mit Wechselobjektiv ILCE-7CR α7CR

# **Serienaufnahme**

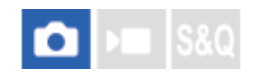

Bilder werden fortlaufend aufgenommen, während Sie den Auslöser gedrückt halten.

#### Wählen Sie (Dinimal de interpretation am Einstellrad → [Serienaufnahme]. **1**

n Sie können die Serienaufnahme auch durch Auswählen von MENU → [od] (Aufnahme) → [Bildfolgemodus] → [Bildfolgemodus] einstellen.

**2 Wählen Sie den gewünschten Modus, indem Sie die rechte/linke Seite des Einstellrads drücken.**

### **Menüpostendetails**

**Serienaufnahme: Hi+ / Serienaufnahme: Hi / Serienaufnahme: Mid/ Serienaufnahme: Lo**

### **Anzahl von Standbildern, die mit Serienaufnahme aufgenommen werden können**

Die folgende Tabelle gibt die geschätzte Anzahl von Standbildern an, die mit [Bildfolgemodus] [Serienaufnahme: Hi+] aufgenommen werden können. Die Anzahl hängt von den Aufnahmebedingungen und der Speicherkarte ab.

### **Bildgröße:[L: 60M]**

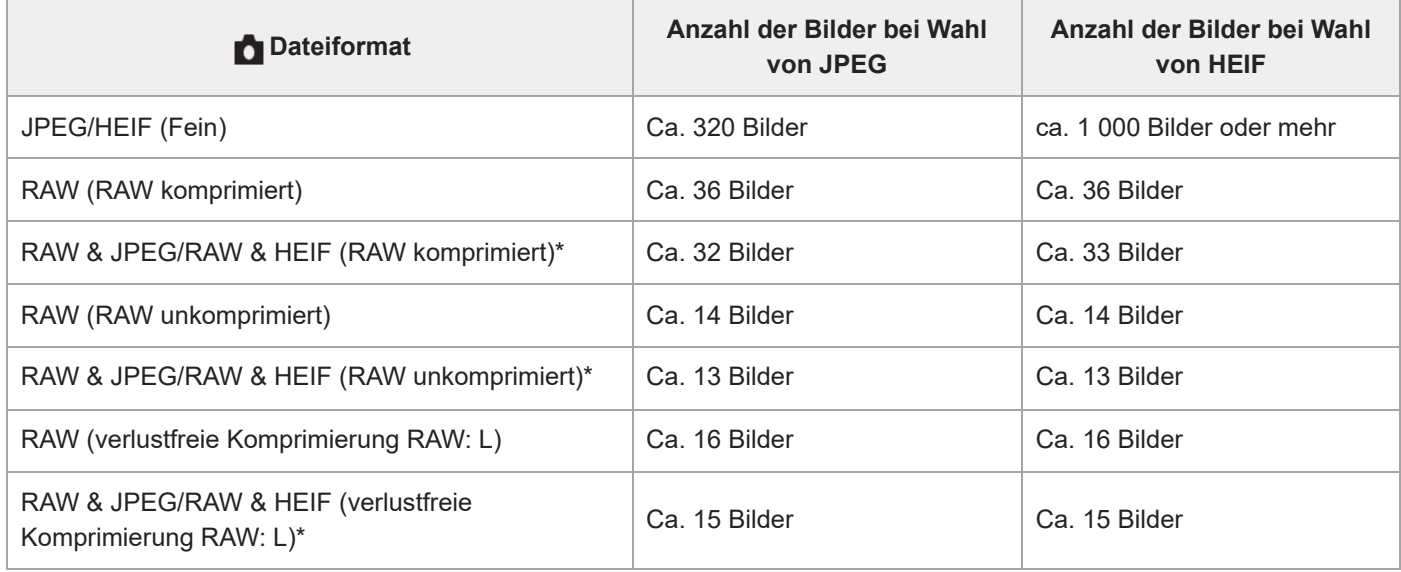

Bei Einstellung von [JPEG-Qualität]/[HEIF-Qualität] auf [Fein]. \*

### **Tipp**

Um Fokus und Belichtung während der Serienaufnahme nachzuführen, nehmen Sie folgende Einstellung vor:

[ Fokusmodus]: [Nachführ-AF]

[AEL mit Auslöser]: [Aus] oder [Auto]

- Wenn der F-Wert im Modus [Serienaufnahme: Hi+], [Serienaufnahme: Hi] oder [Serienaufnahme: Mid] größer als F22 ist, wird der Fokus auf die bei der ersten Aufnahme verwendete Einstellung verriegelt.
- Das Motiv wird nicht in Echtzeit auf dem Monitor oder Sucher angezeigt, wenn im Modus [Serienaufnahme: Hi+] aufgenommen wird.
- In den folgenden Situationen ist Serienaufnahme nicht verfügbar: Der Aufnahmemodus ist auf [Szenenwahl] eingestellt, und eine andere Szene als [Sportaktion] ist ausgewählt.
- Die Serienaufnahmegeschwindigkeit nimmt ab, wenn im unkomprimierten Format RAW oder im verlustfrei komprimierten Format RAW aufgenommen wird.
- Die Serienaufnahmegeschwindigkeit verringert sich, wenn Sie mit einem Blitz aufnehmen.

#### **Verwandtes Thema**

- [Verbl. Aufn.-Anz. \(Standbild\)](#page-342-0)
- [Auswählen der Fokussiermethode \(Fokusmodus\)](#page-138-0)
- [AEL mit Auslöser](#page-213-0)

TP1001410015

**1**

**3**

<span id="page-247-0"></span>Digitalkamera mit Wechselobjektiv ILCE-7CR α7CR

# **Selbstausl(Einz)**

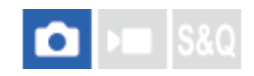

Die Kamera nimmt ein Bild mit dem Selbstauslöser auf, nachdem die vorgegebene Anzahl von Sekunden seit dem Drücken des Auslösers vergangen ist. Verwenden Sie den 5-Sekunden/10-Sekunden-Selbstauslöser, wenn Sie mit auf das Bild kommen wollen, und den 2-Sekunden-Selbstauslöser, um durch Drücken des Auslösers verursachte Verwacklung zu reduzieren.

### Drücken Sie (V] / <sub>[d]</sub> (Bildfolgemodus) am Einstellrad → [Selbstausl(Einz)].

■ Sie können den Bildfolgemodus auch durch Auswählen von MENU →  $\Box$  (Aufnahme) → [Bildfolgemodus] → [Bildfolgemodus] einstellen.

**2 Wählen Sie den gewünschten Modus, indem Sie die rechte/linke Seite des Einstellrads drücken.**

### **Stellen Sie den Fokus ein, und nehmen Sie das Bild auf.**

Die Selbstauslöserlampe blinkt, ein Piepton ertönt, und ein Bild wird aufgenommen, nachdem die angegebene Anzahl von Sekunden abgelaufen ist.

### **Menüpostendetails**

Der Modus bestimmt die Anzahl von Sekunden, bis ein Bild nach dem Drücken des Auslösers aufgenommen wird.

**Selbstausl.(Einzel): 10 Sek. Selbstausl.(Einzel): 5 Sek.**

**Selbstausl.(Einzel): 2 Sek.**

### **Tipp**

- Drücken Sie den Auslöser erneut, oder drücken Sie (Ö) / **□** (Bildfolgemodus) am Einstellrad, um den Selbstauslöser-Countdown zu stoppen.
- Drücken Sie (Ö)/ (Bildfolgemodus) am Einstellrad, und wählen Sie (Einzelaufnahme), um den Selbstauslöser aufzuheben.
- Setzen Sie [Signaltöne(Aufn.)] auf [Aus] , um den Piepton während des Selbstauslöser-Countdowns auszuschalten.
- Um den Selbstauslöser im Belichtungsreihenmodus zu verwenden, stellen Sie den Bildfolgemodus auf Belichtungsreihe ein und wählen dann MENU → [O] (Aufnahme) → [Bildfolgemodus] → [Belicht.reiheEinstlg.] → [Selbst. whrd. Reihe].

### **Hinweis**

In den folgenden Situationen ist der Selbstauslöser nicht verfügbar: [Sportaktion] unter [Szenenwahl]

### **Verwandtes Thema**

[Signaltöne\(Aufn.\)](#page-484-0)

**3**

<span id="page-249-0"></span>Digitalkamera mit Wechselobjektiv ILCE-7CR α7CR

# **Selbstaus(Ser.)**

Die Kamera nimmt die vorgegebene Anzahl von Bildern mit dem Selbstauslöser auf, nachdem die vorgegebene Anzahl von Sekunden seit dem Drücken des Auslösers vergangen ist. Sie können die beste aus mehreren Aufnahmen auswählen.

#### Drücken Sie (V) / **□** (Bildfolgemodus) am Einstellrad → [Selbstaus(Ser.)]. **1**

Sie können den Bildfolgemodus auch durch Auswählen von MENU → (Aufnahme) → [Bildfolgemodus] → [Bildfolgemodus] einstellen.

**2 Wählen Sie den gewünschten Modus, indem Sie die rechte/linke Seite des Einstellrads drücken.**

### **Stellen Sie den Fokus ein, und nehmen Sie das Bild auf.**

Die Selbstauslöserlampe blinkt, ein Piepton ertönt, und Bilder werden aufgenommen, nachdem die angegebene Anzahl von Sekunden abgelaufen ist. Die angegebene Anzahl von Bildern wird fortlaufend aufgenommen.

### **Menüpostendetails**

Beispielsweise werden drei Bilder nach Ablauf von 10 Sekunden nach dem Drücken des Auslösers aufgenommen, wenn [Selbstaus(Serie): 10 Sek 3 Bilder] gewählt wird.

- **Sigger Selbstaus (Serie): 10 Sek 3 Bilder**
- $\mathcal{S}_{165}^{\text{GS}}$  Selbstaus(Serie): 10 Sek 5 Bilder
- **Selbstausl.(Serie): 5 Sek 3 Bilder**
- **Selbstausl.(Serie): 5 Sek 5 Bilder**
- **Selbstausl.(Serie): 2 Sek 3 Bilder**
- **Selbstausl.(Serie): 2 Sek 5 Bilder**

### **Tipp**

- Drücken Sie den Auslöser erneut, oder drücken Sie (O/ µ (Bildfolgemodus) am Einstellrad, um den Selbstauslöser-Countdown zu stoppen.
- Drücken Sie (S)/ (Bildfolgemodus) am Einstellrad, und wählen Sie (Einzelaufnahme), um den Selbstauslöser aufzuheben.

TP1001377444

**1**

<span id="page-250-0"></span>Digitalkamera mit Wechselobjektiv ILCE-7CR α7CR

# **Serienreihe**

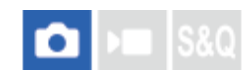

Die Kamera nimmt mehrere Bilder auf, wobei die Belichtung automatisch von normal auf dunkler und danach auf heller verschoben wird. Nach der Aufnahme können Sie ein Bild auswählen, das Ihrer Absicht entspricht.

### Drücken Sie (V) / **□** (Bildfolgemodus) am Einstellrad → [Serienreihe].

Sie können den Bildfolgemodus auch durch Auswählen von MENU → (Aufnahme) → [Bildfolgemodus] → [Bildfolgemodus] einstellen.

**Wählen Sie mit dem Einstellrad den gewünschten Belichtungswert und die Anzahl der Bilder aus, die Sie aufnehmen möchten. 2**

- Wenn Sie zwei Bilder aufnehmen wollen, können Sie wählen, ob die Belichtung auf die Seite + (Überbelichtung) oder – (Unterbelichtung) eingestellt wird oder nicht.
- Das Menü [Belicht.reiheEinstlg.] kann mit der rechten Seite des Einstellrads angezeigt werden.

**Stellen Sie den Fokus ein, und nehmen Sie das Bild auf. 3**

Halten Sie den Auslöser gedrückt, bis die Belichtungsreihenaufnahme beendet ist.

### **Menüpostendetails**

#### **Belichtungswert:**

Damit legen Sie den Betrag fest, um den der Belichtungswert während der Belichtungsreihenaufnahme eingestellt wird.

### **Anzahl der Aufnahmen:**

Damit legen Sie die Anzahl der während der Belichtungsreihenaufnahme aufzunehmenden Bilder fest.

### **Tipp**

Die letzte Aufnahme wird in der Bildkontrolle angezeigt.

#### **Hinweis**

- Wenn [ISO AUTO] im Modus [Man. Belichtung] gewählt wird, wird die Belichtung durch Anpassen des ISO-Werts geändert. Wird eine andere Einstellung als [ISO AUTO] gewählt, wird die Belichtung durch Anpassen der Verschlusszeit geändert.
- Bei der Belichtungskorrektur wird die Belichtung auf der Basis des Korrekturwerts verschoben.
- In den folgenden Aufnahmemodi ist Belichtungsreihenaufnahme nicht verfügbar:
	- $=$  [Intellig. Auto.]
	- $=$  [Szenenwahl]
	- $-$  Bei Einstellung von [ $+$  Fotoprofil] auf eine andere Option als [Aus]
- Wenn der Blitz benutzt wird, führt das Produkt Blitzreihenaufnahme durch, wobei der Blitzlichtbetrag verschoben wird, selbst wenn [Serienreihe] gewählt wird. Drücken Sie den Auslöser für jedes Bild.
- [Belicht.reiheEinstlg.](#page-260-0)
- [Anzeige während Belichtungsreihenaufnahme](#page-254-0)

TP1001377443
**1**

**2**

<span id="page-252-0"></span>Digitalkamera mit Wechselobjektiv ILCE-7CR α7CR

## **Einzelreihe**

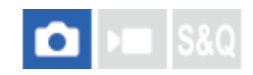

Die Kamera nimmt mehrere Bilder auf, wobei die Belichtung automatisch von normal auf dunkler und danach auf heller verschoben wird. Nach der Aufnahme können Sie das Bild auswählen, das Ihrer Absicht entspricht. Da bei jedem Drücken des Auslösers ein einzelnes Bild aufgenommen wird, können Sie den Fokus oder die Bildkomposition für jede Aufnahme einstellen.

### Wählen Sie (Van (Bildfolgemodus) am Einstellrad → [Einzelreihe].

Sie können den Bildfolgemodus auch durch Auswählen von MENU → (Aufnahme) → [Bildfolgemodus] → [Bildfolgemodus] einstellen.

**Wählen Sie mit dem Einstellrad den gewünschten Belichtungswert und die Anzahl der Bilder aus, die Sie aufnehmen möchten.**

- Wenn Sie zwei Bilder aufnehmen wollen, können Sie wählen, ob die Belichtung auf die Seite + (Überbelichtung) oder – (Unterbelichtung) eingestellt wird oder nicht.
- Das Menü [Belicht.reiheEinstlg.] kann mit der rechten Seite des Einstellrads angezeigt werden.

#### **Stellen Sie den Fokus ein, und nehmen Sie das Bild auf. 3**

Drücken Sie den Auslöser für jedes Bild.

### **Menüpostendetails**

#### **Belichtungswert:**

Damit legen Sie den Betrag fest, um den der Belichtungswert während der Belichtungsreihenaufnahme eingestellt wird.

#### **Anzahl der Aufnahmen:**

Damit legen Sie die Anzahl der während der Belichtungsreihenaufnahme aufzunehmenden Bilder fest.

#### **Hinweis**

- Wenn [ISO AUTO] im Modus [Man. Belichtung] gewählt wird, wird die Belichtung durch Anpassen des ISO-Werts geändert. Wird eine andere Einstellung als [ISO AUTO] gewählt, wird die Belichtung durch Anpassen der Verschlusszeit geändert.
- Bei der Belichtungskorrektur wird die Belichtung auf der Basis des Korrekturwerts verschoben.
- In den folgenden Aufnahmemodi ist Belichtungsreihenaufnahme nicht verfügbar:
	- [Intellig. Auto.]
	- $=$  [Szenenwahl]
	- $-$  Bei Einstellung von [ $\bigcirc$  Fotoprofil] auf eine andere Option als [Aus]

#### **Verwandtes Thema**

- [Belicht.reiheEinstlg.](#page-260-0)
- [Anzeige während Belichtungsreihenaufnahme](#page-254-0)

## <span id="page-254-0"></span>**SONY**

**[Hilfe](#page-0-0)** 

Digitalkamera mit Wechselobjektiv ILCE-7CR α7CR

## **Anzeige während Belichtungsreihenaufnahme**

### **Sucher**

**Belichtungsreihe mit Umlicht\* 3 Bilder in 0,3-EV-Schritten versetzt Belichtungskorrektur ±0,0 EV**

<del>۷۷۷</del><br>+5-4-4-3-2-1-0-1-2-3-4-5

## **Monitor (Alle Infos anz. oder Histogramm)**

**Belichtungsreihe mit Umlicht\* 3 Bilder in 0,3-EV-Schritten versetzt Belichtungskorrektur ±0,0 EV**

<del>بالاد</del><br>+5۰۰،4۰،3۰،2۰،1۰،0۰،1۰،2۰،3۰،4۰،5

**Blitz-Belichtungsreihe 3 Bilder in 0,7-EV-Schritten versetzt Blitzkorrektur -1,0 EV**

$$
\Bigg|-\scriptstyle\cdots 4\cdots 3\cdots 2\cdots 1\cdots 0\cdots 1\cdots 2\cdots
$$

**Monitor (Für Sucher)**

**Belichtungsreihe mit Umlicht\* (obere Anzeige) 3 Bilder in 0,3-EV-Schritten versetzt Belichtungskorrektur ±0,0 EV**

 $5.14.13.2.11.001.1.2.3.4.5$   $\Xi$  ±0.0  $3'1'2''1'1'0''1''2''3$ 

**Belichtungsreihe mit Blitz (untere Anzeige) 3 Bilder in 0,7-EV-Schritten versetzt Blitzkorrektur -1,0 EV**

$$
\frac{5 \cdot 14 \cdot 13 \cdot 2 \cdot 11 \cdot 10 \cdot 11 \cdot 2 \cdot 13 \cdot 14 \cdot 5}{-4 \cdot 13 \cdot 2 \cdot 11 \cdot 2 \cdot 11 \cdot 2 \cdot 11} = \frac{13}{22} \pm 0.0
$$

Umlicht: eine allgemeine Bezeichnung für Lichtquellen außer Blitzlicht, z. B. Tageslicht, Glühlampen- und Leuchtstofflampenlicht. Während das Blitzlicht nur kurzzeitig aufleuchtet, ist Umlicht konstant, weshalb diese Art von Licht "Umgebungslicht" genannt wird.

### **Tipp**

\*

- Während der Belichtungsreihenaufnahme werden Führungen, die der Anzahl der aufzunehmenden Bilder entsprechen, über/unter der Belichtungsreihenanzeige angezeigt.
- Wenn Sie eine einzelne Belichtungsreihenaufnahme starten, werden die Führungen der Reihe nach ausgeblendet, während die Kamera Bilder aufzeichnet.

## <span id="page-256-0"></span>**Fokusreihe**

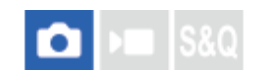

Führt Serienaufnahme automatisch durch, während die Fokusposition verschoben wird. Diese Funktion kann verwendet werden, um Bilder für Schärfentiefe-Verbundbilder aufzunehmen, die an allen Punkten fokussiert sind (Fokusstapel), oder um die optimale Fokusposition aus mehreren Bildern auszuwählen.

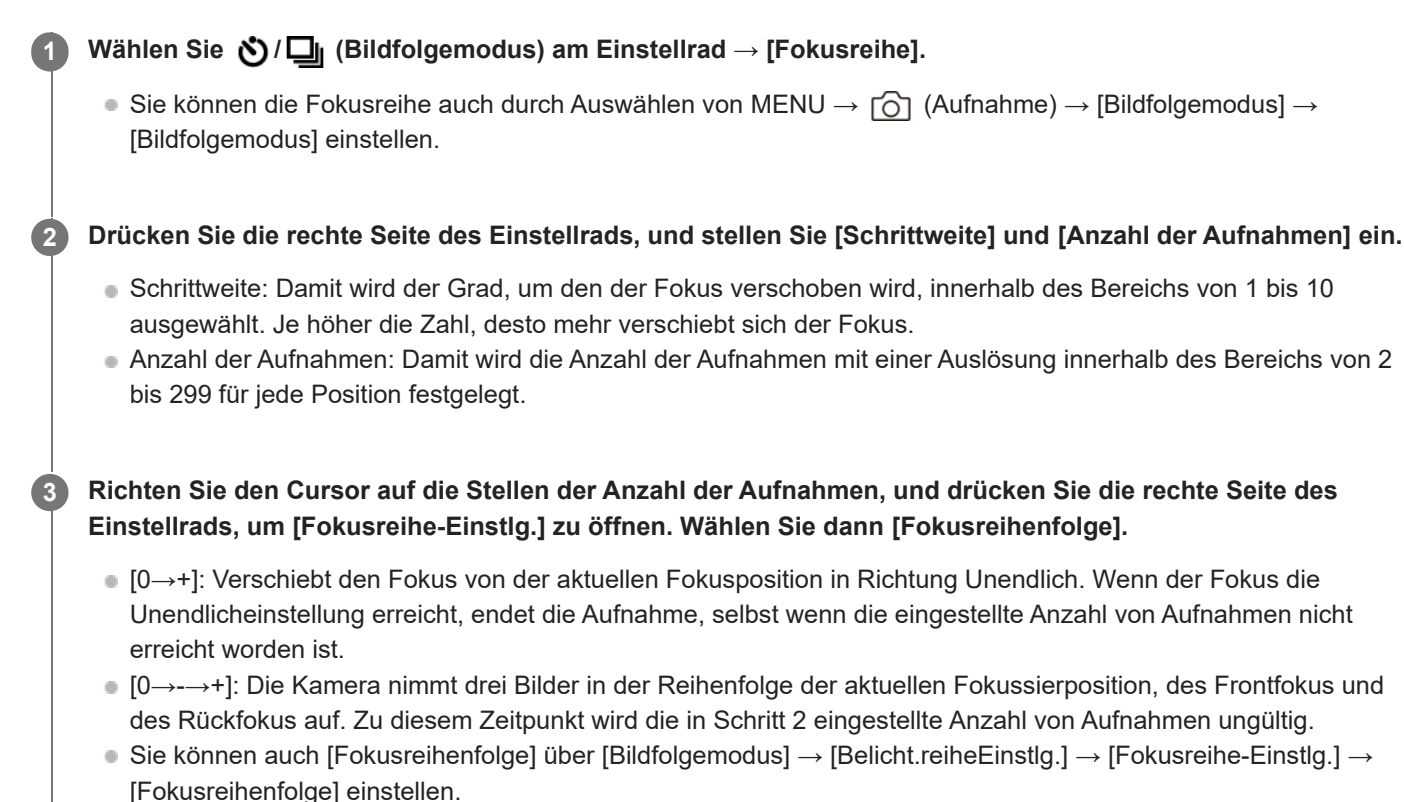

#### **4 Drücken Sie den Auslöser zum Fotografieren.**

#### **Tipp**

- Der Wert für [Schrittweite] ist ein relativer Wert, und das Fokusintervall hängt von den Aufnahmebedingungen, wie z. B. der Blende des Objektivs und der anfänglichen Fokussierposition, ab. Um die richtige Fokusbreite zu finden, empfiehlt es sich, eine Probeaufnahme zu machen.
- [Aufnahmeintervall], [Belichtungsglättung] und [FokReihe-SpeichZiel] für die Fokusreihe können mit [Belicht.reiheEinstlg.] eingestellt werden.

#### **Hinweis**

Wenn sich die Kamera oder das Objektiv während der Aufnahme mit der Fokusreihe bewegt, gelingt die Fokusstapelung u. U. nicht. Verwenden Sie ein Stativ, wenn Sie für Fokusstapelung aufnehmen.

<span id="page-258-0"></span>Digitalkamera mit Wechselobjektiv ILCE-7CR α7CR

## **WA-Reihe**

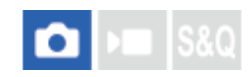

Insgesamt drei Bilder werden aufgenommen, jeweils mit unterschiedlichen Farbtönen, entsprechend den für Weißabgleich, Farbtemperatur und Farbfilter gewählten Einstellungen.

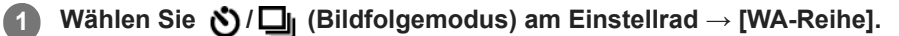

■ Sie können den Bildfolgemodus auch durch Auswählen von MENU →  $\Box$  (Aufnahme) → [Bildfolgemodus] → [Bildfolgemodus] einstellen.

**2 Wählen Sie den gewünschten Modus, indem Sie die rechte/linke Seite des Einstellrads drücken.**

**3 Stellen Sie den Fokus ein, und nehmen Sie das Bild auf.**

### **Menüpostendetails**

### **Weißabgleichreihe:** Lo:

Die Kamera nimmt eine Serie von drei Bildern mit kleinen Veränderungen des Weißabgleichs auf (innerhalb des Bereichs von 10 MK-1\*).

## **Weißabgleichreihe: Hi:**

Die Kamera nimmt eine Serie von drei Bildern mit großen Veränderungen des Weißabgleichs auf (innerhalb des Bereichs von 20 MK-1\*).

 $^*$  MK<sup>-1</sup> ist die Einheit, welche die Fähigkeit von Farbtemperatur-Konversionsfiltern angibt, und zeigt denselben Wert wie .Mired" an.

#### **Tipp**

Die letzte Aufnahme wird in der Bildkontrolle angezeigt.

#### **Verwandtes Thema**

[Belicht.reiheEinstlg.](#page-260-0)

TP1001410314

<span id="page-259-0"></span>Digitalkamera mit Wechselobjektiv ILCE-7CR α7CR

## **DRO-Reihe**

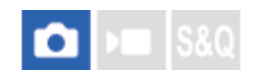

Sie können insgesamt drei Bilder aufnehmen, jedes mit einer anderen Stufe des Dynamikbereich-Optimierungswerts.

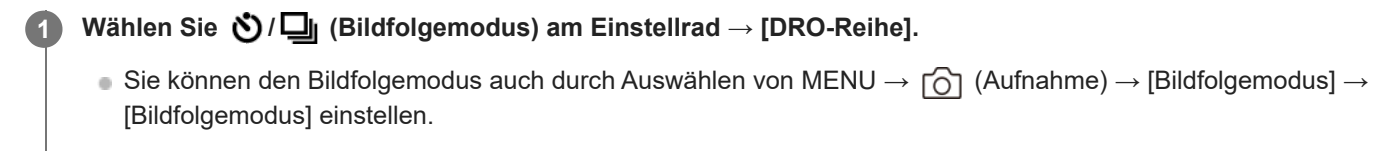

**2 Wählen Sie den gewünschten Modus, indem Sie die rechte/linke Seite des Einstellrads drücken.**

**3 Stellen Sie den Fokus ein, und nehmen Sie das Bild auf.**

### **Menüpostendetails**

## **ENDRO** DRO-Reihe: Lo:

Die Kamera nimmt eine Serie von drei Bildern mit kleinen Veränderungen des Dynamikbereich-Optimierungswerts (Lv 1, Lv 2 und Lv 3) auf.

### **EXPRO** DRO-Reihe: Hi:

Die Kamera nimmt eine Serie von drei Bildern mit großen Veränderungen des Dynamikbereich-Optimierungswerts (Lv 1, Lv 3 und Lv 5) auf.

#### **Tipp**

Die letzte Aufnahme wird in der Bildkontrolle angezeigt.

#### **Verwandtes Thema**

[Belicht.reiheEinstlg.](#page-260-0)

TP1001377449

<span id="page-260-0"></span>Digitalkamera mit Wechselobjektiv ILCE-7CR α7CR

## **Belicht.reiheEinstlg.**

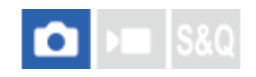

Damit legen Sie Selbstauslöseraufnahme, die Aufnahmereihenfolge für die Belichtungsreihe/Weißabgleichreihe und die Aufnahmemethode für die Fokusreihe im Belichtungsreihen-Aufnahmemodus fest.

**1 MENU → (Aufnahme) → [Bildfolgemodus] → [Belicht.reiheEinstlg.] → gewünschte Einstellung.**

### **Menüpostendetails**

#### **Selbst. whrd. Reihe:**

Damit legen Sie fest, ob der Selbstauslöser während der Belichtungsreihenaufnahme verwendet wird. Außerdem legen Sie damit die Anzahl von Sekunden bis zur Verschlussauslösung bei Verwendung des Selbstauslösers fest. (Aus/2 Sek./5 Sek./10 Sek.)

#### **Reihenfolge:**

Damit legen Sie die Reihenfolge bei Belichtungsreihe und Weißabgleichreihe fest.

 $(0 \rightarrow \rightarrow \rightarrow +/\rightarrow 0 \rightarrow +)$ 

### **Fokusreihenfolge:**

Damit legen Sie die Aufnahmereihenfolge für die Fokusreihe fest. ([0→+]/[0→-→+])

#### **Belichtungsglättung:**

Damit legen Sie fest, ob die Belichtung während der Aufnahme mit der Fokusreihe automatisch eingestellt wird. ([Ein]/[Aus])

#### **Aufnahmeintervall:**

Damit legen Sie das Aufnahmeintervall fest, wenn Sie mit der Fokusreihe aufnehmen. ([Kürzeste]/[1 Sek.]/[2 Sek.]/[3 Sek.]/[5 Sek.]/[10 Sek.]/[15 Sek.]/[30 Sek.])

#### **FokReihe-SpeichZiel:**

Damit legen Sie den Speicherzielordner für Standbilder fest, die mit der Fokusreihe aufgenommen wurden. ([AktuellerOrdner]/[Neuer Ordner])

#### **Hinweis**

Wenn [0→-→+] für [Fokusreihenfolge] gewählt wird, ist die Anzahl der mit der Fokusreihe aufgenommenen Aufnahmen auf drei fixiert.

#### **Verwandtes Thema**

- [Serienreihe](#page-250-0)
- [Einzelreihe](#page-252-0)
- [WA-Reihe](#page-258-0)
- [DRO-Reihe](#page-259-0)
- [Fokusreihe](#page-256-0)

TP1001410315

## **Selbstauslöser (Film)**

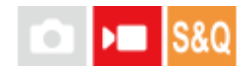

Wenn Sie einen Film aufnehmen, können Sie die Aufnahme mit dem Selbstauslöser starten.

#### **Drücken Sie / (Bildfolgemodus) des Einstellrads. 1**

Der Einstellbildschirm [ ) Selbstauslöser] wird angezeigt.

■ Sie können den Bildfolgemodus auch einstellen, indem Sie MENU →  $\bullet$  (Aufnahme) → [Aufn.-Option] → [ $\bullet$ Selbstauslöser] wählen.

**Wählen Sie [Ein] mit dem Einstellrad aus, und stellen Sie die gewünschte Countdown-Zeit ein. 2**

- Aufnahmestartverzögerung: Damit wird die Countdown-Zeit bis zum Start der Filmaufnahme festgelegt. (3 s/5 s/10 s)
- Wiederholung: Damit wird festgelegt, ob der Film-Selbstauslöser wiederholt wird. (Wiederh./Nur einmal) Wenn Sie [Wiederh.] wählen, wird der Film-Selbstauslöser auch nach Abschluss der Filmaufnahme wiederholt aktiviert. Wenn Sie [Nur einmal] wählen, wird der Film-Selbstauslöser nach Abschluss der Filmaufnahme aufgehoben, und die Kamera schaltet in den normalen Filmaufnahme-Bereitschaftsmodus zurück.

### **Stellen Sie den Fokus ein, und drücken Sie die Taste MOVIE (Film).**

Wenn der Countdown auf dem Aufnahmebereitschaftsbildschirm erscheint, blinkt die Selbstauslöserlampe, ein Piepton ertönt, und die Aufnahme beginnt nach Ablauf der angegebenen Anzahl von Sekunden.

Drücken Sie die Taste MOVIE erneut, um die Aufnahme zu beenden.

### **Menüpostendetails**

#### **Ein:**

**3**

Die Film-Selbstauslöserfunktion wird verwendet.

#### **Aus:**

Die Film-Selbstauslöserfunktion wird nicht verwendet.

#### **Tipp**

Um den Selbstauslöser-Countdown zu stoppen, drücken Sie die Taste MOVIE erneut, oder drücken Sie die Taste, der die Funktion [ Selbstauslöser] zugewiesen wurde.

#### **Hinweis**

Wenn Sie die Taste MOVIE im Standbild-Aufnahmemodus drücken, um die Filmaufnahme zu starten, funktioniert [ Selbstauslöser] nicht.

## <span id="page-262-0"></span>**IntervAufn.-Funkt.**

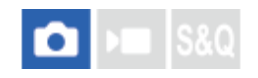

Sie können automatisch eine Reihe von Standbildern mit dem Aufnahmeintervall und der Anzahl der Aufnahmen aufnehmen, die Sie vorher festlegen (Intervallaufnahme). Anschließend können Sie mit der Computer-Software Imaging Edge Desktop (Viewer) einen Zeitrafferfilm aus den Standbildern erstellen, die mit Intervallaufnahmen aufgenommen wurden.

Einzelheiten zu Zeitrafferfilmen finden Sie auf der Support-Seite für Imaging Edge Desktop. [https://www.sony.net/disoft/help/](https://www.sony.net/disoft/help/?id=hg_stl)

Einzelheiten zu Zeitrafferfilmen, die mit dieser Kamera aufgenommen wurden, finden Sie unter "[Aufn.-Modus](#page-134-0) [\(S&Q/Zeitraffer\)"](#page-134-0) und "[Zeitraffer-Einstlg.](#page-284-0) ".

**1 MENU → (Aufnahme) → [Bildfolgemodus] → [IntervAufn.-Funkt.] → [Intervallaufnahme] → [Ein].**

**MENU → (Aufnahme) → [Bildfolgemodus] → [IntervAufn.-Funkt.] → Wählen Sie den einzustellenden Posten aus, und wählen Sie dann die gewünschte Einstellung.**

#### **Drücken Sie den Auslöser. 3**

Wenn die unter [Aufnahmestartzeit] eingestellte Zeit abgelaufen ist, wird die Aufnahme gestartet.

Wenn die unter [Anzahl der Aufn.] festgelegte Anzahl der Aufnahmen abgeschlossen ist, schaltet die Kamera wieder zum Aufnahmebereitschaftsbildschirm für Intervallaufnahmen.

## **Menüpostendetails**

#### **Intervallaufnahme:**

**2**

Legt fest, ob Intervallaufnahmen erstellt werden. ([Aus]/[Ein])

#### **Aufnahmestartzeit:**

Legt die Zeit vom Drücken des Auslösers bis zum Beginn der Intervallaufnahme fest. (1 Sekunde bis 99 Minuten 59 Sekunden)

### **Aufnahmeintervall:**

Legt das Aufnahmeintervall fest (Zeit ab dem Beginn einer Belichtung einer Aufnahme bis zum Beginn der Belichtung für die nächste Aufnahme). (1 Sekunde bis 60 Sekunden)

#### **Anzahl der Aufn.:**

Legt die Anzahl der Aufnahmen für die Intervallaufnahme fest. (1 Aufnahme bis 9 999 Aufnahmen)

#### **AE-Verf.empfindl.:**

Legt die Nachführempfindlichkeit der Belichtungsautomatik bei Änderung der Luminanz während der Intervallaufnahme fest. Bei Auswahl von [Niedrig] werden Belichtungsänderungen während der Intervallaufnahme weicher. ([Hoch]/[Mittel]/[Niedrig])

### **Verschlusstyp Intv.:**

Legt den Verschlusstyp während der Intervallaufnahme fest. ([MechanVerschl.]/[ElektronVerschl.])

#### **Aufn.interv.-Prior.:**

Damit wird festgelegt, ob das Aufnahmeintervall priorisiert werden soll, wenn [Progr.automatik] oder [Blendenpriorität] als Belichtungsmodus eingestellt ist und die Verschlusszeit länger als die eingestellte Zeit für das [Aufnahmeintervall] wird. ([Aus]/[Ein])

#### **Tipp**

- Wenn Sie während der Intervallaufnahme den Auslöser drücken, wird die Intervallaufnahme beendet, und die Kamera schaltet wieder zum Aufnahmebereitschaftsbildschirm für Intervallaufnahmen.
- Um zum normalen Aufnahmemodus zurückzukehren, setzen Sie [Intervallaufnahme] auf [Aus].
- Wenn Sie eine Taste, der eine der folgenden Funktionen zugewiesen wurde, zum Startzeitpunkt der Aufnahme drücken, bleibt die Funktion während der Intervallaufnahme aktiv, selbst wenn Sie die Taste nicht gedrückt halten.
	- [AEL Halten]
	- $=$  [ $\bullet$ ] AEL Halten]
	- $=[AF/MF-Ausw.$  halten]
	- [AF-F. registr. Halten]
	- [AWB-Sperre Halten]
- Wenn Sie [Als Gruppe anzeigen] auf [Ein] einstellen, werden mit der Intervallaufnahme-Funktion aufgenommene Standbilder in Gruppen angezeigt.
- Mit Intervallaufnahmen aufgenommene Standbilder können fortlaufend auf der Kamera wiedergegeben werden. Wenn Sie beabsichtigen, einen Film aus den Standbildern zu erstellen, können Sie das Ergebnis in der Vorschau anzeigen.

#### **Hinweis**

- Abhängig von der Akku-Restladung und vom freien Speicherplatz auf dem Aufnahmemedium können Sie möglicherweise nicht die festgelegte Anzahl von Bildern aufnehmen. Nutzen Sie während der Aufnahme die Stromversorgung über USB, und verwenden Sie eine Speicherkarte mit genügend freiem Speicherplatz.
- Bei kurzen Aufnahmeintervallen kann sich die Kamera leicht erhitzen. Je nach der Umgebungstemperatur wird die eingestellte Anzahl von Bildern eventuell nicht aufgenommen, weil die Kamera zum Schutz des Geräts den Aufnahmevorgang stoppen kann.
- Während der Intervallaufnahme (einschließlich der Zeit zwischen dem Drücken des Auslösers und dem Beginn der Aufnahme) können Sie den dedizierten Einstellungsbildschirm für die Aufnahme bzw. den MENU-Bildschirm nicht bedienen. Sie können jedoch einige Einstellungen, wie z. B. die Verschlusszeit, mit dem benutzerdefinierten Regler oder Einstellrad festlegen.
- Während der Intervallaufnahme wird die Bildkontrolle nicht angezeigt.
- [Verschlusstyp Intv.] ist standardmäßig auf [ElektronVerschl.] eingestellt, unabhängig von der Einstellung für [Verschlusstyp].
- Intervallaufnahmen sind in den folgenden Situationen nicht möglich:
	- Der Aufnahmemodus ist auf [Intellig. Auto.] eingestellt.
	- [PixelShift-MultiAufn.] ist auf eine andere Option als [Aus] eingestellt.

#### **Verwandtes Thema**

- [Kont. Wgb. f. Intv.](#page-411-0)
- [Stromversorgung über eine Netzsteckdose](#page-82-0)

TP1001415698

Digitalkamera mit Wechselobjektiv ILCE-7CR α7CR

## **PixelShift-MultiAufn.**

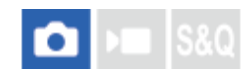

Sie können Bilder erzeugen, die eine höhere Auflösung als normale Aufnahmen haben, indem Sie 4 oder 16 RAW-Bilder aufnehmen und diese dann auf einem Computer kombinieren. Diese Funktion eignet sich zum Beispiel für Standbildaufnahmen von Kunstwerken oder Architekturobjekten. Um mehrere RAW-Bilder zu kombinieren, benötigen Sie eine dedizierte Software.

Vergewissern Sie sich zuvor, dass die Kamera nicht mit einem Smartphone verbunden ist.

## **MENU → (Netzwerk) → [ Verb/PC-Fernb] → [PC-FernbedienungF.] → [PC-Fernbedienung] → [Ein].** Konfigurieren Sie bei Bedarf andere Einstellungen unter [PC-FernbedienungF.]. **1 Stellen Sie die Kamera und den Computer so ein, dass [PC-FernbedienungF.] verwendet werden kann, und verbinden Sie sie und starten Sie dann Imaging Edge Desktop (Remote) auf dem Computer.** Bei PC Remote-Aufnahmen über eine Wi-Fi-Verbindung kann die Übertragung der aufgezeichneten Bilder längere Zeit in Anspruch nehmen. Es wird empfohlen, [Standb. Speicherziel] unter [Fernb.-Aufn.einstlg] auf [Nur Kamera] einzustellen oder stattdessen eine Kabelverbindung zu verwenden. **2 Sichern Sie die Kamera auf einem Stativ. Führen Sie die Funktion [PixelShift-MultiAufn.] mit Imaging Edge Desktop (Remote) aus.** Die Kamera nimmt die ausgewählte Anzahl von RAW-Bildern in dem gewählten Intervall auf. Die Bilder werden gemeinsam mit dem kombinierten Bild auf dem Computer gespeichert. Versuchen Sie, ein Verwackeln der Kamera oder Motivunschärfe zu verhindern. Die 4 oder 16 RAW-Bilder werden mit denselben Einstellungen aufgenommen. Während des Zeitintervalls zwischen den Aufnahmen können die Einstellungen nicht geändert werden. Sie können die Aufnahme während des Zeitintervalls zwischen den Aufnahmen durch Drücken auf die Mitte des Einstellrads abbrechen. Wenn Sie kein Blitzgerät (getrennt erhältlich) verwenden, wählen Sie in Imaging Edge Desktop (Remote) das kürzeste Aufnahmeintervall aus. Wenn Sie ein Blitzgerät verwenden, legen Sie das Intervall entsprechend der Ladezeit Ihres Blitzgerätes fest. **Die Blitzsynchronzeit beträgt 1/8 Sekunde.** Wenn Sie [Standb. Speicherziel] unter [PC-FernbedienungF.] auf [Nur Kamera] eingestellt haben, importieren Sie die aufgenommenen vier oder sechzehn RAW-Bilder zum Computer, und kombinieren Sie diese dann mit Imaging Edge Desktop (Viewer). **3**

Die Techniken für [PixelShift-MultiAufn.] finden Sie auf der folgenden Support-Website. <https://www.sony.net/psms/>

### **Tipp**

Sie können auch [PixelShift-MultiAufn.] auf der Kamera selbst ohne Verwendung von Imaging Edge Desktop (Remote) durchführen. Wählen Sie MENU → (Aufnahme) → [Bildfolgemodus] → [PixelShift-MultiAufn.], legen Sie das Aufnahmeintervall und die Anzahl der Bilder fest, und machen Sie dann die Aufnahme. Sie können die aufgezeichneten RAW-Bilder in den Computer importieren und diese mithilfe von Imaging Edge Desktop (Viewer) kombinieren. Wenn Sie Imaging Edge Desktop (Remote) nicht für die Aufnahme einsetzen, verwenden Sie eine drahtlose Fernbedienung (getrennt erhältlich) oder die Selbstauslöserfunktion, um ein Verwackeln der Kamera und Motivunschärfe zu verhindern.

#### **Hinweis**

- Wenn ein Verwackeln der Kamera und Motivunschärfe auftritt, können die RAW-Bilder, die mit der Funktion [PixelShift-MultiAufn.] aufgenommen wurden, nicht richtig kombiniert werden. Selbst wenn das Motiv unbewegt ist und sich eine Person oder ein Objekt in dessen Nähe bewegt, können die RAW-Bilder möglicherweise nicht richtig kombiniert werden, da sich die Belichtung des Motivs ändern kann.
- RAW-Bilder, die mit [PixelShift-MultiAufn.] aufgenommen werden, können nicht mithilfe der Kamerafunktionen kombiniert werden. Verwenden Sie Imaging Edge Desktop (Viewer) zum Kombinieren der Bilder.
- In [PixelShift-MultiAufn.] sind folgende Einstellungen festgelegt:
	- [ Dateiformat]: [RAW]
	- [RAW-Dateityp]: [Nicht komprim.]
- In [PixelShift-MultiAufn.] sind keine Bulb-Aufnahmen möglich.
- Bei Aufnahmen im [PixelShift-MultiAufn.]-Modus können Sie das optische Drahtlosblitzgerät nicht verwenden.
- Wenn bei der Aufnahme ein anderer Modus als P/A/S/M eingestellt ist, können Sie die Funktion [PixelShift-MultiAufn.] nicht ausführen.
- Wenn Sie einen Mount-Adapter verwenden, kann das Aufnahmeintervall länger sein.

## <span id="page-266-0"></span>**Dateiformat (Standbild)**

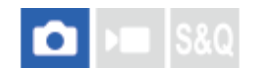

Damit legen Sie das Dateiformat für Standbilder fest.

**1 MENU → (Aufnahme) → [Bildquali./Aufn.] → [ Dateiformat] → gewünschte Einstellung.**

### **Menüpostendetails**

#### **RAW:**

Bei diesem Dateiformat erfolgt keine digitale Verarbeitung. Wählen Sie dieses Format für die professionelle Bildbearbeitung auf einem Computer aus.

#### **RAW & JPEG/RAW & HEIF:**

Ein RAW-Bild und ein JPEG- oder HEIF-Bild werden gleichzeitig erzeugt. Diese Option ist praktisch, wenn Sie zwei Bilddateien benötigen: eine JPEG- oder HEIF-Datei zum Betrachten, und eine RAW-Datei zum Bearbeiten.

#### **JPEG/HEIF:**

Das Bild wird im JPEG- oder HEIF-Format aufgezeichnet.

### **Info zu RAW-Bildern**

- Um eine mit dieser Kamera aufgenommene RAW-Bilddatei zu öffnen, benötigen Sie die Software Imaging Edge Desktop. Mit Imaging Edge Desktop können Sie eine RAW-Bilddatei öffnen und dann in ein populäres Bildformat, wie z. B. JPEG oder TIFF, umwandeln, oder Sie können Weißabgleich, Farbsättigung oder Kontrast des Bilds nachjustieren.
- Mit dieser Kamera aufgenommene RAW-Bilder haben eine Auflösung von 14 Bit pro Pixel. In den folgenden Aufnahmemodi ist die Auflösung jedoch auf 12 Bit begrenzt:
	- [Serienaufnahme] bei Einstellung von [RAW-Dateityp] auf [Komprimiert]
- Sie können das Komprimierungsformat für RAW-Bilder mit [RAW-Dateityp] einstellen.

#### **Hinweis**

- Wenn Sie nicht die Absicht haben, die Bilder auf Ihrem Computer zu bearbeiten, empfehlen wir, im JPEG- oder HEIF-Format aufzuzeichnen.
- Eine Umgebung, die das HEIF-Format unterstützt, ist für die Wiedergabe von HEIF-Bildern erforderlich.

#### **Verwandtes Thema**

- [RAW-Dateityp](#page-267-0)
- [JPEG/HEIFwechs.](#page-268-0)
- [JPEG-Qualität/HEIF-Qualität](#page-269-0)
- [JPEG-Bildgröße/HEIF-Bildgröße](#page-270-0)
- [Einführung in die Computer-Software \(Imaging Edge Desktop/Catalyst\)](#page-516-0)

<span id="page-267-0"></span>Digitalkamera mit Wechselobjektiv ILCE-7CR α7CR

## **RAW-Dateityp**

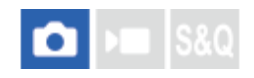

Damit wählen Sie den Dateityp für RAW-Bilder aus.

**1 MENU → (Aufnahme) → [Bildquali./Aufn.] → [RAW-Dateityp] → gewünschte Einstellung.**

### **Menüpostendetails**

### **Nicht komprim.:**

Bilder werden im unkomprimierten RAW-Format aufgezeichnet. Wenn [Nicht komprim.] für [RAW-Dateityp] gewählt wird, ist die Dateigröße des Bilds größer als bei Aufzeichnung im Format [VerlustfKom] oder [Komprimiert].

### **VerlustfKom(L)/VerlustfKom(M)/VerlustfKom(S):**

Zeichnet Bilder im verlustfreien Komprimierungsformat mit hoher Komprimierungsrate ohne Verschlechterung der Bildqualität auf\* . Die Dateigröße des Bilds ist kleiner als bei Aufzeichnung mit [Nicht komprim.].

- Sie können L/M/S als Bildgröße auswählen. Die Anzahl der Pixel nach der Entwicklung mit einer Sony-Anwendung ist die gleiche wie die Größe L/M/S für JPEG/HEIF-Bilder.
- Die Größe L kann nur beim Aufnehmen im Vollbildmodus gewählt werden. Beim Aufnehmen mit der Größe M oder S ändert sich die Pixelzahl nicht für Vollbildaufnahmen oder Aufnahmen im APS-C-Format.
- Die Größe M und die Größe S verringern die Bildgröße, so dass die Bildauflösung niedriger als die der Größe L ist. \*

#### **Komprimiert:**

Bilder werden im komprimierten RAW-Format aufgezeichnet. Die Dateigröße des Bilds ist etwas halb so groß wie mit der Einstellung [Nicht komprim.].

#### **Tipp**

- Die Symbole für den Dateityp RAW werden wie folgt angezeigt:
	- Unkomprimiert: NW
	- Verlustfreie Komprimierung L/M/S: **RAW** RAW RAVA
	- Komprimiert: **RAW**
- Das Seitenverhältnis für RAW-Bilder ist immer 3:2. Wenn Sie ein RAW-Bild und ein JPEG- oder HEIF-Bild gleichzeitig aufnehmen, wird das JPEG- oder HEIF-Bild mit dem in [Seitenverhält.] eingestellten Wert aufgenommen.

#### **Verwandtes Thema**

- [Dateiformat \(Standbild\)](#page-266-0)
- [JPEG-Bildgröße/HEIF-Bildgröße](#page-270-0)

TP1001410148

## <span id="page-268-0"></span>**JPEG/HEIFwechs.**

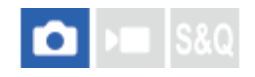

Dient dem Umschalten des Dateiformats (JPEG / HEIF) des aufzuzeichnenden Standbilds.

Das JPEG-Format ist allgemein kompatibel. Sie können JPEG-Dateien in verschiedenen Umgebungen betrachten und bearbeiten. Das HEIF-Format besitzt eine hohe Komprimierungseffizienz. Die Kamera kann mit hoher Bildqualität und kleinen Dateigrößen im Format HEIF aufnehmen. Je nach Computer oder Software ist es eventuell nicht möglich, HEIF-Dateien anzuzeigen oder zu bearbeiten. Darüber hinaus wird eine HEIF-kompatible Umgebung benötigt, um Standbilder im HEIF-Format wiederzugeben. Sie können hochwertige Standbilder genießen, indem Sie die Kamera und das Fernsehgerät über HDMI verbinden.

### **1 MENU → (Aufnahme) → [Bildquali./Aufn.] → [JPEG/HEIFwechs.] → gewünschte Einstellung.**

### **Menüpostendetails**

#### **JPEG:**

Führt eine digitale Bearbeitung der RAW-Datei durch und zeichnet sie im JPEG-Format auf. Diese Einstellung gibt der Kompatibilität den Vorrang.

#### **HEIF(4:2:0):**

Führt eine digitale Bearbeitung der RAW-Datei durch und zeichnet sie im HEIF-Format (4:2:0) auf. Diese Einstellung gibt der Bildqualität und der Komprimierungseffizienz den Vorrang.

#### **HEIF(4:2:2):**

Führt eine digitale Bearbeitung der RAW-Datei durch und zeichnet sie im HEIF-Format (4:2:2) auf. Diese Einstellung gibt der Bildqualität den Vorrang.

#### **Tipp**

Je nach Einstellung für [JPEG/HEIFwechs.] werden auf das Dateiformat ([ Dateiformat] usw.) bezogene Posten auf JPEG oder HEIF umgeschaltet.

#### **Hinweis**

- Mit dieser Kamera aufgezeichnete HEIF-Bilddateien können nicht auf anderen Kameras angezeigt werden, die das HEIF-Dateiformat nicht unterstützen. Achten Sie darauf, dass Sie HEIF-Bilddateien nicht versehentlich löschen, indem Sie die Speicherkarte formatieren oder die Dateien löschen.
- Wenn Sie im HEIF-Format aufzeichnen, wenn [HLG-Standbilder] auf [Aus] eingestellt ist, wird der Farbraum in sRGB aufgezeichnet. Wenn [HLG-Standbilder] auf [Ein] eingestellt ist, erfolgt die Aufnahme im Farbraum BT.2100 (Farbskala BT.2020).

#### **Verwandtes Thema**

[Dateiformat \(Standbild\)](#page-266-0)

TP1001417322

## <span id="page-269-0"></span>**JPEG-Qualität/HEIF-Qualität**

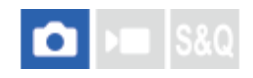

Damit wählen Sie die Bildqualität, wenn Sie JPEG- oder HEIF-Bilder aufzeichnen.

**1 MENU→ (Aufnahme) → [Bildquali./Aufn.] → [JPEG-Qualität]/[HEIF-Qualität] → gewünschte Einstellung.**

### **Menüpostendetails**

#### **Extrafein/Fein/Standard/Gering:**

Da die Komprimierungsrate von [Extrafein] auf [Fein] auf [Standard] auf [Gering] immer mehr zunimmt, nimmt die Dateigröße in der gleichen Reihenfolge ab. Dadurch ist es möglich, mehr Dateien auf einer Speicherkarte unterzubringen, aber die Bildqualität verschlechtert sich.

### **Verwandtes Thema**

[Dateiformat \(Standbild\)](#page-266-0)

TP1001414629

## <span id="page-270-0"></span>**JPEG-Bildgröße/HEIF-Bildgröße**

# ю

Je größer die Bildgröße ist, desto mehr Details werden beim Ausdruck des Bilds im Großformat wiedergegeben. Je kleiner die Bildgröße, desto mehr Bilder können aufgenommen werden.

**MENU → (Aufnahme) → [Bildquali./Aufn.] → [JPEG-Bildgröße]/[HEIF-Bildgröße] → gewünschte Einstellung. 1**

### **Menüpostendetails**

### **Bei Einstellung von [Seitenverhält.] auf 3:2**

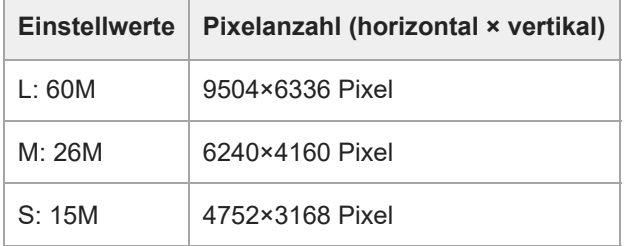

### **Bei Einstellung von [Seitenverhält.] auf 4:3**

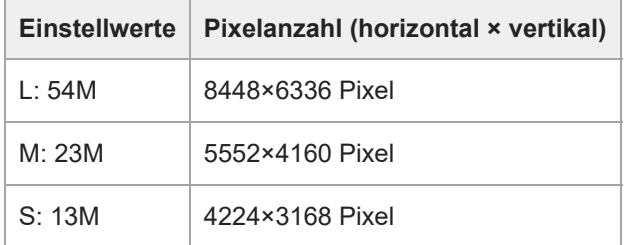

#### **Bei Einstellung von [Seitenverhält.] auf 16:9**

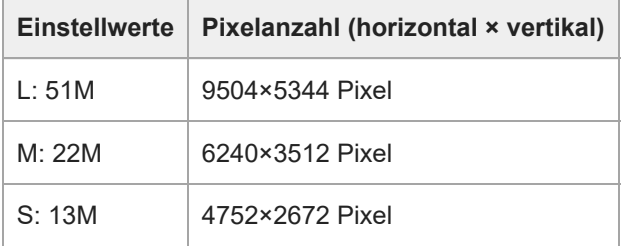

#### **Bei Einstellung von [Seitenverhält.] auf 1:1**

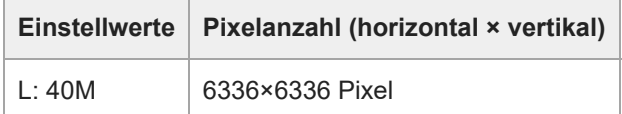

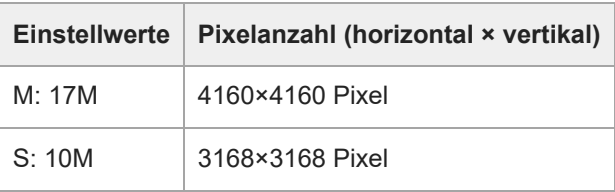

### **Tipp**

Bei Aufzeichnung in der Größe M oder S ändert sich die Pixelzahl nicht, selbst wenn Sie den Bildwinkel zwischen Vollbildformat und APS-C-Format wechseln.

#### **Hinweis**

Beim Aufnehmen im APS-C-Format kann die Größe L nicht gewählt werden. Wenn Sie im Format APS-C aufnehmen, während die Größe L ausgewählt ist, wird die Bildgröße vorübergehend auf die Größe M umgeschaltet.

#### **Verwandtes Thema**

- [Dateiformat \(Standbild\)](#page-266-0)
- [Seitenverhält.](#page-272-0)

TP1001414627

<span id="page-272-0"></span>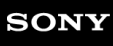

Digitalkamera mit Wechselobjektiv ILCE-7CR α7CR

## **Seitenverhält.**

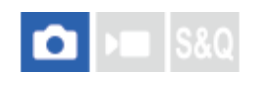

**1 MENU → (Aufnahme) → [Bildquali./Aufn.] → [Seitenverhält.] → gewünschte Einstellung.**

### **Menüpostendetails**

**3:2:** Gleiches Bildseitenverhältnis wie 35-mm-Film **4:3:** Das Seitenverhältnis beträgt 4:3. **16:9:** Das Seitenverhältnis beträgt 16:9. **1:1:** Das Seitenverhältnis beträgt 1:1.

### **Verwandtes Thema**

[Markierungsanz. \(Standbild\)](#page-351-0)

TP1001410027

<span id="page-273-0"></span>Digitalkamera mit Wechselobjektiv ILCE-7CR α7CR

## **HLG-Standbilder**

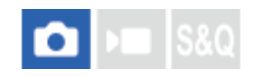

Wenn Sie Gamma-Eigenschaften verwenden, die HLG (Hybrid Log-Gamma: Standard für HDR-Bilder) entsprechen, können Sie Standbilder mit einem breiten Dynamikbereich und einer breiten Farbskala, die mit BT.2020 kompatibel ist, aufnehmen.

[HLG-Standbilder] kann nur bei Aufnahmen im Format HEIF eingestellt werden. Setzen Sie zuvor [JPEG/HEIFwechs.] auf [HEIF(4:2:0)] oder [HEIF(4:2:2)], und [ Dateiformat] auf [HEIF].

**1 MENU → (Aufnahme) → [Bildquali./Aufn.] → [HLG-Standbilder] → gewünschte Einstellung.**

### **Menüpostendetails**

**Ein:**

HLG-Standbilder werden aufgenommen.

#### **Aus:**

Normale Standbilder werden aufgenommen.

#### **Tipp**

- Sie können einen größeren Helligkeitsbereich reproduzieren, indem Sie HLG-Standbilder auf einem HLG-kompatiblen Fernsehgerät oder Monitor wiedergeben.
- Sie können HLG-Standbilder auf dem Monitor der Kamera in nahezu derselben Qualität anzeigen, als wenn Sie auf einem HLG- (BT.2020)-kompatiblen Monitor angezeigt werden, indem Sie die folgende Einstellung vornehmen.
	- [GammaAnzeigehilfe]: [Ein]
	- [Gamma-AnzHilfeTyp]: [Auto] oder [HLG(BT.2020)]

#### **Hinweis**

- In den folgenden Situationen wird [HLG-Standbilder] auf [Aus] fixiert:
	- [JPEG/HEIFwechs.] ist auf [JPEG] eingestellt
	- [ Dateiformat] ist auf [RAW] oder [RAW & HEIF] eingestellt
	- Wenn ein anderer Aufnahmemodus als P / A / S / M während der Standbildaufnahme eingestellt wird
	- Wenn die ISO-Empfindlichkeit vorübergehend durch die Funktion [BenutzAufnEinst reg.] aktiviert wird
	- Wenn die Funktion [DRO-Reihe] unter [Bildfolgemodus] vorübergehend durch die Funktion [BenutzAufnEinst reg.] aktiviert wird

Wenn [HLG-Standbilder] auf [Ein] gesetzt wird, sind die folgenden Funktionen nicht verfügbar.

- $=[D$ ynamikb.Opt.]
- **Fig.** Kreativer Look]
- [DRO-Reihe] unter [Bildfolgemodus]
- $-$  [ $\blacksquare$  Fotoprofil]
- Wenn [HLG-Standbilder] auf [Ein] eingestellt wird, ändert sich der verfügbare ISO-Bereich.

## **Verwandtes Thema**

- **[JPEG/HEIFwechs.](#page-268-0)**
- [GammaAnzeigehilfe](#page-354-0)

## **Farbraum**

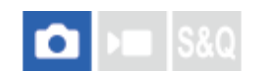

Die Art, wie Farben mit Zahlenkombinationen repräsentiert werden, oder der Farbreproduktionsbereich wird "Farbraum" genannt. Sie können den Farbraum abhängig vom Verwendungszweck des Bilds ändern.

## **1 MENU → (Aufnahme) → [Bildquali./Aufn.] → [Farbraum] → gewünschte Einstellung.**

### **Menüpostendetails**

### **sRGB:**

Dies ist der Standardfarbraum der Digitalkamera. Verwenden Sie [sRGB] für normale Aufnahmen, z. B. wenn Sie beabsichtigen, die Bilder ohne jegliche Modifizierung auszudrucken.

### **AdobeRGB:**

Dieser Farbraum bietet einen großen Farbreproduktionsbereich. Wenn ein großer Teil des Motivs lebhafte Grün- oder Rottöne aufweist, ist Adobe RGB effektiv. Der Dateiname des aufgenommenen Bilds beginnt mit "".

#### **Hinweis**

- Die Einstellung [Farbraum] ist ungültig, wenn Sie Bilder im HEIF-Format aufnehmen. Falls [HLG-Standbilder] auf [Aus] eingestellt ist, werden Bilder mit dem sRGB-Farbraum aufgezeichnet. Wenn [HLG-Standbilder] auf [Ein] eingestellt ist, erfolgt die Aufnahme im Farbraum BT.2100 (Farbskala BT.2020).
- [AdobeRGB] eignet sich für Applikationen oder Drucker, die Farbmanagement und den Farbraum der Option DCF2.0 unterstützen. Bilder werden eventuell nicht in den korrekten Farben ausgedruckt oder angezeigt, wenn Sie Applikationen oder Drucker benutzen, die Adobe RGB nicht unterstützen.
- Wenn Sie Bilder, die mit [AdobeRGB] aufgenommen wurden, auf Geräten anzeigen, die nicht mit Adobe RGB konform sind, werden die Bilder mit niedriger Sättigung angezeigt.

#### **Verwandtes Thema**

- **JPEG/HEIFwechs**
- [HLG-Standbilder](#page-273-0)

# <span id="page-276-0"></span>**Dateiformat (Film)**

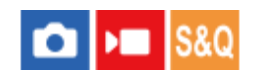

Auswahl des Filmdateiformats.

**1 MENU → (Aufnahme) → [Bildquali./Aufn.] → [ Dateiformat] → gewünschte Einstellung.**

### **Menüpostendetails**

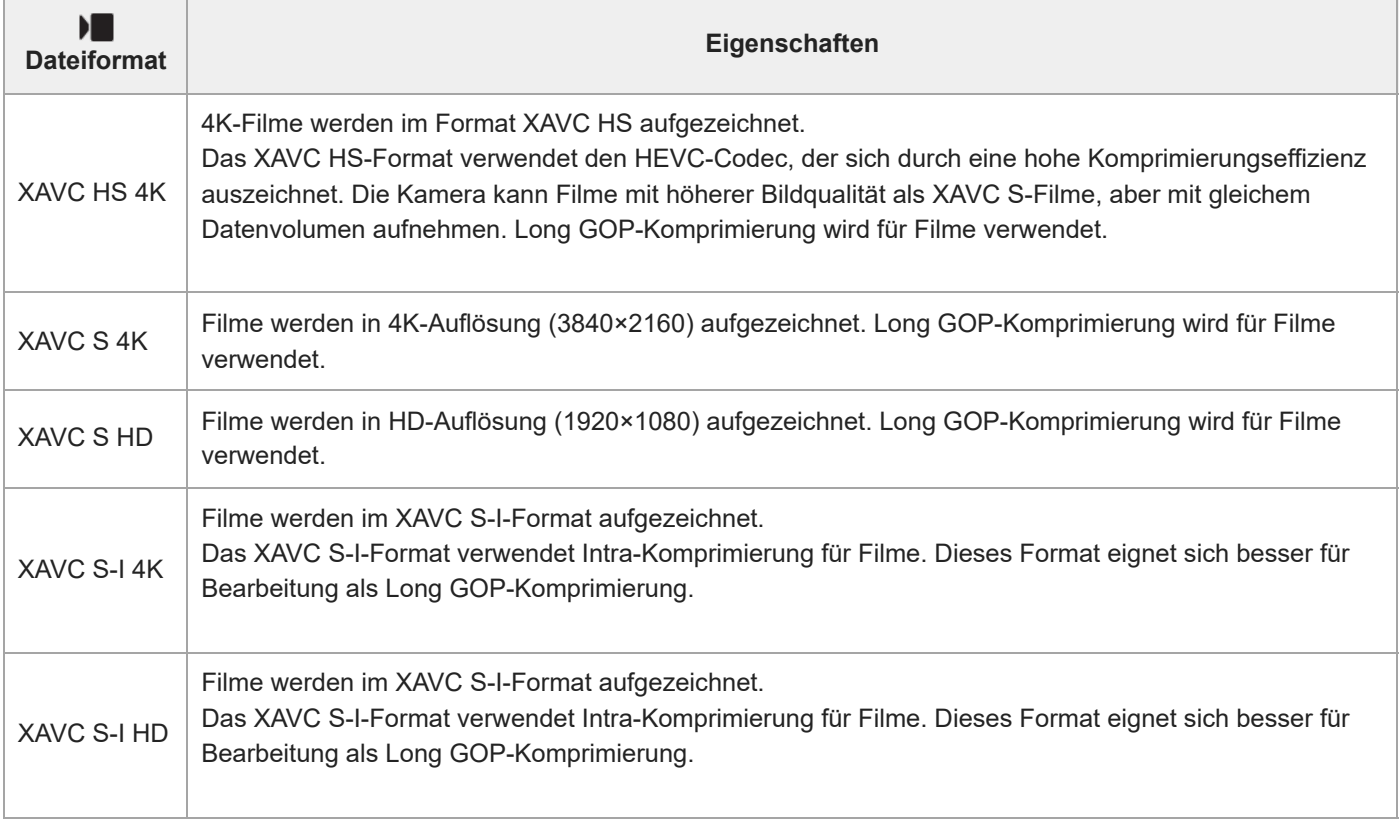

Intra/Long GOP ist ein Filmkomprimierungsformat. Intra komprimiert den Film Bild für Bild, und Long GOP komprimiert mehrere Bilder gleichzeitig. Die Intra-Komprimierung bietet bessere Reaktionszeiten und Flexibilität beim Bearbeiten, doch die Long GOP-Komprimierung hat eine bessere Komprimierungseffizienz.

### **Hinweis**

- Um XAVC HS 4K-Filme auf einem Smartphone oder Computer wiederzugeben, benötigen Sie ein Gerät oder eine Software mit hohem Verarbeitungsvermögen, die den HEVC-Codec unterstützt.
- Wenn Sie Filme in 4K 60p/50p aufzeichnen, wird [ $\frac{1}{2}$  APS: (SS) Aufnahme] deaktiviert und auf [Aus] fixiert.
- Wenn ein für das APS-C-Format vorgesehenes Objektiv angebracht ist, können die Bildschirmränder dunkel erscheinen. Wenn Sie Filme in 4K 60p/50p mit dieser Kamera aufzeichnen, empfehlen wir die Verwendung eines Objektivs, das mit dem 35-mm-Vollbildformat kompatibel ist.

 $\overline{1}$ 

Digitalkamera mit Wechselobjektiv ILCE-7CR α7CR

## **Filmeinstellungen (Film)**

#### o **S&O** л

Damit werden Bildfrequenz, Bitrate, Farbinformationen usw. festgelegt.

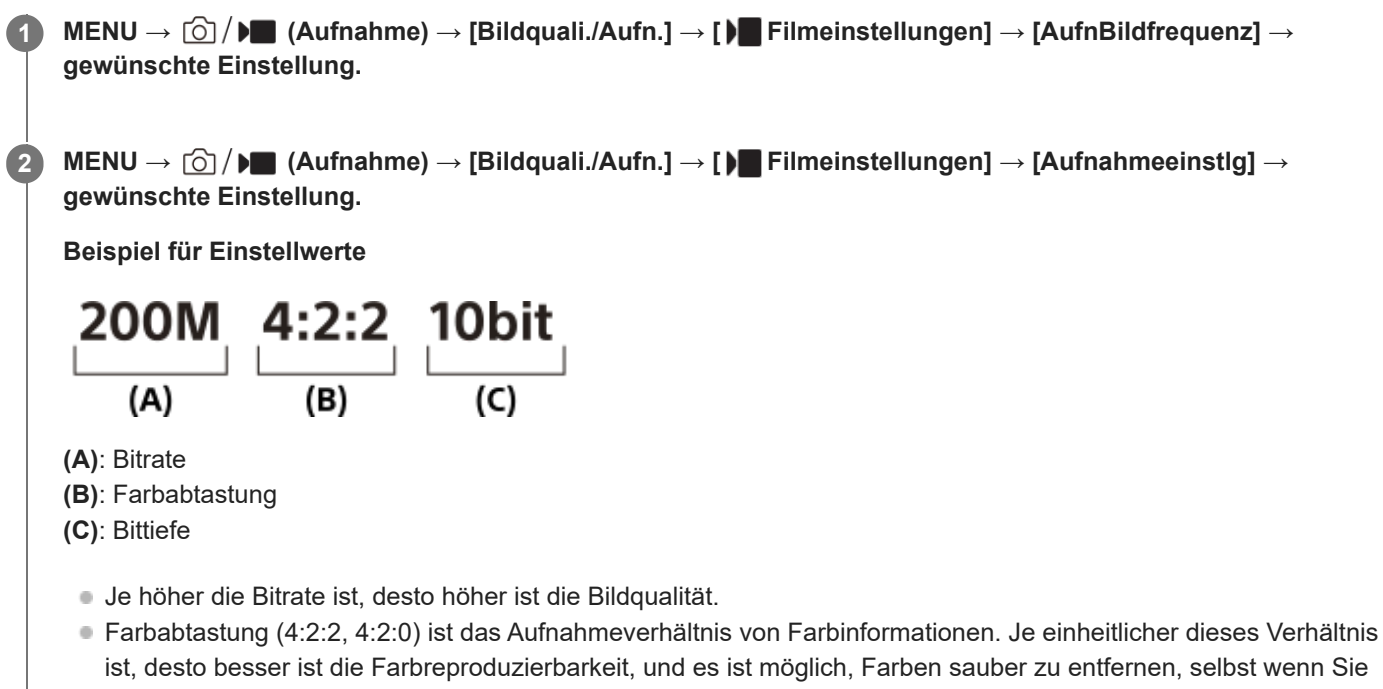

- mit Greenscreen-Technik arbeiten. Die Bittiefe repräsentiert die Abstufung der Leuchtdichte-Informationen. Wenn die Bittiefe 8 Bit beträgt, sind 256 Abstufungen möglich. Wenn die Bittiefe 10 Bit beträgt, sind 1024 Abstufungen möglich. Ein größerer Wert ermöglicht weichere Übergänge von dunklen zu hellen Bereichen.
- [4:2:2 10 bit] ist eine Einstellung, die sich besonders für die Nachbearbeitung der aufgezeichneten Filme auf einem Computer eignet. Die Wiedergabeumgebung für [4:2:2 10 bit] ist begrenzt.

## **Menüpostendetails**

## **Bei Einstellung von [ Dateiformat] auf [XAVC HS 4K]**

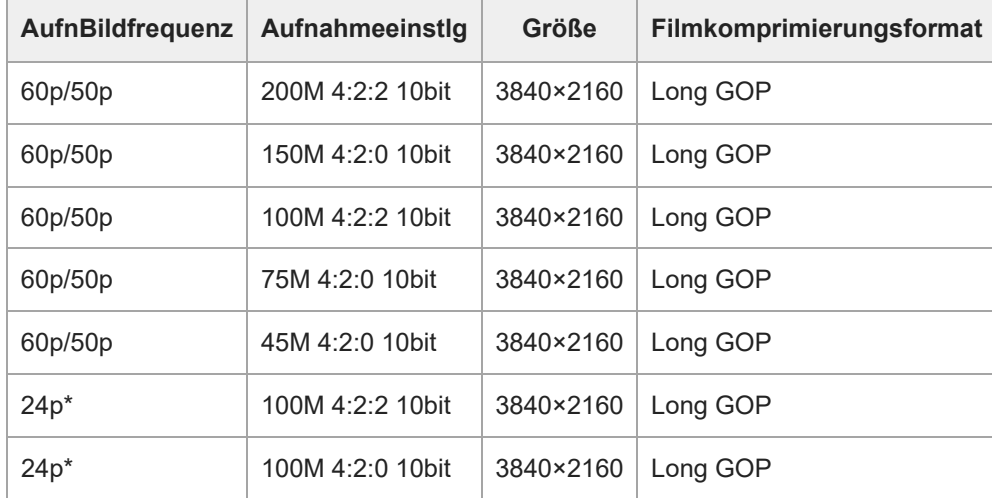

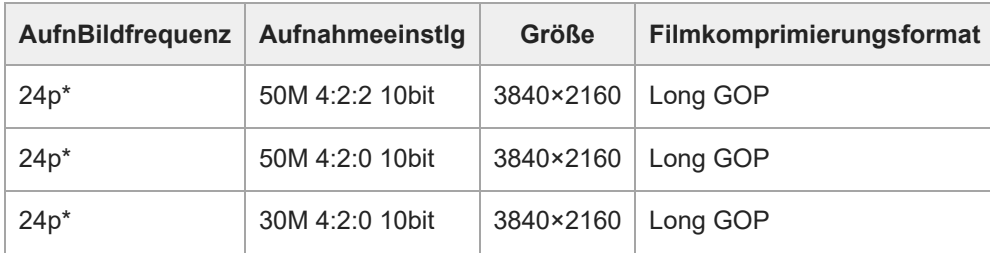

Nur bei Einstellung von [NTSC/PAL-Auswahl] auf NTSC. \*

## **Bei Einstellung von [ Dateiformat] auf [XAVC S 4K]**

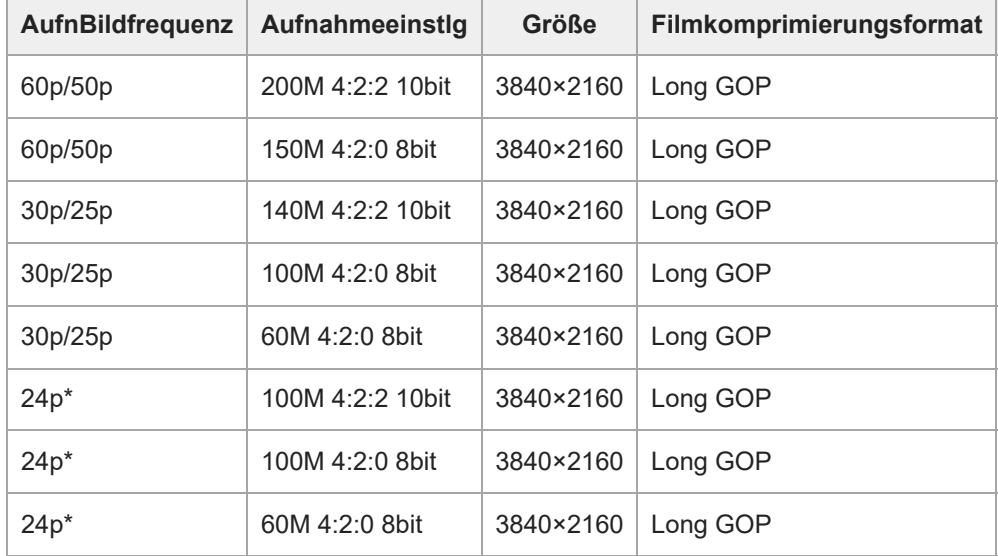

Nur bei Einstellung von [NTSC/PAL-Auswahl] auf NTSC. \*

## **Bei Einstellung von [ Dateiformat] auf [XAVC S HD]**

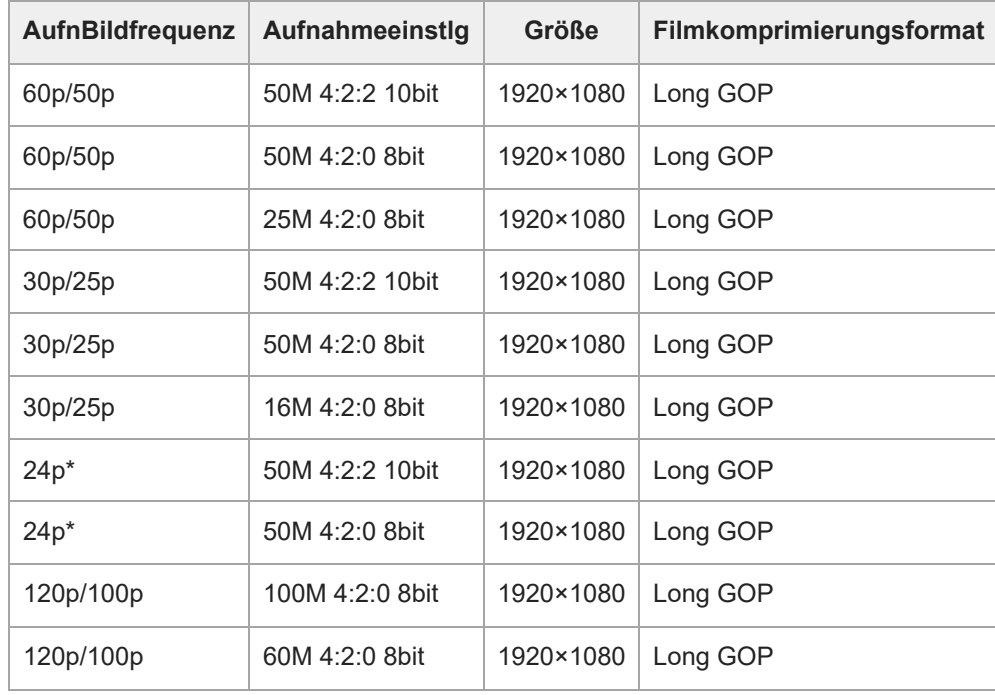

\* Nur bei Einstellung von [NTSC/PAL-Auswahl] auf NTSC.

## **Bei Einstellung von [ Dateiformat] auf [XAVC S-I 4K]**

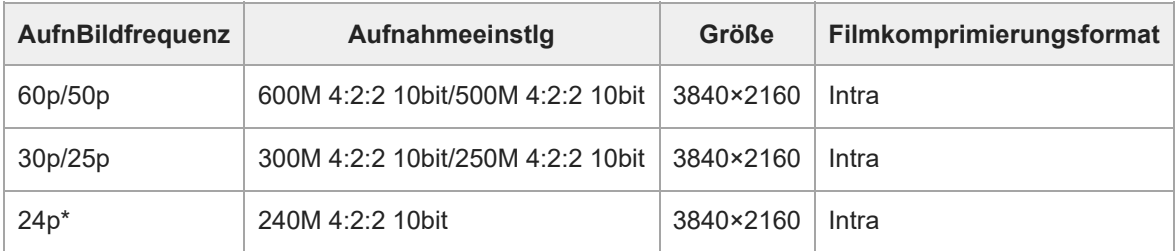

Nur bei Einstellung von [NTSC/PAL-Auswahl] auf NTSC. \*

## **Bei Einstellung von [ Dateiformat] auf [XAVC S-I HD]**

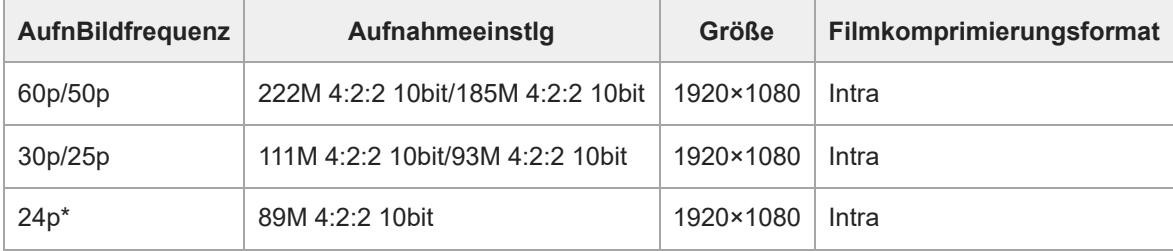

Nur bei Einstellung von [NTSC/PAL-Auswahl] auf NTSC. \*

#### **Hinweis**

Die Aufnahme-Bildraten werden als nächstgelegene Ganzzahlwerte angegeben. Die tatsächlichen entsprechenden Bildraten sind wie folgt:

24p: 23,98 BpS, 30p: 29,97 BpS, 60p: 59,94 BpS und 120p: 119,88 BpS.

#### **Verwandtes Thema**

[Dateiformat \(Film\)](#page-276-0)

TP1001410282

# **Zeitl.&-rafferEinst.**

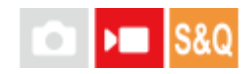

Sie können einen Moment festhalten, der mit bloßem Auge nicht erfasst werden kann (Zeitlupenaufnahme), oder eine sich über einen langen Zeitraum erstreckende Erscheinung in einem komprimierten Film aufzeichnen (Zeitrafferaufnahme). Sie können beispielsweise eine intensive Sportszene aufzeichnen, den Augenblick, in dem ein Vogel flügge wird, eine blühende Blume und eine sich wandelnde Ansicht von Wolken oder eines Sternenhimmels. Der Ton wird nicht aufgezeichnet.

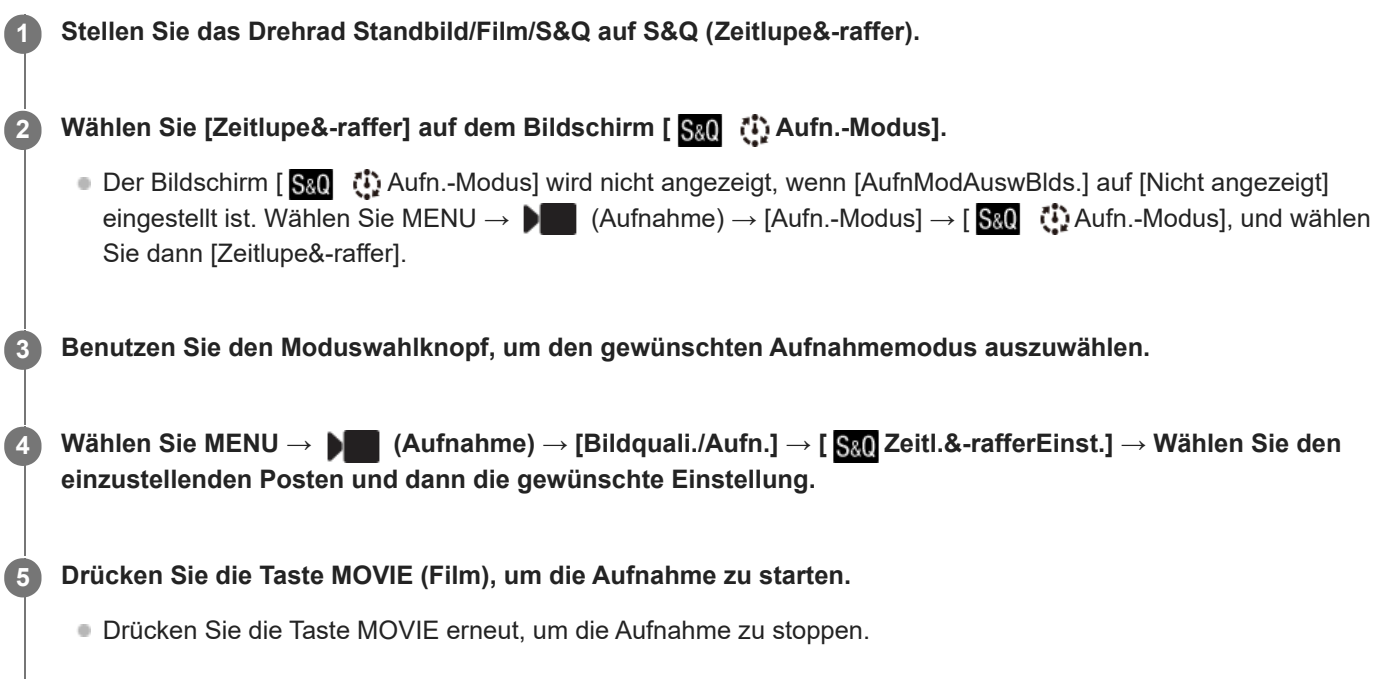

### **Menüpostendetails**

### **BildfrequenzEinst.:**

Damit wählen Sie die Bildrate des Films und die Aufnahmebildrate aus.

### **Aufnahmeeinstlg:**

Damit wählen Sie die Bitrate, die Farbabtastung und die Bittiefe des Films.

- Die [ S&Q AufnBildfreq.], die für [ S&Q BildfrequenzEinst.] eingestellt werden können, und die Werte, die für [ S&Q Aufnahmeeinstlg] eingestellt werden können, sind die gleichen wie die Einstellwerte für [ $\blacktriangleright$  Filmeinstellungen].
- Das Format des aufgezeichneten Films wird das gleiche wie das der Einstellung [ $\blacktriangleright$  Dateiformat] sein.

### **Wiedergabegeschwindigkeit**

Die Wiedergabegeschwindigkeit variiert je nach dem für [Sau BildfrequenzEinst.] eingestellten Wert wie unten dargestellt.

## **Bei Einstellung von [NTSC/PAL-Auswahl] auf NTSC**

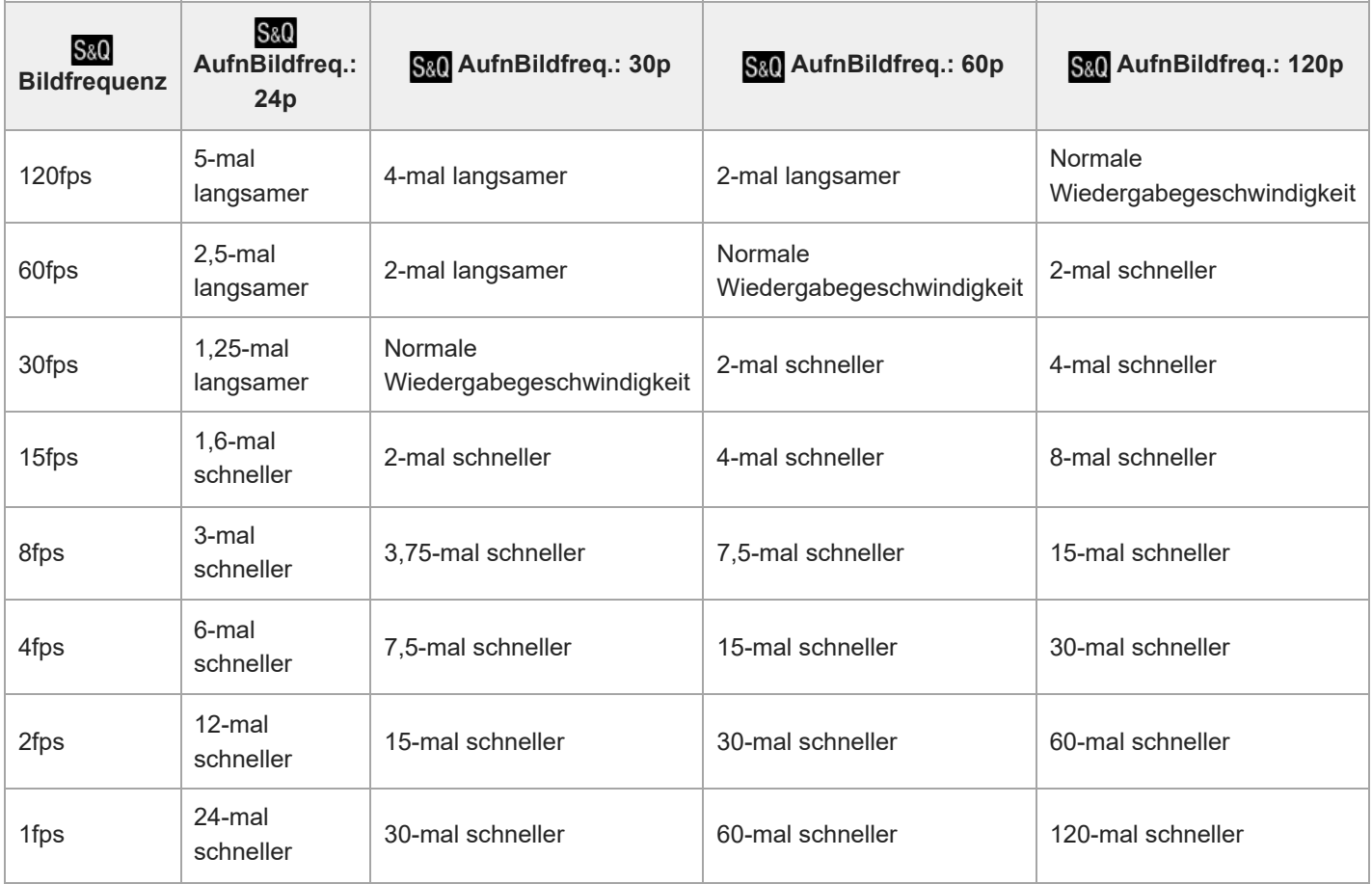

## **Bei Einstellung von [NTSC/PAL-Auswahl] auf PAL**

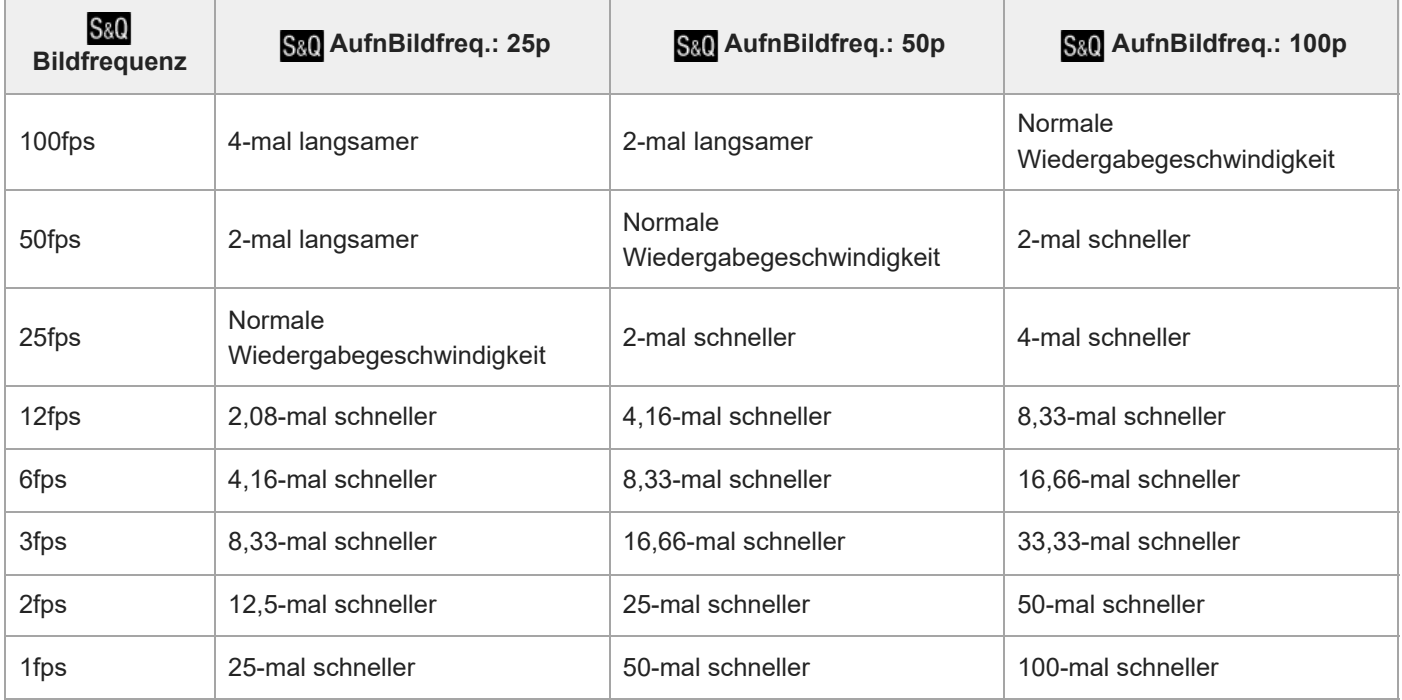

[120fps]/[100fps] kann nicht gewählt werden, wenn [ Dateiformat] auf folgende Posten eingestellt ist:

 $-$  XAVC HS 4K

- $-$  XAVC S 4K
- $-$  XAVC S-I 4K

Für eine Schätzung der verfügbaren Aufnahmezeit lesen Sie ["Aufnehmbare Filmzeiten"](#page-532-0).

#### **Hinweis**

- Bei Zeitlupen-/Zeitrafferaufnahme weicht die tatsächliche Aufnahmezeit von der im Film aufgezeichneten Zeit ab. Die oben auf dem Monitor angezeigte Aufnahmezeit ist die verbleibende Aufnahmezeit für den Film und nicht die verbleibende Aufnahmezeit auf der Speicherkarte.
- Bei Zeitlupenaufnahme wird die Verschlusszeit kürzer, und Sie sind eventuell nicht in der Lage, die korrekte Belichtung zu erhalten. Wenn dies eintritt, verringern Sie den Blendenwert, oder stellen Sie die ISO-Empfindlichkeit auf einen höheren Wert ein.
- Während der Zeitlupen-/Zeitrafferaufnahme sind die folgenden Funktionen nicht verfügbar.
	- [Time Code Run] unter [TC/UB]
	- [Time Code-Ausgabe] unter [  $\blacktriangleright$  HDMI-AusgEinst.]

#### **Verwandtes Thema**

- [Aufnehmbare Filmzeiten](#page-532-0)
- [Verwendbare Speicherkarten](#page-83-0)

TP1001410126

# <span id="page-284-0"></span>**Zeitraffer-Einstlg.**

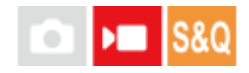

Sie können Filme aufnehmen, indem Sie Änderungen über einen Zeitraum von bis zu mehreren Dutzend Minuten komprimieren. Anders als bei der Aufnahme von Zeitrafferfilmen können Sie ein Aufnahmeintervall von mehr als 1 Sekunde einstellen. Dadurch können Sie Filme mit einem größeren Zeitkomprimierungsverhältnis aufnehmen. Der Ton wird nicht aufgezeichnet. Wenn Sie längere Zeitrafferfilme erstellen, verwenden Sie die Funktion ["](#page-262-0)[IntervAufn.-Funkt.](#page-262-0)".

Konfigurieren Sie Einstellungen wie die Aufnahmebildrate und das Aufnahmeintervall unter [  $\ddot{\ddot{\Omega}}$  Zeitraffer-Einstlg.]. Wenn Sie einen Zeitrafferfilm aufnehmen, stellen Sie das Drehrad Standbild/Film/S&Q auf S&Q, und stellen Sie MENU →  $\blacksquare$  (Aufnahme) → [Aufn.-Modus] → [ $\blacksquare$   $\blacksquare$ ] Aufn.-Modus] auf [ $\blacksquare$ ] Zeitraffer].

**MENU → (Aufnahme) → [Bildquali./Aufn.] → [ Zeitraffer-Einstlg.] → Wählen Sie den einzustellenden Posten aus, und wählen Sie dann die gewünschte Einstellung. 1**

### **Menüpostendetails**

### **BildfrequenzEinst.:**

Damit legen Sie die Aufnahmebildrate und das Aufnahmeintervall fest.

AufnBildfreq.: Legt die Aufnahmebildrate für einen Zeitrafferfilm fest. (60p/50p/30p\*/25p\*/24p)

[30p]/[25p] kann nicht ausgewählt werden, wenn [ $\blacktriangleright$  Dateiformat] auf [XAVC HS 4K] eingestellt ist.

Intervallzeit: Legt das Aufnahmeintervall für einen Zeitrafferfilm fest. (1 bis 60 Sekunden)

- Für die ersten 10 Sekunden kann das Intervall in Einheiten von 1 Sekunde eingestellt werden. Für die 10. bis 60. Sekunde kann das Intervall in Einheiten von 10 Sekunden eingestellt werden.
- Wenn das Dateiformat auf 4K eingestellt ist, können Sie keinen Wert von 6 Sekunden oder länger wählen.
- Die Intervallzeit ist der Zeitraum zwischen dem Beginn der Belichtung und dem Beginn der nächsten Belichtung, unabhängig von der Verschlusszeit.

### **Aufnahmeeinstlg:**

Damit wählen Sie die Bitrate, die Farbabtastung und die Bittiefe des Films.

### **Videolicht-Einstlg:**

Wenn eine Videoleuchte (getrennt erhältlich) angebracht ist, können Sie die Videoleuchte einschalten, bevor jedes Bild des Zeitrafferfilms aufgenommen wird. Damit legen Sie fest, nach wie vielen Sekunden sich das Licht einschaltet. (Aus/2 Sek./5 Sek./10 Sek.)

### **Hinweis zur verfügbaren Aufnahmezeit**

Die ungefähren Zeiten für Serienaufnahmen im Zeitraffer-Aufnahmemodus lauten wie folgt. (Wenn [Autom. AUS Temp.] auf [Hoch] eingestellt ist und die Umgebungstemperatur 25 °C beträgt)

Bei Einstellung von [ $)$  Dateiformat] auf HD: ca. 120 Minuten

Bei Einstellung von [ D Dateiformat] auf 4K: ca. 90 Minuten

HD: XAVC S HD (60p 50M/50p 50M 4:2:0 8-Bit, wenn die Kamera nicht über Wi-Fi verbunden ist; wenn der Monitor geöffnet ist)

4K: XAVC S 4K (60p 150M/50p 150M 4:2:0 8-Bit, wenn die Kamera nicht über Wi-Fi verbunden ist; wenn der Monitor geöffnet ist)

Wenn eine Videoleuchte im Zeitraffer-Aufnahmemodus angebracht ist, schaltet sich die Videoleuchte ein, bevor die Aufnahme beginnt, damit die Beleuchtung vom ersten Bild an korrekt gesteuert werden kann.

Nach Beginn der Aufnahme schaltet sich die Videoleuchte in Verbindung mit der Aufnahmebereitschaft für jedes Bild wiederholt ein und aus.

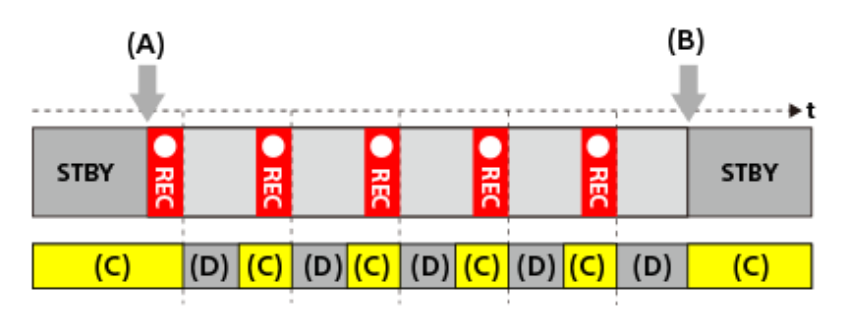

**(A)** Beginn der Aufnahme

**(B)** Ende der Aufnahme

**(C)** Videoleuchte eingeschaltet (Bei Beginn der Aufnahme schaltet sich die Videoleuchte früher ein als die unter [ Videolicht-Einstlg]eingestellte Anzahl von Sekunden)

**(D)** Videoleuchte ausgeschaltet (Die Videoleuchte leuchtet weiterhin schwach, wenn [Videolicht-Modus] auf [AUFNVrk&STBY] eingestellt ist)

In den folgenden Fällen leuchtet die Videoleuchte jedoch auch während der Aufnahmebereitschaft weiter:

- Bei Einstellung von [ Videolicht-Einstlg] auf [Aus].
- Wenn die Zeit zwischen dem Ende der Aufnahme und dem Beginn der nächsten Beleuchtung 5 Sekunden oder weniger beträgt, je nach den Einstellungen für [ لِلْهِ Intervallzeit] und [ لِلْهِ Videolicht-Einstlg].

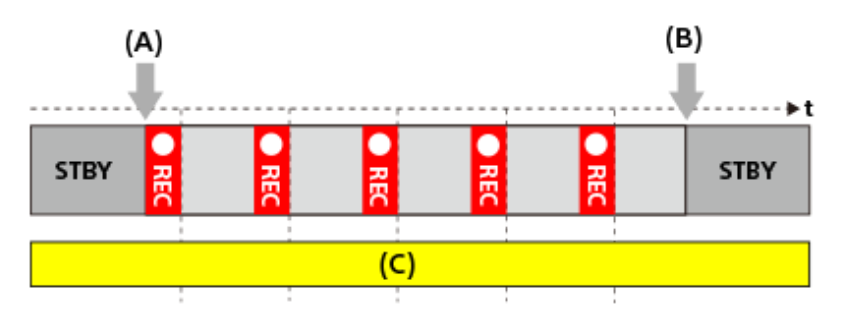

- **(A)** Beginn der Aufnahme
- **(B)** Ende der Aufnahme
- **(C)** Videoleuchte eingeschaltet

#### **Tipp**

- Wenn [Videolicht-Modus] auf [Stromverknüpf.]eingestellt ist, schaltet sich die Videoleuchte unabhängig von der Einstellung [ Videolicht-Einstlg] zusammen mit dem Strom ein/aus.
- Um den Intervallbetrieb mit [ Videolicht-Einstlg]zu aktivieren, setzen Sie [Videolicht-Modus] auf [AUFN.Verknüpf.] oder [AUFNVrk&STBY].
- Wenn Sie einen langen Zeitrafferfilm aufnehmen, empfiehlt es sich, eine externe Stromversorgung für die Kamera zu verwenden.
- Wenn [Autom. AUS Temp.] auf [Hoch] eingestellt ist, kann die Kamera die Filmaufnahme auch dann fortsetzen, wenn die Temperatur der Kamera hoch ist.
- Am Ende des Zeitrafferfilms kann ein Film mit normaler Geschwindigkeit für etwa 1 Sekunde aufgenommen werden.

#### **Verwandtes Thema**

- **[IntervAufn.-Funkt.](#page-262-0)**
- [Aufn.-Modus \(S&Q/Zeitraffer\)](#page-134-0)
- [Videolicht-Modus](#page-486-0)

Digitalkamera mit Wechselobjektiv ILCE-7CR α7CR

# **Proxy-Einstlg.**

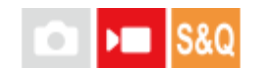

Sie können gleichzeitig einen Proxyfilm mit niedriger Bitrate aufzeichnen, während Sie einen Film, einen Zeitlupen-/Zeitrafferfilm oder einen Zeitrafferfilm aufnehmen.

Da Proxy-Filme eine kleine Dateigröße haben, eignen sie sich für die Übertragung zu Smartphones oder zum Hochladen auf Websites.

**MENU → (Aufnahme) → [Bildquali./Aufn.] → [ Proxy-Einstlg.] → Wählen Sie den einzustellenden Posten aus, und wählen Sie dann die gewünschte Einstellung. 1**

### **Menüpostendetails**

### **Px** Proxy-Aufnahme:

Damit wählen Sie, ob Proxy-Filme gleichzeitig aufgezeichnet werden. ([Ein] / [Aus])

### **Px** ProxyDateiformat:

Damit wählen Sie das Aufnahmeformat des Proxy-Films. ([XAVC HS HD] / [XAVC S HD])

### **Px** ProxyAufnEinstlg.:

Damit wählen Sie die Bitrate, die Farbabtastung und die Bittiefe des Proxy-Films. ([16M 4:2:0 10bit] / [9M 4:2:0 10bit] / [6M 4:2:0 8bit])

### **Wählbare Proxy-Aufnahme-Einstellungen**

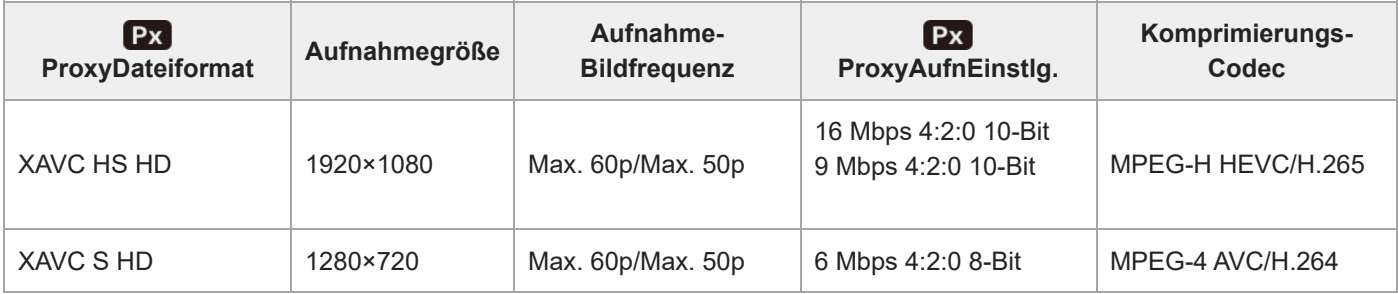

#### **Tipp**

Proxy-Filme werden nicht auf dem Wiedergabebildschirm (Einzelbild-Wiedergabebildschirm oder Bildindex-Ansicht) angezeigt. Px (Proxy) wird über Filmen angezeigt, für die ein Proxy-Film gleichzeitig aufgezeichnet wurde.

#### **Hinweis**

- **Proxy-Filme können nicht auf dieser Kamera wiedergegeben werden.**
- Proxy-Aufnahme ist in den folgenden Situationen nicht verfügbar. Normale Filmaufnahme
	- [AufnBildfrequenz] ist auf [120p]/[100p] eingestellt

Zeitlupenaufnahme/Zeitrafferaufnahme
- Die Aufnahmebildrate ist auf [120p]/[100p] eingestellt.
- Die Bildrate ist auf [120fps]/[100fps] eingestellt.
- Beim Löschen/Schützen von Filmen, die Proxy-Filme aufweisen, werden sowohl der Originalfilm als auch der Proxy-Film gelöscht/geschützt. Es ist nicht möglich, nur Originalfilme oder Proxy-Filme zu löschen/schützen.
- Filme können nicht auf dieser Kamera bearbeitet werden.

#### **Verwandtes Thema**

[Verwendbare Speicherkarten](#page-83-0)

TP1001414276

# <span id="page-289-0"></span>**APS-C S35 (Super 35mm) Aufnahme (Standbild/Film)**

# **IS&O**  $\mathbf{r}$

Damit wird festgelegt, ob mit dem Bildwinkel von APS-C für Standbilder und mit einem Super 35 mm entsprechenden Bildwinkel für Filme aufgenommen werden soll oder nicht. Wenn Sie [Ein] oder [Auto] wählen, können Sie an diesem Produkt ein dediziertes Objektiv für das APS-C-Format verwenden.

**1 MENU → (Aufnahme) → [Bildquali./Aufn.] → [ Aufnahme] → gewünschte Einstellung.**

# **Menüpostendetails**

## **Ein:**

Die Aufnahme erfolgt entweder in einem APS-C entsprechenden Format oder einem Super 35mm entsprechenden Format. Wenn [Ein] ausgewählt ist, wird der Bildwinkel etwa auf das 1,5-fache der am Objektiv angezeigten Brennweite eingestellt.

## **Auto:**

Der Bildbereich wird entsprechend dem Objektiv und den Kamera-Einstellungen automatisch eingestellt.

## **Aus:**

Bilder werden immer mit dem 35-mm-Vollformat-Bildsensor aufgenommen.

#### **Hinweis**

- Wenn Sie ein APS-C-kompatibles Objektiv anbringen und [ $\frac{P}{N}$  APS-(SSS Aufnahme] auf [Aus] setzen, erzielen Sie möglicherweise keine optimalen Aufnahmeergebnisse. Beispielsweise können die Ränder des Bilds dunkler werden.
- Wenn Sie [ ͡<mark>͡ʃ- A</mark>ʃ͡ʃːʃʃ Aufnahme] auf [Ein] setzen, ist der Bildwinkel der gleiche wie bei Aufnahme mit einem Bildsensor des Formats APS-C.
- **[ C AMS: (S) Aufnahme]** wird auf [Aus] verriegelt, wenn Sie Filme in 4K 60p/50p aufnehmen. Wir empfehlen die Verwendung eines Objektivs, das mit dem 35-mm-Vollbildformat kompatibel ist.
- Wenn Sie Filme in 4K 60p/50p aufnehmen, wird der Bildwinkel etwa auf das 1,2-Fache der am Objektiv angezeigten Brennweite eingestellt.

#### **Verwandtes Thema**

[Bildwinkel](#page-290-0)

TP1001377395

# <span id="page-290-0"></span>**Bildwinkel**

Der Bildwinkel wechselt zu dem Winkel, der dem Vollbild entspricht, oder zu APS-C/Super 35mm – in Abhängigkeit von der Einstellung für [ $\frac{1}{2}$  APS·(S3) Aufnahme] und dem angebrachten Objektiv. Der Bildwinkel unterscheidet sich auch bei Standbild- und Filmaufnahmen.

# **Bildwinkel, der Vollbild entspricht**

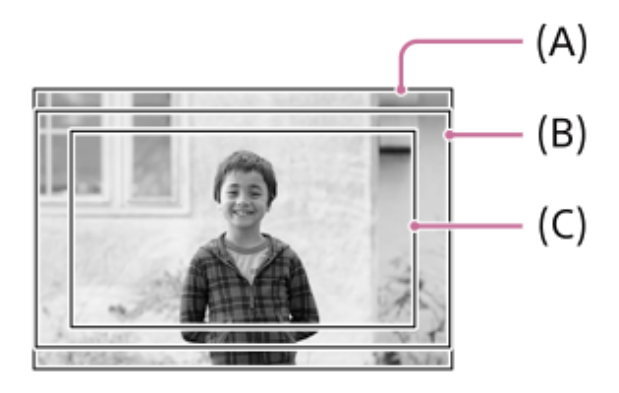

**(A)** Bei Standbildaufnahmen

**(B)** Bei Filmaufnahme (außer 4K 60p/50p, und bei Einstellung von [RAW-Ausgabe] unter [ HDMI-AusgEinst.] auf [Aus])

**(C)** Bei Filmaufnahmen (4K 60p/50p oder [RAW-Ausgabe] unter [ HDMI-AusgEinst.] ist auf [Ein] eingestellt)

Die Kamera nimmt in folgenden Situationen mit einem Bildwinkel auf, der Vollbild entspricht.

Bei Standbildaufnahmen

 $\blacksquare$ [ $\clubsuit$  APS (SS) Aufnahme] ist auf [Auto] eingestellt, und ein mit Vollbildaufnahme kompatibles Objektiv ist angebracht.  $\mathbf{F} = \begin{bmatrix} \mathbf{F} \\ \mathbf{F} \end{bmatrix}$  Aps  $(\frac{S}{S})$  Aufnahme] ist auf [Aus] eingestellt.

Bei Filmaufnahmen

Alle der folgenden Bedingungen sind erfüllt:

- Filmformat und Bildfrequenz werden auf einen anderen Wert als 4K 60p/50p eingestellt und [RAW-Ausgabe] unter [ HDMI-AusgEinst.] ist auf [Aus] eingestellt.
- [  $\frac{6}{10}$  APS (SSS Aufnahme] ist auf [Aus] eingestellt, oder [ $\frac{6}{10}$  APS (SSS Aufnahme] ist auf [Auto] eingestellt, und ein für Vollbildaufnahme taugliches Objektiv ist angebracht.

# **Bildwinkel entspricht dem Format APS-C/Super 35mm**

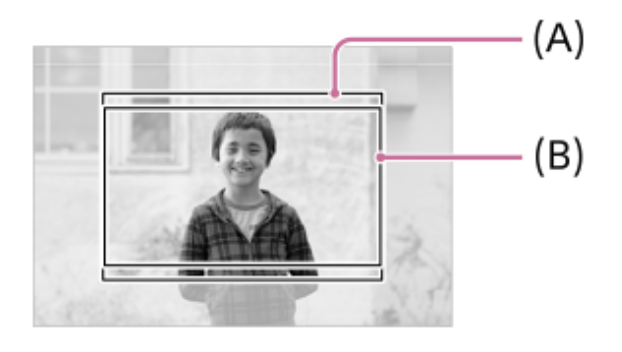

**(A)** Bei Standbildaufnahmen

Die Kamera nimmt in folgenden Situationen mit einem Bildwinkel auf, der dem Format APS-C oder Super 35mm entspricht. Der Bildwinkel wird etwa auf das 1,5-fache der am Objektiv angegebenen Brennweite eingestellt.

■ [ S APS-C-Format ist auf [Auto] eingestellt, und ein dediziertes Objektiv für das APS-C-Format ist angebracht. • [ • APS-(S35 Aufnahme] ist auf [Ein] eingestellt.

#### **Hinweis**

- Beim Aufnehmen von Filmen im Vollbildformat im Modus 4K 60p/50p wird der Bildwinkel etwa auf das 1,2-Fache der am Objektiv angegebenen Brennweite eingestellt.
- Beim Aufnehmen von Zeitlupen- und Zeitrafferfilmen im Vollbildformat wird der Bildwinkel etwa 1,2-mal so groß wie die auf dem Objektiv angegebene Brennweite.

#### **Verwandtes Thema**

- [Dateiformat \(Film\)](#page-276-0)
- [Filmeinstellungen \(Film\)](#page-278-0)
- [APS-C S35 \(Super 35mm\) Aufnahme \(Standbild/Film\)](#page-289-0)

TP1001414626

<span id="page-292-0"></span>Digitalkamera mit Wechselobjektiv ILCE-7CR α7CR

# **Berührungsmodus**

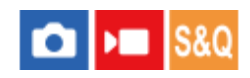

Damit bestimmen Sie, ob die Touch-Bedienung des Monitors aktiviert wird oder nicht.

**1 MENU → (Einstellung) → [BerührModus] → [Berührungsmodus] → gewünschte Einstellung.**

# **Menüpostendetails**

**Ein:** Aktiviert die Touch-Bedienung. **Aus:**

Deaktiviert die Touch-Bedienung.

# **Verwandtes Thema**

- [Touchpanel-Einstlg.](#page-294-0)
- [Touchpanel/-pad](#page-293-0)
- [Touchpanel](#page-50-0)

TP1001412980

<span id="page-293-0"></span>Digitalkamera mit Wechselobjektiv ILCE-7CR α7CR

# **Touchpanel/-pad**

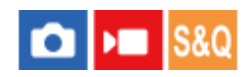

Touch-Operationen auf dem Monitor werden als "Touchpanel-Operationen" bezeichnet, und Touch-Operationen beim Fotografieren mit dem Sucher werden als "Touchpad-Operationen" bezeichnet. Sie können wählen, ob Touchpanel-Bedienung oder Touchpad-Bedienung aktiviert wird.

**1 MENU → (Einstellung) → [BerührModus] → [Touchpanel/-pad] → gewünschte Einstellung.**

# **Menüpostendetails**

## **Beide gültig:**

Aktiviert sowohl Touchpanel-Operationen auf dem Monitor als auch Touchpad-Operationen bei Aufnahmen mit dem Sucher.

## **Nur Touchpanel:**

Aktiviert nur Touchpanel-Operationen auf dem Monitor.

## **Nur Touchpad:**

Aktiviert nur Touchpad-Operationen bei Aufnahmen mit dem Sucher.

#### **Verwandtes Thema**

[Berührungsmodus](#page-292-0)

TP1001414631

# <span id="page-294-0"></span>**Touchpanel-Einstlg.**

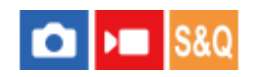

Sie können Einstellungen für die Bedienung des Touchscreens auf dem Monitor vornehmen.

**1 MENU → (Einstellung) → [BerührModus] → [Touchpanel-Einstlg.] → gewünschte Einstellung.**

# **Menüpostendetails**

# **Aufnahmebildschirm:**

Aufnahmebildschirm: Legt fest, ob die Touch-Operationen auf dem Aufnahmebildschirm aktiviert werden sollen. ([Ein] / [Aus])

Fußzeilensymbol-Touch: Legt fest, ob Touch-Operationen für die Fußzeilensymbole am unteren Rand des Aufnahmebereitschaftsbildschirms aktiviert werden sollen. ([Ein] / [Aus])

Nach rechts wischen: Legt die Funktion fest, wenn Sie auf dem Aufnahmebereitschaftsbildschirm nach rechts wischen. ([Symbol-Anz.: Links] / [Symbol-Anz.: L&R] / [Aus])

Nach links wischen: Legt die Funktion fest, wenn Sie auf dem Aufnahmebereitschaftsbildschirm nach links wischen. ([Symb.-Anz.: Rechts] / [Symbol-Anz.: L&R] / [Aus])

Nach oben wischen: Legt die Funktion fest, wenn Sie auf dem Aufnahmebereitschaftsbildschirm nach oben wischen. ([Fn-Menü öffnen] / [Aus])

BerührFkt whrd Aufn: Legt die Funktion fest, wenn Sie ein Motiv auf dem Aufnahmebildschirm berühren. ([Touch-Fokus] / [Touch-Tracking] / [Touch-Auslöser] / [Touch AE] / [Aus])

Symbol b. MoniSpiegel.: Legt fest, ob die Positionen der Touch-Funktionssymbole auf der linken und rechten Seite in Übereinstimmung mit dem Monitor gespiegelt werden sollen, wenn der Monitor umgedreht wird. ([Spiegeln] / [Nicht spiegeln])

# **Wiedergabebildsch.:**

Legt fest, ob Touch-Operationen auf dem Wiedergabebildschirm aktiviert werden sollen. ([Ein] / [Aus])

# **Menübildschirm:**

Legt fest, ob Touch-Operationen auf dem Menübildschirm aktiviert werden sollen. ([Ein] / [Aus])

# **Tipp**

Sie können auswählen, ob Sie gleichzeitig [Touch AE] ausführen möchten, indem Sie die linke/rechte Seite des Einstellrads drücken, wenn [BerührFkt whrd Aufn] auf [Touch-Fokus] / [Touch-Tracking] / [Touch-Auslöser] eingestellt ist. Wenn Sie die Funktion [Touch AE] ausführen, können Sie die Helligkeit durch Verschieben der Helligkeitseinstellleiste, die nach dem Antippen erscheint, fein einstellen.

#### **Hinweis**

- Unabhängig von den Einstellungen für [Touchpanel-Einstlg.] sind die Touch-Operationen während der Aufnahme in den folgenden Situationen deaktiviert:
	- bei Einstellung von [Berührungsmodus] auf [Aus]
	- bei Einstellung von [Touchpanel/-pad] auf [Nur Touchpad]
- Sie können die Helligkeit nicht mit der Helligkeitseinstellleiste fein einstellen, wenn [BerührFkt whrd Aufn] auf [TouchAuslö+AE] eingestellt ist.
- [Touch-Funktionssymbole](#page-48-0)
- [Touchpanel](#page-50-0)
- [Berührungsmodus](#page-292-0)
- [Touchpanel/-pad](#page-293-0)
- [Fokussierung mit Touch-Bedienung \(Touch-Fokus\)](#page-298-0)
- [Starten der Nachführung mit Touch-Bedienung \(Touch-Tracking\)](#page-300-0)
- [Aufnehmen mit Touch-Vorgängen \(Touch-Auslöser\)](#page-301-0)
- [Einstellen der Belichtung mit Touch-Operationen \(Touch AE\)](#page-303-0)
- [Taste Fn \(Funktion\)](#page-64-0)
- [Vergrößern eines wiedergegebenen Bilds \(Vergrößern\)](#page-402-0)
- [Taste MENU](#page-58-0)
- [Hauptmenü \(Liste der Aufnahmeeinstellungen\)](#page-61-0)

TP1001420925

Digitalkamera mit Wechselobjektiv ILCE-7CR α7CR

# **Touchpad-Einstlg.**

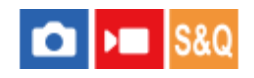

Während der Sucheraufnahme können Sie auf Touchpad-Bedienungsvorgänge bezogene Einstellungen anpassen.

**1 MENU → (Einstellung) → [BerührModus] → [Touchpad-Einstlg.] → gewünschte Einstellung.**

# **Menüpostendetails**

#### **Bedien. in vert. Ausr.:**

Damit wird festgelegt, ob Touchpad-Bedienungsvorgänge während der Sucheraufnahme im Hochformat möglich sind. Sie können unbeabsichtigte Bedienungsvorgänge während der Aufnahme im Hochformat, die durch versehentliches Berühren des Monitors mit Ihrer Nase usw. verursacht werden, verhindern.

## **Touch-Pos.-Modus:**

Damit wird festgelegt, ob der Fokussierrahmen zu der auf dem Bildschirm berührten Position bewegt wird ([Absolute Pos.]), oder ob der Fokussierrahmen zu der gewünschten Position bewegt wird, die auf der Ziehrichtung und dem Bewegungsbetrag basiert ([Relative Position]).

#### **Bedienungsbereich:**

Damit legen Sie den für Touchpad-Bedienungsvorgänge zu verwendenden Bereich fest. Durch Einschränken des Wirkungsbereichs können Sie unbeabsichtigte Bedienungsvorgänge verhindern, die durch versehentliches Berühren des Monitors mit Ihrer Nase usw. verursacht werden.

#### **Info zum Touch-Positionierungsmodus**

Durch Auswählen von [Absolute Pos.] können Sie den Fokussierrahmen schneller zu einer entfernten Position bewegen, weil Sie die Position des Fokussierrahmens mit Touch-Bedienungsvorgängen direkt angeben können.

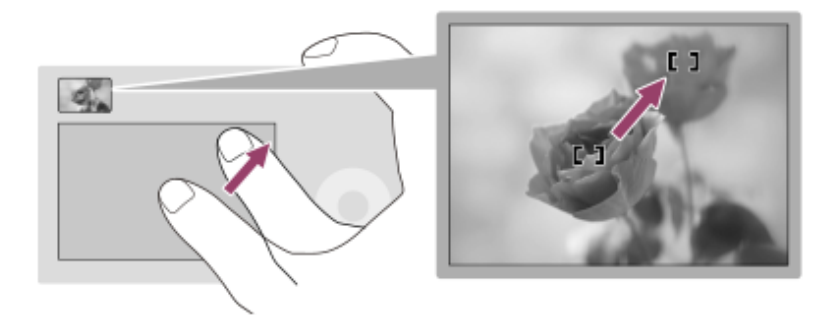

Durch Auswählen von [Relative Position] können Sie das Touchpad von der komfortabelsten Position aus bedienen, ohne dass Sie Ihren Finger über einen breiten Bereich bewegen müssen.

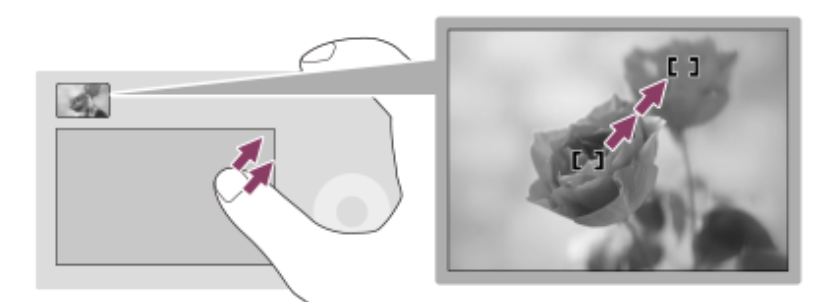

Wenn [Touch-Pos.-Modus] bei Touchpad-Bedienungsvorgängen auf [Absolute Pos.] eingestellt wird, wird der in [Bedienungsbereich] festgelegte Bereich als gesamter Bildschirm behandelt.

## **Verwandtes Thema**

[Touchpanel/-pad](#page-293-0)

TP1001414289

<span id="page-298-0"></span>Digitalkamera mit Wechselobjektiv ILCE-7CR α7CR

# **Fokussierung mit Touch-Bedienung (Touch-Fokus)**

[Touch-Fokus] ermöglicht es Ihnen, die Position, auf die Sie fokussieren möchten, mit Touch-Bedienungsvorgängen festzulegen.

Konfigurieren Sie die Einstellungen wie folgt unter MENU → <a> (Einstellung) → [BerührModus] im Voraus:

[Berührungsmodus]: [Ein]

 $\blacksquare$  [Touchpanel-Einstlg.]  $\rightarrow$  [Aufnahmebildschirm]  $\rightarrow$  [Aufnahmebildschirm]: [Ein]

Diese Funktion ist verfügbar, wenn [ $P$  Fokusfeld] auf einen der folgenden Parameter eingestellt ist. Je nach der Einstellung für [ Fokusfeldgrenze] ist die Funktion jedoch möglicherweise nicht verfügbar.

- [Breit]
- [Feld]
- $\blacksquare$  [Mitte-Fix]
- [Tracking: Breit]
- [Tracking: Feld]
- [Tracking: Mitte-Fix]

**MENU → (Einstellung) → [BerührModus] → [Touchpanel-Einstlg.] → [Aufnahmebildschirm] → [BerührFkt whrd Aufn] → [Touch-Fokus]. 1**

# **Angeben der zu fokussierenden Position im Standbildmodus**

Wenn Sie Autofokussierung durchführen, können Sie die Position, auf die fokussiert werden soll, durch Berührung angeben. Nachdem Sie den Monitor berührt und eine Position festgelegt haben, drücken Sie den Auslöser halb nieder, um zu fokussieren.

1. Berühren Sie den Monitor.

- Wenn Sie mit dem Monitor aufnehmen, berühren Sie die Position, auf die Sie fokussieren möchten.
- Wenn Sie mit dem Sucher aufnehmen, können Sie die Fokusposition durch Berühren und Ziehen auf dem Monitor verschieben, während Sie durch den Sucher blicken.

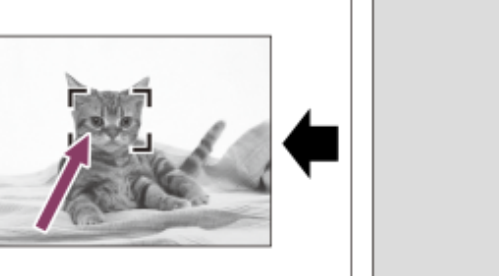

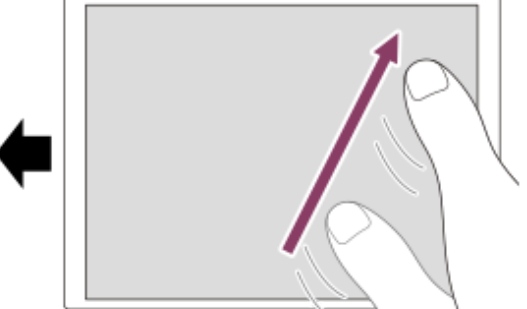

- Um die Fokussierung per Touch-Bedienung zu deaktivieren, berühren Sie  $\mathbb{I}_{\mathbf{x}}$  (Touch-Fokus-Aufhebung), oder drücken Sie auf die Mitte des Einstellrads, wenn Sie mit dem Monitor aufnehmen, und drücken Sie auf die Mitte des Einstellrads, wenn Sie mit dem Sucher aufnehmen.
- Drücken Sie den Auslöser halb nieder, um zu fokussieren. **2.**
	- Drücken Sie den Auslöser ganz durch, um Bilder aufzunehmen.

# **Angeben der zu fokussierenden Position im Filmaufnahmemodus**

Die Kamera fokussiert auf das berührte Motiv.

- Berühren Sie das Motiv, auf das Sie fokussieren wollen, vor oder während der Aufnahme. **1.**
	- Wenn [ $\bigcirc$  Fokusmodus] auf [Nachführ-AF] eingestellt ist, wird der Fokussiermodus vorübergehend auf Manuellfokus umgeschaltet, so dass der Fokus mit dem Fokussierring (Spot-Fokus) eingestellt werden kann. Beim Aufnehmen mit dem Sucher ist Spot-Fokus nicht verfügbar.
	- Um den Spot-Fokus aufzuheben, berühren Sie  $\frac{1}{N}$  (Touch-Fokus-Aufhebung), oder drücken Sie auf die Mitte des Einstellrads.
	- Wenn [ $R$  Fokusmodus] auf [Manuellfokus] eingestellt ist, wird der Fokussiermodus vorübergehend auf [Nachführ-AF] umgeschaltet. Wenn der Berührungsbereich scharf eingestellt ist, wird der Fokussiermodus auf Manuellfokus zurückgesetzt.

#### **Tipp**

- Wenn Sie [BerührFkt whrd Aufn] auf [TouchFokus+AE] einstellen, wird die Helligkeit entsprechend dem von Ihnen berührten Motiv eingestellt. Auf diese Weise können Sie auch die Helligkeit durch Verschieben der Helligkeitseinstellungsleiste, die nach dem Berühren erscheint, fein einstellen.
- Zusätzlich zu der Touch-Fokussierfunktion sind Touch-Bedienungsvorgänge wie die folgenden ebenfalls verfügbar.
	- Der Fokussierrahmen für [Spot] und [Erweiterter Spot] kann durch Ziehen verschoben werden.
	- Wenn Sie Standbilder im manuellen Fokussiermodus aufnehmen, kann die Fokuslupe durch Doppeltippen auf den Monitor verwendet werden.

#### **Hinweis**

- Die Touch-Fokussierfunktion ist in den folgenden Situationen nicht verfügbar:
	- Bei Standbildaufnahme im manuellen Fokussiermodus
	- Bei Verwendung des Digitalzooms im Standbild-Aufnahmemodus
	- Bei Verwendung von LA-EA4

#### **Verwandtes Thema**

- **[Berührungsmodus](#page-292-0)**
- [Touchpanel/-pad](#page-293-0)
- [Touchpanel-Einstlg.](#page-294-0)
- [Auswählen des Fokusfelds \(Fokusfeld\)](#page-140-0)

TP1001412982

<span id="page-300-0"></span>Digitalkamera mit Wechselobjektiv ILCE-7CR α7CR

# **Starten der Nachführung mit Touch-Bedienung (Touch-Tracking)**

Mit Hilfe von Touch-Bedienungsvorgängen können Sie ein Motiv auswählen, das Sie im Standbild-Aufnahmemodus und Filmaufnahmemodus verfolgen wollen.

Konfigurieren Sie die Einstellungen wie folgt unter MENU → <a> (Einstellung) → [BerührModus] im Voraus:

- [Berührungsmodus]: [Ein]
- $\Box$  [Touchpanel-Einstlg.]  $\rightarrow$  [Aufnahmebildschirm]  $\rightarrow$  [Aufnahmebildschirm]: [Ein]

**MENU → (Einstellung) → [BerührModus] → [Touchpanel-Einstlg.] → [Aufnahmebildschirm] → [BerührFkt whrd Aufn] → [Touch-Tracking]. 1**

## **Berühren Sie das Motiv, das Sie verfolgen möchten, auf dem Monitor.**

Das Nachführen beginnt.

Wenn Sie mit dem Sucher aufnehmen, können Sie das Touchpad verwenden, um ein Motiv auszuwählen, das Sie verfolgen möchten.

#### **Tipp**

**2**

- Um die Nachführung aufzuheben, berühren Sie das Symbol  $\mathbb{Q}$  (Nachführungs-Aufhebung), oder drücken Sie auf die Mitte des Einstellrads.
- Wenn Sie [BerührFkt whrd Aufn] auf [TouchTrack+AE] einstellen, wird die Helligkeit entsprechend dem von Ihnen berührten Motiv eingestellt. Auf diese Weise können Sie auch die Helligkeit durch Verschieben der Helligkeitseinstellungsleiste, die nach dem Berühren erscheint, fein einstellen.

#### **Hinweis**

- In den folgenden Situationen ist [Touch-Tracking] nicht verfügbar:
	- Bei Einstellung von [ $\blacksquare$  Fokusmodus] auf [Manuellfokus] im Standbild-Aufnahmemodus.
	- Bei Verwendung von Smart-Zoom, Klarbild-Zoom oder Digitalzoom im Standbild-Aufnahmemodus
- Falls der Fokussiermodus auf [Manuellfokus] umgeschaltet wird, während [BerührFkt whrd Aufn] auf [Touch-Tracking] eingestellt ist, wird der Einstellwert für [BerührFkt whrd Aufn] zu [Touch-Fokus] geändert.

#### **Verwandtes Thema**

- [Berührungsmodus](#page-292-0)
- [Touchpanel/-pad](#page-293-0)
- **[Touchpanel-Einstlg.](#page-294-0)**

TP1001415679

<span id="page-301-0"></span>Digitalkamera mit Wechselobjektiv ILCE-7CR α7CR

# **Aufnehmen mit Touch-Vorgängen (Touch-Auslöser)**

Die Kamera fokussiert automatisch auf den berührten Punkt und nimmt ein Standbild auf. Konfigurieren Sie die Einstellungen wie folgt unter MENU → (Einstellung) → [BerührModus] im Voraus:

- $\blacksquare$  [Berührungsmodus]: [Ein]
- $\blacksquare$  [Touchpanel-Einstlg.]  $\rightarrow$  [Aufnahmebildschirm]  $\rightarrow$  [Aufnahmebildschirm]: [Ein]

**MENU → (Einstellung) → [BerührModus] → [Touchpanel-Einstlg.] → [Aufnahmebildschirm] → [BerührFkt whrd Aufn] → [Touch-Auslöser]. 1**

**Berühren Sie das Motiv, auf das Sie fokussieren möchten. 2**

Die Kamera fokussiert auf das berührte Motiv, und ein Standbild wird aufgenommen.

#### **Tipp**

- Wenn Sie [BerührFkt whrd Aufn] auf [TouchAuslö+AE] einstellen, wird die Helligkeit entsprechend dem von Ihnen berührten Motiv eingestellt.
- Sie können die folgenden Aufnahmefunktionen durch Berühren des Monitors bedienen:

Aufnehmen von Serienbildern mithilfe des Touch-Auslösers Wenn Sie [Bildfolgemodus] auf [Serienaufnahme] einstellen, können Sie Serienbilder aufnehmen, während Sie den Monitor berühren.

Aufnehmen von Serienbildreihen mithilfe des Touch-Auslösers

Das Produkt nimmt drei Bilder auf, wobei die Belichtung automatisch von normal auf dunkler und danach auf heller verschoben wird. Wenn [Bildfolgemodus] auf [Serienreihe] eingestellt ist, berühren Sie den Monitor so lange, bis die Aufnahme endet. Nach der Aufnahme können Sie das bevorzugte Bild auswählen.

#### **Hinweis**

- In den folgenden Situationen ist die Funktion [Touch-Auslöser] nicht verfügbar:
	- Während der Sucheraufnahme
	- Bei Filmaufnahmen
	- Bei Aufnahme von Zeitlupen-/Zeitrafferfilmen
	- Bei Einstellung von [ $\bigcirc$  Fokusmodus] auf [Manuellfokus]
	- Bei Einstellung von [ $\frac{P}{P}$  Fokusfeld] auf [Spot] / [Erweiterter Spot] / [Tracking: Spot L] / [Tracking: Spot M] / [Tracking: Spot S] / [Tracking: Erweiterter Spot]
	- Während der Benutzung der Digitalzoom-Funktion
	- Während der Verwendung des Klarbild-Zooms
- Wenn Sie Klarbild-Zoom oder Digitalzoom verwenden, während [BerührFkt whrd Aufn] auf [Touch-Auslöser] eingestellt ist, ändert sich der Einstellwert vorübergehend von [Touch-Auslöser] auf [Aus].
- Falls der Fokusmodus auf [Manuellfokus] umgeschaltet wird, während [BerührFkt whrd Aufn] auf [Touch-Auslöser] eingestellt ist, ändert sich der Einstellwert für [BerührFkt whrd Aufn] zu [Touch-Fokus].

# **Verwandtes Thema**

- [Berührungsmodus](#page-292-0)
- [Touchpanel-Einstlg.](#page-294-0)

<span id="page-303-0"></span>Digitalkamera mit Wechselobjektiv ILCE-7CR α7CR

# **Einstellen der Belichtung mit Touch-Operationen (Touch AE)**

Sie können die Belichtung automatisch anhand der Helligkeit eines Punktes einstellen, den Sie berühren. Konfigurieren Sie die Einstellungen wie folgt unter MENU → (Einstellung) → [BerührModus] im Voraus:

- $\blacksquare$  [Berührungsmodus]: [Ein]
- $\Box$  [Touchpanel-Einstlg.]  $\rightarrow$  [Aufnahmebildschirm]  $\rightarrow$  [Aufnahmebildschirm]: [Ein]
- **MENU → (Einstellung) → [BerührModus] → [Touchpanel-Einstlg.] → [Aufnahmebildschirm] → [BerührFkt whrd Aufn] → Wählen Sie [Touch AE]. 1**

**Berühren Sie den Punkt, den Sie als Basis für die Belichtung festlegen möchten. 2**

Die Kamera stellt die Belichtung auf der Basis der Helligkeit des von Ihnen berührten Punktes ein.

Sie können die Helligkeit durch Verschieben der Helligkeitseinstellleiste, die nach dem Berühren erscheint, fein einstellen.

#### **Tipp**

- Die Einstellung mit der Helligkeitseinstellleiste spiegelt sich im Wert der Belichtungskorrektur wider.
- Wenn [BerührFkt whrd Aufn] auf [Touch-Fokus]/[Touch-Tracking]/[Touch-Auslöser] eingestellt ist, können Sie auswählen, ob gleichzeitig [Touch AE] ausgeführt werden soll oder nicht, indem Sie auf die linke oder rechte Seite des Einstellrads drücken.

#### **Hinweis**

- In den folgenden Situationen ist [Touch AE] nicht verfügbar:
	- Bei Verwendung der Digitalzoom-Funktion
- Wenn das Motiv extrem hell oder dunkel ist, ist die Einstellleiste möglicherweise nicht ausreichend wirksam.

## **Verwandtes Thema**

- **[Berührungsmodus](#page-292-0)**
- [Touchpanel-Einstlg.](#page-294-0)

TP1001423059

# **LautlosModEinst. (Standbild/Film)**

Sie können auf den Lautlos-Modus bezogene Einstellungen konfigurieren, so dass die Aufnahmen ohne Verschlussgeräusche oder elektronische Klänge erfolgen. Sie können auch festlegen, ob die Einstellungen für andere Funktionen, die Klänge von der Kamera abgeben, geändert werden oder nicht, wenn die Kamera auf den Lautlos-Modus eingestellt wird.

**1 MENU → (Aufnahme) → [Verschl./Lautlos] → [ LautlosModEinst.] → gewünschte Einstellung.**

# **Menüpostendetails**

## **Lautlos-Modus:**

Damit wird festgelegt, ob ohne Verschlussgeräusche oder elektronische Klänge aufgenommen wird oder nicht. ([Ein]/[Aus]) Bei Einstellung auf [Ein] werden [Verschlusstyp] und [Verschlusstyp Intv.] auf [ElektronVerschl.] verriegelt, und [Signaltöne(Aufn.)] wird auf [Aus] verriegelt.

## **Zielfunktion-Einstlg.:**

Damit wird festgelegt, ob die Einstellungen für andere Funktionen, die Klänge von der Kamera abgeben, gleichzeitig geändert werden oder nicht, wenn die Kamera auf den Lautlos-Modus eingestellt wird. ([BlendeBildf. bei AF]/[Verschl. wenn AUS]/[Auto. Pixel-Mapping])

Wenn Sie [Kein Ziel] wählen, bleiben die Einstellwerte für jede Funktion auch im Lautlos-Modus erhalten.

#### **Hinweis**

- Benutzen Sie die Funktion [Lautlos-Modus] auf eigene Verantwortung, wobei Sie hinlängliche Rücksicht auf die Privatsphäre und die Porträtrechte der betreffenden Person nehmen.
- Selbst wenn [Lautlos-Modus] auf [Ein] gesetzt wird, erfolgt die Aufnahme nicht vollkommen geräuschlos.
- Selbst wenn [Lautlos-Modus] auf [Ein] gesetzt wird, werden die Betriebsgeräusche von Blende und Fokus abgegeben.
- Wenn [Auto. Pixel-Mapping] auf [Ein] eingestellt ist, können Verschlussgeräusche beim Ausschalten der Stromversorgung gelegentlich hörbar sein. Dies ist keine Funktionsstörung.
- Wenn [Verschl. wenn AUS] unter [Anti-Staub-Funktion] auf [Ein] eingestellt wird, ist beim Ausschalten der Kamera ein Verschlussgeräusch hörbar.
- Durch Bewegung des Motivs oder der Kamera verursachte Bildverzerrung kann auftreten.
- Wenn Sie Bilder bei Momentblitzlicht oder flimmernden Lichtquellen, wie z. B. dem Blitzlicht von anderen Kameras oder Leuchtstofflampenlicht, aufnehmen, kann ein Streifeneffekt auf dem Bild auftreten.
- Wenn [Lautlos-Modus] auf [Ein] gesetzt wird, sind die folgenden Funktionen nicht verfügbar:
	- Blitzaufnahme
	- Langzeitbel.-RM
	- BULB-Aufnahme
	- Anti-FlackerAufn.
	- [Verschl. wenn AUS] unter [Anti-Staub-Funktion]

#### **Verwandtes Thema**

- [Verschlusstyp](#page-306-0)
- **[IntervAufn.-Funkt.](#page-262-0)**
- [BlendeBildf. bei AF](#page-190-0)
- [Anti-Staub-Funktion](#page-487-0)
- [Auto. Pixel-Mapping](#page-488-0)

TP1001412986

# <span id="page-306-0"></span>**Verschlusstyp**

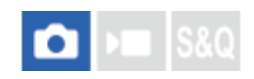

Sie können festlegen, ob mit einem mechanischen oder elektronischen Verschluss aufgenommen wird.

**1 MENU → (Aufnahme) → [Verschl./Lautlos] → [Verschlusstyp] → gewünschte Einstellung.**

# **Menüpostendetails**

#### **MechanVerschl.:**

Nur der mechanische Verschluss wird verwendet.

#### **ElektronVerschl.:**

Nur der elektronische Verschluss wird verwendet.

#### **Tipp**

Stellen Sie den [Verschlusstyp] in den folgenden Situationen auf [ElektronVerschl.] ein.

Bei Aufnahme mit Hochgeschwindigkeitsverschluss in heller Umgebung, wie z. B. im Freien bei hellem Sonnenlicht, am Strand oder in schneebedeckten Bergen.

#### **Hinweis**

- In seltenen Fällen kann das Verschlussgeräusch beim Ausschalten der Stromversorgung erzeugt werden, selbst wenn [Verschlusstyp] auf [ElektronVerschl.] eingestellt ist. Dies ist jedoch keine Funktionsstörung.
- [Verschlusstyp] kann nicht gewählt werden, wenn der Aufnahmemodus auf einen anderen Modus als P/A/S/M eingestellt ist.
- Wenn [Verschlusstyp] auf [ElektronVerschl.] gesetzt wird, sind die folgenden Funktionen nicht verfügbar:
	- Blitzaufnahme
	- Langzeitbel.-RM
	- BULB-Aufnahme
	- Anti-FlackerAufn.

TP1001413577

# **Ausl. o. Objektiv (Standbild/Film)**

#### o ÞП **S&O**

Damit wird festgelegt, ob der Verschluss ausgelöst werden kann oder nicht, wenn kein Objektiv angebracht ist.

**1 MENU → (Aufnahme) → [Verschl./Lautlos] → [ Ausl. o. Objektiv] → gewünschte Einstellung.**

# **Menüpostendetails**

## **Aktivieren:**

Der Verschluss kann ausgelöst werden, wenn kein Objektiv angebracht ist. Wählen Sie [Aktivieren], wenn Sie das Produkt an ein astronomisches Teleskop usw. anschließen.

## **Deaktivieren:**

Der Verschluss kann nicht ausgelöst werden, wenn kein Objektiv angebracht ist.

#### **Hinweis**

Eine korrekte Messung ist nicht möglich, wenn Sie Objektive verwenden, die keinen Objektivkontakt besitzen, z. B. Objektive eines astronomischen Teleskops. Stellen Sie in solchen Fällen die Belichtung manuell ein, indem Sie sie auf dem aufgenommenen Bild überprüfen.

TP1001377369

Digitalkamera mit Wechselobjektiv ILCE-7CR α7CR

# **Auslösen ohne Karte**

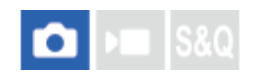

Damit bestimmen Sie, ob der Verschluss ausgelöst werden kann, wenn keine Speicherkarte eingesetzt worden ist.

**1 MENU → (Aufnahme) → [Verschl./Lautlos] → [Auslösen ohne Karte] → gewünschte Einstellung.**

## **Menüpostendetails**

#### **Aktivieren:**

Der Verschluss wird ausgelöst, selbst wenn keine Speicherkarte eingesetzt worden ist.

#### **Deaktivieren:**

Der Verschluss wird nicht ausgelöst, wenn keine Speicherkarte eingesetzt worden ist.

#### **Hinweis**

- Wenn keine Speicherkarte eingesetzt worden ist, werden die aufgenommenen Bilder nicht gespeichert.
- Die Standardeinstellung ist [Aktivieren]. Es ist empfehlenswert, [Deaktivieren] vor der eigentlichen Aufnahme zu wählen.

TP1001410263

<span id="page-309-0"></span>Digitalkamera mit Wechselobjektiv ILCE-7CR α7CR

# **Anti-Flacker-Einstlg**

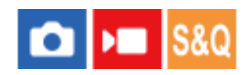

Um die Auswirkungen des Flimmerns von künstlichen Lichtquellen (wie z. B. Leuchtstofflampen oder LED-Licht) zu reduzieren, kann die Kamera das Aufnahmetiming von Bildern auf Momente einstellen, in denen Flimmern eine geringere Auswirkung hat. Sie können auch die Verschlusszeit feiner als gewöhnlich einstellen.

Diese Funktion reduziert Unterschiede in Belichtung und Farbton zwischen dem oberen und unteren Bereich eines Bilds bei Serienaufnahmen unter künstlichen Lichtquellen.

**MENU → (Aufnahme) → [Verschl./Lautlos] → [Anti-Flacker-Einstlg] → gewünschter Einstellungsposten. 1**

# **Menüpostendetails**

# **Anti-FlackerAufn. (nur bei Standbildaufnahme):**

Die Kamera erkennt Flimmern und verringert dessen Auswirkung, wenn die Frequenz der Lichtquelle bei Standbildaufnahmen100 Hz oder 120 Hz beträgt. Flimmern wird durch halbes Niederdrücken des Auslösers erkannt. ([Ein]/[Aus])

Wenn [Anti-FlackerAufn.] auf [Ein] eingestellt ist, drücken Sie den Auslöser halb nieder, und nehmen Sie das Bild auf, nachdem Sie sich vergewissert haben, dass Flicker (Flimmersymbol) angezeigt wird.

# **Variabler Verschl.:**

Verringert die Helligkeitsunterschiede zwischen den einzelnen Bildern, indem die Verschlusszeit entsprechend der Flimmerfrequenz fein eingestellt wird. ([Ein]/[Aus])

[ Variabler Verschl.] kann nur gewählt werden, wenn die Kamera sich in einem Belichtungsmodus befindet, mit dem Sie die Verschlusszeit (sowohl für Standbilder als auch für Filme) manuell einstellen können.

Wenn [ $\Omega$  Variabler Verschl.] auf [Ein] eingestellt ist, wird der Nenner der Verschlusszeit im Dezimalformat angezeigt (Hochauflösungs-Verschlusszeit).

Wenn z. B. die normale Verschlusszeit auf 1/250 Sekunde eingestellt wird, wird der Wert als 250.6 angezeigt. (Die Zahlen können von den tatsächlichen Zahlen abweichen.)

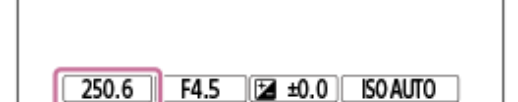

■ Setzen Sie [ $\bigcirc$  Variabler Verschl.] auf [Aus], um zur ursprünglichen Anzeige zurückzukehren.

# **VarVerschl.-Einst.:**

Damit wird die Verschlusszeit eingestellt, wenn [ $\bigcirc$  Variabler Verschl.] auf [Ein] eingestellt ist.

Wählen Sie eine Verschlusszeit, die die Auswirkung von Flimmern verringert, während Sie den Monitor überprüfen. Drücken Sie auf die Mitte des Einstellrads, um die Verschlusszeit automatisch so einzustellen, dass die Auswirkung des Flimmerns verringert wird. Je kürzer die Verschlusszeit ist, desto größer ist die Wahrscheinlichkeit, dass ein Unterschied zwischen der Monitoranzeige vor der Aufnahme und dem aufgenommenen Bild auftritt. Vergewissern Sie sich, dass die Auswirkung des Flimmerns im aufgenommenen Bild verringert wird.

# **Tipp**

Wenn [Anti-FlackerAufn.] auf [Ein] eingestellt ist, kann der Farbton des resultierenden Bilds variieren, wenn Sie dieselbe Szene mit einer anderen Verschlusszeit aufnehmen. In diesem Fall empfehlen wir, im Modus [Zeitpriorität] oder [Man. Belichtung] mit fixierter Verschlusszeit aufzunehmen.

- Wenn [Anti-FlackerAufn.] auf [Ein] eingestellt ist, können Sie Anti-Flimmer-Aufnahmen durch Drücken der Taste AF-ON (AF Ein) durchführen.
- Wenn [Anti-FlackerAufn.] auf [Ein] eingestellt ist, können Sie Anti-Flimmer-Aufnahmen selbst im Manuellfokusmodus durchführen, indem Sie den Auslöser halb niederdrücken oder die Taste AF-ON (AF Ein) drücken.
- Wenn [Anti-Fl.AufnAusw] oder [ Marti-Verschl-Ausw] einer Benutzertaste zugewiesen wird, können Sie die Funktion [Anti-FlackerAufn.] oder [ $\blacksquare$  Variabler Verschl.] durch Drücken der Taste ein- und ausschalten.
- Wenn [AntiFlacker-Tv-Scan] einer Benutzertaste zugewiesen wird, können Sie die Kamera durch Drücken der Taste während der Aufnahme veranlassen, die Verschlusszeit automatisch einstellen, um die Auswirkung von Flimmern zu reduzieren.
- Auf dem Bildschirm [ $\frac{1}{2}$  VarVerschl.-Einst.] können Sie eine Feineinstellung der Hochauflösungs-Verschlusszeit mit dem hinteren Drehrad L, dem hinteren Drehrad R oder dem Einstellrad vornehmen, wie im folgenden Beispiel gezeigt.  $250.6 \rightarrow 253.3 \rightarrow 256.0 \rightarrow 258.8^*$

Sie können die Hochauflösungs-Verschlusszeit mit dem vorderen Drehrad zu einem ganzzahligen Vielfachen ändern, wie im folgenden Beispiel gezeigt.

```
125.3 (2-mal) ← 250.6 → 501.3 (1/2-mal)
Die Zahlen können von den tatsächlichen Zahlen abweichen. *
```
- Bei Einstellung von [ $\bigoplus$  Variabler Verschl.] auf [Ein] kann eine Feineinstellung der Hochauflösungs-Verschlusszeit auf dem Aufnahmebereitschaftsbildschirm vorgenommen werden. Wenn Sie die Hochauflösungs-Verschlusszeit auf dem Aufnahmebereitschaftsbildschirm zu einem ganzzahligen Vielfachen ändern wollen, weisen Sie [VerschlZeit(Stufe)] einer Benutzertaste oder der Einstellung "Mein Regler" zu.
- Wenn Sie die Einstellung für [ S Variabler Verschl.] von [Ein] auf [Aus] ändern, wechselt die Hochauflösungs-Verschlusszeit zu dem nächstliegenden Wert unter den normalen Verschlusszeiten.

#### **Hinweis**

- Wenn Sie [Anti-FlackerAufn.] auf [Ein] einstellen, verschlechtert sich die Bildqualität von Live View.
- Wenn Sie [Anti-FlackerAufn.] auf [Ein] einstellen, kann die Verschlussauslösungsverzögerung geringfügig zunehmen. Im Serienaufnahmemodus kann die Aufnahmegeschwindigkeit langsamer werden, oder das Intervall zwischen den einzelnen Aufnahmen kann unregelmäßig werden.
- Selbst wenn [Anti-FlackerAufn.] auf [Ein] eingestellt ist, ist die Kamera je nach Lichtquelle und Aufnahmebedingungen, wie z. B. dunkler Hintergrund, u. U. nicht in der Lage, Flimmern zu erkennen. Selbst wenn die Kamera Flimmern erkennt, kann es außerdem sein, dass dessen Auswirkung je nach Lichtquelle und Aufnahmesituation nicht ausreichend reduziert wird. Wir empfehlen, vorher Probeaufnahmen zu machen.
- Beim Aufnehmen in den folgenden Situationen ist [Anti-FlackerAufn.] nicht verfügbar:
	- Während Bulb-Aufnahme
	- $=$  [Verschlusstyp] ist auf [ElektronVerschl.] eingestellt
	- Filmaufnahmemodus
- Der Farbton der Aufnahmeergebnisse kann je nach der Einstellung von [Anti-FlackerAufn.] unterschiedlich sein.
- Die Einstellung von [Anti-FlackerAufn.] auf [Ein] bringt möglicherweise keine Verringerung von Flimmern auf dem Bildschirm "Live View" während der Serienaufnahme.
- Bei Einstellung von [ $\bigcirc$  Variabler Verschl.] auf [Ein] kann die Auslösezeitverzögerung länger sein.
- Selbst wenn [ Variabler Verschl.] auf [Ein] eingestellt ist, ist es je nach Frequenz der Lichtquelle eventuell nicht möglich, die geeignete Verschlusszeit einzustellen und die Auswirkung von Flimmern zu eliminieren. Versuchen Sie in diesem Fall Folgendes.
	- Einstellen einer längeren Verschlusszeit
	- Umschalten auf einen anderen Verschlusstyp
- Wenn Sie den Auslöser halb niederdrücken, kann Flimmern vorübergehend erscheinen.
- Einstellwerte von Hochauflösungs-Verschlusszeiten können nicht unter [BenutzAufnEinst reg.] registriert werden. Stattdessen wird der standardmäßige Verschlusszeitwert angewandt.
- Bei Einstellung von [ $\bullet$  Variabler Verschl.] auf [Ein] wird die Blitzsynchronzeit eventuell auf die langsamere Seite begrenzt.

#### **Verwandtes Thema**

[Unterschiede zwischen den Funktionen \[Anti-FlackerAufn.\] und \[Variabler Verschl.\]](#page-312-0)

- [Zuweisen von häufig benutzten Funktionen zu Tasten und Drehrädern \(BenKey/ReglEinst\)](#page-373-0)
- [Vorübergehendes Ändern der Reglerfunktion \(Mein ReglerEinstlg.\)](#page-375-0)

TP1001418555

<span id="page-312-0"></span>Digitalkamera mit Wechselobjektiv ILCE-7CR α7CR

# **Unterschiede zwischen den Funktionen [Anti-FlackerAufn.] und [Variabler Verschl.]**

Diese Kamera besitzt zwei verschiedene Funktionen, um den Einfluss des Flimmerns von künstlichen Lichtquellen (wie z. B. Leuchtstofflampen oder LED-Licht) zu reduzieren.

Die Merkmale der jeweiligen Funktion und die entsprechenden Aufnahmebedingungen sind wie folgt.

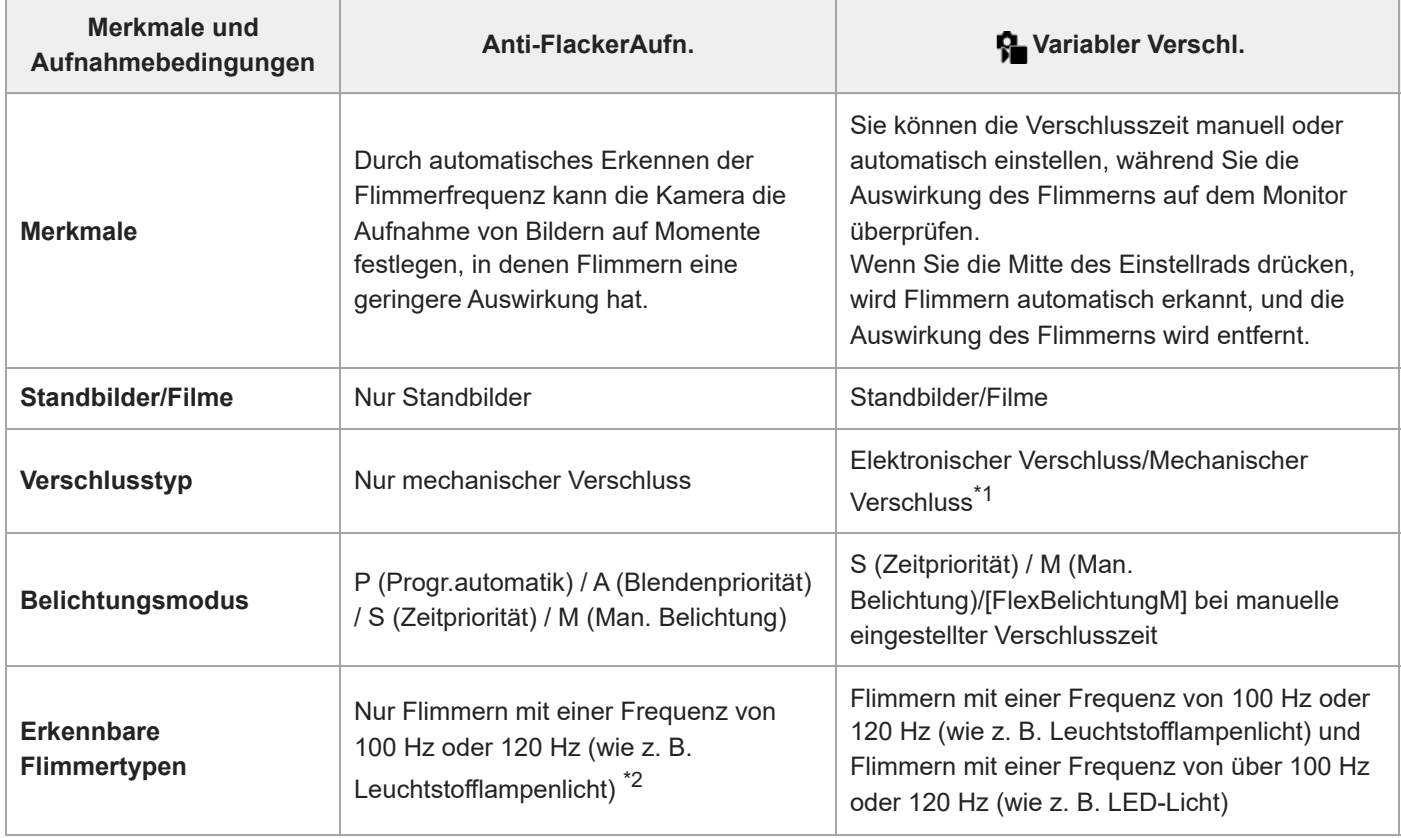

Je kürzer die Verschlusszeit ist, desto größer ist die Wahrscheinlichkeit, dass ein Unterschied zwischen der Monitoranzeige vor der Aufnahme und dem aufgenommenen Bild auftritt.Vergewissern Sie sich, dass die Auswirkung des Flimmerns im aufgenommenen Bild verringert wird. \*1

\*2 Selbst wenn [Anti-FlackerAufn.] auf [Ein] gesetzt wird, kann die Kamera keine anderen Flimmerfrequenzen außer 100 Hz oder 120 Hz erkennen.

#### **Tipp**

Die Auswirkung von Flimmern kann reduziert werden, indem [Anti-FlackerAufn.] und [ $\bigoplus$  Variabler Verschl.] zusammen verwendet werden, selbst in einer Aufnahmeumgebung, in der sowohl 100-Hz/120-Hz-Flimmern als auch Flimmern mit höheren Frequenzen auftritt. Setzen Sie in diesem Fall zuerst [Anti-FlackerAufn.] und [ $\bigoplus$  Variabler Verschl.] auf [Ein], und stellen Sie dann die Verschlusszeit mit [ $\bigcirc$  VarVerschl.-Einst.] ein, bevor Sie Bilder aufnehmen.

# **Verwandtes Thema**

[Anti-Flacker-Einstlg](#page-309-0)

# <span id="page-313-0"></span>**Mit diesem Produkt verfügbare Zoomfunktionen**

Die Zoomfunktion des Produkts liefert einen Zoom mit stärkerer Vergrößerung durch Kombinieren verschiedener Zoomfunktionen. Das auf dem Bildschirm angezeigte Symbol ändert sich entsprechend der gewählten Zoomfunktion.

Wenn ein Motorzoomobjektiv montiert ist:

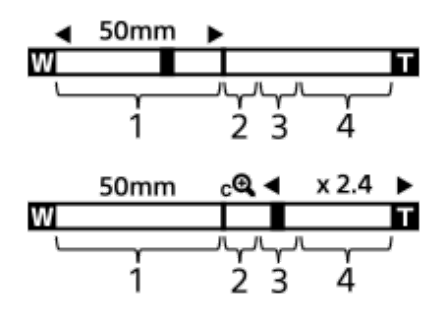

## **Optischer Zoombereich 1.**

Bilder werden innerhalb des Zoombereichs eines Objektivs gezoomt.

Wenn ein anderes Objektiv als ein Motorzoomobjektiv montiert ist:

Wenn ein Motorzoomobjektiv montiert ist, wird die Zoomleiste des optischen Zoombereichs angezeigt. Wenn ein anderes Objektiv als ein Motorzoomobjektiv montiert ist, wird der Zoomschieber am linken Ende der Zoomleiste fixiert, während sich die Zoomposition im optischen Zoombereich befindet. Die Vergrößerung wird als "×1.0" angezeigt.

# 2. Smart-Zoombereich ( $_{\mathbf{S}}\mathbf{\mathbf{\mathfrak{Q}}}$  )

Bilder werden gezoomt, ohne eine Verschlechterung der ursprünglichen Qualität durch teilweisen Beschnitt eines Bilds zu verursachen (nur bei Einstellung von [JPEG-Bildgröße]/[HEIF-Bildgröße] auf [M] oder [S]).

# **Klarbild-Zoombereich** ( $\epsilon$ <sup>0</sup>)

Bilder werden mittels Bildverarbeitung gezoomt, ohne dass sich die Qualität wesentlich verschlechtert. Wenn Sie [ $\bigoplus$  Zoom-Bereich] auf [Klarbild-Zoom] oder [Digitalzoom] einstellen, können Sie diese Zoomfunktion benutzen.

# 4. Digital-Zoombereich ( $_{\text{D}}\mathbf{\Theta}$ )

Sie können Bilder mittels Bildverarbeitung vergrößern. Wenn Sie [  $\blacksquare$  Zoom-Bereich] auf [Digitalzoom] einstellen, können Sie diese Zoomfunktion benutzen.

# **Tipp**

- Die Standardeinstellung für [ $\bigcirc$  Zoom-Bereich] ist [Nur opt. Zoom].
- Die Standardeinstellung für [JPEG-Bildgröße]/[HEIF-Bildgröße] ist[L]. Um den Smart-Zoom zu benutzen, ändern Sie [JPEG-Bildgröße]/[HEIF-Bildgröße] zu [M] oder [S].
- Wenn Sie ein Bild bei montiertem Motorzoomobjektiv über den optischen Zoombereich hinaus vergrößern, schaltet die Kamera automatisch auf Klarbild-Zoom oder Digitalzoom um.

**Hinweis**

- Beim Aufnehmen in den folgenden Situationen sind die Funktionen Smart-Zoom, Klarbild-Zoom und Digital-Zoom nicht verfügbar:
	- $-$  [  $\bullet$  Dateiformat] ist auf [RAW] oder [RAW & JPEG]/[RAW & HEIF] eingestellt.
	- $=[AufnBildfrequency]$  ist auf [120p]/[100p] eingestellt.
	- Bei Zeitlupen-/Zeitrafferaufnahmen mit einer Bildrate von [120fps]/[100fps]
- Die Smart-Zoom-Funktion kann nicht mit Filmen verwendet werden.
- Wenn Sie im Standbild-Aufnahmemodus eine andere Zoomfunktion als den optischen Zoom verwenden, ist die Einstellung [ Fokusfeld] deaktiviert und der AF arbeitet mit Priorität auf und um den mittleren Bereich.
- Wenn Sie die Funktion Smart-Zoom, Klarbild-Zoom oder Digital-Zoom benutzen, wird [ $\Omega$  Messmodus] auf [Multi] fixiert.
- Wenn Sie den Smart-Zoom, den Klarbild-Zoom oder den Digitalzoom im Aufnahmemodus verwenden, sind die folgenden Funktionen nicht verfügbar:
	- $-$  Motiverkennung AF
	- **Ges. b. MultiMess**
	- Nachführfunktion
- Um eine andere Zoomfunktion außer dem optischen Zoom für Filme zu benutzen, weisen Sie [Zoom] mithilfe von [ BenKey/ReglEinst] der gewünschten Taste zu.

#### **Verwandtes Thema**

- [Klarbild-Zoom/Digitalzoom \(Zoom\)](#page-315-0)
- [Zoom-Bereich \(Standbild/Film\)](#page-316-0)
- [Info zum Zoomfaktor](#page-319-0)

TP1001410081

<span id="page-315-0"></span>Digitalkamera mit Wechselobjektiv ILCE-7CR α7CR

# **Klarbild-Zoom/Digitalzoom (Zoom)**

Wenn Sie eine andere Zoomfunktion als den optischen Zoom benutzen, können Sie den Zoombereich des optischen Zooms überschreiten.

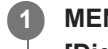

**2**

**MENU → (Aufnahme) → [Zoom] → [ Zoom-Bereich] → Wählen Sie [Klarbild-Zoom] oder [Digitalzoom].**

**MENU → (Aufnahme) → [Zoom] → [ Zoom] → gewünschter Wert.**

Drücken Sie die Mitte des Einstellrads zum Beenden.

- Sie können die Funktion [Zoom] auch der gewünschten Taste zuweisen, indem Sie MENU → F+ (Einstellung) → [Bedien.anpass.] → [ BenKey/ReglEinst] oder [ I BenKey/ReglEinst] wählen.
- Wenn Sie [Zoom-Bedien.(T)] oder [Zoom-Bedien.(W)] durch Auswählen von MENU → (Einstellung) → [Bedien.anpass.] → [ BenKey/ReglEinst] oder [ BenKey/ReglEinst] im Voraus der gewünschten Taste zuweisen, können Sie durch einfaches Drücken der betreffenden Taste ein- und auszoomen.

#### **Tipp**

- Wenn ein Motorzoomobjektiv angeschlossen ist, können Sie das Bild mit Hilfe des Zoomhebels oder des Zoomrings vergrößern. Wenn Sie die Vergrößerung des optischen Zooms überschreiten, können Sie mit dem gleichen Vorgang auf eine andere Zoomfunktion außer dem optischen Zoom umschalten.
- Selbst wenn Sie [ Zoom] von MENU wählen, um mit dem angebrachten Motorzoomobjektiv zu zoomen, wird der optische Zoom bis zum Tele-Ende des Objektivs verwendet.

#### **Hinweis**

Wenn Sie [ $\Omega$  Zoom] von MENU wählen, um mit einem angebrachten Motorzoomobjektiv zu zoomen, können keine Stufen-Zoomvorgänge durchgeführt werden.

#### **Verwandtes Thema**

- [Zoom-Bereich \(Standbild/Film\)](#page-316-0)
- [Mit diesem Produkt verfügbare Zoomfunktionen](#page-313-0)
- [Info zum Zoomfaktor](#page-319-0)
- [Zuweisen von häufig benutzten Funktionen zu Tasten und Drehrädern \(BenKey/ReglEinst\)](#page-373-0)

TP1001410212

<span id="page-316-0"></span>Digitalkamera mit Wechselobjektiv ILCE-7CR α7CR

# **Zoom-Bereich (Standbild/Film)**

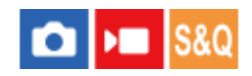

Sie können die Zoom-Einstellung des Produkts wählen.

**1 MENU → (Aufnahme) → [Zoom] → [ Zoom-Bereich] → gewünschte Einstellung.**

# **Menüpostendetails**

## **Nur opt. Zoom:**

Begrenzt den Zoombereich auf den optischen Zoom. Sie können die Smart Zoom-Funktion benutzen, wenn Sie [JPEG-Bildgröße]/[HEIF-Bildgröße] auf [M] oder [S] einstellen.

## **Klarbild-Zoom :**

Wählen Sie diese Einstellung, um Klarbild-Zoom zu benutzen. Selbst wenn der Zoombereich des optischen Zooms überschritten wird, vergrößert das Produkt Bilder mittels Bildverarbeitung, ohne dass sich die Qualität wesentlich verschlechtert.

#### **Digitalzoom :**

Wenn der Zoombereich von Klarbild-Zoom überschritten wird, vergrößert das Produkt Bilder auf den größten Faktor. Die Bildqualität verschlechtert sich jedoch.

#### **Hinweis**

Aktivieren Sie [Nur opt. Zoom], wenn Sie Bilder innerhalb des Bereichs vergrößern wollen, in dem sich die Bildqualität nicht verschlechtert.

# **Verwandtes Thema**

- [Mit diesem Produkt verfügbare Zoomfunktionen](#page-313-0)
- [Info zum Zoomfaktor](#page-319-0)

TP1001377558

Digitalkamera mit Wechselobjektiv

ILCE-7CR α7CR

# **BenKey Z-Gschw (Standbild/Film)**

Damit stellen Sie die Zoomgeschwindigkeit ein, wenn Sie die Benutzertaste verwenden, der [Zoom-Bedien.(T)] / [Zoom-Bedien.(W)] zugewiesen wurde. Diese Option kann für Aufnahmebereitschaft und Filmaufnahme getrennt eingestellt werden.

**1 MENU → (Aufnahme) → [Zoom] → [ BenKey Z-Gschw] → gewünschter Einstellungsposten.**

# **Menüpostendetails**

# **FixeGeschw :**

Damit legen Sie die Zoomgeschwindigkeit während der Aufnahmebereitschaft fest. (1 (Langsam) bis 8 (Schnell))

# **FixeGeschw :**

Damit legen Sie die Zoomgeschwindigkeit während der Filmaufnahme fest. (1 (Langsam) bis 8 (Schnell))

## **Tipp**

- Wenn eine hohe Geschwindigkeit für [FixeGeschw STBY ] und eine niedrige Geschwindigkeit für [FixeGeschw REC] eingestellt wird, kann der Bildwinkel während der Aufnahmebereitschaft schnell, und während der Filmaufnahme langsam geändert werden.
- Die Einstellung [ BenKey Z-Gschw] wird auch angewandt, wenn Sie Zoom-Vorgänge über MENU → (Aufnahme) →  $[Zoom] \rightarrow [$   $\bullet$  Zoom] durchführen.

#### **Hinweis**

- Die Zoomgeschwindigkeit ändert sich nicht, wenn Sie den Zoomring des Objektivs oder den Zoomhebel des Motorzoomobjektivs betätigen.
- Wenn Sie die Zoomgeschwindigkeit erhöhen, wird u. U. das Geräusch der Zoomvorgänge aufgezeichnet.

#### **Verwandtes Thema**

[Klarbild-Zoom/Digitalzoom \(Zoom\)](#page-315-0)

TP1001398335

# **Fernb. Z.-Geschw (Standbild/Film)**

# **S&O**  $\sqrt{ }$

Damit legen Sie die Zoomgeschwindigkeit fest, wenn Sie Zoom-Vorgänge mit Hilfe der Fernbedienung (getrennt erhältlich) oder der Remote-Aufnahmefunktion über ein Smartphone durchführen. Diese Option kann für Aufnahmebereitschaft und Filmaufnahme getrennt eingestellt werden.

**1 MENU → (Aufnahme) → [Zoom] → [ Fernb. Z.-Geschw] → gewünschter Einstellungsposten.**

# **Menüpostendetails**

# **GeschwindigkTyp:**

Damit wird festgelegt, ob die Zoomgeschwindigkeit verriegelt wird oder nicht. ([Variabel]/[Fix])

# **FixeGeschw :**

Damit wird die Zoomgeschwindigkeit während der Aufnahmebereitschaft festgelegt, wenn [ a GeschwindigkTyp] auf [Fix] eingestellt wird. (1 (Langsam) bis 8 (Schnell))

# **FixeGeschw** RFC:

Damit wird die Zoomgeschwindigkeit während der Filmaufnahme festgelegt, wenn [ neschwindigkTyp] auf [Fix] eingestellt wird. (1 (Langsam) bis 8 (Schnell))

## **Tipp**

- Wenn [ GeschwindigkTyp] auf [Variabel] eingestellt ist, wird die Zoomgeschwindigkeit durch Drücken des Zoomhebels an der Fernbedienung erhöht (einige Fernbedienungen unterstützen variablen Zoom nicht).
- Wenn [  $\widehat{ }$  GeschwindigkTyp] auf [Fix] eingestellt ist, eine hohe Geschwindigkeit für [  $\widehat{ }$  FixeGeschw $\bf STBY$  ] und eine niedrige Geschwindigkeit für [  $\widehat{a}$  FixeGeschw REC ] festgelegt ist, kann der Bildwinkel während der Aufnahmebereitschaft schnell, und während der Filmaufnahme langsam geändert werden.

#### **Hinweis**

Wenn Sie die Zoomgeschwindigkeit erhöhen, wird u. U. das Geräusch der Zoomvorgänge aufgezeichnet.

TP1001417314

<span id="page-319-0"></span>Digitalkamera mit Wechselobjektiv ILCE-7CR α7CR

# **Info zum Zoomfaktor**

Der in Verbindung mit dem Zoom des Objektivs verwendete Zoomfaktor ändert sich entsprechend der gewählten Bildgröße.

# **Bei einem [Seitenverhält.] von [3:2]**

# **Vollbild**

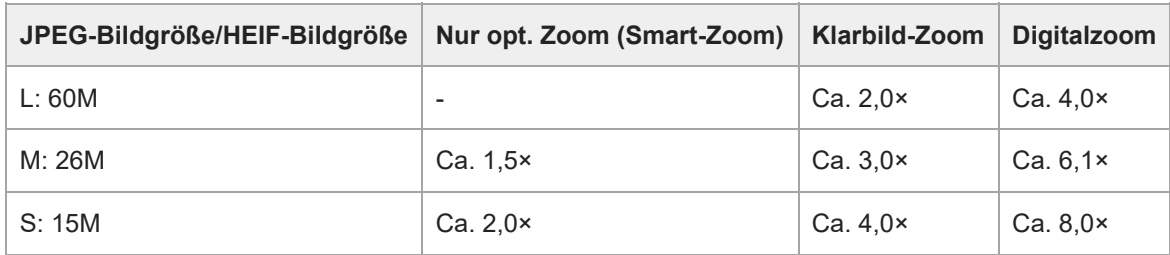

# **APS-C-Format**

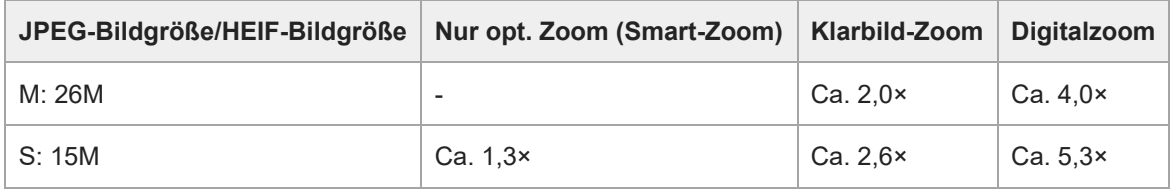

# **Verwandtes Thema**

- [Klarbild-Zoom/Digitalzoom \(Zoom\)](#page-315-0)
- [Mit diesem Produkt verfügbare Zoomfunktionen](#page-313-0)
- [Zoom-Bereich \(Standbild/Film\)](#page-316-0)

TP1001410046

# **Zoomring-Drehricht.**

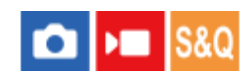

Weist die Funktionen Einzoomen (T) oder Auszoomen (W) der jeweiligen Drehrichtung des Zoomrings zu. Nur verfügbar mit Motorzoomobjektiven, die diese Funktion unterstützen.

**1 MENU → (Einstellung) → [Bedien.anpass.] → [Zoomring-Drehricht.] → gewünschte Einstellung.**

# **Menüpostendetails**

**Li.(W)/Re.(T):**

Weist die Funktion Auszoomen (W) der Linksdrehung, und Einzoomen (T) der Rechtsdrehung zu.

# **Re.(W)/Li.(T):**

Weist die Funktion Einzoomen (T) der Linksdrehung, und Auszoomen (W) der Rechtsdrehung zu.

TP1001412974

<span id="page-321-0"></span>Digitalkamera mit Wechselobjektiv ILCE-7CR α7CR

# **Verwendung eines Blitzgerätes (getrennt erhältlich)**

Benutzen Sie in dunklen Umgebungen den Blitz, um das Motiv beim Aufnehmen aufzuhellen. Benutzen Sie den Blitz auch, um Verwacklung zu verhindern.

Einzelheiten zum Blitzgerät entnehmen Sie bitte der Gebrauchsanleitung des Blitzgerätes.

# **1 Bringen Sie den Blitz (getrennt erhältlich) am Produkt an.**

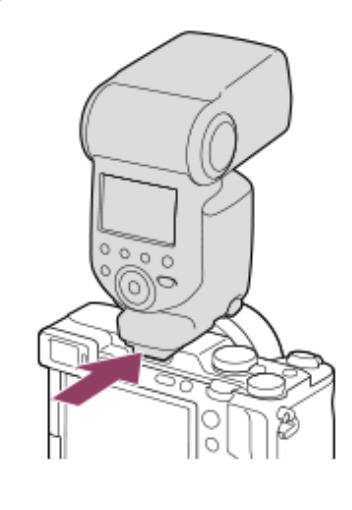

**Nehmen Sie erst auf, nachdem Sie den Blitz eingeschaltet haben und dieser voll aufgeladen ist.**

- (Blitzladesymbol) blinkt: Der Ladevorgang läuft.
- (Blitzladesymbol) leuchtet auf: Der Ladevorgang ist beendet.
- Die verfügbaren Blitzmodi hängen vom Aufnahmemodus und der Funktion ab.

#### **Hinweis**

**2**

- Das Licht des Blitzes kann blockiert werden, wenn die Gegenlichtblende angebracht ist, und ein Schatten kann auf den unteren Teil eines aufgezeichneten Bilds fallen. Nehmen Sie die Gegenlichtblende ab.
- Der Blitz kann nicht während Filmaufnahmen verwendet werden. (Sie können eine LED-Leuchte verwenden, wenn Sie einen Blitz (getrennt erhältlich) mit LED-Leuchte benutzen.)
- Schalten Sie zuerst das Produkt aus, bevor Sie ein Zubehörteil, wie z. B. einen Blitz, am Multi-Interface-Schuh anbringen bzw. davon abnehmen. Wenn Sie ein Zubehörteil anbringen, vergewissern Sie sich, dass das Zubehörteil sicher am Produkt befestigt ist.
- Verwenden Sie den Multi-Interface-Schuh nicht mit einem handelsüblichen Blitz, der eine Spannung von 250 V oder mehr anlegt oder die umgekehrte Polarität der Kamera hat. Anderenfalls kann es zu einer Funktionsstörung kommen.
- Wenn der Zoom bei Blitzaufnahmen auf W eingestellt ist, kann je nach den Aufnahmebedingungen der Schatten des Objektivs im Bild erscheinen. Nehmen Sie in diesem Fall einen Punkt außerhalb des Motivs auf, oder stellen Sie den Zoom auf T, und wiederholen Sie die Blitzaufnahme.
- Die Ecken eines aufgenommenen Bilds können je nach dem Objektiv schattiert sein.
- Wenn Sie mit einem externen Blitz aufnehmen, können helle und dunkle Streifen auf dem Bild erscheinen, falls eine kürzere Verschlusszeit als 1/4000 Sekunden eingestellt wird. Falls dies eintritt, empfiehlt Sony, im manuellen Blitzmodus aufzunehmen und die Blitzintensität auf 1/2 oder höher einzustellen.
- Um Näheres zu kompatiblem Zubehör für den Multi-Interface-Schuh zu erfahren, besuchen Sie die Sony-Website, oder konsultieren Sie Ihren Sony-Händler oder eine lokale autorisierte Sony-Kundendienststelle.

# **Verwandtes Thema**

- [Blitzmodus](#page-323-0)
- [Drahtlosblitz](#page-326-0)

TP1001410043

# <span id="page-323-0"></span>**SONY**

**[Hilfe](#page-0-0)** 

Digitalkamera mit Wechselobjektiv ILCE-7CR α7CR

# **Blitzmodus**

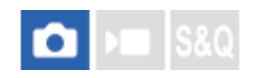

Sie können den Blitzmodus einstellen.

**1 MENU → (Belichtung/Farbe) → [Blitz] → [Blitzmodus] → gewünschte Einstellung.**

# **Menüpostendetails**

# **Blitz Aus:**

Der Blitz funktioniert nicht.

# **Blitz-Automatik:**

Der Blitz wird in dunklen Umgebungen oder bei Gegenlichtaufnahmen ausgelöst.

# **Aufhellblitz:**

Der Blitz wird bei jeder Betätigung des Auslösers ausgelöst.

# **Langzeitsync.:**

Der Blitz wird bei jeder Betätigung des Auslösers ausgelöst. Mit Langzeitsynchronisierung können Sie sowohl vom Motiv als auch vom Hintergrund scharfe Aufnahmen machen, indem Sie die Verschlusszeit verlängern.

# Sync 2. Vorh.:

Der Blitz wird bei jeder Betätigung des Auslösers unmittelbar vor dem Ende der Belichtung ausgelöst. Mit Blitz auf den zweiten Verschlussvorhang können Sie ein natürliches Bild der Spur eines bewegten Motivs, wie z. B. eines fahrenden Autos oder einer gehenden Person, machen.

#### **Hinweis**

- Die Standardeinstellung hängt vom Aufnahmemodus ab.
- Manche [Blitzmodus]-Einstellungen sind je nach dem Aufnahmemodus nicht verfügbar.

#### **Verwandtes Thema**

[Verwendung eines Blitzgerätes \(getrennt erhältlich\)](#page-321-0)

TP1001410045
**1**

<span id="page-324-0"></span>Digitalkamera mit Wechselobjektiv ILCE-7CR α7CR

# **Blitzkompens.**

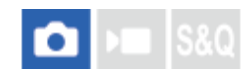

Stellt den Blitzlichtbetrag im Bereich von –3,0 EV bis +3,0 EV ein. Die Blitzkorrektur verändert nur den Blitzlichtbetrag. Die Belichtungskorrektur verändert den Blitzlichtbetrag zusammen mit der Veränderung der Verschlusszeit und der Blende.

# **MENU → (Belichtung/Farbe) → [Blitz] → [Blitzkompens.] → gewünschte Einstellung.**

Durch die Wahl von höheren Werten (+-Seite) wird die Blitzintensität erhöht, während niedrigere Werte (–-Seite) die Blitzintensität verringern.

#### **Hinweis**

- [Blitzkompens.] funktioniert nicht, wenn der Aufnahmemodus auf einen der folgenden Modi eingestellt wird:  $=$  [Intellig. Auto.]
	- $=$  [Szenenwahl]
- Aufgrund der Begrenzung des verfügbaren Blitzlichtbetrags ist der größere Blitzeffekt (+-Seite) möglicherweise nicht sichtbar, wenn sich das Motiv außerhalb der Maximalreichweite des Blitzes befindet. Bei sehr kurzer Entfernung des Motivs ist der niedrigere Blitzeffekt (–-Seite) möglicherweise nicht sichtbar.
- Wenn Sie einen ND-Filter am Objektiv bzw. eine Streuscheibe oder einen Farbfilter am Blitzgerät anbringen, wird u. U. keine geeignete Belichtung erzielt, und die Bilder können dunkel werden. Stellen Sie in diesem Fall [Blitzkompens.] auf den gewünschten Wert ein.

#### **Verwandtes Thema**

[Verwendung eines Blitzgerätes \(getrennt erhältlich\)](#page-321-0)

TP1001410044

Digitalkamera mit Wechselobjektiv ILCE-7CR α7CR

# **Bel.korr einst.**

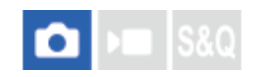

Damit wird festgelegt, ob der Belichtungskorrekturwert zur Regelung sowohl des Blitzlichts als auch des Umlichts oder nur des Umlichts angewendet wird.

**1 MENU → (Belichtung/Farbe) → [Blitz] → [Bel.korr einst.] → gewünschte Einstellung.**

# **Menüpostendetails**

# **Umlicht&Blitz:**

Der Belichtungskorrekturwert wird zur Regelung sowohl des Blitzlichts als auch des Umlichts angewendet.

## **Nur Umlicht:**

Der Belichtungskorrekturwert wird nur zur Regelung des Umlichts angewendet.

#### **Verwandtes Thema**

[Blitzkompens.](#page-324-0)

TP1001377426

Digitalkamera mit Wechselobjektiv ILCE-7CR α7CR

# **Drahtlosblitz**

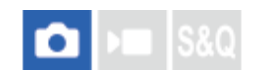

Es gibt zwei Methoden für Drahtlosblitzaufnahme: Lichtsignal-Blitzaufnahme, die das Licht des an der Kamera angebrachten Blitzes als Signallicht nutzt, und Funksignal-Blitzaufnahme, die Drahtloskommunikation nutzt. Um Funksignal-Blitzaufnahmen durchzuführen, verwenden Sie einen kompatiblen Blitz oder den Funkauslöser (getrennt erhältlich). Einzelheiten zur Einstellung der jeweiligen Methode entnehmen Sie bitte der Gebrauchsanleitung des Blitzes bzw. des Funkauslösers.

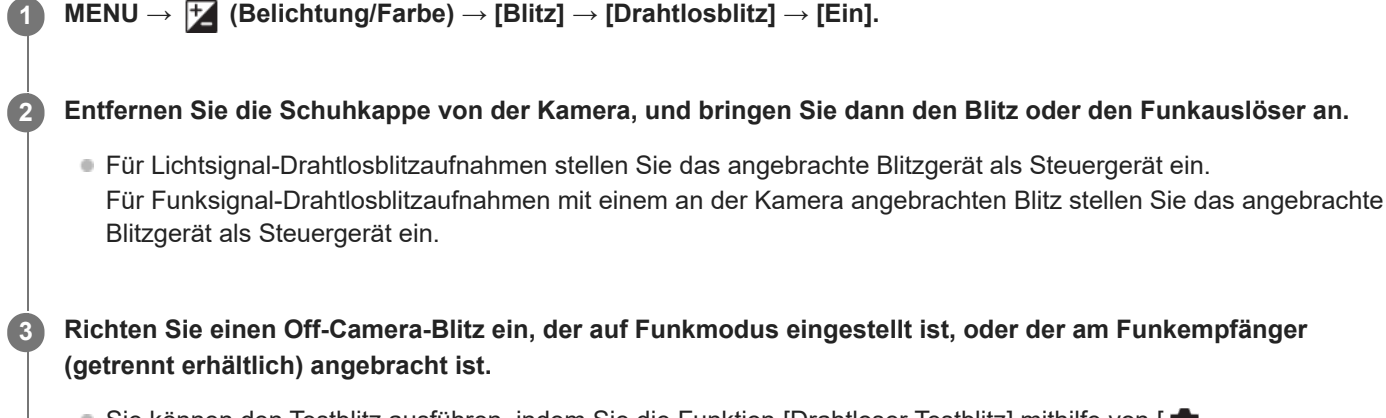

Sie können den Testblitz ausführen, indem Sie die Funktion [Drahtloser Testblitz] mithilfe von [ BenKey/ReglEinst] einer Benutzertaste zuweisen und dann diese Taste drücken.

# **Menüpostendetails**

## **Aus:**

Die Drahtlosblitzfunktion wird nicht verwendet.

## **Ein:**

Die Drahtlosblitzfunktion wird verwendet, um ein oder mehrere externe Blitzgeräte in einem bestimmten Abstand von der Kamera auszulösen.

## **Hinweis**

- Der Off-Camera-Blitz kann einen Blitz auslösen, nachdem er ein Lichtsignal von einem Blitz empfangen hat, der als Steuergerät einer anderen Kamera verwendet wird. Wenn dies eintritt, ändern Sie den Kanal Ihres Blitzes. Einzelheiten zum Ändern des Kanals entnehmen Sie bitte der Gebrauchsanleitung des Blitzes.
- Um Näheres über Blitzgeräte zu erfahren, die mit Drahtlosblitzaufnahmen kompatibel sind, besuchen Sie die Sony-Website, oder konsultieren Sie Ihren Sony-Händler oder eine lokale autorisierte Sony-Kundendienststelle.

# **Verwandtes Thema**

**[Ext. Blitz-Einstlg.](#page-330-0)** 

Digitalkamera mit Wechselobjektiv ILCE-7CR α7CR

# **Rot-Augen-Reduz**

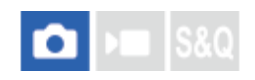

Wird der Blitz verwendet, wird er vor der Aufnahme zweimal oder öfter ausgelöst, um den Rote-Augen-Effekt zu reduzieren.

**1 MENU → (Belichtung/Farbe) → [Blitz] → [Rot-Augen-Reduz] → gewünschte Einstellung.**

# **Menüpostendetails**

# **Ein:**

Der Blitz wird immer ausgelöst, um den Rote-Augen-Effekt zu reduzieren.

# **Aus:**

Die Rote-Augen-Reduzierung wird nicht verwendet.

# **Hinweis**

Die Rote-Augen-Reduzierung liefert eventuell nicht die gewünschten Ergebnisse. Dies hängt von individuellen Unterschieden und Bedingungen ab, z. B. von der Entfernung zum Motiv oder davon, ob die Person in den Vorblitz geblickt hat oder nicht.

TP1001377548

Digitalkamera mit Wechselobjektiv ILCE-7CR α7CR

# **FEL-Speicher**

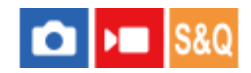

Die Blitzintensität wird automatisch eingestellt, so dass das Motiv bei normaler Blitzaufnahme die optimale Belichtung erhält. Die Blitzintensität kann auch im Voraus eingestellt werden. FEL: Flash Exposure Level (Blitzbelichtungswert)

**MENU → (Einstellung) → [Bedien.anpass.] → [ BenKey/ReglEinst] → gewünschte Taste, und weisen Sie dann die Funktion [FEL-Verschl. wechs.] der Taste zu. 1**

**2 Zentrieren Sie das Motiv, für das der FEL gespeichert werden soll, und stellen Sie den Fokus ein.**

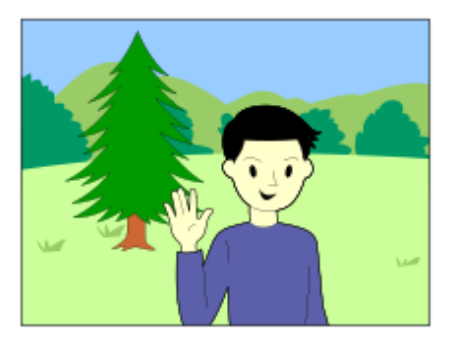

**Drücken Sie die Taste, unter der [FEL-Verschl. wechs.] registriert ist, und legen Sie die Blitzlichtmenge fest. 3**

- **Ein Vorblitz wird ausgelöst.**
- **Das Symbol**  $L$  (FEL-Speicher) leuchtet auf.

# **Legen Sie die Komposition fest, und nehmen Sie das Bild auf.**

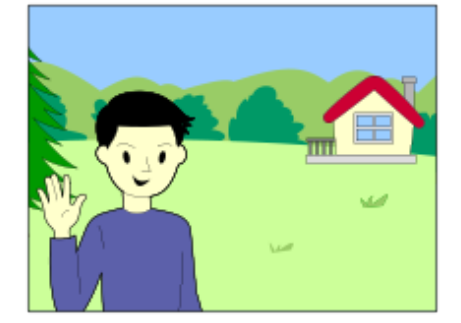

Um den FEL-Speicher aufzuheben, drücken Sie die Taste, unter der [FEL-Verschl. wechs.] registriert ist, erneut.

# **Tipp**

**4**

- Durch die Wahl von [FEL-Verschl. halten] können Sie die Einstellung halten, solange Sie die Taste gedrückt halten. Außerdem können Sie in den folgenden Situationen Bilder mit AE-Speicher aufnehmen, wenn Sie [FEL-Vers./AEL halt.] und [FEL-Ver./AEL wechs] wählen.
	- Wenn [Blitzmodus] auf [Blitz Aus] oder [Blitz-Automatik] eingestellt wird.
	- Wenn der Blitz nicht ausgelöst werden kann.

Wenn ein externes Blitzgerät verwendet wird, das auf manuellen Blitzmodus eingestellt ist.

#### **Hinweis**

- Der FEL-Speicher kann nicht aktiviert werden, wenn kein Blitzgerät angeschlossen ist.
- Wenn ein Blitzgerät angeschlossen wird, das FEL-Speicher nicht unterstützt, wird eine Fehlermeldung angezeigt.
- Wenn sowohl der AE- als auch der FEL-Speicher fixiert ist, leuchtet das Symbol  $\frac{*}{i}$ L (AE-Speicher/FEL-Speicher) auf.

## **Verwandtes Thema**

[Zuweisen von häufig benutzten Funktionen zu Tasten und Drehrädern \(BenKey/ReglEinst\)](#page-373-0)

TP1001410195

# <span id="page-330-0"></span>**Ext. Blitz-Einstlg.**

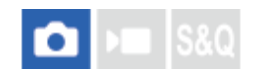

Sie können die Einstellungen eines an der Kamera angebrachten Blitzgerätes (getrennt erhältlich) mit Hilfe des Monitors und des Einstellrads der Kamera konfigurieren.

Aktualisieren Sie die Software Ihres Blitzgerätes auf die neueste Version, bevor Sie diese Funktion benutzen. Einzelheiten zu den Funktionen des Blitzgerätes entnehmen Sie bitte der Gebrauchsanleitung des Blitzgerätes.

**Befestigen Sie das Blitzgerät (getrennt erhältlich) am Multi-Interface-Schuh der Kamera, und schalten Sie dann die Kamera und das Blitzgerät ein. 1**

**2 MENU → (Belichtung/Farbe) → [Blitz] → [Ext. Blitz-Einstlg.] → gewünschter Einstellungsposten.**

**3 Konfigurieren Sie die Einstellung mit Hilfe des Einstellrads der Kamera.**

# **Menüpostendetails**

# **Ext. Blitzausl.-Einst.:**

Ermöglicht es Ihnen, die auf das Auslösen des Blitzgerätes bezogenen Einstellungen, wie z. B. Blitzmodus, Blitzstärke usw., zu konfigurieren.

## **ExtBlitz-BenutzEinst.:**

Ermöglicht es Ihnen, andere Blitzeinstellungen, Funkeinstellungen und Blitzgeräteeinstellungen zu konfigurieren.

## **Tipp**

- Wenn Sie [Ext. Blitzausl.-Einst.] mit Hilfe von [ BenKey/ReglEinst] einer gewünschten Taste zuweisen, können Sie den Bildschirm [Ext. Blitzausl.-Einst.] durch einfaches Drücken der betreffenden Taste öffnen.
- Sie können Einstellungen selbst während der Benutzung von [Ext. Blitz-Einstlg.] durch Betätigen des Blitzgerätes ändern.
- Sie können auch die Einstellungen für einen an der Kamera angebrachten Funksender (getrennt erhältlich) konfigurieren.

#### **Hinweis**

- Sie können [Ext. Blitz-Einstlg.] nur verwenden, um die Einstellungen eines Blitzgerätes (getrennt erhältlich) oder eines Funksenders (getrennt erhältlich), das (der) von Sony hergestellt und am Multi-Interface-Schuh der Kamera angebracht ist, zu konfigurieren.
- Sie können [Ext. Blitz-Einstlg.] nur verwenden, wenn das Blitzgerät direkt an der Kamera angebracht ist. Sie können diese Funktion nicht verwenden, wenn Sie mit einem Off-Camera-Blitzgerät, das mit einem Kabel angeschlossen ist, aufnehmen.
- Nur einige der Funktionen des angebrachten Blitzgerätes sind mit Hilfe von [Ext. Blitz-Einstlg.] konfigurierbar. Kopplung mit anderen Blitzgeräten, Zurücksetzen des Blitzgerätes, Initialisieren des Blitzgerätes usw. über [Ext. Blitz-Einstlg.] sind nicht durchführbar.
- [Ext. Blitz-Einstlg.] ist unter den folgenden Bedingungen nicht verfügbar:
	- Wenn das Blitzgerät nicht an der Kamera angebracht ist
	- Wenn ein Blitzgerät angebracht ist, das [Ext. Blitz-Einstlg.] nicht unterstützt
	- Wenn das Drehrad Standbild/Film/S&Q auf (Film) oder S&Q (Zeitlupe&-raffer) eingestellt ist, oder während gerade eine Filmaufnahme läuft

Außerdem kann [Ext. Blitz-Einstlg.] je nach dem Zustand des Blitzgerätes nicht verfügbar sein.

Einzelheiten zu Blitzgeräten und Funksendern, die mit dieser Funktion kompatibel sind, entnehmen Sie bitte der folgenden Support-Seite. [https://www.sony.net/dics/ilce7cr/](https://www.sony.net/dics/ilce7cr/?id=hg)

#### **Verwandtes Thema**

[Zuweisen von häufig benutzten Funktionen zu Tasten und Drehrädern \(BenKey/ReglEinst\)](#page-373-0)

TP1001417313

Digitalkamera mit Wechselobjektiv ILCE-7CR α7CR

# **BlitzAufnEinst regist.**

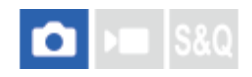

Verschlusszeit und ISO-Empfindlichkeit beim Aufnehmen mit Blitz werden von den Einstellungen getrennt gehalten, wenn der Blitz nicht benutzt wird. Die Kamera erkennt, ob der Blitz eingeschaltet ist oder nicht, und schaltet automatisch zwischen den Einstellungen um.

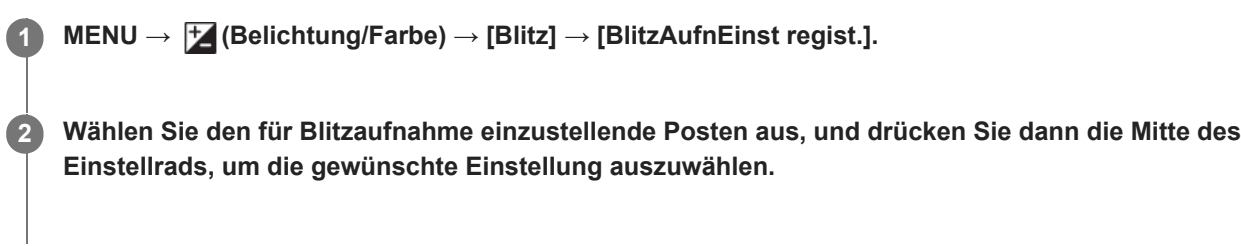

**Markieren Sie die Posten, die Sie beim Aufnehmen mit dem Blitz abrufen wollen, mit Häkchen, und wählen Sie dann [OK].**

Die Einstellung wird gespeichert.

# **Menüpostendetails**

## **VerschlZeitBereich:**

[Min] und [Max] werden während der Blitzaufnahme für die Verschlusszeit eingestellt. Wenn Sie [SynchrGeschw.] wählen, wird die kürzeste synchronisierte Verschlusszeit automatisch eingestellt.

Diese Einstellung ist verfügbar, wenn der Aufnahmemodus auf P oder A eingestellt wird.

# **ISO:**

**3**

Stellt die ISO-Empfindlichkeit für Blitzaufnahmen ein.

Diese Einstellung ist verfügbar, wenn der Aufnahmemodus auf P, A, S oder M eingestellt wird.

#### **Tipp**

- Sie können diese Einstellungen ändern, selbst wenn kein Blitzgerät angeschlossen ist.
- Einzelheiten zu Blitzgeräten, die mit dieser Funktion kompatibel sind, entnehmen Sie bitte der folgenden Support-Seite. [https://www.sony.net/dics/ilce7cr/](https://www.sony.net/dics/ilce7cr/?id=hg)

## **Verwandtes Thema**

[ISO \(Standbild/Film\)](#page-216-0)

TP1001420916

# <span id="page-333-0"></span>**SteadyShot (Standbild)**

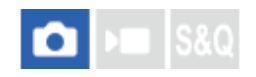

Damit wird festgelegt, ob die Funktion SteadyShot verwendet wird oder nicht.

**1 MENU → (Aufnahme) → [Bildstabilisierung] → [ SteadyShot] → gewünschte Einstellung.**

# **Menüpostendetails**

**Ein:** [ SteadyShot] wird verwendet. **Aus:** [ SteadyShot] wird nicht benutzt.

# **Tipp**

- Wenn Sie ein Stativ usw. benutzen, denken Sie daran, die Funktion SteadyShot auszuschalten, weil sie während der Aufnahme eine Funktionsstörung verursachen kann.
- Wenn Sie [ C SteadyShotAusw.] mit Hilfe von [ C BenKey/ReglEinst] einer gewünschten Taste zuweisen, können Sie die Funktion [ SteadyShot] durch Drücken der Taste ein- oder ausschalten.
- Wenn Sie an einem dunklen Ort aufnehmen, blinkt möglicherweise das Symbol ((للله ) (SteadyShot). Wir empfehlen, eine kürzere Verschlusszeit einzustellen, indem Sie den Blendenwert verringern oder die ISO-Empfindlichkeit auf einen höheren Wert einstellen.
- Bei einigen Objektiven arbeiten Kameragehäuse und Objektiv zusammen, um eine Bildstabilisierung durchzuführen, so dass größere Unschärfen als gewöhnlich korrigiert werden können. Kompatible Objektive finden Sie unter der folgenden URL. [https://www.sony.net/dics/fnc1002/](https://www.sony.net/dics/fnc1002/?id=hg)

# **Verwandtes Thema**

- [SteadyShot \(Film\)](#page-334-0)
- [SteadyShot-Anp. \(Standbild/Film\)](#page-335-0)
- [Zuweisen von häufig benutzten Funktionen zu Tasten und Drehrädern \(BenKey/ReglEinst\)](#page-373-0)

TP1001377396

# <span id="page-334-0"></span>**SteadyShot (Film)**

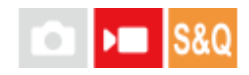

Damit wird der [ $\blacksquare$  SteadyShot]-Effekt bei Filmaufnahmen eingestellt.

**1 MENU → (Aufnahme) → [Bildstabilisierung] → [ SteadyShot] → gewünschte Einstellung.**

# **Menüpostendetails**

## **Aktiv:**

Liefert einen stärkeren SteadyShot-Effekt.

#### **Standard:**

Reduziert Verwacklung unter stabilen Filmaufnahmebedingungen.

**Aus:**

[ $\blacktriangleright$  SteadyShot] wird nicht benutzt.

## **Tipp**

Wenn [Aktiv] gewählt wird, arbeiten Kameragehäuse und Objektiv bei einigen Objektiven zusammen, um eine Bildstabilisierung durchzuführen, so dass größere Unschärfen als gewöhnlich korrigiert werden können. Kompatible Objektive finden Sie unter der folgenden URL.

[https://www.sony.net/dics/fnc1002/](https://www.sony.net/dics/fnc1002/?id=hg)

# **Hinweis**

- Wenn Sie ein Stativ usw. benutzen, denken Sie daran, die Funktion SteadyShot auszuschalten, weil sie während der Aufnahme eine Funktionsstörung verursachen kann.
- Wenn Sie die Einstellung für [ ) SteadyShot] ändern, ändert sich der Blickwinkel. Wenn [ ) SteadyShot] auf [Aktiv] eingestellt ist, wird der Bildwinkel enger.
- In den folgenden Situationen kann [Aktiv]nicht gewählt werden:
	- Für normale Filme: Bei Einstellung von [AufnBildfrequenz] auf [120p]/[100p] Für Zeitlupen-/Zeitrafferaufnahmen: Bei Einstellung von [  $\sqrt{8}$  Bildfrequenz] auf [120fps]/[100fps]

#### **Verwandtes Thema**

- [SteadyShot \(Standbild\)](#page-333-0)
- [SteadyShot-Anp. \(Standbild/Film\)](#page-335-0)

TP1001387843

# <span id="page-335-0"></span>**SteadyShot-Anp. (Standbild/Film)**

# О м

Sie können mit einer entsprechenden SteadyShot-Einstellung für das angebrachte Objektiv aufnehmen.

**1 MENU → (Aufnahme) → [Bildstabilisierung] → [ SteadyShot-Anp.] → gewünschte Einstellung.**

# **Menüpostendetails**

# **Auto:**

Die Bildstabilisierungsfunktion (SteadyShot) wird entsprechend den vom angeschlossenen Objektiv erhaltenen Informationen automatisch durchgeführt.

## **Manuell:**

Die Bildstabilisierungsfunktion (SteadyShot) wird entsprechend der mit [ $\blacksquare$  ( $\blacksquare$ )) Brennweite] eingestellten Brennweite ausgeführt. (8mm-1000mm)

## **Hinweis**

- Die Bildstabilisierungsfunktion (SteadyShot) arbeitet eventuell nicht optimal, wenn die Kamera erst kurz zuvor eingeschaltet wurde, soeben erst auf das Motiv gerichtet wurde, oder der Auslöser sofort ganz durchgedrückt wurde, ohne auf halbem Weg anzuhalten.
- Wenn die Kamera keine Brennweiteninformation vom Objektiv erhalten kann, arbeitet die Bildstabilisierungsfunktion (SteadyShot) nicht richtig. Setzen Sie [ $\frac{1}{2}$  SteadyShot-Anp.] auf [Manuell] und passen Sie [ $\frac{1}{2}$  ( $\frac{1}{2}$ ) Brennweite] an das verwendete Objektiv an. Die gegenwärtig eingestellte SteadyShot-Brennweite wird zusammen mit dem Symbol ((w) (SteadyShot) angezeigt.
- Wenn Sie ein SEL16F28-Objektiv (getrennt erhältlich) mit Telekonverter usw. benutzen, setzen Sie [ SteadyShot-Anp.] auf [Manuell], und stellen Sie die Brennweite ein.
- Wenn ein Objektiv mit SteadyShot-Schalter angeschlossen wird, können die Einstellungen nur durch Betätigen dieses Schalters am Objektiv geändert werden. Sie können die Einstellungen nicht mit der Kamera ändern.

## **Verwandtes Thema**

[SteadyShot-Brennweite \(Standbild/Film\)](#page-336-0)

TP1001410186

<span id="page-336-0"></span>Digitalkamera mit Wechselobjektiv ILCE-7CR α7CR

# **SteadyShot-Brennweite (Standbild/Film)**

#### O  $\mathbf{H}$ ls&o

Damit werden die Brennweiteninformationen festgelegt, die für die eingebaute SteadyShot-Funktion zu benutzen sind, wenn [ $\blacktriangle$  SteadyShot-Anp.] auf [Manuell] eingestellt wird.

**1 MENU → (Aufnahme) → [Bildstabilisierung] → [ Brennweite] → gewünschte Einstellung.**

# **Menüpostendetails**

# **8mm - 1000mm:**

Die SteadyShot-Funktion verwendet die von Ihnen eingestellte Brennweite.

Überprüfen Sie den Brennweitenindex am Objektiv, und stellen Sie die Brennweite ein.

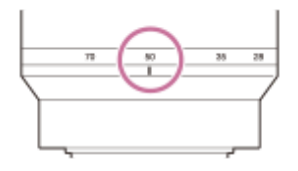

## **Verwandtes Thema**

[SteadyShot-Anp. \(Standbild/Film\)](#page-335-0)

TP1001417312

Digitalkamera mit Wechselobjektiv ILCE-7CR α7CR

# **Objektivkomp. (Standbild/Film)**

# л

Damit werden Schattierungen in den Ecken des Bildschirms oder Verzerrungen auf dem Bildschirm korrigiert, oder Farbabweichungen in den Ecken des Bildschirms, die durch bestimmte Objektiveigenschaften verursacht werden, werden vermindert.

**1 MENU → (Aufnahme) → [Bildquali./Aufn.] → [ Objektivkomp.] → gewünschte Einstellung.**

# **Menüpostendetails**

# **Schattenaufhellung:**

Damit wird festgelegt, ob die Dunkelheit in den Ecken des Bildschirms automatisch korrigiert wird. ([Auto]/[Niedrig]/[Aus])

## **Farbabweich.korrek.:**

Damit wird festgelegt, ob Farbabweichungen in den Ecken des Bildschirms automatisch vermindert werden. ([Auto]/[Aus])

#### **Verzeichnungskorr.:**

Damit wird festgelegt, ob die Verzerrung des Bildschirms automatisch korrigiert wird. ([Auto]/[Aus])

#### **Komp. der Atmung (nur bei Filmaufnahme):**

Damit wird festgelegt, ob das Phänomen, bei dem sich der Bildwinkel entsprechend der Fokussierentfernung während der Filmaufnahme ändert, automatisch kompensiert wird. ([Ein]/[Aus])

#### **Hinweis**

- Diese Funktion ist nur verfügbar, wenn ein Objektiv verwendet wird, das mit automatischer Kompensation konform ist.
- Je nach Objektivtyp wird die Dunkelheit in den Ecken des Bildschirms mit [Schattenaufhellung] möglicherweise nicht korrigiert, oder es gibt keinen Unterschied in der Korrekturwirkung zwischen [Auto] und [Niedrig].
- Abhängig vom angebrachten Objektiv wird [Verzeichnungskorr.] auf [Auto] fixiert, so dass Sie [Aus] nicht wählen können.
- Wenn [ ) SteadyShot] auf [Aktiv] im Filmaufnahmemodus eingestellt ist, wird [Verzeichnungskorr.] auf [Auto] verriegelt.
- Wenn [Komp. der Atmung] auf [Ein] gesetzt wird, ändern sich Bildwinkel und Bildqualität geringfügig.
- Je nach Objektiv werden Änderungen des Bildwinkels nicht vollkommen kompensiert, selbst wenn [Komp. der Atmung] auf [Ein] gesetzt wird.

# **Langzeitbel.-RM**

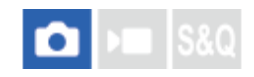

Wenn Sie die Verschlusszeit auf 1 Sekunde(n) oder länger einstellen (Langzeitbelichtungsaufnahme), wird die Rauschminderung für die Dauer der Verschlussöffnung aktiviert. Bei aktivierter Funktion wird das für Langzeitbelichtung typische körnige Rauschen reduziert.

# **1 MENU → (Aufnahme) → [Bildquali./Aufn.] → [Langzeitbel.-RM] → gewünschte Einstellung.**

# **Menüpostendetails**

## **Ein:**

Aktiviert die Rauschminderung für die gleiche Dauer wie die Belichtung. Während der Rauschminderung erscheint eine Meldung, und Sie können keine weitere Aufnahme machen. Wählen Sie diese Einstellung, um der Bildqualität Vorrang zu geben.

# **Aus:**

Die Rauschminderung wird nicht aktiviert. Wählen Sie diese Einstellung, um der Aufnahmezeit Vorrang zu geben.

#### **Tipp**

Der Rauschminderungsprozess kann durch Drücken des Auslösers während des Vorgangs abgebrochen werden. In diesem Fall wird die Verarbeitung bis zum Punkt der Aufhebung angewendet.

# **Hinweis**

- In den folgenden Situationen ist [Langzeitbel.-RM] nicht verfügbar:
	- [Verschlusstyp] ist auf [ElektronVerschl.] eingestellt.
	- [Bildfolgemodus] ist auf [Serienaufnahme] oder [Serienreihe] eingestellt.
- In den folgenden Situationen wird die Rauschminderung u. U. nicht aktiviert, selbst wenn [Langzeitbel.-RM] auf [Ein] gesetzt wird:
	- Der Aufnahmemodus ist auf [Szenenwahl] eingestellt, und [Sportaktion] wird gewählt.
- [Langzeitbel.-RM] kann in den folgenden Aufnahmemodi nicht auf [Aus] eingestellt werden:
	- $=$  [Intellig. Auto.]
	- $=$  [Szenenwahl]

TP1001416623

Digitalkamera mit Wechselobjektiv ILCE-7CR α7CR

# **Hohe ISO-RM**

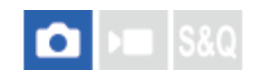

Beim Fotografieren mit hoher ISO-Empfindlichkeit vermindert das Produkt das Rauschen, das bei hoher Empfindlichkeit des Produkts stärker sichtbar wird.

**1 MENU → (Aufnahme) → [Bildquali./Aufn.] → [Hohe ISO-RM] → gewünschte Einstellung.**

# **Menüpostendetails**

# **Normal:**

Aktiviert eine normale Rauschminderung bei hohem ISO-Wert.

## **Niedrig:**

Aktiviert eine moderate Rauschminderung bei hohem ISO-Wert.

#### **Aus:**

Die Rauschminderung bei hoher ISO-Empfindlichkeit wird nicht aktiviert.

# **Hinweis**

- In den folgenden Aufnahmemodi ist [Hohe ISO-RM] auf [Normal] fixiert:
	- $=$  [Intellig. Auto.]
	- $=$  [Szenenwahl]

TP1001410257

Digitalkamera mit Wechselobjektiv ILCE-7CR α7CR

# **AufnModAuswBlds.**

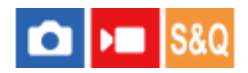

Legen Sie fest, ob der Aufnahmemodus-Auswahlbildschirm in den folgenden Situationen angezeigt werden soll:

- Wählen Sie [Intellig. Auto.] oder [Szenenwahl], wenn der Moduswahlknopf im Aufnahmemodus (Standbild) auf (Automatik) steht.
- Wählen Sie [Zeitlupe&-raffer] oder [ Zeitraffer], wenn der Aufnahmemodus auf S&Q (Zeitlupe/Zeitraffer) eingestellt ist.

**1 MENU → (Einstellung) → [Anzeigeoption] → [AufnModAuswBlds.] → gewünschte Einstellung.**

# **Menüpostendetails**

# **Anzeigen:**

Der Bildschirm zur Auswahl des Aufnahmemodus wird angezeigt.

# **Nicht angezeigt:**

Der Bildschirm zur Auswahl des Aufnahmemodus wird nicht angezeigt.

## **Verwandtes Thema**

[Drehrad Standbild/Film/S&Q und Moduswahlknopf](#page-55-0)

TP1001423159

Digitalkamera mit Wechselobjektiv ILCE-7CR α7CR

# **Bildkontrolle (Standbild)**

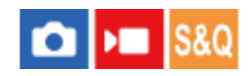

Sie können das aufgenommene Bild unmittelbar nach der Aufnahme auf dem Monitor überprüfen. Sie können auch die Anzeigedauer für die Bildkontrolle einstellen.

**1 MENU → (Einstellung) → [Anzeigeoption] → [ Bildkontrolle] → gewünschte Einstellung.**

# **Menüpostendetails**

# **10 Sek./5 Sek./2 Sek.:**

Das aufgezeichnete Bild wird unmittelbar nach der Aufnahme für die ausgewählte Zeitdauer auf dem Monitor angezeigt. Wenn Sie einen Vergrößerungsvorgang während der Bildkontrolle durchführen, können Sie das Bild mit Hilfe des vergrößerten Maßstabs überprüfen.

## **Aus:**

Die Bildkontrolle wird nicht angezeigt.

#### **Hinweis**

- Wenn Sie eine Funktion verwenden, die Bildverarbeitung durchführt, wird eventuell das Bild vor der Verarbeitung vorübergehend angezeigt, gefolgt von dem Bild nach der Verarbeitung.
- Die Einstellungen von DISP (Anzeige-Einstellung) werden für die Bildkontrolle-Anzeige angewendet.

# **Verwandtes Thema**

[Vergrößern eines wiedergegebenen Bilds \(Vergrößern\)](#page-402-0)

TP1001377359

# **Verbl. Aufn.-Anz. (Standbild)**

# **S&Q**

Damit wird festgelegt, ob eine Anzeige der verbleibenden Anzahl von Standbildern, die während der Serienaufnahme mit der gleichen Geschwindigkeit aufgenommen werden können, angezeigt wird oder nicht.

**1 MENU → (Einstellung) → [Anzeigeoption] → [ Verbl. Aufn.-Anz.] → gewünschte Einstellung.**

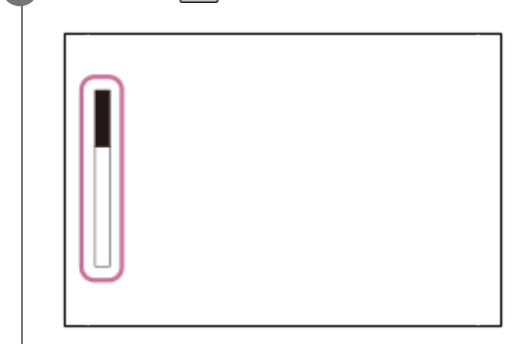

# **Menüpostendetails**

# **Immer anzeigen:**

Die Anzeige wird beim Aufnehmen von Standbildern immer angezeigt.

## **Nur b. Aufn. anz.:**

Während der Standbildaufnahme wird eine Anzeige der verbleibenden Anzahl von Standbildern angezeigt. Wenn Sie den Auslöser halb niederdrücken, wird eine Anzeige der verbleibenden Anzahl von Standbildern eingeblendet.

## **Nicht angezeigt:**

Die Anzeige erscheint nicht.

## **Tipp**

Wenn der interne Kameraspeicher für Pufferung voll ist, wird "SLOW" angezeigt, und die Serienaufnahmegeschwindigkeit nimmt ab.

# **Verwandtes Thema**

[Serienaufnahme](#page-245-0)

TP1001413546

<span id="page-343-0"></span>Digitalkamera mit Wechselobjektiv ILCE-7CR α7CR

# **Gitterlinienanz. (Standbild/Film)**

#### ο **S&O** м

Damit wird festgelegt, ob das Gitternetz während der Aufnahme angezeigt wird oder nicht. Das Gitternetz hilft bei der Bildkomposition.

**1 MENU → (Aufnahme) → [Aufn.-Anzeige] → [ Gitterlinienanz.] → gewünschte Einstellung.**

# **Menüpostendetails**

# **Ein:**

Das Gitternetz wird angezeigt.

# **Aus:**

Das Gitternetz wird nicht angezeigt.

# **Tipp**

■ Wenn Sie [GitterlinienanzAusw.] mittels [ BenKey/ReglEinst] oder [ BenKey/ReglEinst] einer gewünschten Taste zuweisen, können Sie das Gitternetz durch Drücken der zugewiesenen Taste ein- oder ausblenden.

# **Verwandtes Thema**

- [Gitterlinientyp \(Standbild/Film\)](#page-344-0)
- [Zuweisen von häufig benutzten Funktionen zu Tasten und Drehrädern \(BenKey/ReglEinst\)](#page-373-0)

TP1001410259

# <span id="page-344-0"></span>**Gitterlinientyp (Standbild/Film)**

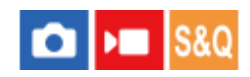

Dient der Festlegung der Art des angezeigten Gitternetzes. Das Gitternetz hilft bei der Bildkomposition.

**1 MENU → (Aufnahme) → [Aufn.-Anzeige] → [ Gitterlinientyp] → gewünschte Einstellung.**

# **Menüpostendetails**

## **3x3 Raster:**

Ordnen Sie die Hauptmotive nahe an einer der Gitterlinien an, die das Bild in Drittel unterteilen, um eine gut ausgewogene Komposition zu erreichen.

#### **6x4 Raster:**

Ein Rechteck-Gitternetz erleichtert die horizontale Ausrichtung Ihrer Komposition. Diese Funktion ist sinnvoll für die Beurteilung der Komposition bei der Aufnahme von Landschaften, Nahaufnahmen oder beim Scannen mit der Kamera.

## **4x4Raster+ Diag:**

Ordnen Sie ein Motiv auf der diagonalen Linie an, um ein erhebendes und starkes Gefühl auszudrücken.

# **Tipp**

■ Wenn Sie [ $\blacksquare$  Gitterlinientyp] mit [  $\blacksquare$  BenKey/ReglEinst] oder [  $\blacksquare$  BenKey/ReglEinst] der gewünschten Taste zuweisen, können Sie den Gitterlinientyp durch Drücken der zugewiesenen Taste einstellen.

#### **Verwandtes Thema**

- [Gitterlinienanz. \(Standbild/Film\)](#page-343-0)
- [Zuweisen von häufig benutzten Funktionen zu Tasten und Drehrädern \(BenKey/ReglEinst\)](#page-373-0)

TP1001417310

# <span id="page-345-0"></span>**AnzEinst. Live-View**

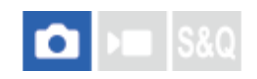

Damit wird festgelegt, ob Bilder, die mit Effekten für Belichtungskorrektur, Weißabgleich, [ $\Omega$  Kreativer Look] usw. verändert wurden, auf dem Bildschirm angezeigt werden oder nicht.

# **1 MENU → (Aufnahme) → [Aufn.-Anzeige] → [AnzEinst. Live-View] → gewünschter Einstellungsposten.**

# **Menüpostendetails**

# **Anzeige Live-View:**

Damit wird festgelegt, ob alle Aufnahme-Einstellungen auf dem Monitor abgebildet werden und Live View unter Bedingungen angezeigt wird, die Ihrem Bild mit den angewandten Einstellungen nahe kommen, oder ob Live View angezeigt wird, ohne die Einstellungen wiederzugeben. ([Alle Einstlg. Ein] / [Alle Einstlg. Aus])

Wenn Sie [Alle Einstlg. Aus] wählen, können Sie die Bildkomposition leicht überprüfen, selbst wenn Sie mit der Bildkomposition auf der Live-View-Anzeige aufnehmen.

## **Belichtungseffekt:**

Damit wird festgelegt, ob Live View mit automatischer Korrektur anzuzeigen ist oder nicht, indem die Belichtung durch den Blitz reflektiert wird, wenn [Anzeige Live-View] auf [Alle Einstlg. Ein] eingestellt ist. ([BelichtEinst. & Blitz] / [Nur BelichtEinstlg])

Wenn Sie den Blitz zum Aufnehmen von Porträts benutzen, wählen Sie [Nur BelichtEinstlg], um die Belichtung auf der Basis der Umgebungsbeleuchtung manuell einzustellen.

## **BildfrNiedrLimit:**

Damit wird festgelegt, ob verhindert werden soll, dass die Bildfrequenz von Live View zu langsam wird oder nicht. ([Ein] / [Aus])

Wenn Sie [Ein] wählen, wird die Bildfrequenz von Live View selbst beim Aufnehmen an einem dunklen Ort nicht langsam, aber die Live View-Anzeige kann dunkel werden.

## **Tipp**

- Wenn Sie den Blitz eines Fremdherstellers verwenden, wie z. B. einen Studioblitz, kann die Live View-Anzeige für bestimmte Verschlusszeit-Einstellungen dunkel sein. Wenn Sie die [Anzeige Live-View] auf [Alle Einstlg. Aus] setzen, erscheint die Live View-Anzeige hell, so dass Sie die Komposition leicht überprüfen können.
- Wenn Sie [Alle Einstlg. Aus] wählen, wird Live View selbst im Modus [Man. Belichtung] immer mit der angemessenen Helligkeit angezeigt.
- Wenn [Alle Einstlg. Aus] ausgewählt ist, wird das Symbol VIEW) auf dem Bildschirm "Live View" angezeigt.

## **Hinweis**

- [Belichtungseffekt] ist nur wirksam, wenn ein von Sony hergestelltes Blitzgerät verwendet wird.
- [Anzeige Live-View] kann in den folgenden Aufnahmemodi nicht auf [Alle Einstlg. Aus] eingestellt werden:
	- [Intellig. Auto.]
	- $=$  [Szenenwahl]
- Wenn Sie Filme im Standbild-Aufnahmemodus aufnehmen, werden die Aufnahme-Einstellungen in Live View reflektiert, selbst wenn [Anzeige Live-View] auf [Alle Einstlg. Aus] eingestellt ist.
- Wenn Sie [Anzeige Live-View] auf [Alle Einstlg. Aus] setzen, entspricht die Helligkeit des aufgenommenen Bilds nicht der Helligkeit der Live View-Anzeige.

# <span id="page-347-0"></span>**Blendenvorschau**

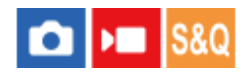

Während Sie die Taste, der Sie die Funktion [Blendenvorschau] zugewiesen haben, gedrückt halten, wird die Blende auf den eingestellten Blendenwert geschlossen, so dass Sie die Unschärfe vor der Aufnahme überprüfen können.

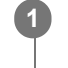

**2**

**MENU → (Einstellung) → [Bedien.anpass.] → [ BenKey/ReglEinst] → Weisen Sie die Funktion [Blendenvorschau] der gewünschten Taste zu.**

**Wenn Sie Standbilder aufnehmen, überprüfen Sie die Bilder, indem Sie die Taste drücken, der [Blendenvorschau] zugewiesen wurde.**

#### **Tipp**

Obwohl Sie den Blendenwert während der Vorschau ändern können, kann das Motiv unscharf werden, wenn Sie eine hellere Blende wählen. Wir empfehlen, den Fokus erneut einzustellen.

#### **Verwandtes Thema**

- [Zuweisen von häufig benutzten Funktionen zu Tasten und Drehrädern \(BenKey/ReglEinst\)](#page-373-0)
- [Erg. Aufn.vorschau](#page-348-0)

TP1001377356

# <span id="page-348-0"></span>**Erg. Aufn.vorschau**

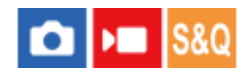

Während Sie die Taste drücken, der [Erg. Aufn.vorschau] zugewiesen wurde, können Sie die Bildvorschau bei angewandten Einstellungen für DRO, Verschlusszeit, Blende und ISO-Empfindlichkeit überprüfen. Überprüfen Sie die Aufnahmeergebnis-Vorschau vor der Aufnahme.

**MENU → (Einstellung) → [Bedien.anpass.] → [ BenKey/ReglEinst] → Weisen Sie die Funktion [Erg. Aufn.vorschau] der gewünschten Taste zu. 1**

**Wenn Sie Standbilder aufnehmen, überprüfen Sie die Bilder, indem Sie die Taste drücken, der [Erg. Aufn.vorschau] zugewiesen wurde.**

# **Tipp**

**2**

Die von Ihnen festgelegten Einstellungen für DRO, Verschlusszeit, Blende und ISO-Empfindlichkeit werden auf dem Bild für [Erg. Aufn.vorschau] reflektiert, aber manche Effekte können je nach den Aufnahme-Einstellungen nicht vorgeprüft werden. Selbst in diesem Fall werden die von Ihnen gewählten Einstellungen auf die aufgenommenen Bilder angewandt.

## **Verwandtes Thema**

- [Zuweisen von häufig benutzten Funktionen zu Tasten und Drehrädern \(BenKey/ReglEinst\)](#page-373-0)
- [Blendenvorschau](#page-347-0)

TP1001377354

Digitalkamera mit Wechselobjektiv ILCE-7CR α7CR

# **Helle Überwachung**

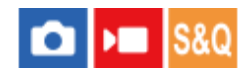

Damit können Sie die Bildkomposition beim Aufnehmen in dunklen Umgebungen korrigieren. Durch Verlängern der Belichtungszeit können Sie die Bildkomposition auf dem Sucher/Monitor selbst an dunklen Orten, wie z. B. unter dem Nachthimmel, überprüfen.

**MENU → (Einstellung) → [Bedien.anpass.] → [ BenKey/ReglEinst] → Weisen Sie die Funktion [Helle Überwachung] der gewünschten Taste zu. 1**

**Drücken Sie in einem Standbild-Aufnahmemodus die Taste, der Sie die Funktion [Helle Überwachung] zugewiesen haben, und nehmen Sie dann ein Bild auf.**

- Die durch [Helle Überwachung] erzeugte Helligkeit dauert nach der Aufnahme an.
- Um die Monitorhelligkeit auf den Normalwert zurückzusetzen, drücken Sie die Taste, der Sie die Funktion [Helle Überwachung] zugewiesen haben, erneut.

#### **Hinweis**

**2**

- Während [Helle Überwachung] wechselt [Anzeige Live-View] automatisch zu [Alle Einstlg. Aus], und Einstellwerte, wie z. B. Belichtungskorrektur, werden nicht in der Live-View-Anzeige reflektiert. Es wird empfohlen, [Helle Überwachung] nur an dunklen Orten zu benutzen.
- In den folgenden Situationen wird [Helle Überwachung] automatisch aufgehoben.
	- Wenn die Kamera ausgeschaltet wird.
	- Wenn der Aufnahmemodus von P/A/S/M zu einem anderen Modus als P/A/S/M geändert wird.
	- Wenn der Fokussiermodus auf einen anderen Modus als Manuellfokus eingestellt wird.
	- Bei Ausführung von [AutoVergr. bei MF].
	- Bei Wahl von [Fokusvergröß].
- Bei aktivierter Funktion [Helle Überwachung] kann die Verschlusszeit länger als normal sein, während an dunklen Orten aufgenommen wird. Da außerdem der gemessene Helligkeitsbereich erweitert wird, kann sich die Belichtung ändern.

#### **Verwandtes Thema**

- [Zuweisen von häufig benutzten Funktionen zu Tasten und Drehrädern \(BenKey/ReglEinst\)](#page-373-0)
- [AnzEinst. Live-View](#page-345-0)

TP1001410261

Digitalkamera mit Wechselobjektiv ILCE-7CR α7CR

# **BetAnz. bei AUFN**

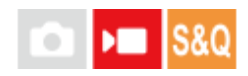

Damit wird festgelegt, ob während der Filmaufnahme ein roter Rahmen um die Ränder des Kameramonitors angezeigt wird oder nicht. Sie können leicht überprüfen, ob sich die Kamera im Bereitschaftsmodus oder im Aufnahmemodus befindet, selbst wenn Sie den Kameramonitor schräg oder aus einem gewissen Abstand betrachten.

**1 MENU → (Aufnahme) → [Aufn.-Anzeige] → [BetAnz. bei AUFN] → gewünschte Einstellung.**

# **Menüpostendetails**

# **Ein:**

Ein roter Rahmen wird angezeigt, der angibt, dass die Aufnahme läuft.

# **Aus:**

Es wird kein roter Rahmen angezeigt, der angibt, dass die Aufnahme läuft.

# **Tipp**

Der mit dieser Funktion angezeigte Rahmen kann auch an einen über HDMI angeschlossenen externen Monitor ausgegeben werden. Setzen Sie [HDMI-Infoanzeige] auf [Ein].

## **Verwandtes Thema**

[HDMI-Infoanzeige](#page-479-0)

TP1001417311

# **Markierungsanz. (Standbild)**

# ô

Zeigt bei der Aufnahme von Standbildern eine Markierung für das angegebene Seitenverhältnis auf dem Aufnahmebildschirm an.

Wenn Sie beabsichtigen, das Bild nach der Aufnahme auf das angegebene Seitenverhältnis zuzuschneiden, können Sie mit der Seitenverhältnismarkierung Bilder aufnehmen und gleichzeitig den Bildwinkel nach dem Zuschneiden überprüfen.

**MENU → (Aufnahme) → [Markierungsanz.] → Wählen Sie einen Menüposten aus, und stellen Sie den gewünschten Parameter ein. 1**

# **Menüpostendetails**

# **Formatmarkierung:**

Legt fest, ob die Seitenverhältnismarkierung angezeigt werden soll oder nicht. ([Ein]/[Aus])

#### **FormatmarkierTyp:**

Legt das Seitenverhältnis der angezeigten Seitenverhältnismarkierung fest. ([1:1]/[5:4]/[4:3]/[16:9]/[1.91:1]/[2.35:1])

#### **FormatmarkierStufe:**

Legt die Farbdichte für die angezeigte Seitenverhältnismarkierung fest. (0 bis 15)

## **Tipp**

- Die Seitenverhältnismarkierung kann gleichzeitig mit Gitterlinien angezeigt werden. In diesem Fall werden die Gitterlinien entsprechend dem Bildwinkel der Seitenverhältnismarkierung angezeigt.
- Die während der Aufnahme eingeblendete Seitenverhältnismarkierung kann über dem wiedergegebenen Bild angezeigt werden, indem [ $\overline{\triangledown}$  Formatmark.-Anz.] auf [Ein] eingestellt wird.
- Mit [Zuschneiden] können Sie Bilder auch entsprechend der Seitenverhältnismarkierung beschneiden, die zum Zeitpunkt der Aufnahme eingeblendet wurde.
- Wenn Sie die Seitenverhältnismarkierung vertikal anzeigen lassen möchten, halten Sie die Kamera beim Aufnehmen vertikal.

#### **Hinweis**

- Die Seitenverhältnismarkierung kann angezeigt werden, wenn Standbilder mit einem Seitenverhältnis von [3:2] aufgenommen werden.
- Wenn das Seitenverhältnis für [ Formatmarkierung] auf [1:1]/[5:4]/[4:3] eingestellt ist, ist die Position der Seitenverhältnismarkierung eine andere als die von [ Formatmarkier.] für Filmaufnahmen, auch wenn das gleiche Seitenverhältnis gewählt wurde.
- Die Seitenverhältnismarkierung wird nicht auf Geräten angezeigt, die über HDMI angeschlossen sind.

#### **Verwandtes Thema**

- [Formatmark.-Anz. \(Standbild\)](#page-417-0)
- [Gitterlinienanz. \(Standbild/Film\)](#page-343-0)
- [Zuschneiden](#page-425-0)

# **Markierungsanz. (Film)**

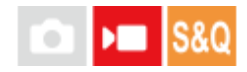

Während der Filmaufnahme können Sie festlegen, ob Markierungen auf dem Monitor oder Sucher angezeigt werden oder nicht, und die Markierungstypen auswählen.

**MENU → (Aufnahme) → [Markierungsanz.] → Wählen Sie einen Menüposten aus, und stellen Sie den gewünschten Parameter ein. 1**

# **Menüpostendetails**

## **Markierungsanz.:**

Damit wird festgelegt, ob Markierungen angezeigt werden oder nicht. ([Ein] / [Aus])

#### **FadenkreuzMark.:**

Damit wird festgelegt, ob die Mittenmarkierung in der Mitte des Aufnahmebildschirms angezeigt wird oder nicht. ([Aus] / [Ein])

## **Formatmarkier.:**

Damit wird die Anzeige der Seitenverhältnismarkierung festgelegt. ([Aus] / [9:16] / [4:5] / [1:1] / [4:3] / [13:9] / [14:9] / [15:9] / [17:9] / [1.66:1] / [1.85:1] / [1.91:1] / [2:1] / [2.35:1] / [2.39:1])

#### **Sichere Zone:**

Damit wird die Anzeige der Sicherheitszone festgelegt. Diese Zone wird zum Standardbereich, der von einem allgemeinen Haushalts-Fernsehgerät empfangen werden kann. ([Aus] / [80%] / [90%])

#### **Hilfsrahmen:**

Damit wird festgelegt, ob der Orientierungsrahmen angezeigt wird oder nicht. Anhand dieses Rahmens können Sie feststellen, ob das Motiv waagerecht oder senkrecht zum Boden ist. ([Aus] / [Ein])

#### **Tipp**

- Sie können mehrere Markierungen gleichzeitig anzeigen.
- Positionieren Sie das Motiv auf den Schnittpunkt von [Hilfsrahmen], um eine ausgewogene Komposition zu gewährleisten.

#### **Hinweis**

- Die Markierungen werden angezeigt, wenn das Drehrad Standbild/Film/S&Q auf (Film) oder S&Q (Zeitlupe&-raffer) eingestellt wird, oder wenn gerade Filmaufnahmen laufen.
- Bei Verwendung von [Fokusvergröß] können Markierungen nicht angezeigt werden.
- Die Markierungen werden auf dem Monitor oder Sucher angezeigt. (Die Markierungen können nicht ausgegeben werden.)

TP1001410279

<span id="page-354-0"></span>Digitalkamera mit Wechselobjektiv ILCE-7CR α7CR

# **GammaAnzeigehilfe**

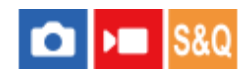

Filme mit S-Log3 Gamma werden üblicherweise nach der Aufnahme verarbeitet, um Gebrauch von dem breiten Dynamikbereich zu machen. Bilder mit HLG Gamma werden üblicherweise auf HDR-kompatiblen Monitoren angezeigt. Daher werden sie während der Aufnahme mit geringem Kontrast angezeigt und können schwierig zu überwachen sein. Sie können jedoch die Funktion [GammaAnzeigehilfe] benutzen, um einen Kontrast zu reproduzieren, der dem der normalen Gammafunktion entspricht. Außerdem kann [GammaAnzeigehilfe] ebenfalls angewendet werden, wenn Filme auf dem Monitor/Sucher der Kamera wiedergegeben werden.

**1 MENU → (Einstellung) → [Anzeigeoption] → [GammaAnzeigehilfe] → gewünschte Einstellung.**

# **Menüpostendetails**

**Ein:**

Die Gamma-Anzeige-Hilfsfunktion wird verwendet.

**Aus:**

Die Gamma-Anzeige-Hilfsfunktion wird nicht verwendet.

#### **Tipp**

■ Wenn Sie [GammaAnzHilfAusw] mit Hilfe von [ BenKey/ReglEinst], [ BenKey/ReglEinst] oder [ DenutzerKeyEinst.] einer gewünschten Taste zuweisen, können Sie die Gamma-Anzeige-Hilfsfunktion durch Drücken der zugewiesenen Taste ein- oder ausschalten.

#### **Hinweis**

- [GammaAnzeigehilfe] wird nicht auf Filme angewendet, wenn diese auf einem mit der Kamera verbundenen Fernsehgerät oder Monitor angezeigt werden.
- [GammaAnzeigehilfe] wird in den folgenden Situationen auf [Aus] verriegelt: - Bei Einstellung von [Log-Aufnahme] auf [Ein (Flexible ISO)]

## **Verwandtes Thema**

- [Fotoprofil \(Standbild/Film\)](#page-237-0)
- [Gamma-AnzHilfeTyp](#page-355-0)
- **[HLG-Standbilder](#page-273-0)**

TP1001410203

# <span id="page-355-0"></span>**Gamma-AnzHilfeTyp**

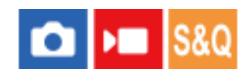

Damit wird die Umwandlungsart für [GammaAnzeigehilfe] gewählt.

**1 MENU → (Einstellung) → [Anzeigeoption] → [Gamma-AnzHilfeTyp] → gewünschte Einstellung.**

# **Menüpostendetails**

# **Assist Auto:**

- Zeigt Bilder mit Effekten wie folgt gemäß dem in [ $\bigoplus$  Fotoprofil] eingestellten Gamma- oder Farbmodus an.
	- Bei Einstellung von Gamma auf [S-Log3]: [S-Log3→709(800%)]
	- Bei Einstellung von Gamma auf [HLG], [HLG1], [HLG2] oder [HLG3], und bei Einstellung des Farbmodus auf [BT.2020]: [HLG(BT.2020)]
	- Bei Einstellung von Gamma auf [HLG], [HLG1], [HLG2] oder [HLG3], und bei Einstellung des Farbmodus auf [709]: [HLG(709)]
- Bilder werden mit einem [HLG(BT.2020)]-Effekt angezeigt, wenn HLG-Standbilder bei Einstellung von [HLG-Standbilder] auf [Ein] aufgenommen werden.
- Bilder werden mit einem [S-Log3→709(800%)]-Effekt angezeigt, wenn RAW-Filme während der Filmaufnahme zu einem anderen Gerät ausgegeben werden, das über HDMI angeschlossen ist.

# **S-Log3→709(800%):**

Bilder werden mit einem S-Log3-Gamma reproduzierenden Kontrast entsprechend ITU709 (800%) angezeigt.

# **Assist HLG(BT.2020):**

Nachdem die Bildqualität des Monitors oder Suchers eingestellt worden ist, werden die Bilder in nahezu derselben Qualität angezeigt, als wenn sie auf einem [HLG(BT.2020)]-kompatiblen Monitor angezeigt werden.

# **Assist HLG(709)**:

Nachdem die Bildqualität des Monitors oder Suchers eingestellt worden ist, werden die Bilder in nahezu derselben Qualität angezeigt, als wenn sie auf einem [HLG(709)]-kompatiblen Monitor angezeigt werden.

## **Tipp**

■ Wenn Sie [Gamma-AnzHilfeTyp] mithilfe von [ BenKey/ReglEinst] oder [ BenKey/ReglEinst] einer gewünschten Taste zuweisen, können Sie die Einstellung von [Gamma-AnzHilfeTyp] umschalten.

#### **Hinweis**

- Wenn [GammaAnzeigehilfe] während der Wiedergabe auf [Auto] eingestellt wird, wird ein Effekt wie folgt auf das Bild angewandt:
	- Wenn Sie einen mit [HLG], [HLG1], [HLG2] oder [HLG3] aufgezeichneten Film wiedergeben: Das Bild wird abhängig vom Farbmodus mit einem [HLG(BT.2020)]- oder [HLG(709)]-Effekt angezeigt.
	- Wenn Sie ein HLG-Standbild wiedergeben, das bei Einstellung von [HLG-Standbilder] auf [Ein] aufgenommen wurde: Das Bild wird mit einem [HLG(BT.2020)]-Effekt angezeigt.
	- Wenn Sie einen RAW-Film wiedergeben, der über HDMI zu einem anderen Gerät ausgegeben wurde: Das Bild wird mit einem [S-Log3→709(800%)]-Effekt angezeigt.

In anderen Situationen werden Filme entsprechend der Gammaeinstellung und Farbmoduseinstellung unter [ $\blacksquare$  Fotoprofil] angezeigt.

# **Verwandtes Thema**

- [GammaAnzeigehilfe](#page-354-0)
- [Fotoprofil \(Standbild/Film\)](#page-237-0)
- [HDMI-AusgEinst. \(Film\)](#page-477-0)

TP1001417308

Digitalkamera mit Wechselobjektiv ILCE-7CR α7CR

# **Audioaufnahme**

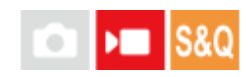

Damit bestimmen Sie, ob Ton während einer Filmaufnahme aufgezeichnet wird. Wählen Sie [Aus], um zu vermeiden, dass die Betriebsgeräusche des Objektivs und der Kamera aufgenommen werden. Diese Funktion kann nicht während Zeitlupen-/Zeitrafferaufnahmen und Zeitrafferfilmaufnahmen verwendet werden.

**1 MENU → (Aufnahme) → [Audioaufnahme] → [Audioaufnahme] → gewünschte Einstellung.**

# **Menüpostendetails Ein:**

Der Ton wird aufgezeichnet.

# **Aus:**

Der Ton wird nicht aufgezeichnet.

# **Verwandtes Thema**

[Tonaufnahmepegel](#page-358-0)

TP1001377493

# <span id="page-358-0"></span>**Tonaufnahmepegel**

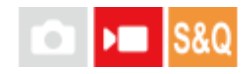

Sie können den Tonaufnahmepegel bei gleichzeitiger Überwachung des Pegelmessers einstellen. Diese Funktion kann während Zeitlupen-/Zeitrafferaufnahme und Zeitrafferfilmaufnahme nicht benutzt werden.

**1 MENU → (Aufnahme) → [Audioaufnahme] → [Tonaufnahmepegel].**

**2 Wählen Sie den gewünschten Pegel aus, indem Sie die rechte/linke Seite des Einstellrads drücken.**

# **Menüpostendetails**

**+:**

Der Tonaufnahmepegel wird angehoben.

**-:**

Der Tonaufnahmepegel wird abgesenkt.

#### **Tipp**

Wenn Sie Tonfilme mit hoher Lautstärke aufnehmen, stellen Sie [Tonaufnahmepegel] auf einen niedrigeren Tonpegel ein. Dadurch sind Sie in der Lage, einen realistischeren Ton aufzuzeichnen. Wenn Sie Tonfilme mit niedrigerer Lautstärke aufnehmen, stellen Sie [Tonaufnahmepegel] auf einen höheren Tonpegel ein, damit der Ton besser hörbar ist. Vergewissern Sie sich, dass die Lautstärke auf dem geeigneten Pegel liegt, indem Sie die Audio-Aufnahmelautstärke mit dem angeschlossenen Kopfhörer oder dem Lautstärkepegelmesser der Kamera überwachen.

Um den Tonaufnahmepegel auf die Standardeinstellungen zurückzusetzen, drücken Sie die Taste m (Löschen).

## **Hinweis**

- Der Begrenzer ist immer in Betrieb, ohne Rücksicht auf die Einstellungen von [Tonaufnahmepegel].
- [Tonaufnahmepegel] ist nur verfügbar, wenn der Aufnahmemodus auf Filmmodus eingestellt wird.
- Die Einstellungen von [Tonaufnahmepegel] werden auf das interne Mikrofon, die Buchse (Mikrofon) und den analogen Audioeingang\* des Multi-Interface-Schuhs angewendet.
	- Bei einigen externen Mikrofonen kann [Tonaufnahmepegel] nicht eingestellt werden, auch wenn der Audioeingang auf analoge Übertragung eingestellt ist. Verwenden Sie in diesem Fall die Funktion zur Einstellung des Tonaufnahmepegels des externen Mikrofons. \*
	- Wenn der Audioeingang für das externe Mikrofon auf digitale Übertragung eingestellt ist, kann [Tonaufnahmepegel] nicht eingestellt werden. \*

TP1001377499

# **Tonausgabe-Timing**

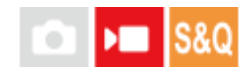

Sie können Echounterdrückung während der Audioüberwachung aktivieren und unerwünschte Abweichungen zwischen Video und Audio verhindern. Diese Funktion kann nicht während Zeitlupen-/Zeitrafferaufnahmen und Zeitrafferfilmaufnahmen verwendet werden.

**1 MENU → (Aufnahme) → [Audioaufnahme] → [Tonausgabe-Timing] → gewünschte Einstellung.**

# **Menüpostendetails**

## **Live:**

Der Ton wird ohne Verzögerung ausgegeben. Wählen Sie diese Einstellung, wenn Tonabweichung ein Problem während der Mithörkontrolle darstellt.

## **Lippen-Synchro:**

Ton und Bild werden synchron ausgegeben. Wählen Sie diese Einstellung, um unerwünschte Abweichungen zwischen Video und Audio zu verhindern.

#### **Hinweis**

- Die Verwendung eines externen Mikrofons kann zu einer leichten Verzögerung führen. Einzelheiten entnehmen Sie bitte der Bedienungsanleitung des Mikrofons.
- Audio wird mit der Einstellung für [Lippen-Synchro] während der HDMI-Ausgabe ausgegeben.

TP1001377497
## **Windgeräuschreduz.**

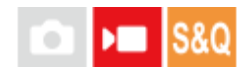

Damit wird festgelegt, ob das Windgeräusch durch Abschalten der tiefen Frequenzen des über das eingebaute Mikrofon eingegebenen Tons reduziert wird oder nicht. Diese Funktion kann während Zeitlupen-/Zeitrafferaufnahme und Zeitrafferfilmaufnahme nicht benutzt werden.

**1 MENU → (Aufnahme) → [Audioaufnahme] → [Windgeräuschreduz.] → gewünschte Einstellung.**

### **Menüpostendetails**

### **Auto:**

Die Kamera erkennt das Windgeräusch automatisch und reduziert es.

**Ein:**

Das Windgeräusch wird immer reduziert.

#### **Aus:**

Das Windgeräusch wird nicht reduziert.

#### **Hinweis**

- Die Tonqualität kann von den normalen Aufnahmeeinstellungen abweichen, wenn [Windgeräuschreduz.] auf [Ein] eingestellt wird.
- Bei Verwendung eines externen Mikrofons (getrennt erhältlich) ist [Windgeräuschreduz.] unwirksam.
- Wenn [Windgeräuschreduz.] auf [Auto] eingestellt wird, während [Tonausgabe-Timing] auf [Live] eingestellt ist, kann der Windgeräuschunterdrückungseffekt während der Aufzeichnung nicht durch Audioüberwachung bestätigt werden. Der Ton wird im Film mit reduziertem Windgeräusch aufgezeichnet. Außerdem wird beim Live-Streaming von Audio mithilfe der Streaming-Funktion Audio mit reduziertem Windgeräusch gestreamt.
- Falls Sie die Einstellung von [Windgeräuschreduz.] während der Aufnahme eines Films ändern, kann beim Ändern der Einstellung Rauschen erzeugt werden und im Film aufgezeichnet werden.

#### **Verwandtes Thema**

[Tonausgabe-Timing](#page-359-0)

TP1001377435

## **SchuhAud**

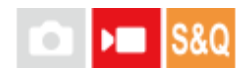

Damit stellen Sie den digitalen Ton ein, der von einem am Multi-Interface-Schuh der Kamera angebrachten Mikrofon (getrennt erhältlich) übertragen wird. Verwenden Sie ein Mikrofon, das die digitale Audio-Schnittstelle unterstützt. Sie können die Abtastfrequenz, die Anzahl der Quantisierungsbits und die Anzahl der Kanäle einstellen. Diese Funktion kann während Zeitlupen-/Zeitrafferaufnahme und Zeitrafferfilmaufnahme nicht benutzt werden.

**1 MENU → (Aufnahme) → [Audioaufnahme] → [ SchuhAud] → gewünschte Einstellung.**

## **Menüpostendetails**

## 48khz/24bit 4ch

Damit stellen Sie die Abtastfrequenz des Audioeingangs auf 48 kHz, die Anzahl der Quantisierungsbits auf 24 Bit und die Anzahl der Kanäle auf 4 ein.

## 48khz/24bit 2ch

Damit stellen Sie die Abtastfrequenz des Audioeingangs auf 48 kHz, die Anzahl der Quantisierungsbits auf 24 Bit und die Anzahl der Kanäle auf 2 ein.

## 48khz/16bit 2ch

Damit stellen Sie die Abtastfrequenz des Audioeingangs auf 48 kHz, die Anzahl der Quantisierungsbits auf 16 Bit und die Anzahl der Kanäle auf 2 ein.

## **Tipp**

Die Audio-Pegelanzeige auf dem Monitor ist für 4 Kanäle während der 4-Kanal-Tonaufnahme vorgesehen.

### **Hinweis**

- Wenn ein externes Mikrofon (getrennt erhältlich) an der Buchse (Mikrofon) der Kamera angeschlossen ist, wird der Ton von dem an der Buchse (Mikrofon) angeschlossenen externen Mikrofon aufgenommen. Sie können [mi] SchuhAud] nicht einstellen.
- Wenn das angeschlossene Mikrofon auf eine analoge Übertragung eingestellt ist, kann [ n SchuhAud] nicht eingestellt werden.
- ⊕ Wenn das angeschlossene Mikrofon 4-Kanal-Tonaufnahme nicht unterstützt, können Sie [ **48khz/24bit 4ch**] (48khz/24bit 4ch) nicht auswählen.
- Wenn das angeschlossene Mikrofon 24-Bit-Tonaufnahme nicht unterstützt, wird [ ∎ ] SchuhAud] auf [ 48khz/16bit 2ch ] (48khz/16bit 2ch) verriegelt.
- In den folgenden Situationen kann der Ton während der Filmaufnahme nicht korrekt aufgezeichnet werden:
	- Wenn Sie ein Mikrofon anbringen oder abnehmen
	- Wenn die digitale Übertragung auf der Mikrofonseite auf analoge Übertragung oder umgekehrt umgeschaltet wird

### **Verwandtes Thema**

[4ch-Audioüberw. \(Film\)](#page-409-0)

## <span id="page-362-0"></span>**SONY**

**[Hilfe](#page-0-0)** 

Digitalkamera mit Wechselobjektiv ILCE-7CR α7CR

## **TC/UB**

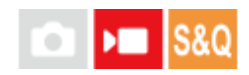

Die Timecode (TC)- und User Bit-(UB)-Informationen können als Zusatzdaten zu Filmen aufgezeichnet werden.

**MENU → (Aufnahme) → [TC/UB] → Wählen Sie einen Menüposten aus, und stellen Sie den gewünschten Parameter ein. 1**

## **Menüpostendetails**

### **Time Code Preset:**

Damit wird der Timecode festgelegt.

#### **User Bit Preset:**

Damit wird das User Bit festgelegt.

### **Time Code Format:**

Damit wird die Aufzeichnungsmethode für den Timecode festgelegt. (Nur bei Einstellung von [NTSC/PAL-Auswahl] auf NTSC.)

### **Time Code Run:**

Damit wird das Aufwärtszählformat für den Timecode festgelegt.

#### **Time Code Make:**

Damit wird das Aufnahmeformat für den Timecode auf dem Speichermedium festgelegt.

### **User Bit Time Rec:**

Damit wird festgelegt, ob die Uhrzeit als User Bit aufgezeichnet wird oder nicht.

## **Timecode-Einstellverfahren (Time Code Preset)**

- 1. MENU  $\rightarrow \blacksquare$  (Aufnahme)  $\rightarrow$  [TC/UB]  $\rightarrow$  [Time Code Preset].
- Drehen Sie das Einstellrad, und wählen Sie die ersten beiden Ziffern aus. **2.**
	- Der Timecode kann innerhalb des folgenden Bereichs eingestellt werden.
		- Bei Wahl von [60p]: 00:00:00.00 bis 23:59:59.29 Bei Wahl von [24p] können Sie die letzten beiden Ziffern des Zeitcodes in Vielfachen von vier von 00 bis 23 Bildern auswählen. Wenn [50p] ausgewählt ist: 00:00:00.00 bis 23:59:59.24 \*
- Stellen Sie die anderen Ziffern nach dem gleichen Verfahren wie in Schritt 2 ein, und drücken Sie dann die Mitte des **3.** Einstellrads.

## **Timecode-Rücksetzverfahren**

- 1. MENU  $\rightarrow \bullet$  (Aufnahme)  $\rightarrow$  [TC/UB]  $\rightarrow$  [Time Code Preset].
- 2. Drücken Sie die Taste m (Löschen), um den Zeitcode zurückzusetzen (00:00:00.00).

## **User Bit-Einstellverfahren (User Bit Preset)**

- 1. MENU  $\rightarrow \bullet$  (Aufnahme)  $\rightarrow$  [TC/UB]  $\rightarrow$  [User Bit Preset].
- **2.** Drehen Sie das Einstellrad, und wählen Sie die ersten beiden Ziffern aus.
- Stellen Sie die anderen Ziffern nach dem gleichen Verfahren wie in Schritt 2 ein, und drücken Sie dann die Mitte des **3.** Einstellrads.

## **User Bit-Rücksetzverfahren**

- 1. MENU  $\rightarrow \blacksquare$  (Aufnahme)  $\rightarrow$  [TC/UB]  $\rightarrow$  [User Bit Preset].
- 2. Drücken Sie die Taste m (Löschen), um das User Bit zurückzusetzen (00 00 00 00).

## **Verfahren zur Wahl der Aufzeichnungsmethode für den Timecode (Time Code Format \*1)**

1. MENU  $\rightarrow \bullet$  (Aufnahme)  $\rightarrow$  [TC/UB]  $\rightarrow$  [Time Code Format].

#### **DF:**

Der Timecode wird im Drop-Frame-Format \*2aufgezeichnet.

### **NDF:**

### Der Timecode wird im Non-Drop-Frame-Format aufgezeichnet.

- \*1 Nur bei Einstellung von [NTSC/PAL-Auswahl] auf NTSC.
- \*2 Der Timecode basiert auf 30 Bildern pro Sekunde. Während längerer Aufnahmeperioden entsteht jedoch eine Diskrepanz zwischen der tatsächlichen Zeit und dem Timecode, da die Bildfrequenz des NTSC-Bildsignals etwa 29,97 Bilder pro Sekunde beträgt.Das Drop-Frame-Verfahren korrigiert diese Diskrepanz, um den Timecode und die tatsächliche Zeit anzugleichen.Beim Drop-Frame-Verfahren werden die ersten beiden Bildnummern nach jeder Minute entfernt, außer bei jeder zehnten Minute.Der Timecode ohne diese Korrektur wird Non-Drop-Frame-Timecode genannt.
- Bei Aufnahme im Modus 24p wird die Einstellung auf [-] fixiert.

## **Wahl des Aufwärtszählformats für den Timecode (Time Code Run)**

## 1. MENU  $\rightarrow \bullet$  (Aufnahme)  $\rightarrow$  [TC/UB]  $\rightarrow$  [Time Code Run].

### **Rec Run:**

Damit wird der Schrittmodus festgelegt, bei dem der Timecode nur während der Aufnahme vorgerückt wird. Der Timecode wird fortlaufend ab dem letzten Timecode der vorhergehenden Aufnahme aufgezeichnet.

### **Free Run:**

Damit wird der Schrittmodus festgelegt, bei dem der Timecode ohne Rücksicht auf den Kamerabetrieb jederzeit vorgerückt wird.

- In den folgenden Situationen wird der Timecode u. U. nicht fortlaufend aufgezeichnet, selbst wenn er im Modus [Rec Run] vorrückt.
	- Wenn das Aufnahmeformat geändert wird.
	- Wenn das Speichermedium entfernt wird.

## **Wahl der Timecode-Aufzeichnungsmethode (Time Code Make)**

1. MENU  $\rightarrow \bullet$  (Aufnahme)  $\rightarrow$  [TC/UB]  $\rightarrow$  [Time Code Make].

### **Preset:**

Der neu eingestellte Timecode wird auf das Speichermedium aufgezeichnet.

### **Regenerate:**

Der letzte Timecode für die vorhergehende Aufnahme wird vom Speichermedium ausgelesen, und der neue Timecode wird fortlaufend ab dem letzten Timecode aufgezeichnet. Der Timecode rückt im Modus [Rec Run] vor, ohne Rücksicht auf die Einstellung von [Time Code Run].

### **Hinweis**

Durch eine Aktualisierung der Systemsoftware der Kamera wird der Timecode zurückgesetzt. Stellen Sie den Timecode erneut ein.

### **Verwandtes Thema**

**[TC/UB-Anz.einstlg](#page-365-0)** 

## <span id="page-365-0"></span>**TC/UB-Anz.einstlg**

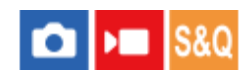

Damit wird die Anzeige des Aufnahmezeitzählers, des Timecodes (TC) und des User Bit (UB) für Filme festgelegt.

**1 MENU → (Einstellung) → [Anzeigeoption] → [TC/UB-Anz.einstlg] → gewünschte Einstellung.**

## **Menüpostendetails**

**Zähler:** Zeigt den Zeitzähler von Filmaufnahmen an. **TC:** Zeigt den Timecode an. **U-Bit:** Zeigt das User Bit an.

## **Verwandtes Thema**

● [TC/UB](#page-362-0)

TP1001410225

## **USB-Streaming (Film)**

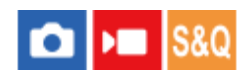

Sie können einen Computer usw. an die Kamera anschließen und die Video- und Audiofunktion der Kamera für Livestreaming oder Web-Conferencing-Dienste benutzen. Wählen Sie MENU → (Einstellung) → [USB] → [USB-Verbind.modus] → [AuswWennVerb.] oder [USB-Stream.] im Voraus.

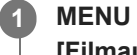

**2**

**3**

**MENU → (Netzwerk) → [Streaming] → [ USB-Streaming] → Stellen Sie [Ausgabe Aufl./Bildfreq.] und [Filmaufn. whrd. Stream.] ein.**

**Verbinden Sie die Kamera über ein USB-Kabel (im Handel erhältlich) mit einem Computer oder einem anderen Gerät.**

[Streaming:Standby] erscheint auf dem Kamerabildschirm, und die Kamera schaltet in den Streaming-Bereitschaftszustand um.

- Falls [USB-Verbind.modus] auf [AuswWennVerb.] eingestellt ist, wählen Sie [Live-Stream. (USB-Stream.)] auf dem Auswahlbildschirm für den USB-Verbindungsmodus.
- Verwenden Sie ein Kabel oder einen Adapter, der zu der Buchse des anzuschließenden Gerätes passt.

### **Starten Sie das Streaming über Ihren Livestream/Web-Conferencing-Service.**

[Streaming:Ausg.] erscheint auf dem Kamerabildschirm.

Um das USB-Streaming zu beenden, schalten Sie die Kamera aus, oder ziehen Sie das USB-Kabel ab.

## **Menüpostendetails**

### **Ausgabe Aufl./Bildfreq.:**

Damit werden die Auflösung und die Bildfrequenz des Videos festgelegt. ([4K(2160p) 30p]/[4K(2160p) 25p]/[4K(2160p) 15p]/[4K(2160p)12.5p]/[HD(1080p) 60p]/[HD(1080p) 50p]/[HD(1080p) 30p]/[HD(1080p) 25p]/[HD(720p) 30p]/[HD(720p) 25p])

### **Filmaufn. whrd. Stream.:**

Damit wird festgelegt, ob die Aufzeichnung des Videos auf das Aufnahmemedium während des Streamings aktiviert wird oder nicht. ([Aktivieren]/[Deaktivieren])

#### **Tipp**

- Wenn Sie die Verschlusszeit, ISO-Empfindlichkeit usw. dem Drehrad oder Einstellrad zuweisen oder im Funktionsmenü registrieren, können Sie diese Werte auch während des USB-Streamings einstellen.
- Das Format der Streaming-Daten ist wie folgt.
	- Videoformat: MJPEG<sup>\*</sup> oder YUV420
		- Wenn die Auflösung auf HD (720p) eingestellt ist, ist nur MJPEG verfügbar. \*
	- Audioformat: PCM, 48 kHz, 16-Bit, 2 Kanäle
- Während des USB-Streamings wird die Kamera über den Computer mit Strom versorgt. Wenn Sie möglichst wenig Computerstrom verbrauchen wollen, setzen Sie [USB-Stromzufuhr] auf [Aus].

Wenn Sie ein externes Mikrofon benutzen, können Sie Abweichungen zwischen Ihrer Stimme und den Bewegungen Ihres Mundes minimieren, indem Sie das Mikrofon an die Buchse (Mikrofon) der Kamera anschließen.

#### **Hinweis**

- Während des USB-Streamings ist die Kamera ohne Rücksicht auf die Position des Drehrads Standbild/Film/S&Q immer auf den Filmaufnahmemodus eingestellt.
- Während USB-Streaming läuft, können Sie Folgendes nicht tun.
	- Übergang zum Wiedergabebildschirm
	- Netzwerkfunktionen (PC-Fernbedienung, FTP-Transfer, Fernbedienungsbetrieb über ein Smartphone, Bluetooth-Funktion usw.)
- Die folgenden Funktionen sind bei laufendem USB-Streaming deaktiviert.
	- $\frac{1}{2}$  Fotoprofil
	- Energiesp.-Startzeit
	- Mon. autom. AUS
- Wenn Sie USB-Streaming mit den folgenden Auflösungen und Bildraten durchführen, verwenden Sie einen Computer, der SuperSpeed USB 5 Gbps (USB 3.2) unterstützt, und ein handelsübliches USB-Kabel. 4K (2160p) 30p, 4K (2160p) 15p, HD (1080p) 60p, HD (1080p) 30p

Auch wenn die oben genannten Werte eingestellt sind, wird die tatsächliche Ausgabe HD (720p) 30p sein, wenn der Standard USB 2.0 verwendet wird.

- Wenn Sie die Einstellungen für die folgenden Posten während des USB-Streamings ändern, wird der Streaming-Bildschirm möglicherweise vorübergehend angehalten. Abhängig vom Livestream-Dienst müssen Sie unter Umständen auch das Streaming von einer Anwendung fortsetzen.
	- [Ausgabe Aufl./Bildfreq.] oder [Filmaufn. whrd. Stream.] unter [ $\blacksquare$  USB-Streaming]
	- $\blacksquare$ [ Dateiformat]
	- [AutoRahmung-Einst.]
- Abhängig von der Temperaturumgebung, den Einstellungen für die Bildqualität der Streaming-Ausgabe, den Einstellungen für die Videoaufzeichnung während des Streamings, der Wi-Fi-Verbindungsumgebung und den Nutzungsbedingungen vor dem Start des Streamings kann die Innentemperatur der Kamera ansteigen und die Streaming-Zeit kann sich verkürzen.

### **Verwandtes Thema**

[USB-Verbind.modus](#page-473-0)

TP1001420918

## **Inhalt dieses Kapitels**

In dem folgenden Inhaltsverzeichnis sind die in diesem Kapitel ("Anpassen der Kamera") beschriebenen Funktionen aufgeführt. Von jedem Postennamen aus können Sie zu der Seite springen, auf der die jeweiligen Funktionen beschrieben sind.

## **[Anpassungsfunktionen der Kamera](#page-370-0)**

**[Zuweisen von häufig benutzten Funktionen zu Tasten und Drehrädern \(BenKey/ReglEinst\)](#page-373-0)**

## **[Vorübergehendes Ändern der Reglerfunktion \(Mein ReglerEinstlg.\)](#page-375-0)**

## **Registrieren und Abrufen von Kameraeinstellungen**

- [KameraEinstSpei](#page-377-0)
- [KameraeinstAbruf](#page-378-0)
- [Registrieren von Aufnahme-Einstellungen auf einer Benutzertaste \(BenutzAufnEinst reg.\)](#page-379-0)

## **Registrieren von häufig benutzten Funktionen im Funktionsmenü**

**[Fn-Menü-Einstlg.](#page-381-0)** 

## **Registrieren von häufig benutzten Funktionen in "Mein Menü"**

- [Einheit hinzufügen](#page-382-0)
- [Einheit sortieren](#page-384-0)
- [Einheit löschen](#page-385-0)
- [Seite löschen](#page-386-0)
- [Alles löschen](#page-387-0)
- [Von Mein Menü anz.](#page-388-0)

## **Anpassen der Kameraeinstellungen für Standbilder und Filme getrennt**

[And. Einst. f. St/Film](#page-389-0)

## **Anpassen der Funktionen des Rings/Drehreglers**

- [Av/Tv-Drehrichtung](#page-390-0)
- [Funkt.ring\(Objektiv\)](#page-391-0)
- [Regler-/Radsperre](#page-392-0)

## **Aufnehmen von Filmen durch Drücken des Auslösers**

[REC mit Auslöser \(Film\)](#page-393-0)

## **Monitor-/Suchereinstellungen**

- [Sucher/Moni. ausw.](#page-394-0)
- **[MonitorSpiegelricht.](#page-396-0)**
- [DISP\(BildsAnz\)Einst \(Monitor/Sucher\)](#page-397-0)

<span id="page-370-0"></span>Digitalkamera mit Wechselobjektiv ILCE-7CR α7CR

## **Anpassungsfunktionen der Kamera**

Die Kamera verfügt über verschiedene Anpassungsfunktionen, wie z. B. die Registrierung von Funktionen und Aufnahme-Einstellungen für bestimmte Benutzertasten. Sie können Ihre bevorzugten Einstellungen kombinieren, um die Kamera für eine einfachere Bedienung anzupassen.

Einzelheiten zur Konfiguration und Verwendung der Einstellungen entnehmen Sie bitte der Seite für die jeweilige Funktion.

## So weisen Sie häufig benutzte Funktionen Tasten zu ( **BenKey/ReglEinst**, 
BenKey/ReglEinst und **D** BenutzerKeyEinst.)

Sie können die Funktionen der Tasten, einschließlich der Benutzertasten (C1 und C2), nach Ihren Vorlieben ändern. Es wird empfohlen, dass Sie häufig benutzte Funktionen den leicht bedienbaren Tasten zuweisen, so dass Sie die zugewiesenen Funktionen durch einfaches Drücken der entsprechenden Taste aufrufen können.

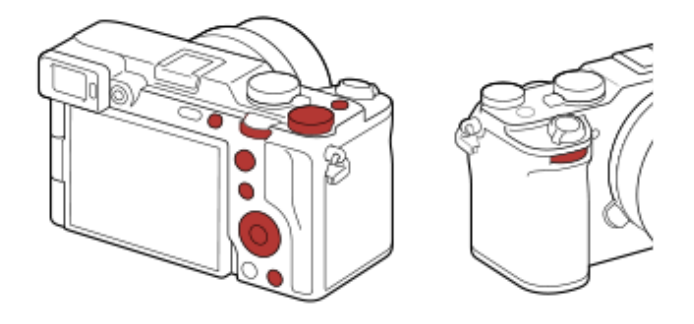

## **So registrieren Sie häufig benutzte Funktionen für die Taste Fn (Funktionsmenü)**

Wenn Sie im Aufnahmemodus häufig verwendete Funktionen im Funktionsmenü registrieren, können Sie die registrierten Funktionen durch einfaches Drücken der Taste Fn (Funktion) auf dem Bildschirm anzeigen. Auf dem Funktionsmenü-Bildschirm können Sie die gewünschte Funktion abrufen, indem Sie die Symbole auswählen.

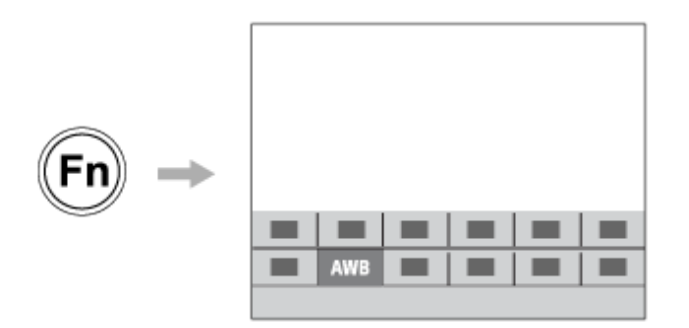

## **So kombinieren Sie häufig verwendete Funktionen auf dem Menübildschirm (**  $\frac{1}{\sqrt{6}}$  **Mein Menü)**

Wenn Sie die häufig benutzten Posten von Menüs, wie z. B. dem Menü Aufnahme und Netzwerk, auf dem Bildschirm "Mein Menü" kombinieren, können Sie schnell auf die gewünschten Menüposten zugreifen.

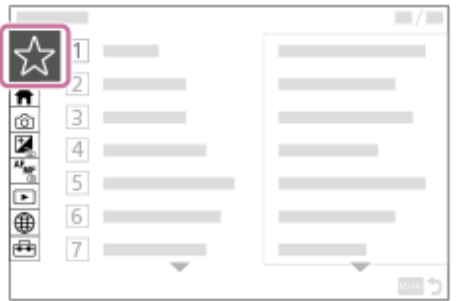

## **So können Sie dem Regler verschiedene Funktionen zuweisen und die Funktion des Reglers ändern ( Mein ReglerEinstlg. )**

Sie können die gewünschten Funktionen dem vorderen Drehrad, dem hinteren Drehrad L, dem hinteren Drehrad R und dem Einstellrad zuweisen und bis zu drei Einstellungskombinationen als Einstellungen von "Mein Regler 1 - 3" in der Kamera registrieren.

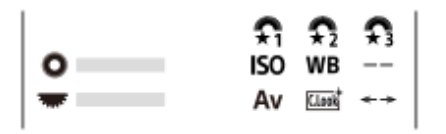

Beispiel: Bildschirm [Mein ReglerEinstlg.] für Modelle mit Drehregler

## **So ändern Sie schnell die Aufnahme-Einstellungen entsprechend der Szene ( KameraEinstSpei)**

Sie können die geeigneten Aufnahme-Einstellungen\* für Szenen auf der Kamera oder einer Speicherkarte registrieren und die Einstellungen z. B. mit dem Moduswahlknopf bequem aufrufen.

Benutzertasten-Einstellungen können nicht registriert werden. \*

## **So schalten Sie die Aufnahmeeinstellungen vorübergehend um, während Sie eine Taste drücken (BenutzAufnEinst reg.)**

Sie können die Aufnahmeeinstellungen im Voraus auf Tasten speichern und sie vorübergehend abrufen, solange die Taste gedrückt wird.

Die Einstellung kann sofort geändert werden und die ursprüngliche Einstellung wird wiederhergestellt, wenn die Taste losgelassen wird. Dies ist praktisch, wenn Sie Szenen aufnehmen, bei denen sich die Bedingungen leicht ändern.

## **So speichern Sie angepasste Kamera-Einstellungen auf einer Speicherkarte (Einstlg. speich./lad.)**

Mithilfe von [Einstlg. speich./lad.] können Sie Kamera-Einstellungen\* auf einer Speicherkarte speichern. Diese Funktion ist praktisch, wenn Sie die Einstellungen speichern oder z. B. zu einer anderen Kamera desselben Modells importieren möchten.

Einige Einstellungen können nicht auf einer Speicherkarte gespeichert werden. \*

### **Verwandtes Thema**

- [Zuweisen von häufig benutzten Funktionen zu Tasten und Drehrädern \(BenKey/ReglEinst\)](#page-373-0)
- [Taste Fn \(Funktion\)](#page-64-0)
- [Einheit hinzufügen](#page-382-0)
- [Vorübergehendes Ändern der Reglerfunktion \(Mein ReglerEinstlg.\)](#page-375-0)
- [KameraEinstSpei](#page-377-0)
- [Registrieren von Aufnahme-Einstellungen auf einer Benutzertaste \(BenutzAufnEinst reg.\)](#page-379-0)
- [Einstlg. speich./lad.](#page-497-0)

# <span id="page-373-0"></span>**Zuweisen von häufig benutzten Funktionen zu Tasten und Drehrädern (BenKey/ReglEinst)**

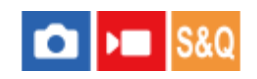

Sie können die Benutzertasten-Funktion verwenden, um die am häufigsten benutzten Funktionen leicht bedienbaren Tasten und Drehrädern zuzuweisen. Auf diese Weise können Sie das Auswählen von Posten über MENU überspringen und die Funktionen schneller aufrufen.

Sie können den Benutzertasten für den Standbild-Aufnahmemodus, den Filmaufnahmemodus und den Wiedergabemodus Funktionen getrennt zuweisen.

Die zuweisbaren Funktionen hängen von den jeweiligen Tasten oder Drehrädern ab.

Sie können den folgenden Tasten und Drehrädern Funktionen zuweisen.

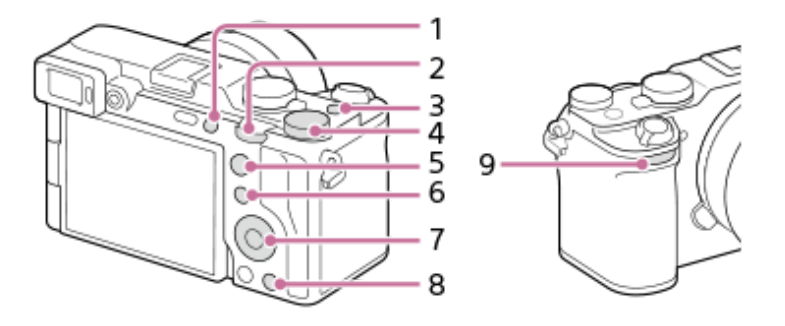

- **1.** Benutzerdef. Taste 1
- **2.** Legler hint. L
- **3.** MOVIE-Taste
- **4.** Regler hint. R
- **5.** AF-ON-Taste
- **6.** Fn/ **←**Taste

**1**

**2**

- **7.** Steuerrad/Funkt. d. Mitteltaste/Funkt. der Linkstaste/Funkt. d. Rechtstaste/Unten-Taste
- **8.** Benutzerdef. Taste 2
- **9.** Regler vorn

Einzelheiten zu den Benutzertasten-Einstellungen finden Sie unter der folgenden URL: <https://support.d-imaging.sony.co.jp/support/tutorial/ilc/ilce-7cr/l/custom.php>

Mit dem folgenden Verfahren können Sie die Funktion [Motiverkennung AF] der Mitteltaste zuweisen.

## **MENU → (Einstellung) → [Bedien.anpass.] → [ BenKey/ReglEinst].**

- Wenn Sie eine Funktion zuweisen möchten, die bei Filmaufnahmen aufgerufen werden soll, wählen Sie [ BenKey/ReglEinst]. Wenn Sie eine Funktion zuweisen möchten, die bei der Bildwiedergabe aufgerufen werden soll, wählen Sie [ D BenutzerKeyEinst.].
- Sie können auch [ BenKey/ReglEinst] und [ BenKey/ReglEinst] über MENU → (Einstellung) → [Regler-Anpass.] wählen.

**Wechseln Sie zum Bildschirm [Hinten], indem Sie die obere/untere Seite des Einstellrads drücken. Wählen Sie dann [Funkt. d. Mitteltaste] aus, und drücken Sie auf die Mitte des Einstellrads.**

**Wählen Sie [Motiverkennung AF] durch Drücken der oberen/unteren/linken/rechten Seite des Einstellrads aus, und drücken Sie dann auf die Mitte. 3**

Wenn Sie die Mitteltaste während der Aufnahme drücken und Augen erkannt werden, wird [Motiverkennung AF] aktiviert, und die Kamera fokussiert auf die Augen. Nehmen Sie Bilder auf, während Sie die Mitteltaste gedrückt halten.

## **So benutzen Sie unterschiedliche Funktionen für die Drehräder/das Einstellrad je nach dem Aufnahmemodus**

Wenn Sie bei der Zuweisung von Funktionen zu den Drehrädern/dem Einstellrad ein Häkchen zu [M-Modus und andere Modi trennen.] hinzufügen, können Sie unterschiedliche Funktionen für [Man. Belichtung] und die anderen Belichtungsmodi ([Intellig. Auto.]/[Progr.automatik]/[Blendenpriorität]/[Zeitpriorität]) zuweisen.

Wenn Sie ein Häkchen zu [FlexBelichtungM und IntelligAuto. trennen.] hinzufügen, wenn Sie Funktionen mit [ $\blacktriangleright$ BenKey/ReglEinst] zuweisen, können Sie unterschiedliche Funktionen für [FlexBelichtungM] und [Intellig. Auto.] zuweisen.

#### **Tipp**

- Wenn Sie eine Taste drücken, der eine Funktion auf dem Bildschirm für die Benutzertasteneinstellung zugewiesen werden kann, können Sie (außer bei einigen Tasten) den Einstellungsbildschirm für die gedrückte Taste aufrufen.
- Sie können der Fokushaltetaste am Objektiv auch Aufnahmefunktionen zuweisen. Einige Objektive besitzen jedoch keine Fokushaltetaste.

#### **Verwandtes Thema**

[Vorübergehendes Ändern der Reglerfunktion \(Mein ReglerEinstlg.\)](#page-375-0)

TP1001414640

# <span id="page-375-0"></span>**Vorübergehendes Ändern der Reglerfunktion (Mein ReglerEinstlg.)**

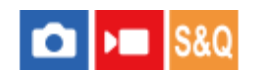

Sie können dem vorderen Drehrad, dem hinteren Drehrad L, dem hinteren Drehrad R und dem Einstellrad die gewünschten Funktionen zuweisen und bis zu drei Einstellungskombinationen als Einstellungen für "Mein Regler" registrieren. Sie können die registrierten Einstellungen für "Mein Regler" schnell abrufen oder wechseln, indem Sie die zuvor zugewiesene Benutzertaste drücken.

## **Registrieren von Funktionen zu "Mein Regler"**

Registrieren Sie die Funktionen, die Sie dem vorderen Drehrad, dem hinteren Drehrad L, dem hinteren Drehrad R und dem Einstellrad zuweisen möchten, unter [Mein Regler 1] bis [Mein Regler 3].

- **1.** MENU → (Einstellung) → [Regler-Anpass.] → [Mein ReglerEinstlg.].
- 2. Wählen Sie ein Drehrad oder Einstellrad für  $\bigoplus$  (Mein Regler 1) aus, und drücken Sie auf die Mitte des Einstellrads.
- Wählen Sie mit der oberen/unteren/linken/rechten Seite des Einstellrads die gewünschte Funktion aus, die zugewiesen **3.** werden soll, und drücken Sie dann auf die Mitte des Einstellrads.
	- Wählen Sie die Option "--" (Nicht festgelegt) für ein Drehrad oder Einstellrad aus, dem Sie keine Funktion zuweisen möchten.
- Nachdem Sie durch Wiederholen der Schritte 2 und 3 die Funktionen für alle Drehräder und für das Einstellrad unter **4.**  $\widehat{\mathbf{F}}_1$  (Mein Regler 1) ausgewählt haben, wählen Sie [OK].

Die Einstellungen für  $\sum_{i=1}^{\infty}$  (Mein Regler 1) werden registriert.

Wenn Sie  $\bigoplus$  (Mein Regler 2) und  $\bigoplus$  (Mein Regler 3) ebenfalls registrieren möchten, folgen Sie demselben Verfahren wie oben beschrieben.

## Zuweisen einer Taste zum Abrufen von "Mein Regler"

Weisen Sie zum Abrufen der registrierten Einstellungen von "Mein Regler" eine Benutzertaste zu.

- 1. MENU → <del>[ </del>] (Einstellung) → [Bedien.anpass.] → [ **n** BenKey/ReglEinst] oder [ **)** BenKey/ReglEinst] → Wählen Sie die Taste aus, die Sie zum Abrufen von "Mein Regler" benutzen möchten.
- 2. Wählen Sie die Nummer der Einstellung "Mein Regler", die Sie abrufen möchten, oder das Umschaltmuster für "Mein Regler".

### **Menüpostendetails**

### **MeinRegler 1 Halten /MeinRegler 2 Halten/MeinRegler 3 Halten:**

Während Sie die Taste gedrückt halten, werden die Funktionen, die Sie unter [Mein ReglerEinstlg.] registriert haben, dem Drehregler bzw. Einstellrad zugewiesen.

### **Mein Regler 1→2→3 :**

Mit jedem Tastendruck ändert sich die Funktion in der folgenden Reihenfolge: "normale Funktion → Funktion Mein Regler 1  $\rightarrow$  Funktion Mein Regler 2  $\rightarrow$  Funktion Mein Regler 3  $\rightarrow$  normale Funktion".

## **MeinRegler 1 umsch. /MeinRegler 2 umsch./MeinRegler 3 umsch.:**

Die mit [Mein ReglerEinstlg.] registrierte Funktion bleibt erhalten, selbst wenn Sie die Taste nicht gedrückt halten. Drücken Sie die Taste erneut, um die normale Funktion wiederherzustellen.

## Aufnehmen beim Umschalten von "Mein Regler"

Während der Aufnahme können Sie "Mein Regler" mit der Benutzertaste aufrufen und aufnehmen, während Sie die Aufnahme-Einstellungen durch Drehen des vorderen Drehrads, des hinteren Drehrads L, des hinteren Drehrads R und des Einstellrads ändern.

Im folgenden Beispiel werden die unten aufgeführten Funktionen unter "Mein Regler" registriert, und [Mein Regler 1→2→3] wird der Taste C1 (Benutzer 1) zugewiesen.

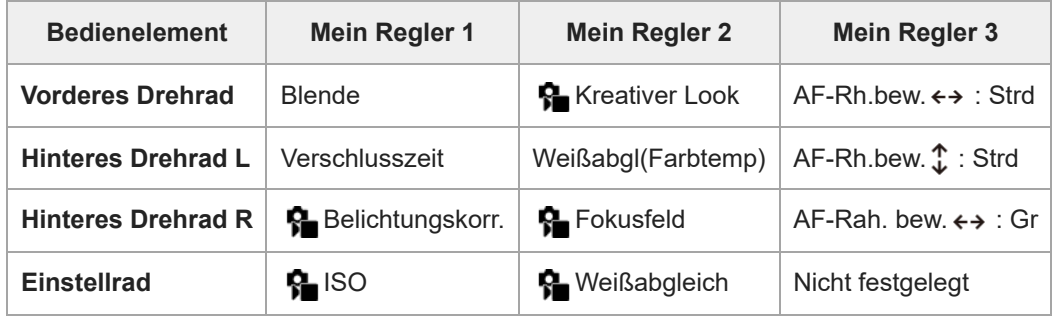

## 1. Drücken Sie die Taste C1 (Benutzer 1).

Die Funktionen, die [Mein Regler 1] zugewiesen sind, werden dem vorderen Drehrad, dem hinteren Drehrad L, dem hinteren Drehrad R und dem Einstellrad zugewiesen.

Die Symbole für die in [Mein Regler 1] registrierten Funktionen werden im unteren Teil des Bildschirms angezeigt.

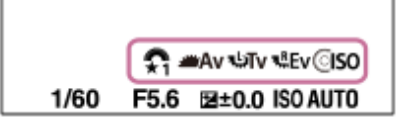

- Drehen Sie das Einstellrad, um den ISO-Wert einzustellen, drehen Sie das vordere Drehrad, um den Blendenwert **2.** einzustellen, drehen Sie das hintere Drehrad L, um die Verschlusszeit einzustellen, und drehen Sie das hintere Drehrad R, um die Belichtungskorrektur einzustellen.
- Drücken Sie die Taste C1 erneut. Die Funktionen, die [Mein Regler 2] zugewiesen sind, werden dem vorderen Drehrad, **3.** dem hinteren Drehrad L, dem hinteren Drehrad R und dem Einstellrad zugewiesen.
- 4. Drehen Sie das Einstellrad, um [ **Ne** Weißabgleich] einzustellen, drehen Sie das vordere Drehrad, um [ **Ne** Kreativer Look] einzustellen, drehen Sie das hintere Drehrad L, um [Weißabgl(Farbtemp)] einzustellen, und drehen Sie das hintere Drehrad R, um [ **R** Fokusfeld] einzustellen.
- **5.** Drücken Sie die Taste C1 erneut, und ändern Sie die Werte für die unter [Mein Regler 3] registrierten Funktionen.

## **Hinweis**

- Beim Drücken der Benutzertaste werden die Einstellungen unter "Mein Regler" nicht abgerufen, bei denen alle Regler/Räder auf [Nicht festgelegt] gesetzt sind. Sie werden auch in der Menüfolge [Mein Regler 1→2→3] übersprungen.
- Auch wenn ein Regler/Rad mithilfe der Funktion [Regler-/Radsperre] gesperrt wurde, wird die Sperre beim Abrufen von "Mein Regler" vorübergehend aufgehoben.

### **Verwandtes Thema**

[Zuweisen von häufig benutzten Funktionen zu Tasten und Drehrädern \(BenKey/ReglEinst\)](#page-373-0)

TP1001415670

# <span id="page-377-0"></span>**KameraEinstSpei**

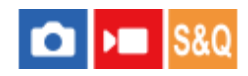

Sie können bis zu 3 häufig verwendete Modi oder Produkteinstellungen pro Aufnahmemodus (Standbild/Film/Zeitlupe& raffer/Zeitrafferfilm) auf dem Produkt und bis zu 4 (M1 bis M4) auf der Speicherkarte speichern. Sie können die Einstellungen einfach mit dem Moduswählknopf aufrufen.

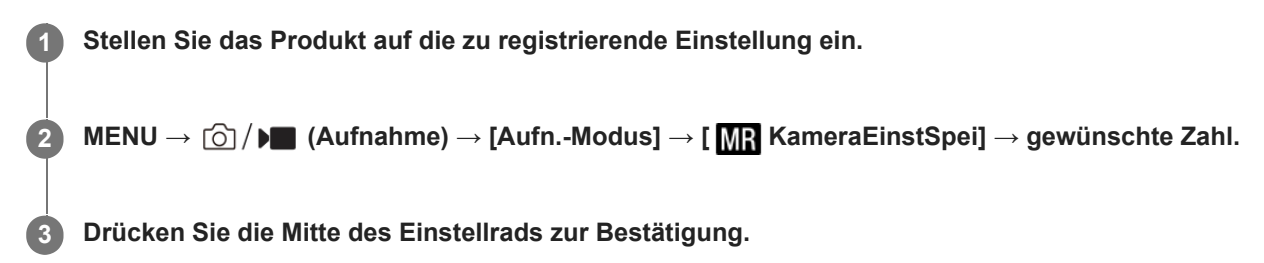

## **Registrierbare Posten**

- Sie können verschiedene Funktionen für Aufnahme registrieren. Die Posten, die tatsächlich registriert werden können, werden auf dem Menü der Kamera angezeigt.
- Blende (F-Wert)
- **Verschlusszeit**

## **So ändern Sie registrierte Einstellungen**

Ändern Sie die Einstellung wunschgemäß, und registrieren Sie die neue Einstellung unter derselben Modusnummer.

#### **Hinweis**

- Die Speichernummern M1 bis M4 können nur gewählt werden, wenn eine Speicherkarte in das Produkt eingesetzt ist.
- **Programmverschiebung kann nicht registriert werden.**

#### **Verwandtes Thema**

[KameraeinstAbruf](#page-378-0)

TP1001377417

## <span id="page-378-0"></span>**KameraeinstAbruf**

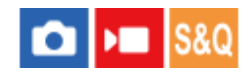

Ermöglicht die Aufnahme von Bildern nach dem Aufrufen Ihrer bevorzugten Aufnahme-Einstellungen, die mit [MR KameraEinstSpei] registriert wurden.

**1 Stellen Sie die Kamera mit dem Drehrad Standbild/Film/S&Q auf den gewünschten Aufnahmemodus ein.**

Stellen Sie den Moduswahlknopf auf 1, 2 oder 3 (**MR** KameraeinstAbruf). **2**

■ Um auf der Speicherkarte registrierte Einstellungen abzurufen, wählen Sie MENU →  $\bigcirc /$  III (Aufnahme) → [Aufn.-Modus] → [**MR** KameraeinstAbruf], und wählen Sie die gewünschte Nummer aus.

#### **Tipp**

Einstellungen, die mit einer anderen Kamera der gleichen Modellbezeichnung auf einer Speicherkarte registriert wurden, können mit dieser Kamera abgerufen werden.

#### **Hinweis**

■ Wenn Sie [ MR KameraeinstAbruf] nach Abschluss der Aufnahme-Einstellungen aktivieren, erhalten die registrierten Einstellungen den Vorrang, und die ursprünglichen Einstellungen werden u. U. ungültig. Überprüfen Sie die Anzeigen auf dem Bildschirm vor der Aufnahme.

### **Verwandtes Thema**

[KameraEinstSpei](#page-377-0)

TP1001377707

**2**

**3**

<span id="page-379-0"></span>Digitalkamera mit Wechselobjektiv ILCE-7CR α7CR

## **Registrieren von Aufnahme-Einstellungen auf einer Benutzertaste (BenutzAufnEinst reg.)**

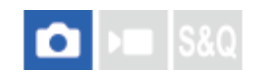

Sie können Aufnahme-Einstellungen (wie z. B. Belichtung, Fokus-Einstellung, Bildfolgemodus usw.) im Voraus auf einer Benutzertaste registrieren und diese durch Gedrückthalten der Taste vorübergehend abrufen. Drücken Sie einfach die Benutzertaste, um die Einstellungen schnell umzuschalten, und lassen Sie die Taste los, um die ursprünglichen Einstellungen wiederherzustellen. Diese Funktion ist praktisch zum Aufnehmen von aktiven Szenen, wie z. B. Sport.

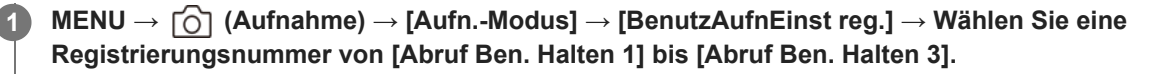

Der Einstellbildschirm für die ausgewählte Nummer wird angezeigt.

**Wählen Sie durch Drücken der oberen/unteren/linken/rechten Seite des Einstellrads die Kontrollkästchen für die Funktionen, die Sie abrufen wollen, mit einer der Registrierungsnummern aus, und drücken Sie die Mitte, um jedes einzelne Kästchen zu aktivieren.**

Das <a>
(Häkchensymbol) wird in den Kästchen für die Funktionen angezeigt.

Um eine Auswahl aufzuheben, drücken Sie die Mitte erneut.

**Wählen Sie die einzustellende Funktion durch Drücken der oberen/unteren/linken/rechten Seite des Einstellrads aus, und drücken Sie die Mitte, um die Funktion auf die gewünschte Einstellung zu ändern.**

Wählen Sie [Akt. Einstlg importieren] , um die aktuellen Einstellungen der Kamera unter der ausgewählten Registrierungsnummer zu registrieren.

**4 Wählen Sie [Registrieren].**

## **Registrierbare Posten**

- Sie können verschiedene Funktionen für Aufnahme registrieren. Die Posten, die tatsächlich registriert werden können, werden auf dem Menü der Kamera angezeigt.
- Belichtung
- Fokuseinstellung
- Bildfolgemodus (außer Selbstauslöser)

## **So rufen Sie registrierte Einstellungen auf**

- 1. MENU → <del>[••]</del> (Einstellung) → [Bedien.anpass.] → [ DenKey/ReglEinst] → Wählen Sie die gewünschte Taste aus, und wählen Sie dann eine der Registrierungsnummern von [Abruf Ben. Halten 1] bis [Abruf Ben. Halten 3].
- Drücken Sie den Auslöser auf dem Aufnahmebildschirm, während Sie die Taste, der Sie eine der **2.** Registrierungsnummern zugewiesen haben, gedrückt halten. Die registrierten Einstellungen werden aktiviert, während Sie die Benutzertaste gedrückt halten.

**Tipp**

Sie können die Einstellungen für [BenutzAufnEinst reg.] ändern, nachdem Sie eine der Registrierungsnummern mittels [ BenKey/ReglEinst] der Benutzertaste zugewiesen haben.

### **Hinweis**

- Die Registrierungsnummern [Abruf Ben. Halten 1] bis [Abruf Ben. Halten 3] sind nur verfügbar, wenn der Aufnahmemodus auf P/A/S/M eingestellt ist.
- Je nach dem angebrachten Objektiv und dem Status der Kamera bei Ausführung des Abrufs von registrierten Einstellungen treten die registrierten Einstellungen eventuell nicht in Kraft.

### **Verwandtes Thema**

[Zuweisen von häufig benutzten Funktionen zu Tasten und Drehrädern \(BenKey/ReglEinst\)](#page-373-0)

TP1001413573

## <span id="page-381-0"></span>**Fn-Menü-Einstlg.**

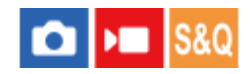

Das Funktionsmenü ist ein Menü mit 12 Funktionen, das am unteren Rand des Bildschirms angezeigt wird, wenn Sie die Taste Fn (Funktion) im Aufnahmemodus drücken.

Sie können 12 Funktionen in den Funktionsmenüs jeweils für Standbildaufnahmen und Filmaufnahmen registrieren.

Mit dem folgenden Verfahren ändern Sie [ $\frac{1}{2}$ Kreativer Look] im Funktionsmenü für Standbildaufnahmen auf [ $\frac{1}{2}$ ] Gitterlinienanz.].

Um das Funktionsmenü für Filmaufnahmen zu ändern, wählen Sie in Schritt 2 einen Menüposten im Funktionsmenü für Filmaufnahmen aus.

**1 MENU → (Einstellung) → [Bedien.anpass.] → Wählen Sie [Fn-Menü-Einstlg.].**

Wählen Sie <sub>[Clook</sub>] ( $\sum_{i=1}^{n}$ Kreativer Look) unter den 12 Standbild-Funktionsmenüposten aus, indem Sie die **obere/untere/linke/rechte Seite des Einstellrads drücken und dann auf die Mitte drücken. 2**

**Wechseln Sie zu dem Bildschirm mit der Anzeige [ Gitterlinienanz.], indem Sie die obere/untere/linke/rechte Seite des Einstellrads drücken. Wählen Sie dann [ Gitterlinienanz.] aus, und drücken Sie auf die Mitte des Einstellrads. 3**

**EX ( Gilderlinienanz.)** wird an der früheren Position von **Clook** ( Gilderliver Look) im Funktionsmenü angezeigt.

## **Tipp**

Wenn [Berührungsmodus] auf [Ein] und [Aufnahmebildschirm] in [Aufnahmebildschirm] unter [Touchpanel-Einstlg.] auf [Ein] eingestellt ist, können Sie [Fn-Menü-Einstlg.] auch öffnen, indem Sie das Symbol im Funktionsmenü gedrückt halten.

### **Verwandtes Thema**

[Taste Fn \(Funktion\)](#page-64-0)

TP1001417307

<span id="page-382-0"></span>Digitalkamera mit Wechselobjektiv ILCE-7CR α7CR

## **Einheit hinzufügen**

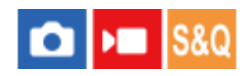

Sie können die gewünschten Menüposten in  $\frac{1}{\sqrt{2}}$  (Mein Menü) unter MENU registrieren.

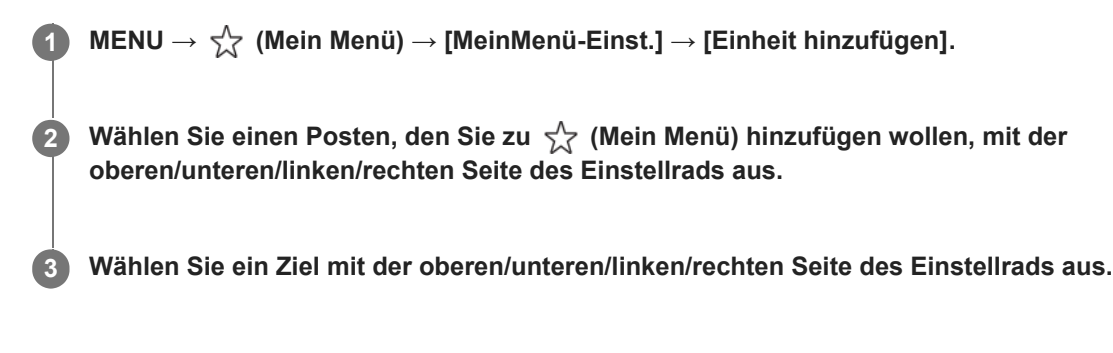

## **So fügen Sie Menüposten vom Menübildschirm hinzu**

Sie können den gegenwärtig auf dem Menübildschirm ausgewählten Menüposten zu  $\sqrt{\zeta}$  (Mein Menü) hinzufügen.

- 1. Drücken Sie die Taste  **ffir** (Löschen), während der Cursor über dem Menüposten ist, den Sie zu ܐ<u>ܐ</u> (Mein Menü) hinzufügen möchten. Das Kontextmenü wird angezeigt.
	- Wenn [Berührungsmodus] auf [Ein] eingestellt ist, können Sie das Kontextmenü durch Berühren und Halten des Menüpostens anzeigen.
- **2.** Wählen Sie [Zu Mein Menü hinzf.].
- **3.** Wählen Sie ein Ziel mit der oberen/unteren/linken/rechten Seite des Einstellrads aus.

## **Tipp**

Sie können bis zu 42 Posten zu  $\sqrt{\ }$  (Mein Menü) hinzufügen.

## **Hinweis**

Die folgenden Posten können nicht zu  $\sqrt{\chi}$  (Mein Menü) hinzugefügt werden. Ein beliebiger Posten unter MENU → (Wiedergabe)

## **Verwandtes Thema**

- [Einheit sortieren](#page-384-0)
- [Einheit löschen](#page-385-0)
- [Taste MENU](#page-58-0)

<span id="page-384-0"></span>Digitalkamera mit Wechselobjektiv ILCE-7CR α7CR

## **Einheit sortieren**

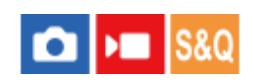

Sie können die zu  $\sqrt{\ }$  (Mein Menü) hinzugefügten Menüposten unter MENU umordnen.

**1 MENU → (Mein Menü) → [MeinMenü-Einst.] → [Einheit sortieren].**

**2 Wählen Sie den zu verschiebenden Posten mit der oberen/unteren/linken/rechten Seite des Einstellrads aus.**

**3 Wählen Sie ein Ziel mit der oberen/unteren/linken/rechten Seite des Einstellrads aus.**

## **Verwandtes Thema**

[Einheit hinzufügen](#page-382-0)

TP1001413568

<span id="page-385-0"></span>Digitalkamera mit Wechselobjektiv ILCE-7CR α7CR

## **Einheit löschen**

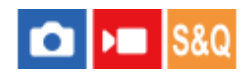

Sie können Menüposten löschen, die zu  $\sqrt{\ }$  (Mein Menü) unter MENU hinzugefügt wurden.

**1 MENU → (Mein Menü) → [MeinMenü-Einst.] → [Einheit löschen].**

**Wählen Sie den zu löschenden Posten mit der oberen/unteren/linken/rechten Seite des Einstellrads aus, und drücken Sie dann die Mitte, um den ausgewählten Posten zu löschen. 2**

### **Tipp**

- Um alle Posten auf einer Seite zu löschen, wählen Sie MENU →  $\frac{1}{\sqrt{7}}$  (Mein Menü) → [MeinMenü-Einst.] → [Seite löschen].
- G Sie können alle zu ☆ (Mein Menü) hinzugefügten Posten löschen, indem Sie MENU → ☆ (Mein Menü) → [MeinMenü-Einst.] → [Alles löschen] wählen.

### **Verwandtes Thema**

- [Seite löschen](#page-386-0)
- [Alles löschen](#page-387-0)
- [Einheit hinzufügen](#page-382-0)

TP1001413569

<span id="page-386-0"></span>Digitalkamera mit Wechselobjektiv ILCE-7CR α7CR

## **Seite löschen**

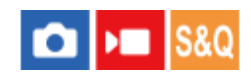

In MENU können Sie alle Menüposten löschen, die unter  $\frac{1}{\sqrt{2}}$  (Mein Menü) zu einer Seite hinzugefügt wurden.

**1 MENU → (Mein Menü) → [MeinMenü-Einst.] → [Seite löschen].**

**Wählen Sie die zu löschende Seite mit der oberen/unteren Seite des Einstellrads aus, und drücken Sie dann die Mitte des Einstellrads, um die Posten zu löschen. 2**

### **Verwandtes Thema**

- [Alles löschen](#page-387-0)
- [Einheit hinzufügen](#page-382-0)

TP1001413565

<span id="page-387-0"></span>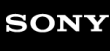

## **Alles löschen**

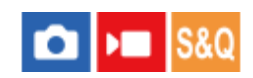

In MENU können Sie alle Menüposten löschen, die zu  $\sqrt{\lambda}$  (Mein Menü) hinzugefügt wurden.

**1 MENU → (Mein Menü) → [MeinMenü-Einst.] → [Alles löschen].**

**2 Wählen Sie [OK].**

#### **Verwandtes Thema**

- [Seite löschen](#page-386-0)
- [Einheit hinzufügen](#page-382-0)

TP1001413561

## <span id="page-388-0"></span>**Von Mein Menü anz.**

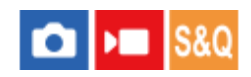

Sie können Mein Menü so einstellen, dass es zuerst angezeigt wird, wenn Sie die Taste MENU drücken.

**1 MENU → (Mein Menü) → [MeinMenü-Einst.] → [Von Mein Menü anz.] → gewünschte Einstellung.**

## **Menüpostendetails**

### **Ein:**

Mein Menü wird zuerst angezeigt, wenn Sie die Taste MENU drücken.

#### **Aus:**

Das zuletzt angezeigte Menü wird angezeigt, wenn Sie die Taste MENU drücken.

## **Verwandtes Thema**

- [Einheit hinzufügen](#page-382-0)
- [Taste MENU](#page-58-0)

TP1001416597

## <span id="page-389-0"></span>**And. Einst. f. St/Film**

## ο ъm

Für jeden Posten bei Standbild- und Filmaufnahmen können Sie wählen, ob eine gemeinsame Einstellung oder getrennte Einstellungen verwendet werden sollen.

**1**

### **MENU → (Einstellung) → [Bedien.anpass.] → Wählen Sie [And. Einst. f. St/Film].**

Der Bedienungshilfe-Bildschirm erscheint. Wählen Sie [OK], um den Einstellbildschirm anzuzeigen.

**Markieren Sie die Posten, die Sie für Standbild- und Filmaufnahmen getrennt einstellen möchten, mit Häkchen, und wählen Sie dann [OK]. 2**

Die folgenden Posten können für Standbild- und Filmaufnahmen getrennt eingestellt werden.

- Blende
- Verschlusszeit
- $=$  ISO
- Belichtungskorr.
- Messmodus
- Weißabgleich
- Fotoprofil
- Fokusmodus

### **Tipp**

- Wenn Sie mit [And. Einst. f. St/Film] von einer gemeinsamen Einstellung auf getrennte Einstellungen umschalten, werden die aktuellen Einstellungen sowohl auf Standbildaufnahmen als auch auf Filmaufnahmen angewandt. Die benutzerdefinierte Weißabgleicheinstellung wird jedoch nur auf Standbildaufnahmen angewandt.
- Wenn Sie mit [And. Einst. f. St/Film] von separaten Einstellungen zu einer gemeinsamen Einstellung wechseln, werden die Einstellwerte der Posten auf ihre Anfangswerte zurückgesetzt. Als Ausnahme werden die Einstellwerte für Standbildaufnahmen auf die Einstellungen für Blendenwert, Verschlusszeit und benutzerdefinierten Weißabgleich angewandt.

TP1001417343

# <span id="page-390-0"></span>**Av/Tv-Drehrichtung**

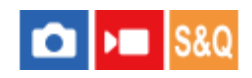

Damit legen Sie die Drehrichtung des vorderen Drehrads, des hinteren Drehrads L, des hinteren Drehrads R bzw. des Einstellrads fest, um den Blendenwert oder die Verschlusszeit zu ändern.

**1 MENU → (Einstellung) → [Regler-Anpass.] → [Av/Tv-Drehrichtung] → gewünschte Einstellung.**

## **Menüpostendetails**

### **Normal:**

Die Drehrichtung des vorderen Drehrads, des hinteren Drehrads L, des hinteren Drehrads R bzw. des Einstellrads ändert sich nicht.

### **Umgekehrt:**

Die Drehrichtung des vorderen Drehrads, des hinteren Drehrads L, des hinteren Drehrads R bzw. des Einstellrads wird umgekehrt.

TP1001414637

<span id="page-391-0"></span>Digitalkamera mit Wechselobjektiv ILCE-7CR α7CR

# **Funkt.ring(Objektiv)**

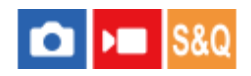

Sie können wählen, welche der folgenden Funktionen Sie dem Funktionsring am Objektiv zuweisen möchten: motorunterstützte Fokussierung (Power-Fokus) oder Umschalten des Blickwinkels zwischen Vollbild und APS-C/Super 35 mm (nur bei Objektiven mit Funktionsring verfügbar).

Einzelheiten entnehmen Sie bitte der Bedienungsanleitung des Objektivs.

**1 MENU → (Einstellung) → [Regler-Anpass.] → [Funkt.ring(Objektiv)] → gewünschte Einstellung.**

## **Menüpostendetails**

### **Power-Fokus:**

Die Fokussierposition verschiebt sich in Richtung unendlich, wenn Sie den Funktionsring nach rechts drehen. Die Fokussierposition verschiebt sich in Richtung Nahbereich, wenn Sie den Funktionsring nach links drehen.

## **/VollAusw:**

Wenn der Funktionsring gedreht wird, wechselt der Blickwinkel zwischen Vollbild und APS-C/Super 35 mm.

Unabhängig davon, in welche Richtung Sie den Funktionsring drehen, wird der Blickwinkel gewechselt.

## **Verwandtes Thema**

[APS-C S35 \(Super 35mm\) Aufnahme \(Standbild/Film\)](#page-289-0)

TP1001415668

## <span id="page-392-0"></span>**Regler-/Radsperre**

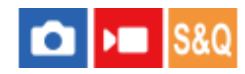

Sie können einstellen, ob die Drehräder und das Einstellrad gesperrt werden können, indem Sie die Taste Fn (Funktion) gedrückt halten.

#### **MENU → (Einstellung) → [Regler-Anpass.] → [Regler-/Radsperre] → gewünschte Einstellung. 1**

Um die Drehräder und das Einstellrad zu sperren, halten Sie die Taste Fn (Funktion) gedrückt, bis die Meldung "Gesperrt." auf dem Monitor erscheint.

## **Menüpostendetails**

#### **Sperren:**

Das vordere Drehrad, das hintere Drehrad L, das hintere Drehrad R und das Einstellrad werden verriegelt.

#### **Entsperren:**

Die Drehräder und das Einstellrad werden nicht gesperrt, auch wenn Sie die Taste Fn (Funktion) gedrückt halten.

### **Tipp**

- Sie können die Verriegelung aufheben, indem Sie die Taste Fn (Funktion) erneut gedrückt halten.
- Sie können alle Tasten, Drehknöpfe und Räder außer dem Auslöser sperren, indem Sie die Taste MENU und die Taste Fn (Funktion) gleichzeitig 5 Sekunden lang gedrückt halten. Halten Sie die Taste MENU und die Taste Fn erneut 5 Sekunden lang gleichzeitig gedrückt, um die Sperre aufzuheben.

### **Hinweis**

Wenn Sie [AF-Feld-Registr.] auf [Ein] einstellen, wird [Regler-/Radsperre] auf [Entsperren] fixiert.

TP1001423156

<span id="page-393-0"></span>Digitalkamera mit Wechselobjektiv ILCE-7CR α7CR

## **REC mit Auslöser (Film)**

#### **S&Q** o  $\mathbf{F}$

Zum Starten oder Stoppen von Filmaufnahmen können Sie den Auslöser benutzen, der größer und einfacher zu drücken ist als die Taste MOVIE (Film).

**1 MENU → (Einstellung) → [Bedien.anpass.] → [ REC mit Auslöser] → gewünschte Einstellung.**

## **Menüpostendetails**

### **Ein:**

Ermöglicht Filmaufnahme mit dem Auslöser, wenn der Aufnahmemodus auf [Film], [Zeitlupe&-raffer] oder [ Zeitraffer] eingestellt ist.

### **Aus:**

Deaktiviert Filmaufnahme mit dem Auslöser.

### **Tipp**

Wenn [ REC mit Auslöser] auf [Ein] eingestellt ist, können Sie den Auslöser benutzen, um Filmaufnahmen auf einem externen Aufnahme-/Wiedergabegerät mithilfe von [REC-Steuerung] zu starten oder zu stoppen.

### **Hinweis**

Wenn [ REC mit Auslöser] auf [Ein] eingestellt ist, kann nicht fokussiert werden, indem der Auslöser während der Filmaufnahme halb niedergedrückt wird.

### **Verwandtes Thema**

[Filmaufnahme \(Intellig. Auto.\)](#page-96-0)

TP1001413575

## <span id="page-394-0"></span>**Sucher/Moni. ausw.**

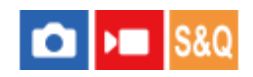

Damit legen Sie die Methode zum Umschalten der Anzeige zwischen dem Sucher und dem Monitor fest.

**1 MENU → (Einstellung) → [Sucher/Monitor] → [Sucher/Moni. ausw.] → gewünschte Einstellung.**

## **Menüpostendetails**

### **Auto:**

Wenn Sie in den Sucher blicken, reagiert der Augensensor, und die Anzeige wird automatisch auf den Sucher umgeschaltet.

### **Sucher(Man.):**

Der Monitor wird ausgeschaltet, und das Bild wird nur im Sucher angezeigt.

### **Monitor(Man.):**

Der Sucher wird ausgeschaltet, und das Bild wird immer auf dem Monitor angezeigt.

### **Tipp**

- Sie können die Funktion [Sucher/Moni. ausw.] Ihrer bevorzugten Taste zuweisen. [ BenKey/ReglEinst], [ BenKey/ReglEinst] oder [ D BenutzerKeyEinst.] → Weisen Sie [Sucher/Mon.-Ausw.] der bevorzugten Taste zu.
- Wenn Sie die Anzeige im Sucher oder auf dem Monitor beibehalten möchten, stellen Sie [Sucher/Moni. ausw.] zuvor auf [Sucher(Man.)] oder [Monitor(Man.)]. Sie können den Monitor ausgeschaltet lassen, wenn Sie während der Aufnahme den Sucher nicht betrachten, indem Sie die Monitoranzeige auf [Monitor Aus] einstellen. Verwenden Sie dazu die Taste DISP. Wählen Sie zuvor [DISP(BildsAnz)Einst] → [Monitor], und markieren Sie [Monitor Aus] mit einem Häkchen.
- Wenn [Menübilds. vergröß.] unter [Bildsch. vergrößern] auf einen anderen Wert als [Aus] eingestellt ist, wird eine Meldung zur Bestätigung angezeigt, ob [Sucher/Moni. ausw.] auf [Monitor(Man.)] gesetzt werden soll. Wenn Sie die Funktion [Bildsch. vergrößern] verwenden, wird empfohlen, dass Sie [Sucher/Moni. ausw.] auf [Monitor(Man.)] setzen. Dadurch wird verhindert, dass der Augensensor aktiviert wird und auf die Sucheranzeige umschaltet, wenn Sie Ihr Gesicht in die Nähe des Monitors bringen.

#### **Hinweis**

- Je nach dem Zustand (offen oder geschlossen) und dem Winkel des Monitors erkennt der Augensensor der Kamera möglicherweise nicht, dass Ihr Auge sich nähert, selbst wenn [Sucher/Moni. ausw.] auf [Auto] eingestellt ist.
- Unter starken Lichtquellen, wie z. B. Sonnenlicht, kann es sein, dass der Augensensor nicht die Annäherung Ihres Auges erkennt und die Anzeige nicht auf den Sucher umgeschaltet wird, selbst wenn [Sucher/Moni. ausw.] auf [Auto] eingestellt ist. Schützen Sie in solchen Fällen den Augensensor vor der Bestrahlung durch die Lichtquelle.

#### **Verwandtes Thema**

- [Zuweisen von häufig benutzten Funktionen zu Tasten und Drehrädern \(BenKey/ReglEinst\)](#page-373-0)
- [DISP\(BildsAnz\)Einst \(Monitor/Sucher\)](#page-397-0)
- [Bildsch. vergrößern](#page-494-0)
Digitalkamera mit Wechselobjektiv ILCE-7CR α7CR

# **MonitorSpiegelricht.**

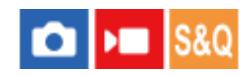

Die Richtung der Bild- und Menübildschirmanzeige kann umgekehrt werden, je nachdem, wie der Monitor geöffnet wird und wie der Monitor ausgerichtet ist.

**1 MENU → (Einstellung) → [Sucher/Monitor] → [MonitorSpiegelricht.] → gewünschte Einstellung.**

### **Menüpostendetails**

### **Auto:**

Die Kamera invertiert die Anzeigerichtung des Monitors, indem sie erkennt, wie der Monitor geöffnet und wie er ausgerichtet ist.

#### **Horiz. spiegeln:**

Die Anzeige des Monitors wird beim Aufnehmen horizontal geklappt.

#### **180 Grad spieg.:**

Die Anzeige des Monitors wird für alle Arten von Anzeigen, wie z. B. Bilder und Menübildschirme, um 180 Grad gedreht.

# **Keine Spiegel.:**

Die Anzeige des Monitors wird nicht invertiert.

#### **Tipp**

Durch wiederholtes Drücken der Taste, der die Funktion [MoniSpiegAnzWchs.] zugewiesen wurde, können Sie die Einstellung in der Reihenfolge [Horiz. spiegeln] → [180 Grad spieg.] → [Keine Spiegel.] → [Horiz. spiegeln] umschalten. Wenn [MonitorSpiegelricht.] auf [Auto] gesetzt wird, wird die Anzeigemethode vorübergehend umgeschaltet, während der Einstellwert [Auto] bleibt.

#### **Hinweis**

- Selbst wenn [MonitorSpiegelricht.] auf [Horiz. spiegeln] eingestellt ist, wird die Richtung der Monitoranzeige während der Wiedergabe nicht invertiert.
- Die Einstellung für [MonitorSpiegelricht.] wird nicht auf die Sucheranzeige angewendet.

TP1001420919

Digitalkamera mit Wechselobjektiv ILCE-7CR α7CR

# **DISP(BildsAnz)Einst (Monitor/Sucher)**

Gestattet die Festlegung der Monitoranzeigemodi, die mithilfe von DISP (Anzeige-Einstellung) im Aufnahmemodus gewählt werden können.

**1**

**MENU → (Einstellung) → [Bedien.anpass.] → [DISP(BildsAnz)Einst] → [Monitor] oder [Sucher] → gewünschte Einstellung → [Eingabe].**

Die mit  $\bigvee$  (Häkchensymbol) markierten Posten sind verfügbar.

# **Menüpostendetails**

# **Alle Infos anz. :**

Zeigt Aufnahmeinformationen an.

### **Daten n. anz. :**

Zeigt keine Aufnahmeinformationen an.

Sie können festlegen, ob bei der Aufnahme von Standbildern die Belichtungsinformationen immer angezeigt werden sollen, oder ob die Belichtungsinformationen nach Ablauf einer bestimmten Zeit nach Betätigung des Auslösers usw. ausgeblendet werden sollen. ([ Belichtung: Ein]/[ Belicht.: Zeitsperre])

### **Histogramm :**

Zeigt die Leuchtdichteverteilung grafisch an.

### **Neigung :**

Zeigt an, ob das Produkt sowohl in der Vorn-Hinten-Richtung **(A)** als auch der horizontalen Richtung **(B)** waagerecht ist. Wenn das Produkt in beiden Richtungen waagerecht ist, wird die Anzeige grün.

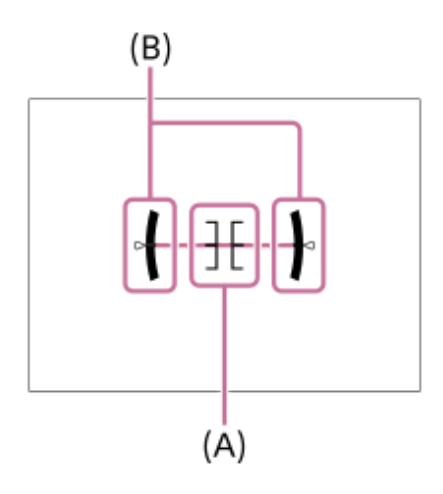

# **Für Sucher\*:**

Zeigt nur Aufnahmeinformationen auf dem Monitor an, nicht das Motiv. Diese Anzeige-Einstellung eignet sich für Aufnahmen mit dem Sucher.

### **Monitor Aus\*:**

Der Monitor wird bei der Aufnahme von Bildern immer ausgeschaltet. Sie können den Monitor benutzen, um Bilder wiederzugeben oder das Menü zu bedienen. Diese Anzeige-Einstellung eignet sich für Aufnahmen mit dem Sucher.

Diese Bildschirmmodi sind nur in der Einstellung für [Monitor] verfügbar. \*

#### **Hinweis**

Je weiter Sie das Produkt nach vorn oder hinten neigen, desto größer wird der Niveaufehler.

Das Produkt kann eine Fehlertoleranz von nahezu ±1° haben, selbst wenn die Neigung durch das Nivelliergerät korrigiert wird.

#### **Verwandtes Thema**

[Taste DISP \(Anzeige-Einstellung\)](#page-68-0)

TP1001410048

# **Inhalt dieses Kapitels**

In dem folgenden Inhaltsverzeichnis sind die in diesem Kapitel ("Betrachten") beschriebenen Funktionen aufgeführt. Von jedem Postennamen aus können Sie zu der Seite springen, auf der die jeweiligen Funktionen beschrieben sind.

# **Betrachten von Bildern**

- [Wiedergeben von Standbildern](#page-401-0)
- [Vergrößern eines wiedergegebenen Bilds \(Vergrößern\)](#page-402-0)
- [Anf.faktor vergröß.](#page-403-0)
- [Anf.pos. vergröß.](#page-404-0)
- [Automatisches Drehen aufgezeichneter Bilder \(Anzeige-Drehung\)](#page-405-0)
- [Filmwiedergabe](#page-406-0)
- **[Lautstärkeeinst.](#page-408-0)**
- [4ch-Audioüberw. \(Film\)](#page-409-0)
- [Wiedergeben von Bildern mit einer Diaschau \(Diaschau\)](#page-410-0)
- [Kont. Wgb. f. Intv.](#page-411-0)
- [WdgGeschw. Intv.](#page-412-0)

# **Ändern der Anzeigeart von Bildern**

- [Wiedergeben von Bildern auf der Bildindex-Ansicht \(Bildindex\)](#page-413-0)
- [Umschalten zwischen Standbildern und Filmen \(Ansichtsmodus\)](#page-414-0)
- [Als Gruppe anzeigen](#page-415-0)
- [FokusrahmenAnz. \(Wiedergabe\)](#page-416-0)
- [Formatmark.-Anz. \(Standbild\)](#page-417-0)
- [Bild d. ang. Zeit anz.](#page-418-0)

### **[Einstellen der Methode für das Springen zwischen den Bildern \(Bildsprung-Einstlg.\)](#page-419-0)**

# **[Schützen von aufgenommenen Bildern \(Schützen\)](#page-421-0)**

### **Hinzufügen von Informationen zu Bildern**

- [Bewertung](#page-422-0)
- [Bewertung\(Ben.Key\)](#page-423-0)
- [Drehen eines Bilds \(Drehen\)](#page-424-0)

### **[Zuschneiden](#page-425-0)**

### **Extrahieren von Standbildern aus einem Film**

- [Fotoaufzeichnung](#page-426-0)
- [JPEG/HEIFwechs \(Fotoaufzeichnung\)](#page-427-0)

### **Löschen von Bildern**

- [Löschen mehrerer ausgewählter Bilder \(Löschen\)](#page-428-0)
- **[Lö. zweim. Drück.](#page-430-0)**
- [Löschbestätigng](#page-431-0)

# **Betrachten von Bildern auf einem Fernsehgerät**

[Anzeigen von Bildern auf einem Fernsehgerät mit einem HDMI-Kabel](#page-432-0)

TP1001424520

# <span id="page-401-0"></span>**Wiedergeben von Standbildern**

Gibt aufgenommene Bilder wieder.

#### **Drücken Sie die Taste (Wiedergabe), um in den Wiedergabemodus zu wechseln. 1**

Sie können (Wiedergabe) auf dem Bildschirm berühren, um in den Wiedergabemodus zu wechseln. Falls die Touch-Funktionssymbole nicht angezeigt werden, wischen Sie auf dem Monitor nach links oder rechts, um sie anzuzeigen.

Einzelheiten entnehmen Sie bitte "[Touch-Funktionssymbole"](#page-48-0).

#### **Wählen Sie das Bild mit dem Einstellrad aus.**

Mit Serienaufnahme oder Intervallaufnahme aufgenommene Bilder werden als eine Gruppe angezeigt. Um die Bilder in der Gruppe wiederzugeben, drücken Sie die Mitte des Einstellrads.

#### **Tipp**

**2**

- Das Produkt erzeugt die Bilddatenbankdatei auf einer Speicherkarte, um Bilder aufzuzeichnen und wiederzugeben. Ein Bild, das nicht in der Bilddatenbankdatei registriert ist, wird möglicherweise nicht korrekt wiedergegeben. Um mit anderen Geräten aufgenommene Bilder wiederzugeben, registrieren Sie diese Bilder mit Hilfe von MENU → [o͡] / Direction almenene → [Medien] → [ Bild-DB wied.her.] in der Bilddatenbankdatei.
- Wenn Sie Bilder unmittelbar nach einer Serienaufnahme wiedergeben, zeigt der Monitor u. U. ein Symbol an, das den Datenschreibvorgang bzw. die verbleibende Anzahl der zu schreibenden Bilder angibt. Während des Schreibvorgangs sind einige Funktionen nicht verfügbar.
- Wenn [ $\blacktriangleright$  FokusrahmenAnz.] auf [Ein] gesetzt ist, wird das Fokusmessfeld zum Zeitpunkt der Aufnahme über wiedergegebenen Bildern angezeigt. Das Fokusmessfeld, das die Kamera zum Fokussieren während der Aufnahme verwendet hat, wird in Grün angezeigt. Selbst wenn mehrere Fokusmessfelder während der Aufnahme angezeigt werden, wird während der Wiedergabe nur dasjenige angezeigt, auf das die Kamera tatsächlich zu fokussieren versucht hat.
- Bei Einstellung von [ Formatmark.-Anz.] auf [Ein] kann die Seitenverhältnismarkierung, die während der Aufnahme eingeblendet wurde, auch über dem wiedergegebenen Bild angezeigt werden.

#### **Verwandtes Thema**

- [Bild-DB wied.her. \(Standbild/Film\)](#page-436-0)
- [Als Gruppe anzeigen](#page-415-0)
- [FokusrahmenAnz. \(Wiedergabe\)](#page-416-0)
- [Vergrößern eines wiedergegebenen Bilds \(Vergrößern\)](#page-402-0)
- [Touch-Funktionssymbole](#page-48-0)

TP1001377344

<span id="page-402-0"></span>Digitalkamera mit Wechselobjektiv ILCE-7CR α7CR

# **Vergrößern eines wiedergegebenen Bilds (Vergrößern)**

Das wiedergegebene Standbild wird vergrößert. Benutzen Sie diese Funktion, um den Fokus des Bilds usw. zu überprüfen.

**1**

**2**

- Zeigen Sie das zu vergrößernde Bild an, und drücken Sie dann die Taste **Q** (Vergrößern).
	- Drehen Sie das Einstellrad, um den Zoomfaktor einzustellen. Durch Drehen des vorderen Drehrads/hinteren Drehrads L/hinteren Drehrads R können Sie unter Beibehaltung des gleichen Zoomfaktors auf das vorherige oder nächste Bild umschalten.
	- Die Ansicht wird auf den Teil des Bilds, auf den die Kamera während der Aufnahme fokussiert hat, eingezoomt. Falls die Fokuspositionsdaten nicht erhalten werden können, zoomt die Kamera auf die Mitte des Bilds ein.

**Wählen Sie den Teil, den Sie vergrößern möchten, durch Drücken auf die obere/untere/rechte/linke Seite des Einstellrads aus.**

**3 Drücken Sie die Taste MENU oder die Mitte des Einstellrads, um den Wiedergabezoom zu beenden.**

#### **Tipp**

- Sie können ein wiedergegebenes Bild auch mithilfe von MENU vergrößern.
- Sie können die anfängliche Vergrößerung und die anfängliche Position von vergrößerten Bildern ändern, indem Sie MENU →  $\blacktriangleright$  $(Wiedergabe) \rightarrow [Vergrößerung] \rightarrow [④$  Anf.faktor vergröß.] oder [ $④$  Anf.pos. vergröß.] wählen.
- Sie können das Bild auch durch Berühren des Monitors vergrößern. Verschieben Sie die vergrößerte Position durch Ziehen auf dem Monitor. Setzen Sie vorher [Berührungsmodus] auf [Ein] und [Wiedergabebildsch.] unter [Touchpanel-Einstlg.] auf [Ein].

#### **Verwandtes Thema**

- [Anf.faktor vergröß.](#page-403-0)
- [Anf.pos. vergröß.](#page-404-0)
- [Berührungsmodus](#page-292-0)
- [Touchpanel-Einstlg.](#page-294-0)

TP1001410266

# <span id="page-403-0"></span>**Anf.faktor vergröß.**

Damit wird die anfängliche Vergrößerungsskala bei der Wiedergabe von vergrößerten Bildern festgelegt.

**1 MENU → (Wiedergabe) → [Vergrößerung] → [ Anf.faktor vergröß.] → gewünschte Einstellung.**

# **Menüpostendetails**

#### **Standardfaktor:**

Zeigt ein Bild mit der Standardvergrößerung an.

### **Voriger Faktor:**

Zeigt ein Bild mit der vorherigen Vergrößerung an. Die vorherige Vergrößerung bleibt auch nach dem Schließen des vergrößerten Bildschirms gespeichert.

#### **Verwandtes Thema**

- [Vergrößern eines wiedergegebenen Bilds \(Vergrößern\)](#page-402-0)
- [Anf.pos. vergröß.](#page-404-0)

TP1001410209

# <span id="page-404-0"></span>**Anf.pos. vergröß.**

Damit legen Sie die anfängliche Position fest, wenn ein Bild bei der Wiedergabe vergrößert wird.

**1 MENU → (Wiedergabe) → [Vergrößerung] → [ Anf.pos. vergröß.] → gewünschte Einstellung.**

# **Menüpostendetails**

**Fokussierte Pos.:**

Vergrößert das Bild vom Fokuspunkt aus während der Aufnahme. **Mitte:** Vergrößert das Bild von der Mitte des Bildschirms aus.

### **Verwandtes Thema**

- [Vergrößern eines wiedergegebenen Bilds \(Vergrößern\)](#page-402-0)
- [Anf.faktor vergröß.](#page-403-0)

TP1001410070

<span id="page-405-0"></span>Digitalkamera mit Wechselobjektiv ILCE-7CR α7CR

# **Automatisches Drehen aufgezeichneter Bilder (Anzeige-Drehung)**

Damit wählen Sie die Orientierung bei der Wiedergabe aufgenommener Bilder.

**1 MENU → (Wiedergabe) → [WiedergOption] → [Anzeige-Drehung] → gewünschte Einstellung.**

# **Menüpostendetails**

#### **Auto:**

Wenn Sie die Kamera drehen, erkennt die Kamera die vertikale und horizontale Richtung und zeigt das wiedergegebene Bild entsprechend der Orientierung an.

#### **Manuell:**

Vertikal aufgenommene Bilder werden vertikal angezeigt. Wenn Sie die Bildorientierung mithilfe der Funktion [Drehen] eingestellt haben, wird das Bild entsprechend angezeigt.

#### **Aus:**

Bilder werden immer im Querformat angezeigt.

#### **Hinweis**

Im Hochformat aufgenommene Filme werden während der Filmwiedergabe im Querformat wiedergegeben.

#### **Verwandtes Thema**

[Drehen eines Bilds \(Drehen\)](#page-424-0)

TP1001377652

**2**

<span id="page-406-0"></span>Digitalkamera mit Wechselobjektiv ILCE-7CR α7CR

# **Filmwiedergabe**

Gibt die aufgenommenen Filme wieder.

**1 Drücken Sie die Taste (Wiedergabe), um auf den Wiedergabemodus umzuschalten.**

**Wählen Sie den wiederzugebenden Film mithilfe des Einstellrads aus, und drücken Sie die Mitte des Einstellrads, um die Wiedergabe zu starten.**

# **Während der Filmwiedergabe verfügbare Funktionen**

Sie können Zeitlupenwiedergabe und Lautstärkeeinstellung usw. durchführen, indem Sie die untere Seite des Einstellrads drücken.

- **Wiedergabe**  $\begin{array}{c} \begin{array}{c} \begin{array}{c} \begin{array}{c} \end{array} \end{array} \end{array} \end{array} \end{array}$
- | : Pause
- **Designation** Vorspulen
- : Rückspulen
- $\bullet$   $\blacktriangleright$  : Zeitlupenwiedergabe vorwärts
- $\blacksquare$ : Zeitlupenwiedergabe rückwärts
- **Nächste Filmdatei**  $\qquad \qquad \oplus$
- · **Vorherige Filmdatei**
- **IN**: Anzeige des nächsten Bilds
- : Anzeige des vorhergehenden Bilds
- **時**: Fotoaufzeichnung
- **(C)**: Lautstärkeeinstellung
- Schließen des Bedienfelds

#### **Tipp**

- Das Produkt erzeugt die Bilddatenbankdatei auf einer Speicherkarte, um Bilder aufzuzeichnen und wiederzugeben. Ein Bild, das nicht in der Bilddatenbankdatei registriert ist, wird möglicherweise nicht korrekt wiedergegeben. Um mit anderen Geräten aufgenommene Bilder wiederzugeben, registrieren Sie diese Bilder mit Hilfe von MENU → [õ] / D (Aufnahme) → [Medien] → [Bild-DB wied.her.] in der Bilddatenbankdatei.
- Zeitlupenwiedergabe vorwärts und rückwärts sowie Anzeige des nächsten und vorherigen Bilds sind während der Pause verfügbar.
- Mit anderen Produkten aufgenommene Filmdateien sind eventuell nicht auf dieser Kamera abspielbar.
- Für Filme mit Shot Marks werden die Positionen der Shot Marks während der Filmwiedergabe auf dem Wiedergabebalken angezeigt. Zusätzlich wird das Shot Mark-Symbol auf dem Bildschirm angezeigt, wenn eine Szene, zu der eine Shot Mark hinzugefügt wurde, wiedergegeben wird.
- Sie können zu den Positionen von Shot Marks springen, indem Sie während der Pause das hintere Drehrad L oder das hintere Drehrad R drehen.

#### **Hinweis**

Selbst wenn Sie den Film vertikal aufnehmen, wird der Film auf dem Monitor oder im Sucher der Kamera horizontal angezeigt.

- [Bild-DB wied.her. \(Standbild/Film\)](#page-436-0)
- [Umschalten zwischen Standbildern und Filmen \(Ansichtsmodus\)](#page-414-0)

TP1001410177

# <span id="page-408-0"></span>**Lautstärkeeinst.**

Damit stellen Sie die Lautstärke für Filmwiedergabe ein.

# **1 MENU → (Einstellung) → [Sound-Option] → [Lautstärkeeinst.] → gewünschte Einstellung.**

# **Einstellung der Lautstärke während der Wiedergabe**

Drücken Sie während der Filmwiedergabe die untere Position des Einstellrads, um das Bedienfeld anzuzeigen, und stellen Sie dann die Lautstärke ein. Sie können die Lautstärke einstellen, während Sie den tatsächlichen Ton hören.

TP1001377611

# <span id="page-409-0"></span>**4ch-Audioüberw. (Film)**

Damit legen Sie den Ton fest, der von dem an die Buchse ( Kopfhörer) der Kamera angeschlossenen Gerät überwacht werden soll, wenn Sie den Filmton auf 4 Kanälen aufzeichnen oder den 4Kanal-Filmton wiedergeben.

**1 MENU → (Einstellung) → [Sound-Option] → [ 4ch-Audioüberw.] → gewünschte Einstellung.**

### **Menüpostendetails**

#### **CH1/CH2:**

Der Ton von Kanal 1 wird zur Seite L (links) und von Kanal 2 zur Seite R (rechts) ausgegeben.

#### **CH3/CH4:**

Der Ton von Kanal 3 wird zur Seite L (links) und von Kanal 4 zur Seite R (rechts) ausgegeben.

#### **CH1+3/CH2+4:**

Der gemischte Ton von Kanal 1 und Kanal 3 wird zur Seite L (links), und der gemischte Ton von Kanal 2 und Kanal 4 wird zur Seite R (rechts) ausgegeben.

#### **CH1/CH1:**

Der Ton von Kanal 1 wird zur Seite L (links) und zur Seite R (rechts) ausgegeben.

#### **CH2/CH2:**

Der Ton von Kanal 2 wird zur Seite L (links) und zur Seite R (rechts) ausgegeben.

#### **Hinweis**

- Die Einstellungen von [ ) 4ch-Audioüberw.] werden aktiviert, wenn während der Filmaufnahme ein Zubehör für 4-Kanal-Tonaufnahme an den Multi-Interface-Schuh der Kamera angeschlossen wird.
- Die Kamera kann keinen 4-Kanal-Ton an das an der Buchse ( Kopfhörer) der Kamera angeschlossene Gerät ausgeben.
- Wenn Sie den Ton über die Lautsprecher der Kamera ausgeben, ändern sich die Kanäle auch je nach der Einstellung von [ 4ch-Audioüberw.].

#### **Verwandtes Thema**

■ [SchuhAud](#page-361-0)

TP1001417344

<span id="page-410-0"></span>Digitalkamera mit Wechselobjektiv ILCE-7CR α7CR

# **Wiedergeben von Bildern mit einer Diaschau (Diaschau)**

Bilder werden automatisch fortlaufend angezeigt.

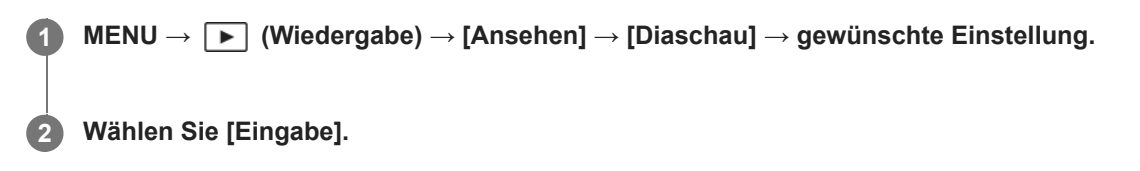

# **Menüpostendetails**

### **Wiederholen:**

Wählen Sie [Ein], wobei Bilder in einer Endlosschleife wiedergegeben werden, oder [Aus], worauf das Produkt die Diaschau beendet, nachdem alle Bilder einmal wiedergegeben worden sind.

### **Intervall:**

Wählen Sie das Anzeigeintervall für Bilder unter [1 Sek.], [3 Sek.], [5 Sek.], [10 Sek.] oder [30 Sek.] aus.

# **So beenden Sie die Diaschau während der Wiedergabe**

Drücken Sie die Taste MENU, um die Diaschau zu beenden. Die Diaschau kann nicht unterbrochen werden.

### **Tipp**

- Während der Wiedergabe können Sie das nächste/vorherige Bild anzeigen, indem Sie die rechte/linke Seite des Einstellrads drücken.
- Sie können eine Diaschau nur aktivieren, wenn [Ansichtsmodus] auf [Datums-Ansicht] oder [Ordnerans. (Standbild)] gesetzt wird.

TP1001377654

# <span id="page-411-0"></span>**Kont. Wgb. f. Intv.**

Fortlaufende Wiedergabe von Bildern, die mit Intervallaufnahmen aufgenommen wurden. Sie können Filme von Standbildern erzeugen, die durch Intervallaufnahme mit Hilfe der Computer-Software Imaging Edge Desktop(Viewer) produziert wurden. Sie können auf der Kamera keine Filme aus Standbildern erstellen.

### **1 MENU → (Wiedergabe) → [Ansehen] → [Kont. Wgb. f. Intv.].**

**2 Wählen Sie die Bildgruppe, die Sie wiedergeben möchten, und drücken Sie dann die Mitte des Einstellrads.**

#### **Tipp**

- Auf dem Wiedergabebildschirm können Sie die fortlaufende Wiedergabe starten, indem Sie die Nach-unten-Taste drücken, während ein Bild aus der Gruppe angezeigt wird.
- Sie können die Wiedergabe fortsetzen oder unterbrechen, indem Sie während der Wiedergabe die Nach-unten-Taste drücken.
- Sie können die Wiedergabegeschwindigkeit ändern, indem Sie das vordere Drehrad, das hintere Drehrad L, das hintere Drehrad R oder das Einstellrad während der Wiedergabe drehen. Sie können die Wiedergabegeschwindigkeit auch ändern, indem Sie MENU  $\rightarrow \blacktriangleright$  (Wiedergabe)  $\rightarrow$  [Ansehen]  $\rightarrow$  [WdgGeschw.  $\binom{n}{k}$  Intv.] wählen.
- Sie können Bilder, die mit Serienaufnahme aufgenommen wurden, auch fortlaufend wiedergeben.

#### **Verwandtes Thema**

- **[IntervAufn.-Funkt.](#page-262-0)**
- [WdgGeschw. Intv.](#page-412-0)
- [Einführung in die Computer-Software \(Imaging Edge Desktop/Catalyst\)](#page-516-0)

TP1001415644

# <span id="page-412-0"></span>**WdgGeschw. Intv.**

Legt die Wiedergabegeschwindigkeit für Standbilder bei [Kont. Wgb. f. [1] Intv.] fest.

# **1 MENU → (Wiedergabe) → [Ansehen] → [WdgGeschw. Intv.] → gewünschte Einstellung.**

# **Tipp**

Sie können die Wiedergabegeschwindigkeit auch ändern, indem Sie das vordere Drehrad, das hintere Drehrad L, das hintere Drehrad R oder das Einstellrad während [Kont. Wgb. f. (1) Intv.] drehen.

#### **Verwandtes Thema**

[Kont. Wgb. f. Intv.](#page-411-0)

TP1001415613

# <span id="page-413-0"></span>**Wiedergeben von Bildern auf der Bildindex-Ansicht (Bildindex)**

Im Wiedergabemodus können Sie mehrere Bilder gleichzeitig anzeigen.

**1** Drücken Sie die Taste **(Bildindex), während das Bild wiedergegeben wird.** 

**Wählen Sie das Bild aus, indem Sie die obere/untere/rechte/linke Seite des Einstellrads drücken oder das Einstellrad drehen. 2**

### **So ändern Sie die Anzahl der anzuzeigenden Bilder**

MENU →  $\blacktriangleright$  (Wiedergabe) → [WiedergOption] → [Bildindex] → gewünschte Einstellung.

### **Menüpostendetails**

**9 Bilder/30 Bilder**

### **So schalten Sie auf Einzelbild-Wiedergabe zurück**

Wählen Sie das gewünschte Bild aus, und drücken Sie die Mitte des Einstellrads.

### **So zeigen Sie ein gewünschtes Bild schnell an**

Wählen Sie den Balken auf der linken Seite der Bildindex-Ansicht mit dem Einstellrad an, und drücken Sie dann die obere/untere Seite des Einstellrads. Während der Balken ausgewählt ist, können Sie den Kalenderbildschirm oder den Ordnerauswahlbildschirm anzeigen, indem Sie die Mitte drücken. Darüber hinaus können Sie den Ansichtsmodus durch Auswählen eines Symbols wechseln.

#### **Verwandtes Thema**

[Umschalten zwischen Standbildern und Filmen \(Ansichtsmodus\)](#page-414-0)

TP1001377347

<span id="page-414-0"></span>Digitalkamera mit Wechselobjektiv ILCE-7CR α7CR

# **Umschalten zwischen Standbildern und Filmen (Ansichtsmodus)**

Der Ansichtsmodus (Bildanzeigeverfahren) wird festgelegt.

**1 MENU → (Wiedergabe) → [Wiedergabeziel] → [Ansichtsmodus] → gewünschte Einstellung.**

# **Menüpostendetails**

# **Datums-Ansicht:**

Die Bilder werden nach Datum angezeigt.

# **Ordnerans. (Standbild):**

Nur Standbilder werden angezeigt.

### **Film-Ansicht:**

Nur Filme werden nach Datum angezeigt.

TP1001377649

# <span id="page-415-0"></span>**Als Gruppe anzeigen**

Damit legen Sie fest, ob Serienbilder oder Intervallaufnahmen usw. als Gruppe angezeigt werden sollen.

# **1 MENU → (Wiedergabe) → [WiedergOption] → [Als Gruppe anzeigen] → gewünschte Einstellung.**

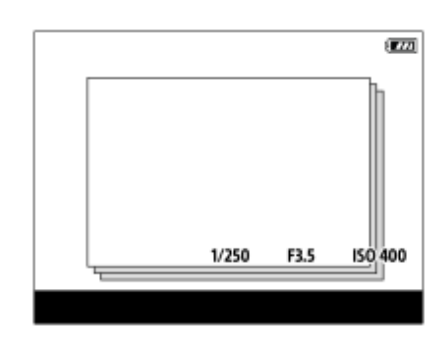

### **Menüpostendetails**

#### **Ein:**

Bilder werden als Gruppe angezeigt.

Um die Bilder in einer Gruppe wiederzugeben, wählen Sie die Gruppe aus, und drücken Sie auf die Mitte des Einstellrads.

### **Aus:**

Bilder werden nicht als Gruppe angezeigt.

#### **Tipp**

- Die folgenden Bilder werden gruppiert.
	- Bei Einstellung von [Bildfolgemodus] auf [Serienaufnahme] aufgenommene Bilder (Eine Folge von Bildern, die durch Gedrückthalten des Auslösers kontinuierlich aufgenommen wurde, bildet eine Gruppe.)
	- Bei Einstellung von [IntervAufn.-Funkt.] aufgenommene Bilder (Bilder, die während einer Intervallaufnahmesitzung aufgenommen wurden, bilden eine Gruppe.)
- In der Bildindex-Ansicht wird das Symbol  $\Box$  (Als Gruppe anzeigen) über der Gruppe angezeigt.

#### **Hinweis**

Wenn Sie die Gruppe löschen, werden alle Bilder in der Gruppe gelöscht.

#### **Verwandtes Thema**

- [Serienaufnahme](#page-245-0)
- **[IntervAufn.-Funkt.](#page-262-0)**

TP1001414212

# <span id="page-416-0"></span>**FokusrahmenAnz. (Wiedergabe)**

Damit wird festgelegt, ob ein Fokusmessfeld um den Bereich, in dem die Kamera fokussiert, bei Wiedergabe eines Standbilds angezeigt wird oder nicht.

**1 MENU → (Wiedergabe) → [WiedergOption] → [ FokusrahmenAnz.] → gewünschte Einstellung.**

# **Menüpostendetails**

### **Aus:**

Während der Wiedergabe wird kein Fokusmessfeld angezeigt.

# **Ein:**

Während der Wiedergabe wird ein Fokusmessfeld in Grün angezeigt.

### **Tipp**

- Selbst wenn mehrere Fokusmessfelder zum Zeitpunkt der Aufnahme angezeigt werden, wird während der Wiedergabe nur dasjenige angezeigt, auf das die Kamera tatsächlich fokussiert hat.
- Selbst wenn ein Fokusmessfeld zum Zeitpunkt der Aufnahme um das Gesicht des Motivs angezeigt wird, erscheint das Fokusmessfeld während der Wiedergabe um das Auge, wenn ein Auge erkannt wird.

#### **Hinweis**

- Es wird kein Fokusmessfeld auf den folgenden Bildern angezeigt.
	- $-$  Mit Manuellfokus aufgenommene Standbilder
	- $=$  Filme
	- Mit [Fotoaufzeichnung] erzeugte Standbilder
- Das Fokusmessfeld wird nur auf dem Einzelbild-Wiedergabebildschirm angezeigt. Das Fokusmessfeld wird nicht auf der Bildindex-Ansicht oder auf vergrößerten Bildern angezeigt.
- Das Fokusmessfeld wird nicht während der Bildkontrolle angezeigt.
- Wenn Sie ein Bild mit einer anderen Komposition aufnehmen, nachdem Sie eine automatische Fokussierung durchgeführt haben, erscheint das Fokusmessfeld vom Motiv versetzt.
- Selbst wenn das Fokusmessfeld angezeigt wird, ist es möglicherweise nicht auf das Motiv fokussiert.
- Selbst wenn Sie die Fokussierrahmenanzeige während der Aufnahme mit Hilfe der Funktion [AF-Feld auto. lösch.] oder [AF-C BereichAnz.] ausschalten, wird der Fokussierrahmen während der Wiedergabe angezeigt, wenn [ $\blacktriangleright$  FokusrahmenAnz.] auf [Ein] eingestellt ist.

TP1001417334

<span id="page-417-0"></span>Digitalkamera mit Wechselobjektiv ILCE-7CR α7CR

# **Formatmark.-Anz. (Standbild)**

Die Seitenverhältnismarkierung, die während der Aufnahme eingeblendet wurde, kann über dem wiedergegebenen Standbild angezeigt werden.

**MENU → (Wiedergabe) → [WiedergOption] → [ Formatmark.-Anz.] → gewünschter Einstellungsposten. 1**

# **Menüpostendetails**

### **Formatmark.-Anz.:**

Legt fest, ob die Seitenverhältnismarkierung angezeigt werden soll oder nicht. ([Ein]/[Aus])

#### **FormatmarkierStufe:**

Legt die Farbdichte für die angezeigte Markierung fest. (0 bis 15)

#### **Hinweis**

- Auch wenn die auf dem Einstellungsbildschirm für [FormatmarkierStufe] ausgewählte Farbdichte möglicherweise nicht auf den Einstellungsbildschirm angewendet wird, wird die Markierung auf dem Wiedergabebildschirm mit der ausgewählten Farbdichte angezeigt.
- Wenn die Anzeigeeinstellung auf [Histogramm] eingestellt ist, wird die Seitenverhältnismarkierung nicht angezeigt.

#### **Verwandtes Thema**

[Markierungsanz. \(Standbild\)](#page-351-0)

TP1001424521

# <span id="page-418-0"></span>**Bild d. ang. Zeit anz.**

Sie können Bilder wiedergeben, indem Sie Datum und Uhrzeit der Aufnahme angeben.

# **1 MENU → (Wiedergabe) → [WiedergOption] → [Bild d. ang. Zeit anz.].**

**Stellen Sie Datum und Uhrzeit des wiederzugebenden Bildes mithilfe des Einstellrads ein, und drücken Sie dann die Mitte. 2**

Das Bild, das an dem angegebenen Datum und zur angegebenen Uhrzeit aufgenommen wurde, wird wiedergegeben.

Falls keine Bilder vorhanden sind, die an dem angegebenen Datum und zur angegebenen Uhrzeit aufgenommen wurden, wird das Bild, das am nächstliegenden Datum und zur nächstliegenden Uhrzeit aufgenommen wurde, wiedergegeben.

#### **Hinweis**

- Wenn [Bild d. ang. Zeit anz.] durchgeführt wird, während Bilder in einer Gruppe wiedergegeben werden, wird das Bild, das am nächstliegenden Datum und zur nächstliegenden Uhrzeit in der Gruppe aufgenommen wurde, wiedergegeben.
- Für Filme werden Datum und Uhrzeit zu Beginn der Aufnahme als Datum und Uhrzeit der Aufnahme behandelt.

TP1001420266

# <span id="page-419-0"></span>**Einstellen der Methode für das Springen zwischen den Bildern (Bildsprung-Einstlg.)**

Damit wird die Methode des Springens zwischen Wiedergabebildern jeweils für das vordere Drehrad, das hintere Drehrad L und das hintere Drehrad R festgelegt.

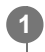

**MENU → (Wiedergabe) → [WiedergOption] → [Bildsprung-Einstlg.] → Wählen Sie das Drehrad aus, dessen Einstellung Sie ändern möchten, und wählen Sie dann die gewünschte Einstellung aus.**

# **Menüpostendetails**

### **Nacheinander - Mit 100 Bildern:**

Sprünge in Einheiten der angegebenen Anzahl von Bildern.

### **Um 3 Minuten/Um 5 Minuten/Um 10 Minuten/Um 30 Minuten/Um 1 Stunden/Um 3 Stunden/Um 6 Stunden/Um 12 Stunden/Um 24 Stunden:**

Sprünge zwischen Bildern um die angegebene Zeiteinheit auf der Basis des Datums und der Uhrzeit der Bildaufnahme.

### **Nur geschützte:**

Nur geschützte Bilder werden wiedergegeben.

### **Nur Bewert.:**

Alle bewerteten Bilder werden wiedergegeben.

### **Nur Bewert.(**  $\bigstar$  **) - Nur Bewert.(**  $\mathbf{\hat{x}}$ **):**

Nur Bilder, für die eine Bewertung ( $\bigstar$  bis  $\mathbf{I}^*$ ) angegeben worden ist, werden wiedergegeben.

#### **Nur o. Bewert.:**

Nur Bilder ohne Bewertung werden wiedergegeben.

#### **Nur Shot Mark:**

Damit wird das Bildsprungziel nur für Bilder mit Shot Marks festgelegt.

#### **Nur Shot Mark1/Nur Shot Mark2:**

Damit wird das Bildsprungziel nur für Bilder mit der angegebenen Shot Mark festgelegt.

#### **Keine Shot Mark:**

Damit wird das Bildsprungziel nur für Bilder ohne Shot Marks festgelegt.

#### **Nur Trennrahm.:**

Damit wird das Bildsprungziel nur für Trennrahmen festgelegt.

#### **BildNachTrennr.:**

Damit wird das Bildsprungziel nur für Bilder neben Trennrahmen festgelegt.

### **So fügen Sie einem Film eine Shot Mark hinzu**

Wenn Sie während einer Filmaufnahme eine Shot Mark hinzufügen, können Sie sie als Markierung zum Auswählen, Übertragen oder Bearbeiten des Films verwenden.

Weisen Sie [Shot Mark1 hinzuf.] / [Shot Mark2 hinzuf.] mit Hilfe von [ BenKey/ReglEinst] der gewünschten Taste zu, und drücken Sie die Benutzertaste, während Sie einen Film aufzeichnen.

Sie können eine Shot Mark auch während der Filmwiedergabe hinzufügen, indem Sie [Shot Mark1 hinzf./lö.] / [Shot Mark2 hinzf./lö.] mit Hilfe von [ $\blacktriangleright$  BenutzerKeyEinst.] der gewünschten Taste zuweisen und die Benutzertaste drücken.

### **So erzeugen Sie einen Trennrahmen**

Wenn Sie einen Trennrahmen zwischen Aufnahmesitzungen erzeugen, können Sie ihn als Markierung beim Auswählen von Bildern verwenden.

Weisen Sie [Trennrahm. erstellen] mit Hilfe von [ BenKey/ReglEinst] im Voraus der gewünschten Taste zu, und drücken Sie die Benutzertaste, wenn Sie einen Trennrahmen erzeugen wollen.

#### **Hinweis**

Wenn [Nacheinander], [Mit 10 Bildern] oder [Mit 100 Bildern] gewählt wird, wird eine Gruppe als ein Bild gezählt.

#### **Verwandtes Thema**

- [Schützen von aufgenommenen Bildern \(Schützen\)](#page-421-0)
- [Bewertung](#page-422-0)
- [Zuweisen von häufig benutzten Funktionen zu Tasten und Drehrädern \(BenKey/ReglEinst\)](#page-373-0)

TP1001420267

# <span id="page-421-0"></span>**Schützen von aufgenommenen Bildern (Schützen)**

Schützt aufgenommene Bilder gegen versehentliches Löschen. Das Zeichen **Om (Schützen)** wird auf geschützten Bildern angezeigt.

**1 MENU → (Wiedergabe) → [Auswahl/Notiz] → [Schützen] → gewünschte Einstellung.**

# **Menüpostendetails**

### **Mehrere Bilder:**

Wendet den Schutz auf die ausgewählten Bilder an.

(1) Wählen Sie das zu schützende Bild aus, und drücken Sie dann die Mitte des Einstellrads. Das Zeichen

(Häkchensymbol) erscheint im Kontrollkästchen. Um die Auswahl aufzuheben, drücken Sie erneut auf die Mitte, um das (Häkchensymbol) zu entfernen.

(2) Um weitere Bilder zu schützen, wiederholen Sie Schritt (1).

(3) MENU  $\rightarrow$  [OK].

### **Alle in diesem Ordner:**

Alle Bilder im ausgewählten Ordner werden geschützt.

#### **Alle in dies. Ordn. aufh.:**

Der Schutz aller Bilder im ausgewählten Ordner wird aufgehoben.

#### **Alle mit diesem Dat.:**

Alle Bilder mit dem ausgewählten Aufnahmedatum werden geschützt.

#### **Alle mit dies. Dat. aufh.:**

Der Schutz aller Bilder mit dem ausgewählten Aufnahmedatum wird aufgehoben.

#### **Alle Bld. in dies. Gruppe:**

Alle Bilder in der ausgewählten Gruppe werden geschützt.

#### **Alle Bld. d. Gruppe aufh.:**

Der Schutz aller Bilder in der ausgewählten Gruppe wird aufgehoben.

#### **Tipp**

- Wenn Sie [Schützen] mittels MENU → (Einstellung) → [Bedien.anpass.] → [ BenutzerKeyEinst.] der Taste Ihrer Wahl zuweisen, können Sie durch einfaches Drücken der Taste Bilder schützen oder den Schutz aufheben.
- Wenn Sie eine Gruppe in [Mehrere Bilder] auswählen, werden alle Bilder in der Gruppe geschützt. Um bestimmte Bilder innerhalb der Gruppe auszuwählen und zu schützen, führen Sie [Mehrere Bilder] aus, während Sie die Bilder innerhalb der Gruppe anzeigen.

#### **Hinweis**

Die verfügbaren Menüposten sind je nach der Einstellung von [Ansichtsmodus] und dem ausgewählten Inhalt unterschiedlich.

TP1001377672

# <span id="page-422-0"></span>**Bewertung**

Sie können aufgezeichneten Bildern Bewertungen auf einer Skala der Anzahl von Sternen ( $\bigstar$  -  $\dot{\star}$ ) zuweisen, um das Auffinden von Bildern zu erleichtern.

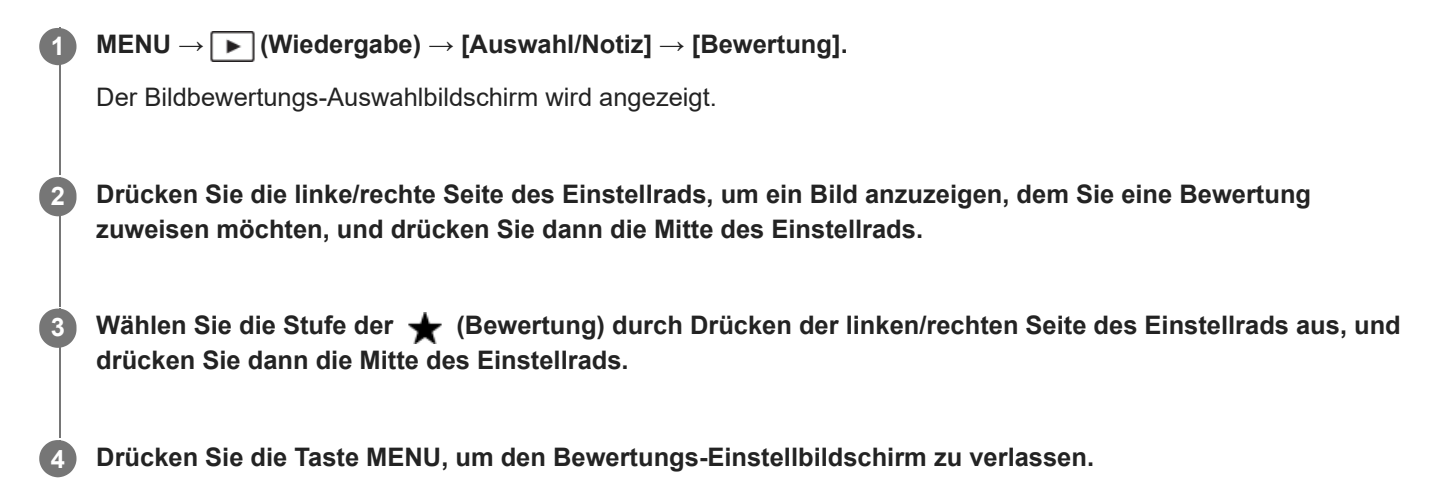

### **So legen Sie beim Aufnehmen von Standbildern Bewertungen fest**

Weisen Sie [Bewertung(  $\bigstar$  ) hinzf] bis [Bewertung(  $\bigstar$ ) hinzf] den gewünschten Tasten mit Hilfe von [ $\bigcirc$ BenKey/ReglEinst] im Voraus zu, und drücken Sie die Benutzertasten nach der Aufnahme eines Standbilds. Sie können die Bewertung für das zuletzt aufgenommene Standbild festlegen.

Bei Filmaufnahmen können keine Bewertungen eingestellt werden.

#### **Tipp**

- Sie können während der Wiedergabe von Bildern auch mit der Benutzertaste Bewertungen zuweisen. Weisen Sie vorher die Funktion [Bewertung] mit [ BenutzerKeyEinst.] der gewünschten Taste zu, und drücken Sie dann während der Wiedergabe eines Bildes, dem Sie eine Bewertung zuweisen möchten, die Benutzertaste. Die Stufe der (Bewertung) ändert sich mit jedem Drücken der Benutzertaste.
- Durch Angeben von Bewertungen mit der Funktion [Bildsprung-Einstlg.] können Sie das gewünschte Bild schnell auffinden.

#### **Verwandtes Thema**

- [Zuweisen von häufig benutzten Funktionen zu Tasten und Drehrädern \(BenKey/ReglEinst\)](#page-373-0)
- [Bewertung\(Ben.Key\)](#page-423-0)
- [Einstellen der Methode für das Springen zwischen den Bildern \(Bildsprung-Einstlg.\)](#page-419-0)

TP1001414641

<span id="page-423-0"></span>Digitalkamera mit Wechselobjektiv ILCE-7CR α7CR

# **Bewertung(Ben.Key)**

Damit wird die verfügbare Stufe von <a>
(Bewertung) festgelegt, wenn Sie Bilder mit der Taste, der Sie [Bewertung] mit Hilfe von [ $\blacktriangleright$  BenutzerKeyEinst.] zugewiesen haben, bewerten (einstufen).

**1 MENU → (Wiedergabe) → [Auswahl/Notiz] → [Bewertung(Ben.Key)].**

Fügen Sie ein  $\checkmark$  (Häkchensymbol) zu der Anzahl von  $\bigstar$  (Bewertung) hinzu, die Sie aktivieren möchten. **2**

Sie können die markierte Anzahl auswählen, wenn Sie [Bewertung] mit der Benutzertaste einstellen.

### **Verwandtes Thema**

- **[Bewertung](#page-422-0)**
- [Zuweisen von häufig benutzten Funktionen zu Tasten und Drehrädern \(BenKey/ReglEinst\)](#page-373-0)

TP1001414642

**1**

<span id="page-424-0"></span>Digitalkamera mit Wechselobjektiv ILCE-7CR α7CR

# **Drehen eines Bilds (Drehen)**

Ein aufgenommenes Bild wird gegen den Uhrzeigersinn gedreht.

**Zeigen Sie das zu drehende Bild an, und wählen Sie dann MENU → (Wiedergabe) → [Bearbeiten] → [Drehen].**

#### **Drücken Sie die Mitte des Einstellrads. 2**

Das Bild wird gegen den Uhrzeigersinn gedreht. Das Bild wird gedreht, wenn Sie die Mitte drücken. Wenn Sie das Bild einmal gedreht haben, bleibt es auch nach dem Ausschalten des Produkts gedreht.

#### **Hinweis**

- Selbst wenn Sie eine Filmdatei drehen, wird sie auf dem Monitor oder Sucher der Kamera horizontal wiedergegeben.
- Möglicherweise können Sie Bilder, die mit anderen Produkten aufgenommen wurden, nicht drehen.
- Wenn Sie gedrehte Bilder auf einem Computer betrachten, werden die Bilder je nach der Software in ihrer Original-Orientierung angezeigt.

TP1001377656

# <span id="page-425-0"></span>**Zuschneiden**

Aufgezeichnete Bilder werden beschnitten.

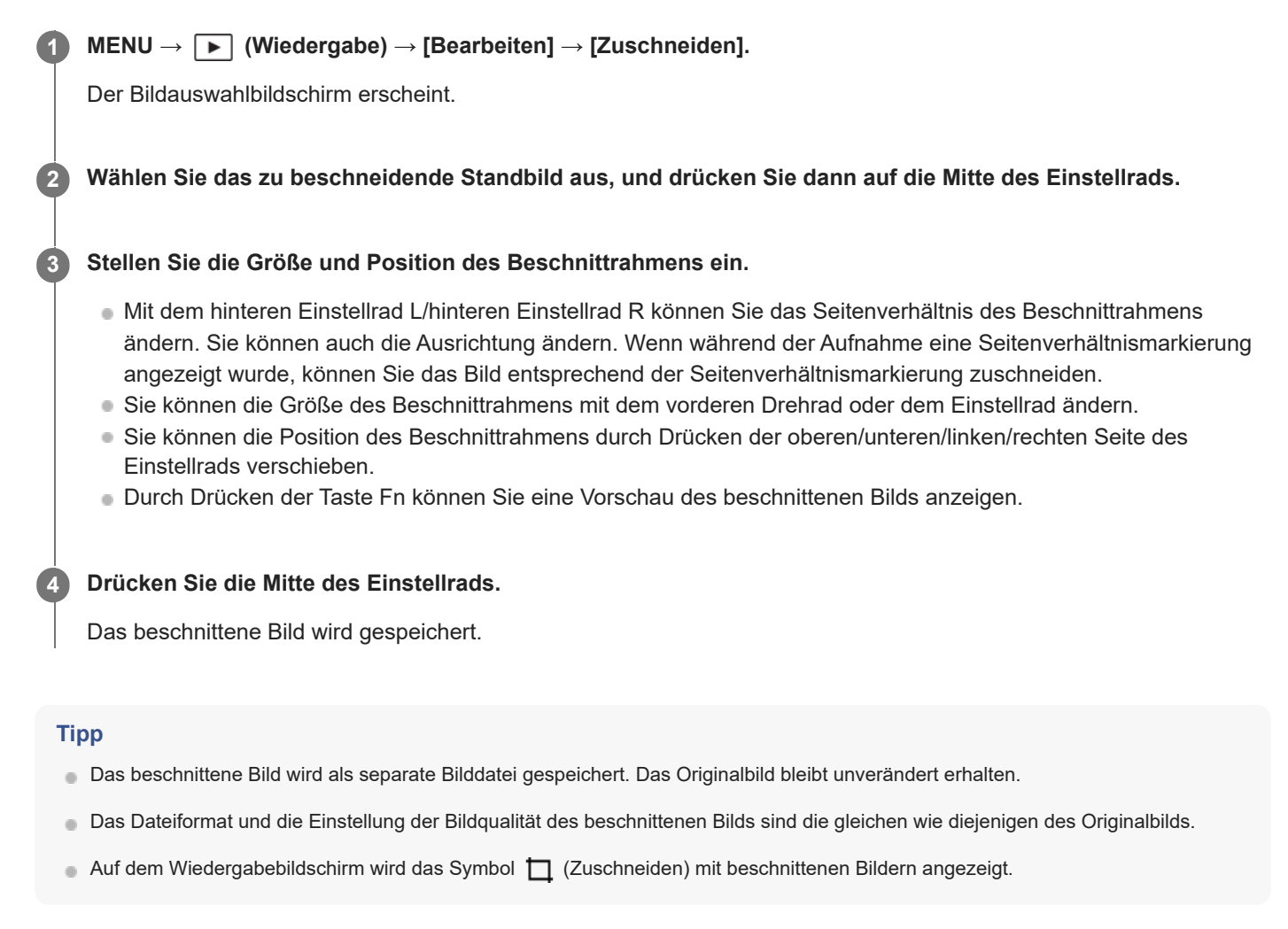

### **Hinweis**

RAW-Bilder oder -Filme können nicht beschnitten werden.

TP1001418560

# <span id="page-426-0"></span>**Fotoaufzeichnung**

Damit wird eine ausgewählte Szene in einem Film erfasst, die als Standbild gespeichert werden soll. Nehmen Sie zuerst einen Film auf, halten Sie dann den Film während der Wiedergabe an, um entscheidende Momente festzuhalten, die bei der Aufnahme von Standbildern dazu neigen, verpasst zu werden, und speichern Sie sie als Standbilder.

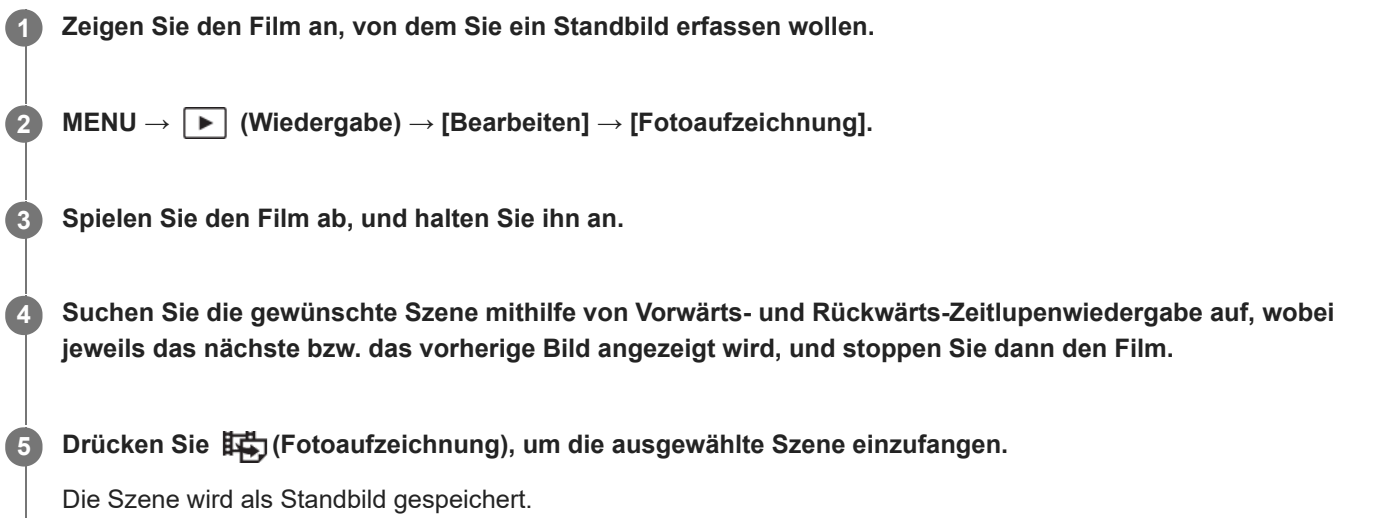

# **Tipp**

■ Mit [btc] JPEG/HEIFwechs] können Sie entweder JPEG oder HEIF als das Aufnahmedateiformat für Standbilder wählen.

### **Verwandtes Thema**

- [Filmaufnahme \(Intellig. Auto.\)](#page-96-0)
- [Filmwiedergabe](#page-406-0)
- [JPEG/HEIFwechs \(Fotoaufzeichnung\)](#page-427-0)

TP1001410062

# <span id="page-427-0"></span>**JPEG/HEIFwechs (Fotoaufzeichnung)**

Damit wechseln Sie das Dateiformat (JPEG / HEIF) für Standbilder, die mit [Fotoaufzeichnung] aufgenommen wurden. Sie können JPEG-Dateien in verschiedenen Umgebungen betrachten und bearbeiten. Das HEIF-Format besitzt eine hohe Komprimierungseffizienz. Die Kamera kann mit hoher Bildqualität und kleinen Dateigrößen im Format HEIF aufnehmen. Je nach Computer oder Software ist es eventuell nicht möglich, HEIF-Dateien anzuzeigen oder zu bearbeiten. Darüber hinaus wird eine HEIF-kompatible Umgebung benötigt, um Standbilder im HEIF-Format wiederzugeben. Sie können hochwertige Standbilder genießen, indem Sie die Kamera und das Fernsehgerät über HDMI verbinden.

# **1 MENU → (Wiedergabe) → [Bearbeiten] → [ JPEG/HEIFwechs] → gewünschte Einstellung.**

### **Menüpostendetails**

#### **JPEG:**

Führt eine digitale Bearbeitung der RAW-Datei durch und zeichnet sie im JPEG-Format auf. Diese Einstellung gibt der Kompatibilität den Vorrang.

#### **HEIF(4:2:0):**

Führt eine digitale Bearbeitung der RAW-Datei durch und zeichnet sie im HEIF-Format (4:2:0) auf. Diese Einstellung gibt der Bildqualität und der Komprimierungseffizienz den Vorrang.

#### **HEIF(4:2:2):**

Führt eine digitale Bearbeitung der RAW-Datei durch und zeichnet sie im HEIF-Format (4:2:2) auf. Diese Einstellung gibt der Bildqualität den Vorrang.

#### **Hinweis**

Mit dieser Kamera aufgezeichnete HEIF-Bilddateien können nicht auf anderen Kameras angezeigt werden, die das HEIF-Dateiformat nicht unterstützen. Achten Sie darauf, dass Sie HEIF-Bilddateien nicht versehentlich löschen, indem Sie die Speicherkarte formatieren oder die Dateien löschen.

#### **Verwandtes Thema**

[Fotoaufzeichnung](#page-426-0)

TP1001417336

<span id="page-428-0"></span>Digitalkamera mit Wechselobjektiv ILCE-7CR α7CR

# **Löschen mehrerer ausgewählter Bilder (Löschen)**

Sie können mehrere ausgewählte Bilder löschen. Nachdem ein Bild einmal gelöscht worden ist, kann es nicht wiederhergestellt werden. Bestätigen Sie zuvor das zu löschende Bild.

**1 MENU → (Wiedergabe) → [Löschen] → [Löschen] → gewünschte Einstellung.**

# **Menüpostendetails**

### **Alle Bld. außer dies. Bild:**

Alle Bilder in der Gruppe außer der Auswahl werden gelöscht.

#### **Alle Bld. in dies. Gruppe:**

Alle Bilder in der ausgewählten Gruppe werden gelöscht.

#### **Mehrere Bilder:**

Löscht die ausgewählten Bilder.

(1) Wählen Sie die zu löschenden Bilder aus, und drücken Sie dann die Mitte des Einstellrads. Das Zeichen

(Häkchensymbol) erscheint im Kontrollkästchen. Um die Auswahl aufzuheben, drücken Sie erneut auf die Mitte, um das (Häkchensymbol) zu entfernen.

(2) Um weitere Bilder zu löschen, wiederholen Sie Schritt (1).

(3) MENU  $\rightarrow$  [OK].

#### **Alle in diesem Ordner:**

Alle Bilder im ausgewählten Ordner werden gelöscht.

#### **Alle mit diesem Dat.:**

Alle Bilder mit dem ausgewählten Aufnahmedatum werden gelöscht.

#### **Tipp**

- Führen Sie [Formatieren] durch, um alle Bilder, einschließlich geschützter Bilder, zu löschen.
- Um den gewünschten Ordner oder das gewünschte Datum anzuzeigen, wählen Sie den gewünschten Ordner oder das Datum während der Wiedergabe aus, indem Sie folgendes Verfahren durchführen: Taste (Bildindex) → Wählen Sie den Balken auf der linken Seite mit dem Einstellrad aus → Wählen Sie den gewünschten Ordner oder das Datum durch Drücken der oberen/unteren Seite des Einstellrads aus.
- Wenn Sie eine Gruppe in [Mehrere Bilder] auswählen, werden alle Bilder in der Gruppe gelöscht. Um bestimmte Bilder innerhalb der Gruppe auszuwählen und zu löschen, führen Sie [Mehrere Bilder] aus, während Sie die Bilder innerhalb der Gruppe anzeigen.

#### **Hinweis**

- Geschützte Bilder können nicht gelöscht werden.
- Die verfügbaren Menüposten sind je nach der Einstellung von [Ansichtsmodus] und dem ausgewählten Inhalt unterschiedlich.

#### **Verwandtes Thema**

- [Als Gruppe anzeigen](#page-415-0)
- **[Löschtaste](#page-70-0)**
- [Formatieren](#page-434-0)

# <span id="page-430-0"></span>**Lö. zweim. Drück.**

Damit wird festgelegt, ob das gegenwärtig wiedergegebene Bild durch zweimaliges Drücken der Taste m (Löschen) in Folge gelöscht werden kann oder nicht.

**1 MENU → (Wiedergabe) → [Löschen] → [ Lö. zweim. Drück.] → gewünschte Einstellung.**

# **Menüpostendetails**

**Ein:**

Es ist möglich, das gegenwärtig wiedergegebene Bild durch zweimaliges Drücken der Taste für (Löschen) zu löschen.

**Aus:**

Es ist nicht möglich, das gegenwärtig wiedergegebene Bild durch zweimaliges Drücken der Taste m (Löschen) zu löschen.

TP1001418561

# <span id="page-431-0"></span>**Löschbestätigng**

Sie können festlegen, ob [Löschen] oder [Abbrechen] als Standardeinstellung auf dem Löschungs-Bestätigungsbildschirm gewählt wird.

**1 MENU → (Wiedergabe) → [Löschen] → [Löschbestätigng] → gewünschte Einstellung.**

# **Menüpostendetails**

**"Löschen" Vorg:** [Löschen] wird als Standardeinstellung gewählt. **"Abbruch" Vorg:** [Abbrechen] wird als Standardeinstellung gewählt.

TP1001377640
**2**

Digitalkamera mit Wechselobjektiv ILCE-7CR α7CR

# **Anzeigen von Bildern auf einem Fernsehgerät mit einem HDMI-Kabel**

Um in diesem Produkt gespeicherte Bilder auf einem Fernsehgerät zu betrachten, benötigen Sie ein HDMI-Kabel (getrennt erhältlich) und ein Fernsehgerät mit einer HDMI-Buchse. Einzelheiten entnehmen Sie bitte der Bedienungsanleitung des kompatiblen Fernsehgerätes.

### **1 Schalten Sie sowohl dieses Produkt als auch das Fernsehgerät aus.**

### **Verbinden Sie die HDMI-Buchse dieses Produkts über ein HDMI-Kabel (getrennt erhältlich) mit der HDMI-Buchse des Fernsehgerätes.**

Verwenden Sie ein HDMI-Kabel, das mit der HDMI-Typ D-Micro-Buchse des Produkts und der HDMI-Buchse des Fernsehgerätes kompatibel ist.

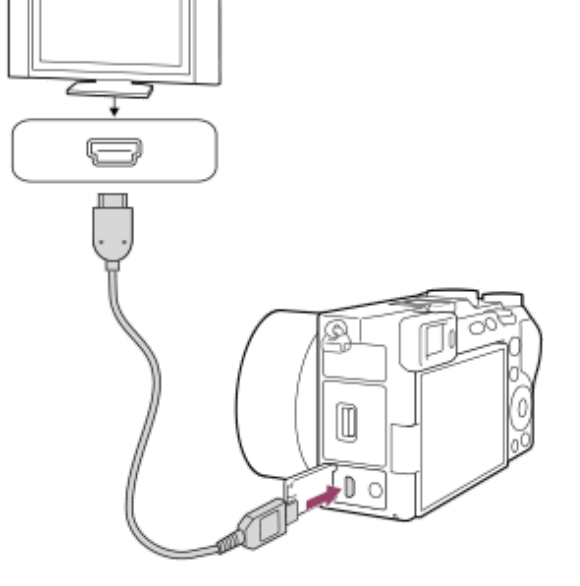

**3 Schalten Sie das Fernsehgerät ein, und wechseln Sie den Eingang.**

### **Schalten Sie dieses Produkt ein.**

Die mit dem Produkt aufgenommenen Bilder werden auf dem Fernsehschirm angezeigt.

**Wählen Sie ein Bild aus, indem Sie die rechte/linke Seite des Einstellrads drücken. 5**

- Der Monitor dieser Kamera leuchtet nicht auf dem Wiedergabebildschirm auf.
- Falls der Wiedergabebildschirm nicht angezeigt wird, drücken Sie die Taste (D) (Wiedergabe).

#### **Hinweis**

**4**

- Verbinden Sie dieses Produkt und ein anderes Gerät nicht über die Ausgangsbuchsen der beiden Geräte. Anderenfalls kann es zu einer Funktionsstörung kommen.
- Manche Geräte funktionieren eventuell nicht richtig, wenn sie mit diesem Produkt verbunden werden. Sie geben beispielsweise u. U. keine Video- oder Audiosignale aus.
- Verwenden Sie ein HDMI-Kabel mit dem HDMI-Logo oder ein Original-Sony-Kabel.
- Wenn [Time Code-Ausgabe] auf [Ein] gesetzt wird, wird das Bild möglicherweise nicht korrekt an das Fernsehgerät oder das Aufnahmegerät ausgegeben. Setzen Sie in solchen Fällen [Time Code-Ausgabe] auf [Aus].
- Falls Bilder nicht korrekt auf dem Fernsehschirm angezeigt werden, wählen Sie MENU → (Einstellung) → [Externe Ausgabe] → [ $\bigcap$  HDMI-Auflösung] → [2160p], [1080p] oder [1080i] entsprechend dem anzuschließenden Fernsehgerät.
- Wenn Sie den Film während der HDMI-Ausgabe von 4K- auf HD-Bildqualität oder umgekehrt umschalten oder die Bildfrequenz oder den Farbmodus des Films ändern, kann der Bildschirm dunkel werden. Dies ist keine Funktionsstörung.
- Falls das Produkt als Reaktion auf die Fernbedienung des Fernsehgerätes unerwünschte Operationen durchführt, wählen Sie MENU → (Einstellung) → [Externe Ausgabe] → [STRG FÜR HDMI] → [Aus].

TP1001410270

# **Formatieren**

Wenn Sie eine Speicherkarte zum ersten Mal mit dieser Kamera verwenden, ist es für eine stabile Funktion der Speicherkarte ratsam, die Karte mit der Kamera zu formatieren. Beachten Sie, dass durch Formatieren alle Daten auf der Speicherkarte dauerhaft gelöscht werden und nicht wiederherstellbar sind. Speichern Sie wertvolle Daten auf einem Computer usw.

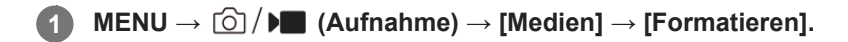

#### **Wählen Sie [Eingabe]. (Schnellformatierung) 2**

■ Wenn Sie die Taste tii (Löschen) drücken, wird eine Meldung zur Durchführung einer Vollformatierung angezeigt. Sie können die Vollformatierung starten, indem Sie [Eingabe] wählen.

### **Unterschied zwischen Schnellformatierung und Vollformatierung**

Führen Sie eine Vollformatierung durch, wenn Sie das Gefühl haben, dass die Aufnahmegeschwindigkeit auf der Speicherkarte oder das Auslesen von der Speicherkarte zu langsam geworden ist, oder wenn Sie z. B. die Datenvollständig löschen möchten.

Eine Vollformatierung dauert länger als eine Schnellformatierung, da alle Bereiche der Speicherkarte initialisiert werden.

#### **Tipp**

- Sie können den Bildschirm zum Formatieren der Speicherkarte auch anzeigen, indem Sie die Taste MENU und dann die Taste (Löschen) am Aufnahmebildschirm etwa zwei Sekunden lang gedrückt halten.
- Sie können die Vollformatierung abbrechen, bevor Sie abgeschlossen ist. Selbst wenn Sie die Vollformatierung zwischendurch abbrechen, werden die Daten gelöscht, so dass Sie die Speicherkarte im aktuellen Zustand verwenden können.

#### **Hinweis**

- Durch Formatieren werden alle Daten, einschließlich geschützter Bilder und registrierter Einstellungen (von M1 bis M4), permanent gelöscht.
- Die Zugriffslampe leuchtet während der Formatierung auf. Unterlassen Sie das Herausnehmen der Speicherkarte, während die Zugriffslampe leuchtet.
- Formatieren Sie die Speicherkarte auf dieser Kamera. Wenn Sie die Speicherkarte auf dem Computer formatieren, ist diese je nach der Formatierungsart eventuell nicht verwendbar.
- Die Formatierung kann je nach Speicherkarte einige Minuten dauern.
- Sie können eine Speicherkarte nicht formatieren, wenn die Akku-Restladung weniger als 1 % beträgt.

#### **Verwandtes Thema**

- [Verwendbare Speicherkarten](#page-83-0)
- **[Hinweise zur Speicherkarte](#page-30-0)**

# **Bild-DB wied.her. (Standbild/Film)**

Falls Bilddateien auf einem Computer verarbeitet wurden, können Probleme in der Bilddatenbankdatei auftreten. In solchen Fällen werden die Bilder auf der Speicherkarte nicht auf diesem Produkt wiedergegeben. Außerdem werden die Bilder auf der Speicherkarte möglicherweise nicht korrekt wiedergegeben, wenn Sie eine Speicherkarte in der Kamera verwenden, nachdem Sie sie in einem anderen Gerät verwendet haben. Es kann zum Beispiel sein, dass die Bilder nicht als Gruppe angezeigt werden. Falls diese Probleme eintreten, reparieren Sie die Datei mithilfe von [ **B** Bild-DB wied.her.]. Die auf der Speicherkarte aufgezeichneten Bilder werden bei dem Vorgang [ $\bigoplus$  Bild-DB wied.her.] nicht gelöscht.

**1 MENU → (Aufnahme) → [Medien] → [ Bild-DB wied.her.] → [Eingabe].**

#### **Hinweis**

Falls der Akku äußerst erschöpft ist, können die Bilddatenbankdateien nicht repariert werden. Verwenden Sie einen ausreichend aufgeladenen Akku.

TP1001377538

# **Medien-Info anz. (Standbild/Film)**

Zeigt die Anzahl von Standbildern, die aufgenommen werden können, und die verbleibende Aufnahmezeit für Filme auf der Speicherkarte an.

**1 MENU → (Aufnahme) → [Medien] → [ Medien-Info anz.].**

TP1001377529

<span id="page-438-0"></span>Digitalkamera mit Wechselobjektiv ILCE-7CR α7CR

# **Datei/OrdnEinst.**

Damit konfigurieren Sie die auf den Ordner- und Dateinamen des aufzunehmenden Standbilds bezogenen Einstellungen.

**1 MENU → (Aufnahme) → [Datei] → [Datei/OrdnEinst.] → gewünschte Einstellung.**

### **Menüpostendetails**

#### **Dateinummer:**

Damit stellen Sie ein, wie Dateinummern Standbildern zugewiesen werden.

[Serie]: Die Dateinummern werden für die einzelnen Ordner nicht zurückgesetzt.

[Rückstellen]: Die Dateinummern werden für jeden Ordner zurückgesetzt.

#### **Erzw. Dateinr.-Zurücks.:**

Die Standbilddateinummer wird zurückgesetzt, und ein neuer Ordner wird erzeugt.

#### **Dateinamen einst.:**

Sie können die ersten drei Zeichen des Dateinamens angeben.

#### **Ordnername:**

Sie können einstellen, wie die Ordnernamen zugewiesen werden.

[Standardformat]: Ordner werden nach dem Muster "Ordnernummer + beliebige 5 Zeichen" benannt. Beispiel: 100MSDCF [Datumsformat]: Ordner werden mit "Ordnernummer + J (letzte Ziffer des Jahres)/MM/TT" bezeichnet. Beispiel: 10030405 (Ordnernummer: 100, Datum: 04/05/2023)

#### **Tipp**

- Wenn [Ordnername] auf [Standardformat] eingestellt ist, können die letzten 5 Zeichen des Ordnernamens mit Hilfe von [Neuer Ordner] festgelegt werden.
- Sie können die letzten fünf Zeichen des Ordnernamens auch mit Hilfe von [Erzw. Dateinr.-Zurücks.] ändern.

#### **Hinweis**

- Nur Großbuchstaben, Ziffern und Unterstriche können für [Dateinamen einst.] verwendet werden. Ein Unterstrich kann jedoch nicht als erstes Zeichen verwendet werden.
- Die drei unter [Dateinamen einst.] festgelegten Zeichen werden nur auf Dateien angewendet, die nach dem Festlegen der Einstellung aufgenommen wurden.

#### **Verwandtes Thema**

- [Neuer Ordner](#page-440-0)
- [Datei-Einstlg.](#page-441-0)

TP1001416598

# **REC-Ordner wählen**

Wenn [Ordnername] unter [Datei/OrdnEinst.] auf [Standardformat] eingestellt ist und 2 oder mehr Ordner vorhanden sind, können Sie den Ordner auf der Speicherkarte, auf der die Bilder aufgezeichnet werden sollen, auswählen.

**1 MENU → (Aufnahme) → [Datei] → [REC-Ordner wählen] → gewünschter Ordner.**

#### **Hinweis**

Sie können den Ordner nicht auswählen, wenn [Ordnername] unter [Datei/OrdnEinst.] auf [Datumsformat] eingestellt ist.

#### **Verwandtes Thema**

- [Datei/OrdnEinst.](#page-438-0)
- [Neuer Ordner](#page-440-0)

TP1001377508

# <span id="page-440-0"></span>**Neuer Ordner**

Damit wird ein neuer Ordner für die Aufzeichnung von Standbildern auf der Speicherkarte angelegt. Ein neuer Ordner wird mit einer Nummer angelegt, die um eins höher als die höchste aktuell verwendete Ordnernummer ist. Bilder werden in dem neu erstellten Ordner aufgezeichnet.

Bis zu insgesamt 4 000 Bilder können in einem Ordner gespeichert werden. Bei Überschreitung der Ordnerkapazität wird u. U. automatisch ein neuer Ordner angelegt.

**1 MENU → (Aufnahme) → [Datei] → [Neuer Ordner].**

### **Tipp**

Sie können die letzten 5 Zeichen des Ordnernamens angeben.

#### **Hinweis**

- Wenn Sie eine Speicherkarte, die in anderen Geräten verwendet wurde, in das Produkt einsetzen und Bilder aufnehmen, kann u. U. automatisch ein neuer Ordner erstellt werden.
- Sie können den Ordnernamen nicht ändern, wenn [Ordnername] unter [Datei/OrdnEinst.] auf [Datumsformat] eingestellt ist.

### **Verwandtes Thema**

[Datei/OrdnEinst.](#page-438-0)

TP1001377510

# <span id="page-441-0"></span>**Datei-Einstlg.**

Konfigurieren Sie die Einstellungen für die Dateinamen von aufgenommenen Filmen.

**1 MENU → (Aufnahme) → [Datei] → [Datei-Einstlg.] → gewünschter Einstellungsposten.**

### **Menüpostendetails**

#### **Dateinummer:**

Damit können Sie festlegen, wie Dateinummern Filmen zugewiesen werden.

[Serie]: Die Dateinummern werden nicht zurückgesetzt, selbst wenn die Speicherkarte gewechselt wird.

[Rückstellen]: Die Dateinummer wird zurückgesetzt, wenn die Speicherkarte gewechselt wird.

### **Serienzähler rücks.:**

Der verwendete Serienzähler wird zurückgesetzt, wenn [Dateinummer] auf [Serie] eingestellt wird.

#### **Dateinamenformat:**

Sie können das Format für Filmdateinamen festlegen.

[Standard]: Der Dateiname des aufgenommenen Films beginnt mit "C". Beispiel: C0001

[Titel]: Der Dateiname des aufgenommenen Films lautet "Titel+Dateinummer".

[Datum + Titel]: Der Dateiname des aufgenommenen Films lautet "Datum+Titel+Dateinummer".

[Titel + Datum]: Der Dateiname des aufgenommenen Films lautet "Titel+Datum+Dateinummer".

#### **Titelname-Einstlg.:**

Sie können den Titel festlegen, wenn [Dateinamenformat] auf [Titel], [Datum + Titel] oder [Titel + Datum] eingestellt ist.

#### **Hinweis**

- Für [Titelname-Einstlg.] können nur alphanumerische Zeichen und Symbole eingegeben werden. Bis zu 37 Zeichen können eingegeben werden.
- Die unter [Titelname-Einstlg.] festgelegten Titel werden nur auf Filme angewendet, die nach dieser Einstellung aufgenommen wurden.
- Sie können nicht festlegen, wie Ordnernamen für Filmaufnahmen zugewiesen werden.
- Wenn Sie eine SDHC-Speicherkarte verwenden, wird [Dateinamenformat] auf [Standard] fixiert.
- Wenn Sie eine Speicherkarte, deren [Dateinamenformat] auf eine der folgenden Einstellungen gesetzt ist, in ein anderes Gerät einsetzen, funktioniert die Speicherkarte möglicherweise nicht ordnungsgemäß.
	- $=$  [Titel]
	- [Datum + Titel]
	- $=$  [Titel + Datum]
- Wenn aufgrund des Löschens von Dateien usw. ungenutzte Nummern vorhanden sind, werden diese Nummern wieder verwendet, wenn die Filmdateinummer "9999" erreicht ist.

### **Verwandtes Thema**

[Datei/OrdnEinst.](#page-438-0)

#### TP1001416599

Digitalkamera mit Wechselobjektiv ILCE-7CR α7CR

# **IPTC-Informationen**

Sie können IPTC-Informationen\* schreiben, wenn Sie Standbilder aufzeichnen. Erstellen und bearbeiten Sie IPTC-Informationen mithilfe von IPTC Metadata Preset ([https://www.sony.net/iptc/help/\)](https://www.sony.net/iptc/help/), und schreiben Sie die Informationen zuvor auf eine Speicherkarte.

IPTC-Informationen bestehen aus den Digitalbild-Metadatenattributen gemäß der Standardisierung vom International Press Telecommunications Council. \*

**1 MENU → (Aufnahme) → [Datei] → [IPTC-Informationen] → gewünschter Einstellungsposten.**

### **Menüpostendetails**

### **IPTC-Infos schreiben:**

Damit wird festgelegt, ob IPTC-Informationen auf Standbilder geschrieben werden. ([Ein]/[Aus])

 $\bullet$  Wenn Sie [Ein] wählen, erscheint das Symbol  $\text{IPT}$  (IPTC) auf dem Aufnahmebildschirm.

### **IPTC-Infos registr. :**

Registriert IPTC-Informationen von einer Speicherkarte auf die Kamera.

#### **Tipp**

- Wenn Sie Bilder wiedergeben, die IPTC-Informationen aufweisen, erscheint das Symbol **IPT(** (IPTC) auf dem Bildschirm.
- Einzelheiten zur Verwendung von IPTC Metadata Preset finden Sie auf der folgenden Support-Seite. <https://www.sony.net/iptc/help/>

#### **Hinweis**

- Jedes Mal, wenn Sie IPTC-Informationen registrieren, werden vorher in der Kamera registrierte Informationen überschrieben.
- IPTC-Informationen können nicht auf der Kamera bearbeitet oder überprüft werden.
- Um in der Kamera registrierte IPTC-Informationen zu löschen, setzen Sie die Kamera auf die Anfangseinstellungen zurück.
- Bevor Sie die Kamera verleihen oder an andere übergeben, sollten Sie die Kamera zurücksetzen, um die IPTC-Informationen zu löschen.

### **Verwandtes Thema**

[Einstlg zurücksetzen](#page-499-0)

TP1001415669

# **Urheberrechtsinfos**

Damit werden Copyright-Informationen auf die Standbilder geschrieben.

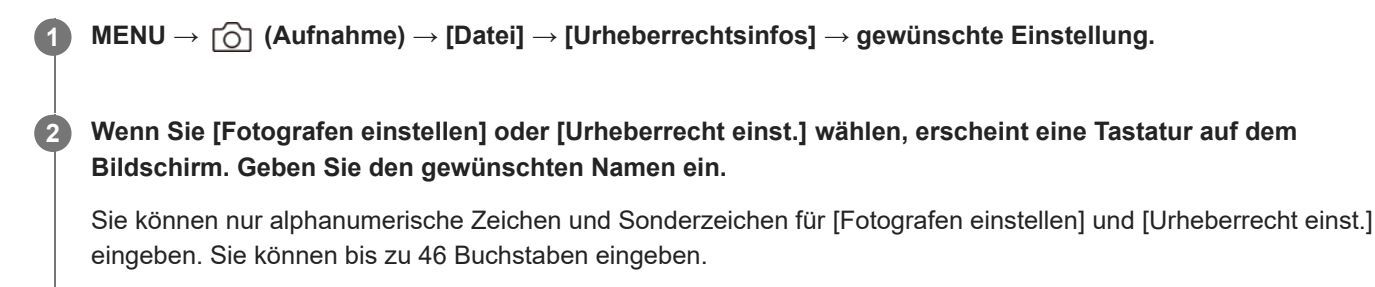

### **Menüpostendetails**

#### **Urheb.infos schreib.:**

Damit wird festgelegt, ob Copyright-Informationen geschrieben werden. ([Ein]/[Aus])

Wenn Sie [Ein] wählen, erscheint das Symbol  $\Omega$  (Copyright) auf dem Aufnahmebildschirm.

#### **Fotografen einstellen:**

Damit wird der Name des Fotografen festgelegt.

#### **Urheberrecht einst.:**

Damit wird der Name des Urheberrechtinhabers festgelegt.

#### **Urheber.infos anz.:**

Damit werden die aktuellen Copyright-Informationen angezeigt.

#### **Hinweis**

- Das Symbol (C) (Copyright) erscheint während der Wiedergabe von Bildern mit Copyright-Informationen.
- Um unerlaubten Gebrauch von [Urheberrechtsinfos] zu verhindern, löschen Sie unbedingt die Spalten [Fotografen einstellen] und [Urheberrecht einst.], bevor Sie Ihre Kamera verleihen oder aushändigen.
- Sony ist nicht haftbar für Probleme oder Schäden, die aus dem Gebrauch von [Urheberrechtsinfos] entstehen.

#### **Verwandtes Thema**

[Tastaturbildschirm](#page-73-0)

TP1001410252

Digitalkamera mit Wechselobjektiv ILCE-7CR α7CR

# **Seriennr. schreib. (Standbild/Film)**

Schreibt beim Aufnehmen die Seriennummer der Kamera.

**1 MENU → (Aufnahme) → [Datei] → [ Seriennr. schreib.] → gewünschte Einstellung.**

### **Menüpostendetails**

**Ein:**

Schreibt die Seriennummer der Kamera in das Bild.

**Aus:**

Die Seriennummer der Kamera wird nicht in das Bild geschrieben.

TP1001415666

Digitalkamera mit Wechselobjektiv ILCE-7CR α7CR

# **Wi-Fi-Verbindung**

Damit wird festgelegt, ob die Wi-Fi-Funktion der Kamera verwendet werden soll.

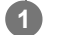

# **MENU → (Netzwerk) → [Wi-Fi] → [Wi-Fi-Verbindung] → gewünschte Einstellung.**

Setzen Sie diese Funktion auf [Ein], um nach verbindbaren Zugangspunkten zu suchen. Falls keine verbindungsfähigen Zugangspunkte gefunden werden, verwenden Sie [WPS-Tastendruck] oder [Zugriffspkt.- Einstlg.], um die Einstellungen zu konfigurieren.

### **Menüpostendetails**

**Ein:** Die Wi-Fi-Funktion wird verwendet. **Aus:**

Die Wi-Fi-Funktion wird nicht verwendet.

### **Verwandtes Thema**

- [WPS-Tastendruck](#page-446-0)
- [Zugriffspkt.-Einstlg.](#page-447-0)

TP1001423155

# <span id="page-446-0"></span>**WPS-Tastendruck**

Wenn Ihr Zugangspunkt eine Taste Wi-Fi Protected Setup (WPS) besitzt, können Sie den Zugangspunkt bequem in diesem Produkt registrieren.

Um Einzelheiten über die verfügbaren Funktionen und Einstellungen Ihres Zugangspunkts zu erfahren, lesen Sie bitte die Gebrauchsanleitung des Zugangspunkts durch, oder wenden Sie sich an den Administrator des Zugangspunkts. Stellen Sie [Wi-Fi-Verbindung] im Voraus auf [Ein] ein.

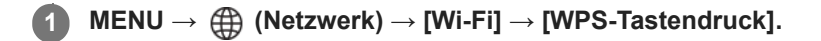

**2 Drücken Sie die Taste Wi-Fi Protected Setup (WPS) am Zugangspunkt, um die Verbindung herzustellen.**

### **Hinweis**

- [WPS-Tastendruck] funktioniert nur, wenn die Sicherheitseinstellung Ihres Zugangspunkts auf WPA oder WPA2 eingestellt ist und Ihr Zugangspunkt die Methode der Taste Wi-Fi Protected Setup (WPS) unterstützt. Falls die Sicherheitseinstellung WEP oder nur WPA3 ist oder Ihr Zugangspunkt die Wi-Fi Protected Setup (WPS)-Tastenmethode nicht unterstützt, führen Sie [Zugriffspkt.-Einstlg.] durch.
- Je nach den Umgebungsbedingungen, wie z. B. der Art des Wandmaterials oder des Vorhandenseins von Hindernissen oder Funkwellen zwischen dem Produkt und dem Zugangspunkt, kommt u. U. keine Verbindung zustande, oder die Kommunikationsentfernung kann kürzer sein. Wechseln Sie in diesem Fall den Ort des Produkts, oder bringen Sie das Produkt näher an den Zugangspunkt heran.

#### **Verwandtes Thema**

[Zugriffspkt.-Einstlg.](#page-447-0)

TP1001377455

# <span id="page-447-0"></span>**Zugriffspkt.-Einstlg.**

Sie können Ihren Zugangspunkt manuell registrieren. Bevor Sie den Vorgang starten, überprüfen Sie den SSID-Namen des Zugangspunkts, das Sicherheitssystem und das Passwort. Bei manchen Geräten ist das Passwort eventuell vorgegeben. Um Einzelheiten zu erfahren, lesen Sie die Gebrauchsanleitung des Zugangspunkts durch, oder konsultieren Sie den Zugangspunkt-Administrator.

Stellen Sie [Wi-Fi-Verbindung] im Voraus auf [Ein] ein.

# **1 MENU → (Netzwerk) → [Wi-Fi] → [Zugriffspkt.-Einstlg.].**

#### **Wählen Sie den zu registrierenden Zugangspunkt aus. 2**

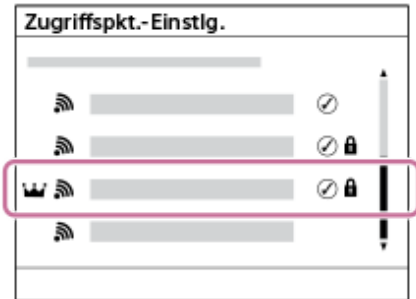

**Wenn der gewünschte Zugangspunkt auf dem Monitor angezeigt wird:** Wählen Sie den gewünschten Zugangspunkt aus.

**Wenn der gewünschte Zugangspunkt nicht auf dem Monitor angezeigt wird:**Wählen Sie [Manuelle Einstellung], und legen Sie den Zugangspunkt fest.

- Wenn Sie [Manuelle Registrierung] wählen, geben Sie den SSID-Namen des Zugangspunkts ein, und wählen Sie dann das Sicherheitssystem aus.
- Wenn Sie [WPS PIN] wählen, können Sie den Zugangspunkt registrieren, indem Sie den auf der Kamera angezeigten PIN-Code in das verbundene Gerät eingeben.

### **Geben Sie das Passwort ein, und wählen Sie [OK].**

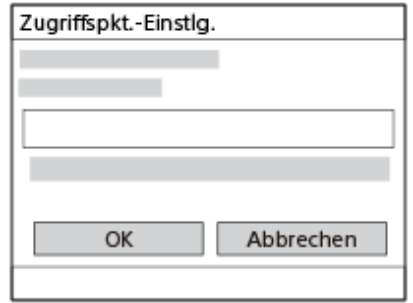

- Zugangspunkte ohne A (Schlosssymbol) erfordern kein Passwort.
- Beachten Sie, dass Sie bei der Demaskierung Ihres Passworts das Risiko eingehen, dass Ihr Passwort an Dritte weitergegeben wird. Vergewissern Sie sich vor der Demaskierung, dass niemand in der Nähe ist.

**4 Wählen Sie [OK].**

**3**

Je nach dem Status oder der Einstellmethode Ihres Zugangspunkts sind eventuell weitere Einstellungsposten vorhanden. Wählen Sie für einen nicht registrierten Zugangspunkt die Taste [Detail] auf dem Passwort-Eingabebildschirm. Drücken Sie für einen registrierten Zugangspunkt die rechte Seite des Einstellrads auf dem Zugangspunkt-Auswahlbildschirm.

#### **Bevorzugte Verbind.:**

Wählen Sie [Ein] oder [Aus].

### **IP-Adresseneinstlg:**

Wählen Sie [Auto] oder [Manuell].

#### **IP-Adresse:**

Wenn Sie die IP-Adresse manuell eingeben, geben Sie die festgelegte Adresse ein.

#### **Subnetzmaske/Standardgateway/Primärer DNS-Server/Sekund. DNS-Server:**

Wenn Sie [IP-Adresseneinstlg] auf [Manuell] eingestellt haben, geben Sie jede Adresse entsprechend Ihrer Netzwerkumgebung ein.

#### **Tipp**

- Wenn Sie einen registrierten Zugangspunkt auswählen, wird [Bevorzugte Verbind.] für den Zugangspunkt auf [Ein] gesetzt, bevor Sie die Verbindungen mit diesem Zugangspunkt herstellen.
- Der priorisierte Zugangspunkt ist mit einem W/-Symbol (Krone) markiert.

#### **Hinweis**

- Sobald ein Zugangspunkt registriert ist, wird [Bevorzugte Verbind.] für den Zugangspunkt auf [Ein] gesetzt. Wenn Sie die bevorzugte Verbindung zu einem bestimmten Zugangspunkt stoppen wollen, setzen Sie [Bevorzugte Verbind.] für den Zugangspunkt auf [Aus].
- Wenn 2,4-GHz- und 5-GHz-Zugangspunkte mit derselben SSID und demselben Verschlüsselungsformat vorhanden sind, wird der Zugangspunkt mit dem stärkeren Funkfeld angezeigt.

#### **Verwandtes Thema**

[WPS-Tastendruck](#page-446-0)

[Tastaturbildschirm](#page-73-0)

TP1001377427

# **Wi-Fi-Frequenzband (Modelle, die 5 GHz unterstützen)**

Damit legen Sie das Frequenzband für Wi-Fi-Kommunikation fest. [5GHz] weist schnellere Kommunikationsgeschwindigkeiten und stabilere Datenübertragung als [2,4GHz] auf. Die Einstellung [Wi-Fi-Frequenzband] gilt für eine Wi-Fi Direct-Verbindung mit einem Smartphone oder Computer, d. h. eine direkte Verbindung zur Kamera und nicht über einen Zugangspunkt.

## **1 MENU → (Netzwerk) → [Wi-Fi] → [Wi-Fi-Frequenzband] → gewünschte Einstellung.**

**Menüpostendetails 2,4GHz/5GHz**

TP1001416622

Digitalkamera mit Wechselobjektiv ILCE-7CR α7CR

# **Wi-Fi-Infos anzeigen**

Zeigt Wi-Fi-Informationen für die Kamera an, wie z. B. die MAC-Adresse, IP-Adresse usw.

**1 MENU → (Netzwerk) → [Wi-Fi] → [Wi-Fi-Infos anzeigen].**

#### **Tipp**

Andere Informationen als die MAC-Adresse werden angezeigt, wenn [Wi-Fi-Verbindung] auf [Ein] eingestellt ist.

#### **So zeigen Sie den QR Code für die MAC-Adresse an**

Sie können die MAC-Adresse dieser Kamera zu einem Smartphone importieren. Verwenden Sie eine der folgenden Methoden, um den QR Code auf dem Bildschirm anzuzeigen, und lesen Sie den QR Code mit Hilfe der Smartphone-Applikation Transfer & Tagging ab

Wenn die Kamera ausgeschaltet ist, schalten Sie sie ein, während Sie die Taste (Wiedergabe) drücken.

- Drücken Sie die Taste  $\overline{\mathfrak{m}}$  (Löschen) auf dem Bildschirm [Wi-Fi-Infos anzeigen].

Einzelheiten zum Ablesen des QR Codes mit Hilfe des Transfer & Taggings finden Sie auf der folgenden Support-Seite. <https://support.d-imaging.sony.co.jp/app/transfer/l/macaddress/index.php> Das Transfer & Tagging ist nur in bestimmten Ländern und Regionen verfügbar.

TP1001416621

Digitalkamera mit Wechselobjektiv ILCE-7CR α7CR

# **SSID/PW zurücks.**

Dieses Produkt gibt Verbindungsinformationen an Geräte weiter, die die Erlaubnis haben, eine Verbindung herzustellen, wenn sie eine Wi-Fi Direct-Verbindung mit einem Smartphone oder einem Computer herstellen. Wenn Sie ändern möchten, welche Geräte eine Verbindungserlaubnis haben, nehmen Sie eine Rücksetzung der Verbindungsinformationen vor.

**1 MENU → (Netzwerk) → [Wi-Fi] → [SSID/PW zurücks.] → [OK].**

#### **Hinweis**

- Wenn Sie dieses Produkt mit einem Smartphone verbinden, nachdem Sie die Verbindungsinformationen zurückgesetzt haben, müssen Sie die Einstellungen für das Smartphone erneut vornehmen.
- Wenn Sie dieses Produkt an einen Computer mit Wi-Fi Direct anschließen, nachdem Sie die Verbindungsinformationen zurückgesetzt haben, müssen Sie die Einstellungen auf dem Computer neu konfigurieren.

#### **Verwandtes Thema**

[Bedienung der Kamera über einen Computer \(PC-FernbedienungF.\)](#page-518-0)

TP1001377471

<span id="page-452-0"></span>Digitalkamera mit Wechselobjektiv ILCE-7CR α7CR

# **Bluetooth-Einstellungen**

Damit werden die Einstellungen zum Verbinden der Kamera mit einem Smartphone oder einer Bluetooth-Fernbedienung oder einem Aufnahmegriff über eine Bluetooth-Verbindung gesteuert.

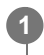

**MENU → (Netzwerk) → [Bluetooth] → Wählen Sie einen Menüposten aus, und stellen Sie den gewünschten Parameter ein.**

### **Menüpostendetails**

### **Bluetooth-Funktion:**

Damit wird festgelegt, ob die Bluetooth-Funktion der Kamera aktiviert wird oder nicht. ([Ein]/[Aus])

#### **Kopplung:**

Der Bildschirm zum Koppeln von Kamera und Smartphone oder Bluetooth-Fernbedienung wird angezeigt.

#### **Verw. gekopp. Gerät:**

Ermöglicht es Ihnen, die Kopplungsinformationen für Geräte, die mit der Kamera gekoppelt sind, zu überprüfen oder zu löschen.

#### **Bluetooth-Fernbed.:**

Damit wird festgelegt, ob eine mit Bluetooth kompatible Fernbedienung (getrennt erhältlich) verwendet werden soll oder nicht. ([Ein]/[Aus])

### **Geräteadresse anz.:**

Zeigt die BD-Adresse der Kamera an.

#### **Hinweis**

Nachdem Sie die Kopplungsinformationen für die Kamera von Ihrem Smartphone gelöscht haben, löschen Sie die Kopplungsinformationen für das Smartphone mithilfe von [Verw. gekopp. Gerät] von der Kamera.

#### **Verwandtes Thema**

- **[Bluetooth-Fernbed.](#page-453-0)**
- [Verb. währd. AUS \(Smartphone\)](#page-509-0)
- [Koppeln der Kamera mit einem Smartphone \(Smartph.Verbindung\)](#page-501-0)

TP1001410183

# <span id="page-453-0"></span>**Bluetooth-Fernbed.**

Sie können die Kamera mit einer Bluetooth-kompatiblen Fernbedienung (getrennt erhältlich) oder einem Aufnahmegriff (getrennt erhältlich) bedienen. Um Einzelheiten zu kompatiblen Fernbedienungen oder Aufnahmegriffen zu erfahren, besuchen Sie die Sony-Website in Ihrem Gebiet, oder konsultieren Sie Ihren Sony-Händler oder eine lokale autorisierte Sony-Kundendienststelle.

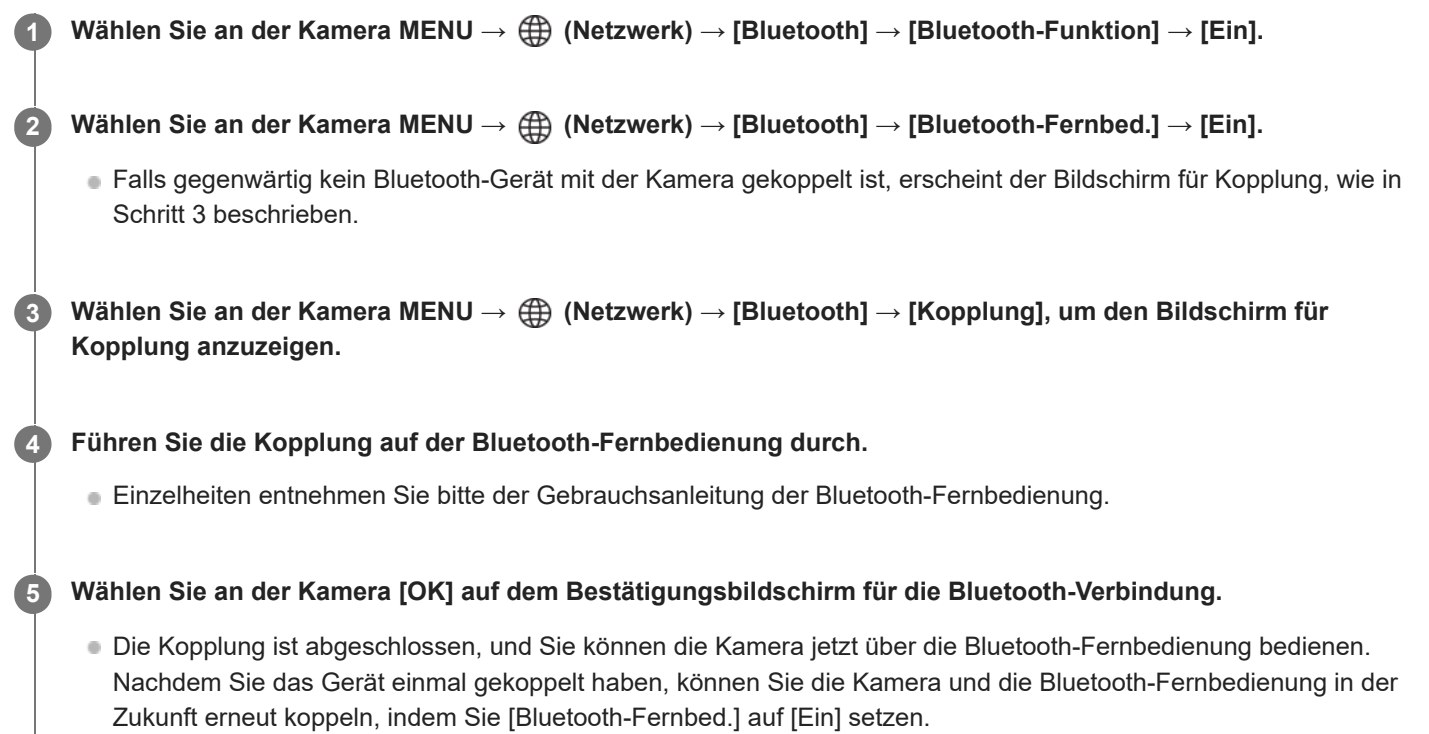

### **Menüpostendetails**

**Ein:**

Bedienung über die Bluetooth-Fernbedienung ist möglich.

#### **Aus:**

Bedienung über die Bluetooth-Fernbedienung ist nicht möglich.

## **Symbole für Bluetooth-Verbindung**

(Bluetooth-Verbindung verfügbar): Bluetooth-Verbindung mit der Bluetooth-Fernbedienung wird hergestellt. (Bluetooth-Verbindung nicht verfügbar): Bluetooth-Verbindung mit der Bluetooth-Fernbedienung wird nicht hergestellt.

## **Symbole, die beim Anschließen an eine Bluetooth-Fernbedienung angezeigt werden**

(Fernbedienungszeichen): Es kann eine Bluetooth-Fernbedienung verwendet werden.

### **Tipp**

Die Bluetooth-Verbindung ist nur aktiv, solange Sie die Kamera über die Bluetooth-Fernbedienung bedienen.

Das Bluetooth-Symbol wird nicht eingeblendet, wenn die Touch-Funktionssymbole im Filmaufnahmemodus angezeigt werden. Um das Bluetooth-Symbol zu sehen, wischen Sie die Touch-Funktionssymbole nach links oder rechts, um sie auszublenden.

Wenn das Symbol (Bluetooth-Verbindung verfügbar) auf dem Bildschirm angezeigt wird, aber 6 (Fernbedienungszeichen) nicht angezeigt wird, setzen Sie [Bluetooth-Fernbed.] auf [Ein], und folgen Sie den Anweisungen auf dem Bildschirm.

#### **Hinweis**

- Wenn Sie die Kamera initialisieren, werden auch die Kopplungsinformationen gelöscht. Um die Bluetooth-Fernbedienung zu benutzen, führen Sie die Kopplung erneut durch.
- Falls die Bluetooth-Verbindung instabil ist, sorgen Sie dafür, dass sich zwischen der Kamera und der gekoppelten Bluetooth-Fernbedienung keine Hindernisse, wie z. B. Personen oder Metallgegenstände, befinden.
- Die folgenden Funktionen können nicht verwendet werden, wenn [Bluetooth-Fernbed.] auf [Ein] eingestellt ist.  $=$  Stromsparmodus
- Es kann jeweils nur eine Bluetooth-Fernbedienung an die Kamera angeschlossen werden.
- Falls die Funktion nicht ordnungsgemäß arbeitet, überprüfen Sie die folgenden Hinweise, und versuchen Sie dann die Kopplung erneut.
	- Bestätigen Sie, dass [Flugzeug-Modus] für die Kamera auf [Aus] eingestellt ist.
	- Falls die Funktion auch nach der Durchführung der obigen Vorgänge nicht richtig funktioniert, löschen Sie die Kopplungsinformationen für das Gerät, das Sie verbinden möchten, mit Hilfe von [Verw. gekopp. Gerät] an der Kamera.

#### **Verwandtes Thema**

[Bluetooth-Einstellungen](#page-452-0)

TP1001416616

# <span id="page-455-0"></span>**Verkabeltes LAN (USB-LAN)**

Konfiguriert ein verdrahtetes LAN. Sie können dieses Produkt über ein verkabeltes LAN an ein Netzwerk anschließen, indem Sie einen im Handel erhältlichen USB-LAN-Umwandlungsadapter an die USB Type-C-Buchse des Produkts anschließen.

**1 MENU → (Netzwerk) → [Verkabeltes LAN] → gewünschte Einstellung.**

### **Menüpostendetails**

### **IAN IP-AdressEinstlg:**

Damit wird festgelegt, ob die IP-Adresse für das verdrahtete LAN automatisch oder manuell konfiguriert wird. ([Auto]/[Manuell])

### **Verk. LAN-Infos anz.:**

Zeigt Informationen für verdrahtetes LAN zu diesem Produkt an, wie z. B. die MAC- oder IP-Adresse.

#### **IP-Adresse:**

Wenn Sie die IP-Adresse manuell eingeben, geben Sie die festgelegte Adresse ein.

#### **Subnetzmaske/Standardgateway/Primärer DNS-Server/Sekund. DNS-Server:**

Wenn Sie [**FAN** IP-AdressEinstig] auf [Manuell] eingestellt haben, geben Sie jede Adresse entsprechend Ihrer Netzwerkumgebung ein.

#### **Tipp**

Wir empfehlen, einen Gigabit-Ethernet-Adapter für USB Type-C-Verbindungen zu verwenden.

#### **So zeigen Sie den QR Code für die MAC-Adresse an**

- Sie können die MAC-Adresse dieser Kamera zu einem Smartphone importieren. Benutzen Sie die folgende Methode, um den QR Code auf dem Bildschirm anzuzeigen, und lesen Sie den QR Code mit der Smartphone-Anwendung Transfer & Tagging.
	- Drücken Sie die Taste  $\overline{m}$  (Löschen) auf dem Bildschirm [Verk. LAN-Infos anz.].

Einzelheiten zum Ablesen des QR Codes mit Hilfe des Transfer & Taggings finden Sie auf der folgenden Support-Seite. <https://support.d-imaging.sony.co.jp/app/transfer/l/macaddress/index.php> Das Transfer & Tagging ist nur in bestimmten Ländern und Regionen verfügbar.

#### **Hinweis**

Es kann nicht garantiert werden, dass alle USB-LAN-Umwandlungsadapter einwandfrei funktionieren.

### **Verwandtes Thema**

[Tastaturbildschirm](#page-73-0)

TP1001413663

# **USB-LAN/Tether**

Sie können die Verbindung zum Netzwerk herstellen, indem Sie einen USB-LAN-Umwandlungsadapter an die Kamera anschließen oder eine Tethering-Verbindung auf Ihrem Smartphone verwenden, um sich mit dem Netzwerk zu verbinden.

**MENU → (Netzwerk) → [USB-LAN/Tether] → gewünschte Verbindungsmethode. 1**

Um die Verbindung zum Netz zu trennen, wählen Sie [USB-LAN-Trennung] oder [Tethering-Trennung].

## **Menüpostendetails**

### **USB-LAN-Verbind.:**

Die Verbindung mit dem Netzwerk erfolgt über einen USB-LAN-Umwandlungsadapter.

### **Tethering-Verbind.:**

Die Verbindung mit dem Netzwerk erfolgt über die Tethering-Verbindung Ihres Smartphones.

### **Verwandtes Thema**

[Verkabeltes LAN \(USB-LAN\)](#page-455-0)

TP1001423080

# **Flugzeug-Modus**

Wenn Sie in ein Flugzeug usw. einsteigen, können Sie alle Drahtlosfunktionen, einschließlich Wi-Fi, vorübergehend deaktivieren.

#### **MENU → (Netzwerk) → [Netzwerkoption] → [Flugzeug-Modus] → gewünschte Einstellung. 1**

Wenn Sie [Flugzeug-Modus] auf [Ein] setzen, wird ein Flugzeugsymbol auf dem Monitor angezeigt.

TP1001377454

Digitalkamera mit Wechselobjektiv ILCE-7CR α7CR

# **Gerätename bearb.**

Sie können den Gerätenamen für die Wi-Fi-, [PC-Fernbedienung]- oder Bluetooth-Verbindung ändern.

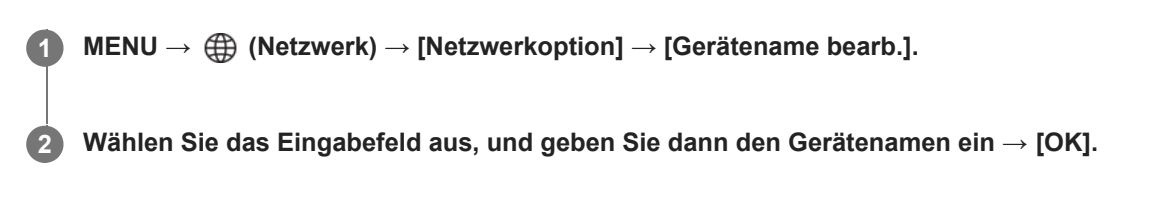

### **Verwandtes Thema**

- [WPS-Tastendruck](#page-446-0)
- [Zugriffspkt.-Einstlg.](#page-447-0)
- [Bedienung der Kamera über einen Computer \(PC-FernbedienungF.\)](#page-518-0)
- [Tastaturbildschirm](#page-73-0)

TP1001377474

<span id="page-459-0"></span>Digitalkamera mit Wechselobjektiv ILCE-7CR α7CR

# **Importieren eines Root-Zertifikats zur Kamera (Root-Zertif. import.)**

Damit wird ein Root-Zertifikat importiert, das benötigt wird, um einen Server von einer Speicherkarte zu verifizieren. Verwenden Sie diese Funktion für verschlüsselte Kommunikation während eines FTP-Transfers. Einzelheiten dazu finden Sie in der "FTP-Hilfe". [https://rd1.sony.net/help/di/ftp\\_2370/h\\_zz/](https://rd1.sony.net/help/di/ftp_2370/h_zz/)

**1 MENU**  $\rightarrow$   $\bigoplus$  (Netzwerk)  $\rightarrow$  [Netzwerkoption]  $\rightarrow$  [Root-Zertif. import.].

TP1001413559

# <span id="page-460-0"></span>**ZugrAuthent.Einstlg.**

Verschlüsselt die Kommunikation zwischen Kamera und Gerät bei Fernaufnahmen oder Bildübertragungen mit einem Smartphone oder bei Verbindungen über die PC-Fernbedienungsfunktion.

**1 MENU → (Netzwerk) → [Netzwerkoption] → [ZugrAuthent.Einstlg.] → gewünschter Einstellungsposten.**

### **Menüpostendetails**

### **Zugriffsauthentif.:**

Damit legen Sie fest, ob die Kommunikation mit Zugriffsauthentifizierung verschlüsselt werden soll. ([Ein] / [Aus])

#### **Benutzer:**

Damit legen Sie den Benutzernamen für die Zugriffsauthentifizierung fest.

#### **Passwort:**

Damit legen Sie das Kennwort für die Zugriffsauthentifizierung fest.

#### **Passwort generieren:**

Erzeugt automatisch ein Passwort für die Zugriffsauthentifizierung.

#### **Hinweis**

- Wenn [Zugriffsauthentif.] auf [Aus]gesetzt ist, erfolgt die Kommunikation ohne SSH-Verbindungsauthentifizierung oder Verschlüsselung, so dass der Inhalt abgefangen werden kann oder unbeabsichtigte Dritte auf die Kamera zugreifen können.
- Bevor Sie die Kamera an ein Smartphone oder einen Computer anschließen, stellen Sie sicher, dass [Zugriffsauthentif.] nicht versehentlich auf [Aus] eingestellt ist.
- Der Benutzername und das Passwort für [ZugrAuthent.Einstlg.] werden automatisch erzeugt und beim Kauf der Kamera festgelegt. Wenn Sie Ihren eigenen Benutzernamen und Ihr Passwort festlegen, achten Sie darauf, dass sie nicht von anderen abgefangen werden können.
- Legen Sie für das Passwort in [ZugrAuthent.Einstlg.] eine Zeichenfolge fest, die so lang ist, dass sie von anderen nur schwer erraten werden kann, und bewahren Sie sie sicher auf.
- Wenn Sie Ihr Passwort bei der Eingabe enttarnen, besteht die Gefahr, dass es einem Dritten bekannt wird. Vergewissern Sie sich vor der Demaskierung, dass niemand in der Nähe ist.
- Initialisieren Sie die Kamera, bevor Sie sie verleihen oder weitergeben.
- Geben Sie für [Benutzer] eine Zeichenfolge aus alphanumerischen Zeichen/Symbolen mit maximal 16 Zeichen ein.
- Geben Sie für [Passwort] eine alphanumerische Zeichenkette mit 8 bis 16 Zeichen/Sonderzeichen ein, die sowohl Buchstaben als auch Ziffern enthält.

#### **Verwandtes Thema**

- [ZugriffAuthent.-Infos](#page-461-0)
- [Tastaturbildschirm](#page-73-0)

TP1001423154

# <span id="page-461-0"></span>**ZugriffAuthent.-Infos**

Zeigt die Informationen an, die erforderlich sind, wenn Sie die Kamera über die Zugriffsauthentifizierung mit einem Computer oder Smartphone verbinden.

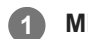

### **MENU → (Netzwerk) → [Netzwerkoption] → [ZugriffAuthent.-Infos].**

Die für die Verbindung erforderlichen Informationen wie Benutzername, Passwort, Adresse MAC und Fingerabdruck dieser Kamera werden angezeigt.

#### **Hinweis**

- Wenn Sie [ZugriffAuthent.-Infos] auf dem Bildschirm anzeigen, achten Sie darauf, dass niemand in der Nähe ist, um zu verhindern, dass die Informationen auf dem Bildschirm von anderen gesehen werden, und um die unbefugte Verwendung von Benutzernamen, Passwörtern und Fingerabdrücken zu verhindern.
- **Initialisieren Sie die Kamera, bevor Sie sie verleihen oder weitergeben.**

#### **Verwandtes Thema**

[ZugrAuthent.Einstlg.](#page-460-0)

TP1001423153

# **Netzw.einst. zurücks.**

Alle Netzwerk-Einstellungen werden auf die Standardeinstellungen zurückgesetzt.

[Flugzeug-Modus] wird nicht auf [Aus] zurückgesetzt, auch wenn Sie [Netzw.einst. zurücks.] ausführen, während [Flugzeug-Modus] auf [Ein] eingestellt ist.

**1 MENU → (Netzwerk) → [Netzwerkoption] → [Netzw.einst. zurücks.] → [Eingabe].**

TP1001410111

# **FTP-Übertrag.funkt.**

Sie können Bildübertragung unter Verwendung eines FTP-Servers einrichten oder Bilder zu dem FTP-Server übertragen. Grundkenntnisse von FTP-Servern sind erforderlich. Einzelheiten dazu finden Sie in der "FTP-Hilfe". [https://rd1.sony.net/help/di/ftp\\_2370/h\\_zz/](https://rd1.sony.net/help/di/ftp_2370/h_zz/)

**1 MENU → (Netzwerk) → [FTP-Übertragung] → [FTP-Übertrag.funkt.] → gewünschte Einstellung.**

#### **Verwandtes Thema**

[Importieren eines Root-Zertifikats zur Kamera \(Root-Zertif. import.\)](#page-459-0)

TP1001413563

Digitalkamera mit Wechselobjektiv ILCE-7CR α7CR

# **Monitor-Helligkeit**

Damit stellen Sie die Helligkeit des Bildschirms ein.

**1 MENU → (Einstellung) → [Sucher/Monitor] → [Monitor-Helligkeit] → gewünschte Einstellung.**

### **Menüpostendetails**

### **Manuell:**

Damit können Sie die Helligkeit innerhalb eines Bereichs von –2 bis +2 anpassen.

#### **Sonnig:**

Die Helligkeit wird für Außenaufnahmen entsprechend angepasst.

#### **Hinweis**

Die Einstellung [Sonnig] ist zu hell für Innenaufnahmen. Setzen Sie [Monitor-Helligkeit] auf [Manuell] für Innenaufnahmen.

TP1001410269

Digitalkamera mit Wechselobjektiv ILCE-7CR α7CR

# **Sucherhelligkeit**

Bei Verwendung des Suchers passt dieses Produkt die Helligkeit des Suchers an die Umgebungshelligkeit an.

**1 MENU → (Einstellung) → [Sucher/Monitor] → [Sucherhelligkeit] → gewünschte Einstellung.**

## **Menüpostendetails**

### **Auto:**

Damit wird die Helligkeit automatisch angepasst.

### **Manuell:**

Damit wählen Sie die gewünschte Helligkeit unter den Einstellwerten aus.

#### **Hinweis**

Mit zunehmender Temperatur der Kamera kann der Sucher dunkel werden.

TP1001410268

# **Sucher-Farbtemp.**

Damit stellen Sie die Farbtemperatur des Suchers ein.

**1 MENU → (Einstellung) → [Sucher/Monitor] → [Sucher-Farbtemp.] → gewünschte Einstellung.**

## **Menüpostendetails**

### **–2 bis +2:**

Bei Wahl von "-" wechselt der Suchermonitor zu einer wärmeren Farbe, und bei Wahl von "+" wechselt er zu einer kälteren Farbe.

TP1001410103

# **Sucher-Bildfreq. (Standbild)**

Sie können die Bewegungen des Motivs geschmeidiger anzeigen, indem Sie die Bildfrequenz des Suchers während der Standbildaufnahme einstellen. Diese Funktion ist praktisch beim Aufnehmen eines sich schnell bewegenden Motivs.

#### **MENU → (Einstellung) → [Sucher/Monitor] → [ Sucher-Bildfreq.] → gewünschte Einstellung. 1**

■ Sie können diese Funktion mithilfe von [ BenKey/ReglEinst] einer Taste Ihrer Wahl zuweisen.

### **Menüpostendetails**

#### **Standard:**

Zeigt das Motiv mit normaler Bildfrequenz im Sucher an.

#### **Hoch:**

Zeigt die Bewegungen des Motivs reibungsloser im Sucher an.

### **Hinweis**

- Wenn [ Sucher-Bildfreq.] auf [Hoch] eingestellt ist, wird [ Anzeigequalität] auf [Standard] verriegelt.
- Selbst wenn [ n Sucher-Bildfreq.] auf [Hoch] eingestellt ist, kann sich die Einstellung je nach Temperatur der Aufnahmeumgebung und den Aufnahmebedingungen automatisch auf [Standard] ändern.
- Die Bildrate ist in den folgenden Situationen eingeschränkt:
	- Während der Wiedergabe
	- Während einer HDMI-Verbindung
	- Wenn die Innentemperatur des Kameragehäuses hoch ist

#### **Verwandtes Thema**

[Zuweisen von häufig benutzten Funktionen zu Tasten und Drehrädern \(BenKey/ReglEinst\)](#page-373-0)

TP1001412975
# **Mon. autom. AUS (Standbild)**

Damit wird festgelegt, ob der Monitor in den Aufnahmemodi für Standbilder automatisch ausgeschaltet wird oder nicht.

**1 MENU → (Einstellung) → [LeistungEinstOpt] → [ Mon. autom. AUS] → gewünschte Einstellung.**

### **Menüpostendetails**

#### **Nicht AUSSCH.:**

Der Monitor wird nicht ausgeschaltet.

#### **2 Sek./5 Sek./10 Sek./1 Minute:**

Der Monitor wird ausgeschaltet, nachdem die vorgegebene Zeit abgelaufen ist, ohne dass ein Vorgang durchgeführt worden ist.

Sie können den Aufnahmebetrieb fortsetzen, indem Sie einen Bedienungsvorgang, wie z. B. halbes Niederdrücken des Auslösers, durchführen.

#### **Hinweis**

Wenn Sie die Kamera längere Zeit nicht benutzen, schalten Sie die Kamera aus.

TP1001418567

# **Energiesp.-Startzeit**

Damit werden Zeitintervalle festgelegt, um automatisch in den Stromsparmodus umzuschalten, wenn Sie keine Bedienungsvorgänge durchführen, um Erschöpfung des Akkus zu verhindern. Um zum Aufnahmemodus zurückzukehren, führen Sie einen Bedienungsvorgang durch, wie z. B. halbes Niederdrücken des Auslösers.

**1 MENU → (Einstellung) → [LeistungEinstOpt] → [Energiesp.-Startzeit] → gewünschte Einstellung.**

# **Menüpostendetails**

### **Aus/30 Minuten/5 Minuten/2 Minuten/1 Minute/10 Sek.**

#### **Hinweis**

- **Schalten Sie das Produkt aus, wenn Sie es längere Zeit nicht benutzen.**
- Die Stromsparfunktion wird in den folgenden Situationen deaktiviert:
	- Bei Stromversorgung über USB
	- Bei Wiedergabe einer Diaschau
	- Bei FTP-Transfers
	- Bei Filmaufnahmen
	- Bei Anschluss an einen Computer oder ein Fernsehgerät
	- Bei Einstellung von [Bluetooth-Fernbed.] auf [Ein]
	- Beim Streaming

TP1001410243

# **Sparen durch Moni.**

Damit wird festgelegt, ob die Stromsparverbindung aktiviert wird oder nicht, wenn der Monitor geöffnet oder nach innen gerichtet geschlossen wird.

**1 MENU → (Einstellung) → [LeistungEinstOpt] → [Sparen durch Moni.] → gewünschte Einstellung.**

# **Menüpostendetails**

### **Beide verknüpft :**

Ermöglicht die Stromsparverbindung mit dem Monitor. Die Kamera kehrt vom Stromsparmodus zurück, wenn der Monitor geöffnet wird, und tritt in den Stromsparmodus ein, wenn der Monitor nach innen gerichtet geschlossen wird.

### **Öffnen: Rückkehr :**

Die Kamera kehrt vom Stromsparmodus zurück, wenn der Monitor geöffnet wird.

#### **Schließen: Sparen :**

Die Kamera tritt in den Stromsparmodus ein, wenn der Monitor nach innen gerichtet geschlossen wird.

# **Verknüpft nicht :**

Damit wird die Stromsparverbindung mit dem Monitor deaktiviert.

TP1001420177

# **Autom. AUS Temp.**

Damit wird die Temperatur der Kamera festgelegt, bei der sich die Kamera während der Aufnahme automatisch ausschaltet. Bei Einstellung auf [Hoch] können Sie weiter aufnehmen, selbst wenn die Temperatur der Kamera höher als normal wird.

**1 MENU → (Einstellung) → [LeistungEinstOpt] → [Autom. AUS Temp.] → gewünschte Einstellung.**

# **Menüpostendetails**

### **Standard:**

Damit wird die Standardtemperatur festgelegt, bei der die Kamera sich ausschaltet.

**Hoch:**

Damit wird die Temperatur, bei der die Kamera sich ausschaltet, höher als [Standard] festgelegt.

# **Hinweise zu Einstellung von [Autom. AUS Temp.] auf [Hoch]**

- Fotografieren Sie nicht mit handgehaltener Kamera. Verwenden Sie ein Stativ.
- Wenn Sie die Kamera über lange Zeitspannen in der Hand gehalten benutzen, können Niedertemperatur-Verbrennungen verursacht werden.

# **Daueraufnahmezeit für Filme bei Einstellung von [Autom. AUS Temp.] auf [Hoch]**

Die für ununterbrochene Filmaufnahme verfügbare Zeitdauer ist wie folgt, wenn die Kamera mit den Standardeinstellungen aufzunehmen beginnt, nachdem die Stromversorgung eine Zeitlang ausgeschaltet war. Die folgenden Werte geben die ununterbrochene Zeit vom Aufnahmestart bis zum Aufnahmestopp an.

#### **Umgebungstemperatur: 25°C**

Daueraufnahmezeit für Filme (HD): Ca. 120 Minuten Daueraufnahmezeit für Filme (4K): Ca. 60 Minuten

#### **Umgebungstemperatur: 40°C**

Daueraufnahmezeit für Filme (HD): Ca. 30 Minuten

Daueraufnahmezeit für Filme (4K): Ca. 10 Minuten

HD: XAVC S HD (60p 50M/50p 50M 4:2:0 8bit; wenn die Kamera nicht über Wi-Fi angeschlossen ist; wenn der Monitor geöffnet ist)

4K: XAVC S 4K (60p 150M/50p 150M 4:2:0 8bit; wenn die Kamera nicht über Wi-Fi angeschlossen ist; wenn der Monitor geöffnet ist)

#### **Hinweis**

Selbst wenn [Autom. AUS Temp.] auf [Hoch] eingestellt wird, kann es sein, dass sich die verfügbare Aufnahmezeit für Filme je nach den Bedingungen oder der Temperatur der Kamera nicht ändert.

### **Verwandtes Thema**

[Aufnehmbare Filmzeiten](#page-532-0)

Digitalkamera mit Wechselobjektiv ILCE-7CR α7CR

# **Anzeigequalität (Standbild)**

Sie können die Anzeigequalität ändern.

**1 MENU → (Einstellung) → [Sucher/Monitor] → [ Anzeigequalität] → gewünschte Einstellung.**

### **Menüpostendetails**

**Hoch:**

Anzeige in hoher Qualität.

#### **Standard:**

Anzeige in Standard-Qualität.

### **Tipp**

Wenn der Sucher Flimmern (Moiré-Muster oder Jaggies) in feinen Linien usw. anzeigt, kann dies durch Auswahl von [Hoch] verbessert werden.

### **Hinweis**

- Bei Einstellung auf [Hoch] wird mehr Batteriestrom verbraucht als bei Einstellung auf [Standard].
- Mit zunehmender Temperatur der Kamera wird die Einstellung möglicherweise auf [Standard] fixiert.
- Wenn "-" als Einstellwert für [ Anzeigequalität] angezeigt wird, können Sie die Einstellung nicht sehen oder ändern. Setzen Sie [ Sucher-Bildfreq.] auf [Standard], um die Einstellung für [ CAnzeigequalität] zu ändern.

TP1001377616

Digitalkamera mit Wechselobjektiv ILCE-7CR α7CR

# **USB-Verbind.modus**

Damit wählen Sie die USB-Verbindungsmethode, wenn die Kamera an einen Computer usw. angeschlossen wird.

**1 MENU → (Einstellung) → [USB] → [USB-Verbind.modus] → gewünschte Einstellung.**

# **Menüpostendetails**

### **AuswWennVerb.:**

Wählen Sie bei jedem Anschließen des USB-Kabels an die Kamera den gewünschten Modus unter den folgenden Modi aus. ([Live-Stream. (USB-Stream.)], [Bildübertragung (MSC)], [Bildübertragung (MTP)] oder [FB-Aufn(PC-Fernbedienung)])

### **USB-Stream.:**

USB-Streaming wird über den angeschlossenen Computer oder das Smartphone durchgeführt.

### **MassSpei(MSC):**

Eine Massenspeicherverbindung wird hergestellt, wenn die Kamera an einen Computer usw. angeschlossen wird. Wenn Sie die Kamera an einen Computer oder ein anderes USB-Gerät anschließen, wird die Kamera als Wechseldatenträger erkannt, und Sie können auf der Kamera befindliche Dateien übertragen.

### **MTP:**

Es wird eine MTP-Verbindung zwischen der Kamera, einem Computer und anderen USB-Geräten hergestellt. Wenn Sie die Kamera an einen Computer oder ein anderes USB-Gerät anschließen, wird die Kamera als Mediengerät erkannt, und Sie können auf der Kamera befindliche Standbilder/Filme übertragen.

#### **PC-Fernbed.:**

Bei dieser Option wird Imaging Edge Desktop (Remote) verwendet, um das Produkt über einen Computer zu steuern, einschließlich solcher Funktionen wie Aufnahme und Speicherung von Bildern auf dem Computer.

#### **Verwandtes Thema**

- [USB-Streaming \(Film\)](#page-366-0)
- [Importieren von Bildern zum Computer](#page-517-0)
- [Bedienung der Kamera über einen Computer \(PC-FernbedienungF.\)](#page-518-0)

TP1001377610

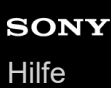

# **USB-LUN-Einstlg.**

Erweitert die Kompatibilität durch Einschränken der Funktionen der USB-Verbindung.

**1 MENU → (Einstellung) → [USB] → [USB-LUN-Einstlg.] → gewünschte Einstellung.**

# **Menüpostendetails**

**Multi:** Normalerweise wird [Multi] verwendet.

**Einzeln:**

Stellen Sie [USB-LUN-Einstlg.] nur dann auf [Einzeln] ein, wenn Sie keine Verbindung herstellen können.

TP1001377578

# **USB-Stromzufuhr**

Damit bestimmen Sie, ob die Stromversorgung über das USB-Kabel erfolgt, wenn das Produkt mit einem Computer oder einem USB-Gerät verbunden ist.

**1 MENU → (Einstellung) → [USB] → [USB-Stromzufuhr] → gewünschte Einstellung.**

# **Menüpostendetails**

### **Ein:**

Die Stromversorgung erfolgt über das USB-Kabel, wenn das Produkt mit einem Computer usw. verbunden ist.

### **Aus:**

Das Produkt wird nicht über ein USB-Kabel mit Strom versorgt, wenn es mit einem Computer usw. verbunden ist.

# **Während der Stromversorgung über ein USB-Kabel verfügbare Funktionen**

Die folgende Tabelle gibt an, welche Funktionen während der Stromversorgung über ein USB-Kabel verfügbar/nicht verfügbar sind.

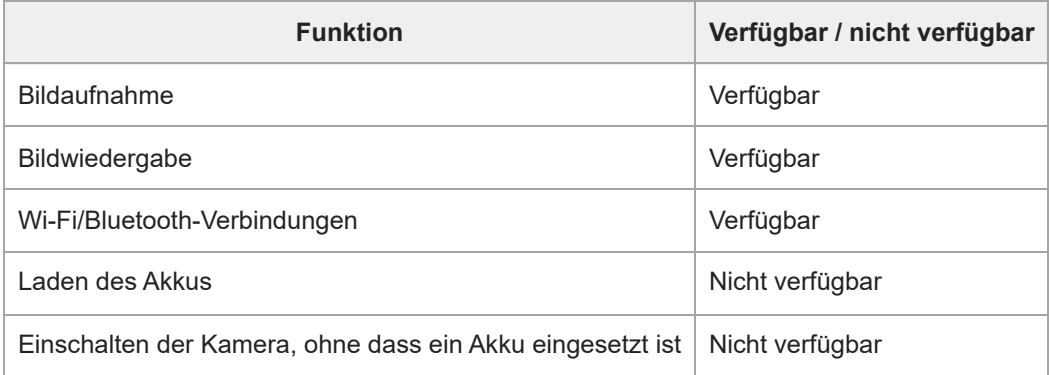

#### **Hinweis**

Setzen Sie den Akku in das Produkt ein, um Strom über ein USB-Kabel zuzuführen.

TP1001412971

Digitalkamera mit Wechselobjektiv ILCE-7CR α7CR

# **HDMI-Auflösung**

Wenn Sie die Kamera über ein HDMI-Kabel (getrennt erhältlich) an ein Fernsehgerät anschließen, können Sie die am HDMI-Anschluss der Kamera auszugebende Auflösung während der Aufnahme oder Wiedergabe von Standbildern auswählen.

**1 MENU → (Einstellung) → [Externe Ausgabe] → [ HDMI-Auflösung] → gewünschte Einstellung.**

# **Menüpostendetails**

### **Auto:**

Die Kamera erkennt die Auflösung des angeschlossenen Fernsehgerätes oder des Ausgabegerätes automatisch und stellt die Ausgangsauflösung entsprechend ein.

### **2160p:**

Die Signalausgabe erfolgt in 2160p.

### **1080p:**

Die Signalausgabe erfolgt in HD-Bildqualität (1080p).

#### **1080i:**

Die Signalausgabe erfolgt in HD-Bildqualität (1080i).

#### **Hinweis**

Falls Bilder mit der Einstellung [Auto] nicht richtig angezeigt werden, wählen Sie [1080i], [1080p] oder [2160p] auf der Basis des angeschlossenen Fernsehgerätes.

TP1001377574

# **HDMI-AusgEinst. (Film)**

Damit können Sie festlegen, dass Video- und Audiosignale während einer Filmaufnahme an einen externen Recorder/Player, der über HDMI angeschlossen ist, ausgegeben werden.

Verwenden Sie ein Premium Hochgeschwindigkeits-HDMI-Kabel (getrennt erhältlich) für die Ausgabe von 4K-Filmen oder RAW-Filmen.

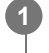

**MENU → (Einstellung) → [Externe Ausgabe] → [ HDMI-AusgEinst.] → gewünschter Einstellungsposten.**

# **Menüpostendetails**

# **AufnM whrd HDMIAusg:**

Damit wird festgelegt, ob Filme während der HDMI-Ausgabe auf der Speicherkarte der Kamera aufgezeichnet werden oder nicht.

[Ein]: Die Kamera zeichnet Filme auf der Speicherkarte der Kamera auf und gibt die Filme gleichzeitig an das über HDMI angeschlossene Gerät aus. Die Farbtiefe für den ausgegebenen Film basiert auf [Aufnahmeeinstlg] unter [ $\blacksquare$ Filmeinstellungen].

[Aus(nur HDMI)]: Filme werden nicht auf der Speicherkarte der Kamera aufgezeichnet, und Filme werden nur an Geräte ausgegeben, die über HDMI angeschlossen sind.

### **Ausgabeauflösung:**

Damit wird die Auflösung des Bilds festgelegt, das an ein anderes Gerät ausgegeben wird, das über HDMI angeschlossen ist, wenn [AufnM whrd HDMIAusg] auf [Ein] und [RAW-Ausgabe] auf [Aus] eingestellt ist. ([Auto] / [2160p] / [1080p] / [1080i])

### **4K-AusEinst(nurHDMI):**

Damit werden Bildfrequenz und Farbtiefe des 4K-Films festgelegt, der an ein anderes Gerät ausgegeben wird, das über HDMI angeschlossen ist, wenn [AufnM whrd HDMIAusg] auf [Aus(nur HDMI)] und [RAW-Ausgabe] auf [Aus] eingestellt ist. ([60p 10bit] / [50p 10bit] / [30p 10bit] / [25p 10bit] / [24p 10bit])

### **RAW-Ausgabe:**

Damit wird festgelegt, ob RAW-Filme an ein anderes RAW-kompatibles Gerät, das über HDMI angeschlossen ist, ausgegeben werden oder nicht. ([Ein] / [Aus])

### **RAW-Ausgabe-Einstlg:**

Damit wird die Bildfrequenz festgelegt, wenn RAW-Filme an ein anderes RAW-kompatibles Gerät ausgegeben werden, das über HDMI angeschlossen ist. ([60p] / [50p] / [30p] / [25p] / [24p])

### **Time Code-Ausgabe:**

Damit wird festgelegt, ob der Timecode und das User Bit an ein anderes Gerät, das über HDMI angeschlossen ist, ausgegeben werden oder nicht. ([Ein] / [Aus])

Timecode-Informationen werden als digitale Daten übertragen, nicht als Bild, das auf dem Bildschirm angezeigt wird. Das angeschlossene Gerät kann dann die digitalen Daten zur Erkennung der Zeitdaten verwenden.

### **REC-Steuerung:**

Damit wird festgelegt, ob die Aufnahme auf dem externen Recorder/Player ferngesteuert gestartet oder gestoppt werden soll, wenn die Kamera an einen externen Recorder/Player angeschlossen wird. ([Ein] / [Aus])

### **4ch-Audioausgang:**

Wenn Sie Audio auf 4 Kanälen aufnehmen, stellen Sie die Kombination von Audiokanälen ein, die an andere über HDMI angeschlossene Geräte ausgegeben werden.

[CH1/CH2]: Der Ton wird von Kanal 1 zur Seite L (links) und von Kanal 2 zur Seite R (rechts) ausgegeben.

[CH3/CH4]: Der Ton wird von Kanal 3 zur Seite L (links) und von Kanal 4 zur Seite R (rechts) ausgegeben.

- Bei Einstellung von [REC-Steuerung] auf [Ein] wird (STBY) angezeigt, wenn ein Aufnahmebefehl zum externen Recorder/Player gesendet werden kann, und **Comet (REC)** wird angezeigt, wenn ein Aufnahmebefehl zum externen Recorder/Player gesendet wird.
- Selbst wenn Sie einen Film mit 4 Kanälen auf einem an den HDMI-Anschluss der Kamera angeschlossenen Gerät wiedergeben, wird der Ton mit der Einstellung [4ch-Audioausgang] ausgegeben.
- Wenn Sie RAW Filme an ein anderes Gerät ausgeben, das über HDMI angeschlossen ist, setzen Sie [Log-Aufnahme] unter [Log-AufnEinstellung] auf [Ein (Flexible ISO)]. Die Einstellung für [Farbskala] unter [Log-AufnEinstellung] wird auf RAW-Filme angewendet, die über HDMI ausgegeben werden.

#### **Hinweis**

- RAW-Filme können nicht auf der Speicherkarte der Kamera aufgezeichnet werden.
- Während Zeitlupen-/Zeitrafferaufnahme wird [AufnM whrd HDMIAusg] auf [Ein] und [RAW-Ausgabe] auf [Aus] verriegelt. Es ist nicht möglich, 4K-Filme nur zu einem über HDMI angeschlossenen Gerät auszugeben, ohne die Filme auf einer Speicherkarte aufzuzeichnen. Es ist auch nicht möglich, RAW-Filme auszugeben.
- Wenn [AufnM whrd HDMIAusg] auf [Aus(nur HDMI)] gesetzt wird oder die Kamera RAW-Filme ausgibt, wird [HDMI-Infoanzeige] vorübergehend auf [Aus] gesetzt.
- Wenn [AufnM whrd HDMIAusg] auf [Aus(nur HDMI)] gesetzt wird, rückt der Zähler nicht vor (die tatsächliche Aufnahmezeit wird nicht gezählt), während der Film auf einem externen Recorder/Player aufgezeichnet wird.
- Wenn [Log-Aufnahme] unter [Log-AufnEinstellung] auf [Aus] eingestellt ist, wird [RAW-Ausgabe] auf [Aus] verriegelt.
- Unabhängig von der Einstellung [Ausgabeauflösung] beträgt die Ausgabeauflösung von HDMI in den folgenden Fällen 1080\*.
	- Bei Einstellung von [Log-Aufnahme] unter [Log-AufnEinstellung] auf ein anderes Element als [Aus]
	- Bei Einstellung von [ $\bigcirc$  Fotoprofil] auf PPLUT1-PPLUT4
		- Wenn jedoch [AufnM whrd HDMIAusg] auf [Aus(nur HDMI)] oder [RAW-Ausgabe] auf [Ein] eingestellt ist, wird das Video in 4K ausgegeben. \*
- [REC-Steuerung] kann mit externen Recordern/Playern verwendet werden, welche die Funktion [REC-Steuerung] unterstützen.
- Wenn [Time Code-Ausgabe] auf [Aus] gesetzt wird, kann [REC-Steuerung] nicht eingestellt werden.
- Selbst wenn (CH) angezeigt wird, funktioniert der externe Recorder/Player je nach den Einstellungen oder dem Status des Recorders/Players u. U. nicht richtig. Prüfen Sie vor dem Gebrauch nach, ob der externe Recorder/Player einwandfrei funktioniert.
- Wenn [Time Code-Ausgabe] auf [Ein] gesetzt wird, werden Bilder möglicherweise nicht korrekt an das Fernsehgerät oder das Aufnahmegerät ausgegeben. Stellen Sie in diesem Fall [Time Code-Ausgabe] auf [Aus] ein.
- Es ist nicht möglich, Audio auf 4 Kanälen an andere Geräte auszugeben, die über HDMI angeschlossen sind.
- Die Gamma-Funktion wird während der RAW-Ausgabe auf S-Log3 verriegelt. Sie können Kontrast reproduzieren, der dem der normalen Gamma-Funktion entspricht, indem Sie [GammaAnzeigehilfe] auf [Ein] und [Gamma-AnzHilfeTyp] auf [Auto] oder [S-Log3→709(800%)] einstellen.
- Während der Ausgabe von RAW-Filmen kann [Aktiv] für [ **| SteadyShot**] nicht verwendet werden.

# **HDMI-Infoanzeige**

Damit wählen Sie, ob Aufnahmeinformationen auf einem Fernsehgerät oder Monitorgerät angezeigt werden sollen oder nicht, wenn Kamera und Fernsehgerät usw. über ein HDMI-Kabel (getrennt erhältlich) verbunden sind.

**1 MENU → (Einstellung) → [Externe Ausgabe] → [HDMI-Infoanzeige] → gewünschte Einstellung.**

# **Menüpostendetails**

**Ein:**

Dient der Anzeige der Aufnahmeinformationen auf dem Fernsehgerät.

Das aufgenommene Bild und die Aufnahmeinformationen werden auf dem Fernsehgerät angezeigt, während auf dem Monitor der Kamera nichts angezeigt wird.

#### **Aus:**

Die Aufnahmeinformationen werden nicht auf dem Fernsehgerät angezeigt.

Auf dem Fernsehgerät wird nur das aufgenommene Bild angezeigt, während auf dem Monitor der Kamera das aufgenommene Bild und die Aufnahmeinformationen angezeigt werden.

TP1001377565

# **STRG FÜR HDMI**

Wenn Sie dieses Produkt mit einem HDMI-Kabel (getrennt erhältlich) an ein Fernsehgerät anschließen, können Sie dieses Produkt bedienen, indem Sie die Fernbedienung des Fernsehgerätes auf das Fernsehgerät richten.

### **1 MENU → (Einstellung) → [Externe Ausgabe] → [STRG FÜR HDMI] → gewünschte Einstellung.**

#### **Verbinden Sie dieses Produkt mit einem Fernsehgerät. 2**

Der Eingang des Fernsehgerätes wird automatisch umgeschaltet, und Bilder auf diesem Produkt werden auf dem Fernsehschirm angezeigt.

Das Bedienungsverfahren unterscheidet sich je nach dem von Ihnen verwendeten Fernsehgerät. Einzelheiten entnehmen Sie bitte der Bedienungsanleitung des Fernsehgerätes.

### **Menüpostendetails**

**Ein:**

Dieses Produkt kann über die Fernbedienung eines Fernsehgerätes bedient werden.

**Aus:**

Dieses Produkt kann nicht über die Fernbedienung eines Fernsehgerätes bedient werden.

#### **Hinweis**

- Wenn Sie dieses Produkt mit einem HDMI-Kabel an ein Fernsehgerät anschließen, sind die verfügbaren Menüposten begrenzt.
- Falls das Produkt als Reaktion auf die Fernbedienung des Fernsehgerätes unerwünschte Operationen durchführt, setzen Sie [STRG FÜR HDMI] auf [Aus].

TP1001377576

Digitalkamera mit Wechselobjektiv ILCE-7CR α7CR

# **Sprache**

Damit wird die Sprache für die Anzeige von Menüposten, Warnungen und Meldungen ausgewählt.

**1 MENU → (Einstellung) → [Gebiet/Datum] → [ Sprache] → gewünschte Sprache.**

TP1001377439

Digitalkamera mit Wechselobjektiv ILCE-7CR α7CR

# **Gebiet/Dat./Uhrzeit**

Sie können das Gebiet (in dem Sie die Kamera benutzen), die Sommerzeit ([Ein]/[Aus]), das Datumsanzeigeformat und das Datum und die Uhrzeit einstellen.

Der Bildschirm zur Einstellung von Gebiet/Datum/Uhrzeit wird automatisch angezeigt, wenn Sie Ihr Smartphone bei der Anfangseinstellung nicht registriert haben, oder wenn die interne wiederaufladbare Speicherschutzbatterie vollständig entladen ist. Wählen Sie dieses Menü, um Datum und Uhrzeit nach dem ersten Mal einzustellen.

# **1 MENU → (Einstellung) → [Gebiet/Datum] → [Gebiet/Dat./Uhrzeit] → gewünschte Einstellung.**

# **Menüpostendetails**

### **Gebietseinstellung:**

Damit wird das Gebiet eingestellt, in dem die Kamera verwendet wird.

### **Sommerzeit:**

Damit wählen Sie Sommerzeit [Ein] / [Aus].

#### **Datum/Zeit:**

Einstellung von Datum und Uhrzeit.

Durch Drücken der Taste m (Löschen) können Sie das Zeitanzeigeformat (24- oder 12-Stunden-Format) umschalten.

### **Datumsformat:**

Damit wählen Sie das Datumsanzeigeformat.

#### **Tipp**

- Um die interne wiederaufladbare Speicherschutzbatterie aufzuladen, setzen Sie einen aufgeladenen Akku ein, und lassen Sie das Produkt mindestens 24 Stunden lang mit ausgeschalteter Stromversorgung liegen.
- Wenn die Uhr nach jedem Laden des Akkus zurückgesetzt wird, ist möglicherweise die interne wiederaufladbare Speicherschutzbatterie erschöpft. Konsultieren Sie Ihre Kundendienststelle.

#### **Verwandtes Thema**

[Durchführen der Ersteinrichtung für die Kamera](#page-90-0)

TP1001377570

# **NTSC/PAL-Auswahl**

Mit dem Produkt aufgenommene Filme werden auf einem Fernsehgerät des Systems NTSC/PAL wiedergegeben.

**1 MENU → (Einstellung) → [Gebiet/Datum] → [NTSC/PAL-Auswahl] → [Eingabe]**

TP1001377438

Digitalkamera mit Wechselobjektiv ILCE-7CR α7CR

# **Signaltöne(Aufn.)**

Damit wählen Sie, ob die Kamera bei der Fokussierung und während der Selbstauslöseraufnahme einen Sound erzeugt oder nicht.

**1 MENU → (Einstellung) → [Sound-Option] → [Signaltöne(Aufn.)] → gewünschte Einstellung.**

### **Menüpostendetails**

### **Ein:**

Geräusche oder Signaltöne werden erzeugt, wenn z. B. der korrekte Fokus durch halbes Niederdrücken des Auslösers erzielt wird.

### **Aus:**

Es werden keine Geräusche erzeugt.

### **Tipp**

Wenn [Lautlos-Modus] auf [Ein] eingestellt ist, wird [Signaltöne(Aufn.)] auf [Aus] fixiert.

#### **Hinweis**

Wenn der Fokusmodus auf [Nachführ-AF] eingestellt ist, gibt die Kamera keinen Signalton ab, wenn sie auf ein Motiv fokussiert.

#### **Verwandtes Thema**

[LautlosModEinst. \(Standbild/Film\)](#page-304-0)

TP1001410113

# **SigTon(Start/Ende)**

Damit wird festgelegt, ob die Kamera beim Hoch- und Herunterfahren einen elektronischen Sound erzeugt oder nicht.

**1 MENU → (Einstellung) → [Sound-Option] → [SigTon(Start/Ende)] → gewünschte Einstellung.**

# **Menüpostendetails**

#### **Ein:**

Ein elektronischer Sound wird erzeugt, wenn die Kamera hoch- und heruntergefahren wird.

#### **Aus:**

Beim Hoch- und Herunterfahren der Kamera wird kein elektronischer Sound erzeugt.

#### **Hinweis**

Wenn [Lautlos-Modus] auf [Ein] eingestellt ist, wird [SigTon(Start/Ende)] auf [Aus] verriegelt.

#### **Verwandtes Thema**

[LautlosModEinst. \(Standbild/Film\)](#page-304-0)

TP1001420921

# **Videolicht-Modus**

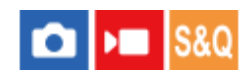

Damit wird die Beleuchtungseinstellung für die LED-Leuchte HVL-LBPC (getrennt erhältlich) festgelegt.

**1 MENU → (Einstellung) → [EinstlgOption] → [Videolicht-Modus] → gewünschte Einstellung.**

### **Menüpostendetails**

#### **Stromverknüpf.:**

Die Videoleuchte wird synchron mit der ON/OFF-Schaltung dieser Kamera ein- und ausgeschaltet.

#### **AUFN.Verknüpf.:**

Die Videoleuchte wird synchron mit dem Starten/Stoppen der Filmaufnahme ein- und ausgeschaltet.

#### **AUFNVrk&STBY:**

Die Videoleuchte wird eingeschaltet, wenn die Filmaufnahme beginnt, und abgeblendet, wenn nicht aufgenommen wird (STBY).

#### **Auto:**

Die Videoleuchte wird bei Dunkelheit automatisch eingeschaltet.

#### **Hinweis**

- Bei der Aufnahme von Zeitrafferfilmen schaltet sich das Videolicht je nach der Einstellung [ Zeitraffer-Einstlg.] unterschiedlich ein/aus. Einzelheiten finden Sie unter "[Zeitraffer-Einstlg.](#page-284-0)["](#page-284-0).
- Bei der Aufnahme von Zeitrafferfilmen kann [Videolicht-Modus] nicht auf [Auto] eingestellt werden. Es wird automatisch auf [AUFN.Verknüpf.] umgeschaltet.

### **Verwandtes Thema**

[Zeitraffer-Einstlg.](#page-284-0)

TP1001410170

# **Anti-Staub-Funktion**

Falls Staub oder Schmutz in die Kamera eindringt und an der Oberfläche des Bildsensors haftet, reinigen Sie den Bildsensor mit [Sensor-Reinigung]. Sie können auch festlegen, ob der Verschluss beim Ausschalten der Kamera geschlossen wird oder nicht, so dass Anhaften von Staub oder Schmutz am Bildsensor verhindert wird.

**1 MENU → (Einstellung) → [EinstlgOption] → [Anti-Staub-Funktion] → gewünschter Einstellungsposten.**

# **Menüpostendetails**

#### **Sensor-Reinigung:**

Der Bildsensor vibriert ein wenig, um den Staub abzuschütteln. Verwenden Sie einen im Fachhandel erhältlichen Blasepinsel, um gegebenenfalls die Oberfläche des Bildsensors zu reinigen.

### **Verschl. wenn AUS:**

Damit wird festgelegt, ob der Verschluss beim Ausschalten der Kamera geschlossen wird. ([Ein]/[Aus])

Bei Wahl von [Ein] wird der Verschluss geschlossen, wenn Sie den Schalter ON/OFF (Ein/Aus) bei eingeschalteter Kamera auf OFF stellen. Beachten Sie, dass es etwas länger dauern kann, bis der Verschluss sich schließt, nachdem Sie den Schalter ON/OFF (Ein/Aus) auf OFF gestellt haben.

Der Verschluss erzeugt auch ein Geräusch, wenn der Schalter ON/OFF (Ein/Aus) auf ON oder OFF gestellt wird.

#### **Tipp**

Um den Bildsensor selbst zu reinigen, führen Sie [Sensor-Reinigung] aus, oder setzen Sie [Verschl. wenn AUS] auf [Aus].

#### **Hinweis**

- Wenn [Verschl. wenn AUS] auf [Ein] eingestellt ist, bringen Sie die Objektivkappe an, bevor Sie die Kamera aufbewahren. Anderenfalls kann eine starke Lichtquelle (wie z. B. Sonnenlicht) in der Kamera fokussiert werden, was zu Rauchbildung oder einem Brand führen kann. Selbst wenn die Lichtquelle geringfügig vom Bildwinkel abgewandt ist, kann Sie dennoch Rauchbildung oder einen Brand verursachen, wenn die Objektivkappe nicht angebracht ist.
- Berühren Sie den geschlossenen Verschluss nicht mit den Fingern und reinigen Sie ihn nicht mit einem Blasepinsel. Der Verschluss kann sonst beschädigt werden.
- Falls die Gefahr besteht, dass Wassertropfen am Verschluss haften, setzen Sie [Verschl. wenn AUS] auf [Aus]. Wenn [Verschl. wenn AUS] auf [Ein] gesetzt wird, können Wassertropfen am Verschluss haften und eine Funktionsstörung verursachen.
- Vergewissern Sie sich, dass der verbleibende Batteriestand 51 % oder mehr beträgt, bevor Sie [Sensor-Reinigung] durchführen.
- Trotz Einstellung von [Verschl. wenn AUS] auf [Ein] kann es Aufgrund einer Aktivierung des Energiesparmodus oder bei Akkuerschöpfung vorkommen, dass sich der Verschluss beim Ausschalten der Stromversorgung nicht schließt. In diesem Fall können Sie den Verschluss schließen, indem Sie die Kamera ein- und wieder ausschalten.

#### **Verwandtes Thema**

[Reinigen des Bildsensors \(Sensor-Reinigung\)](#page-32-0)

TP1001418570

# <span id="page-488-0"></span>**Auto. Pixel-Mapping**

Damit wird festgelegt, ob eine automatische Optimierung des Bildsensors (Pixel Mapping) durchgeführt werden soll oder nicht. Diese Funktion sollte normalerweise auf [Ein] gesetzt werden.

**1 MENU → (Einstellung) → [EinstlgOption] → [Auto. Pixel-Mapping] → gewünschte Einstellung.**

### **Menüpostendetails**

### **Ein:**

Pixel Mapping wird in regelmäßigen Abständen automatisch durchgeführt, wenn Sie die Kamera ausschalten. Während dieser Zeit werden Verschlussgeräusche erzeugt.

#### **Aus:**

Pixel Mapping wird nicht automatisch durchgeführt.

### **Tipp**

Wenn [Auto. Pixel-Mapping] auf [Aus] gesetzt ist, sollte [Pixel-Mapping] regelmäßig durchgeführt werden. Wir empfehlen, den Vorgang einmal alle drei Tage durchzuführen.

#### **Hinweis**

Falls [Pixel-Mapping] nicht regelmäßig durchgeführt wird, können helle Flecken in aufgenommenen Bildern erscheinen.

#### **Verwandtes Thema**

- [Pixel-Mapping](#page-489-0)
- [LautlosModEinst. \(Standbild/Film\)](#page-304-0)

TP1001417339

# <span id="page-489-0"></span>**Pixel-Mapping**

Sie können den Bildsensor manuell optimieren (Pixel Mapping). Wenn [Auto. Pixel-Mapping] auf [Aus] gesetzt ist, sollten Sie [Pixel-Mapping] nach dem folgenden Verfahren regelmäßig durchführen. Wir empfehlen, den Vorgang einmal alle drei Tage durchzuführen.

**1 MENU → (Einstellung) → [EinstlgOption] → Wählen Sie [Pixel-Mapping].**

#### **Wählen Sie [OK] auf dem Bestätigungsbildschirm. 2**

Pixel Mapping wird durchgeführt.

- Die Kamera kann während des Pixel-Mapping-Vorgangs nicht bedient werden.
- Die Kamera wird nach Abschluss des Pixel-Mapping-Vorgangs neu gestartet.

#### **Tipp**

Falls Sie helle Flecken in einem aufgenommenen Bild auf dem Kameramonitor feststellen, sollten Sie [Pixel-Mapping] sofort durchführen.

#### **Hinweis**

- Pixel Mapping kann nicht durchgeführt werden, wenn der Akku schwach ist.
- Falls [Pixel-Mapping] nicht regelmäßig durchgeführt wird, können helle Flecken in aufgenommenen Bildern erscheinen.

#### **Verwandtes Thema**

[Auto. Pixel-Mapping](#page-488-0)

TP1001417340

# **Version**

Zeigt die Version der Software dieses Produkts an. Überprüfen Sie die Version, wenn Updates für die Software dieses Produkts herausgegeben werden, usw.

Zeigt auch die Version des Objektivs an, wenn ein Objektiv angebracht wird, das mit Firmware-Updates kompatibel ist. Die Version des Mount-Adapters wird im Objektivbereich angezeigt, wenn ein mit Firmware-Updates kompatibler Mount-Adapter angebracht wird.

**1 MENU → (Einstellung) → [EinstlgOption] → [Version].**

#### **Tipp**

Sie können die heruntergeladenen Firmware-Daten auch auf einer Speicherkarte ablegen und die Speicherkarte verwenden, um die Firmware der Kamera zu aktualisieren.

#### **Hinweis**

Die Aktualisierung kann nur durchgeführt werden, wenn der verbleibende Akkustand 51 % oder mehr beträgt. Verwenden Sie einen ausreichend aufgeladenen Akku.

TP1001420241

Digitalkamera mit Wechselobjektiv ILCE-7CR α7CR

# **Seriennr. anzeigen**

Zeigt die Seriennummer der Kamera an.

**1 MENU → (Einstellung) → [EinstlgOption] → [Seriennr. anzeigen].**

TP1001423062

Digitalkamera mit Wechselobjektiv ILCE-7CR α7CR

# **Datenschutzhinweis**

Zeigt den Bildschirm für die Datenschutzbenachrichtigung an.

# **1 MENU → (Einstellung) → [EinstlgOption] → [Datenschutzhinweis].**

TP1001420929

Digitalkamera mit Wechselobjektiv ILCE-7CR α7CR

# **Bildschirmleser (nur für einige Modelle)**

Damit stellen Sie die Funktion zum Vorlesen von Informationen, wie z. B. Text, auf dem Bildschirm ein. Je nach Modell werden für diese Funktion möglicherweise nur einige Sprachen unterstützt. Diese Funktion ist nur verfügbar, wenn die im Menü eingestellte Sprache von dieser Funktion unterstützt wird.

# **1 MENU → (Einstellung) → [ Barrierefreih.] → [Bildschirmleser] → gewünschter Einstellungsposten.**

# **Menüpostendetails**

### **Bildschirmleser:**

Damit bestimmen Sie, ob die Vorlesefunktion verwendet wird oder nicht. ([Ein]/[Aus])

### **Geschwindigkeit:**

Damit können Sie die Vorlesegeschwindigkeit einstellen.

### **Lautstärke:**

Damit können Sie die Vorleselautstärke einstellen.

### **L. Dr. z. Umschalt.:**

Damit wird festgelegt, ob die Funktion zum Ein- und Ausschalten der Bildschirmlesefunktion durch Gedrückthalten der MENU-Taste aktiviert wird. ([Ein]/[Aus])

### **Tipp**

- **[MaW** L. Dr. z. Umschalt.] ist in den Standardeinstellungen auf [Ein] eingestellt. Daher können Sie die Bildschirmlesefunktion verwenden, indem Sie die MENU-Taste auf dem Ersteinrichtungsbildschirm der Kamera gedrückt halten. Zusätzlich können Sie die Bildschirmlesefunktion ein- und ausschalten, indem Sie die MENU-Taste nach der Ersteinrichtung gedrückt halten.
- Sie können die Kamera auf Tonwiedergabe einstellen, wenn sie ein- oder ausgeschaltet wird, indem Sie [SigTon(Start/Ende)] auf [Ein] setzen.

TP1001420269

Digitalkamera mit Wechselobjektiv ILCE-7CR α7CR

# **Bildsch. vergrößern**

Sie können die Menübildschirmanzeige vergrößern. (Einige Menübildschirme unterstützen die Vergrößerungsfunktion nicht.)

**MENU → (Einstellung) → [ Barrierefreih.] → [Bildsch. vergrößern] → Wählen Sie den einzustellenden Posten aus, und wählen Sie dann die gewünschte Einstellung. 1**

# **Menüpostendetails**

### **Menübilds. vergröß.:**

Legt fest, ob die Funktion zur Vergrößerung der Bildschirmanzeige verwendet werden soll oder nicht. ([Aus]/[Ein (BenTaste 1)])

Wenn Sie [Ein (BenTaste 1)] wählen, wird die Bildschirmanzeige durch Drücken der Taste C1 (Benutzertaste 1) vergrößert. **Vergrößerung:**

Legt die Vergrößerung fest, die für die Funktion zur Vergrößerung der Bildschirmanzeige verwendet werden soll. ([x1,5]/[x2,0]/[x2,5])

# **So vergrößern Sie die Menübildschirmanzeige**

Drücken Sie auf dem Menübildschirm die unter [Menübilds. vergröß.] angegebene Taste, um die Bildschirmanzeige zu vergrößern.

- Sie können die angezeigte Position mithilfe des vorderen Drehrads, des hinteren Drehrads L oder des hinteren Drehrads R oder durch Drehen des Einstellrads verschieben.
- Jedes Mal, wenn Sie die Taste drücken, ändert sich der Vergrößerungsmaßstab.
- Um die vergrößerte Anzeige abzubrechen, drücken Sie die Taste so oft, bis der Bildschirm wieder normal angezeigt wird.

#### **Tipp**

- Sie können sich mit dem Einstellrad nach oben/unten/links/rechts zwischen den Elementen bewegen, auch wenn die Bildschirmanzeige vergrößert ist. Sie können Elemente auch mit der Mitteltaste bestätigen.
- Sie können die angezeigte Position mithilfe von Touch-Bedienungsvorgängen verschieben, während die Bildschirmanzeige vergrößert ist, wenn [Berührungsmodus] auf [Ein] eingestellt ist und [Menübildschirm] unter [Touchpanel-Einstlg.] auf [Ein] eingestellt ist.
- Sie können auch [Menübilds. vergröß.] einigen Tasten zuweisen, indem Sie [ BenKey/ReglEinst]/[ BenKey/ReglEinst] verwenden.
- Eine Meldung, die bestätigt, ob [Sucher/Moni. ausw.] auf [Monitor(Man.)] gesetzt werden soll, erscheint, wenn [Menübilds. vergröß.] auf etwas anderes als [Aus] gesetzt ist. Es wird empfohlen, [Sucher/Moni. ausw.] auf [Monitor(Man.)] zu setzen, wenn Sie die Funktion [Bildsch. vergrößern] verwenden, um zu verhindern, dass der Augensensor aktiviert wird und auf die Sucheranzeige umschaltet, wenn Sie Ihr Gesicht in die Nähe des Monitors bringen. Um die Einstellung für [Sucher/Moni. ausw.] wiederherzustellen, wählen Sie [Sucher/Moni. ausw.] aus und ändern Sie die Einstellung.

#### **Verwandtes Thema**

- [Zuweisen von häufig benutzten Funktionen zu Tasten und Drehrädern \(BenKey/ReglEinst\)](#page-373-0)
- [Sucher/Moni. ausw.](#page-394-0)

Digitalkamera mit Wechselobjektiv ILCE-7CR α7CR

# **Zertifizierungslogo (nur für einige Modelle)**

Zeigt einige der Zertifizierungslogos für dieses Produkt an. Diese Funktion ist nur bei Produkten erhältlich, die in einigen Ländern und Regionen verkauft werden.

**1 MENU → (Einstellung) → [EinstlgOption] → [Zertifizierungslogo].**

TP1001377524

# **Einstlg. speich./lad.**

Sie können Kameraeinstellungen auf einer Speicherkarte speichern bzw. von ihr laden. Sie können auch Einstellungen von einer anderen Kamera desselben Modells laden.

**1 MENU → (Einstellung) → [Einst. rück./spei.] → [Einstlg. speich./lad.] → gewünschter Posten.**

# **Menüpostendetails**

#### **Laden:**

Lädt die Einstellungen von einer Speicherkarte auf diese Kamera.

### **Speichern:**

Speichert die aktuellen Einstellungen dieser Kamera auf einer Speicherkarte.

#### **Löschen:**

Löscht die auf einer Speicherkarte abgelegten Einstellungen.

# **Einstellungen, die nicht gespeichert werden können**

Die folgenden Einstellungsparameter können nicht mit der Funktion [Einstlg. speich./lad.] gespeichert werden. (Menüposten ohne Einstellungsparameter, wie z. B. [Fokusvergröß], sind nicht aufgeführt.)

#### **(Aufnahme)**

IPTC-Informationen Urheberrechtsinfos

### **(Belichtung/Farbe)**

Ext. Blitz-Einstlg. Weißabgleich: Anpassung 1/Anpassung 2/Anpassung 3

 **(Fokus)**

**Gesichtsregistr.** 

 **(Netzwerk)** FTP-Übertrag.funkt.\* WPS-Tastendruck Zugriffspkt.-Einstlg. Wi-Fi-Frequenzband

**LAN** IP-AdressEinstlg

Gerätename bearb.

Root-Zertif. import.

#### ZugrAuthent.Einstlg.

Sie können Einstellungen unter [FTP-Übertrag.funkt.] speichern oder laden, indem Sie MENU → (Netzwerk) → [FTP-Übertragung] → [FTP-Übertrag.funkt.] → [FTP-Einst speich/lad] wählen.Einzelheiten dazu finden Sie unter "FTP-Hilfe". [https://rd1.sony.net/help/di/ftp\\_2370/h\\_zz/](https://rd1.sony.net/help/di/ftp_2370/h_zz/) \*

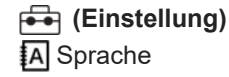

#### Gebiet/Dat./Uhrzeit

#### **Hinweis**

- Sie können bis zu 10 Einstellungen pro Speicherkarte speichern. Wenn bereits 10 Einstellungen gespeichert worden sind, kann [Neu speichern] nicht durchgeführt werden. Löschen Sie vorhandene Einstellungen mit [Löschen], oder überschreiben Sie sie.
- Sie können keine Einstellungen von einer Kamera eines anderen Modells laden.
- Selbst wenn der Modellname derselbe ist, können die Einstellungen einer Kamera mit einer anderen Systemsoftware-Version nicht geladen werden.
- Sie können diese Funktion benutzen, um Einstellungen zu speichern, die unter [MR KameraEinstSpei] registriert wurden. [Einstlg. speich./lad.] ist allerdings nicht verfügbar, wenn der Moduswahlknopf auf 1/2/3 (MR KameraeinstAbruf) gestellt wird. Stellen Sie den Moduswahlknopf auf eine andere Position als 1/2/3, bevor Sie diese Funktion benutzen.

TP1001416600

# **Einstlg zurücksetzen**

Rückstellung des Produkts auf die Standardeinstellungen. Selbst wenn Sie [Einstlg zurücksetzen] durchführen, bleiben die aufgezeichneten Bilder erhalten.

**1 MENU → (Einstellung) → [Einst. rück./spei.] → [Einstlg zurücksetzen] → gewünschte Einstellung.**

### **Menüpostendetails**

#### **Kameraeinstlg. Reset:**

Dient der Rücksetzung der wichtigsten Aufnahme-Einstellungen auf die Vorgaben. Die Einstellwerte für Standbildaufnahme und Filmaufnahme werden initialisiert.

#### **Initialisieren:**

Dient der Rücksetzung aller Einstellungen auf die Vorgaben.

### **Hinweis**

- Der Akku darf während der Rücksetzung nicht ausgeworfen werden.
- Wenn Sie [Initialisieren] ausführen, wird auch die Datenschutzvereinbarung initialisiert, so dass Sie der Datenschutzvereinbarung erneut zustimmen müssen, bevor Sie die Kamera verwenden.
- Die Einstellungen für [ $\blacksquare$  Fotoprofil] werden nicht zurückgesetzt, selbst wenn [Kameraeinstlg. Reset] oder [Initialisieren] durchgeführt wird, außer den Einstellungen für PPLUT 1–4.
- Das Häkchen für [Fotoprofil] in [And. Einst. f. St/Film] wird nicht zurückgesetzt, wenn Sie entweder [Kameraeinstlg. Reset] oder [Initialisieren] durchführen.

TP1001377526

<span id="page-500-0"></span>Digitalkamera mit Wechselobjektiv ILCE-7CR α7CR

# **Mit einem Smartphone (Creators' App) verfügbare Funktionen**

Mithilfe der Smartphone-Applikation Creators' App können Sie ein Bild aufnehmen, während Sie die Kamera mit einem Smartphone steuern, oder Sie können die auf der Kamera aufgezeichneten Bilder zum Smartphone übertragen. Laden Sie die Applikation Creators' App vom App Store Ihres Smartphones herunter, und installieren Sie sie. Wenn Creators' App bereits auf Ihrem Smartphone installiert ist, aktualisieren Sie die Applikation auf die neuste Version. Einzelheiten zu Creators' App finden Sie auf der folgenden Website. <https://www.sony.net/ca/>

#### **Tipp**

Sie können Creators' App auch installieren, indem Sie den auf dem Bildschirm der Kamera angezeigten QR Code mit Ihrem Smartphone scannen.

#### **Hinweis**

Abhängig von zukünftigen Versions-Upgrades bleibt eine Änderung der Bedienungsverfahren oder Monitoranzeigen vorbehalten.

### **Unterstützte Smartphones**

Die neuesten Informationen finden Sie auf der Support-Seite. [https://www.sony.net/ca/help/mobile/](https://www.sony.net/ca/help/mobile/?source=hg)

Einzelheiten zu den Bluetooth-Versionen, die mit Ihrem Smartphone kompatibel sind, finden Sie auf der Produkt-Website für Ihr Smartphone.

TP1001410250

<span id="page-501-0"></span>Digitalkamera mit Wechselobjektiv ILCE-7CR α7CR

# **Koppeln der Kamera mit einem Smartphone (Smartph.Verbindung)**

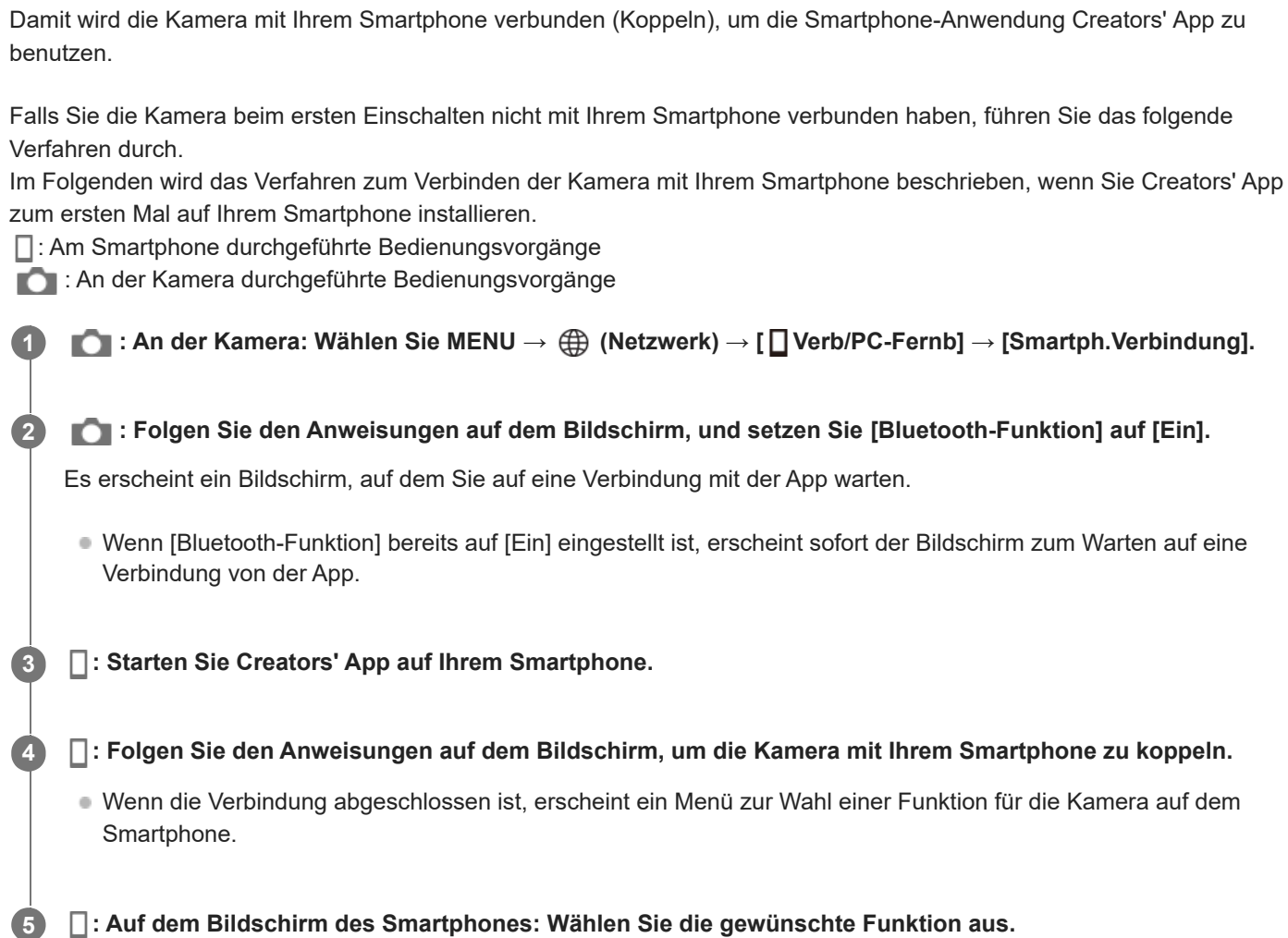

# **Verbinden mit einem Smartphone über einen Wi-Fi-Zugangspunkt**

Verbinden Sie nach dem Pairing in den Schritten 1 bis 4 die Kamera und das Smartphone mit demselben Wi-Fi-Zugangspunkt, indem Sie an der Kamera MENU → (H) (Netzwerk) → [Wi-Fi] → [Wi-Fi-Verbindung] → [Ein] wählen. Folgen Sie anschließend den Anweisungen auf dem Smartphone-Bildschirm, um die Kamera mit dem Smartphone zu verbinden.

# **Wenn Sie Creators' App mit anderen Kameras benutzt haben**

Starten Sie Creators' App nach Schritt 2, öffnen Sie den Bildschirm [Kameras], wählen Sie die Taste (Kamera hinzufügen), und folgen Sie den Anweisungen auf dem Bildschirm, um den Vorgang fortzusetzen.

# **Informationen zu den Symbolen bei der Verbindung mit einem Smartphone**

(Bluetooth-Verbindung verfügbar): Bluetooth-Verbindung mit dem Smartphone wird hergestellt.

- (Bluetooth-Verbindung nicht verfügbar): Bluetooth-Verbindung mit dem Smartphone wird nicht hergestellt.
- WHT (Wi-Fi-Verbindung verfügbar): Wi-Fi-Verbindung mit dem Smartphone wird hergestellt.

(Wi-Fi-Verbindung nicht verfügbar): Wi-Fi-Verbindung mit dem Smartphone wird nicht hergestellt.

# **Verbinden von Kamera und Smartphone ohne Kopplung**

Wenn Sie eine Verbindung ohne Kopplung herstellen möchten, müssen Sie jedes Mal den WLAN-Verbindungsvorgang durchführen.

- 1. Wählen Sie an der Kamera MENU → **(†)** (Netzwerk) → [Dverb/PC-Fernb] → [Smartph.Verbindung].
- 2. Drücken Sie die Taste  $\overline{\mathfrak{m}}$  (Löschen) an der Kamera, um auf den SSID- und Passwortbildschirm umzuschalten.
- **3.** Öffnen Sie den Wi-Fi-Einstellbildschirm auf Ihrem Smartphone.
- Wählen Sie auf dem Wi-Fi-Einstellungsbildschirm auf Ihrem Smartphone die auf der Kamera angezeigte SSID aus, und **4.** geben Sie das Passwort ein.
- **5.** Starten Sie Creators' App auf Ihrem Smartphone, und öffnen Sie den Bildschirm [Kameras].
- 6. Wählen Sie die Taste  $\bigstar$  (Setup) in der oberen rechten Ecke des Bildschirms [Kameras], und wählen Sie dann [Nur über Wi-Fi verbinden].
- 7. Wählen Sie auf dem Bildschirm von Creators' App auf Ihrem Smartphone den Produktnamen der Kamera (ILCE-7CR). Das Smartphone wird mit der Kamera verbunden.

#### **Hinweis**

- [Smartph.Verbindung] kann nicht ausgeführt werden, wenn [Flugzeug-Modus] auf [Ein] eingestellt ist.
- Bis zu 2 Geräte können gleichzeitig mittels Bluetooth-Kommunikation mit der Kamera verbunden werden.
- Funkstörungen können auftreten, da Bluetooth-Kommunikation und WLAN (2,4 GHz)-Kommunikation das gleiche Frequenzband benutzen. Falls Ihre WLAN-Verbindung instabil ist, kann sie durch Ausschalten der Bluetooth-Funktion des Smartphones verbessert werden.
- Das Bluetooth-Symbol wird nicht eingeblendet, wenn die Touch-Funktionssymbole im Filmaufnahmemodus angezeigt werden. Um das Bluetooth-Symbol zu sehen, wischen Sie die Touch-Funktionssymbole nach links oder rechts, um sie auszublenden.

### **Verwandtes Thema**

- [Mit einem Smartphone \(Creators' App\) verfügbare Funktionen](#page-500-0)
- [Verwendung eines Smartphones als Fernbedienung](#page-503-0)
- [Ausw. & senden \(Übertragen zu einem Smartphone\)](#page-505-0)
- [Verb. währd. AUS \(Smartphone\)](#page-509-0)
- [Lesen von Standortinformationen von einem Smartphone](#page-511-0)

TP1001420273

<span id="page-503-0"></span>Digitalkamera mit Wechselobjektiv ILCE-7CR α7CR

# **Verwendung eines Smartphones als Fernbedienung**

Mit Creators' App können Sie Bilder aufnehmen, während Sie den Aufnahmebereich der Kamera auf dem Bildschirm des Smartphones überprüfen. Verbinden Sie die Kamera und das Smartphone unter Bezugnahme auf "Verwandtes Thema" unten auf dieser Seite. Einzelheiten zu den Funktionen, die über ein Smartphone bedient werden können, finden Sie auf der folgenden Support-Seite.

[https://www.sony.net/ca/help/opr/](https://www.sony.net/ca/help/opr/?source=hg)

#### **Verwandtes Thema**

- [Koppeln der Kamera mit einem Smartphone \(Smartph.Verbindung\)](#page-501-0)
- [Fernb.-Aufn.einstlg](#page-504-0)

TP1001417341
# <span id="page-504-0"></span>**Fernb.-Aufn.einstlg**

Damit werden Einstellungen für Bilder konfiguriert, die beim Ausführen von Remote-Aufnahmen mit einem Smartphone oder Computer gespeichert wurden.

**1 MENU → (Netzwerk) → [ Verb/PC-Fernb] → [Fernb.-Aufn.einstlg] → gewünschter Einstellungsposten.**

### **Menüpostendetails**

#### **Standb. Speicherziel:**

Damit legen Sie das Speicherziel fest. ([Nur Ziel]/[Ziel+Kamera]/[Nur Kamera])

#### **Speicherbild-Größe:**

Damit wählen Sie die Dateigröße für Bilder, die zum Smartphone oder Computer übertragen werden sollen, wenn [Standb. Speicherziel] auf [Ziel+Kamera] eingestellt ist. Die JPEG/HEIF-Datei in Originalgröße oder eine 2M entsprechende JPEG/HEIF-Datei kann übertragen werden. ([Original]/[2M])

#### **RAW+J Bild speich.:**

Damit wählen Sie den Dateityp für Bilder aus, die an das Smartphone oder den Computer übertragen werden sollen, wenn [Standb. Speicherziel] auf [Ziel+Kamera] und [ n Dateiformat] auf [RAW & JPEG] eingestellt ist. ([RAW & JPEG]/[Nur JPEG]/[Nur RAW])

#### **RAW+H Bild speich.:**

Damit wählen Sie den Dateityp für Bilder aus, die an das Smartphone oder den Computer übertragen werden sollen, wenn [Standb. Speicherziel] auf [Ziel+Kamera] und [ Dateiformat] auf [RAW & HEIF] eingestellt ist. ([RAW & HEIF]/[Nur HEIF]/[Nur RAW])

#### **Hinweis**

- Wenn eine nicht bespielbare Speicherkarte in die Kamera eingesetzt ist, können Sie keine Standbilder aufnehmen, selbst wenn [Standb. Speicherziel] auf [Nur Kamera] oder [Ziel+Kamera] eingestellt ist.
- Wenn [Nur Kamera] oder [Ziel+Kamera] für [Standb. Speicherziel] ausgewählt wird und keine Speicherkarte in die Kamera eingesetzt ist, wird der Verschluss nicht ausgelöst, selbst wenn [Auslösen ohne Karte] auf [Aktivieren] eingestellt ist.
- Während ein Standbild auf der Kamera wiedergegeben wird, können Sie keine Remote-Aufnahme mit einem Smartphone oder einem Computer durchführen.
- [RAW+J Bild speich.] und [RAW+H Bild speich.] können nur eingestellt werden, wenn [ n Dateiformat] auf [RAW & JPEG] oder [RAW & HEIF] eingestellt ist.

#### **Verwandtes Thema**

[Verwendung eines Smartphones als Fernbedienung](#page-503-0)

TP1001418571

# <span id="page-505-0"></span>**Ausw. & senden (Übertragen zu einem Smartphone)**

Sie können Bilder zu einem Smartphone übertragen, indem Sie Bilder auf der Kamera auswählen. Siehe "Koppeln der Kamera mit einem Smartphone (Smartph.Verbindung)", um Kamera und Smartphone im Voraus zu koppeln.

Nachfolgend wird das Verfahren zum Übertragen des gegenwärtig auf der Kamera angezeigten Bilds beschrieben.

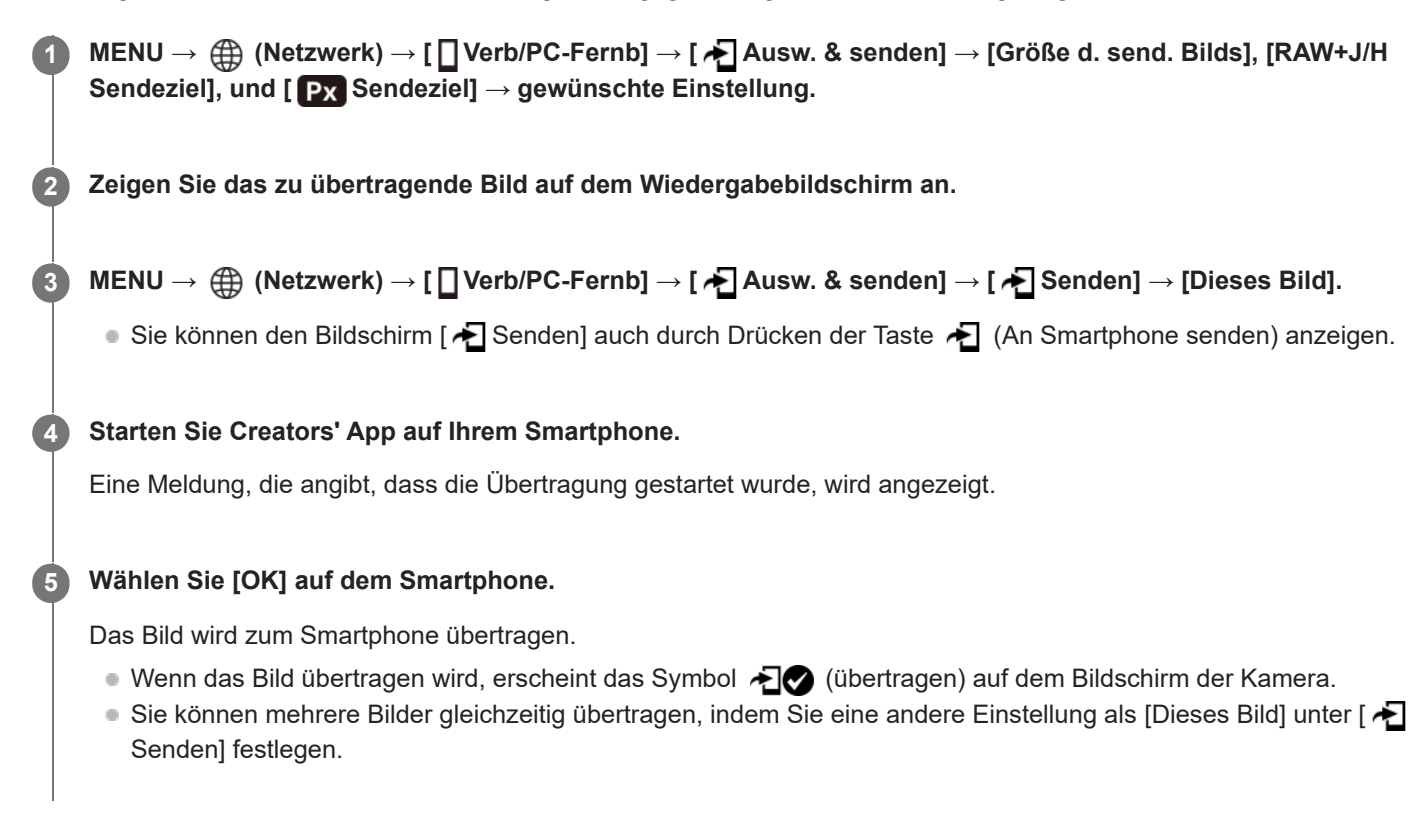

### **Menüpostendetails**

### **E** Senden:

Damit werden Bilder ausgewählt und zu einem Smartphone übertragen. ([Dieses Bild]/[Alle Bld. in dies. Gruppe]/[Alle mit diesem Dat.]/[Gefilterte Bilder]/[Mehrere Bilder])

- Die angezeigten Optionen können je nach dem an der Kamera gewählten Ansichtsmodus unterschiedlich sein.
- Wenn Sie [Mehrere Bilder] gewählt haben, wählen Sie die gewünschten Bilder durch Drücken der Mitte des Einstellrads aus, und drücken Sie dann MENU  $\rightarrow$  [Eingabe].

### **Größe d. send. Bilds:**

Damit wählen Sie die Dateigröße für Bilder, die zum Smartphone übertragen werden sollen. Die JPEG/HEIF-Datei in Originalgröße oder eine 2M entsprechende JPEG/HEIF-Datei kann übertragen werden. ([Original]/[2M])

### **RAW+J/H Sendeziel:**

Damit wählen Sie den Dateityp für Bilder, die auf ein Smartphone übertragen werden sollen, wenn die Bilder mit der Einstellung [ Dateiformat] auf [RAW & JPEG] oder [RAW & HEIF] aufgenommen wurden. ([JPEG & HEIF]/[RAW]/[RAW+J & RAW+H])

### **Px** Sendeziel:

Damit wird festgelegt, ob der Proxyfilm mit niedriger Bitrate oder der Originalfilm mit hoher Bitrate übertragen wird, wenn Sie einen Film zu einem Smartphone übertragen. ([Nur Proxy]/[Nur Original]/[Proxy & Original])

Wenn Sie [Nur Proxy] wählen, können Filme schneller übertragen werden als bei Übertragung der Originalfilme.

#### **Film mit Shot Mark:**

Damit können Sie eine angegebene Anzahl von Sekunden von einem Film ausschneiden und übertragen, wobei die Position einer Shot-Mark als Mitte festgelegt ist. ([Auf 60 s schneiden]/[Auf 30 s schneiden]/[Auf 15 s schneiden]/[Nicht schneiden])

### **So filtern Sie die zu übertragenden Bilder (Gefilterte Bilder)**

Die zu übertragenden Bilder können nach den folgenden Bedingungen gefiltert werden:

- Zielgruppe: [Dieses Datum]/[Dieses Medium]
- Standbilder/Filme: [Alle]/[Nur Standbilder]/[Nur Filme]
- Zielbild(Bewertung): [  $\bigstar$  ]-[  $\mathcal{\mathcal{F}}$ ], [  $\bigstar$  OFF ]
- $\bullet$  Zielfilm ( $\blacksquare$ ): [Alle]/[Nur Shot MarkFilm.]
- Zielbild (Geschützt): [Alle]/[Nur geschützte Bld.]
- Übertragungsstatus \* : [Alle]/[Nur nicht übertrag.]
- Bilder, die durch Auswählen auf dem Smartphone übertragen wurden, werden als noch nicht übertragen behandelt. \*

Wenn [Film mit Shot Mark] auf eine andere Option als [Nicht schneiden] eingestellt ist, erzeugen alle Shot-Marks Clips, die als noch nicht übertragene Bilder neu übertragen werden, selbst wenn Sie bereits einen Clip durch Verwenden einer Shot-Mark übertragen haben und dann eine weitere Shot-Mark auf den Film setzen. \*

### **So fügen Sie einem Film eine Shot Mark hinzu**

Wenn Sie während einer Filmaufnahme eine Shot Mark hinzufügen, können Sie sie als Markierung zum Auswählen, Übertragen oder Bearbeiten des Films verwenden. Um während der Aufnahme eine Shot Mark hinzuzufügen, wischen Sie auf dem Bildschirm nach links oder rechts, um die Touch-Funktionssymbole anzuzeigen, und berühren Sie dann **Sie** (Shot Mark1 hinzuf.). Sie können auch während der Wiedergabe eine Shot Mark hinzufügen, indem Sie (Shot Mark1 hinzuf.) auf dem Bildschirm berühren.

#### **Tipp**

- Um die Touch-Funktionssymbole zu verwenden, aktivieren Sie Touch-Operationen während der Aufnahme oder Wiedergabe, indem Sie die einzelnen Einstellungen unter MENU → (Einstellung) → [Berührungsmodus] → [Touchpanel-Einstlg.] konfigurieren.
- Verwenden Sie eine Benutzertaste, um eine zweite Shot Mark (Shot Mark 2) hinzuzufügen. Shot Mark 1 kann ebenfalls mit einer Benutzertaste hinzugefügt werden. Weisen Sie die folgenden Funktionen den gewünschten Tasten zu, und drücken Sie die Tasten während der Aufnahme oder Wiedergabe eines Films.
	- $-$  Wenn Sie eine Shot Mark während einer Filmaufnahme hinzufügen: Weisen Sie [Shot Mark1 hinzuf.] / [Shot Mark2 hinzuf.] in [▶ BenKey/ReglEinst] zu
	- Wenn Sie eine Shot Mark während einer Filmwiedergabe hinzufügen: Weisen Sie [Shot Mark1 hinzf./lö.]/[Shot Mark2 hinzf./lö.] in [ BenutzerKeyEinst.] zu
- Bei Filmen mit einer Shot Mark können Sie zu der Position mit der Shot Mark springen, indem Sie im angehaltenen Zustand das Touch-Funktionssymbol berühren.

#### **Hinweis**

- Für Bilder, die durch Auswählen auf dem Smartphone übertragen wurden, erscheint das Symbol (übertragen) nicht.
- Je nach Smartphone wird der übertragene Film eventuell nicht korrekt wiedergegeben. Es kann zum Beispiel sein, dass der Film nicht ruckfrei wiedergegeben wird, oder dass keine Tonwiedergabe erfolgt.
- Je nach dem Format des Standbilds, des Films, des Zeitlupenfilms oder Zeitrafferfilms ist die Wiedergabe auf einem Smartphone eventuell nicht möglich.
- Wenn [Flugzeug-Modus] auf [Ein] eingestellt ist, können Sie dieses Produkt nicht mit dem Smartphone verbinden. Setzen Sie [Flugzeug-Modus] auf [Aus].

#### **Verwandtes Thema**

[Mit einem Smartphone \(Creators' App\) verfügbare Funktionen](#page-500-0)

- [Koppeln der Kamera mit einem Smartphone \(Smartph.Verbindung\)](#page-501-0)
- [Flugzeug-Modus](#page-457-0)

TP1001418572

# **ÜbertrStat. rücks. (Übertragen zu einem Smartphone)**

Sie können den Übertragungsstatus von Bildern, die zu Ihrem Smartphone übertragen worden sind, zurücksetzen. Benutzen Sie diese Funktion, wenn Sie bereits übertragene Bilder erneut übertragen wollen. Die übertragenen Bilder werden nicht gelöscht, selbst wenn Sie den Übertragungsstatus zurücksetzen.

#### **MENU → (Netzwerk) → [ Verb/PC-Fernb] → [ ÜbertrStat. rücks.]. 1**

Wenn Sie [OK] auf dem Bestätigungsbildschirm drücken, werden alle Bilder, die zu Ihrem Smartphone übertragen worden sind, zu nicht übertragenen Bildern.

#### **Verwandtes Thema**

[Ausw. & senden \(Übertragen zu einem Smartphone\)](#page-505-0)

TP1001420279

# **Verb. währd. AUS (Smartphone)**

Damit wird festgelegt, ob Bluetooth-Verbindungen mit einem Smartphone bei ausgeschalteter Kamera akzeptiert werden oder nicht. Wenn [ Verb. währd. AUS] auf [Ein] eingestellt ist, können Sie über die Bedienung des Smartphones die Speicherkarte der Kamera nach Bildern durchsuchen und Bilder von der Kamera zu einem Smartphone übertragen.

**1 MENU → (Netzwerk) → [ Verb/PC-Fernb] → [ Verb. währd. AUS] → gewünschte Einstellung.**

### **Menüpostendetails**

**Ein :**

Bei ausgeschalteter Kamera werden Bluetooth-Verbindungen mit einem Smartphone akzeptiert. Der Akku wird allmählich entladen, während die Kamera ausgeschaltet ist. Wenn Sie [∏Verb. währd. AUS] nicht verwenden möchten, schalten Sie die Funktion aus.

#### **Aus :**

Bei ausgeschalteter Kamera werden Bluetooth-Verbindungen mit einem Smartphone nicht akzeptiert.

### **So durchsuchen/übertragen Sie Bilder auf dem Smartphone**

Siehe "Koppeln der Kamera mit einem Smartphone (Smartph.Verbindung)", um Kamera und Smartphone im Voraus zu koppeln.

- **1.** Setzen Sie [ Verb. währd. AUS] auf [Ein].
- **2.** Schalten Sie die Kamera aus.
- **3.** Starten Sie Creators' App auf dem Smartphone.
- Wählen Sie [Ansicht und Import] auf dem Smartphone. **4.**
	- Die auf der Speicherkarte der Kamera gespeicherten Bilder können angezeigt werden und sind für die Übertragung bereit.

#### **Hinweis**

- Wenn das Smartphone eine bestimmte Zeitlang nicht bedient wird, wird die Bluetooth-Verbindung deaktiviert. Wählen Sie auf dem Smartphone erneut [Ansicht und Import].
- Wenn die Kamera eingeschaltet wird, wechselt siezum Aufnahmebildschirm, und die Verbindung mit dem Smartphone wird beendet.
- [ Verb. währd. AUS] wird auf [Aus] gesetzt, falls Sie die Kopplung von Kamera und Smartphone abbrechen oder die Kopplung fehlschlägt.
- Falls die Funktion nicht ordnungsgemäß arbeitet, überprüfen Sie die folgenden Hinweise, und versuchen Sie dann die Kopplung erneut.
	- Stellen Sie sicher, dass die Kamera entweder nicht mit einem anderen Gerät oder nur mit einem Gerät unter Verwendung von Bluetooth-Kommunikation verbunden ist. (Bis zu zwei Geräte können gleichzeitig mit der Kamera verbunden werden.)
	- Bestätigen Sie, dass [Flugzeug-Modus] für die Kamera auf [Aus] eingestellt ist.
	- Löschen Sie die Kopplungsinformationen für die Kamera, die in den Bluetooth-Einstellungen auf Ihrem Smartphone registriert ist.
	- Falls die Funktion auch nach der Durchführung der obigen Vorgänge nicht richtig funktioniert, löschen Sie die Kopplungsinformationen für das Gerät, das Sie verbinden möchten, mit Hilfe von [Verw. gekopp. Gerät] an der Kamera.

#### **Verwandtes Thema**

[Mit einem Smartphone \(Creators' App\) verfügbare Funktionen](#page-500-0)

- [Koppeln der Kamera mit einem Smartphone \(Smartph.Verbindung\)](#page-501-0)
- [Ausw. & senden \(Übertragen zu einem Smartphone\)](#page-505-0)
- [Bluetooth-Einstellungen](#page-452-0)

TP1001416618

Digitalkamera mit Wechselobjektiv ILCE-7CR α7CR

# **Lesen von Standortinformationen von einem Smartphone**

Sie können die Applikation Creators' App benutzen, um Standortinformationen von einem Smartphone abzurufen, das mittels Bluetooth-Kommunikation mit Ihrer Kamera verbunden ist. Sie können die abgerufenen Standortinformationen beim Aufnehmen von Bildern aufzeichnen.

Siehe "Koppeln der Kamera mit einem Smartphone (Smartph.Verbindung)", um Kamera und Smartphone im Voraus zu koppeln.

**1**

**Starten Sie Creators' App auf Ihrem Smartphone, öffnen Sie den Bildschirm [Kameras], und tippen Sie auf [Einstellung] → [Standortinfos-Verknüpfung].**

**Aktivieren Sie [Standortinfos-Verknüpfung] auf dem [Standortinfos-Verknüpfung]-Einstellbildschirm von Creators' App. 2**

- A (Symbol für das Abrufen von Standortinformationen) wird auf dem Monitor der Kamera angezeigt. Die von Ihrem Smartphone mittels GPS usw. erhaltenen Standortinformationen werden beim Aufnehmen von Bildern aufgezeichnet.
- Wenn Sie [Autom. Zeitkorrektur] oder [Autom. Ber.einstlg] auf einem verbundenen Smartphone aktivieren, korrigiert die Kamera automatisch die Datumseinstellung oder Gebietseinstellung unter Verwendung von Informationen vom Smartphone.

### **Beim Abrufen der Standortinformationen angezeigte Symbole**

 (Abrufen von Standortinformationen): Die Kamera ruft die Standortinformationen ab. (Standortinformationen können nicht abgerufen werden): Die Kamera kann keine Standortinformationen abrufen.

### **Tipp**

- Standortinformationen können verknüpft werden, wenn Creators' App auf Ihrem Smartphone läuft, selbst wenn der Monitor des Smartphones ausgeschaltet ist. Wenn die Kamera jedoch eine Zeitlang ausgeschaltet war, können die Standortinformationen beim Wiedereinschalten der Kamera nicht sofort verknüpft werden. In diesem Fall werden die Standortinformationen sofort verknüpft, wenn Sie den Bildschirm Creators' App auf dem Smartphone öffnen.
- Wenn Creators' App nicht läuft, z. B. wenn das Smartphone neu gestartet wird, starten Sie Creators' App, um die Verknüpfung der Standortinformationen fortzusetzen.
- Falls die Standortinformationen-Verknüpfungsfunktion nicht einwandfrei funktioniert, lesen Sie die folgenden Hinweise durch, und führen Sie die Kopplung erneut durch.
	- Bestätigen Sie, dass die Bluetooth-Funktion Ihres Smartphones aktiviert ist.
	- Stellen Sie sicher, dass die Kamera entweder nicht mit einem anderen Gerät oder nur mit einem Gerät unter Verwendung von Bluetooth-Kommunikation verbunden ist. (Bis zu zwei Geräte können gleichzeitig mit der Kamera verbunden werden.)
	- Bestätigen Sie, dass [Flugzeug-Modus] für die Kamera auf [Aus] eingestellt ist.
	- Löschen Sie die in Creators' App registrierten Kopplungsinformationen für die Kamera.
	- Löschen Sie die Kopplungsinformationen für die Kamera, die in den Bluetooth-Einstellungen auf Ihrem Smartphone registriert ist.
	- Löschen Sie die Kopplungsinformationen für Ihr Smartphone, das unter [Verw. gekopp. Gerät] auf der Kamera registriert ist.
- Das Bluetooth-Symbol wird nicht eingeblendet, wenn die Touch-Funktionssymbole im Filmaufnahmemodus angezeigt werden. Um das Bluetooth-Symbol zu sehen, wischen Sie die Touch-Funktionssymbole nach links oder rechts, um sie auszublenden.

#### **Hinweis**

Wenn Sie die Kamera initialisieren, werden auch die Kopplungsinformationen gelöscht. Bevor Sie die Kopplung erneut durchführen, löschen Sie zunächst die Kopplungsinformationen für die Kamera, die in den Bluetooth-Einstellungen des Smartphones und in Creators' App registriert sind.

- Die Standortinformationen werden nicht aufgezeichnet, wenn sie nicht abgerufen werden können, z. B. wenn die Bluetooth-Verbindung getrennt ist.
- Die Kamera kann mit bis zu 15 Bluetooth-Geräten gekoppelt werden, aber sie kann die Standortinformationen nur mit denjenigen eines einzigen Smartphones verknüpfen. Wenn Sie die Standortinformationen mit denen eines anderen Smartphones verknüpfen wollen, schalten Sie die Funktion [Standortinfos-Verknüpfung] unter [Einstellung] in Creators' App auf dem bereits verknüpften Smartphone aus.
- Falls die Bluetooth-Verbindung instabil ist, sorgen Sie dafür, dass sich zwischen der Kamera und dem gekoppelten Smartphone keine Hindernisse befinden (z. B. Personen oder Metallgegenstände).
- Die Kommunikationsentfernung für die Bluetooth-Verbindung oder Wi-Fi kann je nach den Benutzungsbedingungen variieren.

#### **Verwandtes Thema**

- [Mit einem Smartphone \(Creators' App\) verfügbare Funktionen](#page-500-0)
- [Koppeln der Kamera mit einem Smartphone \(Smartph.Verbindung\)](#page-501-0)
- [Bluetooth-Einstellungen](#page-452-0)

TP1001420274

Digitalkamera mit Wechselobjektiv ILCE-7CR α7CR

# **Empfohlene Computerumgebung**

Sie können die Computer-Betriebsanforderungen für die Software unter der folgenden URL überprüfen: <https://www.sony.net/pcenv/>

TP1001410190

Digitalkamera mit Wechselobjektiv ILCE-7CR α7CR

# **Anschließen der Kamera an einen Computer**

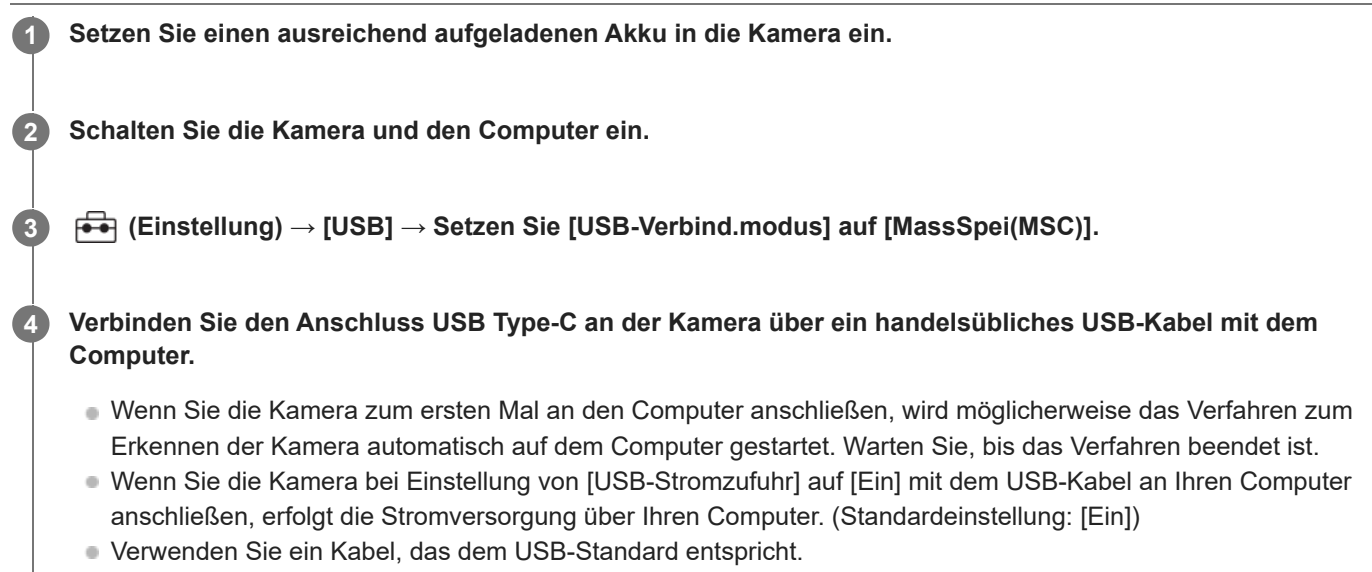

Verwenden Sie für die Kommunikation mit höherer Geschwindigkeit einen SuperSpeed USB 5 Gbps (USB 3.2) kompatiblen Computer und ein handelsübliches USB-Kabel.

#### **Hinweis**

Unterlassen Sie Ein-/Ausschalten, Neustart oder Wecken des Computers zur Fortsetzung des Betriebs aus dem Schlafmodus heraus, wenn eine USB-Verbindung zwischen dem Computer und der Kamera hergestellt worden ist. Anderenfalls kann es zu einer Funktionsstörung kommen. Trennen Sie die Kamera vom Computer, bevor Sie den Computer ein- bzw. ausschalten, neu starten oder aus dem Ruhezustand aufwecken.

#### **Verwandtes Thema**

- [USB-Verbind.modus](#page-473-0)
- [USB-LUN-Einstlg.](#page-474-0)

TP1001377482

Digitalkamera mit Wechselobjektiv ILCE-7CR α7CR

# **Trennen der Kamera vom Computer**

Führen Sie die folgenden Vorgänge am Computer aus, bevor Sie die Kamera vom Computer trennen.

#### **1 Klicken Sie auf (Hardware sicher entfernen und Medium auswerfen) in der Taskleiste.**

#### **Klicken Sie auf die angezeigte Meldung. 2**

Die folgenden Funktionen sind möglich, nachdem Sie die obigen Schritte ausgeführt haben.

- Abtrennen des USB-Kabels.
- **Entfernen einer Speicherkarte.**
- Ausschalten der Kamera.

#### **Hinweis**

- Bei Mac-Computern ziehen Sie das Symbol der Speicherkarte oder des Laufwerks zum Papierkorb-Symbol. Die Kamera wird vom Computer getrennt.
- Auf einigen Computern wird das Trennungssymbol möglicherweise nicht angezeigt. In diesem Fall können Sie die obigen Schritte überspringen.
- Trennen Sie nicht das USB-Kabel von der Kamera, während die Zugriffslampe leuchtet. Anderenfalls können die Daten beschädigt werden.

TP1001377541

<span id="page-516-0"></span>Digitalkamera mit Wechselobjektiv ILCE-7CR α7CR

# **Einführung in die Computer-Software (Imaging Edge Desktop/Catalyst)**

### **Imaging Edge Desktop**

Imaging Edge Desktop ist eine Software-Suite, die Funktionen, wie z. B. von einem Computer aus ferngesteuerte Aufnahme und Einstellen oder Entwickeln von mit der Kamera aufgenommenen RAW-Bildern, enthält.

Einzelheiten zur Benutzung von Imaging Edge Desktop finden Sie auf der Support-Seite. [https://www.sony.net/disoft/help/](https://www.sony.net/disoft/help/?id=hg_stl)

#### **Installieren von Imaging Edge Desktop auf Ihrem Computer**

Laden Sie die Software von der folgenden URL herunter, und installieren Sie sie dann: [https://www.sony.net/disoft/d/](https://www.sony.net/disoft/d/?id=hg_stl)

### **Catalyst Browse (kostenlose Software)/Catalyst Prepare (bezahlte Software)**

Catalyst Browse ist eine Software für die Vorschau von Clips. Mit Catalyst Browse können Sie aufgezeichnete XAVC

S/XAVC HS-Clips in einer Vorschau anzeigen, Medien-Metadaten betrachten und bearbeiten, die Bildstabilisierung<sup>\*</sup> unter Verwendung von Metadaten anwenden, die Farbkalibrierung anwenden, Dateien auf die lokale Festplatte kopieren oder in verschiedene Formate umcodieren usw.

Catalyst Prepare ergänzt die Funktionen von Catalyst Browse, um es Ihnen zu ermöglichen, Clips mit Hilfe von Bins zu organisieren, grundlegende Zeitleistenbearbeitung mit Storyboards durchzuführen usw.

Angaben zu den Nutzungsbedingungen der Bildstabilisierungsfunktion entnehmen Sie bitte der Support-Seite. \*

#### **Installieren von Catalyst Browse/Catalyst Prepare auf Ihrem Computer**

Laden Sie die Software von der folgenden URL herunter, und installieren Sie sie dann: [https://www.sony.net/disoft/](https://www.sony.net/disoft/?id=hg_stl#catalyst)

TP1001417328

Digitalkamera mit Wechselobjektiv ILCE-7CR α7CR

### **Importieren von Bildern zum Computer**

Sie können Bilder von der Kamera auf einen Computer importieren, indem Sie die Kamera mit einem handelsüblichen USB-Kabel an den Computer anschließen oder die Speicherkarte der Kamera in den Computer einsetzen. Öffnen Sie auf dem Computer den Ordner der Karte, in dem die zu importierenden Bilder gespeichert sind, und kopieren Sie dann die Bilder zum Computer.

### **Beispiel: Ordnerstruktur während der USB-Massenspeicherverbindung**

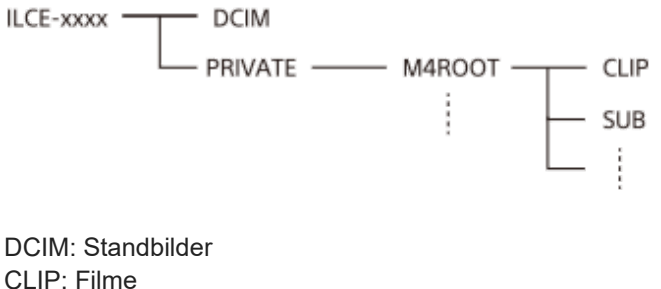

SUB: Proxy-Filme

#### **Hinweis**

- Unterlassen Sie jegliche Bearbeitung oder sonstige Verarbeitung von Filmdateien/Ordnern vom angeschlossenen Computer aus. Filmdateien können beschädigt oder nicht abspielbar werden. Unterlassen Sie das Löschen von Filmen auf der Speicherkarte vom Computer aus. Sony kann nicht für Folgen, die sich aus solchen Handlungen vom Computer aus ergeben, haftbar gemacht werden.
- Wenn Sie Bilder löschen oder andere Vorgänge vom angeschlossenen Computer aus durchführen, kann die Bilddatenbankdatei beschädigt werden. Reparieren Sie in diesem Fall die Bilddatenbankdatei.
- Bei der MTP-Verbindung ist die Ordnerstruktur anders.

TP1001410233

Digitalkamera mit Wechselobjektiv ILCE-7CR α7CR

# **Bedienung der Kamera über einen Computer (PC-FernbedienungF.)**

Hierbei wird die Kamera über eine Wi-Fi- oder USB-Verbindung usw. von einem Computer aus gesteuert, zum Beispiel zum Aufnehmen und Speichern von Bildern auf dem Computer.

Wenn Kamera und Smartphone verbunden sind, können Sie die Kamera nicht über einen Computer steuern. Vergewissern Sie sich zuvor, dass die Kamera nicht mit einem Smartphone verbunden ist.

Einzelheiten zu [PC-FernbedienungF.] finden Sie unter der folgenden URL:

[https://support.d-imaging.sony.co.jp/app/imagingedge/l/instruction/4\\_1\\_connection/index.php](https://support.d-imaging.sony.co.jp/app/imagingedge/l/instruction/4_1_connection/index.php)

Im Folgenden wird beschrieben, wie Sie die Kamera über eine Wi-Fi-Verbindung über einen Wi-Fi-Zugangspunkt mit Ihrem Computer verbinden. Wenn Sie eine andere Verbindungsmethode verwenden möchten, lesen Sie bitte unter "So verbinden Sie die Kamera und den Computer mit einer anderen Methode als einem Wi-Fi-Zugangspunkt" nach.

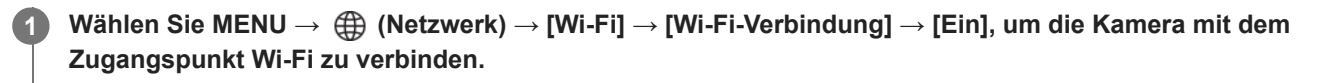

Verbinden Sie den Computer mit demselben Wi-Fi-Zugangspunkt.

**Wählen Sie MENU → (Netzwerk) → [ Verb/PC-Fernb] → [PC-FernbedienungF.] → [PC-Fernbedienung] → [Ein]. 2**

**Wählen Sie [ZugriffAuthent.-Infos], um Informationen wie den Benutzernamen, das Passwort und den Fingerabdruck anzuzeigen. 3**

Sie können die Informationen überprüfen, indem Sie MENU → (Netzwerk) → [Netzwerkoption] → [ZugriffAuthent.-Infos] wählen.

**Starten Sie Imaging Edge Desktop (Remote) auf dem Computer, geben Sie die Zugangsdaten ein, und bestätigen Sie sie. 4**

Sie können die Kamera nun mit Imaging Edge Desktop (Remote) bedienen.

### **Menüpostendetails**

### **PC-Fernbedienung:**

Damit wird festgelegt, ob die Funktion [PC-Fernbed.] verwendet wird oder nicht. ([Ein] / [Aus])

### **Kopplung:**

Wenn Sie eine Verbindung über einen Wi-Fi-Zugangspunkt herstellen, ohne die Funktion [Zugriffsauthentif.] zu verwenden, koppeln Sie die Kamera mit dem Computer.

#### **Wi-Fi Direct-Infos:**

Zeigt Informationen zum Verbinden des Computers und der Kamera über Wi-Fi Direct an.

### **So verbinden Sie die Kamera und den Computer mit einer anderen Methode als einem Wi-Fi-Zugangspunkt**

### **Bei Verbindung mit Wi-Fi Direct**

Benutzen Sie die Kamera als Zugangspunkt, und verbinden Sie den Computer direkt über Wi-Fi mit der Kamera. Wählen Sie MENU → (A) (Netzwerk) → [ Uerb/PC-Fernb] → [PC-FernbedienungF.] → [Wi-Fi Direct-Infos], um die Wi-Fi-Verbindungsinformationen (SSID und Passwort) für die Kamera anzuzeigen. Verbinden Sie Computer und Kamera mithilfe der auf der Kamera angezeigten Wi-Fi-Verbindungsinformationen.

#### **Bei Anschluss mit einem USB-Kabel**

Verbinden Sie den Anschluss USB Type-C an der Kamera über ein handelsübliches USB-Kabel mit dem Computer. Wählen Sie dann [FB-Aufn(PC-Fernbedienung)] auf dem Bildschirm der Kamera.

#### **Tipp**

- In [Fernb.-Aufn.einstlg] unter [ Uerb/PC-Fernb] können Sie das Speicherziel und das gespeicherte Format von Standbildern für PC-Fernaufnahmen festlegen.
- Wenn [Zugriffsauthentif.] auf [Aus] eingestellt ist und Sie eine Verbindung über einen Wi-Fi-Zugangspunkt herstellen, müssen Sie die Kamera mit dem Computer koppeln. Wählen Sie MENU →  $\bigoplus$  (Netzwerk) → [Dverb/PC-Fernb] → [PC-FernbedienungF.] → [Kopplung] nach Schritt 1, und koppeln Sie dann die Kamera und den Computer mit Imaging Edge Desktop (Remote) auf dem Computer. Beim Initialisieren der Kamera werden die Kopplungsinformationen gelöscht.

#### **Verwandtes Thema**

- [Einführung in die Computer-Software \(Imaging Edge Desktop/Catalyst\)](#page-516-0)
- **[Fernb.-Aufn.einstlg](#page-504-0)**

TP1001416619

# **Fernb.-Aufn.einstlg**

Damit werden Einstellungen für Bilder konfiguriert, die beim Ausführen von Remote-Aufnahmen mit einem Smartphone oder Computer gespeichert wurden.

**1 MENU → (Netzwerk) → [ Verb/PC-Fernb] → [Fernb.-Aufn.einstlg] → gewünschter Einstellungsposten.**

### **Menüpostendetails**

#### **Standb. Speicherziel:**

Damit legen Sie das Speicherziel fest. ([Nur Ziel]/[Ziel+Kamera]/[Nur Kamera])

#### **Speicherbild-Größe:**

Damit wählen Sie die Dateigröße für Bilder, die zum Smartphone oder Computer übertragen werden sollen, wenn [Standb. Speicherziel] auf [Ziel+Kamera] eingestellt ist. Die JPEG/HEIF-Datei in Originalgröße oder eine 2M entsprechende JPEG/HEIF-Datei kann übertragen werden. ([Original]/[2M])

#### **RAW+J Bild speich.:**

Damit wählen Sie den Dateityp für Bilder aus, die an das Smartphone oder den Computer übertragen werden sollen, wenn [Standb. Speicherziel] auf [Ziel+Kamera] und [ n Dateiformat] auf [RAW & JPEG] eingestellt ist. ([RAW & JPEG]/[Nur JPEG]/[Nur RAW])

#### **RAW+H Bild speich.:**

Damit wählen Sie den Dateityp für Bilder aus, die an das Smartphone oder den Computer übertragen werden sollen, wenn [Standb. Speicherziel] auf [Ziel+Kamera] und [ Dateiformat] auf [RAW & HEIF] eingestellt ist. ([RAW & HEIF]/[Nur HEIF]/[Nur RAW])

#### **Hinweis**

- Wenn eine nicht bespielbare Speicherkarte in die Kamera eingesetzt ist, können Sie keine Standbilder aufnehmen, selbst wenn [Standb. Speicherziel] auf [Nur Kamera] oder [Ziel+Kamera] eingestellt ist.
- Wenn [Nur Kamera] oder [Ziel+Kamera] für [Standb. Speicherziel] ausgewählt wird und keine Speicherkarte in die Kamera eingesetzt ist, wird der Verschluss nicht ausgelöst, selbst wenn [Auslösen ohne Karte] auf [Aktivieren] eingestellt ist.
- Während ein Standbild auf der Kamera wiedergegeben wird, können Sie keine Remote-Aufnahme mit einem Smartphone oder einem Computer durchführen.
- [RAW+J Bild speich.] und [RAW+H Bild speich.] können nur eingestellt werden, wenn [ n Dateiformat] auf [RAW & JPEG] oder [RAW & HEIF] eingestellt ist.

#### **Verwandtes Thema**

[Verwendung eines Smartphones als Fernbedienung](#page-503-0)

TP1001418571

# **USB-Streaming (Film)**

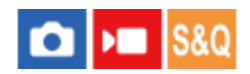

Sie können einen Computer usw. an die Kamera anschließen und die Video- und Audiofunktion der Kamera für Livestreaming oder Web-Conferencing-Dienste benutzen. Wählen Sie MENU → (Einstellung) → [USB] → [USB-Verbind.modus] → [AuswWennVerb.] oder [USB-Stream.] im Voraus.

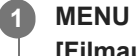

**2**

**3**

**MENU → (Netzwerk) → [Streaming] → [ USB-Streaming] → Stellen Sie [Ausgabe Aufl./Bildfreq.] und [Filmaufn. whrd. Stream.] ein.**

**Verbinden Sie die Kamera über ein USB-Kabel (im Handel erhältlich) mit einem Computer oder einem anderen Gerät.**

[Streaming:Standby] erscheint auf dem Kamerabildschirm, und die Kamera schaltet in den Streaming-Bereitschaftszustand um.

- Falls [USB-Verbind.modus] auf [AuswWennVerb.] eingestellt ist, wählen Sie [Live-Stream. (USB-Stream.)] auf dem Auswahlbildschirm für den USB-Verbindungsmodus.
- Verwenden Sie ein Kabel oder einen Adapter, der zu der Buchse des anzuschließenden Gerätes passt.

#### **Starten Sie das Streaming über Ihren Livestream/Web-Conferencing-Service.**

[Streaming:Ausg.] erscheint auf dem Kamerabildschirm.

Um das USB-Streaming zu beenden, schalten Sie die Kamera aus, oder ziehen Sie das USB-Kabel ab.

### **Menüpostendetails**

#### **Ausgabe Aufl./Bildfreq.:**

Damit werden die Auflösung und die Bildfrequenz des Videos festgelegt. ([4K(2160p) 30p]/[4K(2160p) 25p]/[4K(2160p) 15p]/[4K(2160p)12.5p]/[HD(1080p) 60p]/[HD(1080p) 50p]/[HD(1080p) 30p]/[HD(1080p) 25p]/[HD(720p) 30p]/[HD(720p) 25p])

#### **Filmaufn. whrd. Stream.:**

Damit wird festgelegt, ob die Aufzeichnung des Videos auf das Aufnahmemedium während des Streamings aktiviert wird oder nicht. ([Aktivieren]/[Deaktivieren])

#### **Tipp**

- Wenn Sie die Verschlusszeit, ISO-Empfindlichkeit usw. dem Drehrad oder Einstellrad zuweisen oder im Funktionsmenü registrieren, können Sie diese Werte auch während des USB-Streamings einstellen.
- Das Format der Streaming-Daten ist wie folgt.
	- Videoformat: MJPEG<sup>\*</sup> oder YUV420
		- Wenn die Auflösung auf HD (720p) eingestellt ist, ist nur MJPEG verfügbar. \*
	- Audioformat: PCM, 48 kHz, 16-Bit, 2 Kanäle
- Während des USB-Streamings wird die Kamera über den Computer mit Strom versorgt. Wenn Sie möglichst wenig Computerstrom verbrauchen wollen, setzen Sie [USB-Stromzufuhr] auf [Aus].

Wenn Sie ein externes Mikrofon benutzen, können Sie Abweichungen zwischen Ihrer Stimme und den Bewegungen Ihres Mundes minimieren, indem Sie das Mikrofon an die Buchse (Mikrofon) der Kamera anschließen.

#### **Hinweis**

- Während des USB-Streamings ist die Kamera ohne Rücksicht auf die Position des Drehrads Standbild/Film/S&Q immer auf den Filmaufnahmemodus eingestellt.
- Während USB-Streaming läuft, können Sie Folgendes nicht tun.
	- Übergang zum Wiedergabebildschirm
	- Netzwerkfunktionen (PC-Fernbedienung, FTP-Transfer, Fernbedienungsbetrieb über ein Smartphone, Bluetooth-Funktion usw.)
- Die folgenden Funktionen sind bei laufendem USB-Streaming deaktiviert.
	- $\frac{1}{2}$  Fotoprofil
	- Energiesp.-Startzeit
	- Mon. autom. AUS
- Wenn Sie USB-Streaming mit den folgenden Auflösungen und Bildraten durchführen, verwenden Sie einen Computer, der SuperSpeed USB 5 Gbps (USB 3.2) unterstützt, und ein handelsübliches USB-Kabel. 4K (2160p) 30p, 4K (2160p) 15p, HD (1080p) 60p, HD (1080p) 30p

Auch wenn die oben genannten Werte eingestellt sind, wird die tatsächliche Ausgabe HD (720p) 30p sein, wenn der Standard USB 2.0 verwendet wird.

- Wenn Sie die Einstellungen für die folgenden Posten während des USB-Streamings ändern, wird der Streaming-Bildschirm möglicherweise vorübergehend angehalten. Abhängig vom Livestream-Dienst müssen Sie unter Umständen auch das Streaming von einer Anwendung fortsetzen.
	- [Ausgabe Aufl./Bildfreq.] oder [Filmaufn. whrd. Stream.] unter [ $\blacksquare$  USB-Streaming]
	- $\blacksquare$ [ Dateiformat]
	- [AutoRahmung-Einst.]
- Abhängig von der Temperaturumgebung, den Einstellungen für die Bildqualität der Streaming-Ausgabe, den Einstellungen für die Videoaufzeichnung während des Streamings, der Wi-Fi-Verbindungsumgebung und den Nutzungsbedingungen vor dem Start des Streamings kann die Innentemperatur der Kamera ansteigen und die Streaming-Zeit kann sich verkürzen.

#### **Verwandtes Thema**

[USB-Verbind.modus](#page-473-0)

TP1001420918

# **Mit dem Multi-Interface-Schuh kompatibles Audio-Zubehör**

Wenn Sie Filme mit einem Audiozubehör (getrennt erhältlich) aufnehmen, das am Multi-Interface-Schuh der Kamera angeschlossen ist, wird ein analoger oder digitaler Ton über den Multi-Interface-Schuh aufgenommen. Wenn Sie Audiozubehör benutzen, das die digitale Audio-Schnittstelle unterstützt, werden die Tonsignale in einem digitalen Format übertragen. Dies ermöglicht Ihnen Aufnahmen mit einem breiteren Spektrum an Tonqualität, wie z. B.:

- Hochwertige Tonaufnahme mit weniger Qualitätseinbußen
- 4-Kanal- oder 24-Bit-Tonaufnahme

Die aufnehmbare Tonqualität ist je nach dem Audiozubehör unterschiedlich. Einzelheiten entnehmen Sie bitte der Gebrauchsanleitung des Audiozubehörs.

#### **Tipp**

Sie können die Audio-Einstellungen für Audiozubehör, das die digitale Audio-Schnittstelle unterstützt, mit [ n 3 SchuhAud] ändern.

#### **Hinweis**

Filme, die mit 24-Bit-Ton aufgenommen wurden, werden auf Geräten oder Software, die nicht mit 24-Bit-Ton kompatibel sind, möglicherweise nicht normal wiedergegeben, was zu unerwartet hoher Lautstärke oder Tonausfall führt.

### **Verwandtes Thema**

- [SchuhAud](#page-361-0)
- [HDMI-AusgEinst. \(Film\)](#page-477-0)
- [4ch-Audioüberw. \(Film\)](#page-409-0)
- [Tonausgabe-Timing](#page-359-0)
- [Audioaufnahme](#page-357-0)

TP1001417360

<span id="page-524-0"></span>Digitalkamera mit Wechselobjektiv ILCE-7CR α7CR

# **Mount-Adapter**

Der Mount-Adapter (getrennt erhältlich) ermöglicht den Anschluss von A-Mount-Objektiven (getrennt erhältlich) an dieses Produkt.

Einzelheiten entnehmen Sie bitte der Gebrauchsanleitung des Mount-Adapters.

#### **Hinweis**

- Der Mount-Adapter oder Autofokus kann eventuell nicht mit bestimmten Objektiven benutzt werden. Wenden Sie sich für Informationen über kompatible Objektive an Ihren Sony-Händler oder die örtliche Sony-Kundendienststelle.
- Bei Verwendung eines A-Bajonett-Objektivs kann das AF-Hilfslicht nicht benutzt werden.
- Während der Filmaufnahme werden u. U. die Betriebsgeräusche des Objektivs und des Produkts aufgenommen. Sie können den Ton ausschalten, indem Sie MENU → (Aufnahme) → [Audioaufnahme] → [Audioaufnahme] → [Aus] wählen.
- Unter Umständen kann die Fokussierung in Abhängigkeit vom verwendeten Objektiv oder Motiv lange dauern oder schwierig sein.

#### **Verwandtes Thema**

- **[Mount-Adapter LA-EA3/LA-EA5](#page-525-0)**
- **[Mount-Adapter LA-EA4](#page-526-0)**

TP1001377573

<span id="page-525-0"></span>Digitalkamera mit Wechselobjektiv ILCE-7CR α7CR

# **Mount-Adapter LA-EA3/LA-EA5**

Wenn Sie den Mount-Adapter LA-EA3 (getrennt erhältlich) oder LA-EA5 (getrennt erhältlich) verwenden, sind die folgenden Funktionen verfügbar.

### **Vollbildaufnahme:**

Nur verfügbar mit Objektiven, die mit Vollbildaufnahme kompatibel sind

#### **Autofokus:**

LA-EA3: Nur verfügbar mit SAM/SSM-Objektiv

LA-EA5: Verfügbar mit A-Bajonett-AF-Objektiven \* (Bei Objektiven außer SAM und SSM erfolgt der Autofokusantrieb mit dem Autofokusadapter LA-EA5.)

Bei einigen Objektiven und Telekonvertern von Minolta/Konica Minolta ist kein Autofokus verfügbar. \*

#### **AF-System:**

Phasenerkenn. AF

#### **AF/MF-Auswahl:**

Kann mithilfe des Funktionsschalters am Objektiv geändert werden.

**Fokusmodus:**

Einzelbild-AF/Autom. AF/Nachführ-AF/Direkte manuelle Fokussierung (Direkt. Manuelf.)/Manuellfokus

Wenn Sie einen Mount-Adapter im Filmmodus verwenden, stellen Sie die Blende und den Fokus manuell ein.

### **Verfügbares Fokusfeld:**

[Breit]/[Feld]/[Mitte-Fix]/[Spot]/[Erweiterter Spot]/[Tracking] **SteadyShot:** Im Gehäuse

#### **Verwandtes Thema**

- [Mount-Adapter](#page-524-0)
- **[Mount-Adapter LA-EA4](#page-526-0)**

TP1001377575

<span id="page-526-0"></span>Digitalkamera mit Wechselobjektiv ILCE-7CR α7CR

# **Mount-Adapter LA-EA4**

Wenn Sie den LA-EA4 Mount-Adapter (getrennt erhältlich) verwenden, sind die folgenden Funktionen verfügbar.

#### **Vollformataufnahme:**

Nur verfügbar mit Objektiven, die mit Vollbildaufnahme kompatibel sind **Autofokus:** Nicht verfügbar.

Nur der manuelle Fokussiermodus wird unterstützt.

### **SteadyShot:**

Im Gehäuse

### **Verwandtes Thema**

- [Mount-Adapter](#page-524-0)
- **[Mount-Adapter LA-EA3/LA-EA5](#page-525-0)**

TP1001391815

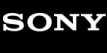

Digitalkamera mit Wechselobjektiv ILCE-7CR α7CR

# **Multi-Akku-Adaptersatz**

Sie können den Multi-Akku-Adaptersatz (getrennt erhältlich) mit dieser Kamera verwenden, um über lange Zeitspannen zu fotografieren.

Wenn Sie das Multi-Akku-Adapter-Kit verwenden, stecken Sie die Einsteckplatte in das Akkueinschubfach, und führen Sie das Kabel durch den Anschlussplattendeckel.

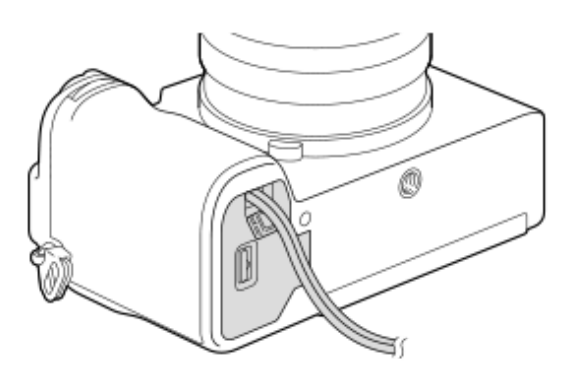

Achten Sie darauf, dass das Kabel beim Schließen der Klappe nicht eingeklemmt wird.

Einzelheiten entnehmen Sie bitte auch der Bedienungsanleitung des Multi-Akku-Adaptersatzes.

TP1001416617

# <span id="page-528-0"></span>**Akku-Nutzungsdauer und Zahl der aufnehmbaren Bilder**

### **Anzahl der aufnehmbaren Standbilder**

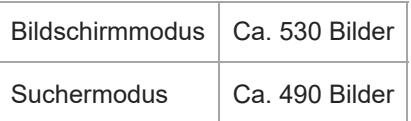

### **Akku-Nutzungsdauer für tatsächliche Filmaufnahme**

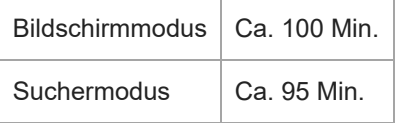

### **Akku-Nutzungsdauer für ununterbrochene Filmaufnahme**

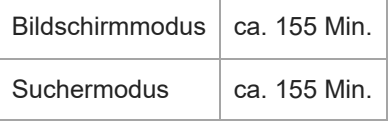

- Die obigen Schätzungswerte für Akku-Nutzungsdauer und Anzahl von aufnehmbaren Bildern gelten für einen voll aufgeladenen Akku. Die Akku-Nutzungsdauer und die Anzahl der Bilder kann je nach den Benutzungsbedingungen abnehmen.
- Die Akku-Nutzungsdauer und die Anzahl der aufnehmbaren Bilder sind Schätzungswerte auf der Basis der Aufnahme mit den Standardeinstellungen unter den folgenden Bedingungen:
	- Verwendung des Akkus bei einer Umgebungstemperatur von 25 °C.
	- Verwendung einer Sony SDXC-Speicherkarte (U3) (getrennt erhältlich)
	- Verwendung eines FE 28-60mm F4-5.6-Objektivs (getrennt erhältlich)
- Die Anzahl der aufnehmbaren Standbilder basiert auf dem CIPA-Standard und gilt für Aufnahmen unter den folgenden Bedingungen:

(CIPA: Camera & Imaging Products Association)

- Alle 30 Sekunden wird ein Bild aufgenommen.
- Die Kamera wird nach jeweils zehn Aufnahmen ein- und ausgeschaltet.
- Die Minutenzahlen für Filmaufnahme basieren auf dem CIPA-Standard und gelten für Aufnahme unter den folgenden Bedingungen:
	- Die Bildqualität wird auf XAVC S HD 60p 50M /50p 50M 4:2:0 8bit eingestellt.
	- Tatsächliche Aufnahme (Filme): Akku-Nutzungsdauer basierend auf wiederholter Durchführung von Aufnahme, Aufnahmebereitschaft, Ein-/Ausschalten usw.
	- Daueraufnahme (Filme): Es werden keine anderen Vorgänge als das Starten und Beenden der Aufnahme durchgeführt.

# **Anzahl der aufnehmbaren Bilder**

Wenn Sie eine Speicherkarte in die Kamera einsetzen und die Kamera einschalten, wird die Anzahl der aufnehmbaren Bilder (bei Fortsetzung der Aufnahme mit den aktuellen Einstellungen) auf dem Bildschirm angezeigt.

#### **Hinweis**

- Auf jeder Speicherkarte können maximal 40 000 Standbilder aufgezeichnet werden. Falls die Anzahl der aufgezeichneten Bilder die Obergrenze erreicht, ersetzen Sie die Speicherkarte.
- Wenn "0" (die Anzahl der aufzeichenbaren Bilder) in Orange blinkt, ist die Speicherkarte voll oder die Anzahl der aufgezeichneten Bilder übersteigt die Anzahl, die über die Datenbankdatei verwaltet werden kann. Ersetzen Sie die Speicherkarte durch eine andere, oder löschen Sie Bilder auf der gegenwärtigen Speicherkarte. Wenn Sie Bilder von einer Speicherkarte auf einen Computer usw. übertragen, wird die Anzahl der aufzeichenbaren Bilder möglicherweise als "0" angezeigt. In diesem Fall können Sie möglicherweise Bilder aufzeichnen, indem Sie [ **P.** Bild-DB wied.her.] ausführen.
- Wenn "NO CARD" in Orange blinkt, bedeutet dies, dass keine Speicherkarte eingesetzt worden ist. Setzen Sie eine Speicherkarte ein.

### **Anzahl der auf einer Speicherkarte speicherbaren Bilder**

Die nachstehende Tabelle gibt die ungefähre Anzahl von Bildern an, die auf einer mit dieser Kamera formatierten Speicherkarte aufgenommen werden kann.

Die angezeigten Werte gelten unter den folgenden Bedingungen:

- Verwendung einer Sony-Speicherkarte
- [Seitenverhält.] ist auf [3:2] und [JPEG-Bildgröße]/[HEIF-Bildgröße] ist auf [L: 60M] eingestellt. \*1

Die Werte können je nach den Aufnahmebedingungen und der Art der verwendeten Speicherkarte unterschiedlich sein.

(Einheit: Bilder)

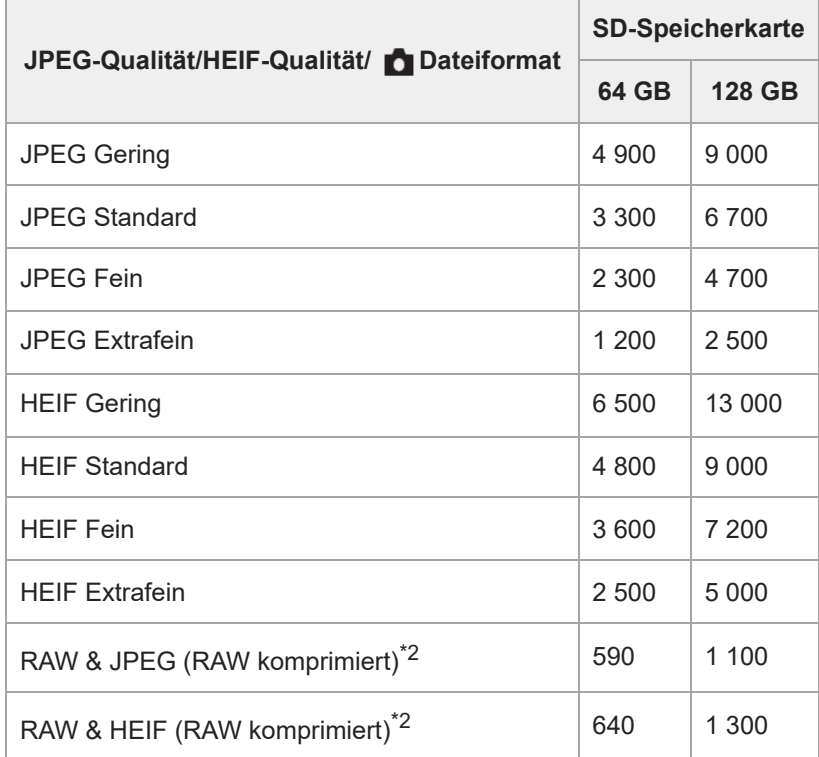

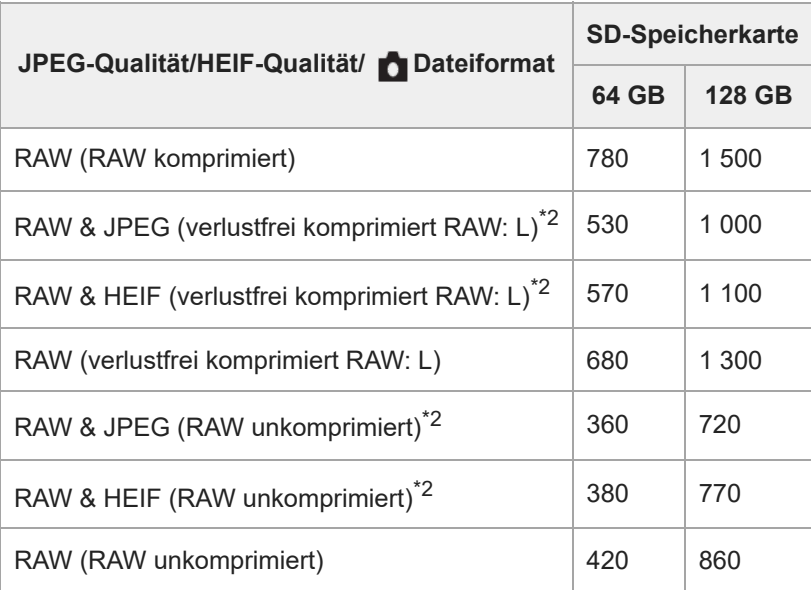

 $^{\ast}1$  Wenn [Seitenverhält.] auf eine andere Option als [3:2] eingestellt ist, können Sie mehr Bilder als die in der Tabelle oben angegebene Anzahl aufnehmen. (außer bei Wahl von [RAW])

JPEG-Bildqualität bei Wahl von [RAW & JPEG]: [Fein] \*2 HEIF-Bildqualität bei Wahl von [RAW & HEIF]: [Fein]

#### **Hinweis**

Selbst wenn die Anzahl der aufnehmbaren Bilder höher als 9 999 ist, erscheint "9999".

#### **Verwandtes Thema**

[Verwendbare Speicherkarten](#page-83-0)

TP1001410240

Digitalkamera mit Wechselobjektiv ILCE-7CR α7CR

# **Aufnehmbare Filmzeiten**

Die nachstehende Tabelle zeigt die ungefähren Gesamtaufnahmezeiten bei Verwendung einer mit dieser Kamera formatierten Speicherkarte. Die Werte können je nach den Aufnahmebedingungen und der Art der verwendeten Speicherkarte unterschiedlich sein.

(h (Stunde), min (Minute))

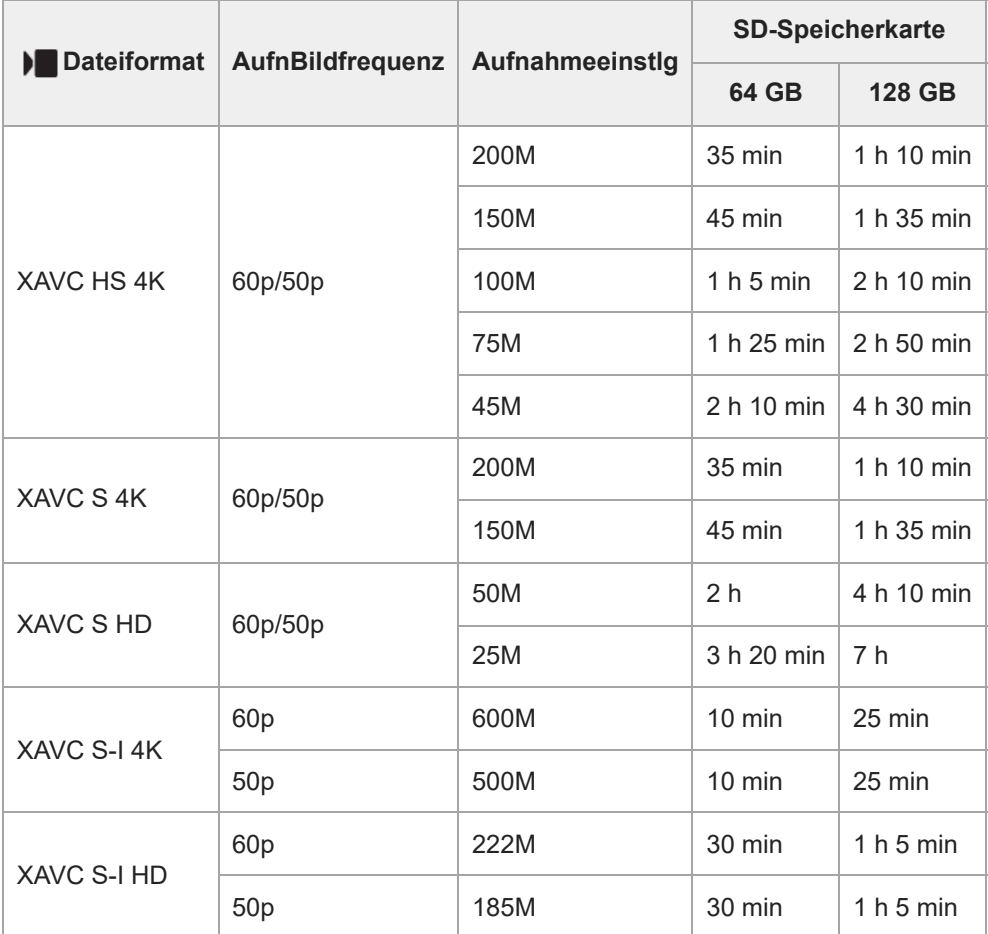

Aufnahmezeiten bei Einstellung von [ Px Proxy-Aufnahme] auf [Aus].

Die angegebenen Zeiten sind verfügbare Aufnahmezeiten bei Verwendung einer Sony-Speicherkarte.

Die für die Filmaufnahme verfügbare Zeit hängt von dem Dateiformat/den Aufnahmeeinstellungen für Filme, von der Speicherkarte, der Umgebungstemperatur, der Wi-Fi-Netzwerkumgebung, dem Zustand der Kamera vor Beginn der Aufnahme und dem Ladezustand des Akkus ab.

Die maximale ununterbrochene Aufnahmezeit für eine einzelne Filmaufnahmesitzung beträgt ungefähr 13 Stunden (eine produktspezifische Grenze).

#### **Hinweis**

Die verfügbare Filmaufnahmezeit ist unterschiedlich, weil die Kamera mit VBR (Variable Bit-Rate) aufnimmt. Bei diesem Verfahren wird die Bildqualität abhängig von der Aufnahmeszene automatisch justiert. Wenn Sie schnell bewegte Motive aufnehmen, ist das Bild klarer, aber die verfügbare Aufnahmezeit wird kürzer, weil für die Aufnahme mehr Speicherplatz erforderlich ist. Die Aufnahmezeit hängt ebenfalls von den Aufnahmebedingungen, dem Motiv oder der Einstellung von Bildqualität/Bildgröße ab.

# **Hinweise zu fortlaufender Filmaufnahme**

- Qualitativ hochwertige Filmaufnahme und Serienaufnahme mit hoher Geschwindigkeit erfordern einen hohen Leistungsbedarf. Daher steigt bei fortgesetzter Aufnahme die Innentemperatur der Kamera, besonders die des Bildsensors. In solchen Fällen schaltet sich die Kamera automatisch aus, da die Oberfläche der Kamera auf eine hohe Temperatur erwärmt wird, die die Qualität der Bilder beeinträchtigen oder den internen Mechanismus der Kamera belasten kann.
- Die für ununterbrochene Filmaufnahme verfügbare Zeitdauer, wenn die Kamera mit den Standardeinstellungen aufnimmt, nachdem die Stromversorgung eine Zeitlang ausgeschaltet wurde, ist wie folgt. Die Werte geben die ununterbrochene Zeit vom Aufnahmestart bis zum Aufnahmestopp an.

**Bei Einstellung von [Autom. AUS Temp.] auf [Standard]**

| Dateiformat                                                  | <b>XAVC SHD</b> | <b>XAVC S 4K</b> |
|--------------------------------------------------------------|-----------------|------------------|
| Umgebungstemperatur: 25 °C   Ca. 30 Minuten   Ca. 10 Minuten |                 |                  |
| Umgebungstemperatur: 40 °C   Ca. 30 Minuten   Ca. 10 Minuten |                 |                  |

### **Bei Einstellung von [Autom. AUS Temp.] auf [Hoch]**

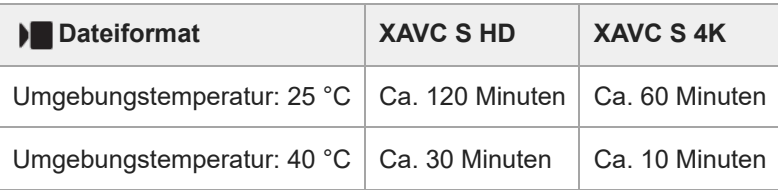

XAVC S HD: 60p 50M/50p 50M 4:2:0 8bit; wenn die Kamera nicht über Wi-Fi angeschlossen ist; wenn der Monitor geöffnet ist

XAVC S 4K: 60p 150M/50p 150M 4:2:0 8bit; wenn die Kamera nicht über Wi-Fi angeschlossen ist; wenn der Monitor geöffnet ist

- Die für Filmaufnahme verfügbare Zeitdauer hängt von der Temperatur, dem Dateiformat/der Aufnahme-Einstellung für Filme, der Wi-Fi-Netzwerkumgebung oder dem Zustand der Kamera vor dem Aufnahmebeginn ab. Wenn Sie nach dem Einschalten der Kamera den Bildausschnitt häufig ändern oder viele Bilder aufnehmen, steigt die Innentemperatur der Kamera, so dass die verfügbare Aufnahmezeit verkürzt wird.
- Falls (Überhitzungs-Warnsymbol) erscheint, ist die Temperatur der Kamera angestiegen.
- Falls die Kamera die Filmaufnahme wegen hoher Temperatur abbricht, lassen Sie die Kamera eine Zeitlang ausgeschaltet liegen. Setzen Sie die Aufnahme fort, nachdem die Innentemperatur der Kamera vollkommen gesunken ist.
- Wenn Sie die folgenden Punkte beachten, ist Filmaufnahme über längere Zeitspannen möglich.
	- $-$  Halten Sie die Kamera von direktem Sonnenlicht fern.
	- Schalten Sie die Kamera aus, wenn sie nicht benutzt wird.

### **Verwandtes Thema**

- [Verwendbare Speicherkarten](#page-83-0)
- [Akku-Nutzungsdauer und Zahl der aufnehmbaren Bilder](#page-528-0)

Digitalkamera mit Wechselobjektiv ILCE-7CR α7CR

# **Liste der Symbole auf dem Bildschirm für Standbildaufnahme**

Die angezeigten Inhalte und ihre Positionen in den Abbildungen sind lediglich Richtlinien und können von der tatsächlichen Anzeige abweichen.

Die Beschreibungen finden Sie unter den aufgeführten Symbolen.

### **Monitormodus**

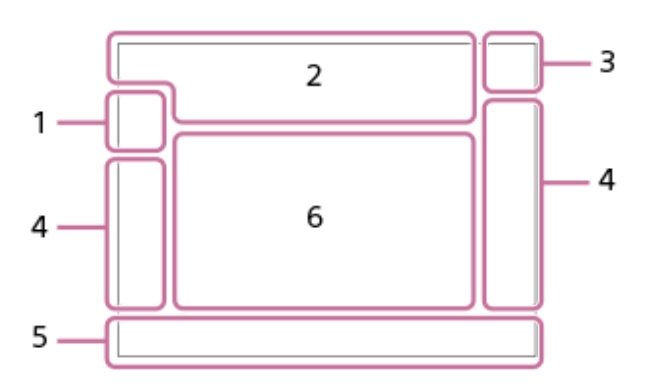

**Suchermodus**

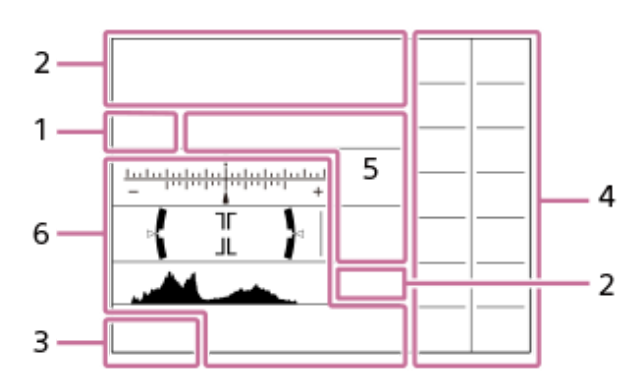

Zusätzlich zu den auf dieser Seite beschriebenen Symbolen gibt es weitere Symbole für Touch-Operationen (Touch-Funktionssymbole), die auf der linken oder rechten Seite des Bildschirms angezeigt werden, wenn Sie über den Monitor wischen. Einzelheiten entnehmen Sie bitte ["Touch-Funktionssymbole](#page-48-0)".

**Aufnahmemodus/Szenenerkennung 1.**

# $i\Omega$  Op Op  $\Omega_A$  Os Om

Aufnahmemodus

# $\mathbf{D}_{\mathbf{\Theta}}$  ,  $\mathbf{D}_{\mathbf{\mathbb{X}}}$  ,  $\mathbf{D}_{\mathbf{\mathbb{X}}}$  ,  $\mathbf{D}_{\mathbf{\Delta}}$  ,  $\mathbf{D}_{\mathbf{\Delta}}$  ,  $\mathbf{D}_{\mathbf{\Delta}}$  ,  $\mathbf{D}_{\mathbf{\Delta}}$

Aufnahmemodus (Szenenauswahl)

Оp

Aufnahmemodus (MR KameraeinstAbruf)

# $\mathbf{Q}_1$   $\mathbf{Q}_2$   $\mathbf{Q}_3$   $\mathbf{Q}_4$   $\mathbf{Q}_8$   $\mathbf{Q}_8$   $\mathbf{Q}_5$   $\mathbf{Q}_6$   $\mathbf{Q}_9$   $\mathbf{Q}_6$   $\mathbf{Q}_8$

Szenenerkennungssymbole

### **Kamera-Einstellungen 2.**

₹

Es ist eine Speicherkarte eingesetzt

### **NO CARD**

Es ist keine Speicherkarte eingesetzt

# 도 도

Annäherung an die Obergrenze für das Wiederbeschreiben der Speicherkarte / Obergrenze für das Wiederbeschreiben der Speicherkarte erreicht

**100**

Verfügbare Restbildzahl

### **HHI3**

Schreiben von Daten/Verbleibende noch zu schreibende Bilderzahl

### **60M / 54M / 51M / 40M / 26M / 23M / 22M / 17M / 15M / 13M / 10M**

Bildgröße von Standbildern

### **RAW RAW RAW** RAW RAW

RAW-Aufnahme (komprimiert/verlustfreie Komprimierung (L/M/S)/unkomprimiert)

### **J-X.FINE J-FINE J-STD J-LIGHT H-X.FINE H-FINE H-STD H-LIGHT**

JPEG-Qualität / HEIF-Qualität

**4:2:2**

### Farbabtastung für HEIF

### AF-S AF-A AF-C DMF MF

Fokussiermodus

### ٤o

Blitzladevorgang läuft

### **VIEW**

Alle Einstlg. Aus

### VIEW<sub>5</sub>

Belichtungseffekt (nur Belichtungseinstellung)

# Flicker<br>Scan

AntiFlacker-Tv-Scan

 $\sum_{i=1}^{n}$ AF-Hilfslicht

Flicker Flimmern erkannt

### *<b>I* THE II WAN II WANT

SteadyShot aus/ein, Verwacklungswarnung

((∜U)) ((∜U))<br>8mm 8mm SteadyShot-Brennweiten-/Verwacklungswarnung

# $_{\text{S}}$ Q  $_{\text{C}}$ Q  $_{\text{D}}$ Q

Smart-Zoom/Klarbild-Zoom/Digitalzoom

# $-PC-$

PC-Fernbedienung

 $\ddotsc$ 

Helle Überwachung

# ۵Ņ

Lautlos-Modus

### Î

Fernbedienung

### FTP FTP<sup>4</sup>

FTP-Funktion/FTP-Übertragungsstatus

### Wi-Fi (Wi-Fi)

Verbunden mit Wi-Fi/getrennt von Wi-Fi

### LAN (LAN)

An LAN angeschlossen/Vom LAN getrennt (Bei Verwendung eines USB-LAN-Umwandlungsadapters)

### $\odot$

Schreiben von Copyright-Informationen [Ein]

# **IPTC**

Schreiben von IPTC-Information [Ein]

#### $\mathbf{L}_{\mathbf{X}}$ Fokus abbrechen

 $A_{\mathbf{X}}$   $\mathbb{E}$   $\mathbb{E}_\mathbf{X}$   $A_{\mathbf{X}}$ 

TouchFokus+AE abbrechen/TouchTrack+AE abbrechen/Touch AE abbrechen

### $\mathbb{R}^3$

Tracking-Abbruch

# $\bullet$

Bluetooth-Verbindung verfügbar/Bluetooth-Verbindung nicht verfügbar

# $Q_{\mathbf{A}}$ ,  $\mathbf{A}_{\mathbf{A}}$

Standortinformationen werden abgerufen / Standortinformationen können nicht abgerufen werden

# ╋

Flugzeug-Modus

# Œ

Überhitzungswarnung

# **SEULL PROPE**

Datenbankdatei voll / Fehler in der Datenbankdatei

# 오

Stativerkennung

### **Akku 3.**

E 100%

Akku-Restladung

# ि

Warnanzeige für Akku-Restzeit

USB-Stromversorgung

# **Aufnahme-Einstellungen 4.**

Di<sub>lli</sub>, Di<sub>lli</sub> Dimid Dilo 010 023 GERI ONT SINGLE SINGLE FOCUS FOCUS HI<sup>1</sup> Lo WBHI DROLO SIERRO SINGLE SINGLE SINGLE FOCUS FOCUS HI<sup>1</sup> Lo WBHI DROLO DILORO DILORO DILORO DILORO DILORO DILORO DILORO DILORO DILORO DILORO D

# $\circledast$   $\frac{1}{2}$   $\frac{1}{2}$   $\frac{1}{2}$   $\frac{1}{2}$   $\frac{1}{2}$   $\frac{1}{2}$   $\frac{1}{2}$   $\frac{1}{2}$   $\frac{1}{2}$   $\frac{1}{2}$   $\frac{1}{2}$   $\frac{1}{2}$   $\frac{1}{2}$   $\circledast$

Blitzmodus / Drahtlosblitz / Rot-Augen-Reduz

# **±0.0**

Blitzkompens.

# AF-S AF-A AF-C DMF MF

Fokussiermodus

**© © O O O O** B O O O O

Fokusfeld

# $\textbf{O}$   $\textbf{O}$   $\textbf{C}_n$   $\textbf{C}_l$   $\textbf{I}$   $\textbf{C}$

Messmodus

# **7500K A5 G5**

Weißabgleich (Automatik, Vorwahl, Unterwasser-Automatik, Benutzerdefiniert, Farbtemperatur, Farbfilter)

# $Q_{\text{eff}}$   $Q_{\text{H}}$

**P**DynamikberOpti.

**ST PT NT WT WZ FLT INT SHT BWT SET R** Kreativer Look

# 수준, '우리 일을 벌었는 것' 사는 사람들이 나는 사람들이 있는 것을 하고 있을 것을 하고 있을 것이 있다.

**Motiverk. bei AF/ Ru** Erkennungsziel

Pecer EEC Verschlusstyp

# $PPI = PPI$

**Fotoprofil**  $\frac{1}{2}$   $\frac{1}{2}$ 

Lautlos-Modus

# 3:2 4:3 16:9 1:1

Seitenverhältnis

### **Fokusanzeige/Belichtungseinstellungen 5.**

 $\bullet$  (o) (c) Fokusanzeige

#### **1/250**

Verschlusszeit

**F3.5**

Blendenwert

**Z** MM

Belichtungskorrektur/Manuelle Messung

### **ISO400 ISO AUTO**

ISO-Empfindlichkeit

# **\*** 1 AWB

AE-Speicher/FEL-Speicher/AWB-Speicher

### Ö

**R** APS-CS35 Aufnahme

### **Führungen/Sonstiges 6.**

**Fokuspunkt-Auswahl Ein/Aus** Führungsanzeige zur Einstellung des Fokusfelds

### **Tracking-Abbruch**

Führungsanzeige zum Nachführen

### **Fokus abbrechen**

Führungsanzeige für Fokussierungsabbruch

### **Tracking+AE-Abbruch**

Führungsanzeige für Tracking+AE

### **Fokus+AE abbrechen**

Führungsanzeige für Fokus+AE

**Touch AE-Abbruch** Führungsanzeige für Touch AE

Führungsanzeige für Drehräder

▼▼▼<br>+6…5…4…3…2…1…0…1…2…3…4 Belichtungsreihenanzeige

 $\bigcap$ Spotmesskreis

# معا

Histogramm

 $\leftarrow$ Digitale Wasserwaage

<sup>**拿拿拿2/4**</sup> PixelShift-MultiAufn.

### **Verwandtes Thema**

- [Liste der Symbole auf dem Bildschirm für Filmaufnahme](#page-538-0)
- [Liste der Symbole auf dem Wiedergabebildschirm](#page-542-0)

TP1001420956

# <span id="page-538-0"></span>**Liste der Symbole auf dem Bildschirm für Filmaufnahme**

Die angezeigten Inhalte und ihre Positionen in den Abbildungen sind lediglich Richtlinien und können von der tatsächlichen Anzeige abweichen.

Die Beschreibungen finden Sie unter den aufgeführten Symbolen.

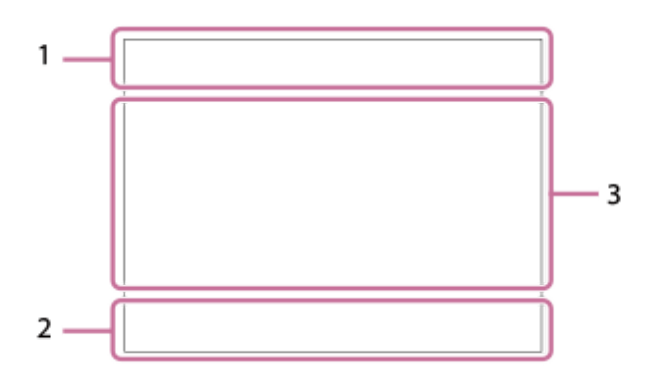

Zusätzlich zu den auf dieser Seite beschriebenen Symbolen gibt es weitere Symbole für Touch-Operationen (Touch-Funktionssymbole), die auf der linken oder rechten Seite des Bildschirms angezeigt werden, wenn Sie über den Monitor wischen. Einzelheiten entnehmen Sie bitte ["Touch-Funktionssymbole](#page-48-0)".

### **Grundlegende Kameraeinstellungen 1.**

1 (2000) (2000) (2000) (2000) (2000) (2000) (2000) (2000) (2000) (2000) (2000) (2000) (2000) (2000) (2000) (20<br>2 (2000) (2000) (2000) (2000) (2000) (2000) (2000) (2000) (2000) (2000) (2000) (2000) (2000) (2000) (2000) (20 Audiopegel

 $\bullet$  OFF Audioaufnahme Aus

# AF-C MF

Fokussiermodus

# $_{\text{c}}$ @  $_{\text{p}}$

Klarbild-Zoom/Digitalzoom Assist Assist Assist<br>S-Log3 HLG 709 HLG 2020

Gamma-AnzHilfeTyp

**S-log3 s709 709(800%) User1 LUT OFF**

LUT

### **STBY REC**

Filmaufnahme-Bereitschaft/Filmaufnahme im Gange

**1:00:12**

Tatsächliche Filmaufnahmezeit (Stunden: Minuten: Sekunden)

### **4K HD**

Dateiformat von Filmen

### **120p 100p 60p 50p 30p 25p 24p**

Bildfrequenz von Filmen

# ₹

Es ist eine Speicherkarte eingesetzt

### **NO CARD**

Es ist keine Speicherkarte eingesetzt

# 다. 다

Annäherung an die Obergrenze für das Wiederbeschreiben der Speicherkarte / Obergrenze für das Wiederbeschreiben der Speicherkarte erreicht

**1h 30m**

Filmaufnahmezeiten

# **HHI3**

Schreiben von Daten/Verbleibende noch zu schreibende Bilderzahl

### d 100%

Akku-Restladung

# 门

Warnanzeige für Akku-Restzeit

USB-Stromversorgung

**Belichtung und andere Einstellungen 2.**

**1/250 1/250** Verschlusszeit

# **F3.5 F3.5**

**Blendenwert** 

# **Z** MM

Belichtungskorrektur/Manuelle Messung

# **ISO400 ISO 400**

ISO-Empfindlichkeit

# **7500K A5 G5**

Weißabgleich (Automatik, Vorwahl, Unterwasser-Automatik, Benutzerdefiniert, Farbtemperatur, Farbfilter)

# $*$   $*$

AE-Speicher/AWB-Speicher أتتأ

**Company** APS-(S35 Aufnahme

**Sonstige Einstellungen (werden während Aufnahmebereitschaft angezeigt) 3.**

# $j$   $\blacksquare$   $\blacksquare$

10 0p 0a 0s 0m 0f Aufnahmemodus

 $M$   $M$   $\frac{500}{100}$ s  $\frac{11}{100}$  A

Aufnahmemodus ( MR KameraeinstAbruf)

# ▸▇<sub>)</sub> ▸■<sub>쓰</sub> ▸■<sub>25</sub> ▸■<sub>24</sub> ▸■<sub>22</sub> ▸■<sub>25</sub> ▸■<sub>2</sub>, ▸■<sub>©</sub> ▸■<sub>6</sub> ▸■<sub>©</sub>

 $\overline{\text{S30}}$   $\overline{\text{S30}}$   $\overline{\text{S30}}$   $\overline{\text{S30}}$   $\overline{\text{S30}}$   $\overline{\text{S30}}$   $\overline{\text{S30}}$   $\overline{\text{S30}}$   $\overline{\text{S30}}$   $\overline{\text{S30}}$   $\overline{\text{S30}}$   $\overline{\text{S30}}$   $\overline{\text{S30}}$  $\Phi_{\bullet}$   $\Phi_{\bullet}$   $\Phi_{\bullet}$   $\Phi_{\bullet}$   $\Phi_{\bullet}$   $\Phi_{\bullet}$   $\Phi_{\bullet}$   $\Phi_{\bullet}$   $\Phi_{\bullet}$   $\Phi_{\bullet}$ 

Szenenerkennungssymbole

숓 **Stativerkennung** 

# **Gers Gersman** REC-Steuerung

EXT 4K | EXT RAW

4K/RAW externer Ausgang

### **00:00:00.00**

Timecode (Stunden: Minuten: Sekunden. Bilder)

# **00 00 00 00**

User Bit

### **Punkt-Fokus**

Durchführen von [Punkt-Fokus]

### **x4 Zeitlupe x4 Zeitraffer**

Zeitlupen-/Zeitrafferskala während Zeitlupen-/Zeitrafferaufnahme

### <u>న్ని</u><br>•∎10s

Film-Selbstauslöser

**4K(2160p) 30p / 4K(2160p) 25p /4K(2160p) 15p / 4K(2160p) 12.5p / HD(1080p) 60p / HD(1080p) 50p / HD(1080p) 30p / HD(1080p) 25p / HD(720p) 30p / HD(720p) 25p** USB-Streaming-Ausgabeformat

**Streaming : Standby / Streaming : Ausg.**
USB-Streaming-Status **Fokuspunkt-Auswahl Ein/Aus** Führungsanzeige zur Einstellung des Fokusfelds **C** Tracking-Abbruch Führungsanzeige zum Nachführen **Fokus abbrechen** Führungsanzeige für Fokussierungsabbruch **Tracking+AE-Abbruch** Führungsanzeige für Tracking+AE **Fokus+AE abbrechen** Führungsanzeige für Fokus+AE **Touch AE-Abbruch** Führungsanzeige für Touch AE 48khz/16bit 2ch 48khz/24bit 2ch 48khz/24bit 4ch Audioformat AV NOV NEV OSO Führungsanzeige für Drehräder Flicker<br>Scan AntiFlacker-Tv-Scan  $\mathbf{L}_{\mathbf{X}}$ Fokus abbrechen  $A_{\mathbf{S}}$   $\mathbf{M}_{\mathbf{X}}$   $A_{\mathbf{S}}$   $\mathbf{A}_{\mathbf{S}}$ TouchFokus+AE abbrechen/TouchTrack+AE abbrechen/Touch AE abbrechen 嘎 Tracking-Abbruch  $-PC-$ PC-Fernbedienung FTP FTP<sup>4</sup> FTP-Funktion/FTP-Übertragungsstatus  $\bigstar$ Flugzeug-Modus Wi-Fi (Wi-Fi) Verbunden mit Wi-Fi/getrennt von Wi-Fi LAN (LAN) An LAN angeschlossen/Vom LAN getrennt (Bei Verwendung eines USB-LAN-Umwandlungsadapters) 8 8 Bluetooth-Verbindung verfügbar/Bluetooth-Verbindung nicht verfügbar Î Fernbedienung  $Q_{\mathbf{A}_{1}}$ Standortinformationen werden abgerufen / Standortinformationen können nicht abgerufen werden  $\begin{array}{|c|c|c|c|}\hline \textbf{O} & \textbf{O} & \textbf{C}_0 & \textbf{C}_1 & \textbf{O} & \textbf{O} \ \hline \end{array}$ 

Messmodus

모든 REQ **P**DynamikberOpti.

التفاري Histogramm

 $\leftarrow$ Digitale Wasserwaage

TIA. Überhitzungswarnung

S<sub>TULL</sub>EROR Datenbankdatei voll / Fehler in der Datenbankdatei

#### **Tipp**

Die Symbole des Bereichs 3 werden möglicherweise nicht eingeblendet, während die Touch-Funktionssymbole angezeigt werden. Um ausgeblendete Symbole zu sehen, wischen Sie die Touch-Funktionssymbole nach links oder rechts, um sie auszublenden.

#### **Verwandtes Thema**

- [Liste der Symbole auf dem Bildschirm für Standbildaufnahme](#page-534-0)
- [Liste der Symbole auf dem Wiedergabebildschirm](#page-542-0)

TP1001420958

<span id="page-542-0"></span>Digitalkamera mit Wechselobjektiv ILCE-7CR α7CR

## **Liste der Symbole auf dem Wiedergabebildschirm**

Die angezeigten Inhalte und ihre Positionen in den Abbildungen sind lediglich Richtlinien und können von der tatsächlichen Anzeige abweichen.

Die Beschreibungen finden Sie unter den aufgeführten Symbolen. **Einzelbild-Wiedergabe**

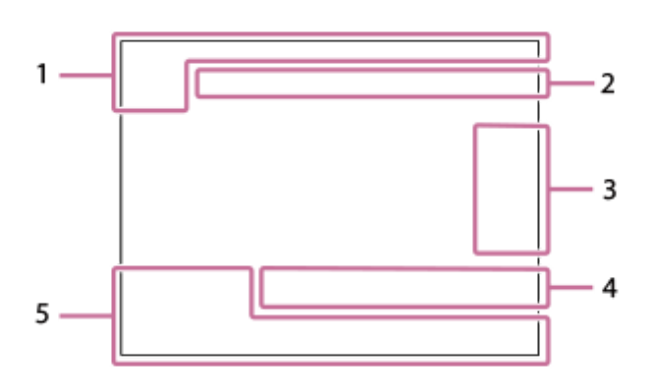

#### **Histogrammanzeige**

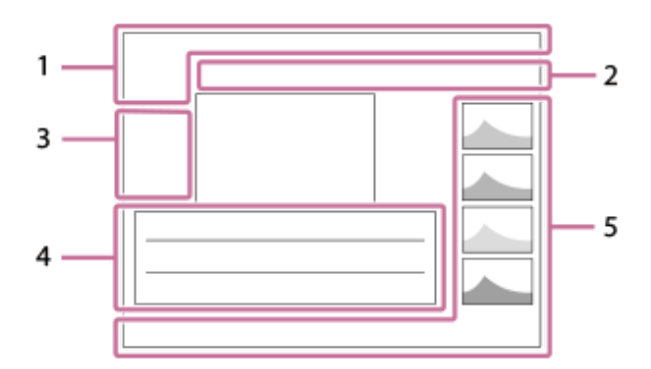

**Grundlegende Informationen 1.**

### ₹

Es ist eine Speicherkarte eingesetzt

#### **IPTC**

IPTC-Informationen

★★★☆☆ Bewertung

### $O<sub>m</sub>$

Schützen

**3/7**

Dateinummer/Anzahl der Bilder im Ansichtsmodus

#### d 100%

Akku-Restladung

### ❏

Als Gruppe anzeigen

口 Beschnittenes Bild

 $[**PX**]$ Inklusive Proxyfilm

**11** 2/4

PixelShift-MultiAufn.

#### **S**

Inklusive Shot Mark

# **FTP&P FTP OF FTP III**

FTP-Transferstatus

# ≁®

Smartphone-Übertragungsstatus (bei Verwendung von [ A Ausw. & senden])

### **Kamera-Einstellungen 2.**

### FTP FTP<sup>4</sup>

FTP-Funktion/FTP-Übertragungsstatus

### Wi-Fi (Wi-Fi)

Verbunden mit Wi-Fi/getrennt von Wi-Fi

### LAN (LAN)

An LAN angeschlossen/Vom LAN getrennt (Bei Verwendung eines USB-LAN-Umwandlungsadapters)

# \* \*

Bluetooth-Verbindung verfügbar/Bluetooth-Verbindung nicht verfügbar

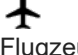

Flugzeug-Modus

## r۱

Überhitzungswarnung

### S<sub>tul</sub>es Serve

Datenbankdatei voll / Fehler in der Datenbankdatei

### **Symbole der Touch-Bedienung 3.**

ाज

Umschalten des Aufnahmemodus

# 51

Shot Mark1 hinzufügen/löschen

# 個 卧

Zu den Positionen von Shot Marks springen

### **Aufnahme-Einstellungen 4.**

# 3:2 4:3 16:9 1:1

Seitenverhältnis

### **60M / 54M / 51M / 40M / 26M / 23M / 22M / 17M / 15M / 13M / 10M**

Bildgröße von Standbildern

**RAW RAVA RAVA RAWA RAW** 

### RAW-Aufnahme

**J-X.FINE J-FINE J-STD J-LIGHT H-X.FINE H-FINE H-STD H-LIGHT**

JPEG-Qualität/HEIF-Qualität

### **4:2:2**

Farbabtastung für HEIF

**XAVC HS 4K XAVC S 4K XAVC S HD XAVC S-I 4K XAVC S-I HD**

Dateiformat von Filmen

### **120p 100p 60p 50p 30p 25p 24p**

Bildfrequenz von Filmen

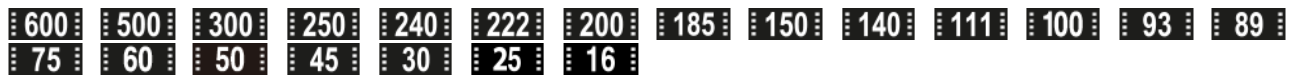

### Aufnahmeeinstellung von Filmen

#### **1/250**

Verschlusszeit

#### **F3.5**

Blendenwert

**ISO400**

ISO-Empfindlichkeit

Belichtungsmodus 之

Belichtungskorrektur

 $\textbf{O}$   $\textbf{O}$   $\textbf{C}_n$   $\textbf{C}_n$   $\textbf{C}_n$   $\textbf{C}_n$ 

Messmodus

**35mm**

Objektiv-Brennweite

[ST<sup>+</sup> [PT<sup>+</sup> [NT<sup>+</sup> [VV<sup>+</sup> [VV2<sup>+</sup> [EL<sup>+</sup> [IN<sup>+</sup> [SH<sup>+</sup> [BW<sup>+</sup> [SE<sup>+</sup>

**K** Kreativer Look

**7500K A5 G5**

Weißabgleich (Auto, Voreinstellung, Unterwasser-Auto, Farbtemperatur, Farbfilter)

## **D-R OFF DROAUTO**

**DynamikberOpti.** 

#### **HLG**

HDR-Aufnahme (Hybrid Log-Gamma)

 $\odot$ 

Copyright-Daten existieren für Bild

### **Bildinformationen 5.**

⊛

Daten zu geographischer Breite/Länge

### **2023-1-1 10:37:00PM**

Aufnahmedatum

#### **100-0003**

Ordnernummer - Dateinummer

#### **C0003**

Filmdateinummer

 $\blacktriangle \blacktriangle \blacktriangle \blacktriangle$ 

Histogramm (Luminanz/R/G/B)

#### **Verwandtes Thema**

[Liste der Symbole auf dem Bildschirm für Standbildaufnahme](#page-534-0)

[Liste der Symbole auf dem Bildschirm für Filmaufnahme](#page-538-0)

TP1001420961

Digitalkamera mit Wechselobjektiv ILCE-7CR α7CR

# **Liste der Standardeinstellwerte (Aufnahme)**

Die Standardeinstellwerte zum Zeitpunkt des Kaufs sind in der folgenden Tabelle aufgeführt. Der Inhalt des auf dem Bildschirm angezeigten Menüs ist je nach der Stellung des Drehrads Standbild/Film/S&Q unterschiedlich. Einzelheiten entnehmen Sie bitte "[Suchen von Funktionen über MENU"](#page-99-0).

### **So setzen Sie Einstellungen auf die Standardwerte zurück**

Wählen Sie MENU →  $\overline{\bullet}$  (Einstellung) → [Einst. rück./spei.] → [Einstlg zurücksetzen] → [Kameraeinstlg. Reset] oder [Initialisieren] → [Eingabe].

Initialisieren: Alle Einstellungen der Kamera werden auf die Standardwerte zurückgesetzt.

Kameraeinstlg. Reset: Die rücksetzbaren Posten sind begrenzt. Siehe die folgende Tabelle.

## **Registerkarte**  $\textcircled{5}/$  **▶■ (Aufnahme)**

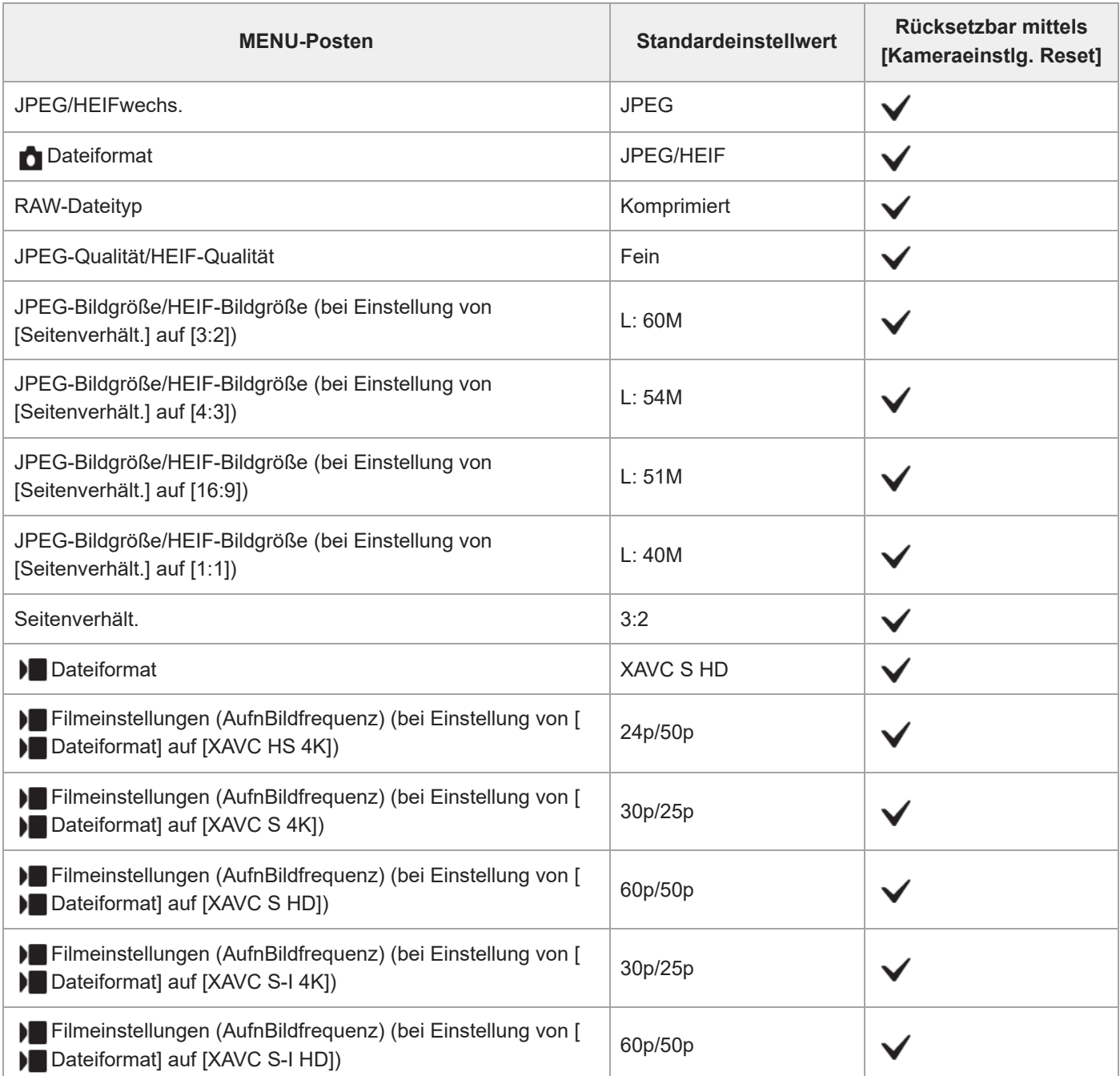

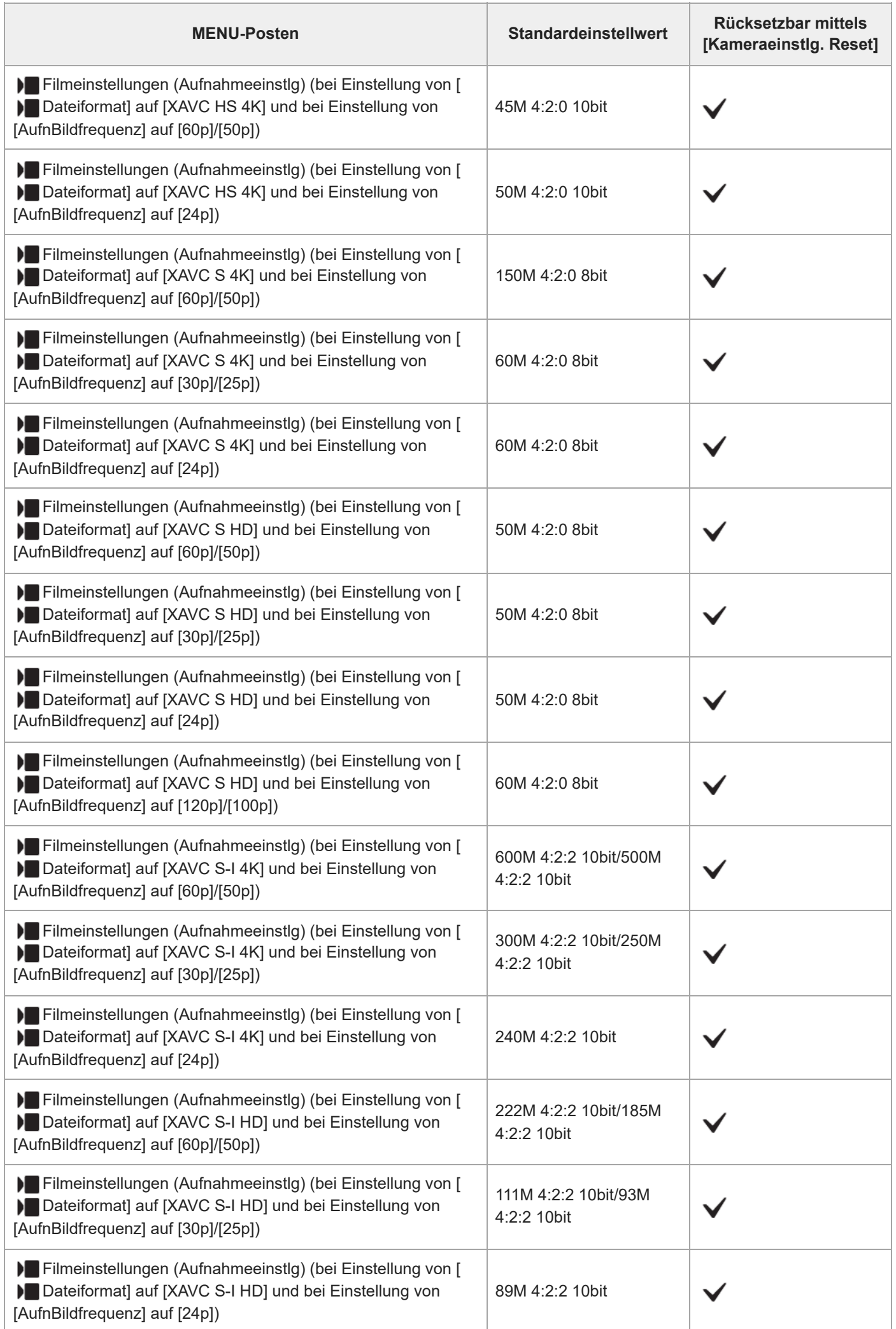

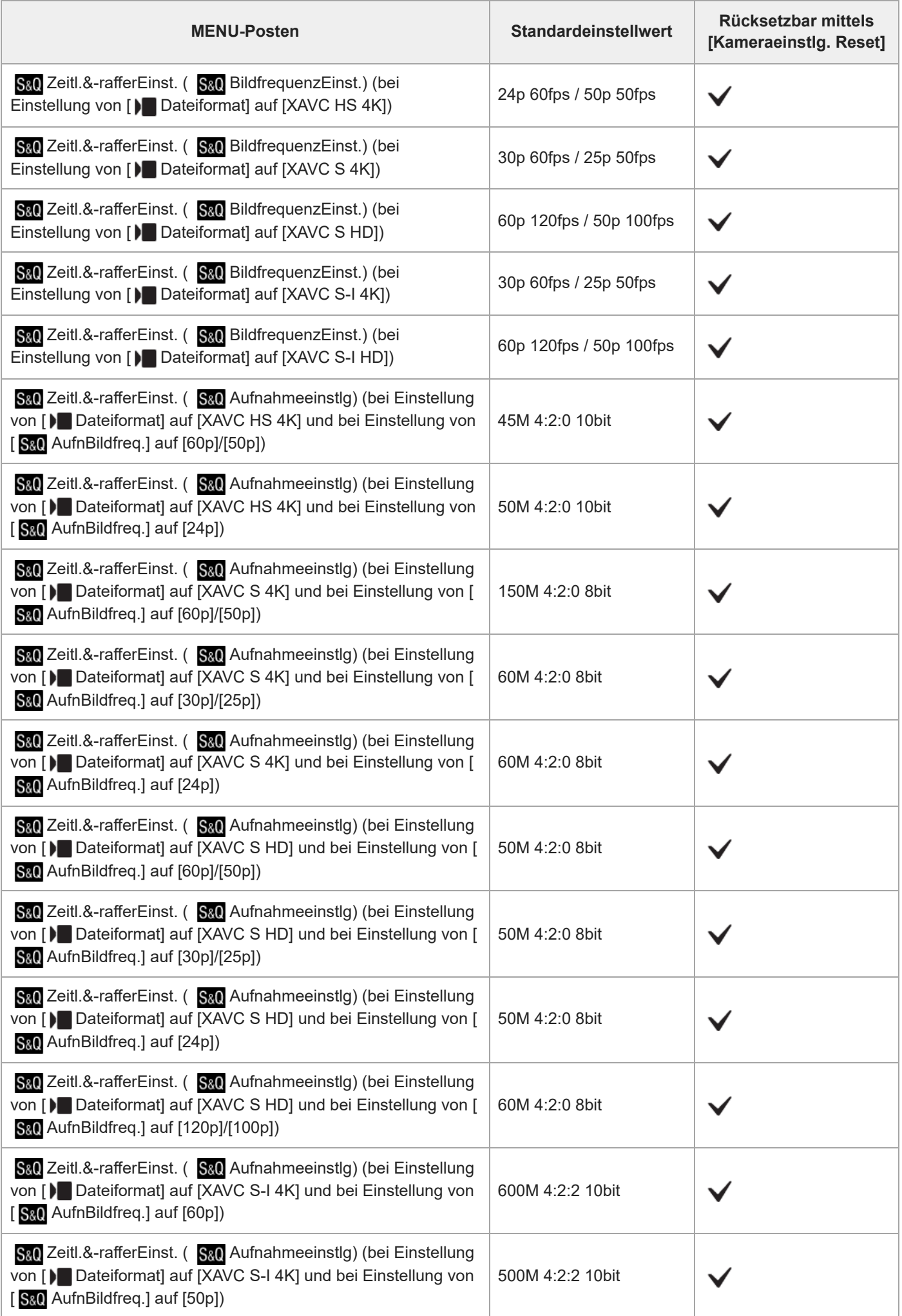

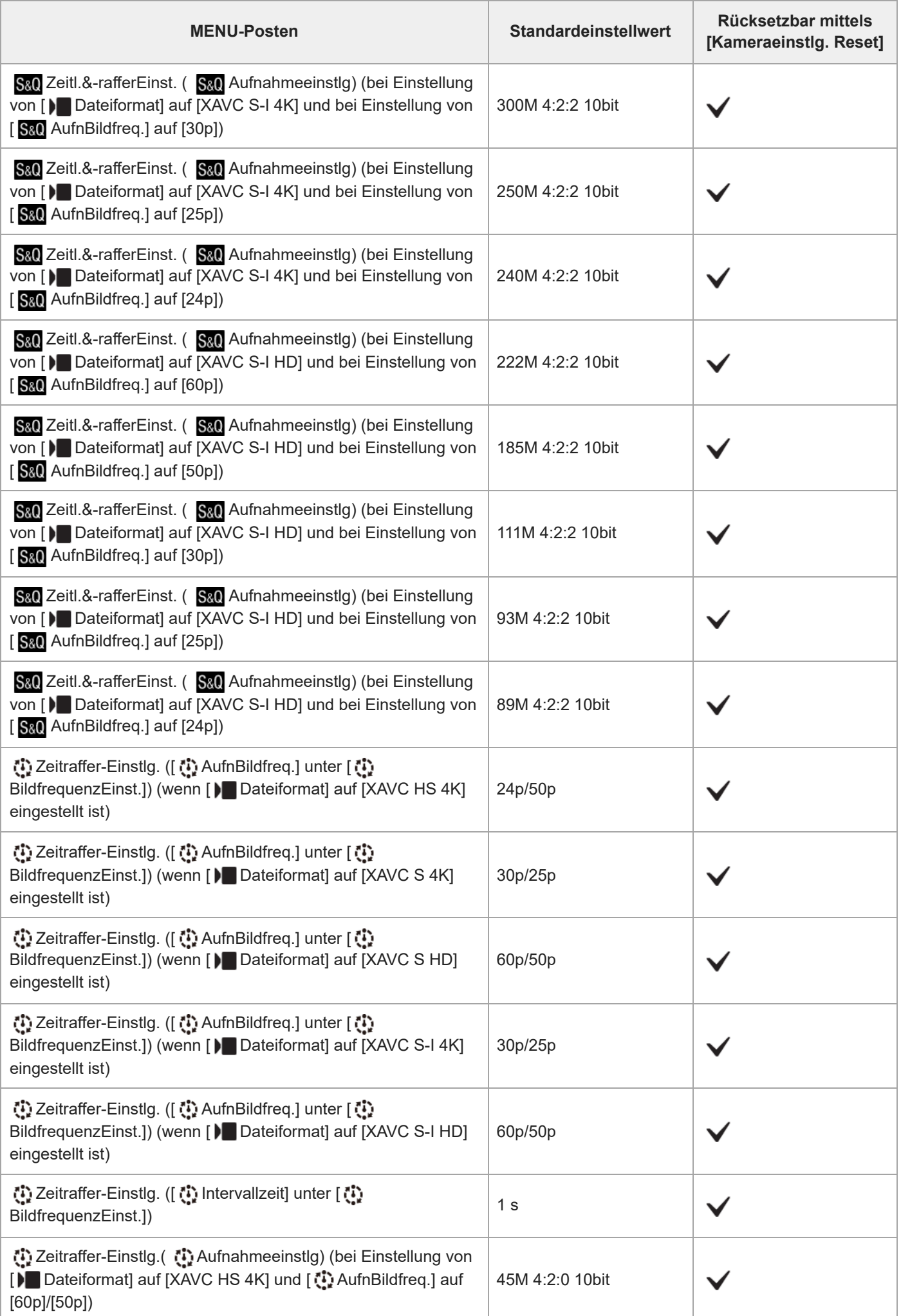

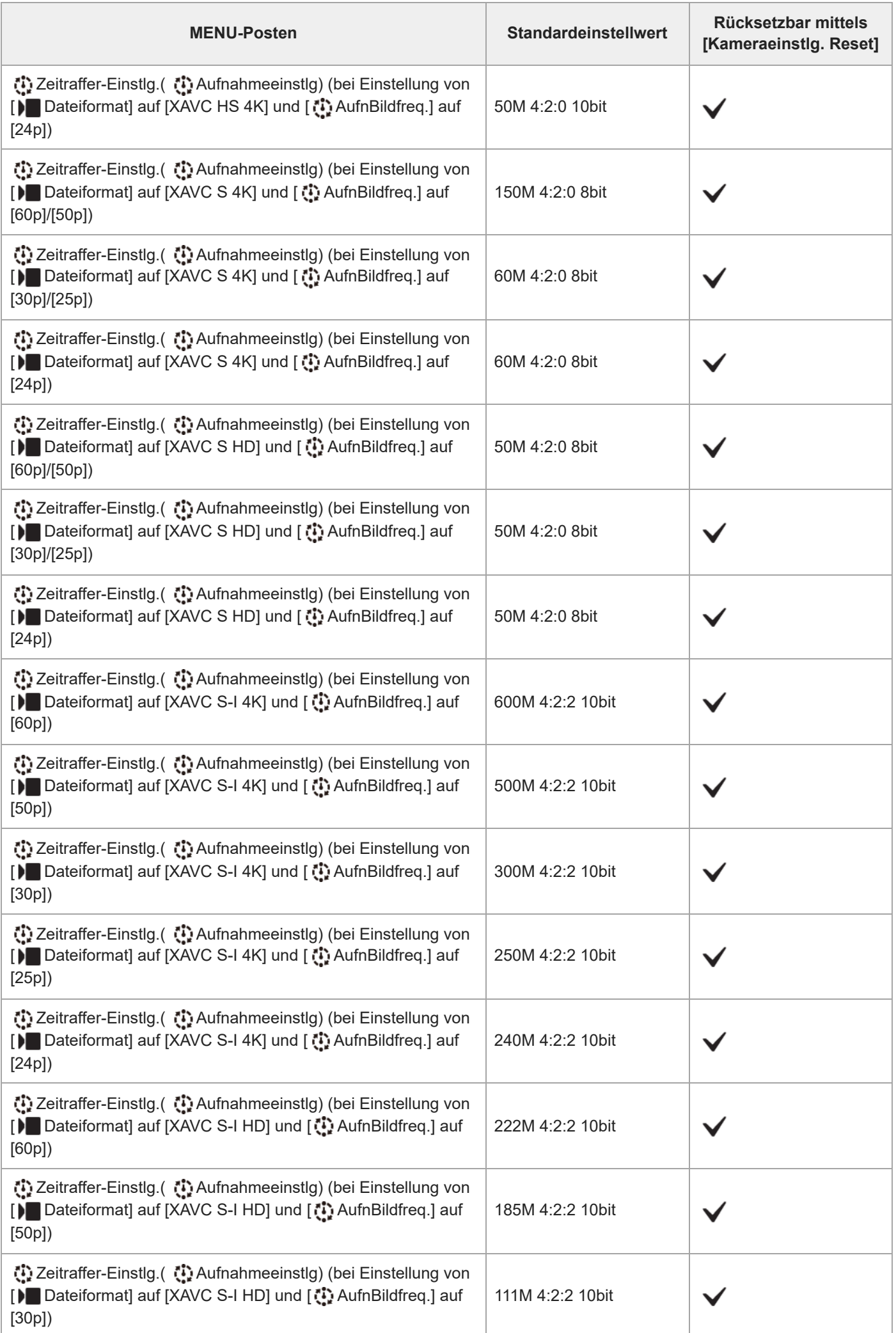

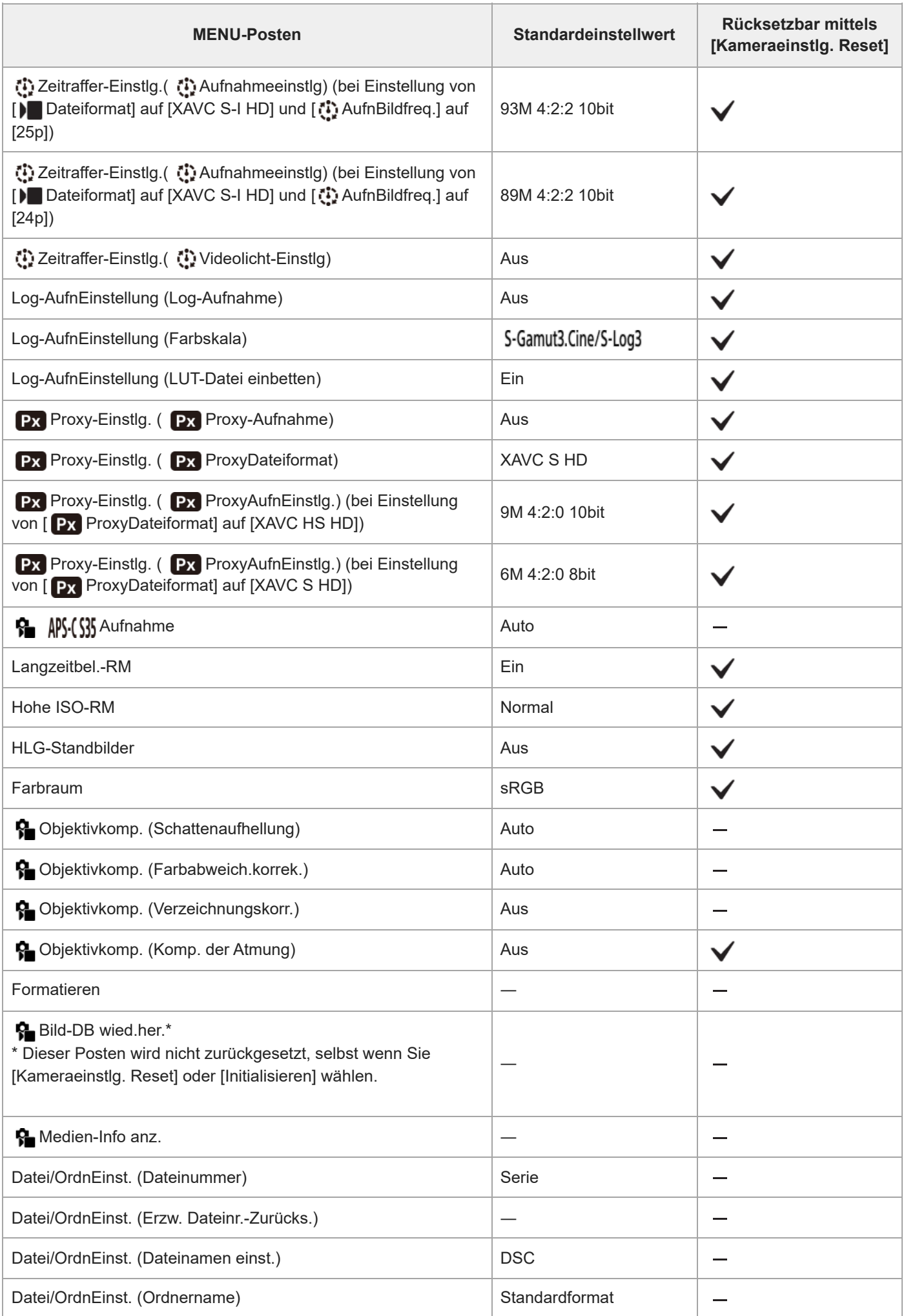

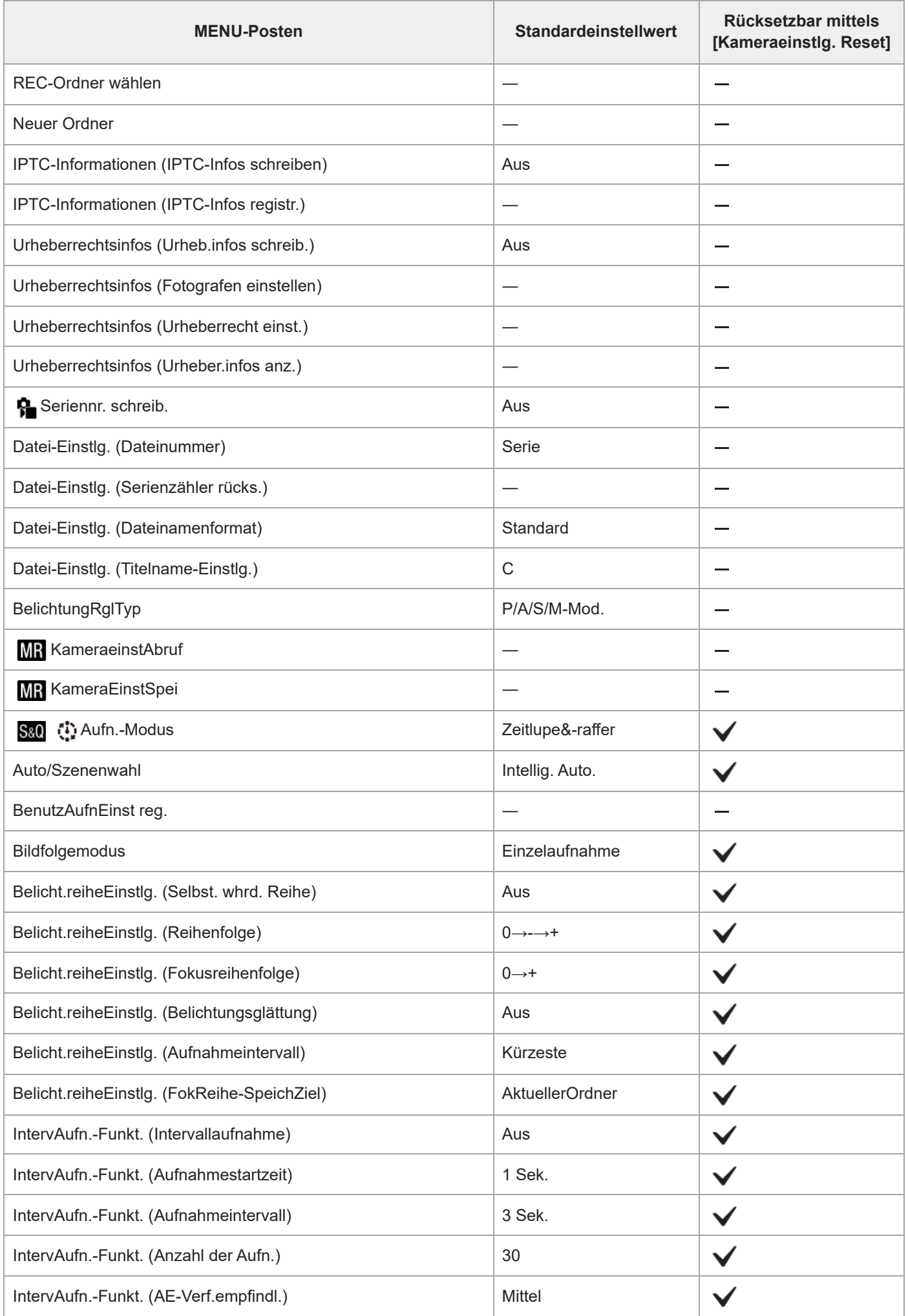

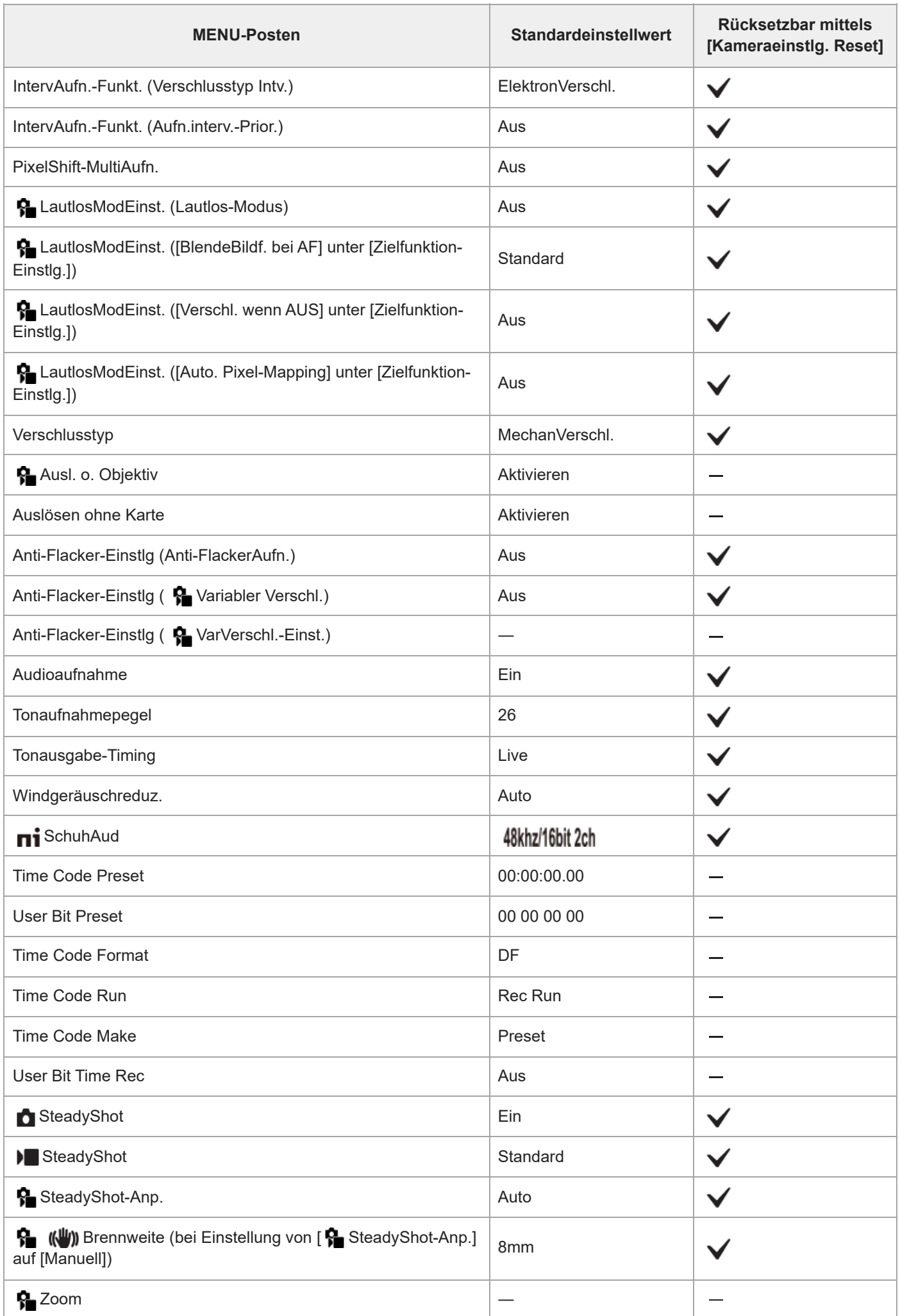

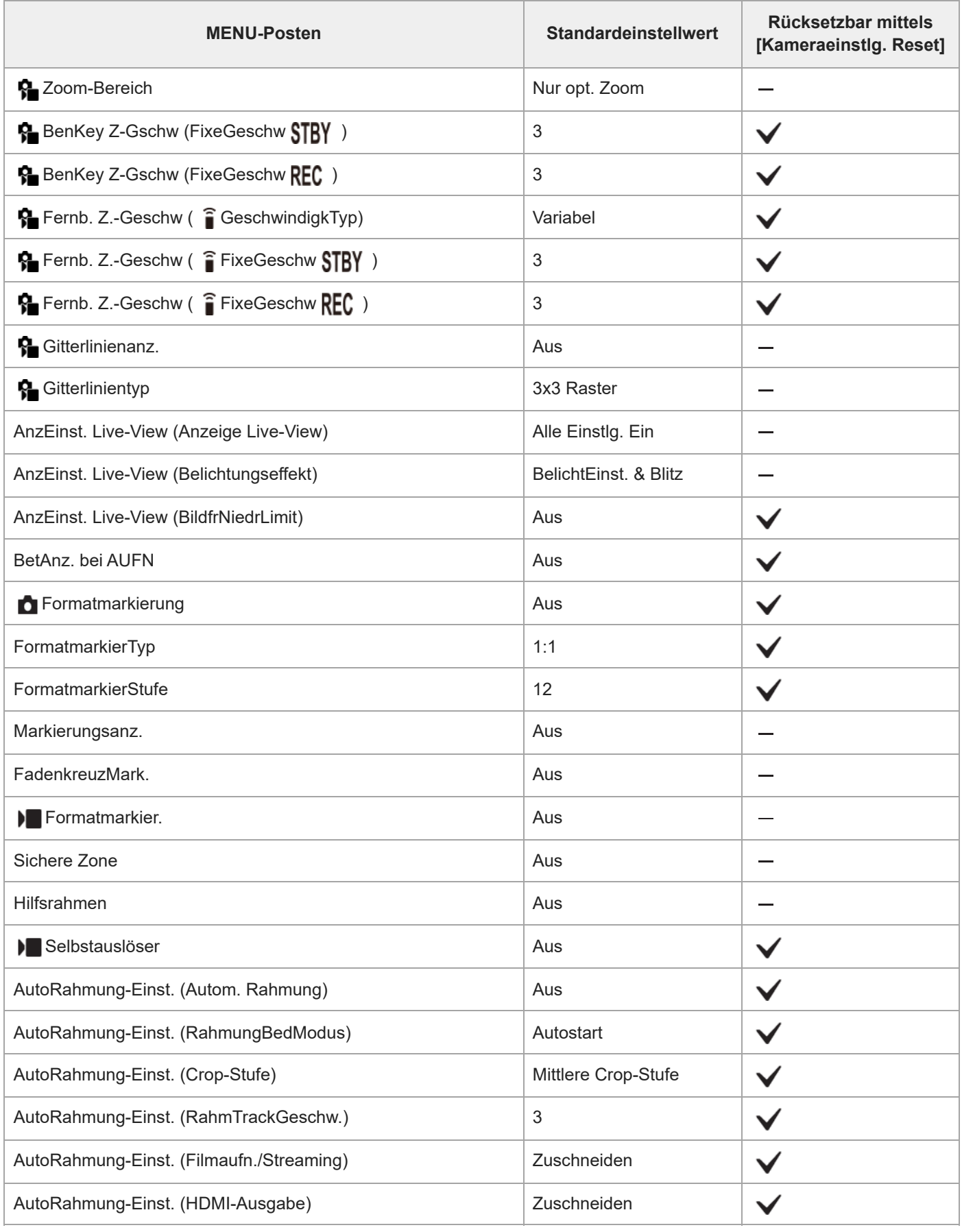

Digitalkamera mit Wechselobjektiv ILCE-7CR α7CR

# **Liste der Standardeinstellwerte (Belichtung/Farbe)**

Die Standardeinstellwerte zum Zeitpunkt des Kaufs sind in der folgenden Tabelle aufgeführt. Der Inhalt des auf dem Bildschirm angezeigten Menüs ist je nach der Stellung des Drehrads Standbild/Film/S&Q unterschiedlich. Einzelheiten entnehmen Sie bitte "[Suchen von Funktionen über MENU"](#page-99-0).

### **So setzen Sie Einstellungen auf die Standardwerte zurück**

Wählen Sie MENU →  $\overline{\bullet\bullet}$  (Einstellung) → [Einst. rück./spei.] → [Einstlg zurücksetzen] → [Kameraeinstlg. Reset] oder [Initialisieren] → [Eingabe].

Initialisieren: Alle Einstellungen der Kamera werden auf die Standardwerte zurückgesetzt.

Kameraeinstlg. Reset: Die rücksetzbaren Posten sind begrenzt. Siehe die folgende Tabelle.

## **Registerkarte (Belichtung/Farbe)**

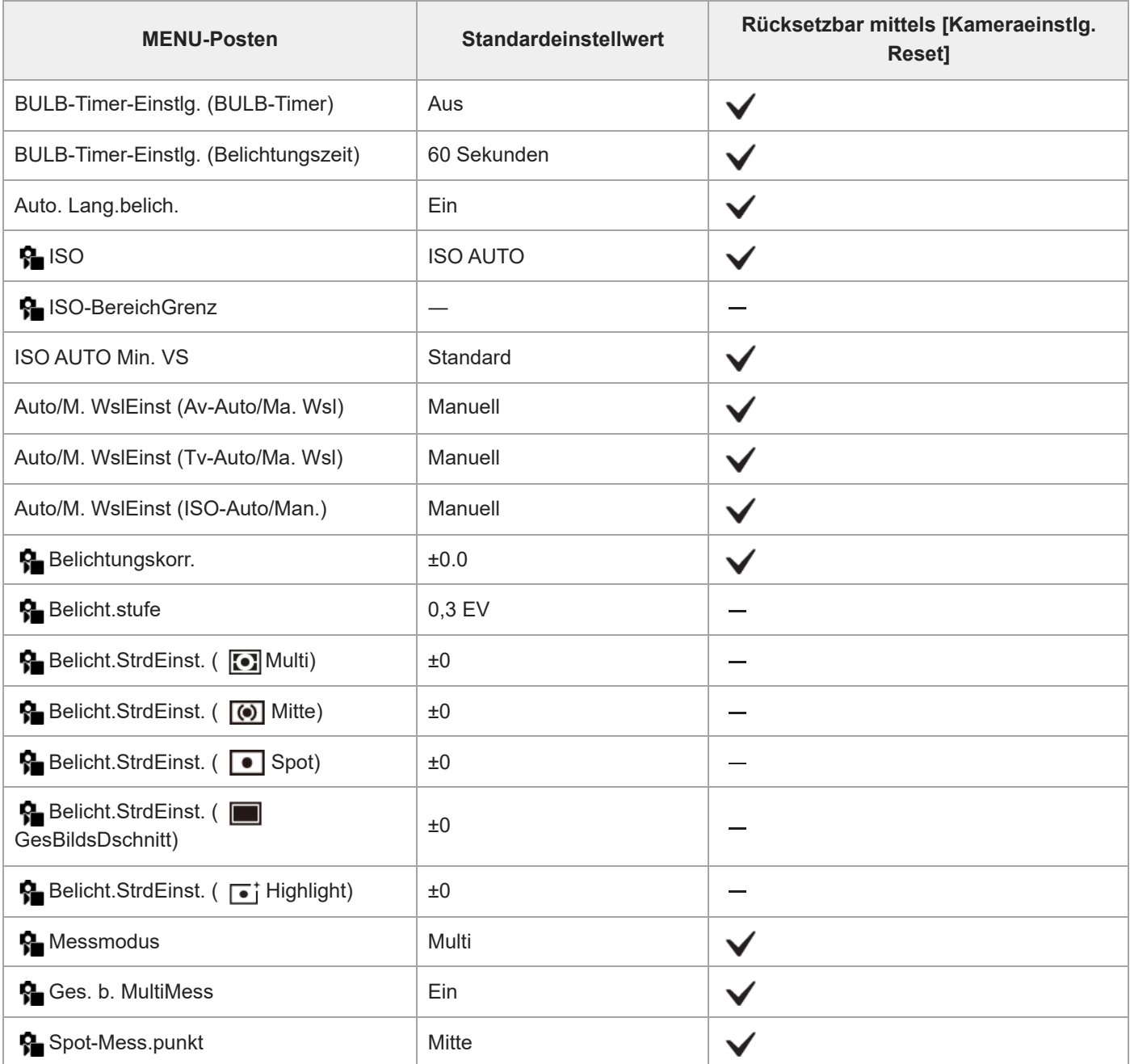

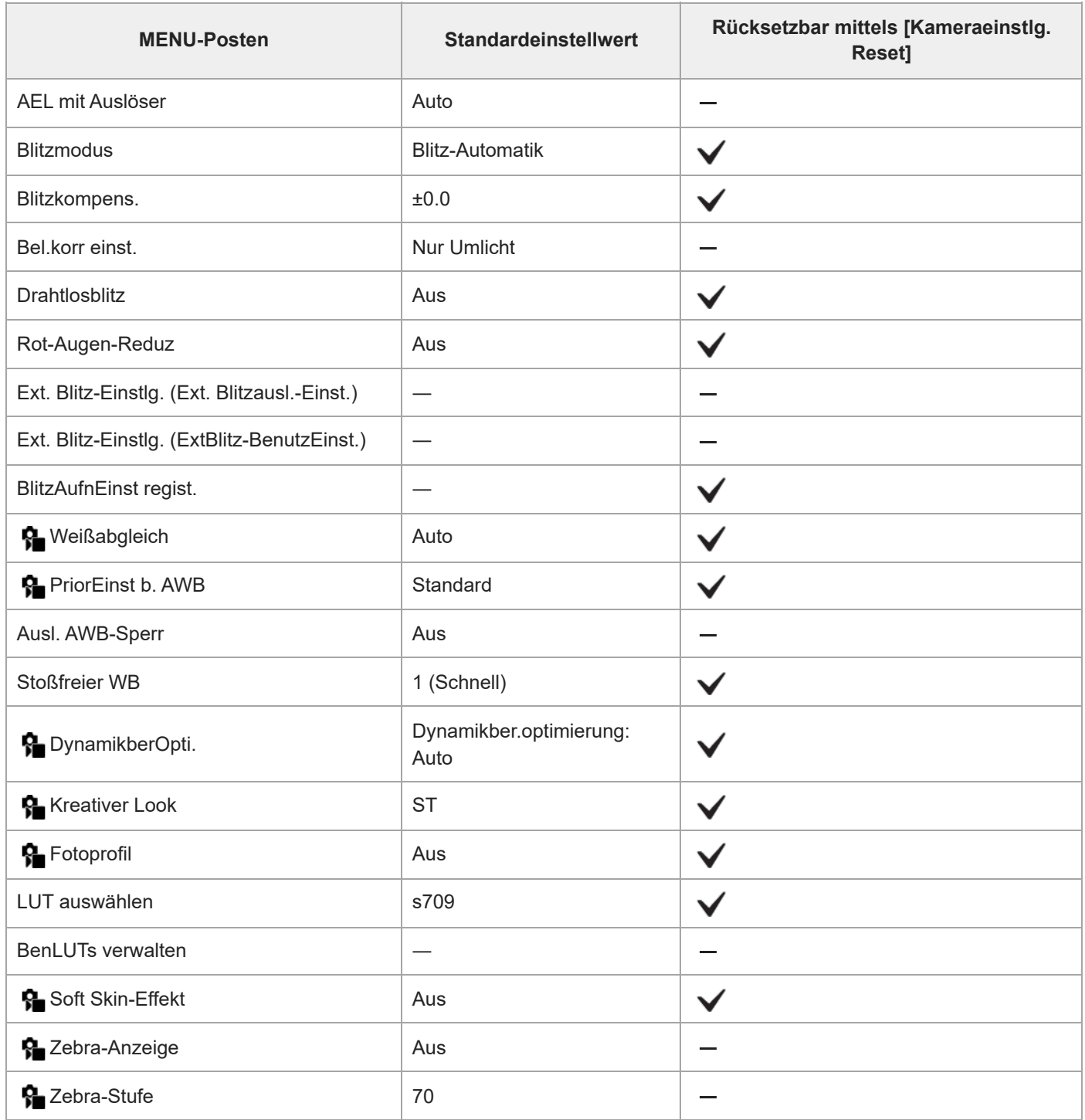

Digitalkamera mit Wechselobjektiv ILCE-7CR α7CR

# **Liste der Standardeinstellwerte (Fokus)**

Die Standardeinstellwerte zum Zeitpunkt des Kaufs sind in der folgenden Tabelle aufgeführt. Der Inhalt des auf dem Bildschirm angezeigten Menüs ist je nach der Stellung des Drehrads Standbild/Film/S&Q unterschiedlich. Einzelheiten entnehmen Sie bitte "[Suchen von Funktionen über MENU"](#page-99-0).

### **So setzen Sie Einstellungen auf die Standardwerte zurück**

Wählen Sie MENU →  $\overline{\bullet\bullet}$  (Einstellung) → [Einst. rück./spei.] → [Einstlg zurücksetzen] → [Kameraeinstlg. Reset] oder [Initialisieren] → [Eingabe].

Initialisieren: Alle Einstellungen der Kamera werden auf die Standardwerte zurückgesetzt.

Kameraeinstlg. Reset: Die rücksetzbaren Posten sind begrenzt. Siehe die folgende Tabelle.

## **Registerkarte AF<sub>MF</sub> (Fokus)**

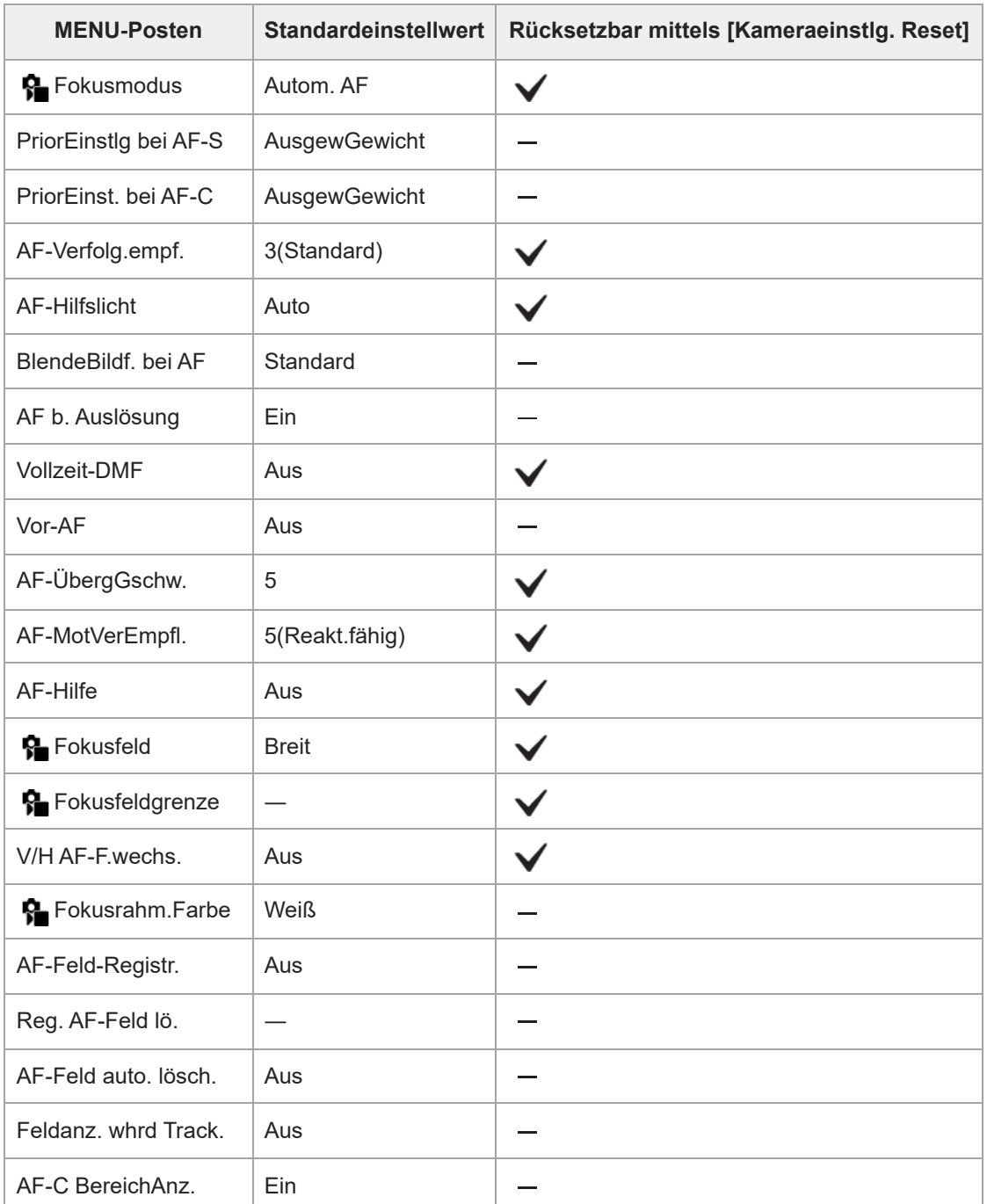

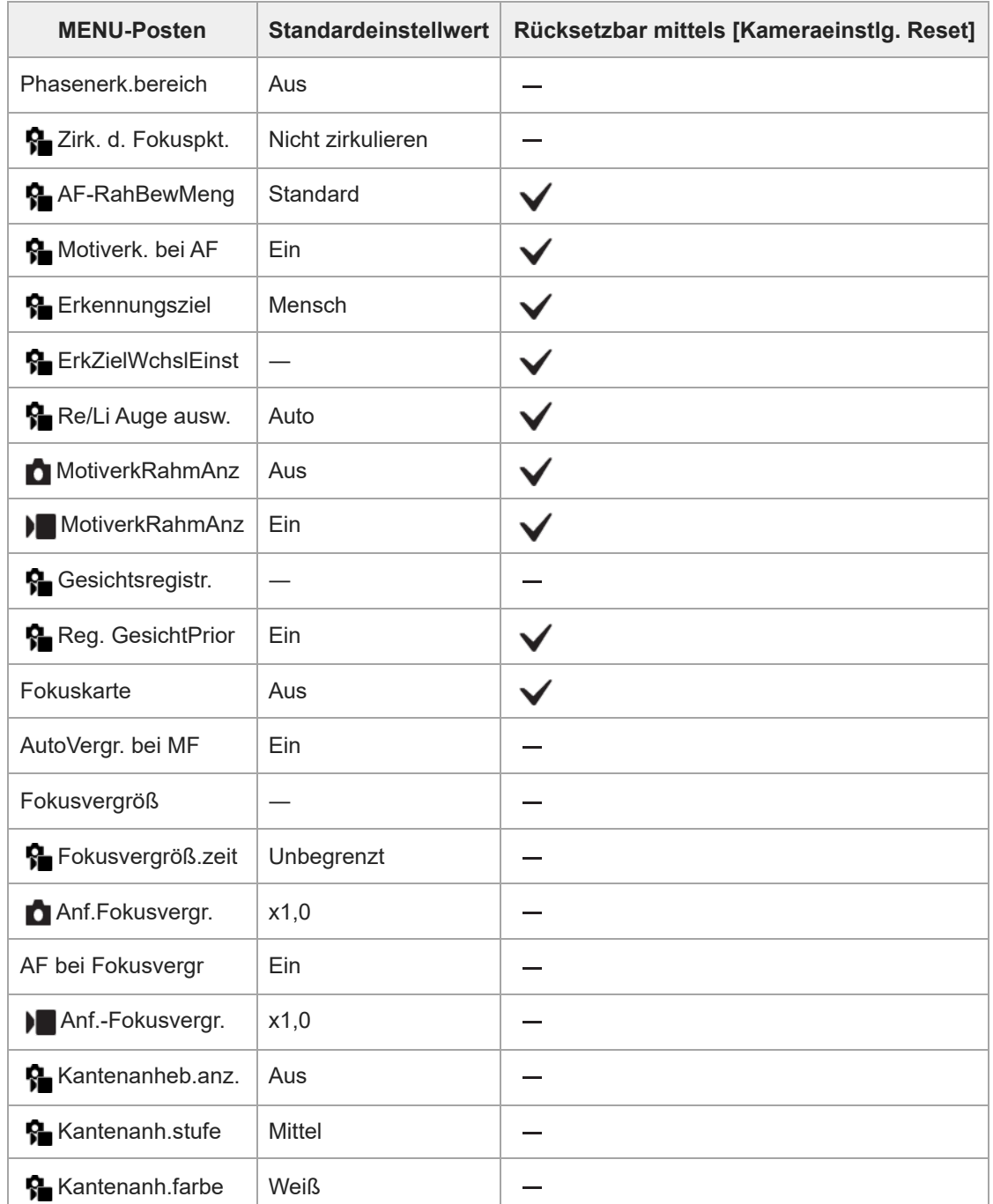

Digitalkamera mit Wechselobjektiv ILCE-7CR α7CR

## **Liste der Standardeinstellwerte (Wiedergabe)**

Die Standardeinstellwerte zum Zeitpunkt des Kaufs sind in der folgenden Tabelle aufgeführt.

#### **So setzen Sie Einstellungen auf die Standardwerte zurück**

Wählen Sie MENU → <a> (Einstellung) → [Einst. rück./spei.] → [Einstlg zurücksetzen] → [Kameraeinstlg. Reset] oder [Initialisieren] → [Eingabe]. Initialisieren: Alle Einstellungen der Kamera werden auf die Standardwerte zurückgesetzt. Kameraeinstlg. Reset: Die rücksetzbaren Posten sind begrenzt. Siehe die folgende Tabelle.

## **Registerkarte (Wiedergabe)**

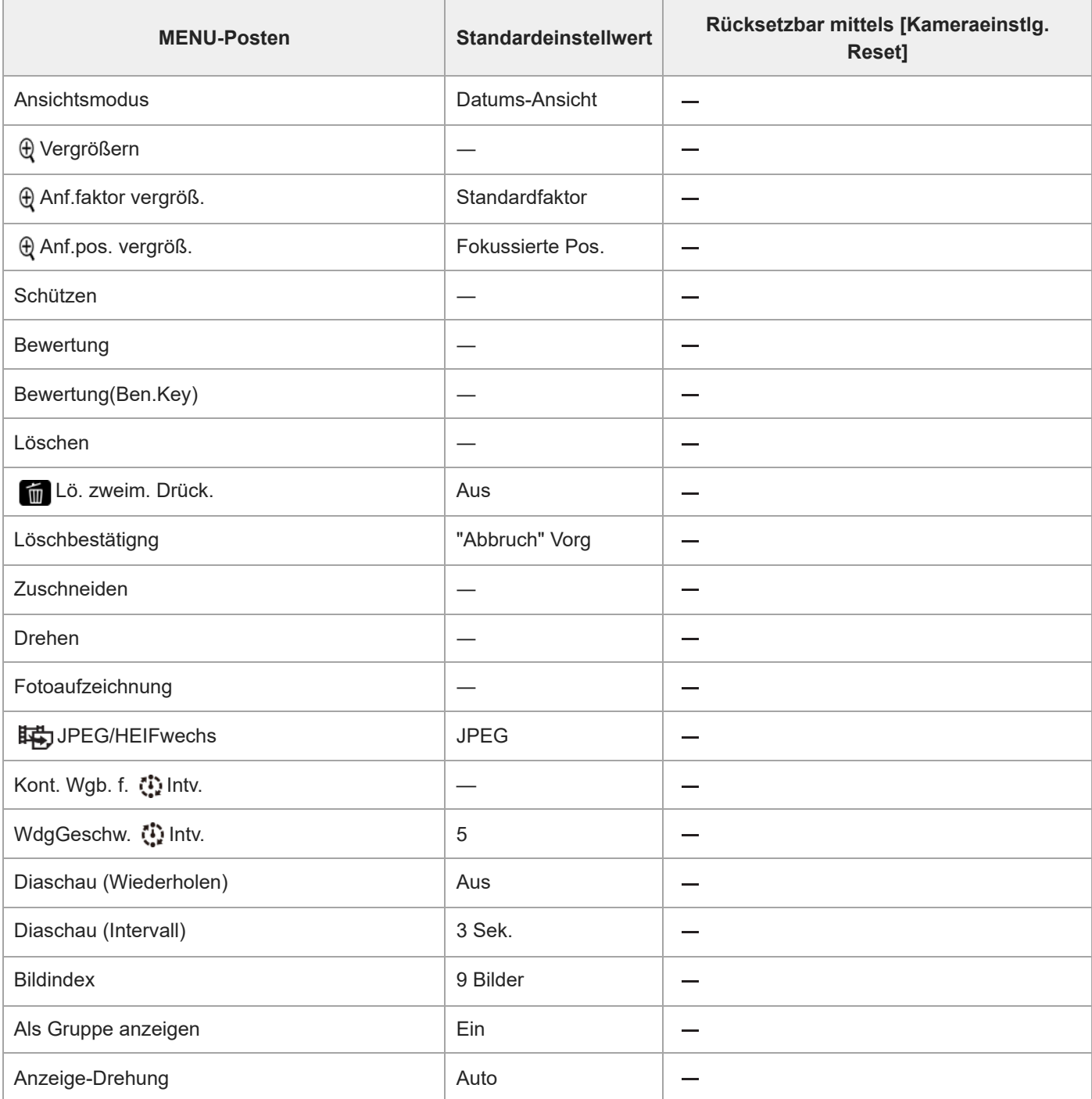

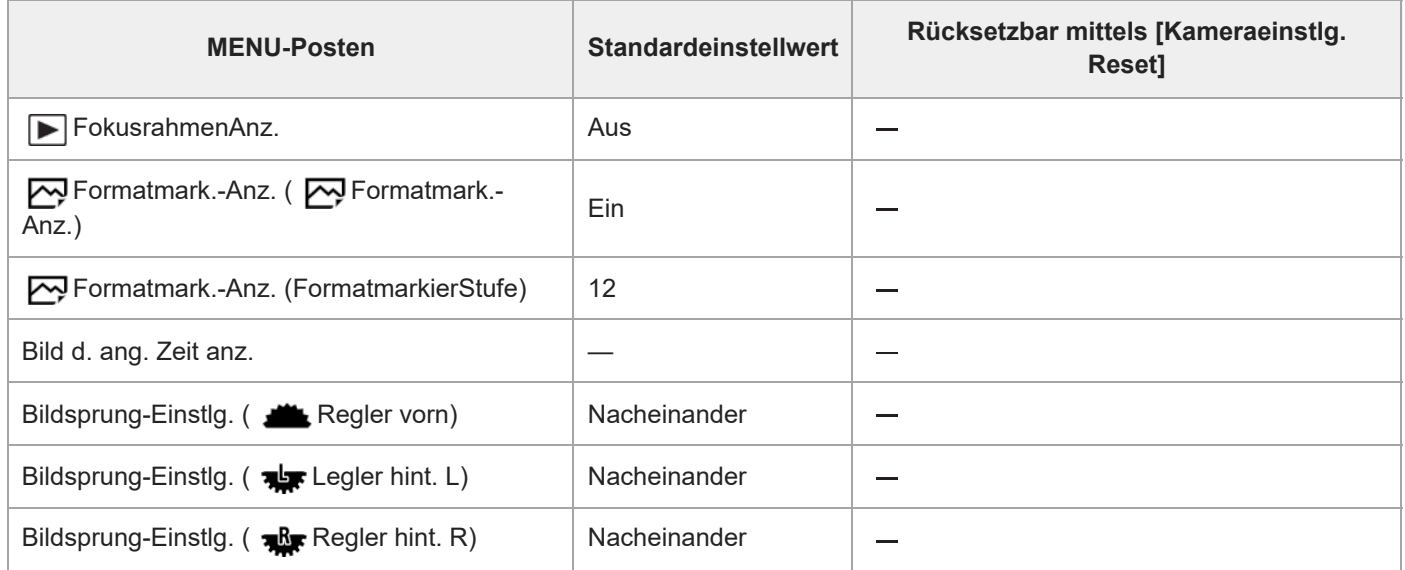

Digitalkamera mit Wechselobjektiv ILCE-7CR α7CR

# **Liste der Standardeinstellwerte (Netzwerk)**

Die Standardeinstellwerte zum Zeitpunkt des Kaufs sind in der folgenden Tabelle aufgeführt.

### **So setzen Sie Einstellungen auf die Standardwerte zurück**

Wählen Sie MENU → <a> (Einstellung) → [Einst. rück./spei.] → [Einstlg zurücksetzen] → [Kameraeinstlg. Reset] oder [Initialisieren] → [Eingabe]. Initialisieren: Alle Einstellungen der Kamera werden auf die Standardwerte zurückgesetzt. Kameraeinstlg. Reset: Die rücksetzbaren Posten sind begrenzt. Siehe die folgende Tabelle.

## **Registerkarte (Netzwerk)**

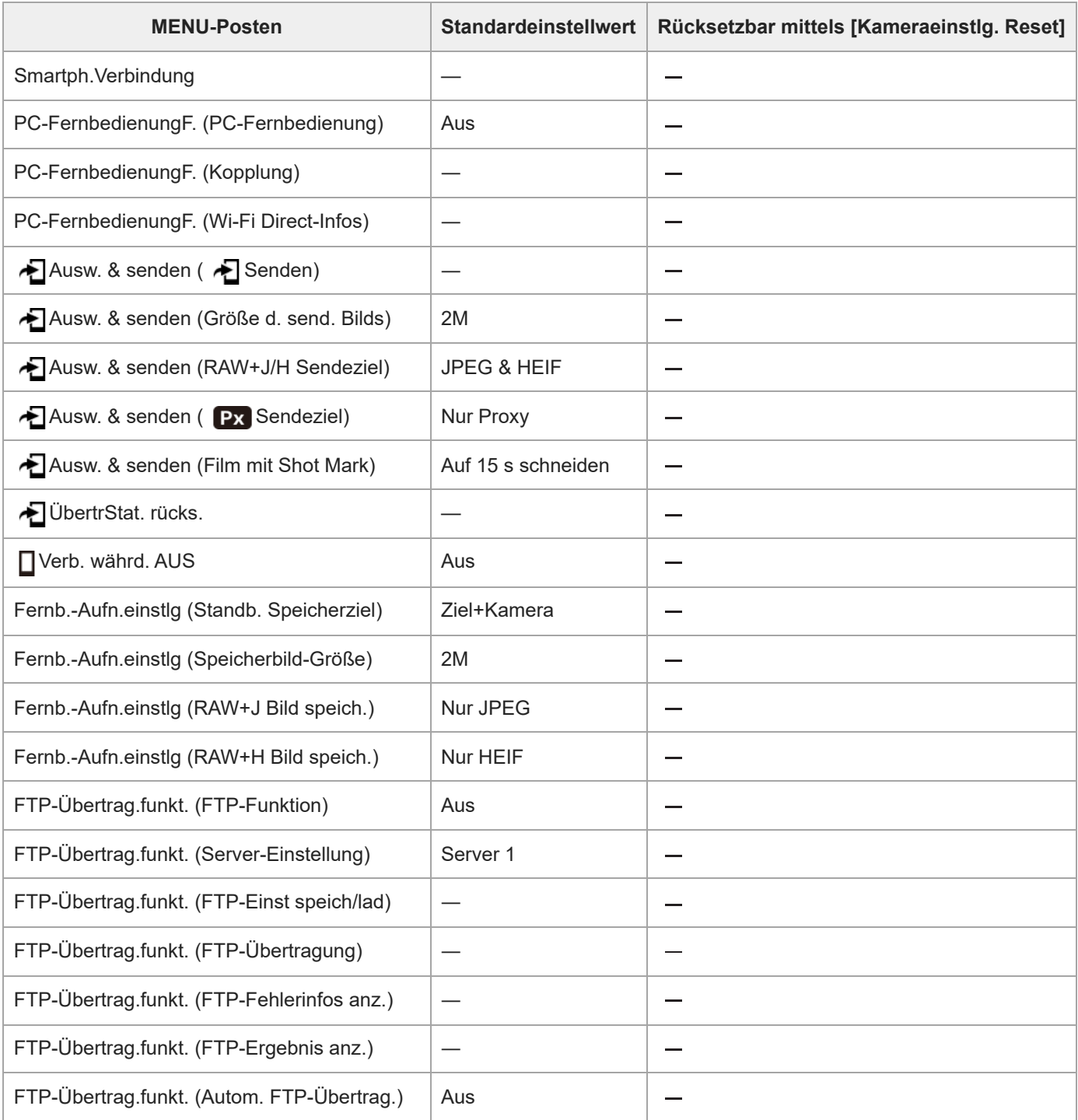

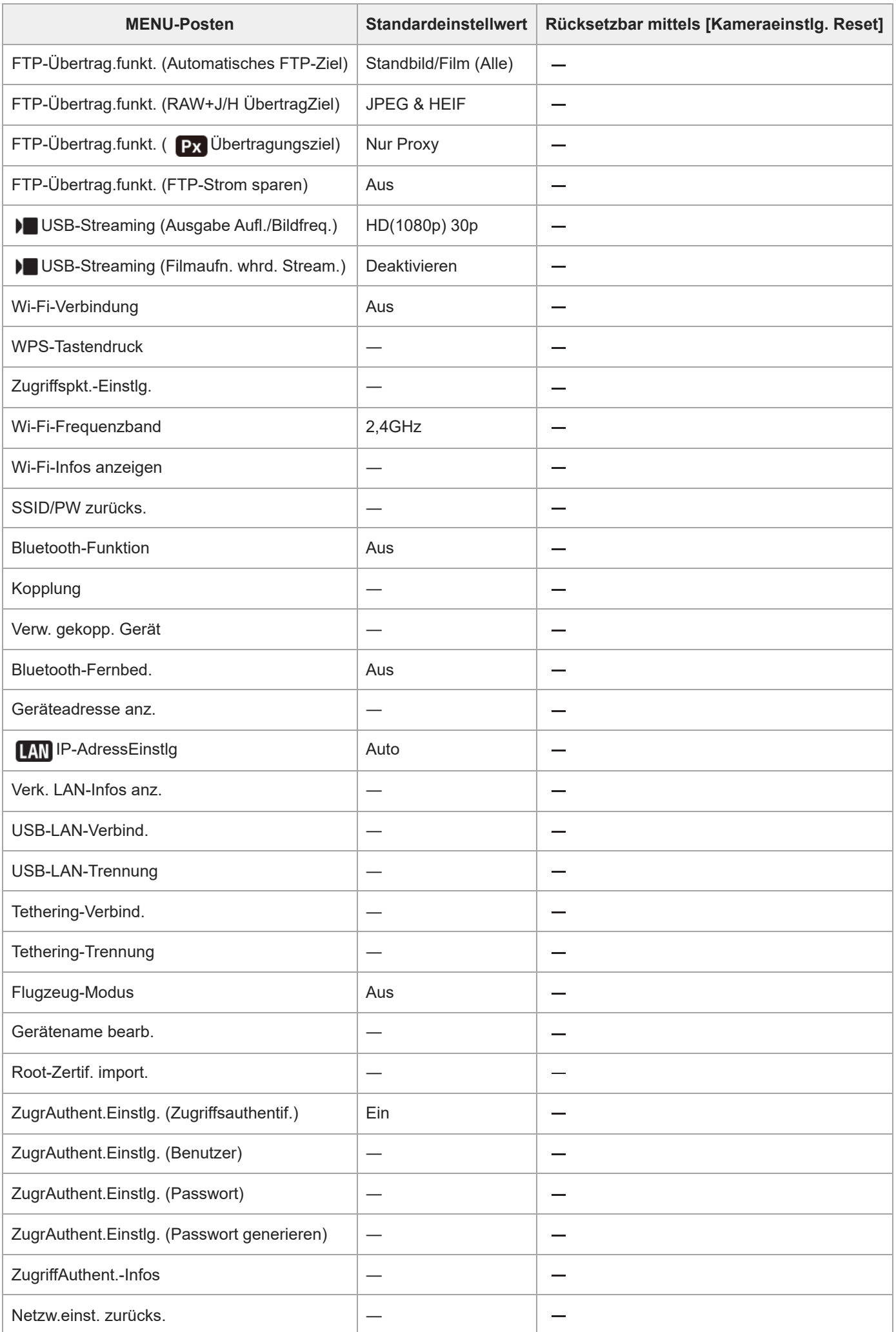

Digitalkamera mit Wechselobjektiv ILCE-7CR α7CR

# **Liste der Standardeinstellwerte (Einstellung)**

Die Standardeinstellwerte zum Zeitpunkt des Kaufs sind in der folgenden Tabelle aufgeführt.

### **So setzen Sie Einstellungen auf die Standardwerte zurück**

Wählen Sie MENU → <a> (Einstellung) → [Einst. rück./spei.] → [Einstlg zurücksetzen] → [Kameraeinstlg. Reset] oder [Initialisieren] → [Eingabe]. Initialisieren: Alle Einstellungen der Kamera werden auf die Standardwerte zurückgesetzt. Kameraeinstlg. Reset: Die rücksetzbaren Posten sind begrenzt. Siehe die folgende Tabelle.

## **Registerkarte (Einstellung)**

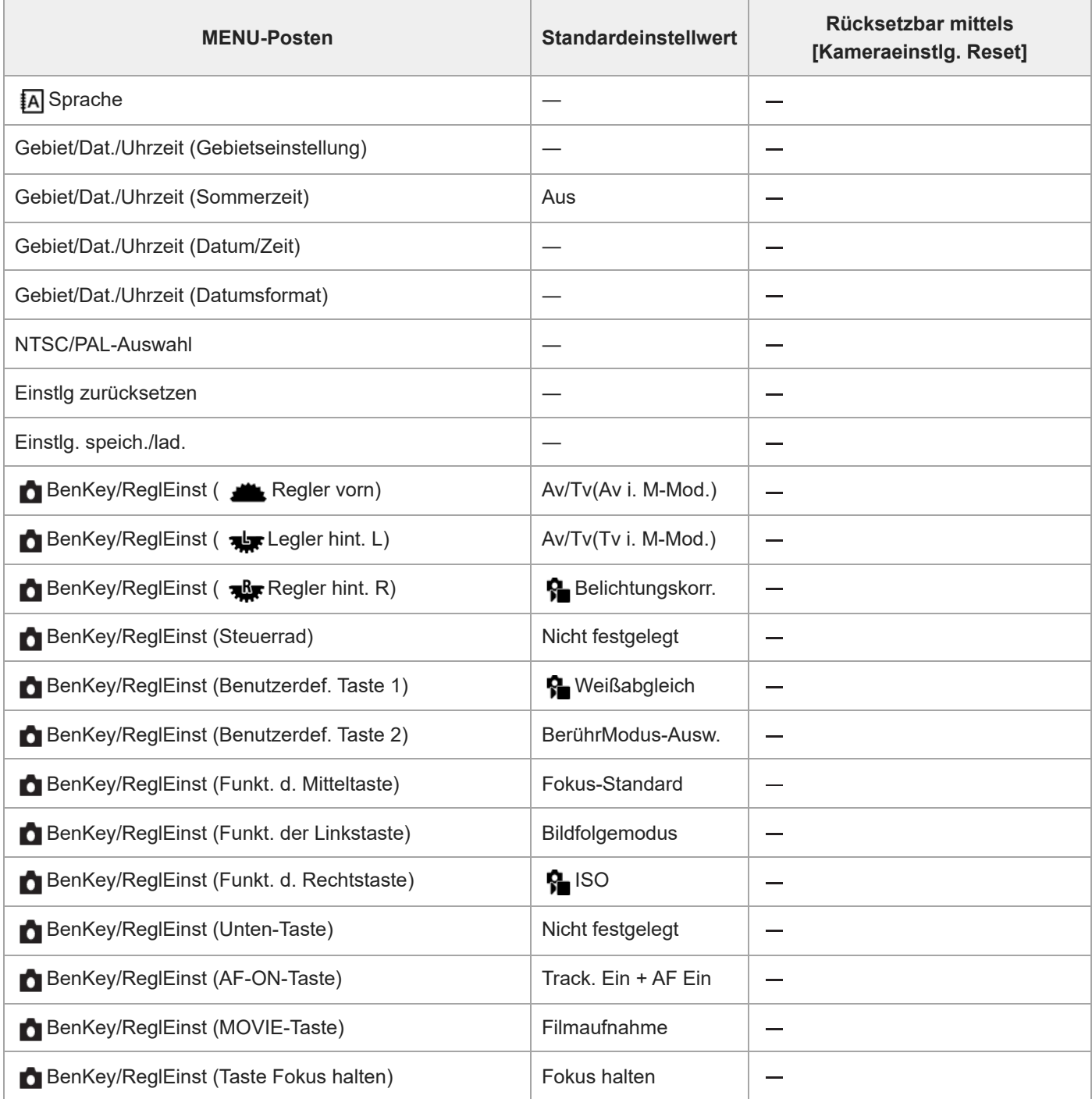

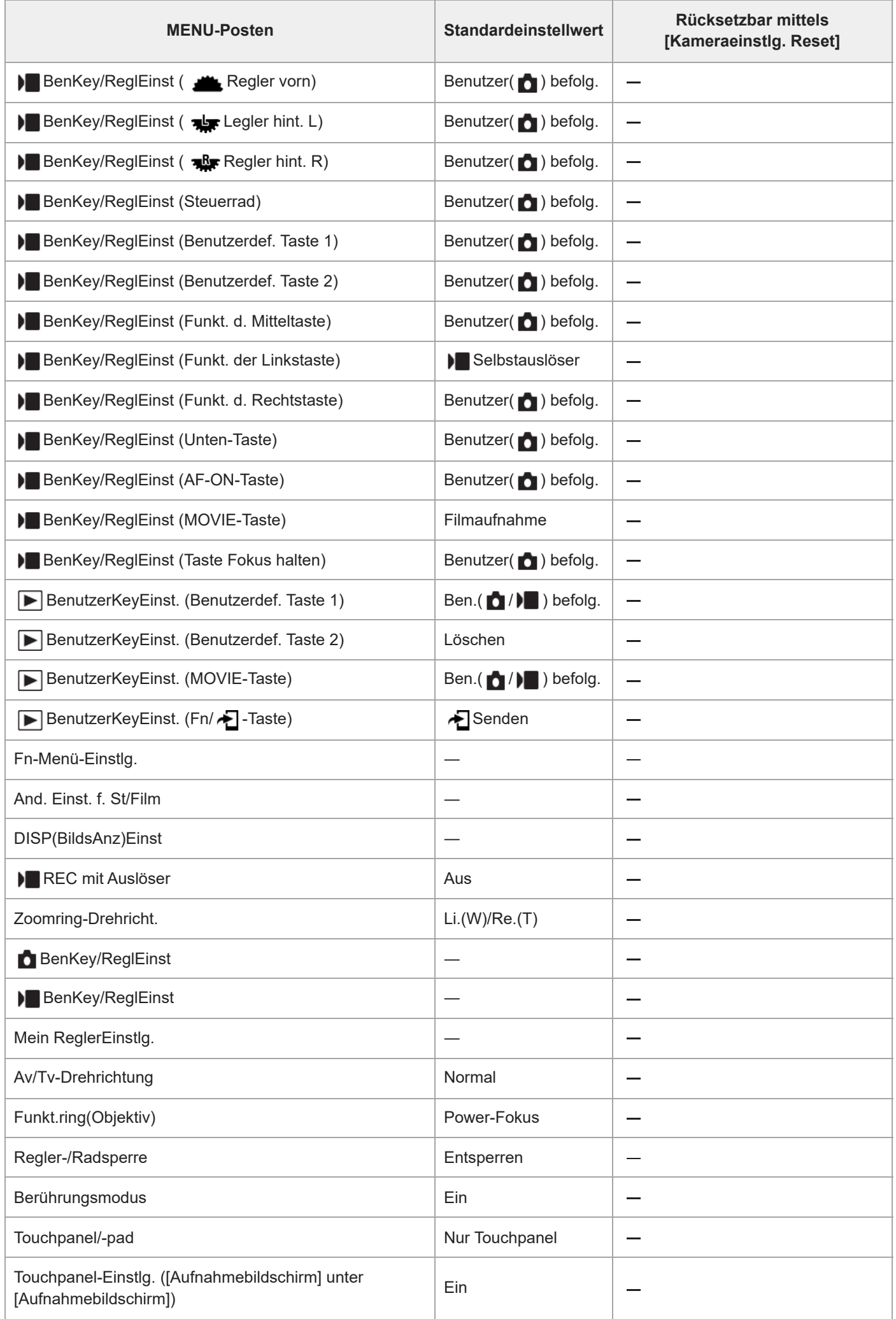

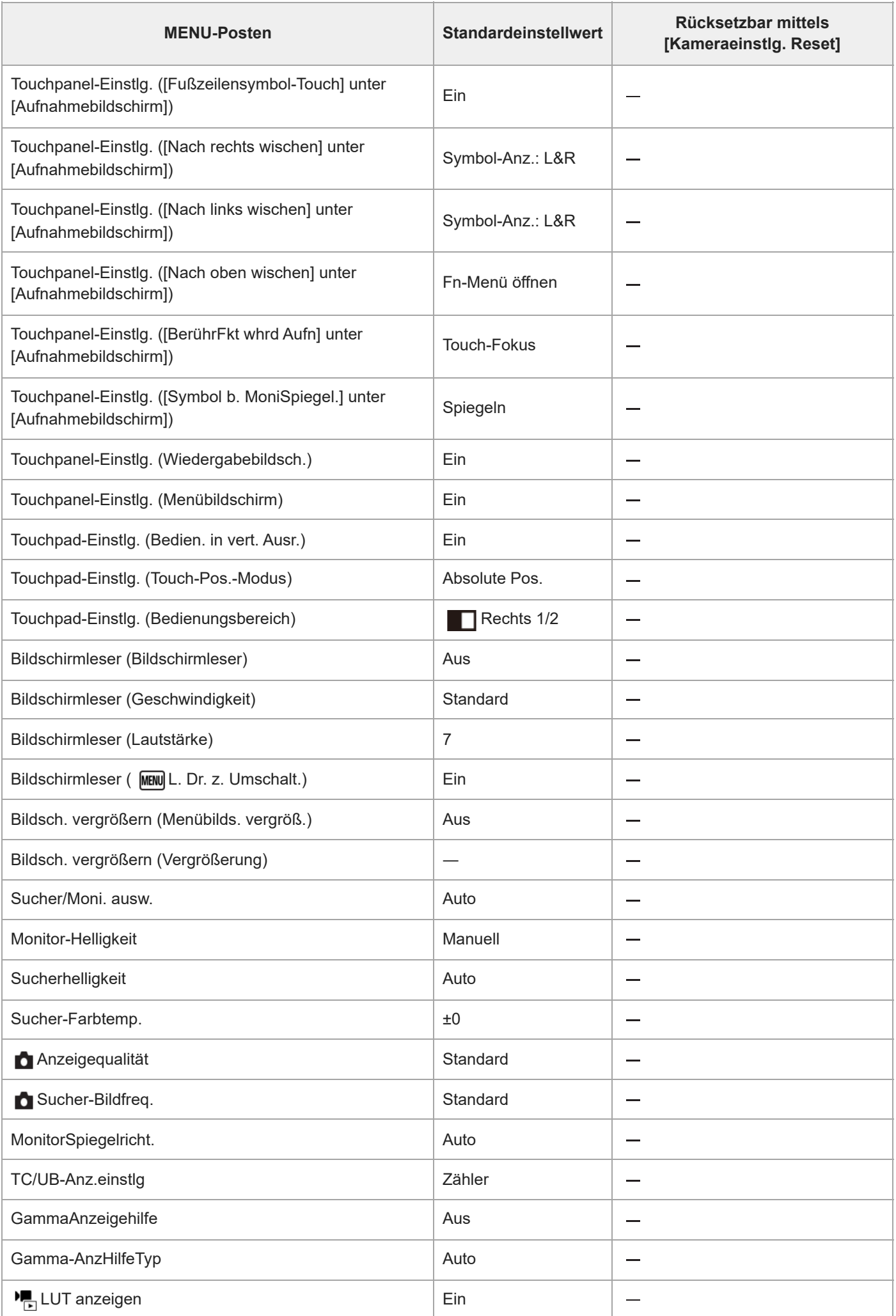

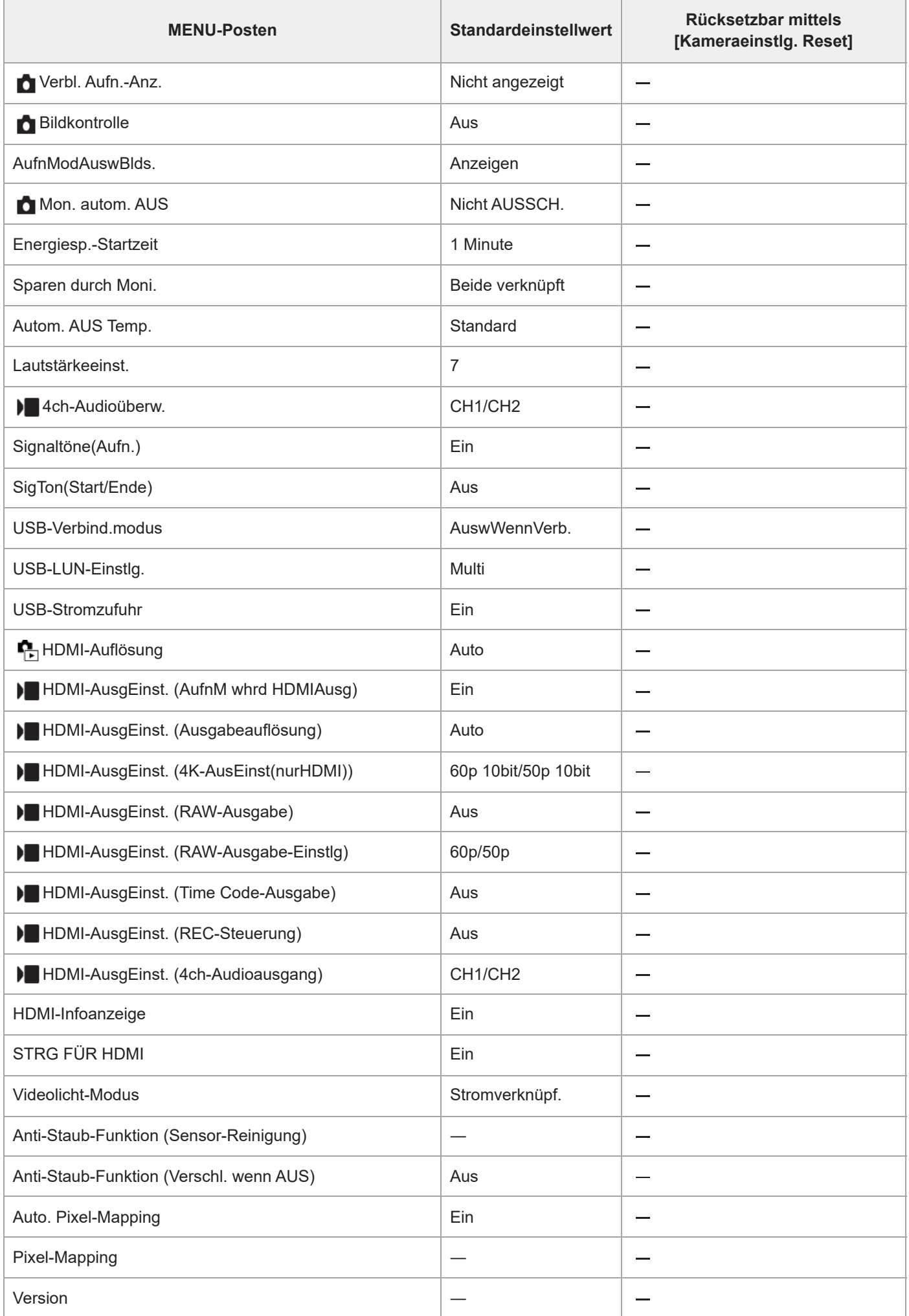

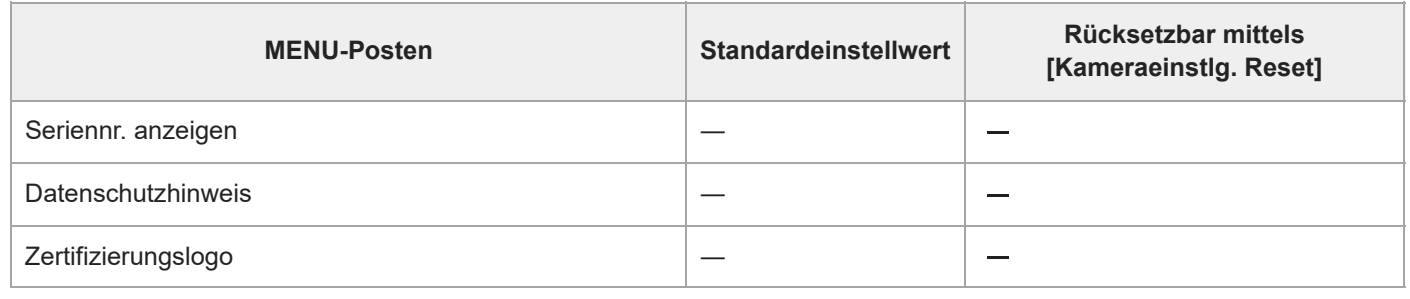

Digitalkamera mit Wechselobjektiv ILCE-7CR α7CR

## **Liste der Standardeinstellwerte (Mein Menü)**

Die Standardeinstellwerte zum Zeitpunkt des Kaufs sind in der folgenden Tabelle aufgeführt.

#### **So setzen Sie Einstellungen auf die Standardwerte zurück**

Wählen Sie MENU →  $\overline{\bullet\bullet}$  (Einstellung) → [Einst. rück./spei.] → [Einstlg zurücksetzen] → [Kameraeinstlg. Reset] oder [Initialisieren] → [Eingabe]. Initialisieren: Alle Einstellungen der Kamera werden auf die Standardwerte zurückgesetzt. Kameraeinstlg. Reset: Die rücksetzbaren Posten sind begrenzt. Siehe die folgende Tabelle.

## **Registerkarte (Mein Menü)**

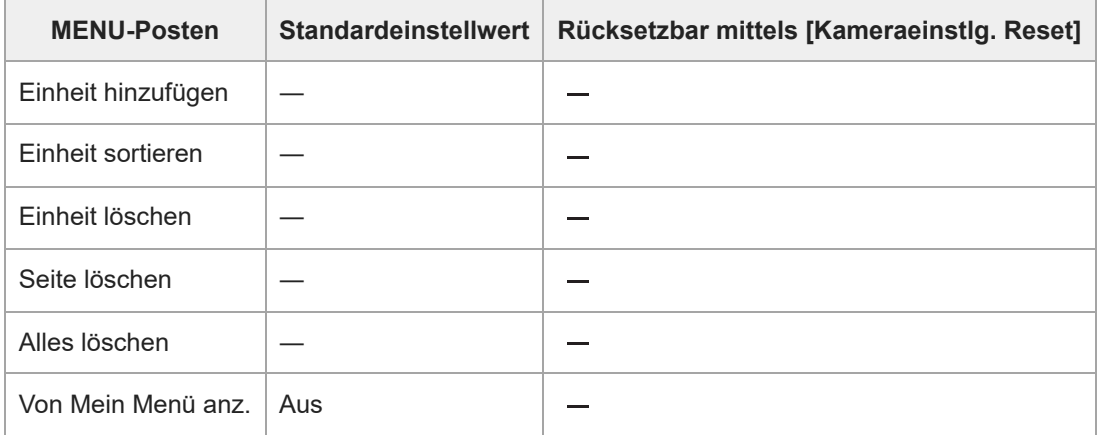

TP1001424530

Digitalkamera mit Wechselobjektiv ILCE-7CR α7CR

# **Technische Daten**

## **System**

**Kameratyp** Digitalkamera mit Wechselobjektiv **Objektiv** Sony-E-Bajonett-Objektiv

## **Bildsensor**

**Bildformat** 35-mm-Vollbild (35,7 mm × 23,8 mm), CMOS-Bildsensor **Effektive Pixelzahl der Kamera** Ca. 61 000 000 Pixel **Gesamtpixelzahl der Kamera** Ca. 62 500 000 Pixel

# **SteadyShot**

**System** Bildstabilisierung mit Sensorverschiebung in der Kamera

# **Staubschutz**

**System** Antistatische Beschichtung auf optischem Filter und Bildsensor-Verschiebungsmechanismus

# **Autofokussystem**

**Erkennungssystem** Phasenerkennungssystem/Kontrasterkennungssystem

**Empfindlichkeitsbereich** –4 EV bis +20 EV (bei ISO 100-Entsprechung, F2,0)

**AF-Hilfslicht** Ca. 0,3 m bis 3,0 m (bei Verwendung eines FE 28-70 mm F3.5-5.6 OSS)

# **Elektronischer Sucher**

**Typ** 1,0 cm (0,39-Typ) Elektronischer Sucher **Gesamtzahl der Bildpunkte** 2 359 296 Punkte **Sucherbildabdeckung** 100 % **Vergrößerung**

Ca. 0.70 $\times$  mit 50-mm-Obiektiv bei unendlich,  $-1$  m<sup>-1</sup>

#### **Augenpunkt**

Ca. 22 mm vom Okular und ca. 19,6 mm vom Okularrahmen bei –1 m–1

### **Dioptrien-Einstellung**

 $-4.0$  m<sup>-1</sup> bis +3.0 m<sup>-1</sup>

## **Monitor**

### **LCD-Monitor**

7,5 cm (3,0 Typ) TFT-Ansteuerung, Touchpanel **Gesamtzahl der Bildpunkte** 1 036 800 Punkte

# **Belichtungssteuerung**

### **Messmethode**

1 200-Zonen-Mehrfeldmessung

### **Messbereich**

–3 EV bis +20 EV (bei ISO 100-Entsprechung mit F2,0-Objektiv)

### **ISO-Empfindlichkeit (empfohlener Belichtungsindex)**

Standbilder: ISO 100 bis ISO 32 000 (Erweiterte ISO-Einstellung: Minimum ISO 50, Maximum ISO 102 400), [ISO AUTO] (ISO 100 bis ISO 12 800, Maximum/Minimum kann eingestellt werden.)

Filme: entspricht ISO 100 bis ISO 32 000, [ISO AUTO] (entspricht ISO 100 bis ISO 12 800, Maximum/Minimum kann eingestellt werden.)

### **Belichtungskorrektur**

±5,0 EV (umschaltbar zwischen 1/3- und 1/2-EV-Schritten)

# **Shutter**

**Typ**

Elektronisch gesteuerter Vertikal-Schlitzverschluss

### **Verschlusszeitbereich**

Standbilder (mechanischer Verschluss): 1/4000 Sekunde bis 30 Sekunden, BULB Standbilder (elektronischer Verschluss): 1/8000 Sekunde bis 30 Sekunden Filme: 1/8000 Sekunde bis 1 Sekunde (1/3 EV-Schritt) 60p-kompatible Geräte: bis zu 1/60 Sekunde im Modus AUTO (bis zu 1/30 Sekunde im Langverschlusszeit-Automatikmodus) 50p-kompatible Geräte: bis zu 1/50 Sekunde im Modus AUTO (bis zu 1/25 Sekunde im Langverschlusszeit-Automatikmodus)

### **Blitzsynchronzeit (bei Verwendung eines von Sony hergestellten Blitzgerätes)**

1/160 Sekunde (Vollbild) 1/200 Sekunde (APS-C-Format)

# **Serienaufnahme**

### **Serienaufnahmegeschwindigkeit**

 $\bf \Xi$ l<sub>ill+</sub> (Serienaufnahme: Hi+): Maximal ca. 8,0 Bilder pro Sekunde/  $\bf \Xi_{lHi}$  (Serienaufnahme: Hi): Maximal ca. 6,0 Bilder pro Sekunde/  $\Box_{\rm lim}$  (Serienaufnahme: Mid): Maximal ca. 5,0 Bilder pro Sekunde/  $\Box_{\rm lin}$  (Serienaufnahme: Lo): Maximal ca. 2,5 Bilder pro Sekunde

Basierend auf unseren Messbedingungen. Die Serienaufnahmegeschwindigkeit kann je nach den Aufnahmebedingungen niedriger sein.

# **Aufnahmeformat**

### **Dateiformat**

JPEG (konform mit DCF Ver. 2.0, Exif Ver. 2.32 und MPF Baseline), HEIF (MPEG-A MIAF-konform), RAW (konform mit dem Sony ARW 4.0-Format)

**Film (XAVC HS-Format)** XAVC Ver. 2.1: MP4-Format-konform

Video: MPEG-H HEVC/H.265

Audio: LPCM 2ch (48 kHz 16-Bit), LPCM 4ch (48 kHz 24-Bit)<sup>\*1</sup>, LPCM 2ch (48 kHz 24-Bit)<sup>\*1</sup>, MPEG-4 AAC-LC 2ch<sup>\*2</sup>

**Film (XAVC S-Format)** XAVC Ver. 2.1: MP4-Format-konform

Video: MPEG-4 AVC/H.264

Audio: LPCM 2ch (48 kHz 16-Bit), LPCM 4ch (48 kHz 24-Bit)<sup>\*1</sup>, LPCM 2ch (48 kHz 24-Bit)<sup>\*1</sup>, MPEG-4 AAC-LC 2ch<sup>\*2</sup>

Bei Verwendung von Zubehör, das 4-Kanal-Ausgabe und 24 Bit mit dem Multi-Interface-Schuh unterstützt \*1

\*2 Proxy-Filme

**Speichermedium**

SD-Karten (kompatibel mit UHS-I und UHS-II)

# **Eingangs-/Ausgangsanschlüsse**

### **USB Type-C-Buchse**

SuperSpeed USB 5Gbps (USB 3.2)

Kompatibel mit USB Power Delivery

**HDMI**

Micro-HDMI-Buchse Typ D

**Buchse (Mikrofon)** Ø 3,5-mm-Stereo-Minibuchse **Buchse (Kopfhörer)**

Ø 3,5-mm-Stereo-Minibuchse

# **Stromversorgung, Allgemeines**

### **Nenneingangsleistung**

 $7,2 \vee$   $\frac{1}{2}$ 

### **Leistungsaufnahme**

Bei Verwendung eines Objektivs FE 28-60mm F4-5.6 Bei Verwendung des Suchers: ca. 4,0 W (während der Aufnahme von Standbildern)/ca. 6,3 W (bei Filmaufnahmen) Bei Verwendung des Monitors: ca. 3,7 W (während der Aufnahme von Standbildern)/ca. 6,3 W (bei Filmaufnahmen)

### **Betriebstemperatur**

0 °C bis 40 °C

### **Lagertemperatur**

–20 °C bis 55 °C

**Abmessungen (B/H/T) (ca.)**

 $124,0 \times 71,1 \times 63,4$  mm 124,0 × 71,1 × 58,6 mm (vom Griff zum Monitor)

**Gewicht (ca.)**

515 g (inklusive Akku, SD-Karte) **Mikrofon** Stereo **Lautsprecher**

Mono **Exif-Druck** Kompatibel **PRINT Image Matching III** Kompatibel

## **Drahtloses LAN**

**WW685965 (siehe Typenschild an der Unterseite der Kamera) Unterstütztes Format** IEEE 802.11 a/b/g/n/ac **Frequenzband**

2,4 GHz/5 GHz **Sicherheit** WEP/WPA-PSK/WPA2-PSK/WPA3-SAE

**Verbindungsmethode** Wi-Fi Protected Setup™ (WPS)/Manuell

**Zugangsmethode** Infrastruktur-Modus

**WW275725 (siehe Typenschild an der Unterseite der Kamera) Unterstütztes Format** IEEE 802.11 b/g/n **Frequenzband** 2,4 GHz **Sicherheit** WEP/WPA-PSK/WPA2-PSK/WPA3-SAE

**Verbindungsmethode** Wi-Fi Protected Setup™ (WPS)/Manuell

**Zugangsmethode** Infrastruktur-Modus

# **Bluetooth-Kommunikation**

Bluetooth-Standard Ver. 4.2

**Frequenzband** 2,4 GHz

**Griffverlängerung**

**Abmessungen (B/H/T) (ca.)**  $124,0 \times 23,3 \times 57,2$  mm

**Gewicht (ca.)** 75 g

# **Akku NP-FZ100**

**Nennspannung** 7,2 V

Änderungen von Design und technischen Daten vorbehalten.

Digitalkamera mit Wechselobjektiv ILCE-7CR α7CR

## **Markenzeichen**

- α "α" ist ein Markenzeichen der Sony Group Corporation.
- XAVC S und XAVC S sind Markenzeichen der Sony Group Corporation.
- XAVC HS und **XAVC HS** sind Markenzeichen der Sony Group Corporation.
- Mac ist ein Markenzeichen von Apple Inc., das in den Vereinigten Staaten und anderen Ländern registriert ist.
- USB Type-C® und USB-C® sind eingetragene Markenzeichen von USB Implementers Forum.
- Die Begriffe HDMI und HDMI High-Definition Multimedia Interface sowie das HDMI-Logo sind Marken oder eingetragene Marken von HDMI Licensing Administrator, Inc. in den Vereinigten Staaten und anderen Ländern.
- Microsoft und Windows sind eingetragene Markenzeichen oder Markenzeichen der Microsoft Corporation in den Vereinigten Staaten und/oder in anderen Ländern.
- Das SDXC-Logo ist ein Markenzeichen von SD-3C, LLC.
- Wi-Fi, das Wi-Fi-Logo und Wi-Fi Protected Setup sind eingetragene Markenzeichen bzw. Markenzeichen der Wi-Fi Alliance.
- Der Bluetooth®-Schriftzug und die Logos sind eingetragene Markenzeichen im Besitz von Bluetooth SIG, Inc. und jeder Gebrauch dieser Zeichen durch die Sony Group Corporation und ihre Tochtergesellschaften erfolgt unter Lizenz.
- QR Code ist ein Markenzeichen der Denso Wave Inc.
- Außerdem sind die in dieser Anleitung verwendeten System- und Produktbezeichnungen im Allgemeinen Markenzeichen oder eingetragene Markenzeichen ihrer jeweiligen Entwickler oder Hersteller. Die Zeichen ™ oder ® werden jedoch nicht in allen Fällen in dieser Anleitung verwendet.

TP1001410254

Digitalkamera mit Wechselobjektiv ILCE-7CR α7CR

## **Lizenz**

### **Hinweise zur Lizenz**

Dieses Produkt enthält Software-Pakete, die auf der Basis von Lizenzvereinbarungen mit den Besitzern dieser Software benutzt werden. Nach den Anforderungen der Urheberrechtsinhaber dieser Software-Applikationen sind wir verpflichtet, Sie über Folgendes zu informieren. Lizenzen (in Englisch) sind im internen Speicher Ihres Produkts aufgezeichnet. Stellen Sie eine Massenspeicherverbindung zwischen dem Produkt und einem Computer her, um die Lizenzen im Ordner "PMHOME" -"LICENSE" zu lesen.

DIESES PRODUKT IST UNTER DER AVC-PATENT-PORTFOLIO-LIZENZ FÜR DEN PRIVATEN GEBRAUCH EINES VERBRAUCHERS ODER SONSTIGEN GEBRAUCH LIZENZIERT, IN DEM ES KEINE BEZAHLUNG ERHÄLT FÜR (i) VERSCHLÜSSELUNG VON VIDEODATEN IN ÜBEREINSTIMMUNG MIT DEM AVC-STANDARD ("AVC VIDEO") UND/ODER

(ii) DAS ENTSCHLÜSSELN VON AVC-VIDEODATEN, DIE VON EINEM VERBRAUCHER IM PRIVATEN RAHMEN VERSCHLÜSSELT WURDEN UND/ODER VON EINEM VIDEO-ANBIETER STAMMEN, DER ÜBER EINE LIZENZ ZUM ANBIETEN VON AVC-VIDEOS VERFÜGT.

FÜR EINEN ANDEREN ZWECK WIRD KEINE LIZENZ ERTEILT ODER IMPLIZIT GEWÄHRT. WEITERE INFORMATIONEN, EINSCHLIESSLICH HINSICHTLICH WERBE-, INTERNER UND KOMMERZIELLER ZWECKE UND LIZENZEN, SIND BEI MPEG LA, L.L.C. ERHÄLTLICH. SIEHE [HTTPS://WWW.MPEGLA.COM](https://www.mpegla.com/)

Geschützt durch einen oder mehrere Ansprüche aus den HEVC-Patenten, die auf patentlist.accessadvance.com aufgeführt sind.

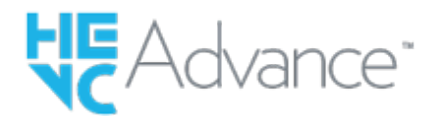

### **Info zu Software, die der GNU GPL/LGPL unterliegt**

Die in diesem Produkt enthaltene Software enthält urheberrechtlich geschützte Software, die unter GPLv2 und anderen Lizenzen lizenziert ist, die Zugriff auf den Quellcode erfordern können. Eine Kopie des entsprechenden Quellcodes, wie er unter GPLv2 (und anderen Lizenzen) gefordert wird, finden Sie unter <https://www.sony.net/Products/Linux/>.

Sie können den Quellcode gemäß GPLv2 auf einem physischen Medium von uns für einen Zeitraum von drei Jahren nach unserer letzten Lieferung dieses Produkts erhalten, indem Sie einen Antrag über das Formular unter <https://www.sony.net/Products/Linux/> stellen.

Dieses Angebot gilt für jeden, der diese Informationen erhalten hat.

TP1001377625
[Hilfe](#page-0-0)

Digitalkamera mit Wechselobjektiv ILCE-7CR α7CR

# **Fehlerbehebung**

Falls Probleme mit dem Produkt auftreten, probieren Sie die folgenden Lösungen aus.

**1 Nehmen Sie den Akku heraus, setzen Sie ihn nach einer Minute wieder ein, und schalten Sie das Produkt ein.**

**2 Initialisieren Sie die Einstellungen.**

**Konsultieren Sie Ihren Händler oder eine lokale autorisierte Kundendienststelle. Zusätzliche Informationen zu diesem Produkt und Antworten zu häufig gestellten Fragen können Sie auf unserer Kundendienst-Website finden. 3**

**<https://www.sony.net/>**

## **Verwandtes Thema**

[Einstlg zurücksetzen](#page-499-0)

TP1001377618

5-054-923-62(1) Copyright 2023 Sony Corporation

Digitalkamera mit Wechselobjektiv ILCE-7CR α7CR

## **Warnmeldungen**

#### **Gebiet/Datum/Zeit einstellen.**

Stellen Sie Gebiet, Datum und Uhrzeit ein. Wenn Sie das Produkt längere Zeit nicht verwendet haben, laden Sie die interne wiederaufladbare Speicherschutzbatterie auf.

## **Energiestand niedrig.**

Die Bildsensor-Reinigungsfunktion arbeitet nicht, weil die Akku-Restladung niedrig ist. Laden Sie den Akku auf.

## **Speicherkarte nicht verwendbar. Formatieren?**

Die Speicherkarte wurde auf einem Computer formatiert und das Dateiformat verändert. Wählen Sie [Eingabe], und formatieren Sie dann die Speicherkarte. Sie können die Speicherkarte wieder verwenden, aber alle darauf gespeicherten Daten werden gelöscht. Der Formatiervorgang kann einige Zeit beanspruchen. Falls die Meldung noch immer angezeigt wird, wechseln Sie die Speicherkarte.

## **Speicherkartenfehler**

- **Eine inkompatible Speicherkarte ist eingesetzt.**
- Formatierung fehlgeschlagen. Formatieren Sie die Speicherkarte erneut.

#### **Speicherkarte kann nicht gele- sen werden. Karte neu einsetzen.**

- **Eine inkompatible Speicherkarte ist eingesetzt.**
- Die Speicherkarte ist beschädigt.
- Die Kontakte der Speicherkarte sind verschmutzt.

## **Speicherkarte gesperrt.**

Sie verwenden eine Speicherkarte mit Schreibschutzschieber oder Löschschutzschalter, der sich in der Stellung LOCK befindet. Stellen Sie den Schieber auf die Aufnahmeposition.

## **Verschluss kann nicht geöffnet werden, da keine Speicherkarte eingesteckt ist.**

- **Es ist keine Speicherkarte eingesetzt.**
- Um den Verschluss auszulösen, ohne eine Speicherkarte in die Kamera einzusetzen, setzen Sie [Auslösen ohne Karte] auf [Aktivieren]. In diesem Fall werden Bilder nicht gespeichert.

#### **Mit dieser Speicherkarte ist evtl. keine normale Aufnahme und Wiedergabe möglich.**

**Eine inkompatible Speicherkarte ist eingesetzt.** 

## **Verarbeitung...**

Bei Durchführung einer Rauschminderung findet der Unterdrückungsprozess statt. Während dieses Unterdrückungsprozesses kann keine weitere Aufnahme durchgeführt werden.

#### **Nicht darstellbar.**

Bilder, die mit anderen Produkten aufgenommen oder mit einem Computer verändert wurden, werden u. U. nicht angezeigt.

Eine Bearbeitung auf dem Computer, wie z. B. Löschen der Bilddateien, kann Unstimmigkeiten in den Bilddatenbankdateien verursachen. Reparieren Sie die Bilddatenbankdateien.

## **Prüfen, ob ein Objektiv montiert ist. Für ein nicht unterstütztes Objektiv "Ausl. ohne Objektiv" im Menü auf "Aktivieren" einstellen.**

- Das Objektiv ist nicht richtig oder gar nicht angebracht. Falls die Meldung erscheint, wenn ein Objektiv angebracht ist, befestigen Sie das Objektiv erneut. Sollte die Meldung häufig erscheinen, überprüfen Sie, ob die Kontakte des Objektivs und des Produkts sauber sind oder nicht.
- Wenn Sie das Produkt an einem astronomischen Teleskop oder einem ähnlichen Instrument anbringen oder ein nicht unterstütztes Objektiv verwenden, setzen Sie [  $\blacksquare$  Ausl. o. Objektiv] auf [Aktivieren].

## **Kamera zu warm. Abkühlen lassen.**

Das Produkt ist aufgrund von Daueraufnahmen heiß geworden. Schalten Sie die Stromversorgung aus, lassen Sie das Produkt abkühlen, und warten Sie, bis es wieder aufnahmebereit ist.

## (Überhitzungswarnung)

Sie haben über eine längere Zeit Bilder aufgenommen. Die Temperatur in der Kamera ist gestiegen.

## **Sight** (Datenbankdateifehler)

Die Anzahl der Bilder überschreitet den Wert, für den Datenverwaltung in einer Datenbankdatei durch das Produkt möglich ist.

## **Emptary** (Datenbankdateifehler)

Registrierung in der Datenbankdatei ist nicht möglich. Importieren Sie alle Bilder zu einem Computer, und stellen Sie die Speicherkarte wieder her.

#### **Bilddatenbankdateifehler**

Es liegt ein Fehler in der Bilddatenbankdatei vor. Wählen Sie MENU → (Aufnahme) → [Medien] → [ Bild-DB wied.her.].

## **Systemfehler**

#### **Kamerafehler. Aus- und dann wieder einschalten.**

Nehmen Sie den Akku heraus, und setzen Sie ihn wieder ein. Sollte die Meldung häufig erscheinen, wenden Sie sich an Ihre örtliche autorisierte Sony-Kundendienststelle.

#### **Bilddatenbankdatei-Fehler. Wiederherstellen?**

Sie können einen Film nicht aufnehmen und wiedergeben, weil die Bilddatenbankdatei beschädigt ist. Stellen Sie die Bilddatenbankdatei gemäß den Bildschirmanweisungen wieder her.

#### **Vergrößerung nicht möglich. Bilddrehung nicht möglich.**

Mit anderen Produkten aufgenommene Bilder können möglicherweise nicht vergrößert oder gedreht werden.

## **Keine weiteren Ordner möglich.**

Ein Ordner in der Speicherkarte weist "999" als die ersten drei Ziffern auf. Sie können keine weiteren Ordner auf dieser Kamera erstellen.

#### **Verwandtes Thema**

**[Hinweise zur Speicherkarte](#page-30-0)** 

- [Durchführen der Ersteinrichtung für die Kamera](#page-90-0)
- [Formatieren](#page-434-0)
- [Auslösen ohne Karte](#page-308-0)
- [Ausl. o. Objektiv \(Standbild/Film\)](#page-307-0)
- [Bild-DB wied.her. \(Standbild/Film\)](#page-436-0)

TP1001377434

5-054-923-62(1) Copyright 2023 Sony Corporation